# **Guía del usuario del cliente GroupWise 2014**

**Octubre de 2015**

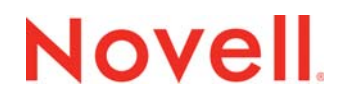

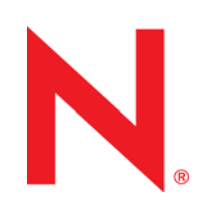

#### **Información legal**

Novell, Inc. no otorga ninguna garantía respecto al contenido y el uso de esta documentación y específicamente renuncia a cualquier garantía explícita o implícita de comercialización o adecuación para un fin determinado. Asimismo, Novell, Inc. se reserva el derecho a revisar esta publicación y a realizar cambios en su contenido en cualquier momento, sin obligación de notificar tales cambios a ninguna persona o entidad.

Además, Novell, Inc. no ofrece ninguna garantía con respecto a ningún software y rechaza específicamente cualquier garantía explícita o implícita de comercialización o adecuación para un fin determinado. Por otra parte, Novell, Inc. se reserva el derecho a realizar cambios en cualquiera de las partes o en la totalidad del software de Novell en cualquier momento, sin obligación de notificar tales cambios a ninguna persona ni entidad.

Los productos o la información técnica que se proporcionan bajo este Acuerdo pueden estar sujetos a los controles de exportación de Estados Unidos o a la legislación sobre comercio de otros países. Usted se compromete a cumplir todas las regulaciones de control de las exportaciones, así como a obtener las licencias o clasificaciones oportunas para exportar, reexportar o importar mercancías. De la misma forma, acepta no realizar exportaciones ni reexportaciones a las entidades que se incluyan en las listas actuales de exclusión de exportaciones de EE. UU., así como a ningún país terrorista o sometido a embargo, tal y como queda recogido en las leyes de exportación de EE. UU. Asimismo, se compromete a no usar el producto para fines prohibidos, como la creación de misiles o armas nucleares, químicas o biológicas. Consulte la [página](http://www.novell.com/company/legal/exports/)  [Web de International Trade Services de Novell](http://www.novell.com/company/legal/exports/) (http://www.novell.com/company/legal/exports/) para obtener más información sobre la exportación del software de Novell. Novell no se responsabiliza de la posibilidad de que usted no pueda obtener los permisos de exportación necesarios.

Copyright © 2003-2013 Novell, Inc. Reservados todos los derechos. Ninguna parte de esta publicación puede ser reproducida, fotocopiada, almacenada en un sistema de recuperación o transmitida sin la expresa autorización por escrito del editor.

Novell, Inc. 1800 South Novell Place Provo, UT 84606 Estados Unidos www.novell.com

*Documentación en línea:* para acceder a la documentación en línea sobre este y otros productos de Novell, así como para obtener actualizaciones, consulte el [sitio Web de documentación de Novell](http://www.novell.com/documentation/) (http://www.novell.com/documentation/).

#### **Marcas comerciales de Novell**

Para obtener información sobre las marcas comerciales de Novell, consulte la Lista de marcas comerciales y de servicio (http://www.novell.com/company/legal/trademarks/) de Novell.

#### **Materiales de otros fabricantes**

Todas las marcas comerciales de otros fabricantes son propiedad de sus propietarios respectivos.

# **Tabla de contenido**

#### **[Acerca de esta guía 13](#page-12-0)**

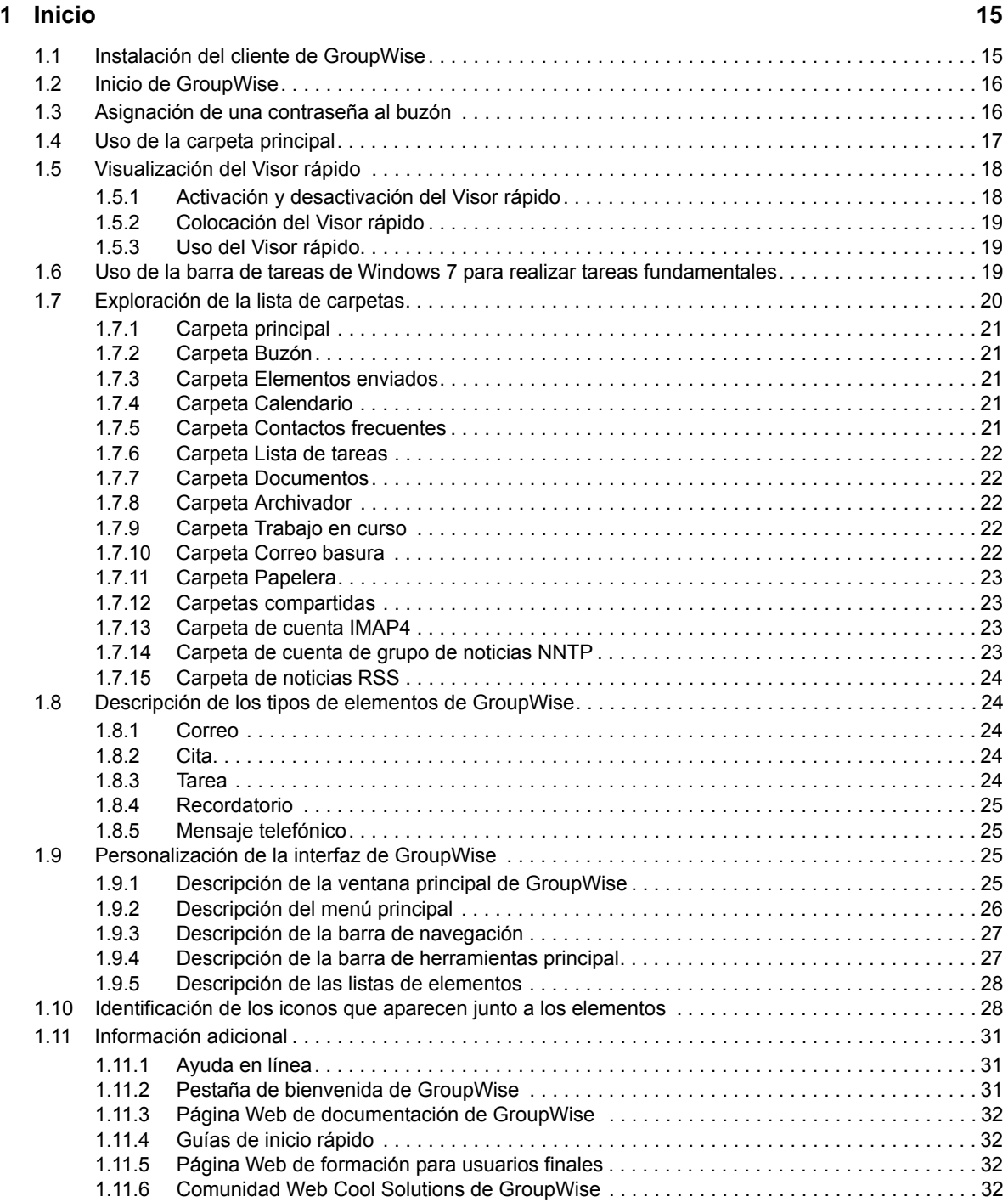

#### **[2](#page-32-0) Organización 33**

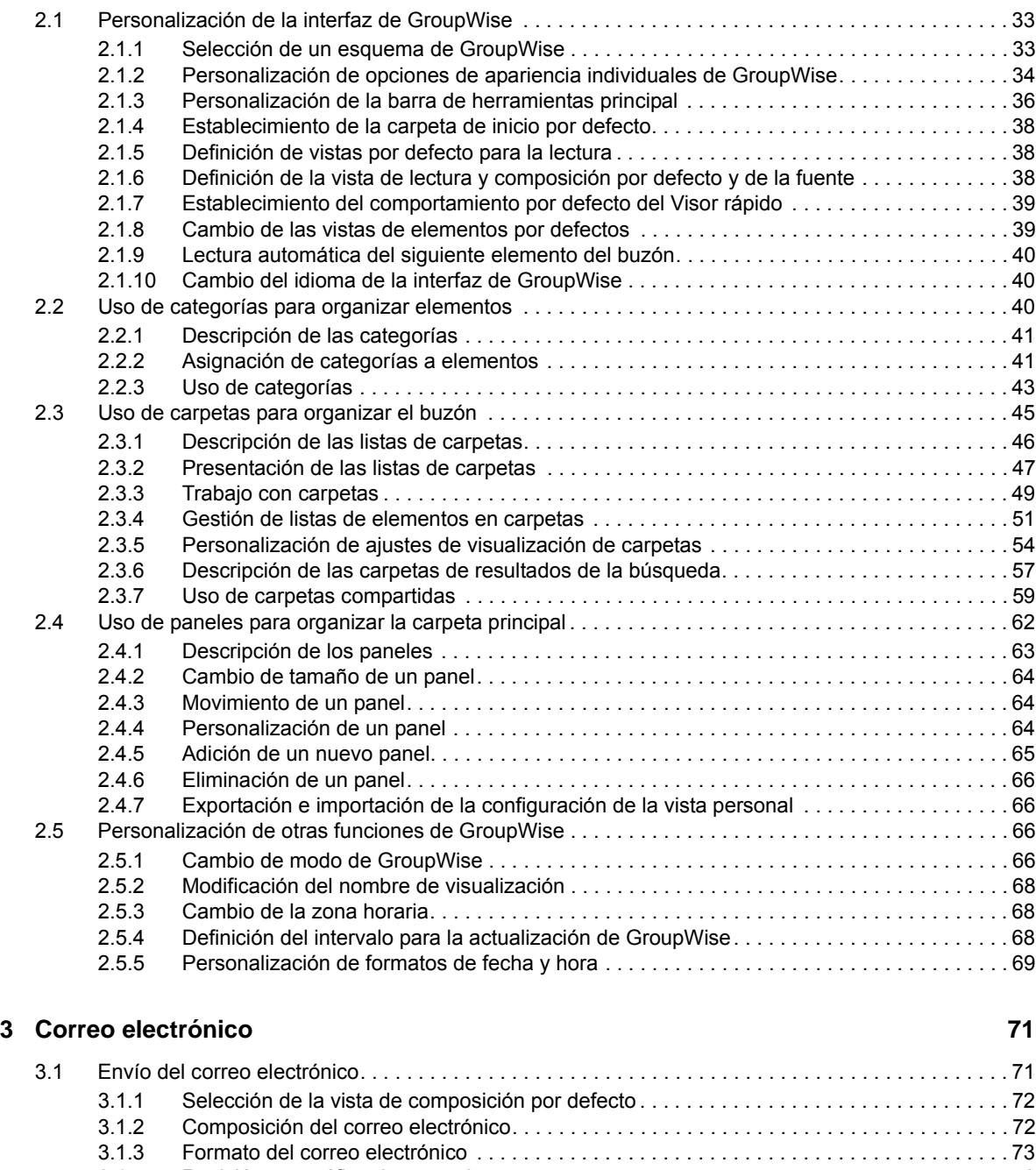

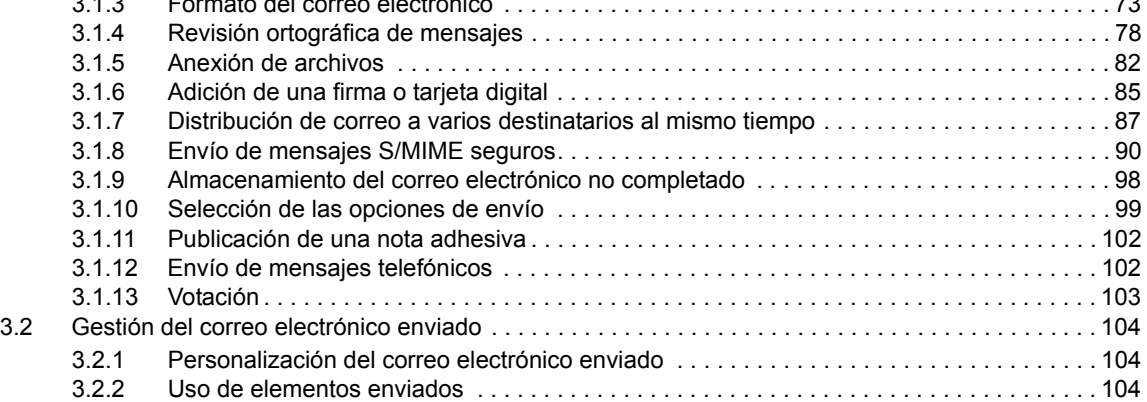

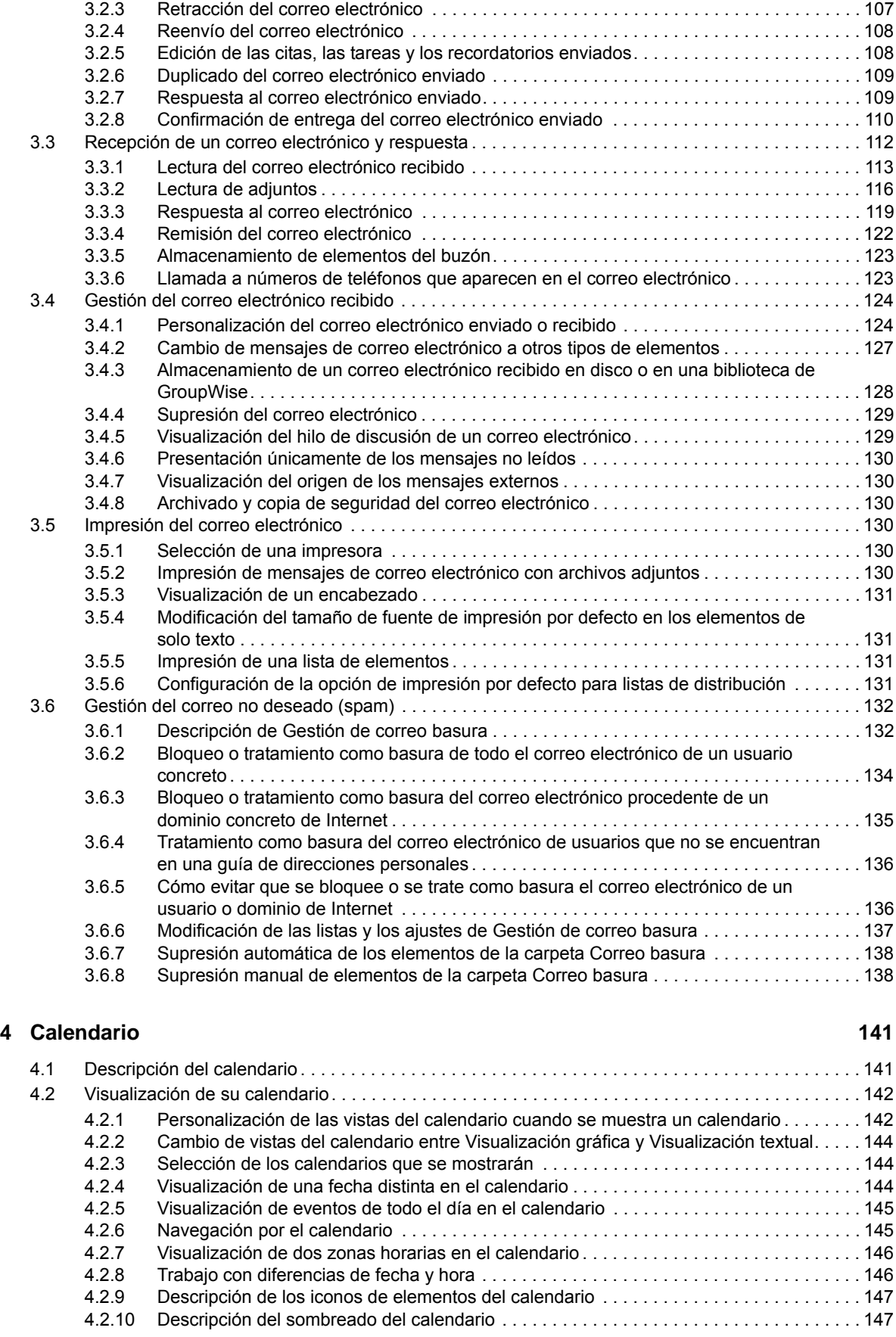

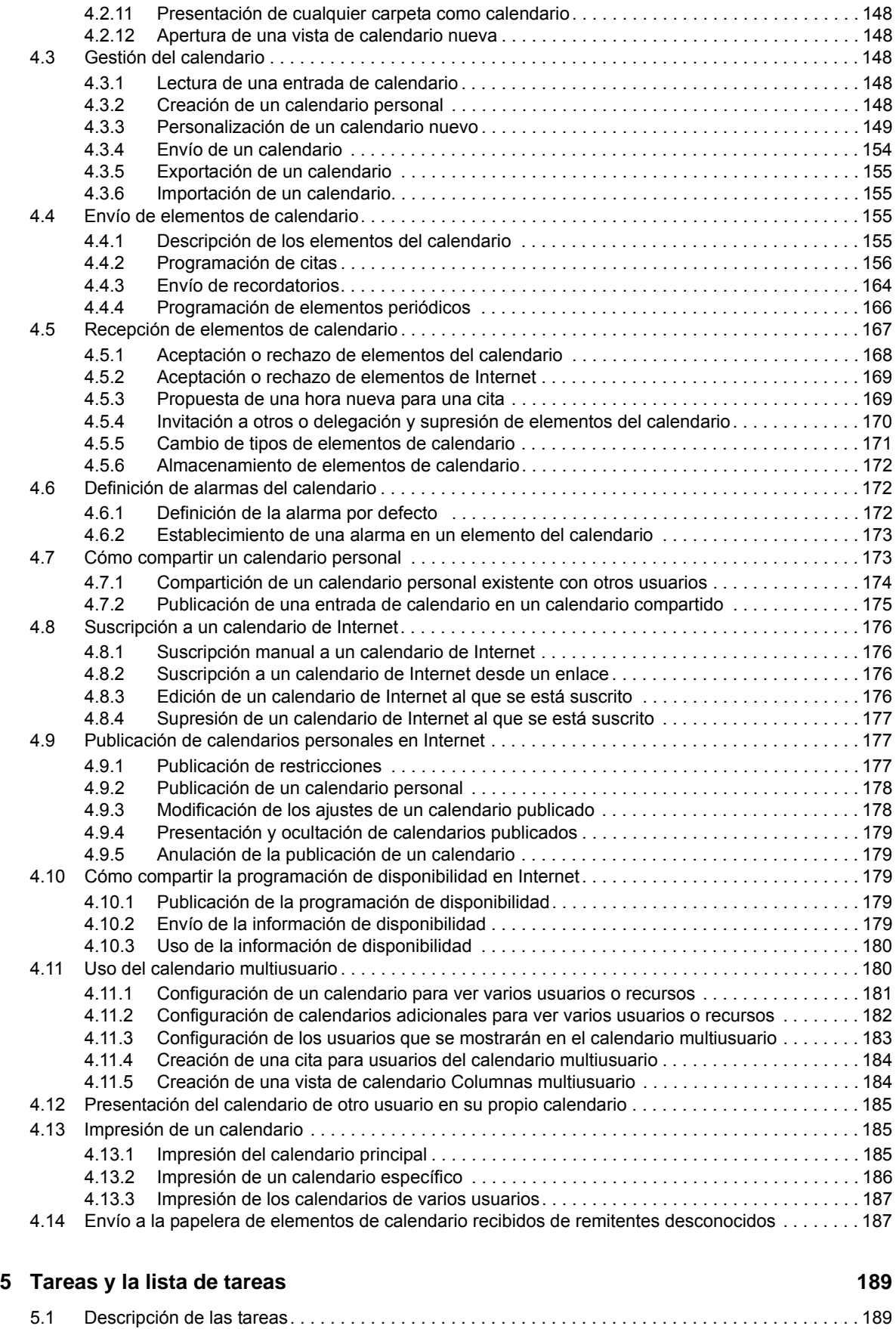

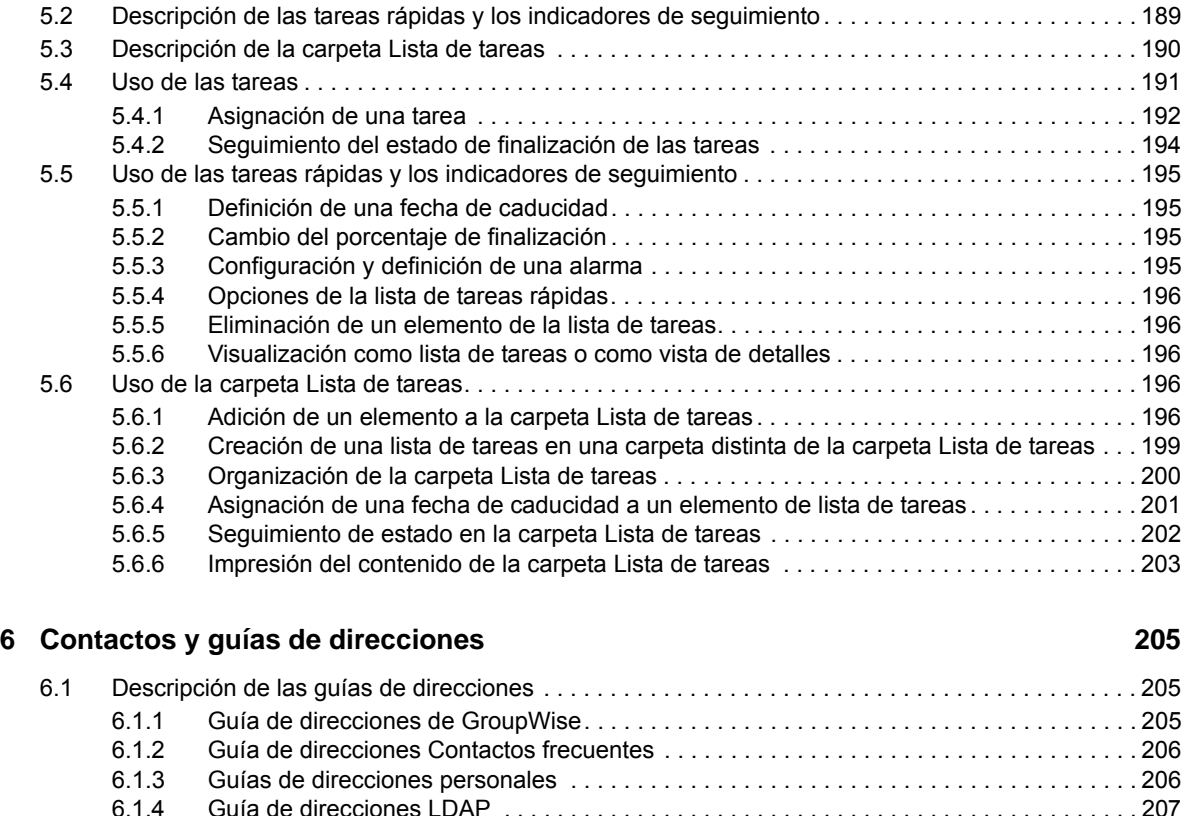

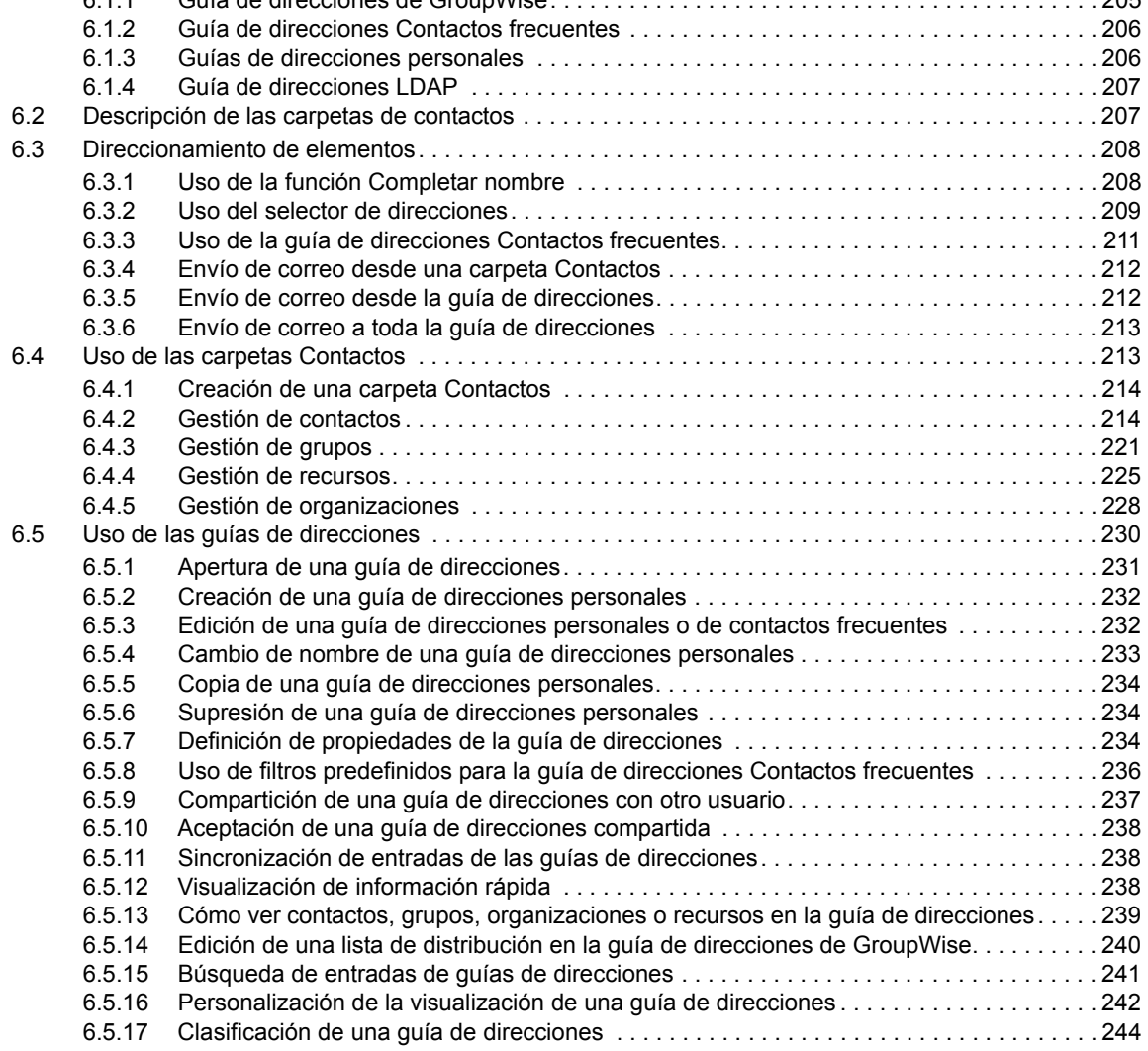

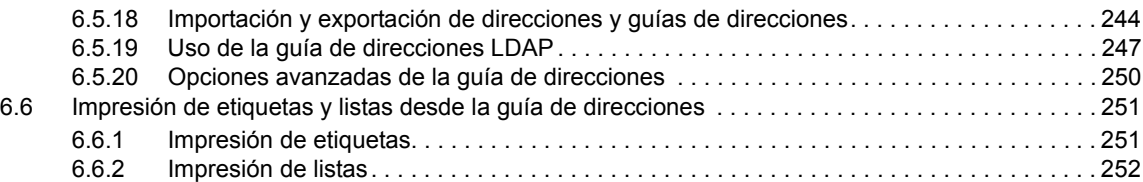

#### **[7](#page-252-0) Búsqueda de elementos 255**

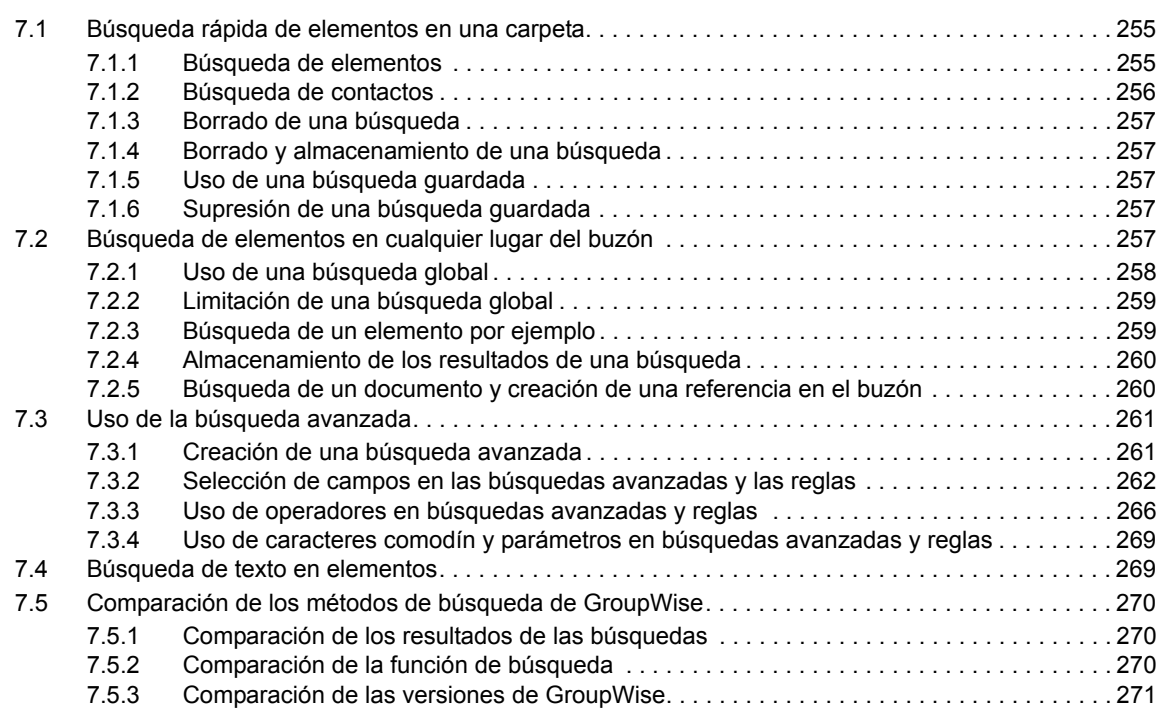

#### **[8](#page-270-0) Notificar 273**

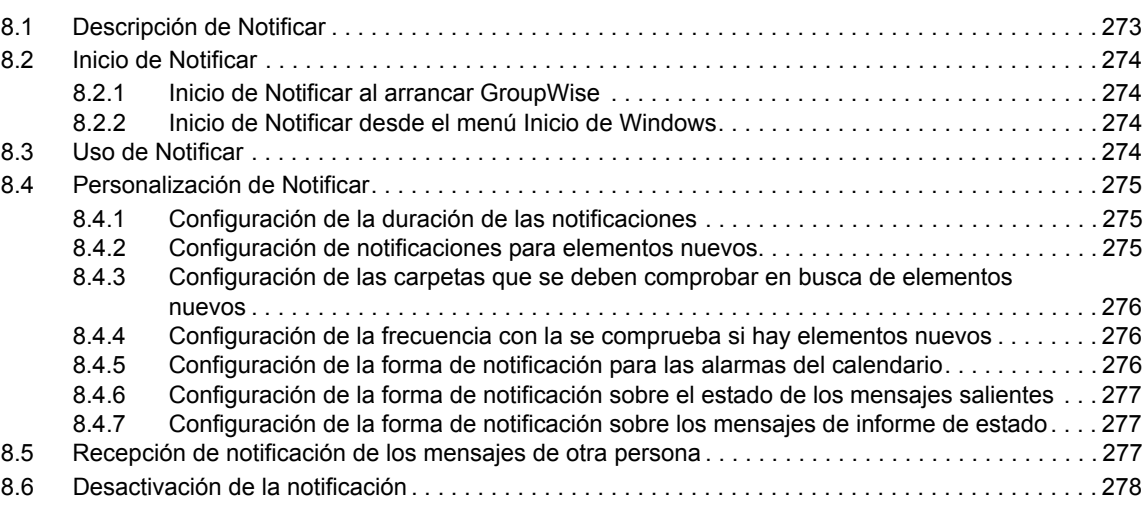

#### **[9](#page-278-0) Reglas 281**

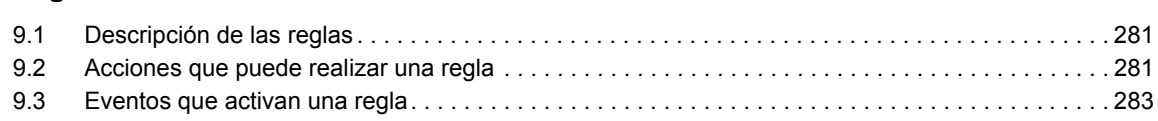

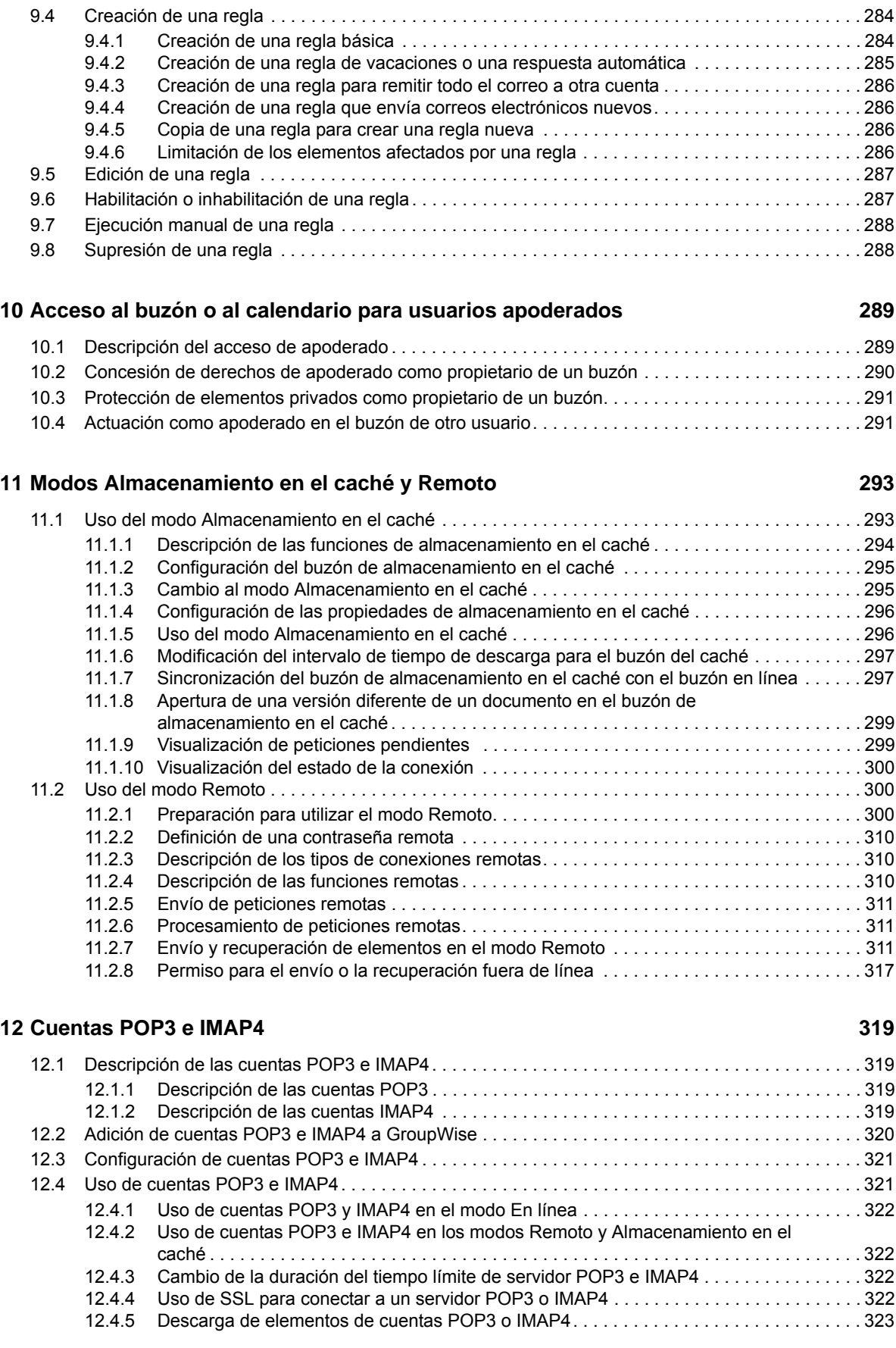

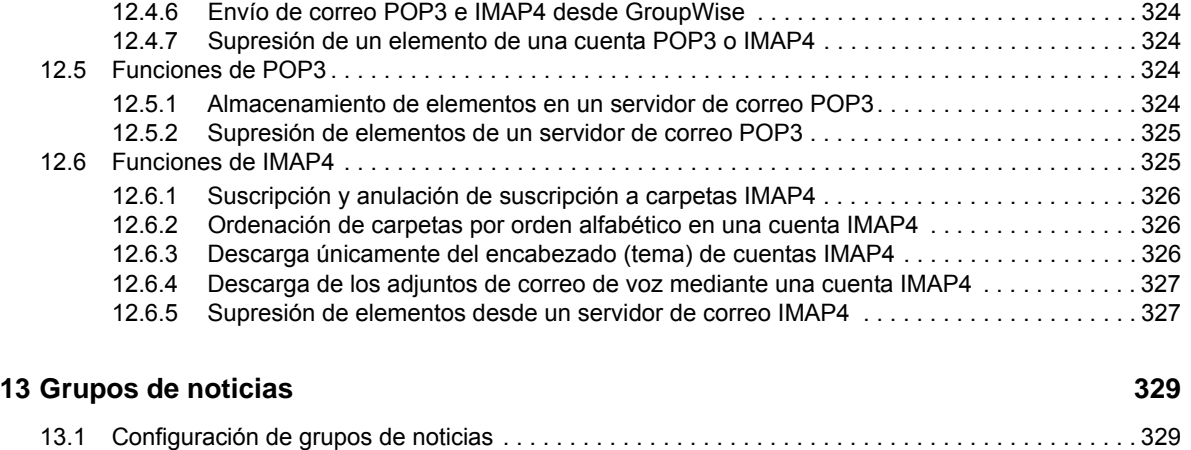

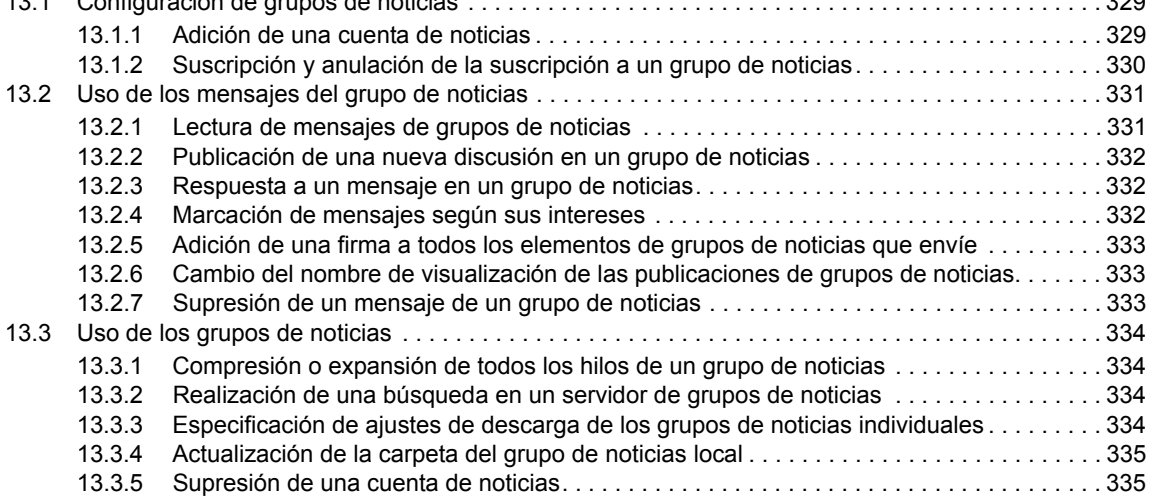

#### **[14](#page-334-0) Noticias RSS 337**

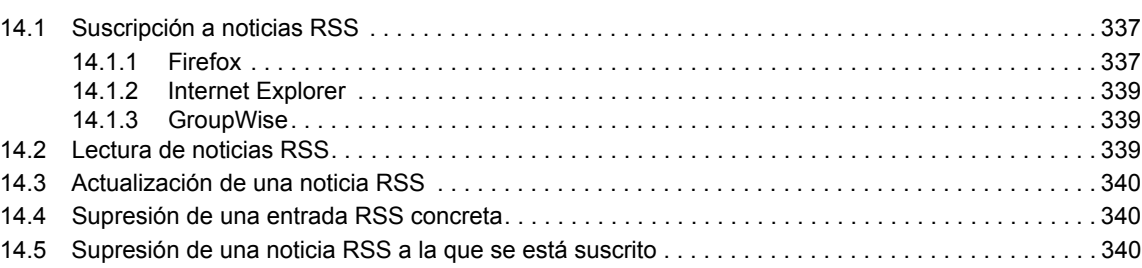

[16.2.5 Uso de las contraseñas del buzón en el modo Almacenamiento en el caché. . . . . . . . . . 347](#page-344-0) [16.2.6 Uso de contraseñas de buzones en el modo Remoto. . . . . . . . . . . . . . . . . . . . . . . . . . . . 347](#page-344-1)

#### **[15](#page-338-0) Gestión de documentos 341**

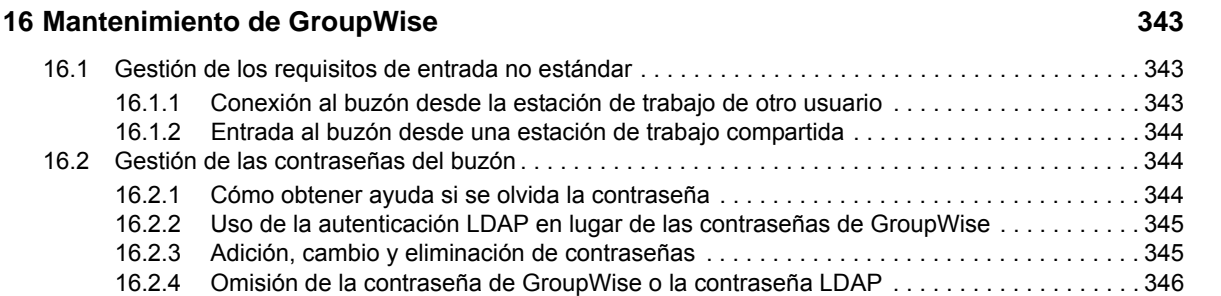

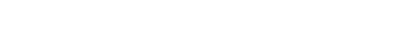

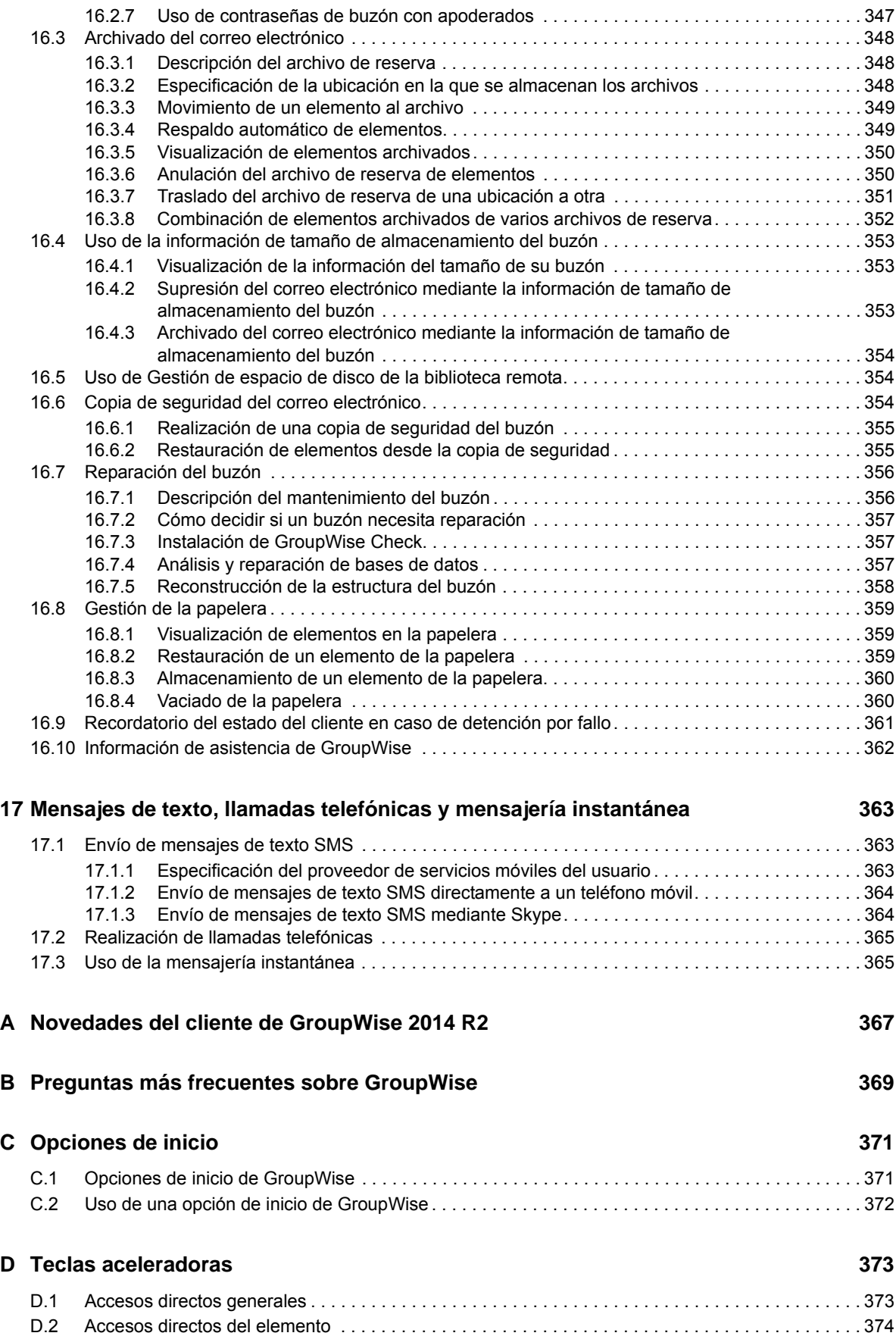

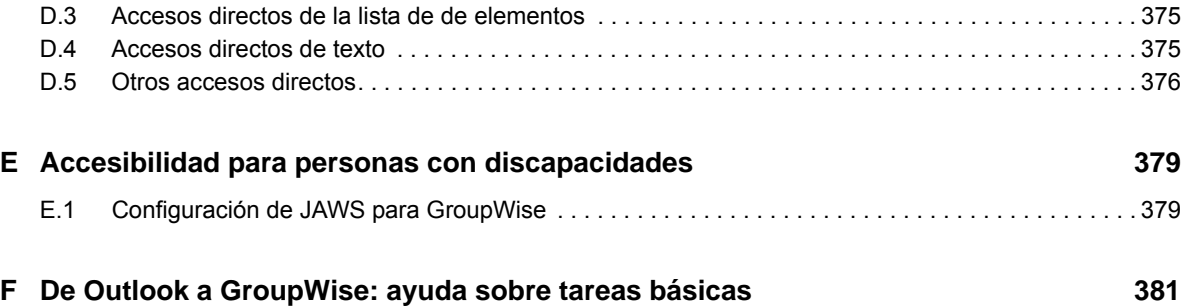

# <span id="page-12-0"></span>**Acerca de esta guía**

En esta *Guía del usuario del cliente de Novell GroupWise 2014* se explica cómo utilizar el cliente de GroupWise. La guía se divide en las siguientes secciones:

- [Capítulo 1, "Inicio", en la página 15](#page-14-2)
- [Capítulo 2, "Organización", en la página 33](#page-32-3)
- [Capítulo 3, "Correo electrónico", en la página 71](#page-70-2)
- [Capítulo 4, "Calendario", en la página 141](#page-138-2)
- [Capítulo 5, "Tareas y la lista de tareas", en la página 189](#page-186-3)
- [Capítulo 6, "Contactos y guías de direcciones", en la página 205](#page-202-3)
- [Capítulo 7, "Búsqueda de elementos", en la página 255](#page-252-3)
- [Capítulo 8, "Notificar", en la página 273](#page-270-2)
- [Capítulo 9, "Reglas", en la página 281](#page-278-3)
- [Capítulo 10, "Acceso al buzón o al calendario para usuarios apoderados", en la página 289](#page-286-2)
- [Capítulo 11, "Modos Almacenamiento en el caché y Remoto", en la página 293](#page-290-2)
- [Capítulo 12, "Cuentas POP3 e IMAP4", en la página 319](#page-316-4)
- [Capítulo 13, "Grupos de noticias", en la página 329](#page-326-3)
- [Capítulo 14, "Noticias RSS", en la página 337](#page-334-3)
- [Capítulo 15, "Gestión de documentos", en la página 341](#page-338-1)
- [Capítulo 16, "Mantenimiento de GroupWise", en la página 343](#page-340-3)
- [Capítulo 17, "Mensajes de texto, llamadas telefónicas y mensajería instantánea", en la](#page-360-3)  [página 363](#page-360-3)
- [Apéndice A, "Novedades del cliente de GroupWise 2014 R2", en la página 367](#page-364-1)
- [Apéndice B, "Preguntas más frecuentes sobre GroupWise", en la página 369](#page-366-1)
- [Apéndice C, "Opciones de inicio", en la página 371](#page-368-2)
- [Apéndice D, "Teclas aceleradoras", en la página 373](#page-370-2)
- [Apéndice E, "Accesibilidad para personas con discapacidades", en la página 379](#page-376-2)
- [Apéndice F, "De Outlook a GroupWise: ayuda sobre tareas básicas", en la página 381](#page-378-1)

#### **Usuarios a los que va dirigida**

Esta guía está diseñada para los usuarios de GroupWise.

#### **Comentarios**

Nos gustaría recibir sus comentarios y sugerencias acerca de este manual y del resto de la documentación incluida con este producto. Utilice la función de comentarios del usuario situada en la parte inferior de las páginas de la documentación en línea.

#### **Documentación adicional**

Para obtener documentación del usuario adicional sobre GroupWise, consulte las guías siguientes en el [sitio Web de documentación de Novell GroupWise 2014](http://www.novell.com/documentation/groupwise2014) (http://www.novell.com/documentation/ groupwise2014):

- *Guía del usuario del cliente de GroupWise*
- *Guía del usuario de GroupWise WebAccess*
- *Guía del usuario de GroupWise WebAccess para móviles*
- *Guías de inicio rápido del usuario de GroupWise*

# <span id="page-14-0"></span>1 <sup>1</sup> **Inicio**

<span id="page-14-2"></span>GroupWise es un sólido sistema de colaboración y mensajería de confianza que le conecta a su buzón universal en cualquier momento y lugar. Esta sección ofrece una descripción general introductoria sobre el cliente de GroupWise que le ayudará a empezar a usarlo de forma rápida y fácil.

- [Sección 1.1, "Instalación del cliente de GroupWise", en la página 15](#page-14-1)
- [Sección 1.2, "Inicio de GroupWise", en la página 16](#page-15-0)
- [Sección 1.3, "Asignación de una contraseña al buzón", en la página 16](#page-15-1)
- [Sección 1.4, "Uso de la carpeta principal", en la página 17](#page-16-0)
- [Sección 1.5, "Visualización del Visor rápido", en la página 18](#page-17-0)
- [Sección 1.6, "Uso de la barra de tareas de Windows 7 para realizar tareas fundamentales", en la](#page-18-2)  [página 19](#page-18-2)
- [Sección 1.7, "Exploración de la lista de carpetas", en la página 20](#page-19-0)
- [Sección 1.8, "Descripción de los tipos de elementos de GroupWise", en la página 24](#page-23-1)
- [Sección 1.9, "Personalización de la interfaz de GroupWise", en la página 25](#page-24-2)
- [Sección 1.10, "Identificación de los iconos que aparecen junto a los elementos", en la página 28](#page-27-1)
- [Sección 1.11, "Información adicional", en la página 31](#page-30-0)

# <span id="page-14-1"></span>**1.1 Instalación del cliente de GroupWise**

Para comenzar a utilizar GroupWise, el usuario o el administrador del programa deben instalar GroupWise en el equipo. Puede que el administrador de GroupWise le pida instalar el programa mediante ZENworks.

- **1** Si no se le pide automáticamente instalar GroupWise, póngase en contacto con el administrador para averiguar la ubicación del programa de instalación del cliente de GroupWise, setup.exe.
- **2** Asegúrese de entrar con su identificación correspondiente en el equipo.
- **3** Haga clic en *Inicio > Ejecutar,* acceda a la ubicación del archivo, seleccione setup.exe y, a continuación, haga clic en *Aceptar.*
- **4** Siga las instrucciones del asistente de instalación.
- **5** Continúe con el [Inicio de GroupWise](#page-15-0).

# <span id="page-15-0"></span>**1.2 Inicio de GroupWise**

Cuando inicie GroupWise, puede que se le pida proporcionar información como la contraseña, la dirección TCP/IP del agente de la oficina postal, etc. El recuadro de diálogo de inicio cambia según la información que necesite GroupWise para poder abrir el buzón y según el modo de GroupWise al que se entre.

El administrador de GroupWise podría restringir los modos de GroupWise que se pueden usar.

**1** Inicie GroupWise haciendo doble clic en  $\heartsuit$  en el escritorio para que se abra la ventana principal de GroupWise.

Si no ha especificado una contraseña para el buzón y GroupWise no necesita ninguna información adicional, no aparecerá el recuadro de diálogo Inicio y GroupWise se abrirá directamente.

Para hacer que el recuadro de diálogo Inicio de GroupWise se muestre, haga clic con el botón derecho en el icono de *GroupWise* del escritorio, haga clic en *Propiedades* y luego haga clic en la pestaña *Acceso directo.* En el campo *Destino*, después del ejecutable de GroupWise escriba un espacio seguido de /@u-?. A continuación, haga clic en *Aceptar.*

Para obtener información acerca de otras opciones de inicio, consulte el [Apéndice C, "Opciones](#page-368-2)  [de inicio", en la página 371](#page-368-2).

**2** Si se le pide una contraseña, escríbala en el campo *Contraseña.*

Si tiene problemas para acceder a su cuenta y el sistema GroupWise incluye GroupWise WebAccess, puede usar el enlace *¿No puede entrar?* de la página de entrada de WebAccess para obtener más información sobre cómo restablecer la contraseña en su organización.

**3** Haga clic en el modo de GroupWise que desee usar y escriba información necesaria adicional, como la vía a la oficina postal, la dirección TCP/IP y el puerto del agente de la oficina postal, y la vía al buzón de almacenamiento en el caché o remoto.

Si no conoce la información solicitada, póngase en contacto con el administrador de GroupWise.

**4** Haga clic en *Aceptar.*

Para obtener instrucciones sobre cómo iniciar GroupWise en circunstancias más especializadas, consulte la [Sección 16.1, "Gestión de los requisitos de entrada no estándar", en la página 343.](#page-340-4)

# <span id="page-15-1"></span>**1.3 Asignación de una contraseña al buzón**

Puede asignar una contraseña a su buzón. Las contraseñas de GroupWise distinguen entre mayúsculas y minúsculas (por ejemplo, no es lo mismo domingo que DOMINGO). Si olvida su contraseña, no podrá acceder a ninguno de sus elementos. Debe ponerse en contacto con el administrador de GroupWise para restablecerla.

**Nota:** si el administrador de GroupWise ha activado la autenticación LDAP, para acceder al buzón se utilizará la contraseña LDAP en lugar de la de GroupWise, y no se podrán añadir contraseñas utilizando este método.

- **1** En la ventana principal, haga clic en *Herramientas* > *Opciones.*
- **2** Haga doble clic en *Seguridad* y, a continuación, haga clic en la pestaña *Contraseña.*
- **3** En el campo *Contraseña nueva*, escriba la contraseña.
- **4** En el campo *Confirmar contraseña*, escriba la contraseña, haga clic en *Aceptar* y, a continuación, haga clic en *Cerrar.*

Para obtener más información, consulte la [Sección 16.2, "Gestión de las contraseñas del buzón", en](#page-341-3)  [la página 344](#page-341-3).

# <span id="page-16-0"></span>**1.4 Uso de la carpeta principal**

La carpeta principal es una vista personalizada que muestra la información más importante para usted. En ella se usan paneles para mostrar la información por secciones. La primera vez que abra la carpeta principal, accederá a una página de introducción en la que se explica cómo personalizarla. Seguidamente podrá abrir su carpeta principal por defecto.

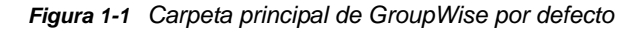

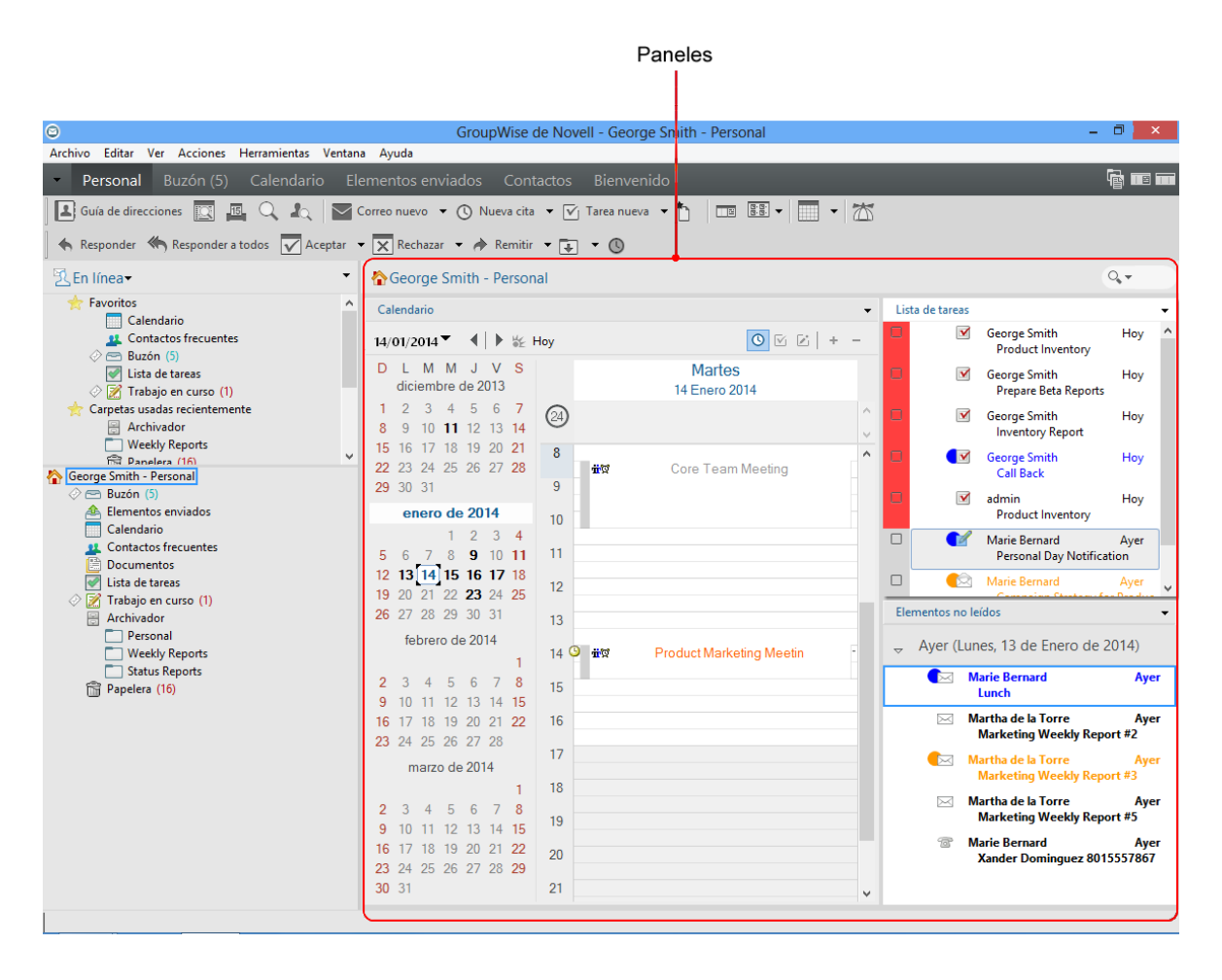

**Sugerencia:** para ver un vídeo de demostración sobre esta función, consulte "Personalización de la vista principal".

La carpeta principal por defecto muestra el calendario del día, los elementos de la lista de tareas y los mensajes no leídos.

La vista principal se puede personalizar por completo. Puede crear paneles adicionales para mostrar la información que necesite. Para obtener más información, consulte la [Sección 2.4, "Uso de paneles](#page-61-1)  [para organizar la carpeta principal", en la página 62.](#page-61-1)

# <span id="page-17-0"></span>**1.5 Visualización del Visor rápido**

Sugerencia: O para ver un vídeo de demostración sobre esta función, consulte "Personalización de la interfaz".

Utilice el Visor rápido para explorar el contenido de los elementos de una carpeta. El Visor rápido ahorra tiempo porque no es necesario abrir cada elemento; basta con hacer clic en un elemento o pulsar la tecla de flecha hacia abajo para leerlos.

Si hace clic en una referencia de un documento, este aparecerá en el Visor rápido. Puede mostrar el archivo adjunto de un elemento haciendo clic en el archivo adjunto en la lista desplegable de la barra de herramientas del Visor rápido. No obstante, los archivos adjuntos OLE no se muestran en el Visor rápido.

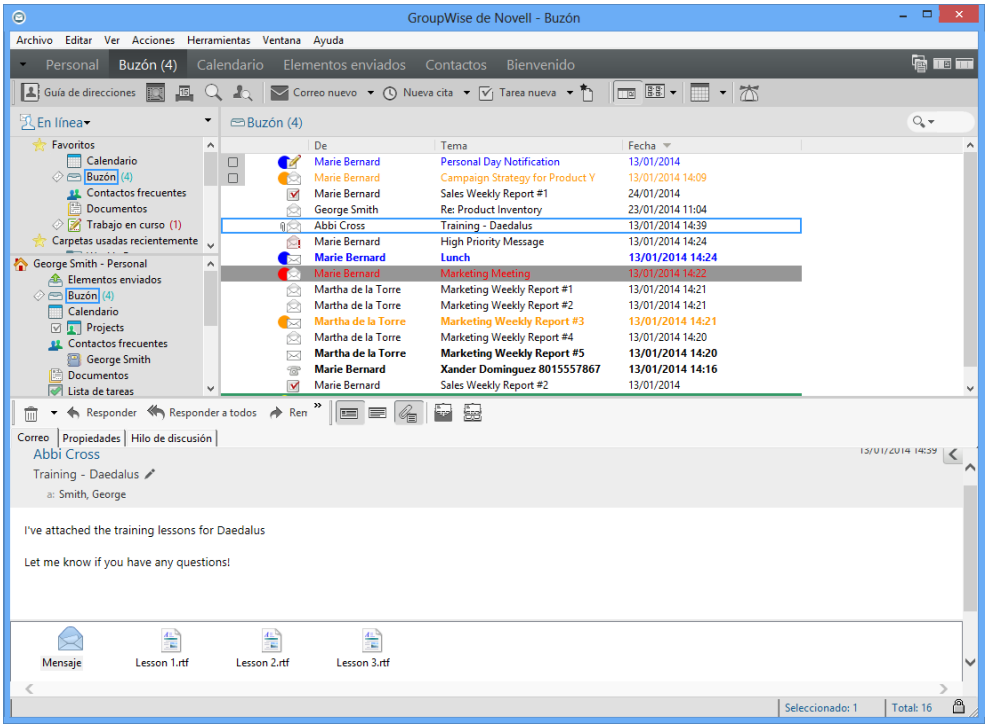

- [Sección 1.5.1, "Activación y desactivación del Visor rápido", en la página 18](#page-17-1)
- [Sección 1.5.2, "Colocación del Visor rápido", en la página 19](#page-18-0)
- [Sección 1.5.3, "Uso del Visor rápido", en la página 19](#page-18-1)

#### <span id="page-17-1"></span>**1.5.1 Activación y desactivación del Visor rápido**

**1** Haga clic en *Ver* y seleccione *Visor rápido.* O bien

Haga clic en  $\overline{I}$ en la barra de herramientas.

## <span id="page-18-0"></span>**1.5.2 Colocación del Visor rápido**

- **1** Haga clic en *Herramientas > Opciones*.
- **2** Haga doble clic en *Entorno* y, a continuación, haga clic en la pestaña *Apariencia.*
- **3** Seleccione dónde desea que se muestre el Visor rápido: en la parte inferior o a la derecha de la carpeta.

#### <span id="page-18-1"></span>**1.5.3 Uso del Visor rápido**

 Ajuste el tamaño del Visor rápido arrastrando una esquina de la ventana o la línea divisoria horizontal hacia arriba o hacia abajo.

Si ajusta el tamaño del Visor rápido y luego lo cierra, tendrá el mismo tamaño cuando vuelva a abrirlo. Ajuste el tamaño arrastrando una esquina de la ventana, no haga clic en el botón para maximizar.

En el buzón, haga clic en un elemento que desee leer.

O bien

En el calendario, haga clic en la cita cuyos detalles desee ver.

- Para ver un archivo adjunto, haga clic en la lista desplegable del encabezado del Visor rápido y, a continuación, haga clic en el adjunto. No puede abrir archivos adjuntos OLE en el Visor rápido.
- Para modificar el modo en que se muestra la información en el encabezado, haga clic con el botón derecho en él y seleccione las opciones que desee configurar.
- Haga clic con el botón derecho en el Visor rápido para seleccionar otras opciones.
- Para cerrar el Visor rápido, haga clic en  $\Box$  en la barra de herramientas.

Al leer un elemento en el Visor rápido, el icono cambia para indicar que se ha abierto. Por ejemplo, el sobre cerrado que representa un mensaje de correo se convierte en un sobre abierto.

Puede especificar que algunas carpetas muestren el Visor rápido cada vez que las abra, o que otras no lo muestren nunca.

## <span id="page-18-2"></span>**1.6 Uso de la barra de tareas de Windows 7 para realizar tareas fundamentales**

Es posible realizar varias tareas directamente desde la barra de tareas y el menú Inicio de Windows 7 haciendo clic con el botón derecho en el icono de *GroupWise* en la barra de tareas de Windows 7 o haciendo clic en la flecha situada junto a *GroupWise* en el menú Inicio. Esta integración proporciona acceso rápido a las funciones principales mientras se ejecutan otras aplicaciones.

Puede llevar a cabo las siguientes tareas:

- Crear un mensaje
- Crear una cita
- Crea una nueva tarea
- Crear una nota nueva
- Crear un contacto nuevo
- Ver su buzón
- Ver su guía de direcciones
- Ver su calendario
- Buscar elementos
- Buscar contactos

El número de mensajes no leídos se muestra en el icono de GroupWise de la barra de tareas.

# <span id="page-19-0"></span>**1.7 Exploración de la lista de carpetas**

Sugerencia: O para ver un vídeo de demostración sobre esta función, consulte "Gestión de la lista de carpetas".

La lista de carpetas a la izquierda de la ventana principal permite organizar los elementos de GroupWise mediante la creación de carpetas en las que almacenar los elementos. Junto a cada carpeta (excepto las carpetas compartidas) se muestra entre corchetes el número de elementos no leídos. Junto a la carpeta Elementos enviados, el número indicado entre corchetes muestra cuántos elementos están pendientes de envío en el modo Almacenamiento en el caché.

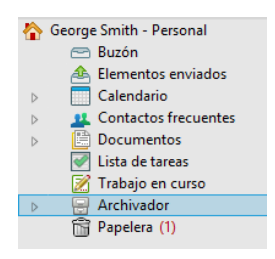

En el encabezado de la lista de carpetas se incluye el selector de modos  $\mathbb{R}$  para cambiar entre el modo En línea y el modo Almacenamiento en el caché. Algunas carpetas están disponibles por defecto. Las carpetas adicionales se crean a medida que se usan otras funciones de GroupWise.

- [Sección 1.7.1, "Carpeta principal", en la página 21](#page-20-0)
- [Sección 1.7.2, "Carpeta Buzón", en la página 21](#page-20-1)
- [Sección 1.7.3, "Carpeta Elementos enviados", en la página 21](#page-20-2)
- [Sección 1.7.4, "Carpeta Calendario", en la página 21](#page-20-3)
- [Sección 1.7.5, "Carpeta Contactos frecuentes", en la página 21](#page-20-4)
- [Sección 1.7.6, "Carpeta Lista de tareas", en la página 22](#page-21-0)
- [Sección 1.7.7, "Carpeta Documentos", en la página 22](#page-21-1)
- [Sección 1.7.8, "Carpeta Archivador", en la página 22](#page-21-2)
- [Sección 1.7.9, "Carpeta Trabajo en curso", en la página 22](#page-21-3)
- [Sección 1.7.10, "Carpeta Correo basura", en la página 22](#page-21-4)
- [Sección 1.7.11, "Carpeta Papelera", en la página 23](#page-22-0)
- [Sección 1.7.12, "Carpetas compartidas", en la página 23](#page-22-1)
- [Sección 1.7.13, "Carpeta de cuenta IMAP4", en la página 23](#page-22-2)
- [Sección 1.7.14, "Carpeta de cuenta de grupo de noticias NNTP", en la página 23](#page-22-3)
- [Sección 1.7.15, "Carpeta de noticias RSS", en la página 24](#page-23-0)

## <span id="page-20-0"></span>**1.7.1 Carpeta principal**

Su carpeta principal  $\bullet$  (indicada con su nombre) representa la base de datos de GroupWise. Todas las carpetas de la ventana principal son subcarpetas de la carpeta principal. La carpeta principal se puede organizar en paneles que muestren las carpetas más importantes. Para obtener más información, consulte la [Sección 2.4, "Uso de paneles para organizar la carpeta principal", en la](#page-61-1)  [página 62.](#page-61-1)

## <span id="page-20-1"></span>**1.7.2 Carpeta Buzón**

El buzón **e** muestra todos los elementos que ha recibido, excepto los elementos programados (citas, tareas y recordatorios) que ha aceptado o rechazado. Los elementos programados y las tareas se mueven por defecto al calendario cuando los acepta.

Los elementos recibidos se almacenan en su buzón. Puede cambiar con rapidez lo que se muestra si hace clic en una opción de la lista desplegable *Visualizar.* También puede limitar el número de elementos que aparecen en el buzón mediante la opción de búsqueda. Para obtener más información, consulte la [Sección 7.1, "Búsqueda rápida de elementos en una carpeta", en la](#page-252-4)  [página 255](#page-252-4).

Para organizar los mensajes, muévalos a carpetas dentro del Archivador. Es posible crear nuevas carpetas según sea necesario. Para obtener más información, consulte la [Sección 2.3, "Uso de](#page-44-1)  [carpetas para organizar el buzón", en la página 45](#page-44-1).

También puede organizar sus mensajes asignándoles categorías. Cada categoría aparece con un color diferente en el buzón. Existe la opción de buscar por categorías. Para obtener más información, consulte ["Uso de categorías para organizar elementos" en la página 40.](#page-39-3)

#### <span id="page-20-2"></span>**1.7.3 Carpeta Elementos enviados**

La carpeta Elementos enviados e incluye todos los elementos que se han enviado. Con solo comprobar las propiedades de los elementos enviados es posible determinar su estado (Entregado, Abierto, etc.).

## <span id="page-20-3"></span>**1.7.4 Carpeta Calendario**

La carpeta Calendario **mu** muestra varias opciones de vistas de calendario. La carpeta Calendario también contiene los calendarios adicionales que ha creado. Puede utilizar la lista de carpetas para seleccionar los calendarios que se mostrarán. Los calendarios seleccionados aparecen en la vista de calendario.

Para obtener más información, consulte la [Sección 4.1, "Descripción del calendario", en la](#page-138-3)  [página 141](#page-138-3).

#### <span id="page-20-4"></span>**1.7.5 Carpeta Contactos frecuentes**

La carpeta Contactos frecuentes **1** representa la guía de direcciones Contactos frecuentes. Cualquier modificación que realice en la carpeta Contactos frecuentes se realizará también en la guía de direcciones Contactos frecuentes.

Desde esta carpeta puede ver, crear y modificar contactos, recursos, organizaciones y grupos. Para obtener más información, consulte la [Sección 6.4, "Uso de las carpetas Contactos", en la página 213](#page-210-2).

#### <span id="page-21-0"></span>**1.7.6 Carpeta Lista de tareas**

Utilice la carpeta Lista de tareas  $\heartsuit$  para crear una lista de tareas. Puede mover cualquier elemento (mensajes de correo electrónico, mensajes telefónicos, recordatorios, tareas o citas) a esta carpeta y colocarlos en el orden que desee. Todos los elementos tienen una marca de verificación que se puede eliminar a medida que se van finalizando.

Para obtener más información, consulte el [Capítulo 5, "Tareas y la lista de tareas", en la página 189](#page-186-3).

#### <span id="page-21-1"></span>**1.7.7 Carpeta Documentos**

Las referencias de documentos se organizan en la carpeta Documentos , por lo que resulta muy fácil localizarlas. En la carpeta Documentos se incluye una capeta Autoría para los documentos que haya escrito y una carpeta Biblioteca por defecto para los documentos a los que haya accedido en la biblioteca por defecto. La carpeta Documentos puede contener solo documentos.

Para obtener más información, consulte el [Capítulo 15, "Gestión de documentos", en la página 341](#page-338-1).

#### <span id="page-21-2"></span>**1.7.8 Carpeta Archivador**

El archivador  $\epsilon$  contiene todas las carpetas personales. Consulte los temas siguientes para obtener información sobre cómo reordenar la carpeta Archivador.

- ["Reorganización de las carpetas" en la página 48](#page-47-0)
- ["Orden alfabético de la lista de carpetas" en la página 49](#page-48-1)

#### <span id="page-21-3"></span>**1.7.9 Carpeta Trabajo en curso**

La carpeta Trabajo en curso  $\mathbb Z$  es una carpeta en la que puede quardar mensajes que ha iniciado pero desea terminar más tarde. Para obtener más información, consulte ["Almacenamiento de correo](#page-98-1)  [electrónico no finalizado" en la página 99.](#page-98-1)

#### <span id="page-21-4"></span>**1.7.10 Carpeta Correo basura**

Todos los elementos de correo electrónico de las direcciones y dominios de Internet que se hayan tratado como correo basura mediante Gestión de correo basura se colocan en la carpeta Correo basura **...** A menos que se habilite la opción Correo basura, esta carpeta no se crea en la lista de carpetas.

Esta carpeta no se puede suprimir si están habilitadas las opciones de Correo basura. Sin embargo, la carpeta se puede renombrar o mover a una ubicación diferente de la lista de carpetas. Si se inhabilitan todas las opciones de Correo basura, se puede suprimir la carpeta. La carpeta también se puede suprimir si el administrador de GroupWise ha inhabilitado la función de gestión del correo basura.

Para obtener más información, consulte la ["Gestión del correo no deseado \(spam\)" en la página 132](#page-131-2).

## <span id="page-22-0"></span>**1.7.11 Carpeta Papelera**

Todos los mensajes de correo o de teléfono, las citas, las tareas, los documentos y los recordatorios eliminados se almacenan en la carpeta Papelera  $\widehat{\mathfrak{m}}$ . Los elementos de la papelera pueden visualizarse, abrirse o devolverse al buzón antes de vaciarla. Al vaciar la papelera, todos los elementos que contiene se eliminan del sistema.

Puede vaciar toda la papelera o solo los elementos seleccionados. Los elementos de la papelera se vacían automáticamente cuando transcurre el número de días especificado en la pestaña *Limpieza* en *Opciones de entorno*, o bien cuando el usuario decide hacerlo manualmente. El administrador de GroupWise puede especificar que la papelera se vacíe automáticamente de forma periódica.

Para obtener más información, consulte la [Sección 16.8, "Gestión de la papelera", en la página 359.](#page-356-3)

#### <span id="page-22-1"></span>**1.7.12 Carpetas compartidas**

Las carpetas compartidas  $\Box$  son iguales que cualquier otra carpeta del archivador, con la única diferencia de que otros usuarios pueden acceder a ellas. Puede crear carpetas compartidas o compartir carpetas personales existentes en el Archivador. El usuario es el que elige con quién va a compartir la carpeta y qué derechos se van a conceder a cada usuario. Los usuarios pueden publicar mensajes en la carpeta compartida, arrastrar los elementos existentes a la carpeta y crear hilos de discusión. No es posible compartir las carpetas de sistema; entre ellas se cuentan Archivador, Papelera y Trabajo en curso.

El hecho de que los usuarios tengan derechos sobre una carpeta compartida no implica que automáticamente tengan derechos para editar un documento que haya colocado en esa carpeta. Para que puedan editar el documento, deberá concederles derechos de edición en la pestaña de *compartición de documentos*.

Para obtener más información, consulte la [Sección 2.3.7, "Uso de carpetas compartidas", en la](#page-58-1)  [página 59.](#page-58-1)

#### <span id="page-22-2"></span>**1.7.13 Carpeta de cuenta IMAP4**

IMAP4 son las siglas en inglés del protocolo de acceso a mensajes de Internet versión 4. Si dispone de una cuenta de correo electrónico que use IMAP4, puede acceder a esa cuenta mediante GroupWise.

Si añade una carpeta para una cuenta IMAP4, aparecerá el icono  $\bullet$  en la lista de carpetas.

Para obtener más información, consulte el [Capítulo 12, "Cuentas POP3 e IMAP4", en la página 319](#page-316-4).

#### <span id="page-22-3"></span>**1.7.14 Carpeta de cuenta de grupo de noticias NNTP**

NNTP son las siglas en inglés del protocolo de transferencia de noticias en red. Se trata de un método diseñado para enviar publicaciones a grupos de noticias y de recibirlas. GroupWise puede conectar con grupos de noticias NNTP e incorpora sus funciones en el buzón.

Si se suscribe a una cuenta de grupo de noticias NNTP, se creará una carpeta NNTP. El icono de la carpeta NNTP  $\bullet$  se muestra en la lista de carpetas.

Para obtener más información, consulte el [Capítulo 13, "Grupos de noticias", en la página 329](#page-326-3).

## <span id="page-23-0"></span>**1.7.15 Carpeta de noticias RSS**

Al suscribirse a una noticia RSS, se crea la carpeta Transferencias de GroupWise. El icono de carpeta RSS se muestra en la lista de carpetas. En la carpeta Transferencias de GroupWise se muestra una lista de las noticias a las que el usuario está suscrito. Puede crear subcarpetas en la carpeta Transferencias de GroupWise y mover noticias a la subcarpeta. Al hacer clic en la subcarpeta, la lista de mensajes muestra una lista de todos los temas de las noticias incluidas en la subcarpeta.

Para obtener más información, consulte el [Capítulo 14, "Noticias RSS", en la página 337.](#page-334-3)

# <span id="page-23-1"></span>**1.8 Descripción de los tipos de elementos de GroupWise**

Cada día se comunica de muchas maneras. Para dar respuesta a estas necesidades, GroupWise entrega sus elementos mediante distintos tipos de elementos.

- [Sección 1.8.1, "Correo", en la página 24](#page-23-2)
- [Sección 1.8.2, "Cita", en la página 24](#page-23-3)
- [Sección 1.8.3, "Tarea", en la página 24](#page-23-4)
- [Sección 1.8.4, "Recordatorio", en la página 25](#page-24-0)
- [Sección 1.8.5, "Mensaje telefónico", en la página 25](#page-24-1)

#### <span id="page-23-2"></span>**1.8.1 Correo**

Los mensajes de correo se utilizan para la correspondencia básica, como el envío de memorandos o cartas. Consulte la [Sección 3.1, "Envío del correo electrónico", en la página 71](#page-70-3) y la [Sección 3.3,](#page-111-1)  ["Recepción de un correo electrónico y respuesta", en la página 112.](#page-111-1)

#### <span id="page-23-3"></span>**1.8.2 Cita**

Las citas le permiten invitar a personas a reuniones o actividades o programar recursos para ambas. Puede programar la fecha, la hora y el lugar de la reunión. También puede utilizar citas personales para programar eventos personales, como una visita al médico, un recordatorio para realizar una llamada telefónica a una hora determinada, etc. Las citas aparecen en el calendario. Para obtener más información, consulte la [Sección 4.4, "Envío de elementos de calendario", en la página 155](#page-152-4).

#### <span id="page-23-4"></span>**1.8.3 Tarea**

Las tareas permiten colocar elementos en su calendario o en el de otra persona después de que se haya aceptado el elemento. Puede programar la fecha de vencimiento para la tarea y asignarle una prioridad (por ejemplo, A1). Las tareas no terminadas se trasladan al día siguiente. Para obtener más información, consulte la [Sección 5.4.1, "Asignación de una tarea", en la página 192.](#page-189-1)

**Sugerencia:** también puede crear una lista de tareas que no esté asociada al calendario. En este tipo de lista de tareas, se puede utilizar cualquier tipo de elemento (correo, cita, tarea, recordatorio o mensaje telefónico).

## <span id="page-24-0"></span>**1.8.4 Recordatorio**

Un recordatorio es un aviso que se publica en una fecha concreta en su calendario o en el de otra persona. Puede usar recordatorios para recordar fechas límites, vacaciones, días libres, etc. Para obtener más información, consulte la [Sección 4.4.3, "Envío de recordatorios", en la página 164.](#page-161-1)

### <span id="page-24-1"></span>**1.8.5 Mensaje telefónico**

Un mensaje telefónico le ayuda a informar a otra persona de las llamadas o de las visitas recibidas. Puede incluir datos como la persona que ha llamado, el número de teléfono, la empresa, la urgencia de la llamada, etc. No es posible contestar al teléfono desde un mensaje telefónico. Para obtener más información, consulte ["Envío de mensajes telefónicos" en la página 102.](#page-101-2)

# <span id="page-24-2"></span>**1.9 Personalización de la interfaz de GroupWise**

**Sugerencia:** para ver un vídeo de demostración sobre esta función, consulte "Personalización de la interfaz".

- [Sección 1.9.1, "Descripción de la ventana principal de GroupWise", en la página 25](#page-24-3)
- [Sección 1.9.2, "Descripción del menú principal", en la página 26](#page-25-0)
- [Sección 1.9.3, "Descripción de la barra de navegación", en la página 27](#page-26-0)
- [Sección 1.9.4, "Descripción de la barra de herramientas principal", en la página 27](#page-26-1)
- [Sección 1.9.5, "Descripción de las listas de elementos", en la página 28](#page-27-0)

#### <span id="page-24-3"></span>**1.9.1 Descripción de la ventana principal de GroupWise**

El área principal de trabajo en GroupWise se denomina ventana principal. En la ventana principal puede leer mensajes, programar citas, ver el calendario, gestionar contactos, cambiar el modo de ejecución de GroupWise, abrir carpetas y documentos y mucho más.

Para acceder a un tutorial interactivo acerca de la vista principal, haga clic en *Ayuda* > *Formación y tutoriales.*

#### *Figura 1-2 La ventana principal*

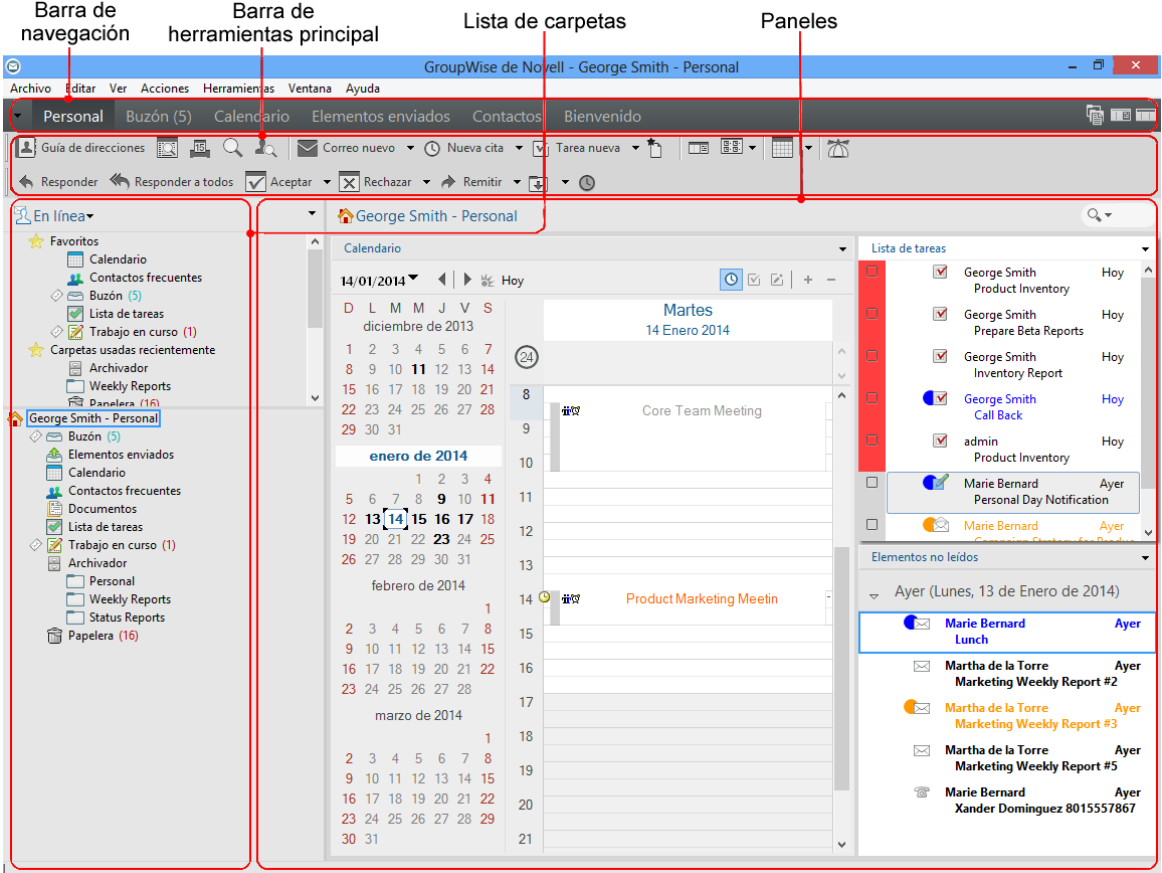

Puede abrir varias ventanas principales haciendo clic en *Ventana* y después en *Nueva ventana principal.* Puede abrir tantas ventanas principales como le permita la memoria del equipo.

Esto es útil si concede derechos de apoderado a otro usuario. Además de su propia ventana principal, puede ver la ventana de la persona que le ha concedido derechos de apoderado. Para obtener más información, consulte el [Capítulo 10, "Acceso al buzón o al calendario para usuarios](#page-286-2)  [apoderados", en la página 289.](#page-286-2)

### <span id="page-25-0"></span>**1.9.2 Descripción del menú principal**

Mediante el menú principal se puede acceder a todas las funciones del cliente de GroupWise que se pueden usar en la ventana principal.

Archivo Editar Ver Acciones Herramientas Ventana Ayuda

Las funciones que se usan con más frecuencia en GroupWise están disponibles en los menús desplegables, las barras de herramientas, etc.

#### **Activación y desactivación del menú principal**

- **1** Haga clic en *Herramientas > Opciones*.
- **2** Haga doble clic en *Entorno* y, a continuación, haga clic en la pestaña *Apariencia.*
- **3** Seleccione o deseleccione *Mostrar menú principal.*

Aun con el menú principal desactivado es posible acceder a todas las funciones haciendo clic en la flecha desplegable del extremo izquierdo de la barra de navegación.

Cuando se muestre la barra de navegación:

**1** Haga clic en la flecha desplegable del extremo izquierdo de la barra de navegación y haga clic en *Mostrar menú principal* o bien en *Ocultar menú principal.*

En GroupWise es obligatorio que en todo momento se muestre el menú principal, la barra de navegación o ambos.

#### <span id="page-26-0"></span>**1.9.3 Descripción de la barra de navegación**

La barra de navegación se encuentra en la parte superior de la ventana de GroupWise. Está diseñada para permitir que se pueda acceder rápidamente a las carpetas de uso frecuente.

Personal Buzón (17) Calendario Elementos enviados Contactos Bienvenio

Por defecto, la barra de navegación muestra las carpetas Principal, Buzón, Calendario, Elementos enviados y Contactos. Sin embargo, la barra de navegación se puede personalizar, de forma que puede añadir las carpetas de uso más frecuente.

#### **Activación y desactivación de la barra de navegación**

- **1** Haga clic en *Herramientas > Opciones*.
- **2** Haga doble clic en *Entorno* y, a continuación, haga clic en la pestaña *Apariencia.*
- **3** Seleccione o deseleccione la opción *Mostrar barra de navegación.*

En GroupWise es obligatorio que en todo momento se muestre el menú principal, la barra de navegación o ambos.

#### **Personalización de la barra de navegación**

- **1** Haga clic con el botón derecho del ratón en la *barra de navegación* y, después, haga clic en *Personalizar barra de navegación*.
- **2** Seleccione las carpetas que desea ver en la barra de navegación.
- **3** Seleccione un esquema de colores para la barra de navegación.
- **4** Haga clic en *Aceptar.*

#### <span id="page-26-1"></span>**1.9.4 Descripción de la barra de herramientas principal**

Mediante la barra de herramientas principal es posible acceder con un solo clic a las funciones más habituales de GroupWise, como enviar un mensaje o una cita, realizar una búsqueda, etc.

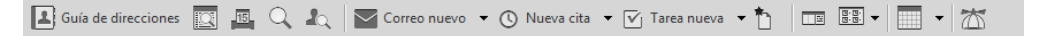

#### **Activación y desactivación de la barra de herramientas principal**

- **1** Haga clic en *Ver > Barras de herramientas.*
- **2** Seleccione o deseleccione la opción *Principal.*

Cuando se muestra una barra de herramientas, aparece una marca junto al nombre de la barra en el menú principal.

Para obtener más información, consulte la [Sección 2.1.3, "Personalización de la barra de](#page-35-1)  [herramientas principal", en la página 36](#page-35-1).

#### <span id="page-27-0"></span>**1.9.5 Descripción de las listas de elementos**

La forma más habitual de mostrar información es en una lista de elementos. Por ejemplo, la lista de elementos del buzón es la lista de mensajes que ha recibido. En el encabezado de la lista de elementos se muestra el nombre de la carpeta cuyo contenido se presenta. También incluye el campo *Buscar*, que permite localizar rápidamente elementos de la carpeta.

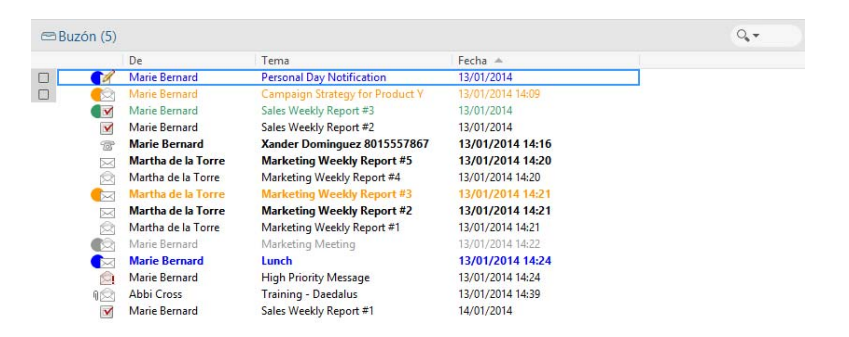

Las listas de elementos se organizan en columnas, lo que permite mostrar los elementos en el orden que resulte más conveniente. Puede arrastrar una columna a una nueva posición del encabezado de columnas. Puede cambiar el tamaño de una columna arrastrando el borde del encabezado de columna. Es posible ordenar por columnas y añadir otras nuevas. Para obtener instrucciones completas sobre la personalización de las listas de elementos, consulte la [Sección 2.3.4, "Gestión de](#page-50-1)  [listas de elementos en carpetas", en la página 51](#page-50-1) y la [Sección 2.3.5, "Personalización de ajustes de](#page-53-1)  [visualización de carpetas", en la página 54.](#page-53-1)

Los menús que aparecen al hacer clic con el botón derecho ofrecen distintas opciones, según la columna en la que se haga clic. En la columna de iconos de tipos de elementos es posible seleccionar una categoría para el elemento. En la primera columna de texto (por ejemplo, *Nombre*), es posible seleccionar una acción del elemento (*Responder*, *Remitir*, etc.). En las demás columnas de texto (por ejemplo, *Tema*, *Fecha*, etc.), es posible seleccionar un valor de visualización (por ejemplo, *Mostrar etiquetas de grupo*, *Ver hilos de discusión*, etc.).

## <span id="page-27-1"></span>**1.10 Identificación de los iconos que aparecen junto a los elementos**

Los iconos que aparecen junto a los elementos del buzón, la carpeta Elementos enviados y el calendario muestran información acerca de ellos. La siguiente tabla explica el significado de cada icono.

#### *Tabla 1-1 Descripción de los iconos*

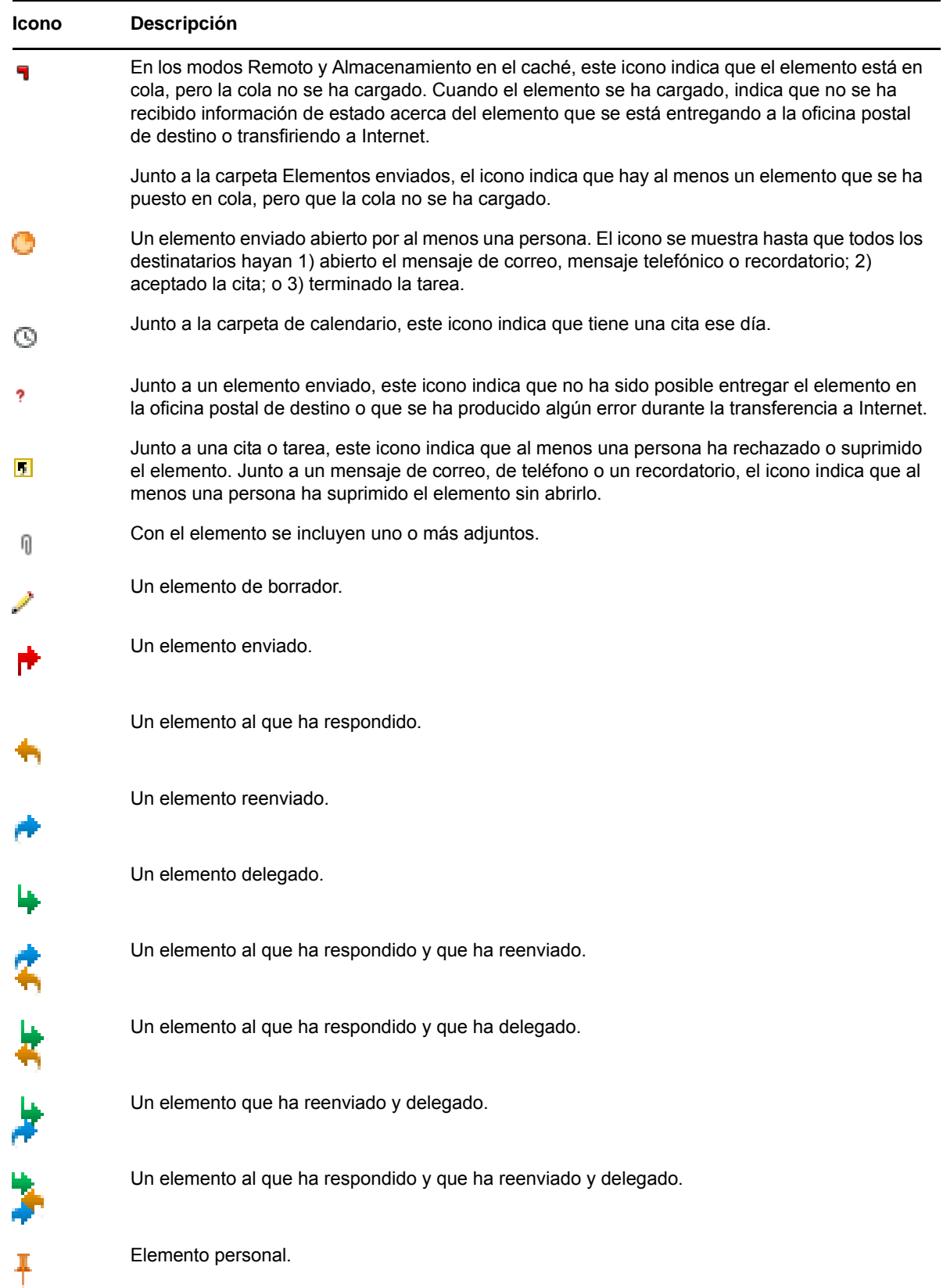

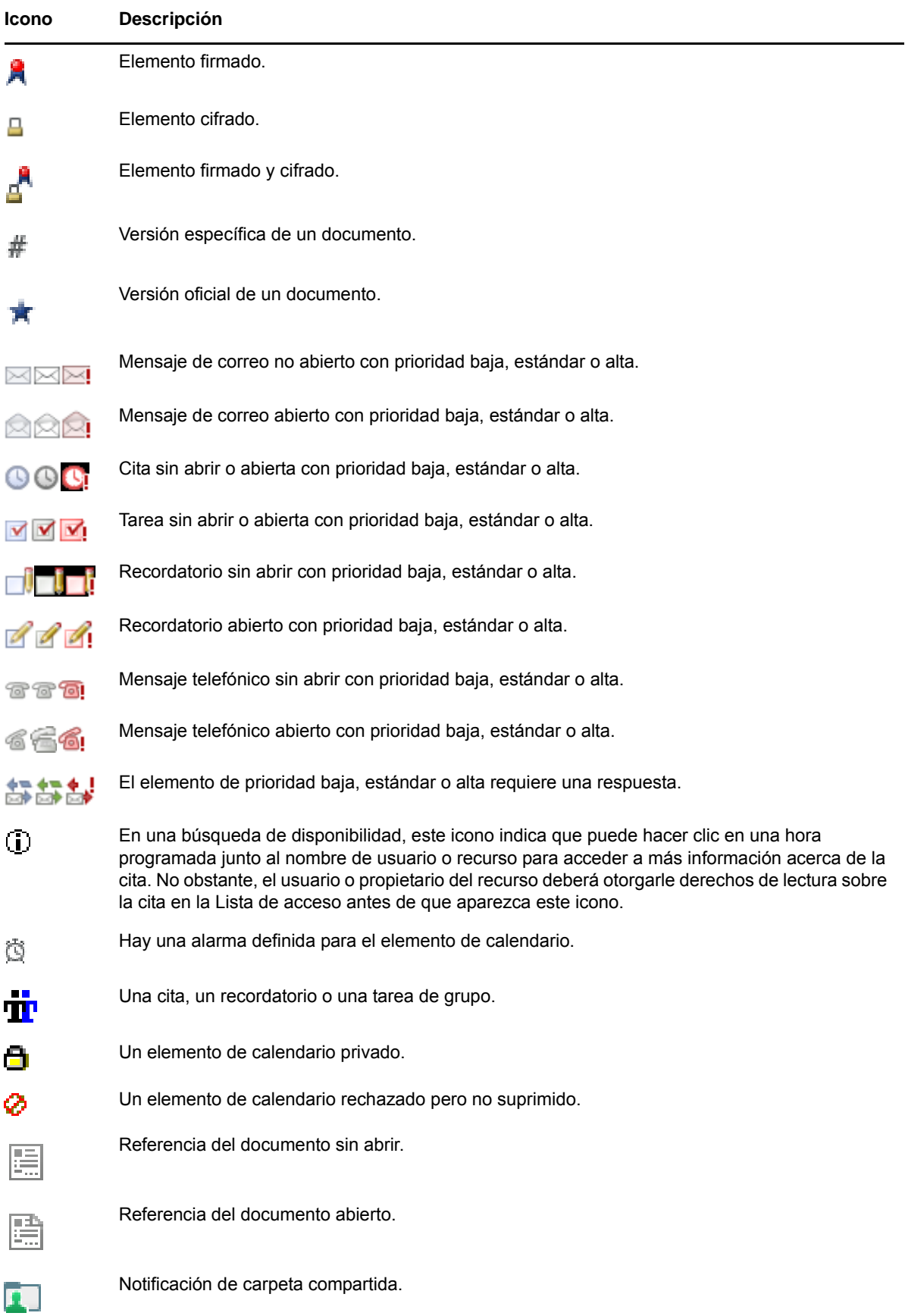

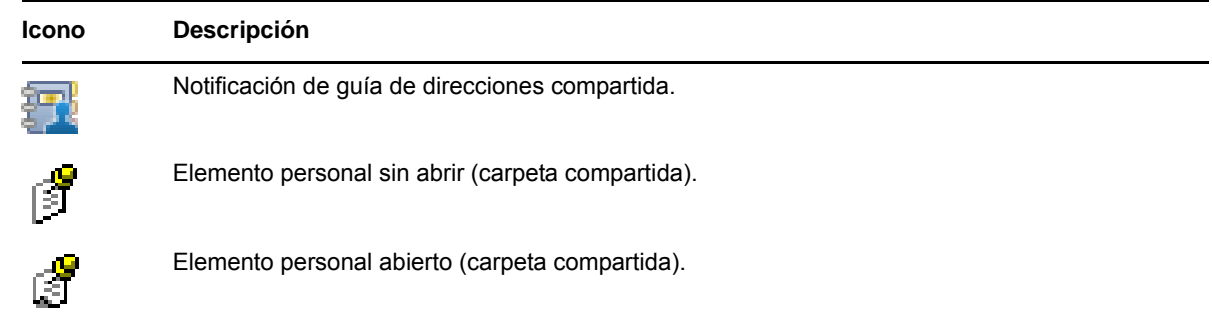

# <span id="page-30-0"></span>**1.11 Información adicional**

Puede obtener más información acerca de GroupWise a partir de los siguientes recursos:

- [Sección 1.11.1, "Ayuda en línea", en la página 31](#page-30-1)
- [Sección 1.11.2, "Pestaña de bienvenida de GroupWise", en la página 31](#page-30-2)
- [Sección 1.11.3, "Página Web de documentación de GroupWise", en la página 32](#page-31-0)
- [Sección 1.11.4, "Guías de inicio rápido", en la página 32](#page-31-1)
- [Sección 1.11.5, "Página Web de formación para usuarios finales", en la página 32](#page-31-2)
- [Sección 1.11.6, "Comunidad Web Cool Solutions de GroupWise", en la página 32](#page-31-3)

#### <span id="page-30-1"></span>**1.11.1 Ayuda en línea**

La documentación del usuario completa de GroupWise está disponible en la ayuda. En la ventana principal, haga clic en *Ayuda* > *Temas de ayuda* y, a continuación, utilice las pestañas de *contenido*, *índice* y *búsqueda* para encontrar los temas que desee consultar.

Para buscar rápidamente temas de ayuda en la ventana principal, haga clic en *Ayuda > Buscar.*

## <span id="page-30-2"></span>**1.11.2 Pestaña de bienvenida de GroupWise**

GroupWise 2014 incluye una nueva pestaña de bienvenida situada en la barra de navegación. Si la pestaña no es visible, haga clic con el botón derecho en la barra de navegación, seleccione *Personalizar barra de navegación* y seleccione *Mostrar pantalla de bienvenida*.

Buzón (5) Calendario Elementos enviados Bienvenido Personal Contactos

La pestaña de bienvenida presenta los siguientes recursos para ayudar a los usuarios nuevos y con experiencia a sacar el máximo partido del cliente de GroupWise 2014:

- Una guía de transición de Outlook a GroupWise
- Recursos de personalización para el cliente
- Vídeos breves que resaltan determinadas tareas y funciones
- Una lista de mejoras del cliente
- Recursos para crear habilidades de GroupWise

## <span id="page-31-0"></span>**1.11.3 Página Web de documentación de GroupWise**

Para acceder a toda la documentación para usuarios y administradores de GroupWise, visite el [sitio](http://www.novell.com/documentation/groupwise2014/)  [Web de documentación de GroupWise 2014](http://www.novell.com/documentation/groupwise2014/) (http://www.novell.com/documentation/groupwise2014/ ).

Esta *guía del usuario* también está disponible en el cliente de GroupWise haciendo clic en *Ayuda* > *Guía del usuario.*

### <span id="page-31-1"></span>**1.11.4 Guías de inicio rápido**

Las siguientes guías de inicio rápido describen cómo usar aspectos concretos de GroupWise y explican cómo se usa GroupWise con otros productos de Novell y de otros fabricantes.

- *[Inicio rápido de la publicación de calendarios de GroupWise](http://www.novell.com/documentation/groupwise2014/pdfdoc/gw2014_qs_calpubuser/gw2014_qs_calpubuser.pdf)* (http://www.novell.com/ documentation/groupwise2014/pdfdoc/gw2014\_qs\_calpubuser/gw2014\_qs\_calpubuser.pdf)
- *[Inicio rápido de GroupWise y Messenger](http://www.novell.com/documentation/groupwise2014/pdfdoc/gw2014_qs_messenger/gw2014_qs_messenger.pdf)* (http://www.novell.com/documentation/groupwise2014/ pdfdoc/gw2014\_qs\_messenger/gw2014\_qs\_messenger.pdf)
- *[Inicio rápido de GroupWise y Skype](http://www.novell.com/documentation/groupwise2014/pdfdoc/gw2014_qs_skype/gw2014_qs_skype.pdf)* (http://www.novell.com/documentation/groupwise2014/ pdfdoc/gw2014\_qs\_skype/gw2014\_qs\_skype.pdf)
- *[Inicio rápido de GroupWise y Vibe](http://www.novell.com/documentation/groupwise2014/pdfdoc/gw2014_qs_vibe/gw2014_qs_vibe.pdf)* (http://www.novell.com/documentation/groupwise2014/ pdfdoc/gw2014\_qs\_vibe/gw2014\_qs\_vibe.pdf)
- *[Guía de inicio rápido de la interfaz básica de GroupWise WebAccess](http://www.novell.com/documentation/groupwise2014/pdfdoc/gw2014_qs_webaccbasic/gw2014_qs_webaccbasic.pdf)* (http://www.novell.com/ documentation/groupwise2014/pdfdoc/gw2014\_qs\_webaccbasic/gw2014\_qs\_webaccbasic.pdf)

#### <span id="page-31-2"></span>**1.11.5 Página Web de formación para usuarios finales**

En el [sitio Web de formación para usuarios finales de GroupWise](http://www.brainstorminc.com/videos/gw2014) (http://www.brainstorminc.com/ videos/gw2014) encontrará tutoriales, material de formación y sugerencias.

A esta página también se puede acceder desde el cliente de GroupWise haciendo clic en *Ayuda* > *Formación y tutoriales.*

## <span id="page-31-3"></span>**1.11.6 Comunidad Web Cool Solutions de GroupWise**

En el [sitio Web de Cool Solutions \(soluciones geniales\) de GroupWise](https://www.novell.com/communities/coolsolutions/gwmag) (https://www.novell.com/ communities/coolsolutions/gwmag) encontrará sugerencias, consejos prácticos, artículos sobre funciones y respuestas a las preguntas más frecuentes.

A esta página también se puede acceder desde el cliente de GroupWise haciendo clic en *Ayuda* > *Comunidad Web Cool Solutions (soluciones geniales).*

# <span id="page-32-0"></span>2 <sup>2</sup>**Organización**

<span id="page-32-3"></span>En el capítulo [Inicio,](#page-14-2) se describieron los conceptos básicos del entorno de GroupWise. En esta sección aprenderá a transformar el entorno básico de GroupWise en un espacio de colaboración personalizado y eficiente adaptado a su propio estilo de trabajo.

- [Sección 2.1, "Personalización de la interfaz de GroupWise", en la página 33](#page-32-1)
- [Sección 2.2, "Uso de categorías para organizar elementos", en la página 40](#page-39-2)
- [Sección 2.3, "Uso de carpetas para organizar el buzón", en la página 45](#page-44-0)
- [Sección 2.4, "Uso de paneles para organizar la carpeta principal", en la página 62](#page-61-0)
- [Sección 2.5, "Personalización de otras funciones de GroupWise", en la página 66](#page-65-2)

# <span id="page-32-1"></span>**2.1 Personalización de la interfaz de GroupWise**

**Sugerencia:** para ver un vídeo de demostración sobre esta función, consulte "Personalización de la interfaz".

Es posible personalizar el aspecto y la forma de trabajar en GroupWise de muchas formas.

- [Sección 2.1.1, "Selección de un esquema de GroupWise", en la página 33](#page-32-2)
- [Sección 2.1.2, "Personalización de opciones de apariencia individuales de GroupWise", en la](#page-33-0)  [página 34](#page-33-0)
- [Sección 2.1.3, "Personalización de la barra de herramientas principal", en la página 36](#page-35-0)
- [Sección 2.1.4, "Establecimiento de la carpeta de inicio por defecto", en la página 38](#page-37-0)
- [Sección 2.1.5, "Definición de vistas por defecto para la lectura", en la página 38](#page-37-1)
- [Sección 2.1.6, "Definición de la vista de lectura y composición por defecto y de la fuente", en la](#page-37-2)  [página 38](#page-37-2)
- [Sección 2.1.7, "Establecimiento del comportamiento por defecto del Visor rápido", en la](#page-38-0)  [página 39](#page-38-0)
- [Sección 2.1.8, "Cambio de las vistas de elementos por defectos", en la página 39](#page-38-1)
- [Sección 2.1.9, "Lectura automática del siguiente elemento del buzón", en la página 40](#page-39-0)
- [Sección 2.1.10, "Cambio del idioma de la interfaz de GroupWise", en la página 40](#page-39-1)

#### <span id="page-32-2"></span>**2.1.1 Selección de un esquema de GroupWise**

Puede elegir entre cuatro esquemas:

- **Por defecto:** el esquema Por defecto presenta varios esquemas de colores entre los que elegir y muestra la barra de navegación, la lista de carpetas completa, el menú principal y dos columnas con paneles.
- **GroupWise 6.5:** el esquema de GroupWise 6.5 presenta un solo esquema de color y muestra la lista de tareas, la barra de herramientas principal y la lista de elementos.
- **Simplificado:** el esquema simplificado presenta varios esquemas de color entre los que elegir y muestra la barra de navegación, la lista de carpetas sencilla y dos columnas con paneles.
- **Personalizado:** el esquema personalizado permite definir los ajustes de aspecto que prefiera. Si modifica cualquiera de los esquemas predefinidos, esos ajustes se convertirán en su esquema personalizado.

Para seleccionar un esquema:

- **1** Haga clic en *Herramientas* > *Opciones.*
- **2** Haga doble clic en *Entorno* y, a continuación, haga clic en la pestaña *Apariencia.*
- **3** Elija un esquema en la lista desplegable *Esquemas.*

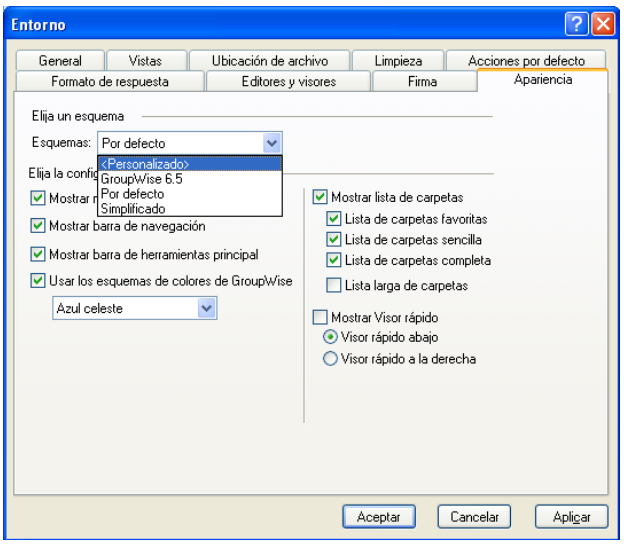

**4** Haga clic en *Aceptar* y, a continuación, en *Cerrar*.

#### <span id="page-33-0"></span>**2.1.2 Personalización de opciones de apariencia individuales de GroupWise**

Existen varias formas de cambiar el aspecto de GroupWise.

- **1** Haga clic en *Herramientas* > *Opciones.*
- **2** Haga doble clic en *Entorno* y, a continuación, haga clic en la pestaña *Apariencia.*
- **3** Seleccione la configuración de apariencia de desee.

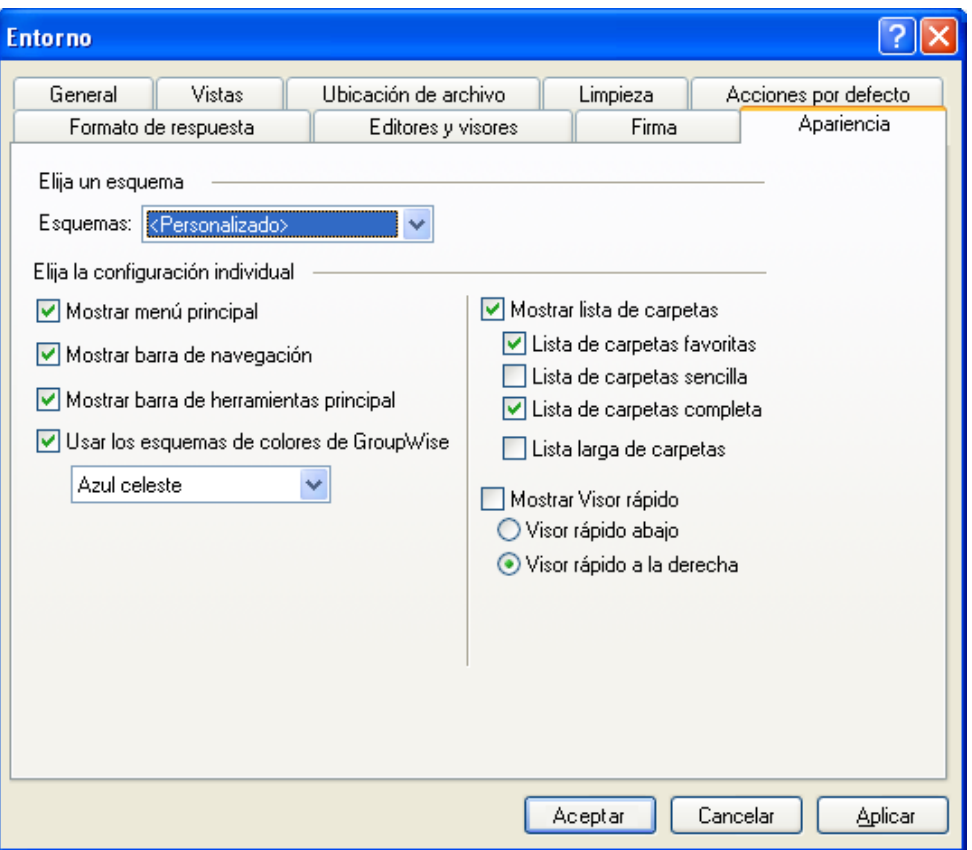

**Esquemas:** consulte la [Sección 2.1.1, "Selección de un esquema de GroupWise", en la](#page-32-2)  [página 33.](#page-32-2)

**Mostrar menú principal:** muestra el menú principal sobre la barra de navegación.

**Mostrar barra de navegación:** muestra la barra de navegación, que permite acceder rápidamente a las carpetas más utilizadas.

**Mostrar barra de herramientas principal:** muestra la barra de herramientas principal, que permite acceder rápidamente a las funciones utilizadas con mayor frecuencia.

**Usar los esquemas de colores de GroupWise:** omite cualquier esquema de colores del sistema operativo y emplea el esquema de colores seleccionado de GroupWise.

**Mostrar lista de carpetas:** la lista de carpetas se muestra en el lado izquierdo de la ventana.

**Lista de carpetas favoritas:** muestra una lista personalizada de carpetas. Las carpetas de esta lista se muestran en orden según la frecuencia con la que se accede a ellas.

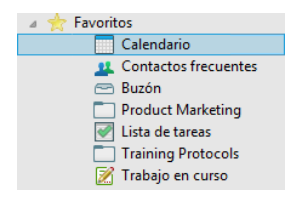

**Lista de carpetas sencilla:** muestra solo las carpetas relativas a la carpeta en la que se encuentre. Por ejemplo, si se encuentra en la carpeta Buzón, se muestra la carpeta Archivador para que pueda archivar mensajes.

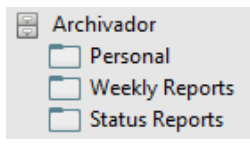

Si se encuentra en la carpeta Calendario, se mostrará una lista con los calendarios personales. Si se encuentra en la carpeta Contactos frecuentes, muestra una lista con las carpetas de contactos personales. Si se encuentra en la carpeta Documentos, se mostrará una lista con los documentos.

**Lista de carpetas completa:** muestra la lista de todas las carpetas.

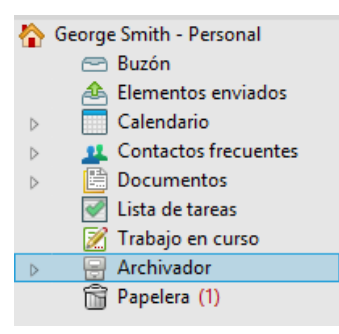

**Lista larga de carpetas:** si se muestra el Visor rápido, marque esta casilla para extender la lista de carpetas hasta el final del visor, en caso de que este esté situado debajo de la lista de elementos y no a su derecha.

**Mostrar Visor rápido:** seleccione esta opción para que se muestre el Visor rápido o déjela sin marcar para evitar que se muestre.

También es posible personalizar la presentación de carpetas individuales en el Visor rápido. Haga clic con el botón derecho en una carpeta y luego en *Propiedades > Visualizar.* Marque o deseleccione las casillas *Recordar visibilidad del Visor rápido* y *Mostrar Visor rápido*, según prefiera.

**Visor rápido abajo:** si el ajuste *Mostrar Visor rápido* está seleccionado, esta opción muestra el Visor rápido en la parte inferior de la ventana.

<span id="page-35-1"></span>**Visor rápido a la derecha:** si el ajuste *Mostrar Visor rápido* está seleccionado, esta opción muestra el Visor rápido en la parte derecha de la ventana.

**4** Haga clic en *Aceptar.*

#### <span id="page-35-0"></span>**2.1.3 Personalización de la barra de herramientas principal**

Puede personalizar las barras de herramientas añadiendo y suprimiendo botones, eligiendo el orden de los mismos y colocando separadores entre ellos.

- **1** Para personalizar la barra de herramientas principal en caso de que la barra de herramientas no se muestre, haga clic con el botón derecho en la barra de herramientas y, a continuación, haga clic en *Personalizar barra de herramientas.*
- **2** Haga clic en la pestaña *Mostrar.*
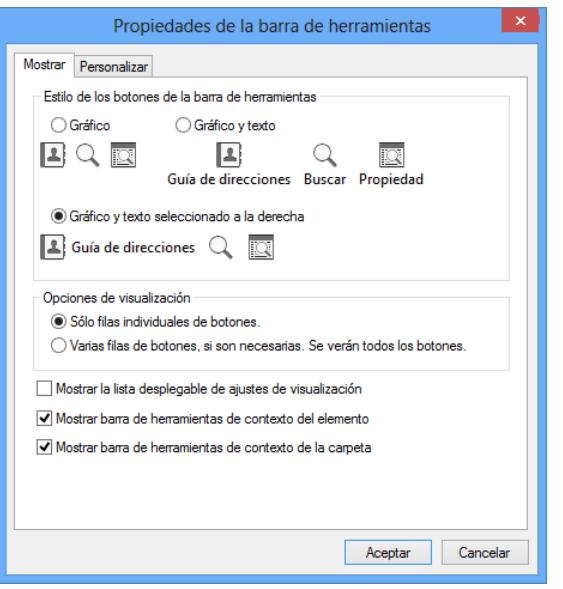

**3** Haga clic en la forma en que desea que se muestre la barra de herramientas.

Puede elegir que se muestren los botones como imágenes, imágenes con texto debajo o imágenes con el texto seleccionado a la derecha.

- **4** Indique si desea una única fila de botones o varias.
- **5** Para ocultar o mostrar la lista desplegable de ajustes de visualización, desactive o active la opción *Mostrar la lista desplegable de ajustes de visualización.*
- **6** Para mostrar los botones más útiles para el elemento seleccionado, seleccione *Mostrar barra de herramientas de contexto del elemento.*
- **7** Para mostrar los botones más útiles para la carpeta seleccionada, seleccione *Mostrar barra de herramientas de contexto de la carpeta.*
- **8** Haga clic en la pestaña *Personalizar.*

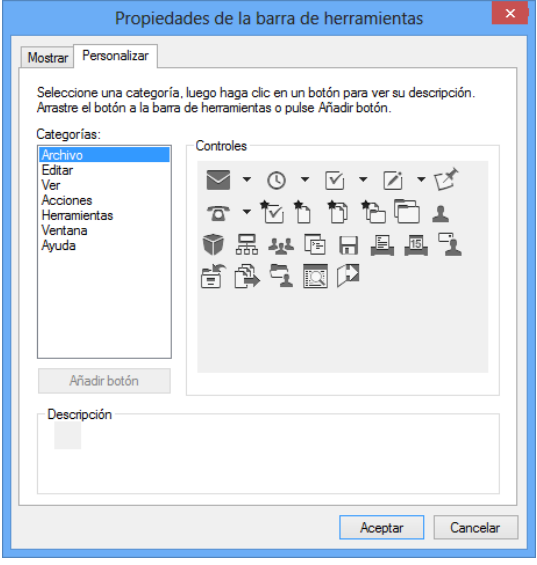

**9** Para añadir un botón, haga clic en una categoría del recuadro de lista *Categorías*, haga clic en un botón del recuadro *Controles* y, a continuación, haga clic en *Añadir botón.*

Las categorías son títulos de menús en la ventana principal. Los botones del recuadro *Controles* corresponden a las características que aparecen bajo el título del menú. Por ejemplo, los botones de la categoría Archivo son acciones que se encuentran en el menú *Archivo* (abrir vistas, imprimir, guardar, etc.).

- **10** Para eliminar un botón, arrástrelo fuera de la barra de herramientas.
- **11** Para cambiar el orden de un botón en una barra de herramientas, arrástrelo hasta la ubicación deseada.
- **12** Para añadir espacio entre botones, arrastre un botón separándolo del otro,

O bien

Para eliminar espacio entre botones, arrastre un botón hacia otro.

**13** Haga clic en *Aceptar.*

**Nota:** las acciones como arrastrar un botón fuera de la barra de herramientas o cambiar el orden de los botones de la barra solo se pueden realizar si el recuadro de diálogo *Personalizar barra de herramientas* está abierto.

## **2.1.4 Establecimiento de la carpeta de inicio por defecto**

GroupWise muestra por defecto la carpeta Buzón. Después de configurar la carpeta principal, quizás prefiera iniciar la sesión en esta carpeta.

- **1** Haga clic en *Herramientas* > *Opciones* y, a continuación, haga doble clic en *Entorno.*
- **2** Haga clic en la pestaña *Acciones por defecto.*
- **3** Indique si desea iniciar GroupWise en la *Carpeta de buzón* o en la *Carpeta principal*.
- **4** Haga clic en *Aceptar*.

## **2.1.5 Definición de vistas por defecto para la lectura**

Use esta opción para reducir el tiempo de carga cuando añada gráficos e imágenes adicionales, como fondos y firmas, a la vista por defecto. Esta opción elimina las características añadidas y muestra un mensaje por defecto.

Esta opción no modifica cambios como la fuente o el tamaño de los mensajes enviados, a no ser que los cambios se hayan guardado como parte de la vista.

- **1** Haga clic en *Herramientas* > *Opciones.*
- **2** Haga doble clic en *Entorno.*
- **3** Haga clic en la pestaña *Vistas.*
- **4** Seleccione *Usar vistas por defecto para la lectura.*

## **2.1.6 Definición de la vista de lectura y composición por defecto y de la fuente**

Para cambiar la vista de todos los elementos:

- **1** Haga clic en *Herramientas* > *Opciones.*
- **2** Haga doble clic en *Entorno.*
- **3** Haga clic en la pestaña *Vistas.*
- **4** Seleccione los elementos oportunos en los recuadros de grupo *Vista y fuente de composición por defecto* y *Vista y fuente de lectura por defecto.*
- **5** (Opcional) En el recuadro de grupo *Vista y fuente de lectura por defecto*, seleccione la opción *Forzar vista* situada junto a *Solo texto* si desea evitar que los mensajes que sean solo HTML se muestren cuando la versión de solo texto no esté disponible.

Si ha seleccionado *Forzar vista*, un mensaje le informará cuando un mensaje que sea solo HTML no se pueda mostrar; no obstante, podrá hacer clic en *Ver* > *HTML* para verlo. Si no ha seleccionado *Forzar vista*, los mensajes que sean solo HTML se mostrarán como HTML, incluso aunque haya seleccionado *Solo texto* como vista de lectura por defecto.

- **6** Seleccione un estilo de fuente por defecto.
- **7** Seleccione un tamaño de fuente por defecto.
- **8** Haga clic en *Aceptar.*

Para cambiar la vista en un elemento:

- **1** Abra un elemento.
- **2** Haga clic en *Ver* y, a continuación, en *Solo texto* o *HTML.*

## **2.1.7 Establecimiento del comportamiento por defecto del Visor rápido**

- **1** Haga clic en *Herramientas* > *Opciones* y, a continuación, haga doble clic en *Entorno.*
- **2** Haga clic en la pestaña *Acciones por defecto.*
- **3** Indique si desea que el Visor rápido se muestre en *Todas las carpetas*, *Solo la carpeta seleccionada* o si desea definir la opción *Preguntar.*
- **4** Haga clic en *Aceptar.*

## **2.1.8 Cambio de las vistas de elementos por defectos**

- **1** Haga clic en *Herramientas* > *Opciones.*
- **2** Haga doble clic en *Entorno* y, a continuación, haga clic en la pestaña *Vistas.*

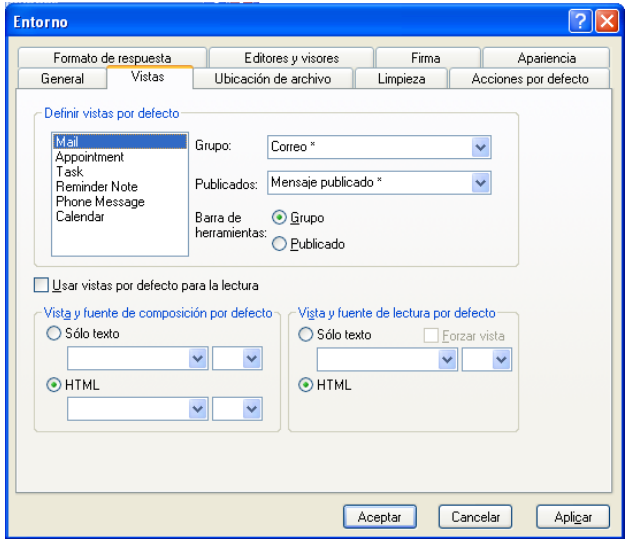

- <span id="page-39-0"></span>**3** Seleccione un tipo de elemento en el recuadro de la izquierda.
- **4** Seleccione el ajuste de grupo en el menú desplegable Grupo.
- **5** Seleccione la configuración personal en el menú desplegable Personal.
- <span id="page-39-1"></span>**6** Seleccione *Grupo* o *Personal.*
- **7** Repita del [Paso 3](#page-39-0) al [Paso 6](#page-39-1) hasta que haya seleccionado una vista por defecto para cada tipo de elemento.
- **8** Haga clic en *Aceptar.*

## **2.1.9 Lectura automática del siguiente elemento del buzón**

Puede configurar GroupWise de modo que abra automáticamente el siguiente elemento del buzón después de aceptar, rechazar o suprimir el elemento que está leyendo. Esta opción está inhabilitada por defecto.

- **1** Haga clic en *Herramientas > Opciones*.
- **2** Haga doble clic en *Entorno* y, a continuación, haga clic en la pestaña *General.*
- **3** Seleccione *Leer siguiente después de aceptar, rechazar o suprimir* y haga clic en *Aceptar.*

## **2.1.10 Cambio del idioma de la interfaz de GroupWise**

Si dispone de la versión multilingüe de GroupWise, puede seleccionar el idioma de la interfaz de GroupWise.

- **1** Haga clic en *Herramientas* > *Opciones.*
- **2** Haga doble clic en *Entorno* y, a continuación, haga clic en la pestaña *General.*
- **3** Haga clic en un idioma en la lista desplegable *Idioma de interfaz* y, a continuación, en *Aceptar.*

**Sugerencia:** para cambiar el idioma del corrector ortográfico, consulte ["Seleccione el idioma de la](#page-80-0)  [verificación ortográfica" en la página 81](#page-80-0).

## **2.2 Uso de categorías para organizar elementos**

Las categorías permiten organizar los elementos. Se pueden asignar categorías a cualquier elemento, incluidos los contactos. Puede crear y añadir categorías y dar a cada una un color identificativo. Los colores aparecen en la lista de elementos y en el calendario.

- [Sección 2.2.1, "Descripción de las categorías", en la página 41](#page-40-0)
- [Sección 2.2.2, "Asignación de categorías a elementos", en la página 41](#page-40-1)
- [Sección 2.2.3, "Uso de categorías", en la página 43](#page-42-0)

## <span id="page-40-0"></span>**2.2.1 Descripción de las categorías**

Al asignar una categoría a un elemento, el elemento se muestra en el color de la categoría. Las categorías permiten organizar los elementos rápidamente en grupos.

Las categorías permiten organizar los elementos rápidamente en grupos. Hay cuatro categorías por defecto (Seguimiento, Prioridad baja, Personal y Urgente) disponibles para asignarlas a los elementos. Puede modificar y suprimir estas categorías si lo desea, así como crear otras nuevas. Al asignar una categoría a un elemento, el elemento se muestra por defecto en el color de la categoría.

Si asigna una de las categorías por defecto a un elemento que va a enviar, el elemento llega al buzón del destinatario con esa categoría asignada. Si asigna una categoría que ha creado a un elemento que va a enviar, el elemento llega al buzón del destinatario sin ninguna categoría asignada.

Si asigna una de las categorías por defecto a un elemento de una carpeta compartida, la categoría aparece para todos los usuarios del elemento en la carpeta compartida. Si asigna una categoría que ha creado a un elemento en una carpeta compartida, solo usted podrá ver la categoría.

Los elementos pueden mostrar varios colores de categorías que tengan asignadas; para ello, se debe añadir la columna Categorías a la vista de carpetas o se debe mostrar la carpeta en la vista de resumen. Cuando se pasa el cursor por el color que representa la categoría, se muestra el nombre de esta. Es posible ordenar la columna Categoría, de modo que los elementos se clasifiquen por categoría según el orden establecido al configurar las categorías. Cuando los elementos se ordenan por categoría, se muestran en varios lugares de la lista en caso de que tengan varias categorías.

## <span id="page-40-1"></span>**2.2.2 Asignación de categorías a elementos**

- ["Asignación rápida de una categoría" en la página 41](#page-40-2)
- ["Asignación de cualquier categoría a cualquier tipo de elemento" en la página 41](#page-40-3)
- ["Asignación de una categoría mediante las propiedades del elemento" en la página 42](#page-41-0)
- ["Asignación de varias categorías" en la página 43](#page-42-1)
- ["Eliminación de una categoría de un elemento" en la página 43](#page-42-2)

## <span id="page-40-2"></span>**Asignación rápida de una categoría**

En cualquier lista de elementos:

- **1** Haga clic en el círculo o pase el cursor por el icono del elemento.
- **2** Haga clic en una categoría de la lista desplegable.

O bien

Si la categoría que busca no aparece en la lista, haga clic en *Más* para acceder al recuadro de diálogo Editar categorías, seleccione la categoría y haga clic en *Aceptar.*

Se muestran las 10 últimas categorías usadas. Si aún no ha usado ninguna categoría, estas aparecerán en orden alfabético.

## <span id="page-40-3"></span>**Asignación de cualquier categoría a cualquier tipo de elemento**

Para asignar una categoría a un mensaje, una cita, una tarea, una nota o un contacto:

- **1** Haga clic con el botón derecho del ratón en un elemento.
- **2** Haga clic en *Categorías.*

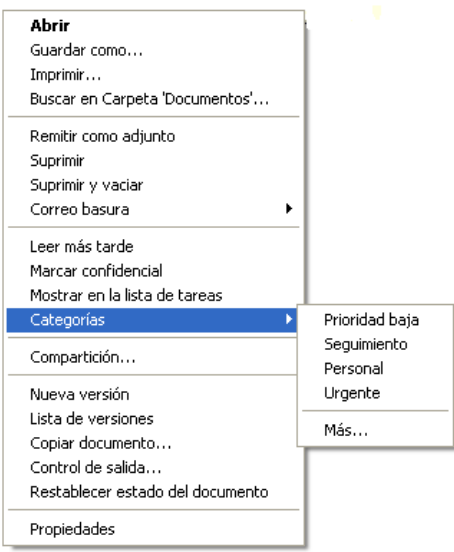

**3** Haga clic en una categoría de la lista desplegable.

#### O bien

Si la categoría que busca no aparece en la lista, haga clic en *Más* para acceder al recuadro de diálogo Editar categorías, seleccione la categoría y haga clic en *Aceptar.*

Se muestran las 10 últimas categorías usadas. Si aún no ha usado ninguna categoría, estas aparecerán en orden alfabético.

Para asignar una categoría a una entrada de una guía de direcciones:

- **1** Abra una guía de direcciones personales.
- **2** Localice el usuario que desee.
- **3** Haga clic con el botón derecho en el usuario.
- **4** Haga clic en *Detalles* y, a continuación, en *Categorías.*
- **5** Haga clic en una categoría del menú y, a continuación, en *Aceptar.*

### <span id="page-41-0"></span>**Asignación de una categoría mediante las propiedades del elemento**

**1** Abra un elemento existente, abra el panel deslizante de opciones y haga clic en el icono de edición  $\triangle$  situado junto a *Categorías* en el menú desplegable *Personalizar.* 

O bien

Abra el elemento nuevo que desee crear, haga clic en la pestaña *Opciones de envío* y, a continuación, haga clic en *Editar categorías.*

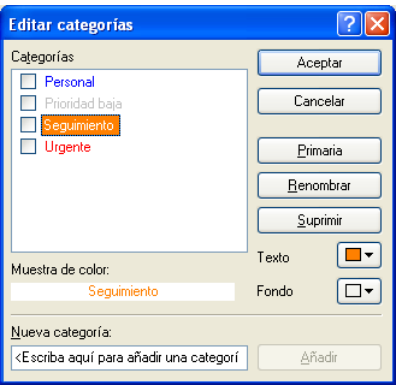

Si asigna una de las categorías por defecto (Seguimiento, Prioridad baja, Personal y Urgente) a un elemento que va a enviar, el elemento llega al buzón del destinatario con esa categoría asignada. Si asigna una categoría que ha creado a un elemento que va a enviar, el elemento llega al buzón del destinatario sin ninguna categoría asignada.

**2** En el recuadro de diálogo Editar categorías, seleccione una categoría y haga clic en *Aceptar.*

## <span id="page-42-1"></span>**Asignación de varias categorías**

- **1** Haga clic con el botón derecho del ratón en un elemento.
- **2** Haga clic en *Categorías > Más* para acceder al recuadro de diálogo Editar categorías.
- **3** Seleccione las categorías pertinentes.
- **4** Haga clic en *Aceptar.*

### <span id="page-42-2"></span>**Eliminación de una categoría de un elemento**

- **1** Haga clic con el botón derecho del ratón en un elemento.
- **2** Haga clic en *Categorías > Más* para acceder al recuadro de diálogo Editar categorías
- **3** Deseleccione la categoría que desea eliminar y haga clic en *Aceptar.* La categoría se eliminará del elemento.

## <span id="page-42-0"></span>**2.2.3 Uso de categorías**

- ["Añadir una categoría nueva" en la página 43](#page-42-3)
- ["Cambio de nombre de una categoría" en la página 44](#page-43-0)
- ["Búsqueda de elementos por categoría en una carpeta" en la página 44](#page-43-1)
- ["Orden de elementos por categoría" en la página 44](#page-43-2)
- ["Supresión de una categoría" en la página 45](#page-44-0)
- ["Uso de colores de categoría en la lista de elementos" en la página 45](#page-44-1)

### <span id="page-42-3"></span>**Añadir una categoría nueva**

**1** Haga clic en *Acciones > Categorías > Más* para acceder al recuadro de diálogo Editar categorías.

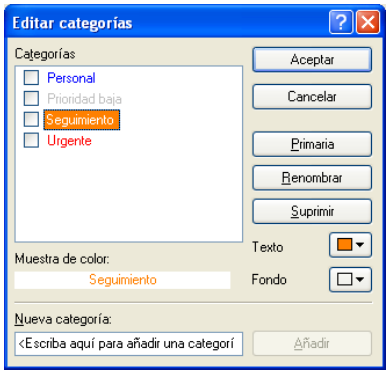

- **2** Escriba el nombre de la categoría en el campo *Nueva categoría* situado en la parte inferior del recuadro de diálogo Editar categorías.
- **3** Haga clic en *Añadir*.

El botón *Añadir* se activa cuando se empieza a escribir un nombre para la categoría.

- **4** Para asignar un color a una categoría, seleccione el nombre de la categoría en la lista y seleccione los colores de texto y de fondo.
- **5** Haga clic en *Aceptar* para guardar la nueva categoría.

**Sugerencia:** también es posible seleccionar un elemento antes de crear la categoría nueva y asignársela de inmediato.

### <span id="page-43-0"></span>**Cambio de nombre de una categoría**

- **1** Haga clic en *Acciones > Categorías > Más* para acceder al recuadro de diálogo Editar categorías.
- **2** Seleccione el nombre de la categoría y, a continuación, haga clic en *Renombrar.*
- **3** Escriba el nuevo nombre y, a continuación, haga clic en *Aceptar.*

El nombre de la categoría se cambia en la lista y en todos los elementos a los que estaba asignada.

### <span id="page-43-1"></span>**Búsqueda de elementos por categoría en una carpeta**

**1** En la esquina superior derecha de cualquier carpeta, haga clic en *Buscar > Categorías* y, a continuación, en el nombre de la categoría.

Aparecerán todos los elementos a los que se ha asignado esta categoría.

**2** Para borrar esta selección, haga clic en  $\bullet$ .

### <span id="page-43-2"></span>**Orden de elementos por categoría**

- **1** Añada una columna *Categoría* a la lista de elementos de la carpeta, tal y como se describe en ["Adición de una columna" en la página 52](#page-51-0).
- **2** Haga clic en la columna *Categoría* para ordenar la lista por categorías.

## <span id="page-44-0"></span>**Supresión de una categoría**

- **1** Haga clic en *Acciones > Categorías > Más* para acceder al recuadro de diálogo Editar categorías.
- **2** Seleccione el nombre de la categoría y, a continuación, haga clic en *Suprimir.*
- **3** Haga clic en *Sí* y, a continuación, en *Aceptar.*

La categoría se elimina de la lista y de todos los elementos a los que estaba asignada.

### <span id="page-44-1"></span>**Uso de colores de categoría en la lista de elementos**

- **1** Haga clic en *Acciones* > *Categorías* > *Más* para acceder al recuadro de diálogo Editar categorías.
- **2** Seleccione o deseleccione *Usar colores en la lista de elementos.*
- **3** Haga clic en *Aceptar.*

Si deselecciona *Usar colores en la lista de elementos,* el color de la categoría se seguirán mostrando junto al icono del elemento y en la columna Categoría.

## **2.3 Uso de carpetas para organizar el buzón**

**Sugerencia:** para ver un vídeo de demostración sobre esta función, consulte "Gestión de la lista de carpetas".

Utilice las carpetas para almacenar y organizar los elementos. Por ejemplo, puede agrupar todos los elementos relacionados con una tarea o un tema concretos.

Los elementos del buzón se suprimen y archivan por defecto solo si ha seleccionado hacerlo. Sin embargo, el administrador de GroupWise puede cambiar esta función para suprimir o archivar los mensajes tras un tiempo indicado. Para garantizar que los elementos no se suprimen, puede archivarlos manualmente. Para obtener información sobre cómo archivar los elementos de GroupWise, consulte la [Sección 16.3, "Archivado del correo electrónico", en la página 348](#page-345-0).

- [Sección 2.3.1, "Descripción de las listas de carpetas", en la página 46](#page-45-0)
- [Sección 2.3.2, "Presentación de las listas de carpetas", en la página 47](#page-46-0)
- [Sección 2.3.3, "Trabajo con carpetas", en la página 49](#page-48-0)
- [Sección 2.3.4, "Gestión de listas de elementos en carpetas", en la página 51](#page-50-0)
- [Sección 2.3.5, "Personalización de ajustes de visualización de carpetas", en la página 54](#page-53-0)
- [Sección 2.3.6, "Descripción de las carpetas de resultados de la búsqueda", en la página 57](#page-56-0)
- [Sección 2.3.7, "Uso de carpetas compartidas", en la página 59](#page-58-0)

## <span id="page-45-0"></span>**2.3.1 Descripción de las listas de carpetas**

Todas las carpetas son subcarpetas de la carpeta principal. Haga clic en + y en - para expandir y contraer las carpetas incluidas en una lista de carpetas. Puede optar por mostrar uno de los tres tipos distintos de listas de carpetas:

- ["Lista de carpetas completa" en la página 46](#page-45-1)
- ["Lista de carpetas sencilla" en la página 46](#page-45-2)
- ["Lista de carpetas Favoritos" en la página 47](#page-46-1)

#### <span id="page-45-1"></span>**Lista de carpetas completa**

La lista de carpetas completa muestra todas las carpetas que existen. La lista de carpetas completa por defecto tiene este aspecto:

*Figura 2-1 Lista de carpetas*

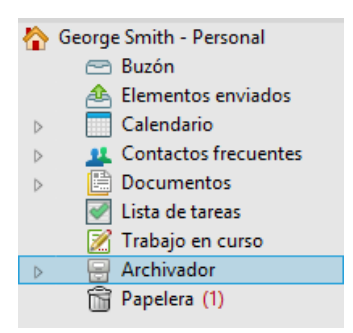

Junto a cada carpeta (excepto las carpetas compartidas) se muestra entre corchetes el número de elementos no leídos. Junto a la carpeta Elementos enviados, el número entre corchetes indica cuántos elementos están pendientes de envío en los modos Remoto o de Almacenamiento en el caché.

Puede organizar los elementos de sus carpetas moviéndolos o enlazándolos. Cuando se mueve un elemento a una carpeta, este se traslada de una ubicación a otra. Al enlazar un elemento a una carpeta, el elemento continúa existiendo en la carpeta original y aparece, además, en la nueva carpeta. Cuando se cambia un elemento enlazado, también cambia en las otras carpetas. Si enlaza un elemento a distintas carpetas y elimina el elemento original, se mantienen las copias de las demás carpetas.

Tiene la posibilidad de definir un conjunto diferente de propiedades para cada carpeta existente en su buzón. Por ejemplo, puede clasificar los elementos de una carpeta por fecha y clasificar los elementos de otra carpeta según la empresa a la que pertenecen.

### <span id="page-45-2"></span>**Lista de carpetas sencilla**

La lista de carpetas sencilla es contextual. Muestra las carpetas relacionadas con la carpeta en la que se encuentra. A continuación se detallan las listas de carpetas sencillas sensibles al contexto:

- **Calendario:** muestra una lista de todos los calendarios. Desde aquí puede decidir si se debe mostrar el contenido de un calendario en el calendario principal. Además, puede modificar el color de un calendario.
- **Contactos:** muestra una lista de todas las guías de direcciones personales. Por defecto, la carpeta principal de contactos es la guía de direcciones Contactos frecuentes.
- **Documentos:** muestra una lista de las bibliotecas de documentos. La biblioteca de documentos por defecto es la carpeta principal Documentos.
- **NNTP:** muestra una lista de grupos suscritos dentro del grupo de noticias.
- **Transferencias de GroupWise:** muestra una lista de las noticias RSS a las que está suscrito.
- **Favoritos:** se muestra siempre que no se encuentre en las carpetas Calendario, Contactos, Documentos o en cualquier carpeta NNTP o de noticias RSS. La lista de carpetas sencillas de favoritos permite copiar carpetas en la lista de carpetas para proporcionar un acceso más rápido.

## <span id="page-46-1"></span>**Lista de carpetas Favoritos**

La lista de carpetas Favoritos permite añadir las carpetas utilizadas con mayor frecuencia a la lista de carpetas sencilla para facilitar un acceso más rápido. Esto resulta útil al arrastrar y soltar elementos en la lista de carpetas. Las carpetas de esta lista se muestran en orden según la frecuencia con la que se accede a ellas.

Cuando se muestra la lista de carpetas Favoritos, las carpetas usadas más recientemente también se muestran en una lista separada en la sección *Carpetas usadas recientemente.* En la parte superior de esta sección se muestran hasta 15 carpetas a las que se accede con más frecuencia. Si deja de acceder a una carpeta de esta lista, acabará por eliminarse de la lista. Las carpetas que se muestran en la lista de carpetas Favoritos no se muestran en la sección Carpetas usadas recientemente.

*Figura 2-2 Lista de carpetas Favoritos*

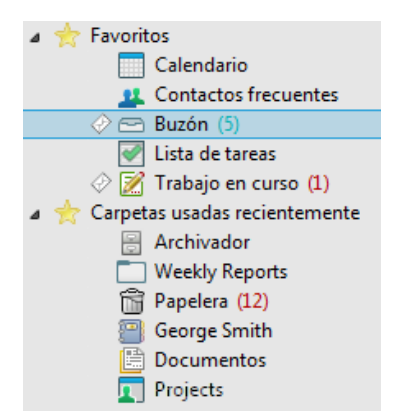

## <span id="page-46-0"></span>**2.3.2 Presentación de las listas de carpetas**

- ["Organización de las listas de carpetas" en la página 47](#page-46-2)
- ["Creación de una lista de carpetas favoritas" en la página 48](#page-47-0)
- ["Reorganización de las carpetas" en la página 48](#page-47-1)
- ["Orden alfabético de la lista de carpetas" en la página 49](#page-48-1)
- ["Cierre de la lista de carpetas" en la página 49](#page-48-2)

### <span id="page-46-2"></span>**Organización de las listas de carpetas**

- 1 Haga clic en la flecha desplegable de la lista de carpetas  $\blacktriangleright$ .
- **2** Seleccione una o varias listas de carpetas: *Favoritos*, *Sencilla* o *Completa.*
- **3** Si selecciona más de un tipo de listas de carpetas, haga clic de nuevo en la flecha de la lista desplegable Lista de carpetas y, a continuación, haga clic en *Elegir orden.*
- **4** Coloque las listas de carpetas en el orden en que desee mostrarlas y haga clic en *Aceptar.*
- **5** Defina el tamaño de las listas de carpetas según sea necesario.

### <span id="page-47-0"></span>**Creación de una lista de carpetas favoritas**

Existen dos métodos para añadir carpetas a la lista de carpetas Favoritos:

- Haga clic con el botón derecho en algún lugar del buzón y después seleccione *Añadir a favoritos.*
- Seleccione las distintas carpetas que desee añadir a la lista de carpetas favoritas.

Para seleccionar cómodamente varias carpetas:

**1** Haga clic con el botón derecho en la carpeta de favoritos y seleccione *Elegir favoritos.*

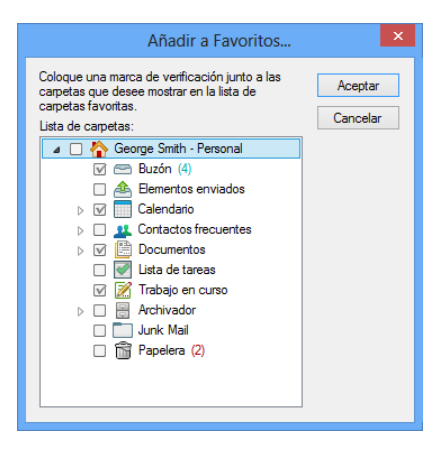

- **2** Seleccione las carpetas que desee añadir o eliminar.
- **3** Haga clic en *Aceptar.*

## <span id="page-47-1"></span>**Reorganización de las carpetas**

**1** Haga clic en *Editar* > *Carpetas.*

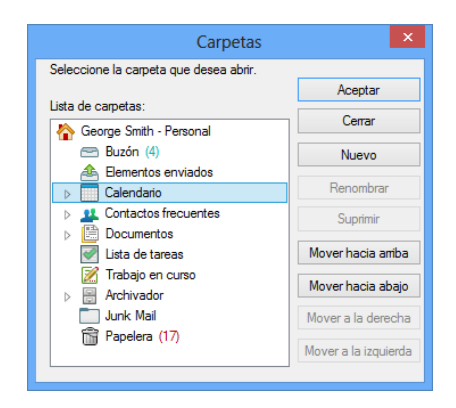

En el recuadro de diálogo Carpetas puede crear, suprimir, renombrar y mover carpetas.

## <span id="page-48-1"></span>**Orden alfabético de la lista de carpetas**

- **1** Haga clic con el botón derecho en la carpeta *Principal* o en la carpeta *Archivador.*
- **2** Haga clic en *Clasificar subcarpetas.*

### <span id="page-48-2"></span>**Cierre de la lista de carpetas**

Si lo desea, puede cerrar la lista de carpetas con el fin de dejar más espacio para otras vistas, como el calendario, en la ventana principal. Esto resulta de utilidad cuando se accede a las carpetas mediante la barra de navegación. Para ocultar o mostrar la lista de tareas, haga clic en *Ver > Lista de carpetas.*

Si la lista de carpetas no se muestra y arrastra y suelta un elemento en la ubicación de la carpeta, la lista aparecerá para que pueda soltar el elemento en ella.

## <span id="page-48-0"></span>**2.3.3 Trabajo con carpetas**

- ["Creación de una carpeta nueva" en la página 49](#page-48-3)
- ["Creación de una carpeta específica" en la página 49](#page-48-4)
- ["Movimiento de una carpeta" en la página 49](#page-48-5)
- ["Cambio de nombre de una carpeta" en la página 50](#page-49-0)
- ["Supresión de una carpeta" en la página 50](#page-49-1)
- ["Supresión de varias subcarpetas a la vez" en la página 50](#page-49-2)
- ["Protección de carpetas y elementos" en la página 50](#page-49-3)

### <span id="page-48-3"></span>**Creación de una carpeta nueva**

- **1** Haga clic con el botón derecho en Lista de carpetas
- **2** Seleccione *Carpeta nueva.*
- **3** Escriba un nombre para la carpeta nueva.

Si crea una carpeta y luego prefiere colocarla en otro lugar, arrástrela a una nueva posición de la lista de carpetas.

### <span id="page-48-4"></span>**Creación de una carpeta específica**

- **1** En la lista de carpetas, haga clic en *Archivo* > *Nuevo* > *Carpeta.*
- **2** Seleccione el tipo de carpeta en la lista de opciones y haga clic en *Siguiente.*
- **3** Escriba el nombre y la descripción de la carpeta nueva.
- **4** Haga clic en *Arriba*, *Abajo*, *Derecha* o *Izquierda* para colocar la carpeta en el lugar de la lista de carpetas que desee y, a continuación, haga clic en *Siguiente.*
- **5** Especifique los ajustes de visualización para la carpeta y, a continuación, haga clic en *Finalizar.*

### <span id="page-48-5"></span>**Movimiento de una carpeta**

**1** Arrastre la carpeta y suéltela en la ubicación que desee de la estructura de carpetas.

Consulte también ["Reorganización de las carpetas" en la página 48](#page-47-1).

## <span id="page-49-0"></span>**Cambio de nombre de una carpeta**

- **1** En la lista de carpetas, haga clic con el botón derecho en la carpeta y, a continuación, haga clic en *Renombrar.*
- **2** Escriba un nuevo nombre para la carpeta.

No se pueden renombrar las carpetas Calendario, Documentos, Buzón, Elementos enviados, Lista de tareas, Contactos, Archivador, Trabajo en curso ni Papelera.

## <span id="page-49-1"></span>**Supresión de una carpeta**

- **1** Haga clic con el botón derecho en la carpeta que desee suprimir y, a continuación, haga clic en *Suprimir.*
- **2** Haga clic en *Sí* para confirmar la supresión.

No se pueden suprimir las carpetas Calendario, Documentos, Buzón, Elementos enviados, Lista de tareas, Contactos, Archivador, Trabajo en curso ni Papelera. Solo puede suprimir la carpeta Correo basura si se ha inhabilitado la gestión de correo basura.

Para suprimir una carpeta compartida, haga clic en la carpeta con el botón derecho del ratón, haga clic en *Suprimir* y, a continuación, en *Sí.*

### <span id="page-49-2"></span>**Supresión de varias subcarpetas a la vez**

Si lo desea, puede suprimir varias carpetas que estén incluidas en otra carpeta.

- **1** Abra la carpeta que incluye las subcarpetas.
- **2** En la lista de elementos, seleccione las subcarpetas que desee suprimir.
- **3** Haga clic con el botón derecho en las carpetas seleccionadas y, a continuación, haga clic en *Suprimir.*
- **4** Indique si desea suprimir solo los elementos incluidos en las carpetas, o los elementos junto con las carpetas, y haga clic en *Aceptar.*

## <span id="page-49-3"></span>**Protección de carpetas y elementos**

Es posible proteger los elementos en las carpetas para que no se eliminen cuando se produzca una limpieza o un archivado automático. El administrador de GroupWise debe habilitar esta opción antes de que pueda proteger carpetas y elementos. Cuando se protege una carpeta, se muestra un pequeño icono de escudo en la parte inferior derecha del icono de la carpeta. Los elementos no muestran ninguna notificación de que están protegidos. Si saca un elemento de una carpeta protegida, no se le pedirá que habilite la protección en el elemento a no ser que lo mueva mientras se encuentra en la vista de búsqueda.

#### **Protección de una carpeta**

- **1** Haga clic con el botón derecho en una carpeta y luego en *Propiedades.*
- **2** En la pestaña *General,* seleccione *Proteger elementos de esta carpeta frente a limpieza automática.*
- **3** Haga clic en *Aceptar.*

#### **Protección de un elemento**

- **1** Haga clic con el botón derecho en un elemento.
- **2** Haga clic en *Proteger frente a limpieza automática.*

## <span id="page-50-0"></span>**2.3.4 Gestión de listas de elementos en carpetas**

- ["Habilitación de etiquetas de grupo para una carpeta" en la página 51](#page-50-1)
- ["Habilitación de vista previa de mensajes para una carpeta" en la página 51](#page-50-2)
- ["Uso de las columnas" en la página 51](#page-50-3)
- ["Traslado o enlace de un elemento a otra carpeta" en la página 53](#page-52-0)
- ["Modificación de las opciones de lectura del elemento" en la página 53](#page-52-1)

### <span id="page-50-1"></span>**Habilitación de etiquetas de grupo para una carpeta**

Las etiquetas de grupo permiten organizar una lista de elementos en función del tipo de elemento que se muestra. Por ejemplo, en la carpeta de buzón, las etiquetas de grupo permiten separar los elementos en función de su fecha de recepción.

- **1** Haga clic con el botón derecho en una carpeta y luego en *Propiedades.*
- **2** Haga clic en la pestaña *Visualizar.*
- **3** Seleccione *Mostrar etiquetas de grupo.*
- **4** Haga clic en *Aceptar.*

Para comprimir o expandir etiquetas de grupo, haga clic en el símbolo + o - junto a la etiqueta.

### <span id="page-50-2"></span>**Habilitación de vista previa de mensajes para una carpeta**

La vista previa de mensajes muestra dos líneas del mensaje. No es posible configurar el número de líneas que se muestra.

- **1** Haga clic con el botón derecho en una carpeta y luego en *Propiedades.*
- **2** Haga clic en la pestaña *Visualizar.*
- **3** Seleccione *Vista previa de mensajes.*
- **4** Haga clic en *Aceptar.*

## <span id="page-50-3"></span>**Uso de las columnas**

La lista de elementos de una carpeta se divide en columnas. Cada una muestra información sobre los elementos de la lista. Por ejemplo, distintas columnas muestran el tema de los elementos, la fecha de envío, etc. Es posible personalizar la presentación de las columnas de cada carpeta.

- ["Movimiento de una columna" en la página 52](#page-51-1)
- ["Cambio de tamaño de una columna" en la página 52](#page-51-2)
- ["Adición de una columna" en la página 52](#page-51-0)
- ["Orden por una columna" en la página 52](#page-51-3)
- ["Eliminación de una columna" en la página 53](#page-52-2)

#### <span id="page-51-1"></span>**Movimiento de una columna**

Arrastre una columna a una nueva posición del encabezado de columnas.

**Sugerencia:** también puede hacer clic con el botón derecho en el título de una columna, hacer clic en *Más columnas*, hacer clic en un nombre de columna en el recuadro *Columnas seleccionadas* y, a continuación, hacer clic en *Abajo* o *Arriba.*

#### <span id="page-51-2"></span>**Cambio de tamaño de una columna**

Arrastre el extremo del encabezado de la columna para hacerla más ancha o más estrecha.

#### <span id="page-51-0"></span>**Adición de una columna**

- **1** Haga clic con el botón derecho en el encabezado de la columna.
- **2** Haga clic en la columna que desee añadir.

O bien

Haga clic en *Más columnas.*

- **2a** En la lista *Columnas disponibles*, seleccione una o varias columnas y haga clic en *Añadir.*
- **2b** Utilice las opciones *Arriba* y *Abajo* para colocar las nuevas columnas en relación con las existentes.
- **2c** Haga clic en *Aceptar.*

#### <span id="page-51-3"></span>**Orden por una columna**

- **1** Haga clic en la carpeta que contiene los elementos que desea clasificar.
- **2** Haga clic en *Ver* > *Ajustes de visualización* > *Clasificar.*

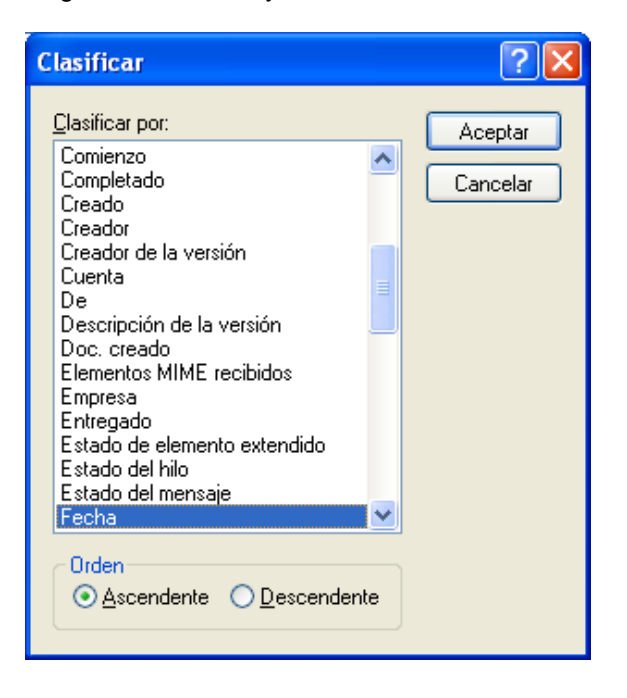

- **3** Haga clic en la propiedad de elemento por la que desee ordenar los elementos en el recuadro de lista.
- **4** Haga clic en *Ascendente* para clasificar de la A a la Z.

O bien

Haga clic en *Descendente* para clasificar de la Z a la A.

**5** Haga clic en *Aceptar.*

También puede clasificar la lista de elementos haciendo clic en el encabezado de una columna. Para invertir el orden de clasificación, vuelva a hacer clic en el encabezado de una columna.

#### <span id="page-52-2"></span>**Eliminación de una columna**

Arrastre el encabezado de la columna fuera de la barra de columnas.

## <span id="page-52-0"></span>**Traslado o enlace de un elemento a otra carpeta**

Cuando se mueve un elemento a una carpeta, este se traslada de una ubicación a otra. Al enlazar un elemento a una carpeta, el elemento continúa existiendo en la carpeta original y aparece, además, en la nueva carpeta. Cuando se cambia un elemento enlazado, también cambia en las otras carpetas.

**1** Arrastre un elemento desde la lista de carpetas hasta la carpeta que desee.

Pulse Alt al tiempo que arrastra el elemento para eliminarlo de todas las carpetas a las que estaba anteriormente enlazado y colocarlo solo en esa carpeta.

Pulse Ctrl mientras arrastra el elemento para enlazarlo a esa carpeta.

**Sugerencia:** también puede hacer clic en un elemento, en *Editar* > *Mover/enlazar con las carpetas*, seleccionar las carpetas a las que desee mover o enlazar el elemento y, a continuación, hacer clic en *Mover* o *Enlazar.* Seleccione *Suprimir enlaces antiguos* para eliminar el elemento de todas las carpetas a las que estaba enlazado y colocarlo en la carpeta seleccionada.

Si el elemento que desea mover es una carpeta y ya existe otra carpeta con el mismo nombre en la nueva ubicación, se abrirá un recuadro de diálogo para que pueda cambiar el nombre de la carpeta que está moviendo.

Aunque suprima el elemento original, se conservarán las copias de las demás carpetas.

## <span id="page-52-1"></span>**Modificación de las opciones de lectura del elemento**

Puede seleccionar que la carpeta muestre el primer elemento no leído o el último elemento leído. No obstante, si la carpeta contiene un gran número de elementos, los elementos que contenga pueden tardar bastante en mostrarse.

Para seleccionar la opción de lectura por defecto de la carpeta:

- **1** Haga clic con el botón derecho en la carpeta que desea modificar.
- **2** Haga clic en *Propiedades.*
- **3** En la pestaña *General*, seleccione *Seleccionar el primer elemento no leído cuando se abra la carpeta.*

Si anula la selección de *Seleccionar el primer elemento no leído cuando se abra la carpeta*, la carpeta mostrará el último elemento leído.

**4** Haga clic en *Aceptar.*

## <span id="page-53-0"></span>**2.3.5 Personalización de ajustes de visualización de carpetas**

Los ajustes de visualización determinan el modo en que GroupWise muestra la información de una carpeta concreta. Por ejemplo, la carpeta principal tiene un ajuste de visualización por defecto que incluye la lista de carpetas y los paneles. Estos ajustes se guardan en la base de datos de GroupWise, de modo que pueda conservarlos aunque cambie de equipo. Puede realizar una selección en una lista de ajustes de visualización preconfigurados por defecto o personalizar sus propios ajustes.

- ["Descripción de los ajustes básicos de visualización de carpetas" en la página 54](#page-53-2)
- ["Cambio o supresión de los ajustes de visualización de la carpeta" en la página 56](#page-55-0)
- ["Almacenamiento de los ajustes de visualización" en la página 56](#page-55-1)
- ["Selección de ajustes de visualización guardados para una carpeta" en la página 56](#page-55-2)
- ["Envío de un ajuste de visualización" en la página 56](#page-55-3)
- ["Importación de un ajuste de visualización" en la página 57](#page-56-1)

## <span id="page-53-2"></span>**Descripción de los ajustes básicos de visualización de carpetas**

Puede ver los elementos de su buzón de formas distintas, dependiendo de cómo desee organizar la información.

- **1** Haga clic con el botón derecho del ratón en la carpeta para la que desea cambiar el ajuste de visualización y, después, haga clic en *Propiedades.*
- **2** Haga clic en la pestaña *Visualizar* y, después, en *Más ajustes.*
- **3** Seleccione el ajuste de visualización en la lista desplegable *Ver por.*

Puede seleccionar uno de los siguientes valores:

- [Información](#page-53-1)
- ◆ [Hilos de discusión](#page-54-0)
- [Paneles](#page-54-1)
- [Calendario](#page-54-2)
- [Lista de tareas](#page-54-3)
- **4** Haga clic en *Aceptar* dos veces.

#### <span id="page-53-1"></span>**Detalles**

La vista Detalles muestra una lista de los elementos e información acerca de ellos organizada en columnas, incluidas *Tema*, *Fecha*, *CC*, *Prioridad*, *Clase de doc.*, *Fecha de caducidad*, *Tamaño*, *Nº versión* y muchas otras categorías. Detalle es la vista del buzón por defecto si no ha modificado las propiedades del mismo. Para obtener información acerca de cómo añadir o volver a ordenar columnas, consulte ["Uso de las columnas" en la página 51.](#page-50-3)

#### *Figura 2-3 Vista Detalles*

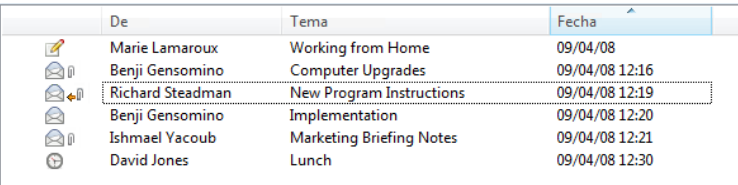

#### <span id="page-54-0"></span>**Hilos de discusión**

La vista Hilos de discusión muestra la discusión de correo electrónico de un elemento original y todas sus respuestas agrupadas en orden jerárquico.

*Figura 2-4 Vista Hilos de discusión*

|   |                      | De                      | Tema                                | ×<br>Fecha     |
|---|----------------------|-------------------------|-------------------------------------|----------------|
|   | ⊠₱                   | Janet DeSoto            | <b>Office Party</b>                 | 09/03/08 2:12  |
|   | Ø                    | Marie Lamaroux          | Working from Home                   | 09/04/08       |
|   | l≈n                  | Benji Gensomino         | <b>Computer Upgrades</b>            | 09/04/08 12:16 |
| Θ | <b>Ball</b>          | <b>Richard Steadman</b> | <b>New Program Instructions</b>     | 09/04/08 12:19 |
|   | ⊠∎<br>$\overline{ }$ | Janet DeSoto            | Re: New Program Instructions        | 09/04/08 12:40 |
|   | ⊟                    | <b>Richard Steadman</b> | Re: New Program Instructions        | 09/04/08 12:42 |
|   | ⊠⊭<br>F              | Janet DeSoto            | <b>Re: New Program Instructions</b> | 09/04/08 12:42 |
| X |                      | <b>Richard Steadmar</b> | <b>Re: New Program Instructions</b> | 09/04/08 12:42 |
|   | k                    | Benji Gensomino         | Implementation                      | 09/04/08 12:20 |
|   | ran                  | <b>Ishmael Yacoub</b>   | <b>Marketing Briefing Notes</b>     | 09/04/08 12:21 |
|   | 69                   | David Jones             | Lunch                               | 09/04/08 12:30 |
|   |                      |                         |                                     |                |

Por defecto, en un hilo de discusión solo se muestran los elementos que se reciben y los que se encuentran en la carpeta . Puede añadir otros tipos de elementos a la carpeta para verlos en el hilo de discusión. Por ejemplo, los elementos enviados se pueden añadir a la carpeta para completar el hilo de discusión.

Para mostrar los elementos enviados en un hilo de discusión:

- **1** Haga clic con el botón derecho en la carpeta que muestra los hilos de discusión y haga clic en *Propiedades.*
- **2** Haga clic en la pestaña *Visualizar* y, después, en *Más ajustes.*
- **3** Seleccione *Enviado* en *Elegir origen de elemento.*
- **4** Haga clic en *Aceptar* dos veces y especifique un nombre para el ajuste de visualización.
- **5** Haga clic en *Aceptar.*

#### <span id="page-54-1"></span>**Paneles**

Un panel muestra una vista personalizada con información de GroupWise. Por ejemplo, la vista principal por defecto incluye un panel de mensajes no leídos que muestra una lista de los elementos que aún no ha leído. El panel de lista de tareas es otro panel por defecto de la vista principal. Este panel muestra los elementos de la carpeta Lista de tareas.

#### <span id="page-54-2"></span>**Como Calendario**

La vista Como Calendario muestra todos los elementos programados almacenados en una carpeta concreta. Esto es útil si organiza todas sus citas y demás elementos para un proyecto concreto en una misma carpeta.

#### <span id="page-54-3"></span>**Como lista de tareas**

La vista Como lista de tareas muestra un área de lista de tareas en la parte superior de la lista de elementos, lo que permite crear una lista de tareas a partir de los elementos de la lista de elementos. Cada elemento que se arrastra al área de la lista de tareas aparece con una casilla de verificación para que pueda marcarlo como finalizado. Puede asignar fechas de caducidad, prioridades, etc. a los elementos de la lista de tareas. Los elementos que mueva al área de la lista de tareas también aparecerán en la carpeta Lista de tareas de la lista de carpetas.

Para obtener más información acerca de la creación de una lista de tareas, consulte la [Sección 5.4.1,](#page-189-0)  ["Asignación de una tarea", en la página 192.](#page-189-0)

## <span id="page-55-0"></span>**Cambio o supresión de los ajustes de visualización de la carpeta**

Puede controlar el nombre que aparecerá en la lista desplegable de visualización, el origen de los elementos en la carpeta, la visualización de la columna y el orden en el que se clasificarán los elementos en la carpeta. Los ajustes de visualización se definen en el nivel de las carpetas. Si desea utilizar los mismos ajustes para varias carpetas, guárdelos y utilícelos en ellas.

- **1** Haga clic con el botón derecho del ratón en cualquier carpeta de la lista de carpetas y, a continuación, haga clic en *Propiedades.*
- **2** Haga clic en la pestaña *Visualizar.*
- **3** Haga clic en el ajuste de visualización que desee modificar en la lista desplegable *Nombre del ajuste.*
- **4** En el recuadro de diálogo, modifique los ajustes de visualización según sea necesario.
- **5** Haga clic en *Guardar como*, cambie el nombre de los ajustes de visualización según sea necesario y, a continuación, haga clic en *Aceptar.*
- **6** Para suprimir el ajuste de visualización de una carpeta, haga clic en el ajuste de visualización y, a continuación, haga clic en *Suprimir.*
- **7** Haga clic en *Aceptar.*

## <span id="page-55-1"></span>**Almacenamiento de los ajustes de visualización**

Después de personalizar los ajustes de visualización del modo que prefiera, puede guardarlos para utilizarlos en el futuro. Los ajustes de visualización se guardan en la base de datos de GroupWise, de modo que pueda conservarlos aunque cambie de equipo.

**1** Haga clic en *Ver* > *Ajustes de visualización* > *Guardar actual.*

## <span id="page-55-2"></span>**Selección de ajustes de visualización guardados para una carpeta**

Puede seleccionar entre una gran variedad de ajustes de visualización por defecto o entre los ajustes de visualización guardados anteriormente.

- **1** Haga clic con el botón derecho en la carpeta cuyos ajustes de visualización desee modificar y haga clic en *Propiedades.*
- **2** Haga clic en la pestaña *Visualizar.*
- **3** En la lista desplegable *Nombre de valores*, seleccione el nombre del ajuste de visualización.
- **4** (Opcional) Escriba una descripción de la carpeta.
- **5** Configure el resto de valores según sea necesario.
- **6** Haga clic en *Aceptar.*

## <span id="page-55-3"></span>**Envío de un ajuste de visualización**

Puede enviar un ajuste de visualización a destinatarios de correo electrónico en forma de archivo adjunto. Si el destinatario es un usuario de GroupWise, podrá importar el ajuste y seleccionarlo en una lista de ajustes de visualización disponibles. Esto puede resultar útil, por ejemplo, si desea que toda la empresa utilice el mismo diseño en la carpeta principal.

Los ajustes de visualización se envían como archivos adjuntos con el formato de archivo . gws.

- **1** Seleccione la carpeta cuyos ajustes de visualización desee enviar.
- **2** Haga clic en *Ver* > *Ajustes de visualización* > *Enviar actual.*

Se mostrará un mensaje de correo electrónico con los valores de configuración en un archivo adjunto.

**3** En el cuadro *A,* escriba un nombre de usuario y pulse Intro. Repita el paso con los demás usuarios. Si fuera necesario, haga clic para añadir los recuadros *CC* o *CO* y escriba los nombres de los usuarios en dichos recuadros.

O bien

Para seleccionar nombres de usuario de una lista, haga clic en *Dirección* en la barra de herramientas, haga doble clic en cada usuario y, a continuación, haga clic en *Aceptar.*

- **4** Para modificar el nombre De (por el de otra cuenta o apoderado), haga clic en *De* y luego en un nombre.
- **5** Escriba un tema.
- **6** Escriba un mensaje.

Puede especificar muchas opciones, tales como asignar a este mensaje una prioridad alta, solicitar una respuesta de los destinatarios, etc., haciendo clic en la pestaña *Opciones de envío.*

**7** Haga clic en *Enviar* en la barra de herramientas.

### <span id="page-56-1"></span>**Importación de un ajuste de visualización**

Puede importar una configuración de visualización de GroupWise de otro sistema GroupWise, aunque no se encuentre en el mismo sistema. Esto puede resultar útil, por ejemplo, si desea que toda la empresa utilice el mismo diseño en la carpeta principal.

Debe disponer de un mensaje que contenga un archivo adjunto con el formato de archivo . qws.

- **1** En un mensaje que contenga un archivo adjunto de ajustes de visualización de GroupWise, haga clic con el botón derecho en el archivo adjunto.
- **2** Haga clic en *Importar valores de visualización.*

Los ajustes de visualización se añaden a la lista de ajustes disponibles. Para obtener información acerca de cómo seleccionar un ajuste de visualización, consulte ["Selección de](#page-55-2)  [ajustes de visualización guardados para una carpeta" en la página 56.](#page-55-2)

## <span id="page-56-0"></span>**2.3.6 Descripción de las carpetas de resultados de la búsqueda**

Una carpeta de resultados de búsqueda es una carpeta que muestra los resultados de una consulta. Cuando se abre la carpeta, GroupWise examina los criterios de búsqueda definidos para la carpeta, busca todo lo especificado y, a continuación, muestra todo lo que encuentra en la lista de elementos. Es posible realizar acciones en elementos de una carpeta Resultados de la búsqueda de la misma forma que se hace en elementos de cualquier carpeta. Por ejemplo, se pueden abrir, remitir, imprimir, copiar, mover o suprimir. El elemento original sigue almacenado en la carpeta donde lo encontró la búsqueda y es allí donde se realizan las acciones. Esto significa que si mueve o suprime un elemento de una carpeta de resultados de la búsqueda, el elemento se suprime de la lista de elementos, pero no de la ubicación original.

Puede ver la carpeta en la que se creó cada elemento si abre una carpeta Resultados de la búsqueda y mira las columnas de información que aparecen en la Lista de elementos. La columna Carpeta muestra dónde se almacenan realmente los elementos.

Puede crear sus propias carpetas de resultados de la búsqueda y definir los criterios de búsqueda que desee, como todos los elementos de una dirección particular o todos los elementos con una palabra determinada en la línea Tema. O bien, puede crear una carpeta de resultados de la búsqueda que muestre todos los elementos sin leer.

- ["Creación de una carpeta de resultados de la búsqueda" en la página 58](#page-57-0)
- ["Creación de una carpeta que muestre los elementos no leídos" en la página 58](#page-57-1)

## <span id="page-57-0"></span>**Creación de una carpeta de resultados de la búsqueda**

- **1** En la lista de carpetas, haga clic en *Archivo* > *Nuevo* > *Carpeta.*
- **2** Haga clic en *Carpeta de resultados de la búsqueda.*
- **3** Para crear una carpeta de resultados de la búsqueda con sus propios criterios de búsqueda, haga clic en *Carpeta de resultados de la búsqueda personalizada* y, a continuación, en *Siguiente.*

O bien

Para crear una carpeta de resultados de la búsqueda basada en Buscar por ejemplo, haga clic en *Búsqueda personalizada basada en la carpeta de ejemplo* y, a continuación, haga clic en *Siguiente.*

O bien

Si desea utilizar una carpeta de resultados de búsqueda predefinida como plantilla para crear una carpeta personalizada, haga clic en *Carpeta de resultados de la búsqueda predefinida*, seleccione la carpeta predefinida en la que desee basar la carpeta (por ejemplo, Elementos enviados), seleccione *Modificar la carpeta de resultados de la búsqueda predefinida* y, a continuación, haga clic en *Siguiente.*

- **4** Escriba el nombre y la descripción de la carpeta.
- **5** Haga clic en *Arriba*, *Abajo*, *Derecha* o *Izquierda* para colocar la carpeta en el lugar de la lista de carpetas que desee y, a continuación, haga clic en *Siguiente.*
- **6** Especifique los criterios de búsqueda, los criterios de buscar por ejemplo o la información para los elementos que desea buscar.
- **7** Si no desea que la carpeta actualice los resultados cada vez que la abra, anule la selección de *Buscar nuevos elementos coincidentes cada vez que se abra la carpeta.*
- **8** Haga clic en *Siguiente.*
- **9** Especifique los ajustes de visualización que desee para esta carpeta y, a continuación, haga clic en *Finalizar.*

## <span id="page-57-1"></span>**Creación de una carpeta que muestre los elementos no leídos**

Un uso habitual de las carpetas de resultados de la búsqueda es crear una carpeta que muestre todos los elementos no leídos.

Para crear una carpeta de resultados de la búsqueda que muestre los elementos no leídos:

- **1** Haga clic en *Archivo* > *Nuevo* > *Carpeta.*
- **2** Seleccione *Carpeta de resultados de la búsqueda* y, a continuación *Carpeta de resultados de la búsqueda personalizada.*
- **3** Haga clic en *Siguiente.*
- **4** En el campo *Nombre*, especifique un nombre para la carpeta, como Elementos no leídos y haga clic en *Siguiente.*
- **5** En el campo *Buscar en*, seleccione todas las carpetas de las que desee mostrar elementos no leídos.
- **6** Haga clic en *Búsqueda avanzada.*
- **7** En la primera lista desplegable, seleccione *Estado del elemento;* en la segunda, seleccione *No incluye* y en la tercera, seleccione *Leído.*
- **8** Haga clic en *Aceptar* y, a continuación en *Siguiente* > *Finalizar.*

## <span id="page-58-0"></span>**2.3.7 Uso de carpetas compartidas**

- ["Descripción de las carpetas compartidas" en la página 59](#page-58-1)
- ["Uso compartido de una carpeta existente o del árbol de carpetas con otros usuarios" en la](#page-59-0)  [página 60](#page-59-0)
- ["Creación de una carpeta compartida" en la página 61](#page-60-0)
- ["Aceptación de las carpetas compartidas" en la página 61](#page-60-1)
- ["Publicación de un elemento en una carpeta compartida" en la página 62](#page-61-0)
- ["Visualización de hilos de discusión en una carpeta compartida" en la página 62](#page-61-1)
- ["Supresión de una carpeta compartida" en la página 62](#page-61-2)

## <span id="page-58-1"></span>**Descripción de las carpetas compartidas**

Una carpeta compartida es como cualquier otra carpeta del archivador, con la excepción de que otras personas tienen acceso a ella y de que también aparece en sus archivadores. Puede crear carpetas compartidas o compartir carpetas personales existentes en el Archivador. El usuario es el que elige con quién va a compartir la carpeta y qué derechos se van a conceder a cada usuario. Después, los usuarios pueden publicar mensajes en la carpeta compartida, arrastrar elementos existentes hasta ella y crear hilos de discusión.

Si comparte una carpeta, todas las subcarpetas se comparten de forma automática por defecto. La cantidad máxima de subcarpetas que se pueden incluir en una carpeta compartida es de 400.

No puede compartir carpetas del sistema, entre las que se incluyen las carpetas Buzón, Calendario, Documentos, Elementos enviados, Lista de tareas, Contactos, Archivador, Trabajo en curso, Correo basura y Papelera.

#### *Figura 2-5 Vista de carpeta compartida*

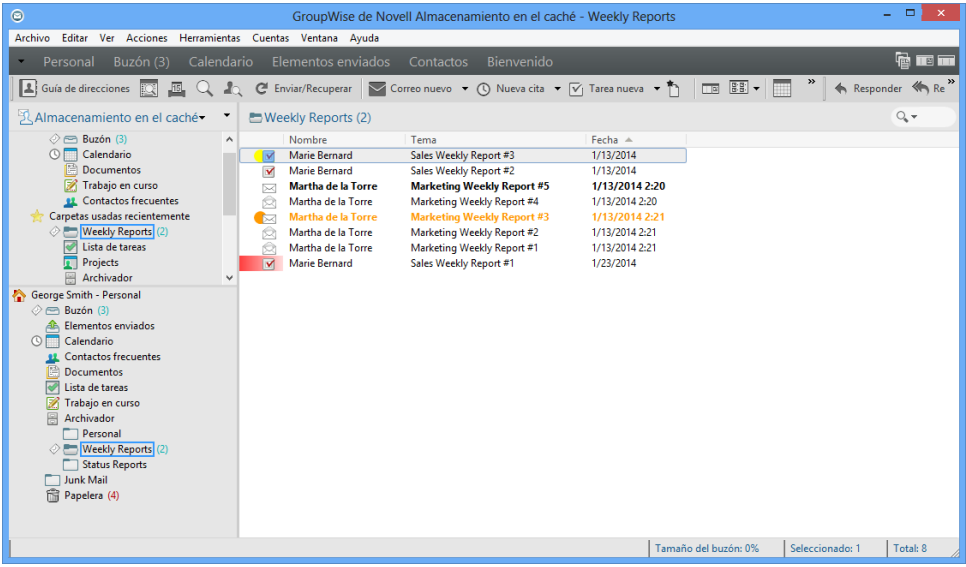

El hecho de que los usuarios tengan derechos sobre una carpeta compartida no implica que automáticamente tengan derechos para editar un documento que haya colocado en esa carpeta. Para que puedan editar el documento, deberá concederles derechos de edición en la pestaña de compartición de documentos.

Podrá compartir las carpetas personales con otros usuarios. Los destinatarios de la carpeta compartida reciben una notificación donde se explica que ha compartido la carpeta con ellos. Estos podrán aceptar o rechazar la carpeta.

Si utiliza los modos Remoto y Almacenamiento en el caché, los cambios en las carpetas compartidas se actualizarán siempre que se conecte al sistema principal de GroupWise.

### <span id="page-59-0"></span>**Uso compartido de una carpeta existente o del árbol de carpetas con otros usuarios**

**1** En la lista de carpetas, haga clic con el botón derecho en la carpeta que desee compartir y, a continuación, haga clic en *Compartición.*

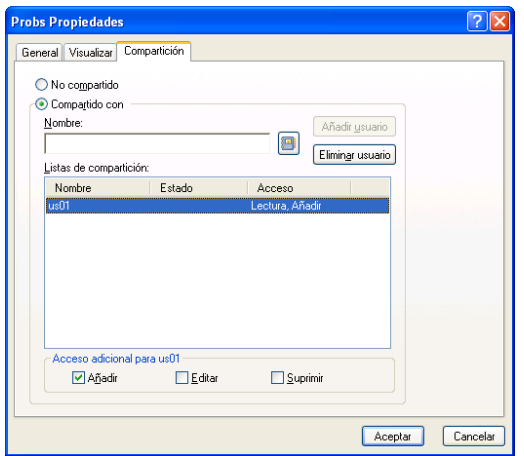

**2** Seleccione *Compartido con.*

- <span id="page-60-2"></span>**3** Empiece a escribir el nombre de un usuario en el campo *Nombre* o haga clic en el botón *Guía de direcciones* para seleccionarlo en el recuadro de diálogo *Selector de direcciones.*
- **4** Cuando el nombre del usuario aparezca en el campo, haga clic en *Añadir usuario* para trasladar el usuario a la lista de compartición.
- **5** Haga clic en el nombre del usuario en la lista de *compartición*.
- <span id="page-60-3"></span>**6** Seleccione las opciones de acceso que desee para el usuario.
- **7** Repita los pasos del [Paso 3](#page-60-2) al [Paso 6](#page-60-3) para cada usuario con el que desee compartir la carpeta.
- **8** (Opcional) Deje marcada la casilla *Compartir todas las subcarpetas* si desea que también se compartan todas las subcarpetas de la carpeta. Los usuarios tienen los mismos derechos de acceso a las subcarpetas que a la carpeta padre.
- **9** Haga clic en *Aceptar.*

Si desea que la carpeta tenga una función específica, puede crear un nuevo ajuste de visualización. Por ejemplo, si la carpeta es para discusiones compartidas, debe crear un ajuste que muestre los elementos por hilo de respuesta y que contenga los elementos enviados y recibidos. Haga clic con el botón derecho en la carpeta, haga clic en *Propiedades* y, a continuación, en *Visualizar.*

## <span id="page-60-0"></span>**Creación de una carpeta compartida**

- **1** En la lista de carpetas, haga clic en *Archivo* > *Nuevo* > *Carpeta.*
- **2** Seleccione *Carpeta compartida* y haga clic en *Siguiente.*
- **3** Escriba un nombre y una descripción para la nueva carpeta.
- **4** Haga clic en *Arriba*, *Abajo*, *Derecha* o *Izquierda* para colocar la carpeta en el lugar de la lista de carpetas que desee y, a continuación, haga clic en *Siguiente.*
- <span id="page-60-4"></span>**5** En el campo *Nombre*, empiece a escribir el nombre de un usuario.
- **6** Cuando el nombre del usuario aparezca en el campo, haga clic en *Añadir usuario* para trasladar el usuario a la lista de compartición.
- **7** Haga clic en el nombre del usuario en la lista de *compartición*.
- <span id="page-60-5"></span>**8** Seleccione las opciones de acceso que desee para el usuario.
- **9** Repita los pasos del [Paso 5](#page-60-4) al [Paso 8](#page-60-5) para cada usuario con el que desee compartir la carpeta.
- **10** Haga clic en *Siguiente.*
- **11** Especifique los ajustes de visualización que desee para la carpeta.
- **12** Haga clic en *Finalizar.*

Para obtener más información, consulte ["Uso de carpetas compartidas" en la página 59.](#page-58-0)

### <span id="page-60-1"></span>**Aceptación de las carpetas compartidas**

**1** Haga clic en Notificación de carpeta compartida en el buzón.

Se muestra un mensaje que indica el nombre de la carpeta para la que tiene otorgados derechos y el tipo de derechos.

- **2** Haga clic en *Siguiente.*
- **3** El nombre de la carpeta se incluye por defecto. Realice los cambios que desee al nombre.
- **4** Use los botones *Arriba*, *Abajo*, *Izquierda* y *Derecha* para seleccionar la ubicación de la carpeta.
- **5** Haga clic en *Finalizar.*

## <span id="page-61-0"></span>**Publicación de un elemento en una carpeta compartida**

- **1** Haga clic en la carpeta compartida de su lista de carpetas para abrirla.
- **2** Haga clic en *Archivo* > *Nuevo* > *Discusión/Nota.*

Si desea publicar un tipo de elemento diferente como, por ejemplo, una tarea, haga clic en *Editar* > *Cambiar a* y, a continuación, haga clic en un tipo de elemento.

- **3** Escriba un tema.
- **4** Escriba el mensaje.
- **5** Haga clic en *Adjuntar* para adjuntar archivos.
- **6** En la barra de herramientas, haga clic en *Publicar.*

Para responder a un elemento existente en una carpeta compartida, abra el elemento, haga clic en *Responder*, seleccione una opción de respuesta y, a continuación, haga clic en *Aceptar*. Consulte ["Respuesta a un correo electrónico de una carpeta compartida" en la página 121](#page-120-0) para obtener más información.

## <span id="page-61-1"></span>**Visualización de hilos de discusión en una carpeta compartida**

- **1** En una carpeta compartida, haga clic en *Ver* > *Opciones de visualización* > *Hilos de discusión.*
- **2** Para expandir o contraer un hilo de discusión, haga clic en *-* y *+* junto al elemento de discusión original.
- **3** Para desplazarse por diferentes discusiones, pulse Ctrl+Flecha izquierda o Ctrl+Flecha derecha.

### <span id="page-61-2"></span>**Supresión de una carpeta compartida**

Para suprimir una carpeta compartida a la que tenga acceso:

- **1** Haga clic con el botón derecho en la carpeta.
- **2** Haga clic en *Suprimir.*
- **3** Haga clic en *Sí.*

Si suprime una carpeta que se ha compartido con usted, la carpeta solo se suprime de su buzón de GroupWise. Los demás usuarios no se verán afectados. Sin embargo, si es usted el que comparte la carpeta con otros y la suprime, también se suprimirá de todos los demás usuarios.

## **2.4 Uso de paneles para organizar la carpeta principal**

**Sugerencia:** para ver un vídeo de demostración sobre esta función, consulte "Personalización de la vista principal".

Los paneles permiten mostrar varios paneles en una sola vista personalizada. En los paneles se puede mostrar cualquier carpeta, así como una guía de direcciones o una página Web.

- [Sección 2.4.1, "Descripción de los paneles", en la página 63](#page-62-0)
- [Sección 2.4.2, "Cambio de tamaño de un panel", en la página 64](#page-63-0)
- [Sección 2.4.3, "Movimiento de un panel", en la página 64](#page-63-1)
- [Sección 2.4.4, "Personalización de un panel", en la página 64](#page-63-2)
- [Sección 2.4.5, "Adición de un nuevo panel", en la página 65](#page-64-0)
- [Sección 2.4.6, "Eliminación de un panel", en la página 66](#page-65-0)
- [Sección 2.4.7, "Exportación e importación de la configuración de la vista personal", en la](#page-65-1)  [página 66](#page-65-1)

## <span id="page-62-0"></span>**2.4.1 Descripción de los paneles**

Un panel es una vista personalizada con información de GroupWise. Por ejemplo, la vista principal por defecto incluye un panel de mensajes no leídos que muestra una lista de los elementos que aún no ha leído. El panel de lista de tareas es otro panel por defecto de la vista principal. Este panel muestra los elementos de la carpeta Lista de tareas.

Se puede crear un panel que muestre información muy variada, desde los elementos no leídos hasta un calendario resumido. Existe una lista de paneles predefinidos, pero también puede crear sus propios paneles personalizados.

Paneles  $\circledcirc$ GroupWise de Novell - George S th - Personal  $\Box$  x Archivo Editar Ver Acciones Herramientas Ventana Ayuda Personal Buzón (5) Calendario Elementos enviados Contactos Bienvenido **To the final** 3 Guía de direcciones **1 15 Q 10** Correo nuevo v **Q** Nueva cita v  $\triangledown$  Tarea nueva v 1 ← Responder ← Responder a todos V Aceptar ▼ X Rechazar ▼ A Remitir ▼ + © **叉En línea**▼ George Smith - Personal  $Q_{\bullet}$ **Exercitos** Calendario  $\blacktriangleright$  Lista de tareas Calendario George Smith Hoy Contactos frecuentes<br>  $\Diamond \text{ } \otimes$  Buzón (5) 14/01/2014 <sup>-</sup> 4 | ▶ ½ Hoy  $\boxed{\circledcirc}$ **Product Inventory** D L M M J V S **Martes**  $\overline{\bullet}$  Lista de tareas  $\overline{\mathbf{v}}$ George Smith Hoy diciembre de 2013 14 Enero 2014 Trabajo en curso (1) **Prepare Beta Reports**  $1 \t2 \t3 \t4 \t5 \t6 \t7$ Carpetas usadas recientemente  $\circledcirc$  $\overline{\mathbf{v}}$ George Smith Hoy Paradicus data section<br>
Archivador<br>
Panelera (16)<br>
Ceorge Smith - Personal 8 9 10 11 12 13 14 **Inventory Report** 15 16 17 18 19 20 21  $8$  $\overline{\phantom{a}}$  $\overline{\mathbf{v}}$ **George Smith** Hoy 22 23 24 25 26 27 28 一壶窗 Core Team Meeting Call Back  $\mathbf{q}$ 29 30 31 Buzón (5  $\sqrt{ }$  admin Hov Elementos enviados enero de 2014 **Product Inventory**  $10<sup>°</sup>$ Calendario  $\Box$  $\bullet$ Marie Bernard Contactos frecuentes Aver Personal Day Notificati Documentos  $12$  13  $\overline{14}$  15 16 17 18 Lista de tareas  $\Box$ Marie Bernard Aver  $12$  $19 \t20 \t21$ 22 23 24 25 Trabajo en curso (1) Elementos no leídos 26 27 28 29 30 31 Archivador 13 Personal<br>
Weekly Reports<br>
Status Reports febrero de 2014  $\rightarrow$  Ayer (Lunes, 13 de Enero de 2014) 14 9 查 **Product Marketing Meetin** Marie Bernard<br>Lunch Ayer 2 3 4 5 6 7 8 15 Papelera (16) 9 10 11 12 13 14 15 Martha de la Torre Ayer<br>Marketing Weekly Report #2 16 17 18 19 20 21 22 16 23 24 25 26 27 28  $17$ Martha de la Torre lartha de la Torre (1984)<br>Marketing Weekly Report #3 marzo de 2014  $18$  $\boxtimes$  Martha de la Torre Ayer 2 3 4 5 6 7 8 Marketing Weekly Report #5 19 9 10 11 12 13 14 15 Marie Bernard 16 17 18 19 20 21 22 Ayer  $\overline{20}$ Xander Dominguez 8015557867 23 24 25 26 27 28 29  $21$ 30 31

*Figura 2-6 Paneles de GroupWise*

## <span id="page-63-0"></span>**2.4.2 Cambio de tamaño de un panel**

Puede que le interese cambiar la altura de un panel para ver más o menos información. Para cambiar la altura de un panel, mueva el cursor del ratón hacia la parte superior de la línea hasta que cambie a  $\frac{1}{2}$  y, a continuación, arrastre el cursor hacia arriba o hacia abajo para cambiar el tamaño del panel.

**Sugerencia:** para que un panel ignore los límites de la columna y se despliegue por todas las columnas, haga clic en la flecha desplegable del panel y, seguidamente, en *Expandir todas las columnas.*

## <span id="page-63-1"></span>**2.4.3 Movimiento de un panel**

- **1** Coloque el cursor en la barra de título de un panel, arrástrelo a su nueva ubicación y suéltelo.
- **2** Cambie el tamaño de los paneles circundantes para acomodar el panel en su nueva ubicación.

Consulte también [Personalización de un panel.](#page-63-2)

## <span id="page-63-2"></span>**2.4.4 Personalización de un panel**

- **1** Haga clic con el botón derecho del ratón en la carpeta cuyos paneles desee modificar y, a continuación, haga clic en *Propiedades.*
- **2** Haga clic en la pestaña *Visualizar.*
- **3** Seleccione *Paneles* en la lista desplegable *Ver por.*
- **4** Haga clic en *Personalizar paneles.*

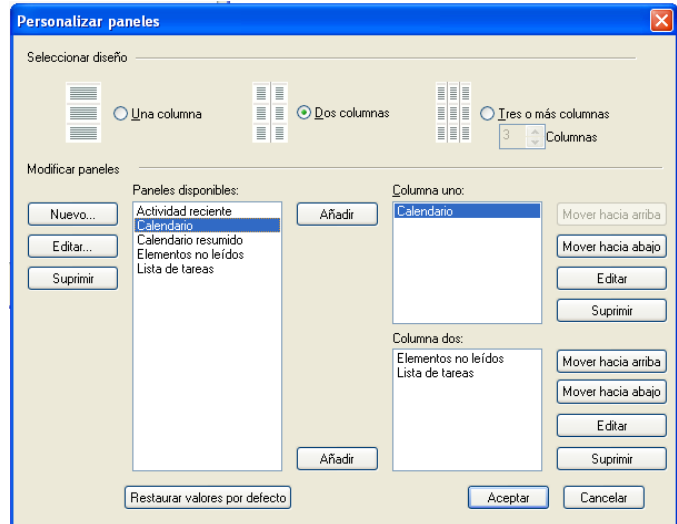

**5** Seleccione si desea ver los paneles en una, dos o tres columnas.

Si selecciona *Tres o más columnas,* seleccione el número de columnas en el campo *Columnas.*

- **6** Realice su selección en la lista de paneles disponibles o cree sus propios paneles, para lo cual deberá hacer clic en *Nuevo panel.*
- **7** Haga clic en *Añadir* junto a la columna en la que desee que se muestre el panel.
- **8** (Opcional) Haga clic en *Mover hacia arriba* o en *Mover hacia abajo* para colocar el panel donde desee que aparezca.
- **9** Haga clic en *Aceptar.*

## <span id="page-64-0"></span>**2.4.5 Adición de un nuevo panel**

- **1** Haga clic en la flecha desplegable del panel y, a continuación, haga clic en *Añadir panel.*
- **2** Haga clic en *Nuevo panel.*

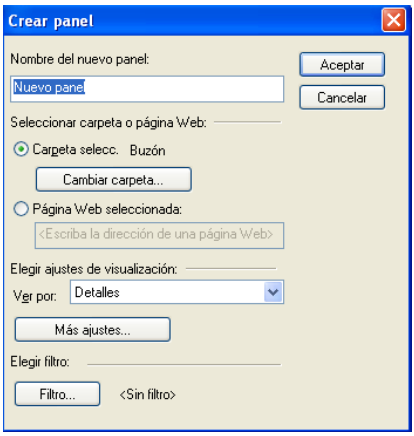

- **3** Escriba el nombre del panel en el campo *Nombre del nuevo panel.*
- **4** Seleccione si desea que el panel muestre una carpeta o una página Web.

Si selecciona una carpeta, haga clic en *Cambiar carpeta* para seleccionar la carpeta cuyo contenido se mostrará.

O bien

Si selecciona una página Web, escriba la dirección URL de la página en el campo *Página Web seleccionada.*

**5** Seleccione un ajuste de visualización en la lista desplegable *Elegir ajustes de visualización.*

**Calendario:** muestra el panel a modo de calendario gráfico.

**Detalles:** muestra los detalles sobre los elementos del panel.

**Hilo de discusión:** muestra los elementos del panel agrupados según los hilos.

**Lista de tareas:** muestra el panel a modo de lista de tareas.

O bien

Haga clic en *Más ajustes* para ver otros ajustes de visualización.

- **6** (Opcional) Haga clic en *Filtro* para añadir un filtro al panel.
- **7** Haga clic en *Aceptar* y, después, en *Añadir* para que aparezca el panel.

## <span id="page-65-0"></span>**2.4.6 Eliminación de un panel**

**1** Haga clic en la flecha desplegable del panel y, a continuación, haga clic en *Cerrar.*

## <span id="page-65-1"></span>**2.4.7 Exportación e importación de la configuración de la vista personal**

Al igual que ocurre con los ajustes de visualización de carpetas, es posible enviar los ajustes de visualización de la vista personal a otros usuarios de GroupWise. Y también es posible importar los ajustes de este tipo que reciba por correo electrónico.

Para obtener información sobre cómo exportar los ajustes de la vista personal, consulte ["Envío de un](#page-55-3)  [ajuste de visualización" en la página 56](#page-55-3).

Para obtener información sobre cómo importar los ajustes de la vista personal, consulte ["Importación](#page-56-1)  [de un ajuste de visualización" en la página 57](#page-56-1).

## **2.5 Personalización de otras funciones de GroupWise**

- [Sección 2.5.1, "Cambio de modo de GroupWise", en la página 66](#page-65-2)
- [Sección 2.5.2, "Modificación del nombre de visualización", en la página 68](#page-67-0)
- [Sección 2.5.3, "Cambio de la zona horaria", en la página 68](#page-67-1)
- [Sección 2.5.4, "Definición del intervalo para la actualización de GroupWise", en la página 68](#page-67-2)
- [Sección 2.5.5, "Personalización de formatos de fecha y hora", en la página 69](#page-68-0)

## <span id="page-65-2"></span>**2.5.1 Cambio de modo de GroupWise**

GroupWise proporciona cuatro métodos diferentes para ejecutar el cliente de GroupWise: el modo En línea, el modo Almacenamiento en el caché, el modo Remoto y el modo Remoto (desconectado).

- ["Modo En línea" en la página 67](#page-66-0)
- ["Modo Almacenamiento en el caché" en la página 67](#page-66-1)
- ["Modo Remoto" en la página 67](#page-66-2)
- ["Cambio de modos" en la página 68](#page-67-3)

Puede que tenga la posibilidad de ejecutar GroupWise de cualquiera de las cuatro maneras, o puede que el administrador le indique que utilice solo una manera determinada.

La mayoría de las funciones de GroupWise están disponibles en los cuatro modos de GroupWise, con algunas excepciones. La suscripción a las notificaciones de otros usuarios no está disponible en el modo Almacenamiento en el caché. La suscripción a las notificaciones de otros usuarios y la opción Apoderado no están disponible en el modo Remoto. Cualquier función que requiera una conexión, como por ejemplo con el sistema de GroupWise o con una cuenta IMAP4, no estará disponible en el modo Remoto (desconectado).

## <span id="page-66-0"></span>**Modo En línea**

Al utilizar el modo En línea, se conecta a su oficina postal en la red. Su buzón muestra los mensajes y la información guardada en su buzón de la red (también llamado buzón en línea). El modo En línea está conectado continuamente con su buzón de la red. En el modo En línea, si su agente de oficina postal se cierra o se pierde la conexión a la red, perderá temporalmente la conexión a su buzón.

Este modo es recomendable si no hay mucho tráfico en la red o si utiliza varias estaciones de trabajo diferentes y no desea descargar un buzón local en cada una de ellas.

## <span id="page-66-1"></span>**Modo Almacenamiento en el caché**

El modo Almacenamiento en el caché guarda una copia de su buzón de red, incluyendo los mensajes y otra información, en la unidad local. Esto permite utilizar GroupWise sin que importe si la red o el Agente de oficina postal están disponibles. Dado que no está conectado a la red todo el tiempo, este modo reduce el tráfico en la red y permite obtener el mejor rendimiento. Se realiza una conexión automáticamente para recuperar y enviar mensajes nuevos. Todas las actualizaciones se realizan en segundo plano, por lo que no se interrumpe el trabajo.

Este modo es recomendable si dispone de espacio suficiente en disco en la unidad local para almacenar el buzón.

Existe la posibilidad de que varios usuarios configuren sus buzones de almacenamiento en el caché en un mismo equipo compartido.

Si ejecuta el modo Almacenamiento en el caché y el modo Remoto en el mismo computador, puede utilizar el mismo buzón local, también denominado buzón del caché o buzón remoto, para minimizar el uso de espacio.

Si el espacio en el disco es limitado, puede restringir los elementos que se descargarán al buzón local. Puede especificar que se descargue la línea de tema únicamente, o bien indicar un límite de tamaño.

Para obtener más información, consulte la [Sección 11.1, "Uso del modo Almacenamiento en el](#page-290-0)  [caché", en la página 293](#page-290-0).

## <span id="page-66-2"></span>**Modo Remoto**

Los usuarios de viaje de GroupWise están familiarizados con el modo Remoto. Del mismo forma que el modo Almacenamiento en el caché, se guarda en la unidad local una copia del buzón de red o la parte del buzón que especifique. Puede recuperar y enviar mensajes periódicamente con el tipo de conexión que especifique (módem, red o TCP/IP). Si no desea una copia completa del buzón de red, puede restringir lo que se recupera, como por ejemplo, únicamente mensajes nuevos o líneas de tema de mensajes.

Para obtener más información, consulte la [Sección 11.2, "Uso del modo Remoto", en la página 300](#page-297-0).

## <span id="page-67-3"></span>**Cambio de modos**

GroupWise se inicia por defecto en el modo Conectado. Después de configurar un buzón de caché resulta fácil cambiar de modo cuando se desee.

- **1** Haga clic en el icono *Selector de modo* de la esquina superior izquierda de la ventana principal.
- **2** Seleccione el modo que desee.

Reinicie GroupWise para cambiar el modo.

## <span id="page-67-0"></span>**2.5.2 Modificación del nombre de visualización**

Puede cambiar el nombre que se muestra en los elementos que envía desde GroupWise. Solo podrá cambiarlo si se muestra el menú *Cuentas.* El menú *Cuentas* se muestra si se está en el modo Almacenamiento en el caché o si el administrador permite POP e IMAP o NNTP en el sistema GroupWise.

- **1** Haga clic en *Cuenta* > *Opciones de cuenta.*
- **2** Haga clic en la pestaña *Correo* y después haga clic en *Opciones generales.*
- **3** Escriba el nombre que desee mostrar en el campo *Mostrar nombre.*
- **4** Haga clic en *Aceptar* y, a continuación, en *Cerrar*.

## <span id="page-67-1"></span>**2.5.3 Cambio de la zona horaria**

GroupWise obtiene el ajuste de zona horaria del sistema operativo en el que se ejecuta. Si desea cambiar la zona horaria de GroupWise, debe cambiarla en el sistema operativo.

- **1** Haga clic con el botón derecho en el reloj del área de notificación de Windows.
- **2** Seleccione *Ajustar fecha y hora.*
- **3** En la pestaña *Fecha y hora*, haga clic en *Cambiar zona horaria* y seleccione la zona correcta.
- **4** Haga clic en *Aceptar.*

## <span id="page-67-2"></span>**2.5.4 Definición del intervalo para la actualización de GroupWise**

Cuando se actualiza GroupWise, se comprueba si hay correo electrónico nuevo y se actualiza la pantalla para mostrar la información nueva o modificada. Por defecto, GroupWise se actualiza cada minuto. No obstante, puede modificar el intervalo de actualización si lo desea.

- **1** Haga clic en *Herramientas > Opciones*.
- **2** Haga doble clic en *Entorno* y, a continuación, haga clic en la pestaña *General.*
- **3** En *Intervalo de renovación*, especifique el número de minutos y segundos que desea que transcurran antes de una actualización y haga clic en *Aceptar.*

## <span id="page-68-0"></span>**2.5.5 Personalización de formatos de fecha y hora**

GroupWise ofrece varios formatos de fecha y hora que determinan el modo en que se muestran las fechas y horas en la aplicación. Por ejemplo, puede que prefiera que las fechas se muestren con el día seguido del mes y del año (por ejemplo, 24 de agosto de 2010).

Los formatos de fecha y hora de GroupWise se pueden personalizar en gran medida. Puede especificar el orden de los elementos, el tipo de separadores entre elementos, si las fechas se deben indicar con texto o representarse con números y muchas otras opciones.

- ["Establecimiento de los formatos de fecha y hora por defecto" en la página 69](#page-68-1)
- ["Definición del formato general de GroupWise" en la página 69](#page-68-2)
- ["Definición de formatos específicos de GroupWise" en la página 69](#page-68-3)

### <span id="page-68-1"></span>**Establecimiento de los formatos de fecha y hora por defecto**

Hay tres ajustes de fecha y hora configurables:

- **Hora:** use el valor *Hora* para determinar cómo se muestra la hora.
- **Formato de fecha corta:** utilice el ajuste *Fecha corta* para especificar el modo en que debe mostrarse la fecha en el formato abreviado (normalmente, con números para representar el día, el mes y el año).
- **Formato de fecha larga:** utilice el ajuste *Fecha larga* para especificar el modo en que debe mostrarse la fecha en el formato detallado (normalmente, con números para representar el día y el año y texto para representar el mes).

### <span id="page-68-2"></span>**Definición del formato general de GroupWise**

Utilice el ajuste *Formato general de GroupWise* para determinar si se debe emplear la fecha corta o larga en general en GroupWise.

- **1** Haga clic en *Herramientas* > *Opciones* y después haga doble clic en *Calendario.*
- **2** Haga clic en la pestaña *Fecha/Hora.*
- **3** En *Formato general de GroupWise*, muestre el formato de *Hora*, especifique si el formato de *Fecha* debe ser una fecha larga o corta y haga clic en *Aceptar.*

## <span id="page-68-3"></span>**Definición de formatos específicos de GroupWise**

Utilice los ajustes de *Formatos específicos de GroupWise* para especificar los formatos de fecha y hora que se deben utilizar en la ventana principal, en las propiedades y en la información de archivos en GroupWise.

- **1** Haga clic en *Herramientas* > *Opciones* y después haga doble clic en *Calendario.*
- **2** Haga clic en la pestaña *Fecha/Hora.*
- **3** En *Formatos específicos de GroupWise*, seleccione los formatos que prefiera para cada uno de los ajustes y haga clic en *Aceptar.*

Puede seleccionar *Hora, Fecha corta, Fecha larga* o una de las combinaciones disponibles de formatos de fecha y hora.

# <sup>3</sup>**Correo electrónico**

Un elemento de correo electrónico es, básicamente, un mensaje de texto enviado a un destinatario. En GroupWise, un elemento de correo electrónico puede ser un mensaje, una cita, una tarea, un recordatorio o una nota de mensaje telefónico. Puede escribirlos en formato de solo texto o HTML y puede añadir archivos adjuntos. Todos los elementos entrantes se entregan en la carpeta del buzón.

- [Sección 3.1, "Envío del correo electrónico", en la página 71](#page-70-0)
- [Sección 3.2, "Gestión del correo electrónico enviado", en la página 104](#page-103-0)
- [Sección 3.3, "Recepción de un correo electrónico y respuesta", en la página 112](#page-111-0)
- [Sección 3.4, "Gestión del correo electrónico recibido", en la página 124](#page-123-0)
- [Sección 3.5, "Impresión del correo electrónico", en la página 130](#page-129-0)
- [Sección 3.6, "Gestión del correo no deseado \(spam\)", en la página 132](#page-131-0)

## <span id="page-70-0"></span>**3.1 Envío del correo electrónico**

Al enviar un mensaje de correo electrónico desde GroupWise, puede hacerlo en formato de texto o HTML. Además, puede decidir si desea añadir archivos adjuntos, añadir una firma o tarjeta digital al mensaje o revisar la ortografía antes de enviarlo.

La guía de direcciones y la función para completar nombres permiten encontrar de forma rápida y sencilla los contactos que necesita al enviar mensajes de correo electrónico.

- [Sección 3.1.1, "Selección de la vista de composición por defecto", en la página 72](#page-71-0)
- [Sección 3.1.2, "Composición del correo electrónico", en la página 72](#page-71-1)
- [Sección 3.1.3, "Formato del correo electrónico", en la página 73](#page-72-0)
- [Sección 3.1.4, "Revisión ortográfica de mensajes", en la página 78](#page-77-0)
- [Sección 3.1.5, "Anexión de archivos", en la página 82](#page-81-0)
- [Sección 3.1.6, "Adición de una firma o tarjeta digital", en la página 85](#page-84-0)
- [Sección 3.1.7, "Distribución de correo a varios destinatarios al mismo tiempo", en la página 87](#page-86-0)
- [Sección 3.1.8, "Envío de mensajes S/MIME seguros", en la página 90](#page-89-0)
- [Sección 3.1.9, "Almacenamiento del correo electrónico no completado", en la página 98](#page-97-0)
- [Sección 3.1.10, "Selección de las opciones de envío", en la página 99](#page-98-0)
- [Sección 3.1.11, "Publicación de una nota adhesiva", en la página 102](#page-101-0)
- [Sección 3.1.12, "Envío de mensajes telefónicos", en la página 102](#page-101-1)
- [Sección 3.1.13, "Votación", en la página 103](#page-102-0)

## <span id="page-71-0"></span>**3.1.1 Selección de la vista de composición por defecto**

GroupWise proporciona por defecto la vista de composición en HTML para crear elementos. La vista HTML ofrece una amplia selección de fuentes de distintos tamaños y colores; opciones de formato de texto que incluyen estilos de párrafos, sangrado, listas con viñetas o numeradas, hiperenlaces y líneas horizontales, así como opciones de imágenes para las imágenes incrustadas y las de fondo. Si prefiere un entorno de edición más sencillo, puede utilizar la vista de composición de solo texto.

- **1** Haga clic en *Herramientas* > *Opciones.*
- **2** Haga doble clic en *Entorno* y, a continuación, haga clic en la pestaña *Vistas.*
- **3** Seleccione *Solo texto* o *HTML.*
- **4** Seleccione la fuente y el tamaño de fuente en los campos adecuados.
- **5** Haga clic en *Aceptar.*

**Sugerencia:** en los elementos nuevos que componga, puede cambiar la vista de composición haciendo clic en *Ver > Solo texto* o en *Ver > HTML.*

## <span id="page-71-1"></span>**3.1.2 Composición del correo electrónico**

**1** Haga clic en *Correo nuevo* en la barra de herramientas.

Puede seleccionar una vista de correo distinta haciendo clic en la flecha abajo junto a *Correo nuevo.*

**2** En el cuadro *A,* escriba un nombre de usuario y pulse Intro. Repita el paso con los demás usuarios.

O bien

Para seleccionar nombres de usuario de una lista, haga clic en *Dirección* en la barra de herramientas, busque los usuarios y haga doble clic en ellos; a continuación, haga clic en *Aceptar.*

**3** Si fuera necesario, haga clic en *+CC* o en *+CO* para añadir esos campos y, a continuación, escriba los nombres de usuario en los recuadros *CC* y *CO.*

**CC (copia carbón):** los destinatarios de las copias carbón (CC) reciben una copia de un elemento. Los destinatarios de CC son usuarios que podrían beneficiarse de la información contenida en un elemento, pero que no se ven afectados ni son responsables directos de dicha información. Todos los destinatarios pueden ver que se ha enviado una copia carbón. También pueden ver los nombres de los destinatarios de CC.

**CO (copia oculta):** los destinatarios de copia oculta (CO) reciben una copia de un elemento. Los demás destinatarios no reciben información acerca de las copias ocultas. Solo el remitente y el destinatario de la copia oculta saben que se ha enviado. Si un destinatario responde al mensaje en cuestión seleccionando *Responder a todos,* el destinatario de la copia oculta no recibirá la respuesta.

- **4** Para modificar el nombre De (por el de otra cuenta o apoderado), haga clic en *De:* y luego en un nombre.
- **5** Escriba un tema.
- **6** Escriba un mensaje.
**7** (Opcional) Haga clic en la pestaña *Opciones de envío* para especificar opciones como la definición del mensaje de alta prioridad, la petición de respuesta por parte de los destinatarios, la adición de categorías, etc.

Si usa la opción Categorías, solo las cuatro categorías por defecto pasan al destinatario.

En la vista Componer, puede hacer clic mientras mantiene pulsada la tecla Ctrl para abrir un hiperenlace.

- **8** Para incluir adjuntos, haga clic en *Añadir adjunto* en la parte inferior de la ventana de composición.
- **9** Haga clic en *Enviar* en la barra de herramientas.

**Sugerencia:** para ver un vídeo de demostración sobre esta función, consulte "Envío y recepción de correo electrónico".

# **3.1.3 Formato del correo electrónico**

Las opciones de formato disponibles a la hora de componer un mensaje dependen de la vista de composición que se haya seleccionado. Las opciones descritas en esta sección se aplican al mensaje que se está componiendo.

**Nota:** si los destinatarios usan la vista de lectura HTML, verán el mensaje con el formato original. No podrán cambiar la fuente de los elementos con formato HTML. Si los destinatarios utilizan la vista de lectura de solo texto, el formato HTML se perderá. Sin embargo, pueden hacer clic en *Ver > HTML* para mostrar el mensaje con el formato original.

- ["Selección de un editor de texto" en la página 73](#page-72-0)
- ["Uso del editor de texto de GroupWise para dar formato a los correos electrónicos HTML" en la](#page-73-0)  [página 74](#page-73-0)
- ["Uso del editor de texto de GroupWise para dar formato a los correos electrónicos de solo texto"](#page-76-0)  [en la página 77](#page-76-0)
- ["Uso de vistas personalizadas en el editor de texto de GroupWise" en la página 78](#page-77-0)

## <span id="page-72-0"></span>**Selección de un editor de texto**

Cuando se compone un mensaje en GroupWise, es posible usar el editor nativo de GroupWise o uno de los siguientes editores de otros fabricantes:

- LibreOffice 3.6 o posterior
- Microsoft Word 2007 o posterior

Si desea usar LibreOffice o Word, la aplicación debe estar correctamente instalada en la estación de trabajo.

Si selecciona LibreOffice o Word como editor por defecto, las funciones y el formato de la aplicación estarán disponibles en la ventana de composición de GroupWise. Consulte la documentación oportuna para obtener ayuda sobre el formato.

- **1** Haga clic en *Herramientas* > *Opciones* y, a continuación, haga doble clic en *Entorno.*
- **2** Haga clic en la pestaña *Editores y visores.*
- **3** En *Crear texto plano con*, seleccione el editor que desee utilizar.
- **4** En *Crear HTML con*, seleccione el editor que desee utilizar.
- **5** Haga clic en *Aceptar.*

# <span id="page-73-0"></span> **Uso del editor de texto de GroupWise para dar formato a los correos electrónicos HTML**

Puede usar las herramientas HTML disponibles en GroupWise para incorporar formato adicional a los mensajes. En la barra de herramientas están disponibles las funciones habituales de texto, como la fuente, el subrayado o la cursiva, así como funciones de alineado, sangría, adición de imágenes y tablas, etc.

> **▽ 10 ▽ 〒▼ | B / U Ŧ T | 채▼ | 圭 辷 宇 宇 | ≣ 圭 卓 | 一 ∞ 圆 回 배▼ | 囲▼** Segoe UI

Puede que sea necesario reajustar el tamaño de la vista del elemento horizontalmente para ver todos los botones de la barra de herramientas de HTML.

- ["Cambio de fuente en un mensaje HTML" en la página 75](#page-74-0)
- ["Adición de una línea horizontal a un mensaje HTML" en la página 75](#page-74-1)
- ["Adición de una lista numerada o con viñetas a un mensaje HTML" en la página 75](#page-74-2)
- ["Adición de una tabla a un mensaje HTML" en la página 75](#page-74-3)
- ["Adición de imágenes a un mensaje HTML" en la página 76](#page-75-0)
- ["Adición de una imagen de fondo a un mensaje HTML" en la página 76](#page-75-1)
- ["Adición de un hiperenlace a un mensaje HTML" en la página 76](#page-75-2)
- ["Cómo deshacer y rehacer la última acción en un mensaje HTML" en la página 76](#page-75-3)

## <span id="page-74-0"></span>**Cambio de fuente en un mensaje HTML**

En un mensaje HTML abierto:

**1** Use la barra HTML para cambiar la fuente, el tamaño de fuente y otros atributos según sea necesario.

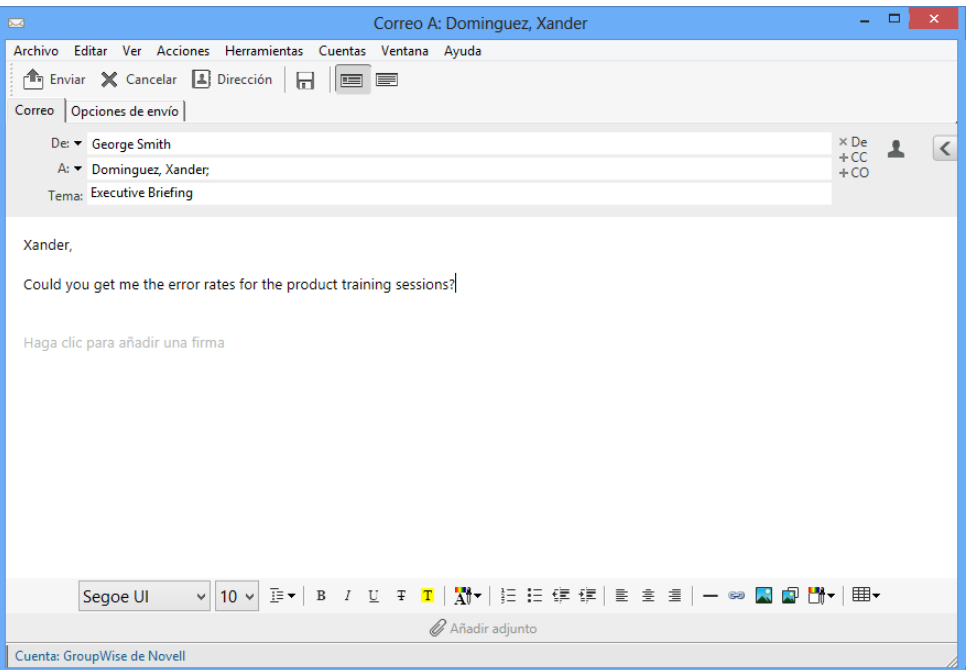

También puede configurar una fuente por defecto para los elementos HTML. Para obtener más información, consulte ["Definición de la vista de lectura y composición por defecto y de la fuente" en la](#page-37-0)  [página 38.](#page-37-0)

## <span id="page-74-1"></span>**Adición de una línea horizontal a un mensaje HTML**

En un mensaje HTML abierto:

- **1** Seleccione la ubicación del mensaje de correo electrónico donde desee que aparezca la línea.
- **2** Haga clic en el icono de línea horizontal  $-$ .

## <span id="page-74-2"></span>**Adición de una lista numerada o con viñetas a un mensaje HTML**

En un mensaje HTML abierto:

- **1** Utilice la barra de herramientas HTML para insertar una lista numerada o con viñetas.
- **2** Escriba el elemento de lista y, a continuación, pulse Intro para crear el siguiente elemento de la lista.
- **3** Desactive el formato de la lista, pulse Intro y, a continuación la tecla de retroceso después del último elemento.

#### <span id="page-74-3"></span>**Adición de una tabla a un mensaje HTML**

En un mensaje HTML abierto:

**1** En la barra de herramientas HTML, haga clic en el icono *Opciones de tabla* 囲▼.

**2** En el menú desplegable, seleccione el tamaño de la tabla o elija *Otro* y especifique las dimensiones que desee.

La tabla se muestra en el correo electrónico y se ajusta para que quepa el texto.

### <span id="page-75-0"></span>**Adición de imágenes a un mensaje HTML**

En un mensaje HTML abierto:

- **1** En el área donde deba aparecer la imagen, haga clic en el icono *Insertar una imagen* .
- **2** Especifique el nombre del gráfico que desee añadir, o búsquelo y selecciónelo y después haga clic en *Aceptar.*

## <span id="page-75-1"></span>**Adición de una imagen de fondo a un mensaje HTML**

En un mensaje HTML abierto:

- **1** Haga clic en el icono *Imagen de fondo* .
- **2** Especifique el nombre del gráfico que desee usar como fondo, o bien búsquelo y selecciónelo.
- **3** Haga clic en *Aceptar.*

## <span id="page-75-2"></span>**Adición de un hiperenlace a un mensaje HTML**

Los hiperenlaces sirven para conectar directamente una palabra, frase o imagen con un sitio Web específico.

En un mensaje HTML abierto:

- **1** Seleccione la palabra, la frase o la imagen que desee usar y haga clic en el icono *Insertar hipervínculo* .
- **2** Especifique la dirección Web de enlace.
- **3** Haga clic en *Aceptar.*

El texto cambiará de color y aparecerá subrayado para indicar que es un enlace. Las imágenes no cambian de color, pero sí funcionarán como enlace.

#### <span id="page-75-3"></span>**Cómo deshacer y rehacer la última acción en un mensaje HTML**

Puede deshacer la última acción de texto en los campos *Tema* o *Mensaje* del mensaje que está componiendo.

**1** Haga clic en *Editar* > *Deshacer.*

O bien

Para rehacer la acción, haga clic en *Editar > Rehacer.*

También puede usar Ctrl+Z para deshacer y Ctrl+Y para rehacer. Para obtener información sobre otras teclas de métodos abreviados, consulte el [Apéndice D, "Teclas aceleradoras", en la](#page-370-0)  [página 373](#page-370-0).

# <span id="page-76-0"></span>**Uso del editor de texto de GroupWise para dar formato a los correos electrónicos de solo texto**

En un mensaje de solo texto, se puede cambiar la fuente, el tamaño y el color. Se puede usar negrita, cursiva y subrayado. Sin embargo, en la vista de composición de solo texto no es posible utilizar sangría ni insertar hipervínculos ni líneas horizontales.

- ["Cambio de fuente en la vista Solo texto" en la página 77](#page-76-1)
- ["Formato de las listas en un mensaje de solo texto" en la página 77](#page-76-2)
- ["Cómo deshacer la última acción de texto en un mensaje de solo texto" en la página 77](#page-76-3)

## <span id="page-76-1"></span>**Cambio de fuente en la vista Solo texto**

En un elemento abierto que esté creando en la vista Solo texto:

- **1** Haga clic en el campo *Mensaje.*
- **2** Haga clic en *Editar* > *Fuente* > *Fuente.*
- **3** Seleccione una fuente y un estilo de fuente.
- **4** Seleccione un tamaño.
- **5** Seleccione las demás opciones que desee cambiar y, a continuación, haga clic en *Aceptar.*

También puede usar los botones de la barra de herramientas para aplicar negrita, cursiva o subrayado a partes del texto.

#### <span id="page-76-2"></span>**Formato de las listas en un mensaje de solo texto**

En un elemento abierto que esté creando en la vista Solo texto:

- **1** Pulse Ctrl+Mayús+L para insertar una lista con viñetas.
- **2** Pulse Ctrl+Mayús+L de nuevo para sustituirla por una lista numerada.
- **3** Continúe pulsando Ctrl+Mayús+L para realizar una selección entre los seis formatos de lista disponibles.
- **4** Escriba el elemento de lista y, a continuación, pulse Intro para crear el siguiente elemento de la lista.
- **5** Para desactivar el formato de la lista, pulse Intro dos veces después del último elemento de la lista.

## <span id="page-76-3"></span>**Cómo deshacer la última acción de texto en un mensaje de solo texto**

Puede deshacer la última acción de texto en los campos *Tema* o *Mensaje* del mensaje que está componiendo.

**1** Haga clic en *Editar* > *Deshacer.*

También puede usar Ctrl+Z para deshacer. Para obtener información sobre otras teclas de métodos abreviados, consulte el [Apéndice D, "Teclas aceleradoras", en la página 373](#page-370-0).

# <span id="page-77-0"></span>**Uso de vistas personalizadas en el editor de texto de GroupWise**

Las vistas personalizadas permiten crear una plantilla de correo electrónico y guardarla para volver a usarla en otro momento, lo que resulta útil si se quiere enviar con frecuencia un mensaje que incluya un texto determinado o que tenga un aspecto concreto. Se puede crear un mensaje de correo electrónico con el aspecto adecuado para después guardarlo como vista personalizada.

- ["Almacenamiento de vistas personalizadas" en la página 78](#page-77-1)
- ["Apertura de vistas personalizadas" en la página 78](#page-77-2)
- ["Definición de la ubicación donde se almacenan las vistas personalizadas" en la página 78](#page-77-3)

**Nota:** puede que algunas características del formato HTML no se conserven si se guarda el mensaje HTML como una vista. Se recomienda usar un mensaje de solo texto para una vista personalizada.

#### <span id="page-77-1"></span>**Almacenamiento de vistas personalizadas**

- 1 Haga clic en  $\blacksquare$  Correo nuevo  $\lightharpoondown$  para crear un mensaje nuevo de correo electrónico.
- **2** (Opcional) Escriba el tema del mensaje en el campo *Tema.*
- **3** Escriba el mensaje de correo electrónico en el campo *Mensaje.*
- **4** Haga clic en *Archivo* > *Guardar vista.*

Por defecto, las vistas personalizadas se quardan en el directorio C: \Novell\Groupwise, Los archivos de la vista personalizada tienen la extensión .ghv.

**5** Escriba un nombre para la vista y haga clic en *Guardar.*

### <span id="page-77-2"></span>**Apertura de vistas personalizadas**

- **1** Haga clic en la flecha abajo que aparece junto al icono *Correo nuevo.*
- **2** Seleccione la vista personalizada que haya guardado anteriormente.

Se abrirá la vista personalizada, en la que se mostrará la información que haya proporcionado al guardar el archivo correspondiente.

**3** Añada la información adicional necesaria y haga clic en *Enviar.*

## <span id="page-77-3"></span>**Definición de la ubicación donde se almacenan las vistas personalizadas**

- **1** Haga clic en *Herramientas > Opciones* y, a continuación, haga doble clic en *Entorno.*
- **2** Haga clic en la pestaña *Ubicación de archivos.*
- **3** En el campo *Vistas personalizadas*, escriba la ubicación donde se deben almacenar las vistas personalizadas o busque y seleccione la ubicación en cuestión.
- **4** Haga clic en *Aceptar*.

# **3.1.4 Revisión ortográfica de mensajes**

Hay dos formas de revisar la ortografía de los elementos que se envían. Ambas funciones comprueban si existen palabras escritas incorrectamente, palabras duplicadas o un uso irregular de las mayúsculas en los elementos que está creando. Las dos funciones tienen sus ventajas en distintas situaciones.

- ["Uso del revisor ortográfico rápido" en la página 79](#page-78-0)
- ["Uso del corrector ortográfico" en la página 79](#page-78-1)

# <span id="page-78-0"></span>**Uso del revisor ortográfico rápido**

El revisor rápido comprueba la ortografía a medida que se escribe y subraya las palabras mal escritas. Cuando el revisor ortográfico rápido encuentra una palabra mal escrita, es posible sustituirla por otra palabra sugerida por el revisor rápido o bien omitirla siempre que aparezca en el mensaje. También se puede añadir la palabra a una lista de palabras de usuario.

- ["Habilitación del revisor ortográfico rápido por defecto" en la página 79](#page-78-2)
- ["Revisión ortográfica con el revisor rápido" en la página 79](#page-78-3)
- ["Inhabilitación del revisor ortográfico rápido mientras compone un mensaje de correo](#page-78-4)  [electrónico" en la página 79](#page-78-4)

#### <span id="page-78-2"></span>**Habilitación del revisor ortográfico rápido por defecto**

- **1** Haga clic en *Herramientas > Opciones*.
- **2** Haga doble clic en *Entorno* y, a continuación, haga clic en la pestaña *General.*
- **3** Seleccione *Comprobar ortografía al escribir* y haga clic en *Aceptar.*

Anule la selección de esta opción para inhabilitar el revisor ortográfico rápido.

## <span id="page-78-3"></span>**Revisión ortográfica con el revisor rápido**

- **1** Haga clic con el botón derecho del ratón en la palabra mal escrita en los campos *Tema* o *Mensaje.*
- **2** Haga clic en la palabra bien escrita.

O bien

Haga clic en *Pasar siempre* para omitir la palabra en el resto del mensaje.

O bien

Haga clic en *Añadir a la lista de palabras* para añadirla a su lista de palabras.

#### <span id="page-78-4"></span>**Inhabilitación del revisor ortográfico rápido mientras compone un mensaje de correo electrónico**

- **1** Haga clic con el botón derecho en el campo *Tema* o *Mensaje.*
- **2** Haga clic en *Desactivar revisor ortográfico rápido.*

Para volver a habilitar el revisor rápido, haga clic con el botón derecho del ratón en el recuadro *Tema* o *Mensaje* y, después, haga clic en *Activar revisor ortográfico rápido.*

**Sugerencia:** también puede habilitar o inhabilitar el revisor ortográfico rápido en el panel deslizante de opciones de composición.

## <span id="page-78-1"></span>**Uso del corrector ortográfico**

El corrector ortográfico se ejecuta de forma independiente, ya sea manualmente o seleccionando que se ejecute al hacer clic en *Enviar*. Cuando el corrector ortográfico encuentra una palabra escrita incorrectamente, puede sustituirla por una de las palabras que sugiere el corrector, editarla de forma manual u omitirla. También puede definir una sustitución automática para la palabra o añadirla a una

lista de palabras de usuario. Puede usar Opciones de entorno o el panel deslizante de opciones de composición para configurar el corrector ortográfico de forma que revise la ortografía de los mensajes automáticamente antes de enviarlos.

- ["Revisión ortográfica de un elemento con el corrector ortográfico" en la página 80](#page-79-0)
- ["Revisión ortográfica automática de elementos con el corrector ortográfico" en la página 81](#page-80-0)
- ["Configuración del corrector ortográfico" en la página 81](#page-80-1)
- ["Seleccione el idioma de la verificación ortográfica" en la página 81](#page-80-2)
- ["Adición de un lenguaje nuevo al corrector ortográfico" en la página 81](#page-80-3)

#### <span id="page-79-0"></span>**Revisión ortográfica de un elemento con el corrector ortográfico**

Si utiliza un editor distinto de GroupWise, la revisión ortográfica se lleva a cabo en el corrector ortográfico del editor. Consulte la ayuda de la aplicación para obtener información acerca de la revisión ortográfica.

**1** Haga clic en los campos *Tema* o *Mensaje.*

O bien

Seleccione el texto cuya ortografía desea revisar.

**2** Haga clic en *Herramientas* > *Ortografía.*

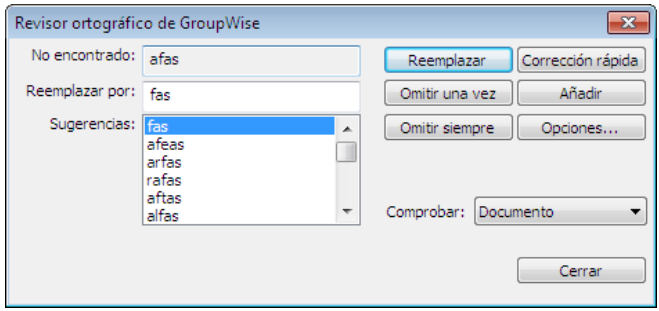

- **3** Para especificar un rango de texto para revisarlo, haga clic en la lista desplegable *Comprobar* y seleccione una opción.
- **4** Cuando el corrector ortográfico se detenga en una palabra, haga clic en una de las opciones disponibles o edite la palabra manualmente.

Puede elegir entre las siguientes opciones:

**Reemplazar:** reemplaza una palabra mal escrita por otra que sugiere el corrector ortográfico. Para reemplazar una palabra mal escrita, haga doble clic en la palabra, o bien seleccione la palabra y haga clic en *Reemplazar.* Si desea hacer sus propias correcciones, edite la palabra en el recuadro *Reemplazar por* y, a continuación, haga clic en *Reemplazar.*

**Omitir una vez:** omite la palabra una vez. El corrector ortográfico se detendrá cuando vuelva a encontrar la palabra.

**Omitir siempre:** omite todas las ocasiones en las que aparezca la palabra en el documento. Se pasará por alto esta palabra hasta la próxima vez que revise la ortografía.

**Añadir:** añade la palabra a la lista actual de palabras del usuario, donde se almacenan las palabras nuevas para que el corrector ortográfico pueda reconocerlas en futuras ocasiones. **Corrección rápida:** define una sustitución automática para una palabra o frase. Cuando el corrector ortográfico se detenga en una palabra, haga clic en *Corrección rápida* para reemplazarla con el texto incluido en el campo *Reemplazar por* y añadir la palabra de sustitución a la lista del usuario que se utilice en Corrección rápida. La próxima vez que escriba la palabra, Corrección automática la sustituirá automáticamente.

**5** Haga clic en *Sí* cuando haya terminado la revisión ortográfica.

## <span id="page-80-0"></span>**Revisión ortográfica automática de elementos con el corrector ortográfico**

Puede configurar GroupWise para que compruebe automáticamente la ortografía cada vez que haga clic en *Enviar.*

- **1** Haga clic en *Herramientas* > *Opciones.*
- **2** Haga doble clic en *Entorno* y, a continuación, haga clic en la pestaña *General.*
- **3** Marque las casillas de verificación *Comprobar ortografía al escribir* y *Comprobar ortografía antes de enviar* y, acto seguido, haga clic en *Aceptar.*

## <span id="page-80-1"></span>**Configuración del corrector ortográfico**

Los tipos de palabras que el corrector ortográfico considera como errores se pueden modificar.

- **1** Cuando el corrector ortográfico se detenga en una palabra que esté mal escrita, haga clic en *Opciones.*
- **2** Seleccione o deseleccione las siguientes opciones:
	- Verificar palabras con números
	- Verificar palabras duplicadas
	- Avisar antes de reemplazo automático
- **3** Continúe con la revisión ortográfica del modo habitual.

## <span id="page-80-2"></span>**Seleccione el idioma de la verificación ortográfica**

**1** Haga clic en los campos *Tema* o *Mensaje.*

O bien

Seleccione el texto cuya ortografía desea revisar.

- **2** Haga clic en *Herramientas* > *Idioma del corrector ortográfico.*
- **3** Seleccione el idioma que quiera utilizar y, a continuación, haga clic en *Aceptar.*

## <span id="page-80-3"></span>**Adición de un lenguaje nuevo al corrector ortográfico**

Es posible incluir varios diccionarios de revisión ortográfica después de instalar el cliente GroupWise. Para ver una lista de los diccionarios de idiomas que se pueden añadir al corrector ortográfico, consulte "GroupWise User Languages" (Idiomas del usuario de GroupWise) en la *GroupWise 2014 Administration Guide* (Guía de administración de GroupWise 2014).

En algunos casos, necesitará añadir al corrector ortográfico un diccionario de un idioma que no se incluya en su instalación del cliente de GroupWise. El corrector ortográfico de GroupWise admite diccionarios de idiomas compatibles con Hunspell/Myspell. Cada diccionario de idioma está formado por dos archivos del mismo nombre: uno finaliza con la extensión .aff y el otro con la extensión .dic.

Para añadir un diccionario de idioma al corrector ortográfico de GroupWise:

**1** Descargue los archivos del diccionario de idiomas.

Encontrará diccionarios de idiomas en los siguientes sitios Web, por ejemplo:

- [Extensiones de diccionarios de Apache OpenOffice](http://extensions.openoffice.org/en/search?f%5B0%5D=field_project_tags%3A157) (http://extensions.openoffice.org/en/ search?f%5B0%5D=field\_project\_tags%3A157)
- [Extensiones de diccionarios de Firefox](https://addons.mozilla.org/en-US/firefox/language-tools/) (https://addons.mozilla.org/en-US/firefox/languagetools/)
- **2** Copie los archivos .aff y .dic en el directorio de diccionarios de GroupWise, situado en:

Windows de 64 bits: C:\Archivos de programa (x86)\Novell\GroupWise\dictionaries Windows de 32 bits: C:\Archivos de programa\Novell\GroupWise\dictionaries

<span id="page-81-0"></span>**3** (Opcional) Cree un archivo .txt en el directorio dictionaries con el mismo nombre que los nuevos archivos de diccionario.

Abra el archivo .txt, escriba el nombre que desea que tenga el nuevo diccionario cuando aparezca en el menú del corrector ortográfico y guarde el archivo.

- **4** Reinicie el cliente de GroupWise.
- **5** Cuando se reinicie el cliente de GroupWise, haga clic en *Correo nuevo* en la ventana principal.
- **6** Seleccione el cuerpo del mensaje y haga clic en *Herramientas > Idioma del corrector ortográfico.*
- **7** En el menú desplegable, seleccione el nuevo idioma del revisor.

Si no creó un nombre personalizado para el nuevo idioma en el [Paso 3](#page-81-0), el nombre del nuevo diccionario aparecerá con el formato de código país/dialecto.

**8** Haga clic en *Aceptar*.

# **3.1.5 Anexión de archivos**

Utilice la opción *Adjuntar archivo* para enviar uno o varios archivos a otros usuarios. Los destinatarios pueden abrir el archivo adjunto, guardarlo, verlo o imprimirlo. Si cambia el archivo adjunto después de enviarlo, los destinatarios no verán los cambios.

Si adjunta un archivo con un nombre de más de 255 caracteres (incluida la vía completa al archivo), se muestra un error y no es posible enviar el mensaje.

Si adjunta un archivo protegido con contraseña, el destinatario no podrá abrir ni ver el adjunto sin introducir la contraseña.

Para obtener información acerca de cómo adjuntar documentos que se encuentran en una biblioteca de GroupWise, consulte ["Referencias de documentos adjuntas a un elemento" en la página 83](#page-82-0).

- ["Adición de un archivo adjunto a un elemento" en la página 82](#page-81-1)
- ["Referencias de documentos adjuntas a un elemento" en la página 83](#page-82-0)
- ["Incrustación de un objeto OLE en un elemento" en la página 84](#page-83-0)

## <span id="page-81-1"></span>**Adición de un archivo adjunto a un elemento**

- **1** Abra un elemento nuevo.
- **2** Complete los campos *A*, *Tema* y *Mensaje*.

**3** Haga clic en el icono  $\sqrt{ }$  en la barra de herramientas y busque y seleccione el archivo o los archivos que desee enviar.

Para adjuntar más de un archivo a una carpeta, haga clic en cada uno de los archivos que desee adjuntar mientras pulsa Ctrl. El recuadro de diálogo Adjuntar archivo usa por defecto el valor de la ubicación anterior que se usó para adjuntar un archivo.

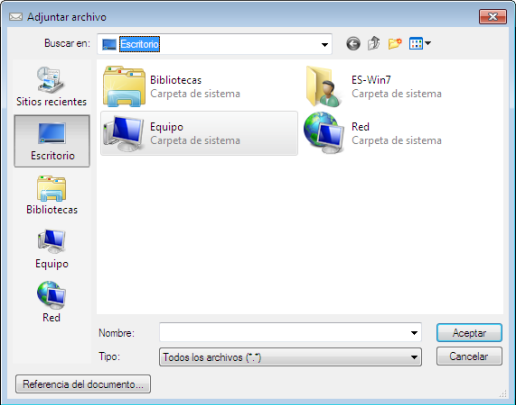

- **4** Haga clic en *Aceptar.*
- **5** Haga clic en *Enviar* en la barra de herramientas.

**Sugerencia:** también puede adjuntar un archivo o un elemento arrastrándolo a la ventana de archivos adjuntos. Además, puede hacer clic con el botón derecho del ratón en un archivo en Windows y después hacer clic en *Enviar a* > *Destinatario de GroupWise*. Se creará un elemento nuevo con el adjunto incluido en la ventana correspondiente.

Para eliminar un archivo adjunto antes de enviar el elemento:

**1** Haga clic con el botón derecho en el adjunto y, a continuación, haga clic en *Suprimir.*

Si suprime un archivo adjunto, este no se borra de su ubicación original; solamente se borra de la lista de adjuntos.

Ni mover ni suprimir el archivo original afecta al archivo que se adjunta a un elemento.

## <span id="page-82-0"></span>**Referencias de documentos adjuntas a un elemento**

Si el archivo que desea adjuntar es un documento almacenado en una biblioteca de GroupWise, puede adjuntar una referencia de documento. Cuando un destinatario abre el adjunto, el documento de la biblioteca se abre si el destinatario tiene derechos para abrirlo o verlo y si la biblioteca está disponible.

Si alguno de los destinatarios no tiene derechos suficientes sobre los documentos, si no utilizan un producto de correo electrónico que admita la biblioteca de GroupWise o si la biblioteca no está disponible solo se abre una copia del documento. Si el destinatario edita la copia, los cambios no afectan al documento real que se encuentra en la biblioteca. Para obtener más información acerca de los derechos de documentos, consulte el [Capítulo 15, "Gestión de documentos", en la](#page-338-0)  [página 341](#page-338-0).

Adjuntar una referencia del documento a un elemento:

- **1** Abra un elemento nuevo.
- **2** Complete los campos *A*, *Tema* y *Mensaje*.

**3** Haga clic en *Añadir adjunto* en la parte inferior de la ventana de composición y, a continuación, haga clic en *Referencia del documento* en la ventana *Adjuntar archivo.*

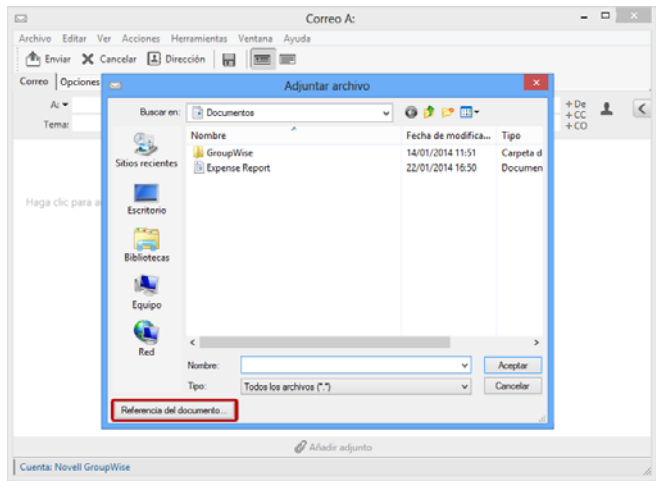

Aparece el recuadro de diálogo Seleccionar documento.

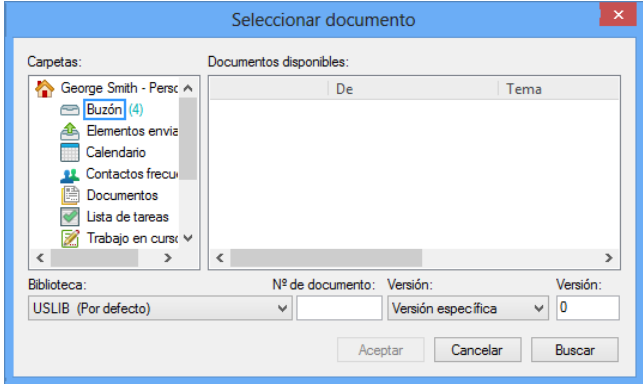

- **4** En la lista desplegable *Biblioteca*, haga clic en la biblioteca que contenga el documento que desee adjuntar.
- **5** En el campo *Nº de documento*, escriba el número del documento.

Si no sabe el número del documento, haga clic en *Buscar* para localizar el documento en la biblioteca. Para adjuntar un documento que aparezca en el recuadro de diálogo Resultados de la búsqueda, haga clic en el documento y, a continuación, haga clic en *Aceptar.*

- **6** En la lista desplegable *Versión*, haga clic en la versión que desee adjuntar. Si selecciona *Versión específica*, escriba el número de versión en el campo *Versión.*
- **7** Haga clic en *Aceptar.*
- **8** Haga clic en *Enviar* en la barra de herramientas.

## <span id="page-83-0"></span>**Incrustación de un objeto OLE en un elemento**

- **1** Abra y asigne una dirección a un elemento.
- **2** Haga clic en *Archivo* > *Adjuntos* > *Adjuntar objeto.*

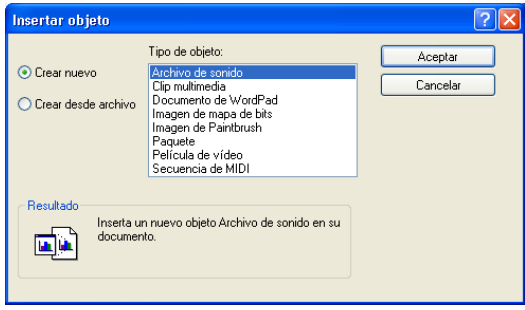

**3** Para incrustar un objeto existente, haga clic en *Crear desde archivo,* escriba la vía y el nombre del archivo y, a continuación, haga clic en *Aceptar.* Diríjase al [Paso 8.](#page-84-0)

O bien

Para crear un nuevo objeto e incrustarlo, complete del [Paso 4](#page-84-1) al [Paso 8](#page-84-0).

- <span id="page-84-1"></span>**4** Haga clic en *Crear nuevo* y, a continuación, seleccione un tipo de objeto.
- **5** Haga clic en *Aceptar* para abrir la aplicación.
- **6** Cree el objeto que desee incrustar.
- **7** Haga clic en el menú *Archivo* de la aplicación y luego en *Salir.*

Este paso puede variar de una aplicación a otra.

<span id="page-84-0"></span>**8** Complete el elemento si es necesario y, a continuación, haga clic en *Enviar* en la barra de herramientas.

Para que los destinatarios puedan ver o editar objetos OLE incrustados, el destinatario ha de utilizar GroupWise.

Si los destinatarios abren el objeto y lo editan, tendrán que guardarlo con un nombre de archivo nuevo. De lo contrario, cuando intenten cerrar el mensaje de correo recibirán un mensaje de error.

Si ha copiado un objeto OLE en el portapapeles, puede incrustarlo en un elemento abierto mediante la opción *Pegado especial* del menú *Edición.*

# **3.1.6 Adición de una firma o tarjeta digital**

Utilice la opción de firmas para insertar una firma o una línea que le identifique al final de los elementos que envíe. Por ejemplo, puede hacer que GroupWise escriba automáticamente su nombre, número de teléfono y dirección de correo electrónico al final de cada elemento que envíe.

Si tiene varias cuentas diferentes (por ejemplo POP3, IMAP4 y cuentas de grupos de noticias NNTP), puede crear una firma diferente para cada cuenta. También puede crear varias firmas para la misma cuenta.

Las firmas se crean en HTML, lo que permite añadir gráficos y formato. Al enviar un mensaje de texto, la firma HTML se convierte a texto.

También puede hacer que GroupWise añada automáticamente una tarjeta personal virtual, o tarjeta digital, al final de los mensajes.

- ["Creación de una firma" en la página 86](#page-85-0)
- ["Configuración de una tarjeta digital" en la página 86](#page-85-1)
- ["Adición de una firma o tarjeta virtual a un mensaje de correo electrónico" en la página 87](#page-86-0)
- ["Descripción de las firmas globales" en la página 87](#page-86-1)

# <span id="page-85-0"></span>**Creación de una firma**

Las firmas se pueden crear mediante las opciones del cliente de GroupWise o desde un mensaje que se esté creando.

Para crear una firma mediante las opciones del cliente de GroupWise:

- **1** Haga clic en *Herramientas* > *Opciones* y, a continuación, haga doble clic en *Entorno.*
- **2** Haga clic en la pestaña *Firma.*
- **3** Seleccione *Firma* y, después, haga clic en *Nuevo.*
- **4** Escriba un nombre para la firma y, a continuación, haga clic en *Aceptar.*
- **5** Cree su firma en el editor HTML que se proporciona.
- **6** Seleccione si desea que esta sea su firma por defecto.
- **7** Seleccione si desea que se le pregunte si quiere añadir una firma a cada elemento que envíe.
- **8** Haga clic en *Aceptar.*

Para crear una firma desde la vista Componer:

- 1 Haga clic en el icono del panel deslizante de opciones  $\leq$  para abrir el panel de opciones de composición. El menú desplegable Firma se abre por defecto.
- **2** Haga clic en el icono de edición *s*ituado junto a *Crear firma nueva.*
- **3** Escriba un nombre para la firma y cree la firma en el editor HTML proporcionado.
- **4** Seleccione si desea que esta sea su firma por defecto.
- **5** Haga clic en *Aceptar.*

**Sugerencia:** para ver un vídeo de demostración sobre esta función, consulte "Mejoras en las firmas".

## <span id="page-85-1"></span>**Configuración de una tarjeta digital**

Las tarjetas digitales (vCard) son tarjetas personales electrónicas con un formato que se ajusta a las normas establecidas por el consorcio de correo de Internet. Los archivos de tarjetas digitales tienen la extensión .vcf y se pueden añadir a los elementos de correo electrónico salientes. Otros fabricantes crean software que se puede utilizar para crear archivos de tarjeta digital con texto, gráficos y sonido. Cuando se utiliza GroupWise para generar un archivo de tarjeta digital, el programa usa información procedente de los campos de Guía de direcciones.

- **1** Haga clic en *Herramientas > Opciones* y, a continuación, haga doble clic en *Entorno.*
- **2** Haga clic en la pestaña *Firma.*
- **3** Seleccione *Tarjeta personal virtual (vCard)* para añadir automáticamente una tarjeta virtual a cada mensaje de correo electrónico que envíe.
- **4** Seleccione el origen de la información de la tarjeta digital.

**Generar desde guía de direcciones de GroupWise:** permite redactar una tarjeta digital basándose en la información personal que figura en la guía de direcciones de GroupWise.

**Seleccionar de guía de direcciones personales:** permite seleccionar cualquier usuario de la guía de direcciones y crear una tarjeta digital a partir de su información personal. Esto resulta útil cuando se envía un correo electrónico en nombre de otros usuarios.

**Seleccionar archivo vCard:** permite seleccionar un archivo .vcf de tarjeta digital proporcionado por otra empresa.

- **5** Seleccione si desea que se le pregunte si quiere añadir una tarjeta digital en cada elemento que envíe.
- **6** Haga clic en *Aceptar.*

# <span id="page-86-0"></span>**Adición de una firma o tarjeta virtual a un mensaje de correo electrónico**

Si selecciona *Avisar antes de añadir,* podrá añadir manualmente su firma mientras compone un mensaje haciendo clic en *Haga clic para añadir una firma* en el cuerpo del mensaje. Si selecciona *Añadir automáticamente,* se añadirá la firma por defecto a todos los correos electrónicos. Es posible editar la firma después de añadirla a un elemento a fin de personalizarla para el elemento que se va a enviar. Los cambios realizados en la firma cuando se edita de esta forma no se conservan. Si configura una tarjeta virtual, esta se añadirá también de forma automática a todos los mensajes de correo electrónico. Puede disponer de una firma y una tarjeta digital al mismo tiempo.

**1** En la vista de composición, seleccione *Haga clic para añadir una firma* en el cuerpo del mensaje.

La firma por defecto se añade de inmediato al mensaje. Si aún no ha creado una firma, se le pedirá que lo haga ahora. Para obtener más información, consulte la ["Creación de una firma" en](#page-85-0)  [la página 86](#page-85-0).

- **2** Para seleccionar una firma distinta, pase el cursor por el área de la firma y haga clic en la pequeña flecha situada en la esquina superior derecha.
- **3** (Opcional) Realice los cambios que desee a la firma a fin de personalizarla para ese elemento específico.
- **4** Cuando termine de componer el mensaje y la firma, haga clic en *Enviar.*

# <span id="page-86-1"></span>**Descripción de las firmas globales**

Además de firmas personales, el administrador de GroupWise también puede crear una firma global que puedan utilizar todos. Si el administrador de GroupWise exige el uso de la firma global, se anexará automáticamente a todos los elementos enviados. Si hay disponible una firma global, pero no es obligatoria, se anexará a su firma en caso de que use una firma personal. Si no dispone de firma personal, la firma global se añadirá solo si se requiere. Cuando se vuelve a enviar un elemento, la firma global no se añade automáticamente al mensaje.

# **3.1.7 Distribución de correo a varios destinatarios al mismo tiempo**

Utilice la ruta de distribución para enviar un mensaje de correo o una tarea a varios usuarios consecutivamente. Debe determinar el orden de la ruta. Cuando un usuario marca el elemento distribuido como completado, este se envía al siguiente usuario de la ruta.

Si el elemento distribuido incluye archivos adjuntos, los usuarios de la ruta pueden verlos y añadir comentarios. Cuando se hayan añadido los comentarios al archivo adjunto, todos los usuarios siguientes de la ruta podrán consultarlos.

Puede controlar el estado de un elemento distribuido que haya enviado consultando las propiedades del elemento. Cuando se envía un elemento distribuido a una dirección externa, se marca automáticamente como completado (ya que el destinatario externo no podrá hacerlo) y se envía al siguiente usuario de la ruta.

Si desea evitar que un apoderado marque los elementos distribuidos como completados, puede exigir que se introduzca una contraseña para realizar esta operación.

- ["Creación de un mensaje distribuido" en la página 88](#page-87-0)
- ["Direccionamiento de un elemento distribuido con una guía de direcciones" en la página 89](#page-88-0)
- ["Requerimiento de una contraseña antes de marcar un elemento distribuido como terminado" en](#page-88-1)  [la página 89](#page-88-1)
- ["Finalización de un elemento distribuido" en la página 90](#page-89-0)

## <span id="page-87-0"></span>**Creación de un mensaje distribuido**

- **1** Abra un mensaje de correo o una tarea.
- **2** Haga clic en *Acciones* > *Ruta de distribución.*

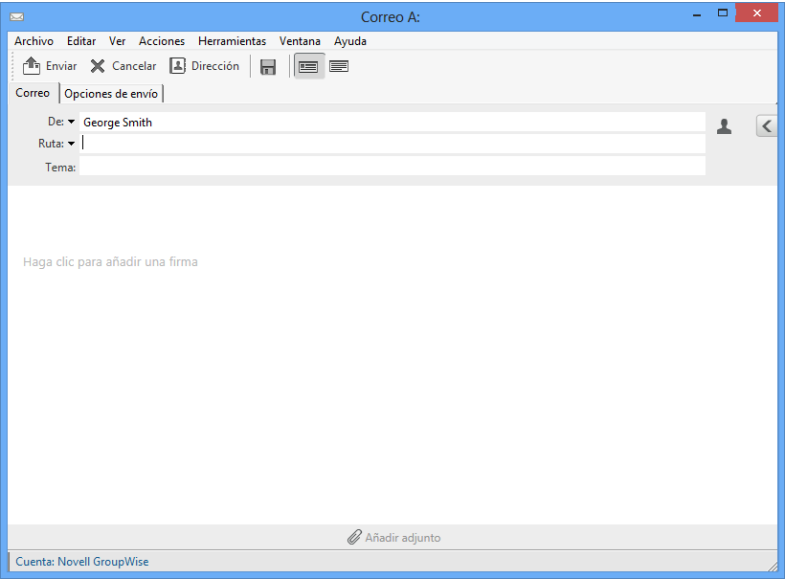

**3** En el recuadro *Ruta,* escriba un nombre de usuario y pulse Intro. Repita esta operación para todos los usuarios incluidos en la ruta,

O bien

Haga clic en *Dirección* en la barra de herramientas para seleccionar nombres de usuario del recuadro de diálogo Selector de direcciones.

También se pueden especificar grupos personales como destinatarios de un elemento distribuido. Cuando se usa el recuadro de diálogo Selector de direcciones, el grupo se expande para mostrar sus miembros de forma que pueda especificar el orden de los usuarios en la ruta.

**4** Escriba un tema y un mensaje.

- **5** Si desea evitar que un apoderado marque los elementos distribuidos como terminados, puede exigir que el destinatario introduzca la contraseña de GroupWise para marcar el elemento como terminado. Haga clic en la pestaña *Opciones de envío*, haga clic en *Seguridad* y, a continuación, seleccione *Requerir contraseña para completar elemento distribuido.*
- **6** Haga clic en *Enviar* en la barra de herramientas.

# <span id="page-88-0"></span>**Direccionamiento de un elemento distribuido con una guía de direcciones**

- **1** En un mensaje de correo o tarea, haga clic en *Dirección* en la barra de herramientas.
- **2** Marque la casilla de verificación *Ruta de distribución.*

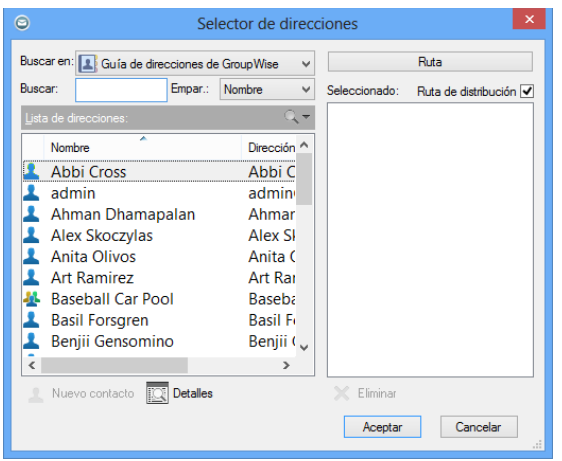

**3** Pulse Ctrl y haga clic en los nombres en el orden en que desee distribuir el elemento y, a continuación, haga clic en *Ruta.*

O bien

haga doble clic en los nombres en el orden en que desee distribuir el elemento.

Mediante la función de arrastrar y soltar cambie el orden de los nombres en la lista de direcciones.

**4** Haga clic en *Aceptar.*

## <span id="page-88-1"></span>**Requerimiento de una contraseña antes de marcar un elemento distribuido como terminado**

Si se necesita una contraseña, los usuarios deben introducir la de su buzón antes de poder marcar el elemento como completado.

Para requerir una contraseña para todos los elementos distribuidos que cree:

- **1** Haga clic en *Herramientas* > *Opciones.*
- **2** Haga doble clic en *Seguridad* y, a continuación, haga clic en la pestaña *Opciones de envío.*
- **3** Seleccione *Requerir contraseña para completar elemento distribuido.*
- **4** Haga clic en *Aceptar.*

Para obtener información acerca de las contraseñas de GroupWise, consulte la [Sección 1.3,](#page-15-0)  ["Asignación de una contraseña al buzón", en la página 16.](#page-15-0)

# <span id="page-89-0"></span>**Finalización de un elemento distribuido**

- **1** Cuando finalice con la asignación o las instrucciones del elemento distribuido, ábralo.
- **2** Si necesita ver y editar un archivo adjunto al elemento distribuido, ábralo en la aplicación asociada, realice los cambios, guarde el archivo y cierre la aplicación.

El archivo se guarda en el directorio de archivos temporales de su equipo. No modifique la vía de directorios, ya que, si lo hace, los cambios no se incluirán cuando se envíe el elemento distribuido al siguiente destinatario.

**3** En el elemento, seleccione *Acciones* > *Marcar finalizado* y, a continuación, haga clic en *Aceptar.*

También puede marcar la casilla de verificación *Completado* en el encabezado del elemento.

**4** Si el remitente exige que se introduzca una contraseña para finalizar el elemento, escriba su contraseña de GroupWise y haga clic en *Aceptar.*

El elemento se envía al siguiente usuario de la ruta.

**5** Haga clic en *Cerrar.*

# **3.1.8 Envío de mensajes S/MIME seguros**

GroupWise funciona con el software de seguridad que haya instalado para enviar elementos seguros.

- ["Requisitos" en la página 90](#page-89-1)
- ["Firma o cifrado digital de mensajes" en la página 92](#page-91-0)
- ["Firma digital o cifrado de todos los mensajes" en la página 92](#page-91-1)
- ["Obtención de un certificado de seguridad de una autoridad certificadora" en la página 93](#page-92-0)
- ["Selección de un proveedor de servicios de seguridad" en la página 94](#page-93-0)
- ["Selección de un certificado de seguridad para firmar elementos digitalmente" en la página 94](#page-93-1)
- ["Uso de LDAP para buscar certificados de cifrado de destinatario" en la página 94](#page-93-2)
- ["Selección del método utilizado para cifrar elementos" en la página 95](#page-94-0)
- ["Comprobación de si se ha verificado la firma digital de un elemento" en la página 96](#page-95-0)
- ["Visualización de certificados de seguridad recibidos y cambio de la confianza" en la página 96](#page-95-1)
- ["Visualización de los certificados de seguridad propios" en la página 97](#page-96-0)
- ["Importación o exportación de certificados de seguridad" en la página 97](#page-96-1)

## <span id="page-89-1"></span>**Requisitos**

Las funciones de seguridad descritas en esta sección están disponibles con cualquier proveedor de cifrado que use la API de cifrado de Microsoft y sea totalmente compatible con RSA o AES.

## **Añadir seguridad**

Puede añadir seguridad a los elementos que envía firmándolos digitalmente o cifrándolos. Cuando firme un elemento digitalmente, el destinatario podrá verificar que el elemento no se ha modificado en la ruta y que es una versión original suya. Cuando se cifra un elemento, se obtienen garantías de que el destinatario al que va dirigido es el único que lo puede leer.

Al firmar o cifrar elementos mediante GroupWise, los destinatarios pueden leerlos con cualquier otro programa de correo electrónico que utilice S/MIME.

## **Descripción de los certificados de seguridad**

Un certificado de seguridad es un archivo que identifica a una persona o una organización. Para poder enviar elementos seguros, debe obtener un certificado de seguridad. Use el navegador Web para obtener un certificado de una autoridad certificadora independiente. Consulte la [página Web del](http://www.novell.com/products/groupwise/technical-information/certificates.html)  [certificado digital de GroupWise](http://www.novell.com/products/groupwise/technical-information/certificates.html) (http://www.novell.com/products/groupwise/technical-information/ certificates.html) para obtener una lista de las autoridades certificadoras.

También puede utilizar LDAP para buscar un certificado de seguridad.

El certificado de seguridad se utiliza para firmar digitalmente los elementos enviados. Los certificados de seguridad públicos de otros usuarios se utilizan para verificar los elementos firmados digitalmente que estos envían.

Para cifrar un elemento de modo que el destinatario deba descifrarlo, deberá haber recibido anteriormente el certificado de seguridad público del usuario. Para cifrar el elemento se utiliza un elemento de este certificado de seguridad, denominado clave pública. Cuando el destinatario abre el elemento cifrado, este se descifra con otro elemento del certificado de seguridad, llamado clave privada.

Existen dos formas de obtener el certificado de seguridad público de un usuario:

- El usuario puede enviarle un elemento firmado digitalmente. Al abrirlo, se le pedirá que añada y otorgue su confianza al certificado de seguridad.
- El usuario puede exportar su certificado público, guardarlo en un disco o en una unidad externa y entregárselo. A continuación, deberá importar el certificado público.

#### **Recibir un elemento seguro**

Los elementos seguros se marcan en la Lista de elementos con los iconos siguientes:

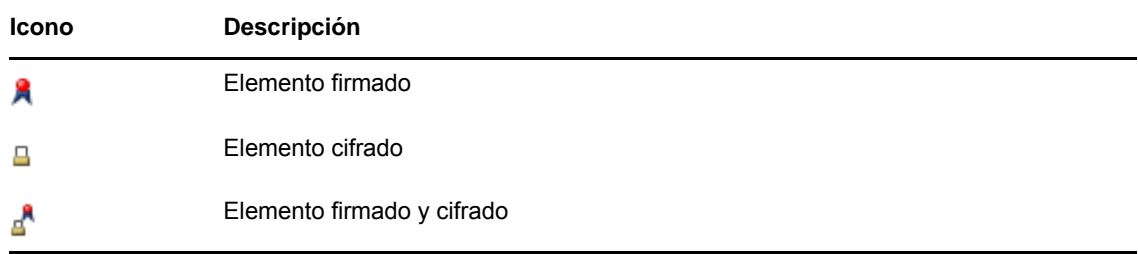

#### **Uso de proveedores de servicios de seguridad**

Según cuál sea el software de seguridad que haya instalado, podrá seleccionar diferentes proveedores de servicio de seguridad para los elementos que envía. Por ejemplo, su organización puede exigirle que utilice un proveedor de servicios de seguridad para los elementos de trabajo como método de cifrado acorde con las preferencias de la empresa, pero usted puede utilizar otro distinto para el envío de elementos personales. Las opciones de seguridad disponibles dependen del proveedor de servicios de seguridad que seleccione.

Consulte ["Selección de un proveedor de servicios de seguridad" en la página 94](#page-93-0) para obtener más información.

## **Información avanzada**

GroupWise es compatible con la especificación S/MIME versión 2 y 3. Los proveedores de servicios de seguridad que GroupWise admite utilizan algoritmos de cifrado comunes, como RC2, RC4 y, en Windows 7 o versiones posteriores, AES. Si se firma digitalmente un elemento, GroupWise aplica el algoritmo hash SHA-1 estándar al elemento en un resumen del mensaje. El resumen del mensaje se distribuye con el elemento que se envía.

Consulte ["Selección de un proveedor de servicios de seguridad" en la página 94](#page-93-0) para obtener más información.

## <span id="page-91-0"></span>**Firma o cifrado digital de mensajes**

Para cifrar un elemento de modo que el destinatario pueda descifrarlo, deberá haber recibido anteriormente el certificado de seguridad público del destinatario.

- **1** Asegúrese de que dispone de un certificado de seguridad y de que ha seleccionado el proveedor de servicios de seguridad que desea utilizar.
- **2** Abra una vista de un elemento.
- **3** Haga clic en el campo *A,* escriba un nombre de usuario y pulse Intro. Repita el paso con los demás usuarios.
- **4** Haga clic en  $\mathbb{R}$  para firmar digitalmente el elemento.
- **5** Haga clic en  $\triangleq$  para cifrar el elemento.
- **6** Escriba un tema y un mensaje.
- **7** Haga clic en *Enviar* en la barra de herramientas.

Si recibe un mensaje que indica que no se ha encontrado el certificado del destinatario al intentar enviar el elemento, se debe a uno de los siguientes motivos: 1) está intentando descifrar un elemento para un destinatario y no dispone de su certificado público; 2) la dirección de correo electrónico del certificado público no coincide con la dirección de correo electrónico del destinatario; 3) no hay ninguna dirección de correo electrónico en el certificado público del destinatario y no es posible verificar la dirección de correo electrónico del destinatario.

Si se da el caso 1), deberá obtener el certificado de seguridad público del destinatario. Si se dan los casos 2) o 3), haga clic en *Buscar certificado* para localizar el certificado del destinatario.

## <span id="page-91-1"></span>**Firma digital o cifrado de todos los mensajes**

- **1** Haga clic en *Herramientas* > *Opciones.*
- **2** Haga doble clic en *Seguridad* y, a continuación, haga clic en la pestaña *Opciones de envío.*

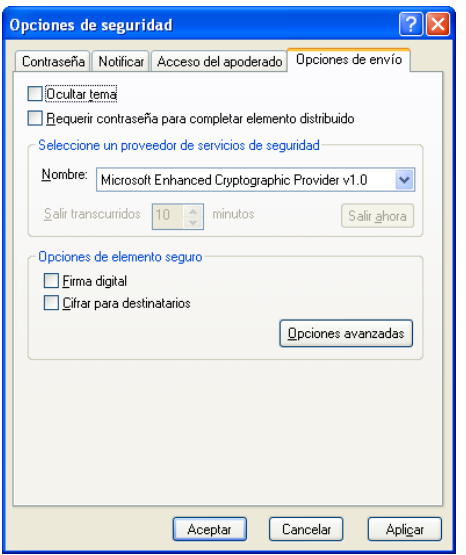

- **3** Seleccione *Firma digital* o *Cifrar para destinatarios.*
- **4** Haga clic en *Opciones avanzadas* y seleccione las opciones que desee.
- **5** Haga clic en *Aceptar* dos veces y, a continuación, haga clic en *Cerrar.*

# <span id="page-92-0"></span>**Obtención de un certificado de seguridad de una autoridad certificadora**

Para la mayoría de las empresas, el administrador de GroupWise local emite certificados de seguridad. Si no está seguro sobre dónde obtener un certificado de seguridad, póngase en contacto con su administrador local de GroupWise.

- **1** Haga clic en *Herramientas* > *Opciones.*
- **2** Haga doble clic en *Certificados.*
- **3** Haga clic en *Obtener certificado.*

Se inicia el navegador Web y muestra la página Web de Novell GroupWise, que contiene una lista de autoridades certificadoras. Esta lista es solo parcial; GroupWise admite una amplia gama de autoridades certificadoras.

**4** Seleccione la autoridad certificadora que desee utilizar y siga las instrucciones que aparecen en el sitio Web.

Si ha utilizado Internet Explorer para obtener el certificado, este estará disponible en GroupWise. Si ha utilizado Firefox o Chrome para obtener el certificado, deberá exportarlo o crear una copia de seguridad desde el navegador (consulte la documentación del navegador para averiguar cómo hacerlo). Para obtener más información, consulte ["Importación o](#page-96-1)  [exportación de certificados de seguridad" en la página 97.](#page-96-1)

- **5** En GroupWise, haga clic en *Herramientas* > *Opciones*, haga doble clic en *Seguridad* y, a continuación, haga clic en la pestaña *Opciones de envío.*
- **6** Seleccione *Microsoft Base Cryptographic Provider* o *Microsoft Enhanced Cryptographic Provider* en la lista desplegable *Nombre*, que está situada debajo de *Seleccione un proveedor de servicios de seguridad.*

Seleccione el proveedor de servicios de seguridad adecuado en función de la capacidad de cifrado del certificado que utilice. La capacidad de cifrado de un certificado depende de la capacidad de cifrado del navegador que se utilice para obtener el certificado. Por ejemplo, si tiene instalado Internet Explorer con un cifrado de 128 bits, el nivel de cifrado será alto y solo funcionará con Microsoft Enhanced Cryptographic Provider.

- **7** Haga clic en *Aceptar.*
- **8** Haga doble clic en *Certificados*, haga clic en el certificado que desee utilizar y, a continuación, haga clic en *Definir por defecto.*
- **9** Haga clic en *Aceptar* y, a continuación, en *Cerrar*.

## <span id="page-93-0"></span>**Selección de un proveedor de servicios de seguridad**

- **1** En la ventana principal, haga clic en *Herramientas* > *Opciones.*
- **2** Haga doble clic en *Seguridad* y, a continuación, haga clic en la pestaña *Opciones de envío.*
- **3** Seleccione un proveedor de servicios de seguridad de la lista desplegable *Nombre.*
- **4** Haga clic en *Aceptar* y, a continuación, en *Cerrar*.

El proveedor de servicios de seguridad que seleccione se activará en cuanto se conecte a él (si se requiere una entrada). Las opciones y los métodos de cifrado disponibles dependen del proveedor de servicios de seguridad que seleccione.

No es posible seleccionar opciones del proveedor de servicios de seguridad en elementos individuales. Debe seleccionar estas opciones en la ventana principal.

## <span id="page-93-1"></span>**Selección de un certificado de seguridad para firmar elementos digitalmente**

- **1** Haga clic en *Herramientas* > *Opciones.*
- **2** Haga doble clic en *Certificados.*
- **3** Haga clic en el nombre de un certificado.
- **4** Haga clic en *Definir por defecto.*
- **5** Haga clic en *Aceptar* y, a continuación, en *Cerrar*.

## <span id="page-93-2"></span>**Uso de LDAP para buscar certificados de cifrado de destinatario**

Antes de utilizar un servicio de directorio LDAP para buscar certificados de seguridad, debe añadir el servicio de directorio LDAP a la guía de direcciones de GroupWise. Para obtener más información, consulte ["Adición de un Servicio del Directorio a una guía de direcciones" en la página 248](#page-245-0).

- **1** Haga clic en *Herramientas* > *Opciones* y después haga doble clic en *Seguridad.*
- **2** Haga clic en la pestaña *Opciones de envío.*
- **3** Haga clic en *Opciones avanzadas*.
- **4** Seleccione *Buscar certificados de cifrado del destinatario en el directorio LDAP por defecto definido en la guía de direcciones LDAP.*
- **5** Haga clic en *Aceptar* dos veces y, a continuación, haga clic en *Cerrar.*

## <span id="page-94-0"></span>**Selección del método utilizado para cifrar elementos**

- **1** Haga clic en *Herramientas* > *Opciones.*
- **2** Haga doble clic en *Seguridad* y, a continuación, haga clic en la pestaña *Opciones de envío.*
- **3** Haga clic en *Opciones avanzadas*.

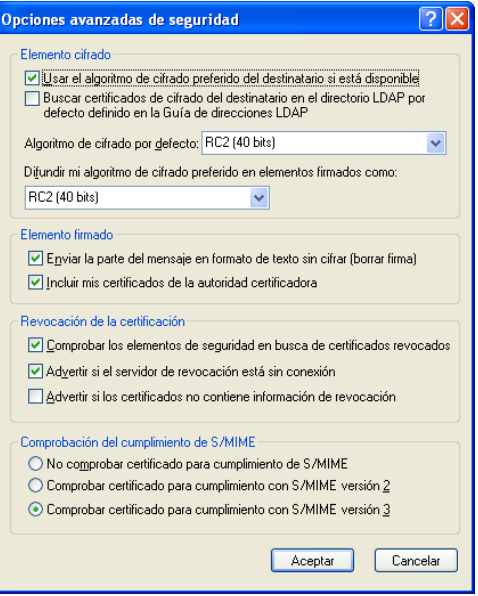

**Usar el algoritmo de cifrado preferido del destinatario si está disponible:** si está disponible, GroupWise intentará utilizar el algoritmo de cifrado preferido por el destinatario.

**Buscar certificados de cifrado del destinatario en el directorio LDAP por defecto definido en la guía de direcciones LDAP:** GroupWise usa la guía de direcciones LDAP definida para intentar buscar certificados de cifrado para el destinatario.

**Algoritmo de cifrado por defecto:** en el recuadro *Elemento cifrado,* las listas de algoritmos de cifrado se despliegan e incluyen todos los algoritmos admitidos por la versión del navegador Web instalado en la estación de trabajo donde se ejecuta el cliente de GroupWise. A continuación, aparece una lista de ejemplo:

- $\triangleleft$  3DES (168 bits)
- $\textcolor{blue}{\bullet}$  DES (56 bits)
- RC2 (128 bits)
- $\textcolor{blue}{\bullet}$  RC2 (40 bits)
- $\textcolor{blue}{\bullet}$  RC2 (56 bits)
- $\textcolor{blue}{\bullet}$  RC2 (64 bits)
- RC4 (128 bits)
- $\triangleleft$  AES (128 bits)
- $\triangleleft$  AES (256 bits)

**Difundir mi algoritmo de cifrado preferido en elementos firmados como:** al enviar un elemento cifrado, podrá especificar el algoritmo de cifrado que prefiera utilizar.

**Enviar la parte del mensaje en formato de texto sin cifrar (borrar firma):** envía el mensaje en formato de texto sin cifrar o como un mensaje cifrado PKCS7.

**Incluir mis certificados de la autoridad certificadora:** el certificado de la autoridad certificadora se incluye en el mensaje que se envía.

**Comprobar los elementos de seguridad en busca de certificados revocados:** comprueba el elemento de seguridad entrante y saliente en la Lista de revocación de certificados.

**Advertir si el servidor de revocación está sin conexión:** se mostrará una advertencia si el servidor de revocación está sin conexión cuando GroupWise se disponga a comprobarlo.

**Advertir si los certificados no contienen información de revocación:** se mostrará una advertencia si no hay información de revocación de certificados dentro del certificado.

**No comprobar certificado para cumplimiento de S/MIME:** no se comprobará si el certificado cumple o no el estándar S/MIME.

**Comprobar certificado para cumplimiento con S/MIME versión 2:** se comprobará si el certificado cumple el estándar S/MIME versión 2.

**Comprobar certificado para cumplimiento con S/MIME versión 3:** se comprobará si el certificado cumple el estándar S/MIME versión 3.

- **4** Realice las selecciones oportunas en el recuadro de grupo *Elemento cifrado.*
- **5** Haga clic en *Aceptar* dos veces y, a continuación, haga clic en *Cerrar.*

Los métodos de cifrado disponibles dependen del proveedor de servicios de seguridad que haya seleccionado.

## <span id="page-95-0"></span>**Comprobación de si se ha verificado la firma digital de un elemento**

- **1** Abra un elemento firmado digitalmente que haya recibido.
- **2** Haga clic en *Archivo* > *Propiedades de seguridad.*
- **3** Haga clic en las pestañas para ver información sobre el certificado de seguridad que se ha utilizado.

La firma digital se verifica al abrir el elemento. Si hubiera alguna duda sobre los certificados que firman el elemento, se muestra inmediatamente una advertencia o un error y en la barra de estado del elemento aparece el texto "No confiable."

Si no se ha verificado la firma digital, el certificado de seguridad podría no ser válido o el texto del mensaje podría haber cambiado desde que se envió el elemento.

# <span id="page-95-1"></span>**Visualización de certificados de seguridad recibidos y cambio de la confianza**

**1** Haga clic en *Contactos* en la lista de carpetas completa.

Para acceder a la lista completa de carpetas, haga clic en la lista desplegable del encabezado de la lista de carpetas (situada en la parte superior de la lista de carpetas; probablemente aparezca *En línea* o *Almacenamiento en el caché* para indicar el modo de GroupWise que se está ejecutando). A continuación, haga clic en *Lista de carpetas completa.*

O bien

Abra la guía de direcciones.

- **2** Haga doble clic en un contacto y, a continuación, haga clic en la pestaña *Avanzadas.*
- **3** Haga clic en *Gestionar certificados.*
- **4** Haga clic en un certificado y, a continuación, en *Ver detalles.*

Si anteriormente no ha otorgado su confianza al certificado de seguridad de un destinatario y desea hacerlo ahora, abra un elemento firmado digitalmente del destinatario, haga clic en el certificado de seguridad, en *Modificar seguridad*, haga clic en una opción de confianza y, a continuación, en *Aceptar.*

Si ya no desea confiar en el certificado de seguridad de un usuario, haga clic en el certificado de seguridad, haga clic en *Eliminar* y, a continuación, en *Sí.*

Cuando se elimina el certificado de seguridad de un destinatario de la lista, también se elimina de la base de datos de certificados. Si posteriormente recibe un elemento que utiliza ese certificado de seguridad, se considerará como certificado desconocido.

## <span id="page-96-0"></span>**Visualización de los certificados de seguridad propios**

- **1** Haga clic en *Herramientas* > *Opciones.*
- **2** Haga doble clic en *Certificados.*
- **3** Haga clic en un certificado y, a continuación, en *Ver detalles.*

Si dispone de varios certificados de seguridad, el certificado de seguridad por defecto se indica mediante una marca de verificación. Para cambiar el certificado por defecto, haga clic en un certificado y, a continuación, haga clic en *Definir por defecto.*

Puede cambiar el nombre del certificado de seguridad haciendo clic en *Editar propiedades* y, a continuación, editando el texto en el campo *Nombre de certificado.* El nombre del certificado aparece en la lista, pero el certificado real no se modifica.

# <span id="page-96-1"></span>**Importación o exportación de certificados de seguridad**

Cuando exporte su certificado de seguridad con la clave privada a un archivo, se le pedirá que introduzca una contraseña para proteger el archivo exportado. Puede utilizar el archivo exportado como copia de seguridad o puede importar el archivo a otra estación de trabajo. Si otro usuario consigue el archivo y su contraseña asociada, podrá firmar digitalmente elementos en su nombre y leer los elementos cifrados que reciba.

Cuando exporte el certificado público, podrá enviárselo a otro usuario. El otro usuario puede importar a continuación el certificado público y enviarle elementos cifrados.

- **1** Haga clic en *Herramientas* > *Opciones.*
- **2** Haga doble clic en *Certificados.*
- **3** Haga clic en *Importar* o en *Exportar.*

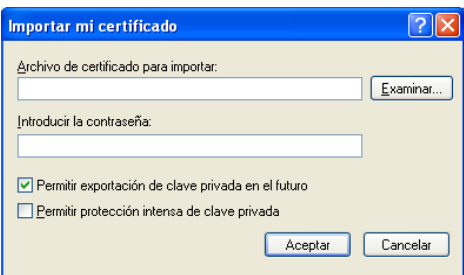

#### O bien

Haga clic en *Certificados de autoridades certificadoras* y, a continuación, haga clic en *Importar* o *Exportar.*

**4** Escriba un nombre de archivo, incluida la vía.

También puede hacer clic en *Examinar* para buscar el archivo de certificado, hacer clic en el nombre de archivo y, a continuación, hacer clic en *Guardar* o en *Abrir.*

- **5** Si es necesario, escriba la contraseña del certificado.
- **6** Haga clic en *Aceptar.*

# **3.1.9 Almacenamiento del correo electrónico no completado**

- ["Descripción del almacenamiento automático" en la página 98](#page-97-0)
- ["Almacenamiento de correo electrónico no finalizado" en la página 99](#page-98-0)

# <span id="page-97-0"></span>**Descripción del almacenamiento automático**

Al crear un nuevo mensaje en GroupWise, los elementos se guardan automáticamente. Esto evita que se pierdan los mensajes que está creando si GroupWise se cierra de forma inesperada. Cuando GroupWise se reinicia, tiene la posibilidad de recuperar estos mensajes para terminar de crearlos.

Por defecto, al componer un nuevo mensaje en GroupWise, el mensaje se guarda automáticamente en el disco cada 30 segundos. El mensaje se guarda como archivo MIME en c:\Documents and Settings\*usuario*\Configuración local\Datos de

programa\Novell\GroupWise\GWItemSave.eml. El nombre del archivo aumentará si se componen varios mensajes de forma simultánea. Al guardar el mensaje en la carpeta Trabajo en curso o cerrar el elemento, el mensaje guardado automáticamente se suprime.

Cuando se inicia GroupWise, si hay mensajes guardados automáticamente en el directorio c:\Documents and Settings\*usuario*\Local Settings\Application Data\Novell\GroupWise, se muestra una ventana donde se indica que tiene mensajes guardados automáticamente.

Dispone de las siguientes opciones para los mensajes guardados automáticamente:

**Recuperar todos los mensajes guardados en GroupWise:** recupera los mensajes guardados automáticamente en GroupWise para que pueda terminarlos.

**Suprimir todos los mensajes guardados:** suprime del disco todos los mensajes guardados automáticamente. La información se pierde de forma permanente.

**Volver a preguntar al reiniciar GroupWise:** conserva los mensajes guardados en el disco, pero no los recupera en GroupWise. La próxima vez que se inicie GroupWise, volverá a aparecer la misma ventana.

## **Habilitación o inhabilitación del almacenamiento automático**

El almacenamiento automático está habilitado por defecto.

- **1** Haga clic en *Herramientas* > *Opciones* y, a continuación, haga doble clic en *Entorno.*
- **2** Haga clic en la pestaña *General* y deseleccione *Habilitar almacenamiento automático* para inhabilitar esta función.

O bien

Seleccione *Habilitar almacenamiento automático* para habilitar el almacenamiento automático.

**3** Haga clic en *Aceptar.*

# <span id="page-98-0"></span>**Almacenamiento de correo electrónico no finalizado**

- **1** En un elemento abierto, haga clic en *Archivo* > *Guardar borrador.*
- <span id="page-98-1"></span>**2** Haga clic en la carpeta en la que desee guardar el elemento y, a continuación, haga clic en *Aceptar.*

El borrador del mensaje se coloca en la carpeta elegida en el [Paso 2.](#page-98-1) La carpeta por defecto para mensajes no terminados es la carpeta Trabajo en curso ...

# **3.1.10 Selección de las opciones de envío**

- ["Cambio de la prioridad del correo electrónico enviado" en la página 99](#page-98-2)
- ["Ocultación del tema de los mensajes de correo electrónico enviados" en la página 99](#page-98-3)
- ["Retraso de la entrega de un elemento" en la página 100](#page-99-0)
- ["Definición de una fecha de caducidad para los mensajes de correo electrónico enviados" en la](#page-99-1)  [página 100](#page-99-1)
- ["Cambio de la configuración de seguridad \(clasificación\) de todos los elementos que envíe" en](#page-100-0)  [la página 101](#page-100-0)
- ["Cambio del cifrado MIME del correo electrónico enviado" en la página 101](#page-100-1)
- ["Adición de un contacto a un mensaje de correo electrónico" en la página 102](#page-100-2)
- ["Notificación a los destinatarios" en la página 102](#page-101-0)

## <span id="page-98-2"></span>**Cambio de la prioridad del correo electrónico enviado**

**1** Para cambiar la prioridad de un elemento, abra el elemento y haga clic en *Opciones de envío > General.*

O bien

Para cambiar la prioridad de todos los elementos que envíe, haga clic en *Herramientas* > *Opciones*, haga doble clic en *Enviar* y, a continuación, haga clic en *Opciones de envío.*

**2** Seleccione *Prioridad alta*, *Prioridad estándar* o *Prioridad baja*.

El icono pequeño que hay junto a los elementos del buzón es rojo cuando la prioridad es alta, blanco cuando es estándar y gris cuando es baja.

**3** Vuelva al elemento que está creando.

O bien

Haga clic en *Aceptar* y, a continuación, en *Cerrar* para guardar los ajustes de todos los elementos.

## <span id="page-98-3"></span>**Ocultación del tema de los mensajes de correo electrónico enviados**

Si se trata de información confidencial, puede ocultar la línea del tema. El tema solo está visible cuando el destinatario abre el elemento.

**1** Para ocultar el tema de un elemento, abra una vista del elemento y haga clic en *Opciones de envío > Seguridad.*

O bien

Para ocultar el tema de todos los elementos que envíe, haga clic en *Herramientas* > *Opciones*, haga doble clic en *Enviar* y, por último, haga clic en la pestaña *Seguridad.*

- **2** Seleccione *Ocultar tema.*
- **3** Vuelva al elemento que está creando.

O bien

Haga clic en *Aceptar* y, a continuación, en *Cerrar* para guardar los ajustes de todos los elementos.

## <span id="page-99-0"></span>**Retraso de la entrega de un elemento**

Si retrasa la entrega de un elemento, este elemento se entrega a la hora y el día que indique. Es posible modificar o retraer el elemento antes de entregarlo, como se describe en la [Sección 3.2,](#page-103-0)  ["Gestión del correo electrónico enviado", en la página 104.](#page-103-0) Sin embargo, si el elemento se ha configurado para entregarse a través de Internet, no se puede retraer.

**1** Para retrasar la entrega de un elemento, abra una vista del elemento y haga clic en *Opciones de envío > General.*

O bien

Para retrasar la entrega de todos los elementos que envíe, haga clic en *Herramientas* > *Opciones*, haga doble clic en *Enviar* y haga clic en la pestaña *Opciones de envío.*

- **2** Haga clic en *Retrasar entrega.*
- **3** Especifique cuántos días después desea entregar el elemento.
- **4** Vuelva al elemento que está creando.

O bien

Haga clic en *Aceptar* y, a continuación, en *Cerrar* para guardar los ajustes de todos los elementos.

## <span id="page-99-1"></span>**Definición de una fecha de caducidad para los mensajes de correo electrónico enviados**

Si define una fecha de caducidad para un mensaje de correo electrónico o de teléfono que envíe a otro usuario de GroupWise, el mensaje se retraerá del buzón de GroupWise del destinatario cuando caduque.

**1** Para definir una fecha de caducidad para un mensaje de correo electrónico o telefónico que envíe a usuarios de GroupWise, abra un elemento y haga clic en la pestaña *Opciones de envío > General.*

O bien

Para definir una fecha de caducidad para todos los mensajes telefónicos y de correo que envíe a otros usuarios de GroupWise, haga clic en *Herramientas* > *Opciones*, haga doble clic en *Enviar* y haga clic en la pestaña *Opciones de envío.*

- **2** Seleccione *Fecha de caducidad.*
- **3** Especifique durante cuánto tiempo desea que el mensaje permanezca en el buzón del destinatario.
- **4** Vuelva al elemento que está creando.

O bien

Haga clic en *Aceptar* y, a continuación, en *Cerrar* para guardar los ajustes de todos los elementos.

# <span id="page-100-0"></span>**Cambio de la configuración de seguridad (clasificación) de todos los elementos que envíe**

Una clasificación es un ajuste de seguridad que permite al destinatario saber si el elemento es confidencial, estrictamente confidencial, etc. Esta información aparece al principio del elemento. Una clasificación no proporciona ningún tipo de cifrado o seguridad adicional. Debe avisar al destinatario acerca de la confidencialidad del elemento.

- **1** En la ventana principal, haga clic en *Herramientas* > *Opciones.*
- **2** Haga doble clic en *Enviar* y haga clic en la pestaña *Opciones de envío.*
- **3** Seleccione una configuración de seguridad en la lista desplegable *Clasificación.*
	- Normal
	- Exclusivo
	- Confidencial
	- ◆ Secreto
	- Estrictamente confidencial
	- Personal
- **4** Haga clic en *Aceptar.*

# <span id="page-100-1"></span>**Cambio del cifrado MIME del correo electrónico enviado**

Muchos idiomas exigen cifrados distintos para poder mostrar determinados caracteres correctamente. En GroupWise, es posible cambiar la codificación de los elementos que envía si es necesario para que el destinatario pueda verlos correctamente.

**1** Para cambiar el cifrado MIME de un elemento, abra una vista del elemento y haga clic en *Opciones de envío > General.*

O bien

Para cambiar el cifrado MIME de todos los elementos que envíe, haga clic en *Herramientas* > *Opciones*, haga doble clic en *Enviar* y haga clic en *Opciones de envío.*

- **2** Seleccione el cifrado MIME adecuado en la lista desplegable *Cifrado MIME.*
- **3** Vuelva al elemento que está creando.

O bien

Haga clic en *Aceptar* y, a continuación, en *Cerrar* para guardar los ajustes de todos los elementos.

## <span id="page-100-2"></span>**Adición de un contacto a un mensaje de correo electrónico**

Cuando se añade un contacto a un correo electrónico en la pestaña *Opciones de envío,* el contacto no recibe el mensaje de correo electrónico, pero este se muestra en el historial de contactos del contacto. Para obtener más información sobre el historial de contactos, consulte ["Visualización de](#page-216-0) 

#### [toda la correspondencia con un contacto" en la página 219.](#page-216-0)

Para añadir un contacto a un correo electrónico que vaya a enviar:

- **1** En el correo que está componiendo, haga clic en la pestaña *Opciones de envío.*
- **2** En el campo *Contactos*, especifique un contacto en cuyo historial de contactos desee que aparezca el mensaje.
- **3** Termine de componer el mensaje y haga clic en *Enviar.*

Puede añadir usuarios como contactos a un correo electrónico después de enviarlo o recibirlo, como se describe en "Adición de un contacto a un mensaje de correo electrónico enviado o recibido" en la [página 127](#page-125-0).

## <span id="page-101-0"></span>**Notificación a los destinatarios**

Para evitar que Notificar alerte a los destinatarios cuando el elemento que está componiendo llegue a sus buzones:

- **1** En el elemento que está componiendo, haga clic en la pestaña *Opciones de envío.*
- **2** Deseleccione *Notificar a los destinatarios.*
- **3** Termine de componer el mensaje y haga clic en *Enviar.*

# **3.1.11 Publicación de una nota adhesiva**

Una nota adhesiva es un mensaje que solo se publica en su buzón. Las notas adhesivas se utilizan como método para crear notas personales para uno mismo. Si ejecuta GroupWise Mobility Service 2.1 o una versión posterior y la sincronización de *notas* está habilitada en el dispositivo móvil, las notas adhesivas se sincronizarán con las aplicaciones de notas de los dispositivos móviles. Se crea una carpeta nueva denominada *Notas móviles* en la carpeta *Lista de tareas* del cliente de GroupWise y las notas adhesivas que se crean en esa carpeta o que se mueven a ella se sincronizan con el dispositivo móvil.

- **1** Haga clic en *Archivo* > *Nuevo* > *Nota adhesiva.*
- **2** Escriba un tema.
- **3** Escriba un mensaje.
- **4** Para incluir adjuntos, haga clic en el icono *Adjunto*  $\mathbb{q}$  de la barra de herramientas.
- **5** En la barra de herramientas, haga clic en *Publicar.*

# **3.1.12 Envío de mensajes telefónicos**

Un mensaje telefónico es una nota que puede enviar para notificar a otros usuarios de GroupWise las llamadas que recibieron estando fuera de la oficina u ocupados. Los mensajes telefónicos se almacenan en el buzón del destinatario. No es posible contestar al teléfono desde un mensaje telefónico.

**1** Haga clic en *Archivo* > *Nuevo* > *Mensaje telefónico.*

Puede colocar un botón para crear un nuevo mensaje telefónico *en la barra de herramientas.*  Consulte ["Personalización de la barra de herramientas principal" en la página 36.](#page-35-0)

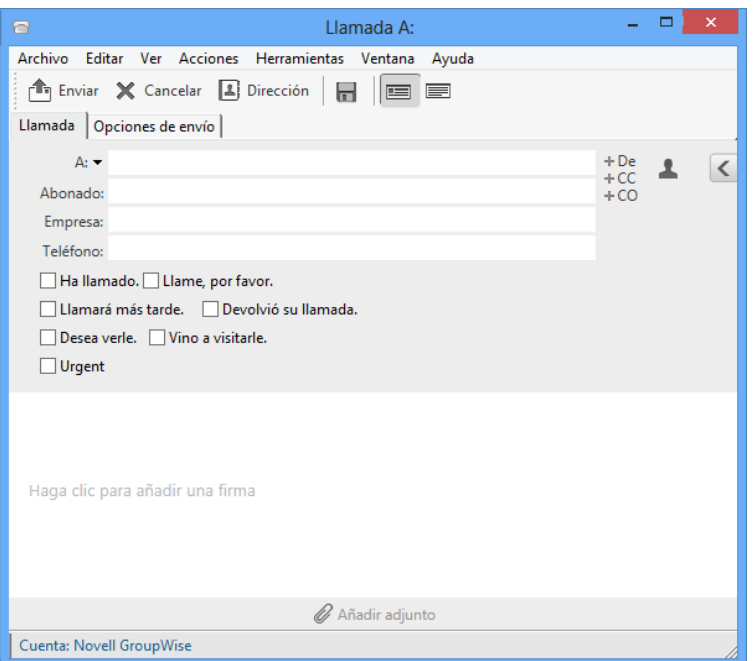

**2** En el campo *A*, escriba un nombre de usuario y pulse Intro. Repita el paso con los demás usuarios.

O bien

Para seleccionar nombres de usuario de una lista, haga clic en *Dirección* en la barra de herramientas, haga doble clic en cada usuario y, a continuación, haga clic en *Aceptar.*

- **3** Escriba el nombre, la empresa y el número de teléfono del abonado.
- **4** Active las casillas de verificación que correspondan a este mensaje telefónico.
- **5** Escriba el mensaje en el campo *Mensaje.*
- **6** Para cambiar el nombre de *De* (por el de otra cuenta o por el de un apoderado), haga clic en

De:  $\blacktriangleright$ y, a continuación, haga clic en un nombre.

**7** Haga clic en *Enviar* en la barra de herramientas.

**Sugerencia:** los mensajes telefónicos que se reciben pueden convertirse en tareas, recordatorios u otras vistas de elementos publicados. De este modo, podrá mantener un registro de la conversación en la fecha en que se mantuvo (recordatorio) o crear un elemento que implique una tarea para una fecha posterior (tarea). Consulte ["Cambio de mensajes de correo electrónico a otros tipos de](#page-126-0)  [elementos" en la página 127](#page-126-0).

# **3.1.13 Votación**

La votación permite a los usuarios enviar un tema con una lista de respuestas a otros usuarios para que estos seleccionen una. A continuación, se envía un correo electrónico de resumen a todos los participantes donde se muestran todos los resultados de la votación. El resultado se encuentra en el menú desplegable del encabezado o en la página Propiedades del correo electrónico de resumen. El remitente puede seleccionar las respuestas predefinidas o crear una lista delimitada por puntos y

comas que pueden enviar a los destinatarios. Los resultados de la votación pueden ser privados o públicos, de forma que solo el remitente pueda verlos o para que sean visibles para todos los destinatarios.

- **1** En el panel deslizante Opciones de la vista de composición, seleccione *Opciones de votación.*
- **2** Seleccione *Habilitar votación.*
- **3** En la lista desplegable *Opciones,* seleccione la lista de respuestas predefinidas o introduzca sus propias respuestas separadas por puntos y comas.
- **4** (Opcional) En el campo *Visibilidad de los resultados de la votación* defina el valor *Todos los destinatarios* o *Solo el remitente,* según si desea que los resultados sean públicos o privados.
- **5** En el campo *A*, escriba un nombre de usuario y pulse Intro. Repita el paso con los demás usuarios.

O bien

Para seleccionar nombres de usuario de una lista, haga clic en *Dirección* en la barra de herramientas, haga doble clic en cada usuario y, a continuación, haga clic en *Aceptar.*

- **6** Escriba un tema.
- **7** Escriba un mensaje.
- **8** Haga clic en *Enviar* en la barra de herramientas.

# <span id="page-103-0"></span>**3.2 Gestión del correo electrónico enviado**

- [Sección 3.2.1, "Personalización del correo electrónico enviado", en la página 104](#page-103-1)
- [Sección 3.2.2, "Uso de elementos enviados", en la página 104](#page-103-2)
- [Sección 3.2.3, "Retracción del correo electrónico", en la página 107](#page-106-0)
- [Sección 3.2.4, "Reenvío del correo electrónico", en la página 108](#page-107-0)
- [Sección 3.2.5, "Edición de las citas, las tareas y los recordatorios enviados", en la página 108](#page-107-1)
- [Sección 3.2.6, "Duplicado del correo electrónico enviado", en la página 109](#page-108-0)
- [Sección 3.2.7, "Respuesta al correo electrónico enviado", en la página 109](#page-108-1)
- [Sección 3.2.8, "Confirmación de entrega del correo electrónico enviado", en la página 110](#page-109-0)

# <span id="page-103-1"></span>**3.2.1 Personalización del correo electrónico enviado**

Es posible personalizar el correo electrónico enviado del mismo modo que se hace con el correo recibido. Para obtener más información, consulte la [Sección 3.4.1, "Personalización del correo](#page-123-0)  [electrónico enviado o recibido", en la página 124.](#page-123-0)

# <span id="page-103-2"></span>**3.2.2 Uso de elementos enviados**

**Sugerencia:** para ver un vídeo de demostración sobre esta función, consulte "Envío y recepción de correo electrónico".

Puede realizar un seguimiento de la información de estado acerca de un elemento en la carpeta Elementos enviados. Normalmente, esta opción está activada por defecto para realizar un seguimiento de la información abierta y entregada. Si decide no añadir elementos a la lista Elementos enviados, GroupWise no podrá realizar el seguimiento de la información de estos elementos.

- ["Listas de elementos enviados" en la página 105](#page-104-0)
- ["Cómo mostrar las propiedades de los elementos enviados" en la página 105](#page-104-1)
- ["Establecimiento de la acción de visualización por defecto para los elementos enviados" en la](#page-105-0)  [página 106](#page-105-0)
- ["Configuración de la información de los elementos enviados de la que se debe realizar un](#page-106-1)  [seguimiento" en la página 107](#page-106-1)

# <span id="page-104-0"></span>**Listas de elementos enviados**

Es posible que desee ver elementos que haya enviado anteriormente. Por ejemplo, puede leer un elemento enviado, volverlo a enviar con o sin correcciones y, en algunos casos, retraerlo (si el destinatario aún no lo ha abierto).

**1** Haga clic en la carpeta *Elementos enviados* en la barra de navegación.

Los iconos que hay junto al elemento también proporcionan información de estado útil. Consulte la [Sección 1.10, "Identificación de los iconos que aparecen junto a los elementos", en la página 28](#page-27-0).

Todos los elementos enviados se encuentran en esta carpeta a menos que se muevan a una carpeta distinta de Buzón o Calendario. Si un elemento enviado se mueve a otra carpeta, dicho elemento ya no aparecerá en la carpeta Elementos enviados. Para visualizar los elementos enviados que se han movido a otras carpetas, abra dichas carpetas.

Si está enviando mensajes a sistemas distintos de GroupWise, recuerde que dichos sistemas deben tener capacidad de seguimiento de estado para poder devolver el estado de sus mensajes salientes a su sistema de GroupWise.

## <span id="page-104-1"></span>**Cómo mostrar las propiedades de los elementos enviados**

La ventana Propiedades permite comprobar el estado de los elementos que se envían. Por ejemplo, es posible ver cuándo se entregó un elemento y cuándo el destinatario lo abrió o lo suprimió. Si un destinatario aceptó o rechazó una cita e incluyó un comentario, verá el comentario en la ventana Propiedades. También verá si un destinatario marcó una tarea como finalizada.

Asimismo, esta ventana muestra información sobre los elementos que se reciben. Muestra qué otras personas han recibido el elemento (excepto los destinatarios de copias ocultas), el tamaño y la fecha de creación de los archivos adjuntos, etc.

- ["Descripción de las propiedades de los elementos enviados" en la página 105](#page-104-2)
- ["Cómo ver las propiedades de los elementos enviados" en la página 106](#page-105-1)
- ["Almacenamiento de la información de estado de un elemento" en la página 106](#page-105-2)
- ["Impresión de la información de estado de un elemento" en la página 106](#page-105-3)

## <span id="page-104-2"></span>**Descripción de las propiedades de los elementos enviados**

Existen tres vistas de propiedades:

**Propiedades básicas:** muestra el encabezado Propiedades y una lista de destinatarios. La lista de destinatarios muestra el nombre del destinatario, las acciones que el destinatario ha efectuado con el elemento y los comentarios existentes.

**Propiedades simplificadas:** muestra el encabezado Propiedades y una lista de destinatarios. Los destinatarios se muestran en grupos, según la acción que han realizado en el elemento. La lista de destinatarios muestra el nombre del destinatario, las acciones que el destinatario ha efectuado con el elemento y los comentarios existentes.

**Propiedades avanzadas:** muestra el encabezado Propiedades, los destinatarios, las oficinas postales, los archivos y las opciones del elemento. La página Propiedades avanzadas resulta útil para los administradores de GroupWise cuando necesitan realizar un seguimiento del elemento para solucionar problemas.

## <span id="page-105-1"></span>**Cómo ver las propiedades de los elementos enviados**

En la carpeta Elementos enviados:

- **1** Haga clic con el botón derecho en un elemento.
- **2** Haga clic en *Propiedades.*
- **3** Desplácese hasta la información de estado, cerca de la parte inferior de la página Propiedades.

Los iconos que hay junto al elemento también proporcionan información de estado útil. Consulte la [Sección 1.10, "Identificación de los iconos que aparecen junto a los elementos", en la página 28](#page-27-0).

Si está enviando mensajes a sistemas distintos de GroupWise, recuerde que dichos sistemas deben tener capacidad de seguimiento de estado para poder devolver el estado de sus mensajes salientes a su sistema de GroupWise.

#### <span id="page-105-2"></span>**Almacenamiento de la información de estado de un elemento**

- **1** Haga clic con el botón derecho en un elemento y, a continuación, haga clic en *Propiedades.*
- **2** Haga clic en *Archivo* > *Guardar como.*

GroupWise asigna al elemento un nombre de archivo temporal. Puede modificar el nombre de archivo y la carpeta por defecto.

**3** Haga clic en *Guardar.*

#### <span id="page-105-3"></span>**Impresión de la información de estado de un elemento**

- **1** Haga clic con el botón derecho en un elemento y, a continuación, haga clic en *Propiedades.*
- **2** Haga clic con el botón derecho en la ventana Propiedades y, a continuación, haga clic en *Imprimir.*

# <span id="page-105-0"></span>**Establecimiento de la acción de visualización por defecto para los elementos enviados**

Al hacer doble clic en un elemento de la carpeta Elementos enviados, puede elegir si se deben mostrar las propiedades del elemento o del mensaje.

- **1** Haga clic en *Herramientas* > *Opciones.*
- **2** Haga doble clic en *Entorno* y, a continuación, haga clic en la pestaña *Acciones por defecto.*
- **3** Indique si desea que la acción por defecto para el elemento enviado sea *Abrir elemento* o *Mostrar propiedades.*
- **4** Haga clic en *Aceptar*.

# <span id="page-106-1"></span>**Configuración de la información de los elementos enviados de la que se debe realizar un seguimiento**

**1** Para cambiar la información de envío de un elemento de la que se debe realizar un seguimiento, abra un elemento nuevo y haga clic en *Opciones de envío > Seguimiento de estado.*

O bien

Para cambiar la información de envío de la que se debe realizar un seguimiento en todos los elementos que envíe, haga clic en *Herramientas* > *Opciones*, haga doble clic en *Enviar* y haga clic en la pestaña de correo.

**Importante:** la opción *Crear un elemento enviado para seguimiento de información* está seleccionada por defecto. Es muy recomendable no anular su selección. Si esta opción no está seleccionada, no se creará ningún elemento enviado al enviar un elemento, por lo que no conservará una copia de los elementos enviados a menos que los guarde manualmente.

**2** Seleccione la información de la que se debe realizar un seguimiento:

**Entregado:** realiza un seguimiento del momento en el que un elemento enviado se ha entregado en el buzón de un usuario.

**Entregado y abierto:** realiza un seguimiento del momento en que se entregó el elemento enviado y lo abrió el destinatario.

**Toda la información:** realiza un seguimiento del momento en el que se entregó, abrió, suprimió o vació el elemento enviado.

- **3** (Opcional) Tiene la posibilidad de seleccionar *Autosuprimir elemento enviado.* Esta opción elimina del buzón los elementos que ha enviado cuando todos los destinatarios han borrado los elementos y han vaciado la papelera.
- **4** Vuelva al elemento que está creando.

O bien

Seleccione la información de la que se debe realizar un seguimiento para cada tipo de elemento, haga clic en *Aceptar* y, a continuación, en *Cerrar* para guardar los valores de configuración para todos los elementos.

# <span id="page-106-0"></span>**3.2.3 Retracción del correo electrónico**

Utilice *Suprimir* para retraer un elemento enviado del buzón del destinatario. Puede retraer un mensaje de correo electrónico o telefónico de los destinatarios que aún no hayan abierto el elemento. Puede retraer una cita, un recordatorio o una tarea de un destinatario en cualquier momento. Los elementos que se han enviado por Internet a otros sistemas de correo electrónico no se pueden retraer. Es más, los elementos que se han configurado para entregarse en el futuro a través de Internet (como se describe en ["Retraso de la entrega de un elemento" en la página 100\)](#page-99-0) no se pueden retraer.

- **1** Haga clic en la carpeta *Elementos enviados* en la barra de navegación.
- <span id="page-106-2"></span>**2** Haga clic con el botón derecho en el elemento que desee retraer y, a continuación, haga clic en *Suprimir.*

Si hace clic en *Suprimir y vaciar*, los elementos se suprimen y se borran y no es posible recuperarlos.

**3** Seleccione la opción adecuada.

**Mi buzón de caché y en línea:** suprime el elemento de la copia caché y del buzón en línea.

**Mi buzón de caché:** suprime el elemento de la copia caché del buzón.

**Buzón del destinatario:** suprime el elemento del buzón de todos los destinatarios. Si ha hecho clic en *Suprimir* en el [Paso 2,](#page-106-2) el elemento no se suprime de su buzón. Si ha hecho clic en *Suprimir y vaciar* en el [Paso 2,](#page-106-2) el elemento también se suprime de su buzón.

**Todos los buzones:** suprime el elemento de su buzón y del buzón de todos los destinatarios.

- **4** Si ha seleccionado retraer este elemento de los buzones de otros destinatarios, podrá escribir un comentario para los destinatarios explicando por qué se ha retraído el elemento.
- **5** Haga clic en *Aceptar.*

Para ver los destinatarios que han abierto el mensaje, haga clic con el botón derecho en el elemento y, a continuación, haga clic en *Propiedades.* Los correos electrónicos no se pueden retraer si ya se han abierto.

# <span id="page-107-0"></span>**3.2.4 Reenvío del correo electrónico**

Utilice *Reenviar* para volver a enviar un mensaje de correo electrónico (por ejemplo, con correcciones).

- **1** Haga clic en la carpeta *Elementos enviados* en la barra de navegación.
- **2** Haga clic con el botón derecho en el elemento que desee reenviar y, a continuación, haga clic en *Reenviar.*
- **3** Si el elemento tenía una fecha automática, haga clic en *Esta vez > Todas las veces* o *Todas a partir de esta.*
- **4** Realice los cambios que sean necesarios en el elemento y haga clic en *Enviar* en la barra de herramientas.
- **5** Haga clic en *Sí* para retraer el elemento original.

O bien

Haga clic en *No* para mantener el elemento original.

# <span id="page-107-1"></span>**3.2.5 Edición de las citas, las tareas y los recordatorios enviados**

Es posible editar citas, tareas y recordatorios. Para editar un mensaje de correo, hay que reenviarlo, tal y como se describe en la [Sección 3.2.4, "Reenvío del correo electrónico", en la página 108](#page-107-0).

Si se edita una cita, una tarea o un recordatorio, los cambios solo aparecen en el elemento, pero no aparece ningún mensaje en los buzones de los usuarios. El elemento editado se muestra en negrita y, dentro del elemento, se muestra una banda de notificación que indica las secciones del elemento que se han editado.

Se solicita a los usuarios que vuelvan a aceptar el elemento en las siguientes circunstancias:

**Citas:** si se realizan cambios en la fecha, la hora o el lugar de la cita. Los nuevos destinatarios que se añadan a la cita también deberán aceptarla. Los usuarios que se eliminan de la cita reciben una notificación.

**Tareas:** si se hacen cambios en la fecha de inicio, la fecha de vencimiento o en la descripción del mensaje.
**Recordatorios:** si se hacen cambios en la fecha.

Para editar una cita, una tarea o un recordatorio:

**1** En la carpeta *Elementos enviados* o en *Calendario,* haga clic con el botón derecho en la cita, la tarea o el recordatorio que desea modificar y haga clic en *Editar.*

Si va a editar solo un elemento de una serie de elementos periódicos, seleccione el elemento en el día en que lo quiera editar.

- **2** Si el elemento original era periódico, haga clic en *Esta vez*, *Todas las veces* o *Todas a partir de esta.*
- **3** Realice los cambios que desee y, a continuación, haga clic en *Enviar* en la barra de herramientas.

Cuando edite un elemento, no se le pedirá que lo retraiga.

## **3.2.6 Duplicado del correo electrónico enviado**

Es posible crear un duplicado de una cita, una tarea o un recordatorio existentes como base para crear un elemento nuevo del mismo tipo. Al seguir este procedimiento, el elemento original no cambia y no se retrae.

**1** En la carpeta *Elementos enviados* o en *Calendario,* haga clic con el botón derecho en la cita, la tarea o el recordatorio que desea duplicar y haga clic en *Duplicar.*

Si va a duplicar solo un elemento de una serie de elementos periódicos, seleccione el elemento en el día en que lo quiera duplicar.

- **2** Si el elemento original era periódico, haga clic en *Esta vez*, *Todas las veces* o *Todas a partir de esta.*
- **3** Realice los cambios que desee y, a continuación, haga clic en *Enviar* en la barra de herramientas.

Se envía una cita, tarea o recordatorio nuevos, mientras que el elemento original que se ha duplicado permanece sin cambios.

## **3.2.7 Respuesta al correo electrónico enviado**

Use la opción *Responder* para realizar un comentario sobre un elemento que haya enviado.

- **1** Haga clic en la carpeta *Elementos enviados* en la barra de navegación.
- **2** Haga clic con el botón derecho en el elemento al que desee responder y haga clic en *Responder.*
- **3** Seleccione *Responder al remitente* para enviarse la respuesta solo a sí mismo.

O bien

Seleccione *Responder a todos* para enviarse la respuesta a sí mismo y a todos los demás destinatarios del mensaje original.

- **4** Haga clic en *Aceptar.*
- **5** Añada todo lo que necesite al mensaje y haga clic en *Enviar* en la barra de herramientas.

## **3.2.8 Confirmación de entrega del correo electrónico enviado**

GroupWise proporciona varios métodos para que pueda confirmar que el elemento se ha entregado.

- ["Recepción de notificación acerca de los elementos que envíe" en la página 110](#page-109-0)
- ["Solicitud de respuesta para los elementos enviados" en la página 111](#page-110-0)
- ["Notificación a los destinatarios acerca de los elementos enviados" en la página 112](#page-111-0)

Si está enviando mensajes a sistemas distintos de GroupWise, recuerde que dichos sistemas deben tener capacidad de seguimiento de estado para poder devolver el estado de sus mensajes salientes a su sistema de GroupWise.

#### <span id="page-109-0"></span>**Recepción de notificación acerca de los elementos que envíe**

Puede recibir una notificación cuando el destinatario abra o suprime un mensaje, rechace una cita o finalice una tarea.

**1** Para obtener un aviso de recepción de un elemento concreto, abra una vista de elemento, haga clic en la pestaña *Opciones de envío* y, a continuación, en *Seguimiento de estado.*

O bien

Para obtener un aviso de recepción de todos los elementos que envíe, haga clic en *Herramientas* > *Opciones,* haga doble clic en *Enviar* y, a continuación, en la pestaña que corresponda al tipo de elemento.

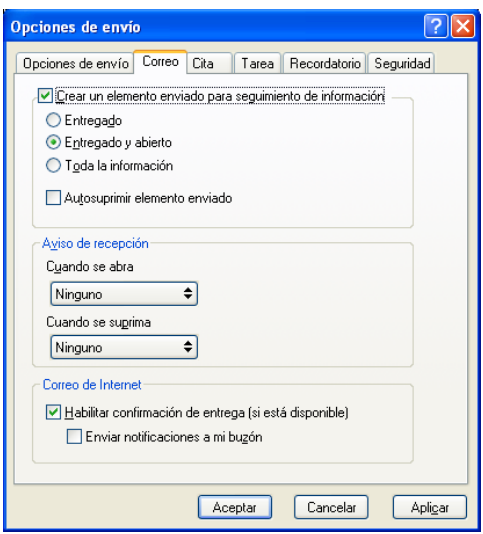

**2** En el recuadro de grupo *Aviso de recepción*, especifique el tipo de aviso de recepción que desee.

**Ninguno:** no se realiza ninguna acción. Se realiza un seguimiento de la información en las propiedades de los elementos enviados.

**Recibo de correo:** el usuario recibe un correo electrónico.

**Notificar:** el usuario recibe una alarma en Notificar.

**Notificar y enviar:** el usuario recibe un correo electrónico y una alarma en Notificar.

Esta función no se admite al enviar correo a un sistema que no sea GroupWise.

Si ha desactivado la recepción de alarmas y notificaciones, no podrá recibir notificaciones mediante Notificar. Para obtener más información, consulte la [Sección 8.2, "Inicio de Notificar",](#page-271-0)  [en la página 274.](#page-271-0)

Si envía elementos a una dirección de Internet, puede hacer clic en *Habilitar confirmación de entrega*. Si el sistema de correo electrónico de Internet del receptor permite el seguimiento de estado, podrá recibir información de estado sobre el elemento que envíe.

#### <span id="page-110-0"></span>**Solicitud de respuesta para los elementos enviados**

Puede informar al destinatario de un elemento de que necesita una respuesta. GroupWise añade una frase al elemento para indicar que se requiere una respuesta y cambia el icono del buzón del destinatario a una flecha doble.

**1** Si desea pedir una respuesta para un elemento concreto, abra una vista de elemento, haga clic en la pestaña *Opciones de envío* y, a continuación, en *General.*

O bien

Para solicitar una respuesta para todos los elementos que envíe, haga clic en *Herramientas* > *Opciones* y, a continuación, haga doble clic en *Enviar.*

**2** Haga clic en *Se solicita respuesta* y, a continuación, especifique cuándo desea recibir la respuesta.

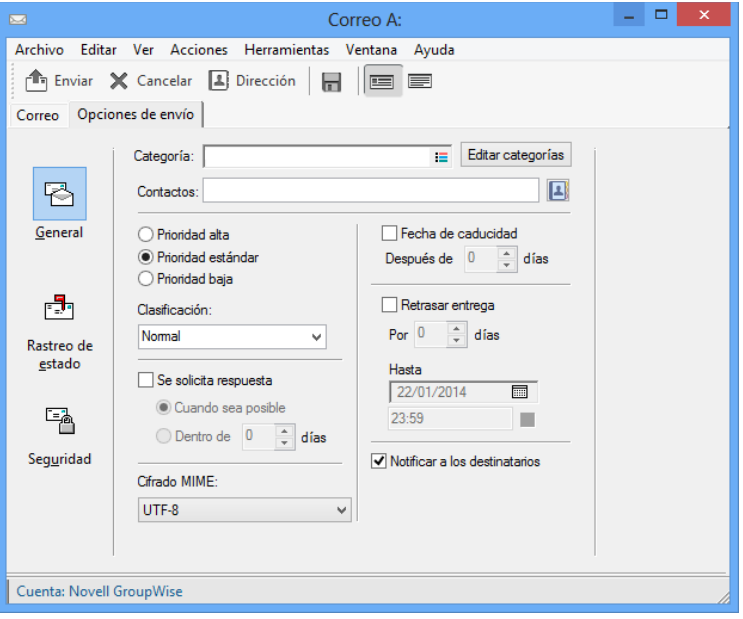

El destinatario ve  $\frac{1}{6}$  junto al mensaje.

- Si selecciona *Cuando sea posible*, se mostrará "Se solicita respuesta: Cuando sea posible" en la parte superior del mensaje.
- Si selecciona *Responder dentro de estos días*, se mostrará "Se solicita respuesta: Para el xx/xx/xx" en la parte superior del mensaje.
- **3** Vuelva al elemento que está creando.

O bien

Haga clic en *Aceptar* y, a continuación, en *Cerrar* para guardar los ajustes de todos los elementos.

#### <span id="page-111-0"></span>**Notificación a los destinatarios acerca de los elementos enviados**

**1** Para enviar una notificación a los destinatarios de un elemento concreto, abra una vista del elemento y haga clic en *Opciones de envío > General.*

O bien

Para enviar una notificación a los destinatarios de todos los elementos que envíe, haga clic en *Herramientas* > *Opciones* y haga doble clic en *Enviar.*

**2** Seleccione *Notificar a los destinatarios.*

Los usuarios se suscriben automáticamente a Notificar en *Opciones.* Si han desactivado la recepción de alarmas y notificaciones, no podrán notificarles la recepción de los mensajes que les envíe. Para obtener más información, consulte la [Sección 8.5, "Recepción de notificación de](#page-274-0)  [los mensajes de otra persona", en la página 278.](#page-274-0)

**3** Vuelva al elemento que está creando.

O bien

Haga clic en *Aceptar* y, a continuación, en *Cerrar* para guardar los ajustes de todos los elementos.

# **3.3 Recepción de un correo electrónico y respuesta**

GroupWise almacena todos los mensajes de correo, las citas, y el resto de elementos que reciba en su buzón.

- [Sección 3.3.1, "Lectura del correo electrónico recibido", en la página 113](#page-112-0)
- [Sección 3.3.2, "Lectura de adjuntos", en la página 116](#page-115-0)
- [Sección 3.3.3, "Respuesta al correo electrónico", en la página 119](#page-118-0)
- [Sección 3.3.4, "Remisión del correo electrónico", en la página 122](#page-121-0)
- [Sección 3.3.5, "Almacenamiento de elementos del buzón", en la página 123](#page-122-0)
- [Sección 3.3.6, "Llamada a números de teléfonos que aparecen en el correo electrónico", en la](#page-122-1)  [página 123](#page-122-1)

En el buzón puede realizar las siguientes acciones:

- Leer elementos, responder a los elementos y remitir los elementos que reciba.
- Organizar elementos asignándoles categorías o creando una lista de tareas.
- Delegar tareas y citas en otros usuarios.
- Gestionar el correo electrónico de Internet que no desee mediante la función Gestión de correo basura.
- Convertir un elemento, por ejemplo un mensaje de correo, en otro tipo de elemento, por ejemplo una cita.

*Figura 3-1 Vista Buzón*

| $\odot$                                                                                                    |                                                                                                    |                                                                                                    | GroupWise de Novell Almacenamiento en el caché - Buzón                                                                                                    |                                                                                                    | $\Box$<br>$\boldsymbol{\times}$<br>a.                |
|----------------------------------------------------------------------------------------------------|----------------------------------------------------------------------------------------------------|----------------------------------------------------------------------------------------------------|----------------------------------------------------------------------------------------------------|----------------------------------------------------------------------------------------------------|------------------------------------------------------|
| Archivo Editar Ver Acciones Herramientas Cuentas Ventana Ayuda                                                                                                    |                                                                                                    |                                                                                                    |                                                                                                    |                                                                                                    |                                                      |
| $\blacksquare$ $\blacksquare$<br>Buzón (5)<br>Calendario<br>Bienvenido<br>Elementos enviados<br>Contactos<br>Personal<br>$\blacktriangledown$                                                                                                    |                                                                                                    |                                                                                                    |                                                                                                    |                                                                                                    |                                                      |
| Suía de direcciones<br>$\sqrt{15}$<br>$\mathcal{L}_{\mathcal{L}}$<br>lia.                                                                                                    | <b>Enviar/Recuperar</b>                                                                                                    |                                                                                                    | ◯ Correo nuevo ▼ ( ) Nueva cita ▼ $\sqrt{v}$ Tarea nueva ▼ ↑                                                                                                    | $\Box$ $\Box$ $\Box$ $\Xi$ $\Box$ $\rightarrow$<br>E                                                                                                    | $\pi$<br>Respon<br>Responder<br>$\blacktriangledown$ |
| Almacenamiento en el caché                                                                                                    | $\approx$ Buzón (5)                                                                                                    |                                                                                                    |                                                                                                    |                                                                                                    | $Q_{\bullet}$                                        |
| $\circledcirc$ Buzón (5)<br>$\hat{\phantom{a}}$<br>Calendario<br>$\circ$<br><b>Documentos</b><br>Ø<br>Trabaio en curso<br><b>11</b> Contactos frecuentes<br>Carpetas usadas recientemente<br>Weekly Reports<br>ਵ<br>Lista de tareas<br><b>Projects</b><br>Archivador<br>$\checkmark$<br>George Smith - Personal<br>Elementos enviados<br>$\circledcirc$ Buzón (5)<br>$\circ$<br>Calendario<br><b>Projects</b><br><b>Contactos frecuentes</b><br>12<br>隱<br><b>Documentos</b><br>☞<br>Lista de tareas<br>Ø<br>Trabajo en curso<br>圖<br>Archivador<br>Personal<br>Weekly Reports<br>Status Reports<br>Junk Mail<br>倫<br>Papelera (4) | $\Box$<br>$\blacksquare$<br>$\Box$<br>$\overline{\mathbf{v}}$<br>V<br>雷<br>$\overline{\times}$<br>Ŕ<br>⊂∞<br>Ŕ<br>≂<br>$\sim$<br>Ω<br>$\boxtimes$<br>$\overline{\mathbf{v}}$ | De<br><b>Marie Bernard</b><br><b>Marie Bernard</b><br><b>Marie Bernard</b><br>Marie Bernard<br><b>Marie Bernard</b><br><b>Martha de la Torre</b><br>Martha de la Torre<br><b>Martha de la Torre</b><br>Martha de la Torre<br>Martha de la Torre<br>Marie Bernard<br><b>Marie Bernard</b><br><b>Marie Bernard</b><br><b>Abbi Cross</b><br><b>George Smith</b><br><b>Marie Bernard</b> | Tema<br><b>Personal Day Notification</b><br><b>Campaign Strategy for Product Y</b><br>Sales Weekly Report #3<br>Sales Weekly Report #2<br>Xander Dominquez 8015557867<br><b>Marketing Weekly Report #5</b><br>Marketing Weekly Report #4<br><b>Marketing Weekly Report #3</b><br>Marketing Weekly Report #2<br>Marketing Weekly Report #1<br><b>Marketing Meeting</b><br>Lunch<br><b>High Priority Message</b><br><b>Training - Daedalus</b><br><b>Re: Product Inventory</b><br>Sales Weekly Report #1 | Fecha $\triangle$<br>1/13/2014<br>1/13/2014 2:09<br>1/13/2014<br>1/13/2014<br>1/13/2014 2:16<br>1/13/2014 2:20<br>1/13/2014 2:20<br>1/13/2014 2:21<br>1/13/2014 2:21<br>1/13/2014 2:21<br>1/13/2014 2:22<br>1/13/2014 2:24<br>1/13/2014 2:24<br>1/13/2014 2:39<br>1/23/2014 11:04<br>1/23/2014 |                                                      |
|                                                                                                    |                                                                                                    |                                                                                                    |                                                                                                    |                                                                                                    |                                                      |
| Última conexión: 1/23/2014 11:15                                                                                                    |                                                                                                    |                                                                                                    |                                                                                                    | Tamaño del buzón: 0%                                                                                                    | Seleccionado: 1<br>Total: 16                         |

## <span id="page-112-0"></span>**3.3.1 Lectura del correo electrónico recibido**

Puede leer los elementos que reciba en el buzón o en el calendario. El buzón muestra una lista de todos los elementos recibidos de otros usuarios. Las citas, tareas y recordatorios personales aparecen en el calendario, no en el buzón.

En el buzón puede abrir y leer todos los tipos de mensajes nuevos. Sin embargo, tal vez desee leer las tareas y los recordatorios en el calendario para poder ver los mensajes nuevos mientras consulta su programación en el horario.

Los mensajes telefónicos y de correo permanecerán en el buzón hasta que los suprima. Las citas, los recordatorios y las tareas permanecen en el buzón hasta que los acepte, los rechace o los suprima. Cuando acepta una cita, un recordatorio o una tarea, el elemento se traslada al calendario.

Todos los elementos de su buzón están marcados con un icono. Los iconos cambian dependiendo de si se ha abierto o no el elemento. Consulte la [Sección 1.10, "Identificación de los iconos que](#page-27-0)  [aparecen junto a los elementos", en la página 28](#page-27-0) para obtener más información.

Todos los elementos sin abrir del buzón aparecerán en negrita para ayudarle a identificar los documentos no leídos. Esto es especialmente útil en los hilos de discusión comprimidos, porque evita la tarea de tener que expandirlos para comprobar si hay nuevos elementos publicados.

- ["Selección de la vista de lectura por defecto" en la página 114](#page-113-0)
- ["Lectura de elementos" en la página 114](#page-113-1)
- ["Cambio de la fuente de los elementos recibidos" en la página 115](#page-114-0)
- ["Definición del visor por defecto" en la página 116](#page-115-1)
- ["Marcado de un elemento como no leído" en la página 116](#page-115-2)
- ["Marcar un elemento como leído" en la página 116](#page-115-3)

#### <span id="page-113-0"></span>**Selección de la vista de lectura por defecto**

GroupWise utiliza por defecto la vista de lectura HTML para mostrar los elementos para leer. Esta vista de lectura muestra correctamente los correos electrónicos con formato HTML y con formato de solo texto.

Cuando lee un elemento en GroupWise, puede seleccionar el modo en que desea que se muestre el mensaje. Puede seleccionar si el mensaje se debe mostrar en formato de texto o HTML. Si el mensaje es un mensaje de texto, también puede seleccionar la fuente y el tamaño de fuente por defecto.

- **1** Haga clic en *Herramientas* > *Opciones* y, a continuación, haga doble clic en *Entorno.*
- **2** Haga clic en la pestaña *Vistas.*
- **3** Haga clic en *Usar vistas por defecto para la lectura.*
- **4** Seleccione *Solo texto* o *HTML.*

Si selecciona *Solo texto*, seleccione la fuente y el tamaño de fuente en los campos adecuados.

- **5** (Opcional) Seleccione *Forzar vista* si desea que todos los mensajes se muestren como solo texto.
- **6** Haga clic en *Aceptar.*

#### <span id="page-113-1"></span>**Lectura de elementos**

- ["Lectura de elementos de texto" en la página 114](#page-113-2)
- ["Lectura de elementos HTML" en la página 114](#page-113-3)

#### <span id="page-113-2"></span>**Lectura de elementos de texto**

Dependiendo de las opciones de la vista por defecto, los mensajes de texto se muestran automáticamente en formato de texto.

Para leer un mensaje de texto:

**1** Haga doble clic en el mensaje en la lista de mensajes para verlo en una nueva ventana.

O bien

Seleccione el mensaje para verlo en el Visor rápido.

#### <span id="page-113-3"></span>**Lectura de elementos HTML**

Dependiendo de las opciones de la vista por defecto, los mensajes HTML se muestran automáticamente en formato HTML.

Para leer un mensaje HTML:

**1** Haga doble clic en el mensaje en la lista de mensajes para verlo en una nueva ventana.

O bien

Seleccione el mensaje para verlo en el Visor rápido.

**Nota:** por motivos de seguridad, las imágenes no se muestran por defecto en los mensajes HTML. Para ver las imágenes, haga clic en *GroupWise ha impedido que se muestren las imágenes de esta página. Haga clic aquí para mostrar las imágenes.*

#### **Definición de opciones por defecto para las imágenes en mensajes de HTML**

Cuando se recibe un mensaje HTML de una dirección externa, las imágenes se bloquean por motivos de seguridad. Para ver las imágenes del mensaje, haga clic en el mensaje *GroupWise ha impedido que se muestren las imágenes de esta página. Haga clic aquí para mostrar las imágenes*.

Para definir la configuración por defecto para mostrar las imágenes HTML externas:

- **1** Haga clic en *Herramientas* > *Opciones* y, a continuación, haga doble clic en *Entorno.*
- **2** Haga clic en la pestaña *Acciones por defecto.*
- **3** Seleccione una de las opciones posibles: *Mostrar advertencia siempre > No mostrar advertencias* o *Comprobar contactos frecuentes.*

Si selecciona *Comprobar contactos frecuentes*, las imágenes se muestran si proceden de remitentes de la guía de direcciones Contactos frecuentes, pero aparece una advertencia en el resto de los casos.

**4** Haga clic en *Aceptar.*

#### <span id="page-114-0"></span>**Cambio de la fuente de los elementos recibidos**

Esta información se aplica en el caso de lectura de un elemento en una vista de elemento o en el Visor rápido. Este cambio de fuente solo se aplicará mientras lea el elemento. Si cierra y vuelve a abrir el elemento, la fuente vuelve a ser la establecida por defecto en el sistema Windows o la que haya utilizado el remitente para crear el elemento. La fuente por defecto del sistema Windows se aplica a todos los programas de su escritorio. Para cambiar la fuente por defecto del sistema Windows, abra el Panel de control y cambie las Propiedades de pantalla.

No puede cambiar la fuente en el Visor rápido si el elemento se creó en la vista HTML.

- **1** Seleccione el texto que desee cambiar.
- **2** Haga clic en *Editar* > *Fuente* > *Fuente.*

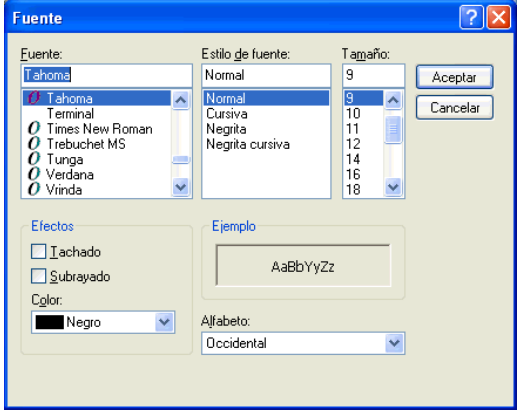

- **3** Haga clic en una fuente y en un estilo de fuente.
- **4** Haga clic en un tamaño.
- **5** Haga clic en otras opciones que desee cambiar y, a continuación, en *Aceptar.*

#### <span id="page-115-1"></span>**Definición del visor por defecto**

Al visualizar archivos adjuntos de mensajes en GroupWise, puede seleccionar si desea utilizar la aplicación de visualización por defecto para el tipo de archivo del adjunto. GroupWise admite el uso de los siguientes visores:

- Adobe Acrobat
- Microsoft Office
- LibreOffice.org
- Apple QuickTime
- ◆ Adobe Flash
- AutoVue

Para cambiar el visor por defecto:

- **1** Haga clic en *Herramientas* > *Opciones.*
- **2** Haga doble clic en *Entorno* y, a continuación, haga clic en la pestaña *Editores y visores.*
- **3** En el recuadro de grupo *Visores*, seleccione el visor que desee utilizar.
- **4** Haga clic en *Aceptar.*

#### <span id="page-115-2"></span>**Marcado de un elemento como no leído**

Si abre un elemento y decide que desea leerlo más tarde, puede marcarlo como no leído. Al marcar un elemento como no leído, se resalta en negrita y su icono cambia al de elemento no abierto.

- **1** En el buzón, haga clic en el elemento en la Lista de elementos.
- **2** Haga clic en *Acciones* > *Marcar como no leído.*

Al abrir un elemento, si se marca como no leído, su estado no cambia en la ventana Propiedades. El remitente del elemento sigue viendo el estado del elemento como abierto.

#### <span id="page-115-3"></span>**Marcar un elemento como leído**

- **1** En el buzón, haga clic en el elemento en la Lista de elementos.
- **2** Haga clic en *Acciones* > *Marcar como leído.*

Al marcar un elemento como leído, varía el estado de ese elemento en la ventana Propiedades. Por ejemplo, si no ha abierto un elemento pero lo ha marcado como leído, el remitente del elemento verá su estado como abierto.

## <span id="page-115-0"></span>**3.3.2 Lectura de adjuntos**

Con GroupWise puede enviar y recibir adjuntos con elementos. Al recibir un archivo adjunto con un elemento, se muestra la lista de archivos adjuntos en la ventana Adjunto o a la derecha del tema.

- ["Visualización de archivos adjuntos" en la página 117](#page-116-0)
- ["Apertura de archivos adjuntos" en la página 117](#page-116-1)
- ["Almacenamiento de archivos adjuntos" en la página 118](#page-117-0)
- ["Cómo arrastrar y soltar adjuntos" en la página 118](#page-117-1)
- ["Edición de adjuntos" en la página 118](#page-117-2)
- ["Remisión o respuesta con adjuntos modificados" en la página 119](#page-118-1)
- ["Visualización de una tarjeta digital adjunta" en la página 119](#page-118-2)

#### <span id="page-116-0"></span>**Visualización de archivos adjuntos**

Al hacer clic en un archivo adjunto, el archivo se muestra en el panel de mensajes del Visor rápido. Normalmente, esto es más rápido que abrirlo; sin embargo, puede que el formato del archivo no sea correcto. Si el tipo de archivo adjunto no se admite, recibirá un error.

- **1** Abra el elemento que contiene el adjunto.
- **2** Haga clic en el adjunto.

O bien

Haga clic con el botón derecho del ratón en el adjunto y después haga clic en *Ver adjunto* o en *Abrir en nueva ventana.*

O bien

Si no ve un icono que represente el adjunto en la vista, haga clic en *Archivo* > *Adjuntos* > *Ver.*

Si recibe un mensaje en el que se indica que "El adjunto solo puede verse con una aplicación externa", deberá abrir el archivo. Para obtener información acerca de la apertura de adjuntos, consulte ["Apertura de archivos adjuntos" en la página 117](#page-116-1).

#### <span id="page-116-1"></span>**Apertura de archivos adjuntos**

Al hacer doble clic para abrir un archivo adjunto, GroupWise determina la aplicación adecuada para abrirlo. Puede aceptar la aplicación sugerida o indicar la vía y el nombre de archivo de otra aplicación.

- **1** Abra el elemento que contiene el adjunto.
- **2** Haga doble clic en el adjunto.

O bien

Haga clic con el botón derecho del ratón en el adjunto y, a continuación, haga clic en *Abrir* o en *Abrir con.*

O bien

Si no ve un icono que represente el adjunto en la vista, haga clic en *Archivo* > *Adjuntos* > *Abrir.*

Por defecto, GroupWise le notifica al respecto si el tamaño de un documento adjunto supera los 1000 KB (1 MB).

Para eliminar el mensaje de advertencia:

- **1** Haga clic en *Herramientas > Opciones*.
- **2** Haga doble clic en *Entorno* y, a continuación, haga clic en la pestaña *Acciones por defecto.*
- **3** Deseleccione *Avisar si es superior a.*

También puede especificar el tamaño del adjunto, de forma que, cuando se supere este, se muestre el mensaje de advertencia.

**4** Haga clic en *Aceptar.*

#### **Cambio de la ubicación predeterminada de los adjuntos abiertos**

Es posible cambiar la ubicación por defecto donde se guardan los adjuntos abiertos:

- **1** Haga clic en *Herramientas* > *Opciones.*
- **2** Haga doble clic en *Entorno* y, a continuación, haga clic en la pestaña *Ubicación de archivos.*
- **3** En el campo *Adjuntos abiertos,* especifique la nueva ubicación o diríjase a la ubicación que desee.

#### <span id="page-117-0"></span>**Almacenamiento de archivos adjuntos**

Para guardar un archivo adjunto a un correo electrónico:

- **1** Haga doble clic en el correo electrónico para abrirlo.
- **2** Haga clic con el botón derecho en el adjunto que desea guardar y haga clic en *Guardar como.*
- **3** Diríjase a la ubicación donde desea guardar el archivo, cambie el nombre del archivo si lo desea y haga clic en *Guardar.*

Para cambiar la ubicación por defecto donde se guardan los adjuntos:

- **1** En el buzón, haga clic en *Herramientas > Opciones.*
- **2** Haga doble clic en *Entorno* y, a continuación, haga clic en la pestaña *Ubicación de archivos.*
- **3** En *Guardar, control de salida,* escriba la ubicación que desee y haga clic en *Aceptar.*

#### <span id="page-117-1"></span>**Cómo arrastrar y soltar adjuntos**

Al recibir un elemento, puede arrastrar cualquiera de los archivos que tenga adjuntos hasta una carpeta o hasta el escritorio. Al arrastrar y soltar un archivo adjunto de una referencia de documento se convierte en un acceso directo a una referencia de documento o a una copia del documento, en función de los derechos que tenga sobre el documento y la disponibilidad de la biblioteca.

## <span id="page-117-2"></span>**Edición de adjuntos**

Si recibe un adjunto que puede editar, puede realizar cambios y guardar una copia en el correo electrónico original.

- **1** Abra un elemento que contenga el adjunto que desee editar.
- **2** Haga clic con el botón derecho en el adjunto y haga clic en *Abrir.*

O bien

Si desea seleccionar el programa para editar el adjunto, haga clic con el botón derecho en el adjunto, haga clic en *Abrir con,* seleccione el programa oportuno y haga clic en *Aceptar.*

**3** Realice los cambios que desee a los datos adjuntos, guárdelos y ciérrelos.

#### <span id="page-118-1"></span>**Remisión o respuesta con adjuntos modificados**

Si recibe un correo electrónico con un adjunto, puede editar este archivo adjunto y, a continuación, responder al correo electrónico o remitirlo. El adjunto modificado se incluye en el correo junto al adjunto original. No se realizan cambios en el adjunto original. El adjunto modificado se puede editar varias veces, pero solo se guarda la versión más reciente.

- **1** Abra el elemento que contenga el adjunto que desee editar y reenviar.
- **2** Haga clic con el botón derecho en el adjunto y haga clic en *Abrir.*

O bien

Si desea seleccionar el programa para editar el adjunto, haga clic con el botón derecho en el adjunto, haga clic en *Abrir con,* seleccione el programa oportuno y haga clic en *Aceptar.*

**3** Haga los cambios oportunos al adjunto, guárdelo y ciérrelo.

Una versión modificada del adjunto aparece en el mensaje de correo original.

- **4** Haga clic en *Responder*, *Responder a todos* o *Remitir* para reenviar el adjunto.
- **5** Cuando se le solicite, haga clic en *Sí* para adjuntar el documento modificado al nuevo mensaje.
- **6** Continúe componiendo el mensaje y haga clic en *Enviar.*

#### <span id="page-118-2"></span>**Visualización de una tarjeta digital adjunta**

Las tarjetas digitales son tarjetas personales electrónicas con un formato que se ajusta a las normas establecidas por el consorcio de correo de Internet.

Para ver una tarjeta digital añadida a un elemento:

- **1** Haga clic con el botón derecho en la vCard.
- **2** Haga clic en *Ver adjunto.*

Para obtener información acerca de la importación de información de vCard en una guía de direcciones, consulte ["Importación de contactos de una tarjeta digital" en la página 245](#page-242-0).

## <span id="page-118-0"></span>**3.3.3 Respuesta al correo electrónico**

Utilice Responder para responder a un elemento. Puede responder a todos los usuarios que hayan recibido el elemento original o solo al remitente. También puede incluir en su respuesta una copia del mensaje original. La respuesta incluye *Re:* antes del texto del tema original. Puede modificar el texto del tema si lo desea. Si solo desea enviar una respuesta rápida para el elemento, puede usar la opción correspondiente comentar de forma rápida sobre el elemento.

- ["Respuesta al correo electrónico" en la página 120](#page-119-0)
- ["Inclusión del mensaje o los adjuntos del remitente en la respuesta" en la página 120](#page-119-1)
- ["Configuración del formato de respuesta por defecto" en la página 120](#page-119-2)
- ["Configuración de una respuesta automática" en la página 121](#page-120-0)
- ["Respuesta a un correo electrónico de una carpeta compartida" en la página 121](#page-120-1)
- ["Uso la respuesta rápida" en la página 122](#page-121-1)

## <span id="page-119-0"></span>**Respuesta al correo electrónico**

Opción 1:

- **1** Abra el elemento al que desea responder.
- **2** Haga clic en *Responder* en la barra de herramientas para enviar el mensaje de correo electrónico solo al remitente.

O bien

Haga clic en *Responder a todos* en la barra de herramientas para enviar el mensaje al remitente y a todos los demás destinatarios.

**3** Escriba el mensaje y, a continuación, haga clic en *Enviar* en la barra de herramientas.

Opción 2:

- **1** Haga clic con el botón derecho en el elemento al que desea responder.
- **2** Haga clic en *Responder.*

Se abre la vista de composición y las opciones de composición aparecen en el panel deslizante correspondiente.

**3** Seleccione *al remitente* para enviar el correo electrónico solo al remitente.

O bien

Seleccione *a todos* para enviar el correo electrónico a todos los destinatarios.

**4** Escriba el mensaje y, a continuación, haga clic en *Enviar* en la barra de herramientas.

Si el elemento original incluía destinatarios CO o CC y seleccionó responder a todos, la respuesta se enviará a los destinatarios CC, pero no a los destinatarios CO.

#### <span id="page-119-1"></span>**Inclusión del mensaje o los adjuntos del remitente en la respuesta**

Al responder a un correo electrónico, puede incluir el mensaje del remitente y los adjuntos incluidos en el mensaje seleccionando las opciones correspondientes en el panel deslizante de opciones de composición.

- **1** Seleccione el correo electrónico al que desea responder y haga clic en *Responder* en la barra de herramientas.
- **2** En la vista de composición, abra el menú desplegable *Opciones* en el panel deslizante correspondiente.
- **3** Indique si desea responder solo al remitente o a todos.
- **4** Para incluir el mensaje del remitente, seleccione *Incluir mensaje del remitente.*
- **5** Para incluir los adjuntos del remitente en la respuesta, seleccione *Incluir adjuntos del remitente.*
- **6** Escriba el mensaje y, a continuación, haga clic en *Enviar* en la barra de herramientas.

#### <span id="page-119-2"></span>**Configuración del formato de respuesta por defecto**

- **1** Haga clic en *Herramientas > Opciones*.
- **2** Haga doble clic en *Entorno* y haga clic en la pestaña *Formato de respuesta.*
- **3** Si utiliza el formato de respuesta de solo texto, seleccione uno de estos formatos:

**Clásico de GroupWise:** proporciona caracteres separadores, el remitente original, la fecha y la hora.

**Incluir encabezados:** permite seleccionar caracteres separadores e incluye el remitente original, el destinatario, la fecha, la hora y el tema.

**Estándar de Internet:** permite seleccionar caracteres separadores y decidir si se desea incluir el remitente original, la dirección de correo electrónico, la fecha, la hora y el identificador del mensaje.

**Color de texto:** solo está disponible para la opción *Estándar de Internet.* Permite seleccionar un color para la respuesta. Este color se muestra en el texto original, pero no en el texto nuevo que escriba.

**Escribir mi respuesta:** seleccione *Arriba* o *Abajo* si ha seleccionado *Incluir encabezados* o *Estándar de Internet* anteriormente.

**4** Si utiliza el formato de respuesta HTML, seleccione uno de estos formatos:

**Clásico de GroupWise:** proporciona caracteres separadores, el remitente original, la fecha y la hora.

**HTML mejorado:** permite seleccionar caracteres separadores y decidir si se desea incluir el remitente original, la dirección de correo electrónico, la fecha, la hora y el identificador del mensaje. Seleccione *Incluir encabezados* para proporcionar el remitente original, el destinatario, la fecha, la hora y el tema.

**Escribir mi respuesta:** seleccione *Arriba* o *Abajo* si ha seleccionado *HTML mejorado* anteriormente.

**5** Haga clic en *Aceptar.*

#### <span id="page-120-0"></span>**Configuración de una respuesta automática**

Si tiene previsto estar ausente durante mucho tiempo, puede crear una regla para responder a los mensajes que reciba durante este período. Para obtener instrucciones sobre la configuración, consulte la [Sección 9.4.2, "Creación de una regla de vacaciones o una respuesta automática", en la](#page-282-0)  [página 285](#page-282-0).

#### <span id="page-120-1"></span>**Respuesta a un correo electrónico de una carpeta compartida**

- **1** Abra o seleccione un elemento en la carpeta compartida.
- **2** Haga clic en *Responder* en la barra de herramientas.

O bien

Haga clic con el botón derecho en un elemento y, a continuación, haga clic en *Responder.*

**3** En el panel deslizante de opciones de composición, haga clic en una opción de respuesta.

Puede responder al tema de discusión original o a cualquier respuesta de seguimiento del hilo. En ambos casos, estas respuestas se publican en la carpeta compartida y no se envían a los individuos.

Si responde en privado a la persona que escribió el elemento, su respuesta no se publicará en la carpeta compartida.

- **4** Haga clic en *Aceptar.*
- **5** Escriba la respuesta y, a continuación, haga clic en *Publicar* o en *Enviar* en la barra de herramientas.

#### <span id="page-121-1"></span>**Uso la respuesta rápida**

La respuesta rápida permite responder a un elemento sin tener que enviar una respuesta de forma manual. Esta opción se encuentra en la parte inferior derecha de la vista de lectura. Cuando se selecciona una respuesta rápida, el remitente del elemento recibe una notificación al respecto. Pueden ver la respuesta rápida en el encabezado del elemento enviado.

- **1** En la esquina inferior derecha de la vista de lectura de un elemento, haga clic en la opción *sin selección* situada junto a *respuesta rápida.*
- **2** Seleccione la respuesta que desee enviar en la lista predefinida.
- **3** (Opcional) Si selecciona *Responder con comentario,* podrá añadir comentarios personales junto con la respuesta seleccionada. Después de introducir el comentario y seleccionar la respuesta, haga clic en *Aceptar.*

## <span id="page-121-0"></span>**3.3.4 Remisión del correo electrónico**

Utilice Remitir para enviar a otros usuarios elementos recibidos y referencias de documentos. El mensaje de correo incluye su nombre y los comentarios adicionales que haya realizado.

- ["Remisión de un mensaje de correo electrónico" en la página 122](#page-121-2)
- ["Remisión de varios mensajes de correo electrónico" en la página 122](#page-121-3)

Si desea remitir todos los mensajes, o algunos de ellos, a otra cuenta de correo electrónico de forma automática, consulte la [Sección 9.4.3, "Creación de una regla para remitir todo el correo a otra](#page-283-0)  [cuenta", en la página 286.](#page-283-0)

#### <span id="page-121-2"></span>**Remisión de un mensaje de correo electrónico**

- **1** Abra el elemento que desea remitir.
- **2** (Opcional) Haga clic en la flecha desplegable del botón *Remitir* y seleccione la opción de remisión que desee usar.

La opción que seleccione se guarda como valor por defecto para la próxima vez que use el botón *Remitir.*

**3** Haga clic en *Remitir* en la barra de herramientas.

O bien

Haga clic en *Acciones* > *Remitir como adjunto.*

- **4** Añada los nombres de los usuarios a los que desea remitir el elemento.
- **5** (Opcional) Escriba un mensaje.
- **6** Haga clic en *Enviar* en la barra de herramientas.

**Nota:** las opciones de remisión también están disponibles en el menú desplegable *Opciones* del panel deslizante de opciones de composición.

#### <span id="page-121-3"></span>**Remisión de varios mensajes de correo electrónico**

- **1** En el buzón, seleccione los elementos que desee remitir haciendo clic mientras mantiene pulsada la tecla Ctrl en cada elemento.
- **2** Haga clic en *Acciones* > *Remitir como adjunto.*
- **3** Añada los nombres de los usuarios a los que desea remitir el elemento.
- **4** (Opcional) Escriba un mensaje.
- **5** Haga clic en *Enviar* en la barra de herramientas.

### <span id="page-122-0"></span>**3.3.5 Almacenamiento de elementos del buzón**

Los elementos se guardan con la extensión  $.$ rtf para que también sea posible abrirlos en un procesador de texto. Los adjuntos se almacenan en su formato de origen.

- **1** En su buzón o calendario, haga clic en el elemento que desea guardar y haga clic en *Archivo* > *Guardar como.*
- **2** Haga clic en el elemento y los adjuntos que desea guardar mientras mantiene pulsada la tecla Ctrl.
- **3** Seleccione si desea guardar el elemento en un disco o en una biblioteca de GroupWise.
- **4** Escriba un nombre de archivo para el elemento en el campo *Nombre de archivo.*

O bien

Escriba un nombre de tema en el campo *Tema.*

**5** Para guardar el elemento en una ubicación distinta de la actual, desplácese a la nueva ubicación.

O bien

Para guardar el elemento en una biblioteca de GroupWise diferente, haga clic en la lista desplegable y, a continuación, seleccione un nombre de biblioteca.

- **6** Si está guardando en una biblioteca de GroupWise, asegúrese de seleccionar la opción *Definir las propiedades al usar los valores por defecto,* a no ser que desee especificar las propiedades del documento en ese momento.
- **7** Haga clic en *Guardar* y después en *Cerrar.*

## <span id="page-122-1"></span>**3.3.6 Llamada a números de teléfonos que aparecen en el correo electrónico**

Si en un correo electrónico aparece un número de 10 u 11 dígitos, este número puede aparecer como hiperenlace para que pueda marcarse mediante Skype o mediante el proveedor de telefonía por defecto del sistema operativo.

Para que un número de 10 u 11 dígitos se identifique como un número de teléfono, debe seleccionar un proveedor de telefonía por defecto.

- **1** Haga clic en *Herramientas* > *Opciones.*
- **2** Haga doble clic en *Entorno* y, a continuación, haga clic en la pestaña *Acciones por defecto.*
- **3** En la lista desplegable *Proveedor de telefonía por defecto*, seleccione una de las siguientes opciones:
	- **Ninguno:** muestra números de teléfono como texto normal, no como hiperenlaces.
	- **Marcador telefónico por defecto:** usa el proveedor de telefonía por defecto del sistema operativo.

**Skype:** usa Skype para realizar llamadas al hacer clic en los números de teléfono.

Para obtener más información sobre cómo realizar llamadas desde GroupWise con Skype, consulte la guía de *[inicio rápido de GroupWise y Skype](http://www.novell.com/documentation/groupwise2014/pdfdoc/gw2014_qs_skype/gw2014_qs_skype.pdf)* (http://www.novell.com/ documentation/groupwise2014/pdfdoc/gw2014\_qs\_skype/gw2014\_qs\_skype.pdf).

## **3.4 Gestión del correo electrónico recibido**

- [Sección 3.4.1, "Personalización del correo electrónico enviado o recibido", en la página 124](#page-123-0)
- [Sección 3.4.2, "Cambio de mensajes de correo electrónico a otros tipos de elementos", en la](#page-126-0)  [página 127](#page-126-0)
- [Sección 3.4.3, "Almacenamiento de un correo electrónico recibido en disco o en una biblioteca](#page-127-0)  [de GroupWise", en la página 128](#page-127-0)
- [Sección 3.4.4, "Supresión del correo electrónico", en la página 129](#page-128-0)
- [Sección 3.4.5, "Visualización del hilo de discusión de un correo electrónico", en la página 130](#page-128-1)
- [Sección 3.4.6, "Presentación únicamente de los mensajes no leídos", en la página 130](#page-129-0)
- [Sección 3.4.7, "Visualización del origen de los mensajes externos", en la página 130](#page-129-1)
- [Sección 3.4.8, "Archivado y copia de seguridad del correo electrónico", en la página 130](#page-129-2)

## <span id="page-123-0"></span>**3.4.1 Personalización del correo electrónico enviado o recibido**

Cuando se envía o se recibe un mensaje de correo electrónico, es posible abrir el panel deslizante de opciones y hacer clic en el menú desplegable *Personalizar* para añadir información personal al correo electrónico. Puede modificar el tema, añadir una nota, seleccionar una categoría y añadir contactos asociados al mensaje.

- ["Modificación del tema de un correo electrónico enviado o recibido" en la página 125](#page-124-0)
- ["Adición de una nota a un mensaje de correo electrónico enviado o recibido" en la página 125](#page-124-1)
- ["Anexión de un archivo a un elemento enviado o recibido" en la página 126](#page-125-0)
- ["Asignación de una categoría a un mensaje de correo electrónico enviado o recibido" en la](#page-125-1)  [página 126](#page-125-1)
- ["Adición de un contacto a un mensaje de correo electrónico enviado o recibido" en la página 127](#page-125-2)

#### <span id="page-124-0"></span>**Modificación del tema de un correo electrónico enviado o recibido**

Si personaliza un tema, el nuevo tema se mostrará en su buzón y calendario y en el buzón y en el calendario de cualquiera que actúe como su apoderado. Si cambia el tema de un elemento de una carpeta compartida, el resto de usuarios de la carpeta compartida seguirán viendo el tema original.

- **1** Abra un elemento del buzón, de los elementos enviados o del calendario.
- **2** Haga clic en el icono de edición  $\rightarrow$  situado junto a la línea del tema y escriba un tema nuevo en el campo *Mi tema.*

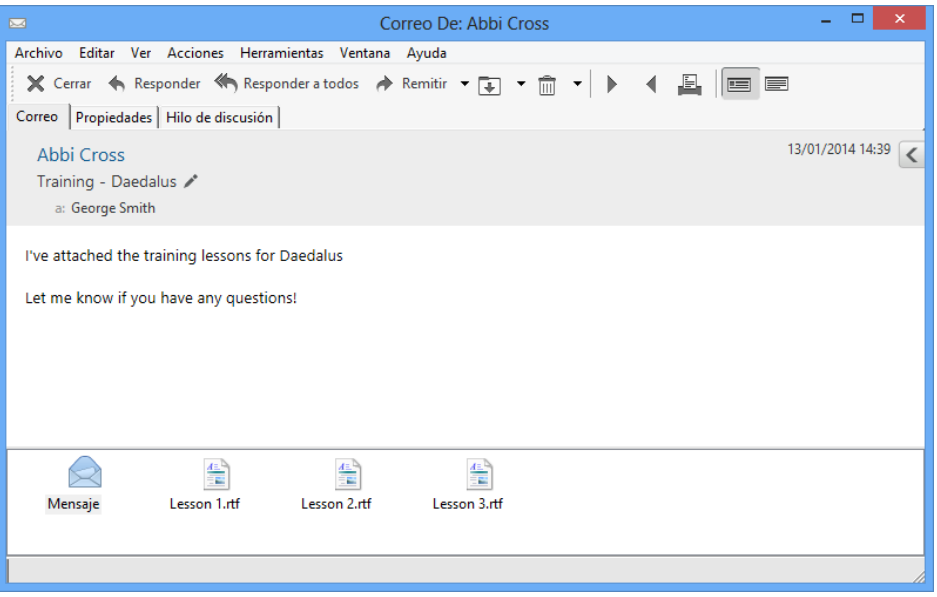

Para ver el tema original, abra el elemento y busque en el campo *Tema* del encabezado del elemento.

Cuando se realiza una búsqueda de una palabra determinada en el campo *Tema*, los resultados de la búsqueda muestran los elementos cuyo tema original o personalizado contiene dicha palabra. Cuando cree un filtro o una búsqueda avanzados, utilice el campo *Tema* para buscar el tema original y el campo *Mi tema* para buscar el tema personalizado.

Cuando cree una regla para buscar una palabra determinada en el campo *Tema*, la regla solo buscará en el tema original.

#### <span id="page-124-1"></span>**Adición de una nota a un mensaje de correo electrónico enviado o recibido**

Al añadir una nota a un mensaje de correo electrónico enviado o recibido, la nota será visible para usted y para cualquiera que actúe como su apoderado. Solo es posible ver la nota al abrir el correo electrónico y usando entonces el menú desplegable *Personalizar* en el panel deslizante de opciones.

- **1** Abra un elemento del buzón, de los elementos enviados o del calendario.
- **2** Abra el panel deslizante de opciones y haga clic en el menú desplegable *Personalizar.*
- **3** En el campo *Mis notas*, escriba la nota. La nota se guardará automáticamente al salir del menú desplegable *Personalizar.*

#### <span id="page-125-0"></span>**Anexión de un archivo a un elemento enviado o recibido**

Puede añadir un archivo adjunto personalizado a los elementos enviados o recibidos. El archivo adjunto solo será visible para usted y no se enviará al responder a un elemento o reenviarlo.

Para adjuntar un archivo personal a un elemento:

- **1** Haga clic con el botón derecho en la ventana del archivo adjunto y luego haga clic en *Adjuntar archivo personal.*
- **2** Busque y seleccione el archivo o los archivos que desee adjuntar.

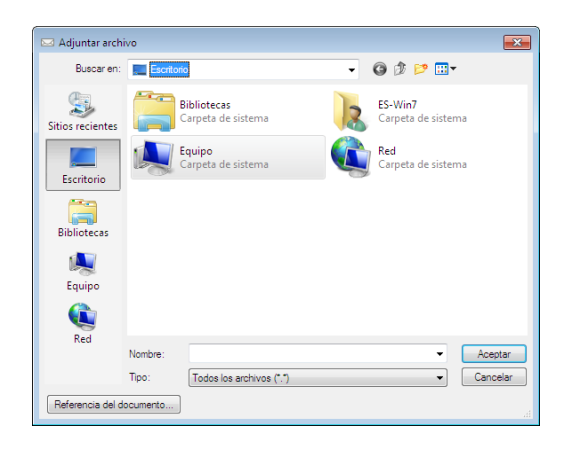

Para eliminar un archivo adjunto, haga clic con el botón derecho en el adjunto y, a continuación, haga clic en *Suprimir archivo personal.*

**3** Haga clic en *Aceptar.*

También puede arrastrar y soltar un archivo adjunto en la ventana de adjuntos.

Mover o suprimir un archivo en un disco o una unidad de red no afecta a un archivo que se haya adjuntado a un elemento.

Si suprime un archivo adjunto, este no se borra del disco o de la unidad de red; solamente se borra de la lista de adjuntos.

#### <span id="page-125-1"></span>**Asignación de una categoría a un mensaje de correo electrónico enviado o recibido**

Las categorías permiten organizar los elementos. Puede asignar una categoría a cualquier elemento, incluidos los contactos que envía y recibe. Puede crear y añadir categorías y dar a cada una un color identificativo. Los colores aparecen en la lista de elementos y en el calendario.

Para obtener información adicional sobre cómo asignar una categoría a un elemento, consulte ["Asignación de categorías a elementos" en la página 41](#page-40-0).

#### <span id="page-125-2"></span>**Adición de un contacto a un mensaje de correo electrónico enviado o recibido**

Al añadir un contacto a un mensaje de correo electrónico enviado o recibido, el mensaje de correo electrónico se asocia al contacto añadido. Esto resulta útil al consultar el historial de un contacto concreto, dado que el mensaje se muestra en el historial del contacto aunque este no haya enviado el mensaje de correo electrónico. Para obtener más información sobre el historial de contactos,

consulte ["Visualización de toda la correspondencia con un contacto" en la página 219](#page-216-0).

Es posible añadir usuarios como contactos a un correo electrónico mientras se compone, como se describe en ["Adición de un contacto a un mensaje de correo electrónico" en la página 102.](#page-100-0)

Para añadir un contacto a un correo electrónico que ya se haya enviado o recibido:

- **1** Abra un elemento del buzón, de los elementos enviados o del calendario.
- **2** Abra el panel deslizante de opciones y haga clic en el menú desplegable *Personalizar.*
- **3** En el campo *Contacto,* escriba un nombre de usuario y pulse Intro. Repita el paso con los demás usuarios.

O bien

Para seleccionar nombres de usuarios en una lista, haga clic en el icono *Dirección > Selector* situado junto al campo *Contacto.* Haga doble clic en cada usuario y luego haga clic en *Aceptar.*

## <span id="page-126-0"></span>**3.4.2 Cambio de mensajes de correo electrónico a otros tipos de elementos**

Puede convertir un elemento del buzón por otro tipo de elemento. Por ejemplo, puede cambiar un mensaje de correo del buzón y convertirlo en una cita del calendario. La nueva cita contiene toda la información del mensaje de correo (como las listas *A*, *CC* y *CCO,* el tema y el texto del mensaje) que se aplique a la cita.

Al convertir un mensaje de correo o telefónico en otro tipo de elemento (como una cita o una tarea), el elemento original se suprime del buzón y se añade el nuevo en la ubicación correspondiente, por ejemplo, el calendario.

Al cambiar un elemento, GroupWise muestra la vista de elementos por defecto seleccionada en Opciones de entorno.

- **1** Haga clic en el elemento del buzón que desee cambiar.
- **2** Haga clic en *Editar* > *Cambiar a* y, después, haga clic en un tipo de elemento.

O bien

Haga clic en *Editar* > *Cambiar a* > *Más* y, después, haga clic en un tipo de elemento. Puede seleccionar elementos personales o de grupo.

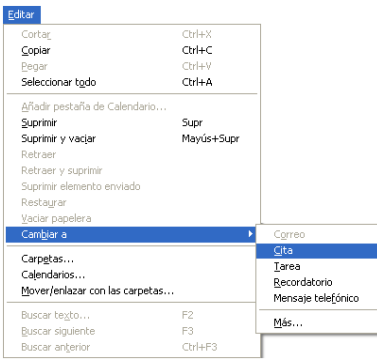

Los elementos personales se envían directamente al calendario. Los elementos de grupo se envían a los buzones de individuos y grupos a los que se envía el mensaje.

- **3** Escriba la información necesaria.
- **4** Haga clic en *Enviar* o en *Publicar* en la barra de herramientas.

Al convertir un mensaje de correo o telefónico en otro tipo de elemento (como una cita o una tarea), el elemento original se suprime del buzón y se añade el nuevo en la ubicación correspondiente, por ejemplo, el calendario.

## <span id="page-127-0"></span>**3.4.3 Almacenamiento de un correo electrónico recibido en disco o en una biblioteca de GroupWise**

Los elementos guardados se conservan en su buzón y calendario, además de copiarse en la ubicación especificada. Es posible guardar elementos en el disco como archivos de texto, archivos de texto con formato o correo de Internet. Los adjuntos se almacenan en su formato de origen.

**1** En su buzón o calendario, haga clic en el elemento que desea guardar y haga clic en *Archivo* > *Guardar como.*

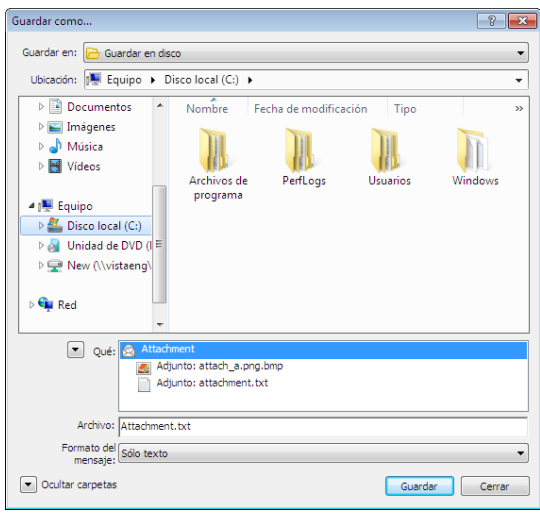

- **2** Pulse Ctrl y, a continuación, haga clic en el elemento y los adjuntos que desea guardar.
- **3** Seleccione si desea guardar el elemento en un disco o en una biblioteca de GroupWise.
- **4** En el campo *Nombre de archivo,* escriba un nombre de archivo para el elemento.

O bien

En el campo *Tema*, escriba un nombre de tema.

**5** Para guardar el elemento en una ubicación distinta de la actual, desplácese a la nueva ubicación.

O bien

Para guardar el elemento en una biblioteca de GroupWise diferente, haga clic en la lista desplegable y, a continuación, seleccione un nombre de biblioteca.

- **6** Si está guardando en una biblioteca de GroupWise, asegúrese de seleccionar la opción *Definir las propiedades al usar los valores por defecto,* a no ser que desee especificar las propiedades del documento en ese momento.
- **7** Haga clic en *Guardar* y después en *Cerrar.*

#### **Arrastrar y soltar correos electrónicos**

Puede arrastrar y soltar un elemento de GroupWise en la ubicación en la que desee guardar el archivo. Por ejemplo, puede arrastrar y soltar un mensaje en una carpeta de proyectos del escritorio de Windows o de otro cliente de correo electrónico.

Los archivos que arrastre y suelte se guardan en uno de estos dos formatos: un acceso directo al mensaje original en formato .gwi o una copia del mensaje original en formato .eml.

Para cambiar el formato:

- **1** Haga clic en *Herramientas > Opciones.*
- **2** Haga doble clic en *Entorno* y, a continuación, haga clic en la pestaña *Acciones por defecto.*
- **3** En *Arrastrar mensaje al escritorio*, seleccione *Crear acceso directo (.gwi)* o *Crear copia (.eml).*

## <span id="page-128-0"></span>**3.4.4 Supresión del correo electrónico**

Utilice Suprimir para borrar elementos seleccionados del buzón.

También puede utilizar Suprimir para retraer elementos ya enviados. Puede retraer mensajes de correo y telefónicos si los destinatarios no los han leído o si no se han enviado a Internet. En cambio, puede retraer citas, notas y recordatorios en cualquier momento. Para obtener información sobre cómo retraer elementos que se han enviado, consulte la [Sección 3.2.3, "Retracción del correo](#page-106-0)  [electrónico", en la página 107](#page-106-0).

Si recibe correo basura que requiere una frecuente supresión manual, puede que desee configurar la gestión de correo basura. Consulte ["Gestión del correo no deseado \(spam\)" en la página 132](#page-131-0) para obtener más información.

Para suprimir elementos del buzón:

- **1** En la ventana principal, seleccione uno o varios elementos y, a continuación, pulse la tecla Suprimir.
- **2** Si suprime un elemento enviado, aparece el recuadro de diálogo Suprimir elemento. Seleccione la opción apropiada en *Suprimir de* y, a continuación, haga clic en *Aceptar.*

Puede elegir entre las siguientes opciones:

- Mi buzón
- Buzón del destinatario
- Todos los buzones

Si suprime una referencia de documento de su buzón, solo se suprimirá la referencia. El documento permanece en la biblioteca.

Los elementos suprimidos pasan a la papelera, donde permanecerán hasta que esta se vacíe.

## <span id="page-128-1"></span>**3.4.5 Visualización del hilo de discusión de un correo electrónico**

Los hilos de discusión muestran un elemento original y sus respuestas de una discusión de correo electrónico agrupadas en orden jerárquico. Al ver el hilo de discusión de un mensaje de correo electrónico recibido, se muestra una lista de todos los mensajes enviados y recibidos sobre el mensaje de correo electrónico.

- **1** Haga doble clic en un elemento que desee ver.
- **2** Haga clic en la pestaña *Hilo de discusión.*

## <span id="page-129-0"></span>**3.4.6 Presentación únicamente de los mensajes no leídos**

Para ver rápidamente todos los mensajes no leídos, puede crear una carpeta que solo muestre estos mensajes. Para obtener más información, consulte la ["Creación de una carpeta que muestre los](#page-57-0)  [elementos no leídos" en la página 58.](#page-57-0)

## <span id="page-129-1"></span>**3.4.7 Visualización del origen de los mensajes externos**

Cuando reciba o envíe un mensaje de sistemas externos, podrá ver el origen del mensaje. En este origen se incluyen todos los datos que contiene el mensaje.

- **1** Haga doble clic en un elemento que haya recibido de un origen externo.
- **2** Haga clic en la pestaña *Origen del mensaje.*

## <span id="page-129-2"></span>**3.4.8 Archivado y copia de seguridad del correo electrónico**

Los mensajes de correo electrónico se pueden acumular rápidamente. Consulte el [Capítulo 16,](#page-340-0)  ["Mantenimiento de GroupWise", en la página 343](#page-340-0) para consultar estrategias de gestión a largo plazo.

# **3.5 Impresión del correo electrónico**

Desde GroupWise, puede imprimir cualquier elemento y sus archivos adjuntos.

Cuando se imprime un elemento, los datos de los campos *De*, *A*, *Fecha*, *Tema*, *CC* y los nombres de los adjuntos se muestran en la parte superior de la página.

- [Sección 3.5.1, "Selección de una impresora", en la página 131](#page-129-3)
- [Sección 3.5.2, "Impresión de mensajes de correo electrónico con archivos adjuntos", en la](#page-129-4)  [página 131](#page-129-4)
- [Sección 3.5.3, "Visualización de un encabezado", en la página 131](#page-130-0)
- [Sección 3.5.4, "Modificación del tamaño de fuente de impresión por defecto en los elementos de](#page-130-1)  [solo texto", en la página 131](#page-130-1)
- [Sección 3.5.5, "Impresión de una lista de elementos", en la página 132](#page-130-2)
- [Sección 3.5.6, "Configuración de la opción de impresión por defecto para listas de distribución",](#page-130-3)  [en la página 132](#page-130-3)

## <span id="page-129-3"></span>**3.5.1 Selección de una impresora**

- **1** En el Visor rápido o en un elemento abierto, haga clic en el mensaje con el botón derecho del ratón y después haga clic en *Imprimir.*
- **2** En la sección *Seleccionar impresora*, seleccione la impresora que desee usar.
- **3** Haga clic en *Imprimir.*

## <span id="page-129-4"></span>**3.5.2 Impresión de mensajes de correo electrónico con archivos adjuntos**

- **1** En la lista de elementos del buzón, abra el elemento que desee imprimir.
- **2** Haga clic en *Archivo* > *Imprimir.*

**3** Seleccione los elementos y los datos adjuntos que desee imprimir.

Seleccione *Imprimir adjunto con la aplicación asociada* para iniciar la aplicación en la que se haya creado el archivo adjunto (si esa aplicación está disponible). Esto puede aumentar el tiempo de impresión pero garantizará el formato correcto del archivo. Al imprimir desde GroupWise, se puede ahorrar tiempo, pero el formato del archivo adjunto puede cambiar.

**4** Haga clic en *Imprimir.*

Si inicia una aplicación asociada, tendrá que imprimir el archivo cuando se haya abierto la aplicación. Cuando termine la impresión, cierre la aplicación.

## <span id="page-130-0"></span>**3.5.3 Visualización de un encabezado**

Para mostrar un encabezado en la página al imprimir un elemento:

- **1** Haga clic con el botón derecho en un elemento de texto y después haga clic en *Impresora > Opciones de impresión.*
- **2** En el campo *Nombre del trabajo,* añada %f para que se muestre el nombre de archivo y %p para que se muestre la vía.
- **3** Haga clic en *Aceptar.*

## <span id="page-130-1"></span>**3.5.4 Modificación del tamaño de fuente de impresión por defecto en los elementos de solo texto**

Para cambiar el tamaño de fuente de impresión por defecto en los elementos de solo texto:

- **1** Abra el correo electrónico que desee imprimir.
- **2** Haga clic en *Archivo > Imprimir > Opciones de impresión.*
- **3** Haga clic en *Cambiar* en *Fuente por defecto* y seleccione la fuente y el tamaño que desee.
- **4** Haga clic en *Aceptar* y después haga clic en *Aceptar* otra vez para guardar los cambios.

## <span id="page-130-2"></span>**3.5.5 Impresión de una lista de elementos**

La función de lista de impresión permite imprimir una lista de los correos electrónicos incluidos en la carpeta seleccionada.

- **1** Seleccione una carpeta.
- **2** Seleccione un elemento de la carpeta.
- **3** Haga clic en *Archivo > Imprimir > Imprimir lista.*

## <span id="page-130-3"></span>**3.5.6 Configuración de la opción de impresión por defecto para listas de distribución**

Al imprimir un elemento con una lista de distribución, puede decidir si desea imprimir la lista completa o una abreviada. Si selecciona la impresión de la lista abreviada, se imprime una línea de la lista.

- **1** Haga clic en *Herramientas* > *Opciones* y, a continuación, haga doble clic en *Entorno.*
- **2** Haga clic en la pestaña *Acciones por defecto* y, en el recuadro de grupo *Imprimiendo*, seleccione *Imprimir lista de distribución abreviada* o *Imprimir lista de distribución completa.*

# <span id="page-131-0"></span>**3.6 Gestión del correo no deseado (spam)**

Utilice la función Gestión de correo basura para decidir qué se debe hacer con las citas del calendario y el correo electrónico de Internet no deseado, también conocido como spam, que se envíe a la dirección de correo electrónico de GroupWise.

- [Sección 3.6.1, "Descripción de Gestión de correo basura", en la página 132](#page-131-1)
- [Sección 3.6.2, "Bloqueo o tratamiento como basura de todo el correo electrónico de un usuario](#page-133-0)  [concreto", en la página 134](#page-133-0)
- [Sección 3.6.3, "Bloqueo o tratamiento como basura del correo electrónico procedente de un](#page-134-0)  [dominio concreto de Internet", en la página 136](#page-134-0)
- [Sección 3.6.4, "Tratamiento como basura del correo electrónico de usuarios que no se](#page-135-0)  [encuentran en una guía de direcciones personales", en la página 137](#page-135-0)
- [Sección 3.6.5, "Cómo evitar que se bloquee o se trate como basura el correo electrónico de un](#page-135-1)  [usuario o dominio de Internet", en la página 137](#page-135-1)
- [Sección 3.6.6, "Modificación de las listas y los ajustes de Gestión de correo basura", en la](#page-136-0)  [página 138](#page-136-0)
- [Sección 3.6.7, "Supresión automática de los elementos de la carpeta Correo basura", en la](#page-137-0)  [página 139](#page-137-0)
- [Sección 3.6.8, "Supresión manual de elementos de la carpeta Correo basura", en la página 139](#page-137-1)

## <span id="page-131-1"></span>**3.6.1 Descripción de Gestión de correo basura**

El correo electrónico de Internet incluye todo el correo electrónico en el que la dirección del remitente aparece como nombre@ejemplo.com, nombre@ejemplo.org, etc.

Esto es un ejemplo de un mensaje de correo electrónico de Internet:

*Figura 3-2 Correo electrónico procedente de Internet*

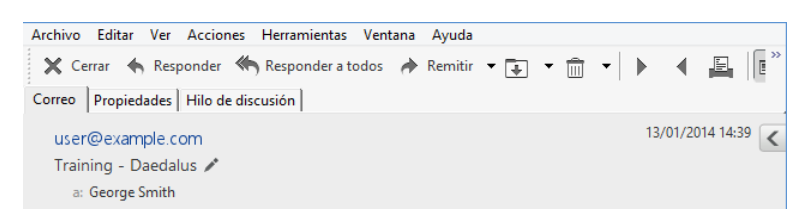

La función Gestión de correo basura no se aplica a citas ni a elementos de correo electrónico internos. El correo electrónico interno es aquel donde el remitente forma parte del sistema de GroupWise y el campo *De* solo muestra el nombre del remitente, no una dirección de Internet como se explica anteriormente. Si desea bloquear o clasificar como correo basura las citas o el correo electrónico de tipo interno, puede utilizar reglas. (Para obtener más información, consulte la [Sección 9.4, "Creación de una regla", en la página 284](#page-281-0).)

Esto es un ejemplo de un mensaje de correo electrónico interno:

*Figura 3-3 Correo electrónico de un usuario de GroupWise*

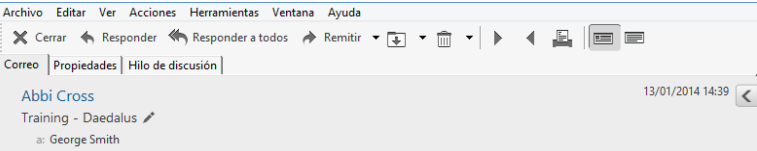

Tiene tres opciones para bloquear o tratar como basura el correo electrónico de Internet:

 Puede añadir direcciones de correo electrónico individuales o dominios de Internet completos a la lista de bloqueo. Los elementos procedentes de estas direcciones o dominios de Internet están bloqueados y nunca llegarán al buzón.

Un dominio de Internet es la parte de la dirección de correo electrónico que aparece detrás de la arroba (@). Por ejemplo, en la dirección Enrique@ejemplo.com, el dominio de Internet es ejemplo.com.

No obstante, el correo electrónico recibido de los contactos incluidos en la guía de direcciones Contactos frecuentes y en la guía de direcciones corporativa no se bloqueará.

 Puede añadir direcciones de correo electrónico individuales o dominios de Internet completos a la lista de correo basura. Los elementos de estas direcciones o dominios de Internet se entregan en la carpeta Correo basura del buzón. Puede especificar que se supriman automáticamente los elementos de esta carpeta cuando transcurra un determinado número de días.

*Figura 3-4 Lista de carpetas completa con la carpeta Correo basura*

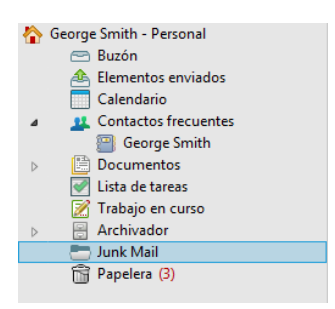

 Puede especificar que se envíe a la carpeta Correo basura cualquier elemento de los usuarios que no se encuentran en las guías de direcciones personales, incluida la guía de direcciones Contactos frecuentes y cualquier guía de direcciones personales que haya creado. Esto se denomina a veces "listas blancas".

Para obtener información acerca de la carpeta Correo basura, consulte ["Carpeta Correo basura" en](#page-21-0)  [la página 22](#page-21-0).

Además de la lista de bloqueo y la lista de correo basura, hay una lista de confianza. Utilice esta lista para añadir direcciones de correo electrónico o dominios de Internet que no desea que se bloqueen o se traten como correo basura, sin importar lo que se haya especificado en las otras dos listas. Por ejemplo, puede que tenga el dominio ejemplo.com en la lista de bloqueo, pero tiene un amigo cuya dirección es miamigo@ejemplo.com. Añada la dirección de este amigo a la lista de confianza.

Si especifica las opciones de Gestión de correo basura en el modo Remoto o Almacenamiento en el caché, asegúrese de que ha sincronizado con el buzón en línea para ver las mismas opciones cuando se conecte a GroupWise en otro equipo.

El administrador de GroupWise puede desactivar la gestión del correo basura para que no esté disponible.

## <span id="page-133-0"></span>**3.6.2 Bloqueo o tratamiento como basura de todo el correo electrónico de un usuario concreto**

Cuando se bloquean todos los correos electrónicos de usuarios específicos como se describe en esta sección, los usuarios bloqueados que envíen mensajes no recibirán notificaciones de GroupWise indicándoles que sus correos se han bloqueado.

- **1** Haga clic con el botón derecho en un elemento con una dirección de Internet y, a continuación, haga clic en *Correo basura.*
- **2** Haga clic en *Remitente de correo basura.*

O bien

Haga clic en *Bloquear remitente.*

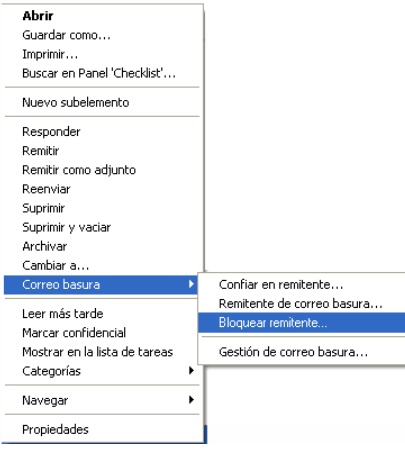

**3** Seleccione *Gestionar como correo basura el correo procedente de esta dirección* o *Bloquear el correo procedente de esta dirección.*

Si selecciona *Correo basura*, la dirección se añadirá a la Lista de correo basura. Todos los elementos futuros de esta dirección de correo electrónico se entregarán en la carpeta Correo basura **...** 

Puede especificar que se supriman automáticamente los elementos de esta carpeta cuando transcurra un determinado número de días. Esta carpeta no se creará en la lista de carpetas a menos que se habilite la opción Correo basura o que se añada una dirección o dominio de Internet a la Lista de correo basura (lo que habilita la opción Lista de correo basura).

Si selecciona *Correo bloqueado*, la dirección se añadirá a la Lista de bloqueo. En lo sucesivo, no se entregarán en el buzón los elementos de correo electrónico procedentes de esta dirección.

La Lista de correo basura y la Lista de bloqueo pueden incluir cada una hasta 1000 entradas. Si se añaden más de 1000 entradas, se descartan las entradas menos usadas.

**4** Si no se ha habilitado la Lista de correo basura o la Lista de bloqueo, seleccione *Habilitar Lista de correo basura* o *Habilitar Lista de bloqueo.*

En cualquier momento, puede hacer clic en *Herramientas* > *Gestión de correo basura,* hacer clic en *Lista de correo basura* o *Lista de bloqueo* y después en *Nuevo* para añadir una dirección de correo electrónico a la lista de correo basura o a la lista de bloqueo.

*Figura 3-5 Recuadro de diálogo Gestión de correo basura con la pestaña Lista de correo basura*

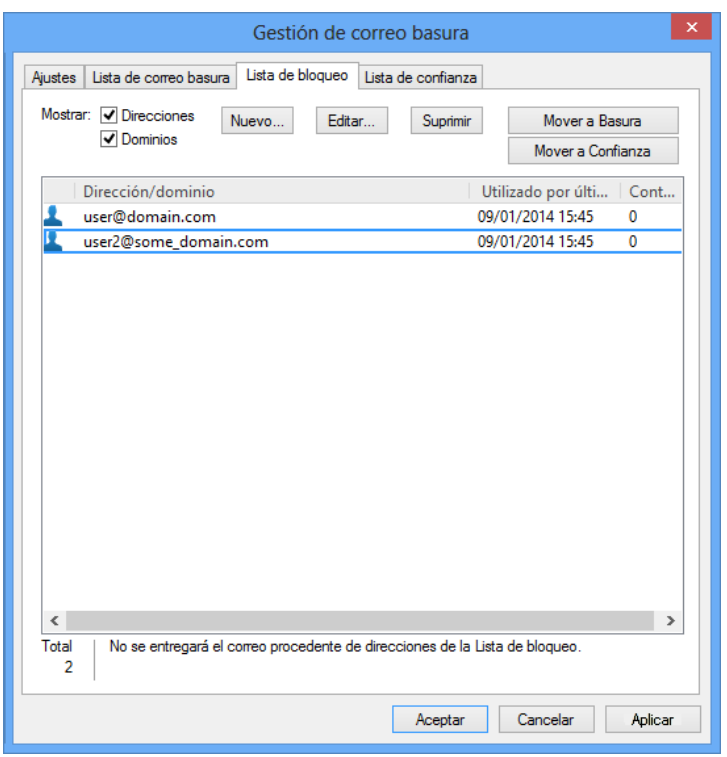

## <span id="page-134-0"></span>**3.6.3 Bloqueo o tratamiento como basura del correo electrónico procedente de un dominio concreto de Internet**

Un dominio de Internet es la parte de la dirección de correo electrónico que aparece detrás de la arroba (@). Por ejemplo, en la dirección Enrique@ejemplo.com, el dominio de Internet es ejemplo.com.

Cuando se bloquean todos los correos electrónicos de un dominio de Internet específico como se describe en esta sección, los usuarios bloqueados que envíen mensajes no recibirán notificaciones de GroupWise indicándoles que sus correos se han bloqueado.

- **1** Haga clic con el botón derecho en un elemento y, a continuación, haga clic en *Correo basura.*
- **2** Haga clic en *Remitente de correo basura.*

O bien

Haga clic en *Bloquear remitente.*

**3** Seleccione *Gestionar como basura el correo procedente de este dominio de Internet* o *Bloquear el correo procedente de este dominio de Internet.*

Si selecciona *Gestionar como basura*, el dominio de Internet se añadirá a la Lista de correo basura. Todos los elementos futuros de correo electrónico de este dominio de Internet se entregarán en la carpeta Correo basura ...

Puede especificar que se supriman automáticamente los elementos de esta carpeta cuando transcurra un determinado número de días. Esta carpeta no se creará en la lista de carpetas a menos que se habilite la opción Correo basura o que se añada una dirección o dominio de Internet a la Lista de correo basura (lo que habilita la opción Lista de correo basura).

Si selecciona *Bloquear*, el dominio de Internet se añadirá a la Lista de bloqueo. Todos los elementos futuros de correo electrónico de este dominio de Internet no se entregarán en el buzón.

La Lista de correo basura y la Lista de bloqueo pueden incluir cada una hasta 1000 entradas. Si se añaden más de 1000 entradas, se descartan las entradas menos usadas.

**4** Si no se ha habilitado la Lista de correo basura o la Lista de bloqueo, seleccione *Habilitar Lista de correo basura* o *Habilitar Lista de bloqueo.*

En cualquier momento, puede hacer clic en *Herramientas* > *Gestión de correo basura* y hacer clic en *Lista de correo basura* o *Lista de bloqueo* y después en *Nuevo* para añadir un dominio de Internet a la Lista de correo basura o a la Lista de bloqueo.

## <span id="page-135-0"></span>**3.6.4 Tratamiento como basura del correo electrónico de usuarios que no se encuentran en una guía de direcciones personales**

- **1** Haga clic en *Herramientas* > *Gestión de correo basura.*
- **2** Seleccione *Habilitar el correo basura utilizando las guías de direcciones personales.*

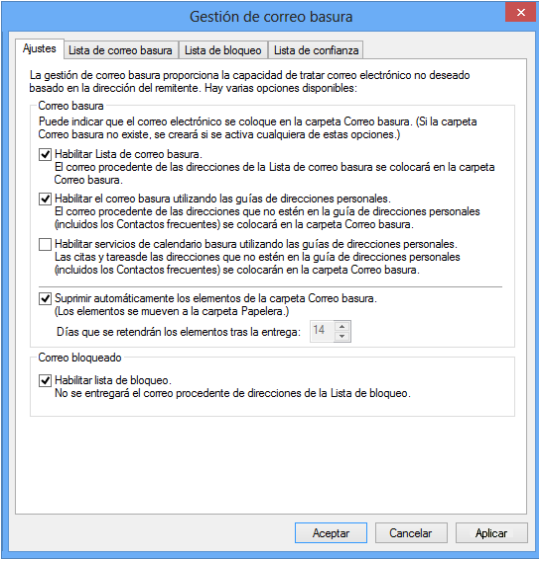

**3** Haga clic en *Aceptar.*

Todos los elementos futuros procedentes de direcciones de correo electrónico que no se encuentren en la guía de direcciones Contactos frecuentes y en otras guías de direcciones personales se entregarán en la carpeta Correo basura. Puede especificar que se supriman automáticamente los elementos de esta carpeta cuando transcurra un determinado número de días.

## <span id="page-135-1"></span>**3.6.5 Cómo evitar que se bloquee o se trate como basura el correo electrónico de un usuario o dominio de Internet**

- **1** Haga clic en *Herramientas* > *Gestión de correo basura.*
- **2** Haga clic en la pestaña *Lista de confianza.*

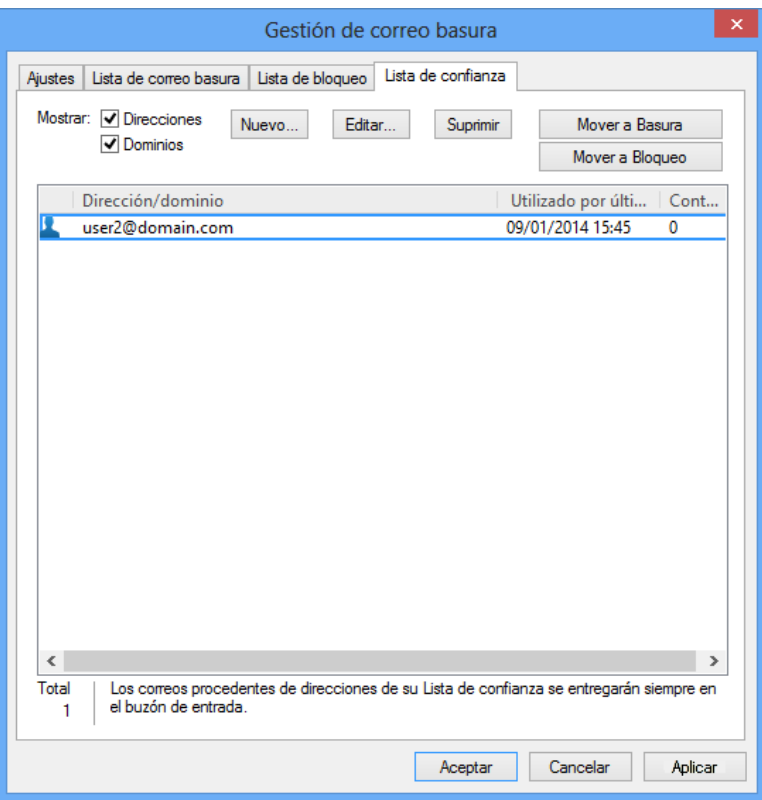

**3** Haga clic en *Nuevo,* escriba una dirección de correo electrónico o un dominio de Internet y, a continuación, haga clic en *Aceptar.*

Una dirección o un dominio de Internet puede estar en mayúsculas, minúsculas o mayúsculas y minúsculas. Por ejemplo, es lo mismo amy@ejemplo.com y AMY@EJEMPLO.COM.

No puede utilizar caracteres comodín como \* o ? en el nombre de un dominio de Internet. Sin embargo, un dominio de Internet como ejemplo.com afecta a todo el correo electrónico proveniente de ejemplo.com y de todos los subdominios que aparezcan como prefijos de este dominio, como ofertas.ejemplo.com o miembros.ejemplo.com. El dominio abcejemplo.com no se vería afectado.

**4** Haga clic en *Aceptar.*

Todos los elementos futuros de esta dirección de correo electrónico o de este dominio de Internet no se bloquearán ni se entregarán en la carpeta Correo basura, sin importar lo que se haya especificado en la lista de bloqueo ni en la lista de correo basura.

## <span id="page-136-0"></span>**3.6.6 Modificación de las listas y los ajustes de Gestión de correo basura**

- **1** Haga clic en *Herramientas* > *Gestión de correo basura.*
- **2** En la pestaña *Ajustes*, modifique los ajustes.
- **3** Haga clic en la pestaña de la lista que desee modificar.
- **4** Para añadir una dirección de correo electrónico o un dominio de Internet a la lista, haga clic en *Nuevo,* escriba la dirección de correo electrónico o el dominio de Internet y, a continuación, haga clic en *Aceptar.*

Una dirección o un dominio de Internet puede estar en mayúsculas, minúsculas o mayúsculas y minúsculas. Por ejemplo, es lo mismo amy@ejemplo.com y AMY@EJEMPLO.COM.

No puede utilizar caracteres comodín como \* o ? en el nombre de un dominio de Internet. Sin embargo, un dominio de Internet como idominio.com afecta a todo el correo electrónico proveniente de idominio.com y de todos los subdominios que aparezcan como prefijos de este dominio, como ofertas.idominio.com o miembros.idominio.com. El dominio abcidominio.com no se vería afectado.

- **5** Para cambiar una dirección de correo electrónico o un dominio de Internet, haga clic en la dirección o en el dominio de Internet, haga clic en *Editar,* realice los cambios oportunos y, por último, haga clic en *Aceptar.*
- **6** Para eliminar una dirección de correo electrónico o un dominio de Internet de una lista, haga clic en la dirección o en el dominio de Internet y, a continuación, haga clic en *Eliminar.*
- **7** Haga clic en *Aceptar.*

## <span id="page-137-0"></span>**3.6.7 Supresión automática de los elementos de la carpeta Correo basura**

- **1** Haga clic en *Herramientas* > *Gestión de correo basura.*
- **2** Haga clic en *Suprimir automáticamente los elementos de la carpeta Correo basura (Los elementos se mueven a la carpeta Papelera).*
- **3** Especifique cuánto tiempo desea retener los elementos en la carpeta Correo basura.
- **4** Haga clic en *Aceptar.*

## <span id="page-137-1"></span>**3.6.8 Supresión manual de elementos de la carpeta Correo basura**

Para eliminar elementos manualmente de la carpeta Correo basura, haga clic con el botón derecho del ratón en la carpeta *Correo basura*, haga clic en *Vaciar la carpeta Correo basura* y, a continuación, haga clic en *Sí.*

# 4 <sup>4</sup>**Calendario**

Para ver su horario, dispone de varias vistas o formatos, entre los que se incluyen día, semana, mes, año, lista de tareas, agenda de proyectos y multiusuario. Por ejemplo, la vista Mes permite ver el programa de un mes, mientras que la vista Multiusuario permite ver, comparar y gestionar los programas de varios usuarios o recursos sobre cuyos calendarios tiene derechos de apoderado. El panel Calendario resumido, por su parte, permite ver un resumen de texto del calendario.

- [Sección 4.1, "Descripción del calendario", en la página 141](#page-138-0)
- [Sección 4.2, "Visualización de su calendario", en la página 142](#page-139-0)
- [Sección 4.3, "Gestión del calendario", en la página 148](#page-145-0)
- [Sección 4.4, "Envío de elementos de calendario", en la página 155](#page-152-0)
- [Sección 4.5, "Recepción de elementos de calendario", en la página 167](#page-164-0)
- [Sección 4.6, "Definición de alarmas del calendario", en la página 172](#page-169-0)
- [Sección 4.7, "Cómo compartir un calendario personal", en la página 173](#page-170-0)
- [Sección 4.8, "Suscripción a un calendario de Internet", en la página 176](#page-173-0)
- [Sección 4.9, "Publicación de calendarios personales en Internet", en la página 177](#page-174-0)
- [Sección 4.10, "Cómo compartir la programación de disponibilidad en Internet", en la página 179](#page-176-0)
- [Sección 4.11, "Uso del calendario multiusuario", en la página 180](#page-177-0)
- [Sección 4.12, "Presentación del calendario de otro usuario en su propio calendario", en la](#page-182-0)  [página 185](#page-182-0)
- [Sección 4.13, "Impresión de un calendario", en la página 185](#page-182-1)
- [Sección 4.14, "Envío a la papelera de elementos de calendario recibidos de remitentes](#page-184-0)  [desconocidos", en la página 187](#page-184-0)

# <span id="page-138-0"></span>**4.1 Descripción del calendario**

Puede utilizar Visualización gráfica para mostrar la duración de las citas en bloques y, por tanto, ver el uso del tiempo en su horario, o bien puede usar Visualización de texto para comprender mejor la secuencia de sus citas. Los intervalos de tiempo de la lista de citas se pueden ajustar desde diez minutos a dos horas, en función de lo detallada que desee que sea la lista. Además, puede definir su horario de trabajo para mostrar solo las horas laborables en el calendario. Asimismo, si utiliza Mostrar cita como, puede mostrar los niveles de disponibilidad para las citas en el calendario.

Puede visualizar varios calendarios en la vista de calendario. Puede crear un color único para cada calendario, con lo que podrá identificarlos rápidamente en la vista de calendario. Puede compartir cada calendario o todos ellos con otros usuarios.

Si activa el archivo automático, los elementos que se hayan archivado dejan de mostrarse en el calendario. Para que vuelvan a aparecer, deberá anular el archivo del elemento del calendario. Para obtener más información acerca de cómo anular el archivo de un elemento, consulte la [Sección 16.3.6, "Anulación del archivo de reserva de elementos", en la página 350.](#page-347-0)

Utilice las listas desplegables Buscar del encabezado del calendario para buscar elementos programados según su categoría y otros criterios de búsqueda.

Hay disponibles numerosos tipos de vistas y copias impresas de calendarios para que pueda elegir el que muestre la información que necesita.

# <span id="page-139-0"></span>**4.2 Visualización de su calendario**

Existen varias vistas distintas para el calendario de GroupWise, desde vistas de un día hasta vistas anuales. Del mismo modo, puede ver su calendario propio y el de sus apoderados al mismo tiempo.

Todos los elementos no aceptados de su calendario se marcan en cursiva para identificar de forma sencilla los elementos que aún no ha aceptado.

- [Sección 4.2.1, "Personalización de las vistas del calendario cuando se muestra un calendario",](#page-139-1)  [en la página 142](#page-139-1)
- [Sección 4.2.2, "Cambio de vistas del calendario entre Visualización gráfica y Visualización](#page-141-0)  [textual", en la página 144](#page-141-0)
- [Sección 4.2.3, "Selección de los calendarios que se mostrarán", en la página 144](#page-141-1)
- [Sección 4.2.4, "Visualización de una fecha distinta en el calendario", en la página 144](#page-141-2)
- [Sección 4.2.5, "Visualización de eventos de todo el día en el calendario", en la página 145](#page-142-0)
- [Sección 4.2.6, "Navegación por el calendario", en la página 145](#page-142-1)
- [Sección 4.2.7, "Visualización de dos zonas horarias en el calendario", en la página 146](#page-143-0)
- [Sección 4.2.8, "Trabajo con diferencias de fecha y hora", en la página 146](#page-143-1)
- [Sección 4.2.9, "Descripción de los iconos de elementos del calendario", en la página 147](#page-144-0)
- [Sección 4.2.10, "Descripción del sombreado del calendario", en la página 147](#page-144-1)
- [Sección 4.2.11, "Presentación de cualquier carpeta como calendario", en la página 148](#page-145-1)
- [Sección 4.2.12, "Apertura de una vista de calendario nueva", en la página 148](#page-145-2)

## <span id="page-139-1"></span>**4.2.1 Personalización de las vistas del calendario cuando se muestra un calendario**

El calendario ofrece varias opciones de vista. La vista que se muestre al salir del calendario aparecerá cuando abra la carpeta Calendario de nuevo.

**1** Haga clic en *Calendario* en la barra de navegación y, a continuación, haga clic en los botones de la barra de herramientas Calendario para elegir diferentes vistas.

*Figura 4-1 Vista semanal*

| $\circledcirc$                                                                                                    |                                                                                                    |                  | GroupWise de Novell - Calendario  |                                |                            |                                         | $ -$                                          |              |
|----------------------------------------------------------------------------------------------------|----------------------------------------------------------------------------------------------------|------------------|-----------------------------------|--------------------------------|----------------------------|-----------------------------------------|-----------------------------------------------|--------------|
| Archivo Editar Ver Acciones Herramientas Ventana Ayuda                                                                   |                                                                                                    |                  |                                   |                                |                            |                                         |                                               |              |
| Personal<br>Buzón (4)                                                                                                    | Calendario<br>Elementos enviados                                                                      |                  | Contactos                         | Bienvenido                     |                            |                                         | <b>Re</b> to F                                |              |
| <u>2  </u> ▽ Correo nuevo ▼ ① Nueva cita ▼ ▽ Tarea nueva ▼ ↑   □ 日 日 ▼ │ │ │ │<br>Suía de direcciones<br>围.<br><b>IO</b> |                                                                                                    |                  |                                   |                                |                            |                                         |                                               |              |
| 又 En línea-                                                                                                    | Calendario                                                                                            |                  |                                   |                                |                            |                                         | $Q_{\rm a}$ $\sim$                            |              |
| <b>Favoritos</b><br>Calendario                                                                                           | 13/01/2014 <b>▼</b> 4   ▶ 鉴 Hoy                                                                       |                  |                                   | $\boxed{1}$ Día<br>7 Semana    |                            | 31 Mes 365 Año 11 Columnas multiusuario | 0 <br>$\mathcal{L}_1$                         |              |
| $\Diamond \ominus$ Buzón (4)<br><b>11</b> Contactos frecuentes                                                           | D L M M J V S<br>diciembre de 2013                                                                    |                  | <b>Lunes</b><br>13 Enero 2014     | <b>Martes</b><br>14 Enero 2014 | Miércoles<br>15 Enero 2014 | Jueves<br>16 Enero 2014                 | <b>Viernes</b><br>17 Enero 2014               |              |
| <b>Documentos</b><br>Trabajo en curso (1)<br>Carpetas usadas recientemente                                               | $2 \t3 \t4 \t5$<br>6<br>10 11 12 13 14<br>9<br>8                                                      | 24)              |                                   |                                | Training                   |                                         |                                               |              |
| <b>Weekly Reports</b><br>Lista de tareas                                                                                 | 15 16 17 18 19 20 21<br>22 23 24 25 26 27 28                                                          | $\overline{6}$   |                                   |                                |                            |                                         |                                               |              |
| Projects<br>Archivador                                                                                                   | 29 30 31                                                                                              | $\overline{7}$   |                                   |                                |                            |                                         |                                               |              |
| George Smith Agenda                                                                                                    | enero de 2014<br>$2 \t3 \t4$                                                                          | $\mathbf{R}$     |                                   | <b>FO</b> Core Team            |                            |                                         |                                               |              |
| Papelera (9)                                                                                                    | 7 8 9 10 11<br>-6<br>5.                                                                               | 9                |                                   | Meeting                        |                            |                                         |                                               |              |
| <b>George Smith</b><br>Personal                                                                                          | 12 13 14 15 16 17 18                                                                                  |                  |                                   |                                |                            |                                         |                                               |              |
| <b>Junk Mail</b>                                                                                                    | 19 20 21 22 23 24 25                                                                                  | 10 <sup>10</sup> | <b>Standup</b><br>$+0$            |                                |                            | <b>NO</b> Daedalus                      | <b>NO</b> Standup<br><b>Meeting</b>           |              |
| Status Reports                                                                                                    | 26 27 28 29 30 31                                                                                     | 11               | <b>Meeting</b>                    |                                |                            | <b>Discussion</b>                       |                                               |              |
| George Smith - Personal<br>$\wedge$<br><sup>4</sup> Elementos enviados                                                   | febrero de 2014                                                                                       | 12               |                                   |                                |                            |                                         |                                               |              |
| $\oslash \implies$ Buzón (4)                                                                                             |                                                                                                    |                  |                                   |                                |                            |                                         | <b>Beta</b><br>÷ΰ                             |              |
| Calendario<br><b>THE R</b>                                                                                               | $5^{\circ}$<br>6<br>$\overline{2}$<br>3<br>$\overline{4}$<br>$\overline{7}$<br>10 11 12 13 14 15<br>9 | 13               | Market<br>$+63$<br>Analysis       |                                |                            | $+0$<br>Team                            | Conference Call                               |              |
| $\sqrt{2}$ Projects<br><b>11</b> Contactos frecuentes                                                                    | 17 18 19 20 21 22<br>16                                                                               | 14               |                                   | Product<br><b>Hotel</b>        |                            | <b>Meeting</b>                          |                                               |              |
| <b>George Smith</b>                                                                                                    | 23 24 25 26 27 28                                                                                     |                  | <b>Sales</b><br><b>Conference</b> | Marketing                      |                            |                                         |                                               |              |
| <b>Documentos</b><br>ø<br>Lista de tareas                                                                                | marzo de 2014                                                                                         | 15               |                                   |                                |                            |                                         |                                               |              |
| Trabajo en curso (1)                                                                                                    |                                                                                                    | 16               |                                   |                                |                            |                                         |                                               |              |
| Archivador                                                                                                    | 2<br>6                                                                                                | 17               |                                   |                                |                            |                                         | <b><i><u>÷ত</u></i></b> Dinner with<br>Sharon |              |
| Personal<br>$\checkmark$<br><b>The Marshall Bandard</b>                                                                  | q<br>13 14 15                                                                                         |                  |                                   |                                |                            |                                         |                                               | $\checkmark$ |
|                                                                                                    |                                                                                                    |                  |                                   |                                |                            |                                         | ⋒                                             |              |

*Figura 4-2 Vista del calendario*

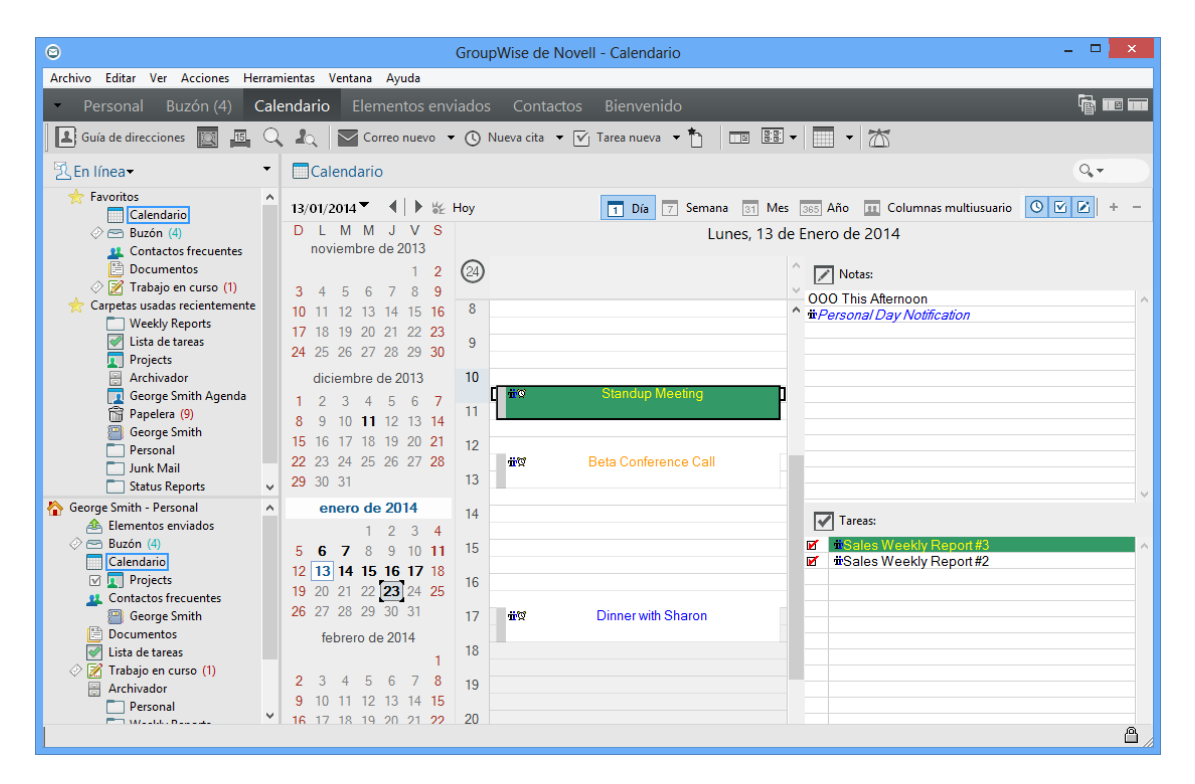

Puede ver el calendario en varios formatos, incluidos el de semana, mes y año. Para ver otra vista, haga clic en un botón distinto de la barra de herramientas Calendario.

Puede hacer clic con el botón derecho del ratón en cualquier día del calendario para obtener más opciones. Por ejemplo, puede ver cualquier día en una vista ampliada que se muestra en otra ventana. También puede cambiar entre Visualización gráfica y Visualización textual.

Las fuentes no se pueden cambiar ni modificar en la vista de calendario. Sin embargo, en el texto de las citas se puede modificar la fuente, el estilo y el tamaño.

Si lo desea, puede cerrar la lista de carpetas para dejar más espacio a otras vistas en la ventana principal. Haga clic en *Ver* > *Lista de carpetas* para abrir o cerrar la visualización de la lista de carpetas.

## <span id="page-141-0"></span>**4.2.2 Cambio de vistas del calendario entre Visualización gráfica y Visualización textual**

**1** Haga clic con el botón derecho del ratón en la Lista de citas > haga clic en *Visualización gráfica* para mostrar las líneas del recuadro.

O bien

Haga clic con el botón derecho del ratón en la Lista de citas > haga clic en *Visualización de texto* para eliminar las líneas existentes.

Esto solo se aplica en el caso de las vistas del calendario que tienen una lista de citas.

## <span id="page-141-1"></span>**4.2.3 Selección de los calendarios que se mostrarán**

GroupWise ofrece la posibilidad de mostrar varios calendarios en el calendario principal de GroupWise. Puede seleccionar la visualización del calendario principal de GroupWise, los calendarios personales y los calendarios compartidos.

**1** En la vista Calendario de la lista de carpetas sencilla, marque la casilla de verificación situada junto a los calendarios que desee ver.

Para mostrar la lista de carpetas sencilla, haga clic en la flecha de la lista desplegable de carpetas  $\mathbf{\cdot}$  (sobre la lista de carpetas, a la derecha de En línea o Almacenamiento en el caché) y haga clic en *Sencilla > Completa o Favoritos.*

## <span id="page-141-2"></span>**4.2.4 Visualización de una fecha distinta en el calendario**

**1** Si la vista mostrada tiene una barra de herramientas de calendario, haga clic en  $\blacksquare$  y después haga clic en una fecha.

O bien

Si la vista no tiene barra de herramientas, haga clic en *Ver* > *Ir a fecha*, especifique una fecha y, a continuación, haga clic en *Aceptar.*

**2** Si la vista que se muestra tiene una barra de herramientas del calendario, haga clic en ...

O bien

Si la vista que se muestra no tiene ninguna barra de herramientas del calendario, haga clic en *Ver* > *Ir a hoy.*

Algunas vistas no permiten ir a una fecha distinta.

## <span id="page-142-0"></span>**4.2.5 Visualización de eventos de todo el día en el calendario**

Los eventos de todo el día se encuentran en la parte superior del calendario, en el panel Eventos de día completo de las vistas de día y semana.

Para obtener información sobre cómo cambiar la vista de calendario a Día o Semana, consulte ["Navegación por el calendario" en la página 145.](#page-142-1)

*Figura 4-3 Panel Todo el día*

| Lunes<br>13 Enero 2014 | <b>Martes</b><br>14 Fnero 2014 | <b>Miércoles</b><br>15 Enero 2014 | Jueves<br>16 Enero 2014 | <b>Viernes</b><br>17 Enero 2014 |
|------------------------|--------------------------------|-----------------------------------|-------------------------|---------------------------------|
|                        |                                | <b>in</b> Training                |                         |                                 |
|                        |                                |                                   |                         |                                 |

## <span id="page-142-1"></span>**4.2.6 Navegación por el calendario**

Utilice la barra de herramientas del calendario para navegar por él.

*Figura 4-4 Barra de herramientas del calendario*

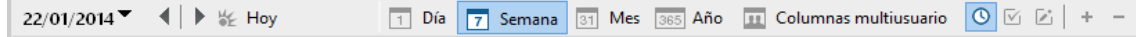

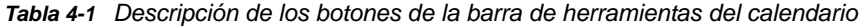

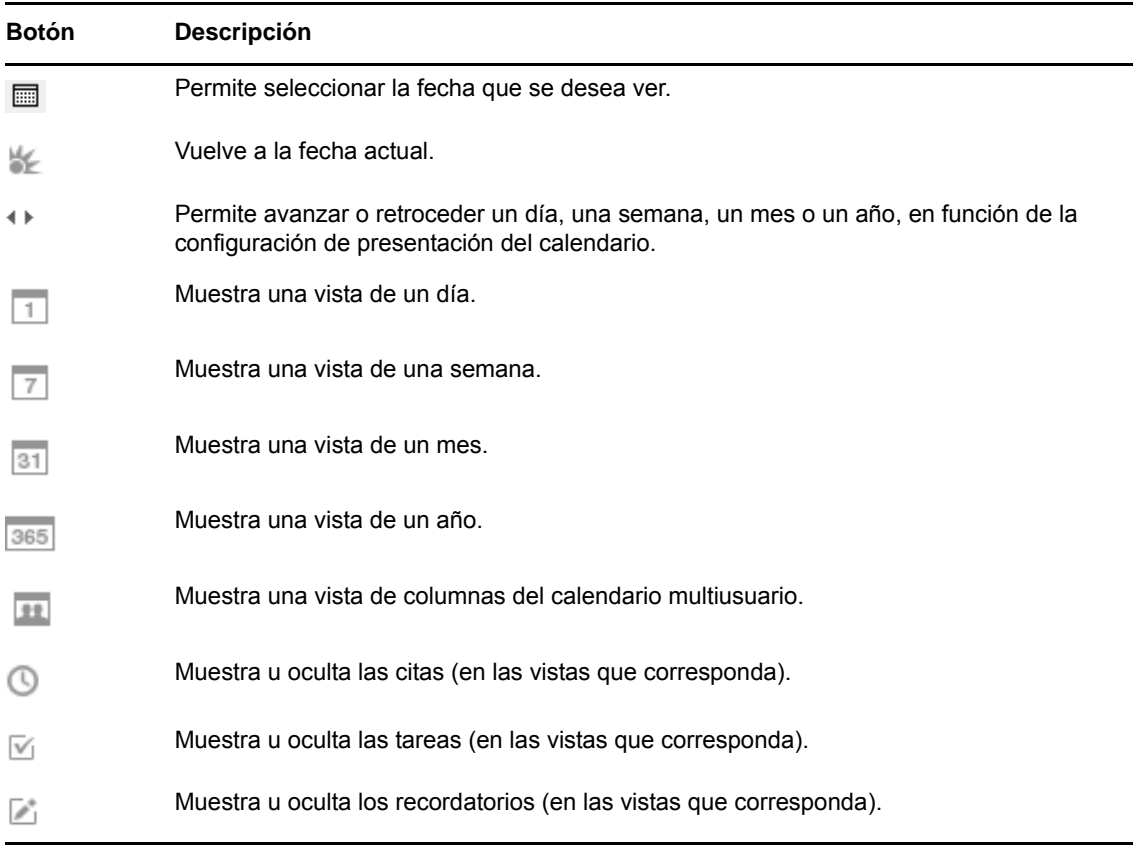

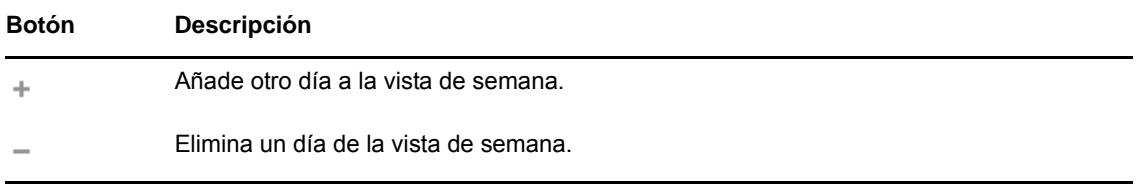

Si las vistas *Día* o *Semana* están seleccionadas en la barra de herramientas Calendario, use la navegación mensual para desplazarse a un día distinto.

#### *Figura 4-5 Navegación mensual*

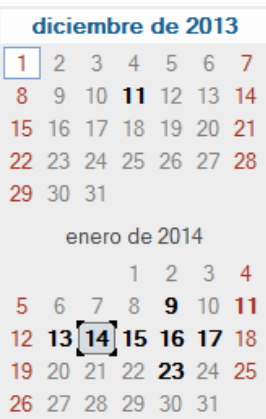

## <span id="page-143-0"></span>**4.2.7 Visualización de dos zonas horarias en el calendario**

Puede visualizar dos zonas horarias diferentes en el calendario. Además, puede cambiar rápidamente entre ambas. Esto resulta útil cuando viaja con frecuencia entre distintas zonas horarias o si tiene que programar reuniones en zonas distintas.

- **1** Haga clic con el botón derecho en el calendario y seleccione *Zona horaria adicional.*
- **2** Seleccione *Mostrar zona horaria adicional.*
- **3** Escriba una etiqueta para la zona horaria adicional, por ejemplo, Londres.
- **4** Seleccione la zona horaria adicional en la lista desplegable *Zona horaria.*
- **5** Escriba una etiqueta para la zona horaria de la estación de trabajo.
- **6** Seleccione la zona horaria en la que se encuentre la estación de trabajo en la lista de zonas horarias.
- **7** Haga clic en *Aceptar.*

Para cambiar entre ambas zonas horarias, haga clic en *Intercambio* en la ventana Zona horaria adicional. Al hacer clic en *Intercambio*, también modificará la zona horaria del equipo.

## <span id="page-143-1"></span>**4.2.8 Trabajo con diferencias de fecha y hora**

Puede configurar el calendario de modo que muestre la diferencia entre dos zonas horarias y para calcular las fechas de inicio y fin basadas en un número de días especificado.

Use Diferencia de zona horaria para ver la zona horaria de una configuración regional según la zona horaria de otra. Por ejemplo, si se encuentra en Nueva York, puede usar Diferencia de zona horaria para ver la hora de Londres.
Puede calcular una fecha de inicio o de finalización basándose en una fecha determinada y un número de días específico. Por ejemplo, la fecha límite puede ser 90 días después de una acción determinada. Diferencia de fecha permite calcular qué día es la fecha límite.

["Cálculo de una fecha de inicio o finalización" en la página 147](#page-144-0)

### <span id="page-144-0"></span>**Cálculo de una fecha de inicio o finalización**

- **1** Haga clic en *Herramientas* > *Diferencia de fecha.*
- **2** Para calcular una fecha de inicio cuando se conoce la fecha de finalización, haga clic en los botones de flecha para ir al mes o año siguiente, o bien al mes o año anterior, en el recuadro de grupo *Fecha de finalización* y, a continuación, haga clic en una fecha.

O bien

Para calcular una fecha de finalización cuando se conoce la fecha de inicio, haga clic en los botones de flecha para ir al mes o año siguiente, o bien al mes o año anterior, en el recuadro de grupo *Fecha de inicio* y, a continuación, haga clic en una fecha.

- **3** Escriba un número en el recuadro de texto *Nº de días de diferencia.*
- **4** Haga clic en *Calcular fecha de inicio* y, a continuación, consulte la fecha de inicio calculada en el recuadro de texto *Fecha de inicio* y en el calendario,

O bien

Haga clic en *Calcular fecha de finalización* y, acto seguido, consulte la fecha de finalización calculada en el recuadro de texto *Fecha de finalización* y en el calendario.

## **4.2.9 Descripción de los iconos de elementos del calendario**

Los iconos que aparecen en el calendario proporcionan información adicional acerca de los elementos. Para obtener más información, consulte la [Sección 1.10, "Identificación de los iconos que](#page-27-0)  [aparecen junto a los elementos", en la página 28.](#page-27-0)

## **4.2.10 Descripción del sombreado del calendario**

Las citas del calendario se muestran con sombreados diferentes, en función del modo en que se muestre la cita:

- *Ocupado*. La cita se muestra en color gris.
- *Desocupado*. La cita se muestra en color blanco.
- *Ausente.* La cita se muestra en color gris oscuro.
- *Dudoso.* La cita se muestra en color gris con tiras blancas y grises en el lateral.

Para modificar el estado de *Mostrar cita como* de una cita:

**1** Haga clic en *Acciones* > *Mostrar cita como* y seleccione *Ocupado*, *Desocupado*, *Ausente* o *Dudoso.*

## **4.2.11 Presentación de cualquier carpeta como calendario**

Este método de ver el calendario es útil si almacena todas sus citas u otros elementos de un proyecto o cliente específico en una sola carpeta y quiere ver solo el programa para ese proyecto.

- **1** Haga clic en la carpeta de un proyecto en la lista de carpetas.
- **2** Haga clic en *Ver* > *Ajustes de visualización* > *Como calendario* para mostrar todos los elementos programados y aceptados guardados en esa carpeta.

## **4.2.12 Apertura de una vista de calendario nueva**

Es posible abrir una nueva vista de calendario en una ventana independiente fuera de la carpeta Calendario.

**1** Haga clic en *Ventana* > *Calendario* y, a continuación, en una vista de calendario.

Puede ver el calendario en vistas diarias, semanales, semanales y mensuales, mensuales y anuales.

También hay disponibles otras vistas, como el calendario de escritorio, el bloc de notas, los proyectos del día, el planificador del día o el planificador de proyectos. Estas vistas se abren en una ventana independiente y ofrecen vistas alternativas del calendario actual. Algunas opciones, como el calendario de escritorio, proporcionan una vista creativa de las citas y las tareas pero sin perder la flexibilidad para añadir citas y tareas si se necesitan.

# **4.3 Gestión del calendario**

- [Sección 4.3.1, "Lectura de una entrada de calendario", en la página 148](#page-145-0)
- [Sección 4.3.2, "Creación de un calendario personal", en la página 148](#page-145-1)
- [Sección 4.3.3, "Personalización de un calendario nuevo", en la página 149](#page-146-0)
- [Sección 4.3.4, "Envío de un calendario", en la página 154](#page-151-0)
- [Sección 4.3.5, "Exportación de un calendario", en la página 155](#page-152-0)
- [Sección 4.3.6, "Importación de un calendario", en la página 155](#page-152-1)

### <span id="page-145-0"></span>**4.3.1 Lectura de una entrada de calendario**

- **1** En la lista de carpetas, haga clic en *Calendario.*
- **2** Haga doble clic en el elemento que desea leer.

En todas las vistas, a excepción de la vista Año, puede colocar el puntero del ratón sobre la mayoría de los elementos y ver más información del tema, la hora, el lugar y el recuadro A.

## <span id="page-145-1"></span>**4.3.2 Creación de un calendario personal**

- **1** Haga clic en *Archivo* > *Nuevo* > *Calendario.*
- **2** Escriba un nombre para el nuevo calendario.
- **3** (Opcional) Haga clic en *Color.* Seleccione un color para el calendario; para ello, haga clic en el recuadro de color. Haga clic en *Aceptar.*
- **4** Seleccione el orden en que desee que aparezcan los calendarios; para ello, seleccione un calendario y haga clic en *Mover hacia arriba* o *Mover hacia abajo.*
- **5** Haga clic en *Aceptar.*

## <span id="page-146-0"></span>**4.3.3 Personalización de un calendario nuevo**

Puede definir varias opciones para personalizar la vista de calendario. Por ejemplo, puede hacer que resulte más sencillo ver los días laborables especificando el primer día de la semana y resaltando los fines de semana.

- ["Personalización de las vistas de un calendario para un calendario nuevo" en la página 149](#page-146-1)
- ["Definición del horario de trabajo" en la página 152](#page-149-0)
- ["Cambio del primer día de la semana en el calendario" en la página 152](#page-149-1)
- ["Resaltado de los fines de semana" en la página 152](#page-149-2)
- ["Visualización de números de semana" en la página 153](#page-150-0)
- ["Inclusión de uno mismo en las nuevas citas" en la página 153](#page-150-1)
- ["Configuración del modo en que se muestra la duración de las citas" en la página 153](#page-150-2)
- ["Modificación del color de un calendario" en la página 154](#page-151-1)
- ["Cambio del fondo de áreas del calendario" en la página 154](#page-151-2)

### <span id="page-146-1"></span>**Personalización de las vistas de un calendario para un calendario nuevo**

Se pueden seleccionar varias vistas del calendario de GroupWise para lograr el aspecto que mejor se adapte a sus necesidades. Por ejemplo, puede optar por eliminar los calendarios mensuales de la vista de semana o mostrar los calendarios con páginas para que se asemejen a un planificador.

En las siguientes secciones se proporcionan ejemplos sobre cómo personalizar las vistas del calendario. En ellas no se incluye información acerca de todas las vistas posibles, sino que se muestra cómo se realizan algunos cambios habituales.

- ["Cambios en una vista del calendario" en la página 149](#page-146-2)
- ["Eliminación del calendario mensual de la vista de semana" en la página 150](#page-147-0)
- ["Adición de calendarios mensuales a la vista Mes" en la página 151](#page-148-0)
- ["Adición de navegación extendida al calendario" en la página 151](#page-148-1)
- ["Almacenamiento de una vista del calendario" en la página 151](#page-148-2)

#### <span id="page-146-2"></span>**Cambios en una vista del calendario**

- **1** Haga clic en *Calendario* en la barra de navegación.
- **2** Haga clic con el botón derecho en la vista que quiera modificar y después haga clic en *Propiedades.*

Se abrirá el recuadro de diálogo Propiedades de la vista de calendario.

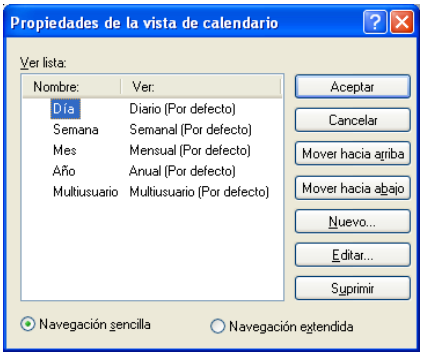

El recuadro de diálogo Propiedades de la vista de calendario permite cambiar la vista que se usa para mostrar los calendarios correspondientes al día, la semana, el mes, el año y el calendario multiusuario.

**3** Seleccione el nombre de la vista que desee cambiar y haga clic en *Editar.*

Aparece el recuadro de diálogo Editar visualización.

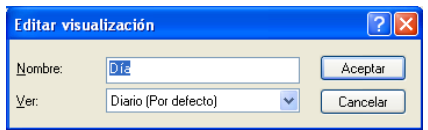

**4** Haga clic en la flecha hacia abajo para abrir la lista desplegable *Ver.*

La lista desplegable *Ver* incluye las distintas vistas disponibles.

- **5** Seleccione la vista que desee usar y haga clic en *Aceptar* para cerrar el recuadro de diálogo Editar visualización.
- **6** Haga clic en *Aceptar* para cerrar el recuadro de diálogo Propiedades de la vista de calendario.

#### <span id="page-147-0"></span>**Eliminación del calendario mensual de la vista de semana**

Puede que desee eliminar el calendario mensual de la vista de semana para dejar más espacio para que se muestren las citas de la semana.

- **1** Haga clic en *Calendario* en la barra de navegación.
- **2** Haga clic con el botón derecho en *Semana* y, a continuación, haga clic en *Propiedades.*

Se abrirá el recuadro de diálogo Propiedades de la vista de calendario.

**3** Seleccione *Semana* y haga clic en *Editar*.

Aparece el recuadro de diálogo Editar visualización.

- **4** Haga clic en la flecha hacia abajo para abrir la lista desplegable *Ver.*
- **5** Seleccione *Semana*, en lugar de *Semana (por defecto)*, y haga clic en *Aceptar* para cerrar el recuadro de diálogo Editar visualización.
- **6** Haga clic en *Aceptar* para cerrar el recuadro de diálogo Propiedades de la vista de calendario. Ahora, cuando vea el calendario de la semana ya no aparecerá el calendario mensual.

#### <span id="page-148-0"></span>**Adición de calendarios mensuales a la vista Mes**

Por defecto, la vista Mes incluye las citas del mes en curso. Para mostrar los calendarios mensuales de los meses anteriores y siguientes, cambie la vista Mes de *Mensual (por defecto)* por *Mes y Calendario.*

- **1** Haga clic en *Calendario* en la barra de navegación.
- **2** Haga clic con el botón derecho en *Mes* y, a continuación, haga clic en *Propiedades.*

Se abrirá el recuadro de diálogo Propiedades de la vista de calendario.

**3** Seleccione *Mes* y haga clic en *Editar.*

Aparece el recuadro de diálogo Editar visualización.

- **4** Haga clic en la flecha hacia abajo para abrir la lista desplegable *Ver.*
- **5** Seleccione *Mes y Calendario* y haga clic en *Aceptar* para cerrar el recuadro de diálogo Editar visualización.
- **6** Haga clic en *Aceptar* para cerrar el recuadro de diálogo Propiedades de la vista de calendario.

Ahora, cuando muestre el calendario mensual, aparecerán tantos calendarios de meses debajo del calendario de citas del mes actual como quepan en la ventana de GroupWise.

#### <span id="page-148-1"></span>**Adición de navegación extendida al calendario**

Por defecto, el calendario se abre con una función de navegación sencilla seleccionada. La navegación sencilla permite avanzar o retroceder un día, una semana, un mes o un año, en función de la vista de calendario seleccionada, con solo hacer clic en el botón de avance o retroceso.

*Figura 4-6 Botones de avance y retroceso en la navegación sencilla*

#### 4 H

La función de navegación extendida proporciona características adicionales que permiten avanzar o retroceder 1, 7, 31 o 365 días.

*Figura 4-7 Botones de avance y retroceso en la navegación extendida*

- **1** Haga clic en *Calendario* en la barra de navegación.
- **2** Haga clic con el botón derecho en cualquier vista y elija *Propiedades.*

Se abrirá el recuadro de diálogo Propiedades de la vista de calendario.

- **3** Seleccione *Navegación extendida.*
- **4** Haga clic en *Aceptar* para cerrar el recuadro de diálogo Propiedades de la vista de calendario.

Ahora, cuando muestre el calendario mensual, aparecerán tantos calendarios de meses debajo del calendario de citas del mes actual como quepan en la ventana de GroupWise.

#### <span id="page-148-2"></span>**Almacenamiento de una vista del calendario**

Las vistas personalizadas del calendario se pueden guardar.

- **1** Haga clic en *Calendario* en la barra de navegación.
- **2** Personalice las vistas del calendario.

**3** Haga clic con el botón derecho en cualquier vista y elija *Propiedades.*

Se abrirá el recuadro de diálogo Propiedades de la vista de calendario.

- **4** Seleccione la vista que desee guardar y haga clic en *Nuevo.*
- **5** Escriba el nombre de la vista personalizada, seleccione un tipo de vista y haga clic en *Aceptar.* La nueva vista se añadirá a la lista de vistas.

### <span id="page-149-0"></span>**Definición del horario de trabajo**

El horario de trabajo muestra a los demás el horario en el que está disponible y afecta al modo en que se visualizan los calendarios. GroupWise presupone por defecto un horario de 8:00 a.m. a 5:00 p.m., de lunes a viernes. Si tiene un horario de trabajo diferente, puede ajustarlo de modo que se visualice la información adecuada.

- **1** Haga clic en *Herramientas > Opciones.*
- **2** Haga doble clic en *Calendario* y, a continuación, haga clic en la pestaña *Horario de trabajo.*
- **3** (Opcional) Si siempre está disponible para concertar citas, haga clic en *Siempre disponible* y omita los siguientes pasos.
- **4** En el campo *Hora de inicio*, especifique la hora a la que suele empezar a trabajar.
- **5** En el campo *Hora de finalización*, especifique la hora a la que suele terminar de trabajar.
- **6** Seleccione los días en los que trabaja y no seleccione los días que suele tener libres.
- **7** Confirme que la zona horaria que se muestra es correcta.

Si no lo fuera, haga clic con el botón derecho en el reloj del área de notificación de Windows, seleccione *Ajustar fecha y hora*, haga clic en *Zona horaria* y seleccione la zona horaria adecuada.

**8** Haga clic en *Aceptar.*

### <span id="page-149-1"></span>**Cambio del primer día de la semana en el calendario**

GroupWise comprueba la configuración regional del sistema operativo de la estación de trabajo para determinar el primer día de la semana correspondiente. Si lo prefiere, puede cambiar el primer día de la semana a otro distinto al establecido por defecto.

- **1** Haga clic en *Herramientas* > *Opciones.*
- **2** Haga doble clic en *Calendario* y, a continuación, haga clic en la pestaña *General.*
- **3** Seleccione un día en el recuadro de grupo *Opciones de visualización del calendario* y haga clic en *Aceptar.*

#### <span id="page-149-2"></span>**Resaltado de los fines de semana**

Puede resaltar los fines de semana a fin de que sea más fácil diferenciarlos de los días normales en el calendario.

- **1** Haga clic en *Herramientas > Opciones.*
- **2** Haga doble clic en *Calendario* y, a continuación, haga clic en la pestaña *General.*
- **3** Seleccione la casilla de verificación *Resaltar fines de semana* y haga clic en *Aceptar.*

### <span id="page-150-0"></span>**Visualización de números de semana**

- **1** Haga clic en *Herramientas > Opciones.*
- **2** Haga doble clic en *Calendario* y, a continuación, haga clic en la pestaña *General.*
- **3** Seleccione la casilla de verificación *Mostrar número de las semanas* y haga clic en *Aceptar.*

#### <span id="page-150-1"></span>**Inclusión de uno mismo en las nuevas citas**

GroupWise incluye su nombre por defecto en la lista *A* cuando crea una nueva cita. Puede inhabilitar esta función de modo que no se le incluya automáticamente, o bien habilitarla si está inhabilitada.

- **1** Haga clic en *Herramientas > Opciones.*
- **2** Haga doble clic en *Calendario* y, a continuación, haga clic en la pestaña *General.*
- **3** Seleccione la casilla de verificación *Incluirme en las citas nuevas* y haga clic en *Aceptar.*

### <span id="page-150-2"></span>**Configuración del modo en que se muestra la duración de las citas**

Al configurar cómo se debe mostrar la duración de las nuevas citas, puede seleccionar si se debe mostrar por duración o mediante una fecha y hora de finalización. También puede configurar la duración por defecto de las citas.

- ["Visualización de la duración de las citas por duración o mediante una fecha y hora de](#page-150-3)  [finalización" en la página 153](#page-150-3)
- ["Definición de la duración por defecto de la cita" en la página 153](#page-150-4)

#### <span id="page-150-3"></span>**Visualización de la duración de las citas por duración o mediante una fecha y hora de finalización**

Por defecto, GroupWise muestra la duración. Es decir, al crear una cita se muestra un campo en el que puede introducir una cantidad de tiempo (como 30 minutos o 2 horas) para indicar la duración de la cita.

Si lo prefiere, puede especificar una fecha y hora de finalización para cada cita. Si usa esta opción, GroupWise muestra un campo para introducir una fecha de finalización y otro para introducir una hora de finalización al crear una nueva cita.

- **1** Haga clic en *Herramientas > Opciones*.
- **2** Haga doble clic en *Calendario* y, a continuación, haga clic en la pestaña *General.*
- **3** En *Visualizar la duración de la cita como*, seleccione *Duración* o *Fecha y hora de finalización*. A continuación, haga clic en *Aceptar.*

#### <span id="page-150-4"></span>**Definición de la duración por defecto de la cita**

Las nuevas citas duran por defecto una hora, aunque puede ajustar el tiempo durante la creación. Por ejemplo, si la mayoría de las citas que establece suelen durar 30 minutos, puede modificar el valor por defecto a 30 minutos.

- **1** Haga clic en *Herramientas > Opciones*.
- **2** Haga doble clic en *Calendario* y, a continuación, haga clic en la pestaña *General.*
- **3** Especifique el número de horas y minutos en *Duración por defecto de las citas* y haga clic en *Aceptar.*

### <span id="page-151-1"></span>**Modificación del color de un calendario**

- **1** En la lista de carpetas, haga clic en el cuadro de color del calendario.
- **2** Seleccione un color.

#### <span id="page-151-2"></span>**Cambio del fondo de áreas del calendario**

Puede cambiar el aspecto del fondo de las secciones Eventos de día completo, Citas, Recordatorios y Tareas.

- **1** Haga clic en *Herramientas > Opciones*.
- **2** Haga doble clic en *Calendario* y, a continuación, haga clic en la pestaña *General.*
- **3** En *Opciones de color y línea*, seleccione si desea mostrar un color de fondo para los distintos elementos: *Eventos de día*, *Citas*, *Recordatorios* y *Tareas.*
- **4** Si ha seleccionado que se muestre un color de fondo para cualquiera de los elementos del calendario, seleccione un color para cada uno de ellos.

Para utilizar los colores de fondo por defecto de GroupWise 6.0, haga clic en *GW60*. Para utilizar los colores de fondo por defecto de GroupWise 6.5, haga clic en *GW65*. Los colores de fondo por defecto de GroupWise 6.5 y GroupWise 7 son los mismos.

- **5** Seleccione si desea que aparezcan líneas de separación para los recordatorios y las tareas.
- **6** Haga clic en *Aceptar* y, a continuación, en *Cerrar*.

## <span id="page-151-0"></span>**4.3.4 Envío de un calendario**

Los calendarios se envían como archivos adjuntos en mensajes de correo electrónico. Los archivos adjuntos de calendarios de Internet tienen la extensión de archivo .ics.

- **1** Haga clic con el botón derecho en el calendario que desee exportar y luego haga clic en *Enviar.*
- **2** Seleccione el período de tiempo.

Seleccione *Calendario completo* para enviar el calendario completo.

O bien

Seleccione *Anterior* para enviar parte del calendario. Si selecciona *Anterior*, deberá especificar un rango de días que desee enviar.

**3** Seleccione el nivel de detalle:

**Solo tiempo ocupado:** solo envía la información de disponibilidad del calendario, pero no información sobre los elementos del calendario.

**Tiempo ocupado y tema:** envía información de disponibilidad, así como el tema de las citas.

**Todos los detalles:** envía la información de disponibilidad y toda la información asociada a los elementos del calendario.

- **4** Seleccione *Incluir elementos privados* para incluir los elementos privados.
- **5** Seleccione *Incluir adjuntos* para incluir los archivos adjuntos.
- **6** Haga clic en *Aceptar.*

Se generará un nuevo mensaje de correo electrónico con un archivo .ics adjunto.

**7** Especifique los destinatarios del mensaje y haga clic en *Enviar.*

# <span id="page-152-0"></span>**4.3.5 Exportación de un calendario**

Al exportar un calendario, este se exporta en forma de calendario de Internet. Los archivos adjuntos de calendarios de Internet tienen la extensión de archivo .ics.

- **1** Haga clic con el botón derecho en el calendario que desee exportar y luego haga clic en *Exportar.*
- **2** Escriba un nombre de archivo para el elemento en el campo *Nombre de archivo.*
- **3** Para guardar el elemento en un directorio distinto del que se muestra, desplácese al nuevo directorio.
- **4** Haga clic en *Guardar*.

## <span id="page-152-1"></span>**4.3.6 Importación de un calendario**

Puede importar aquellos calendarios que se hayan guardado como archivos .ics. Para obtener información acerca de cómo guardar un calendario como archivo, consulte la [Sección 4.3.5,](#page-152-0)  ["Exportación de un calendario", en la página 155](#page-152-0).

- **1** Haga clic con el botón derecho en la pestaña *Calendario*, o bien haga clic con el botón derecho en el calendario principal y, después, haga clic en *Importar calendario.*
- **2** Especifique el nombre del calendario que desee importar, incluida la vía al archivo, o haga clic en *Examinar* y busque el archivo.
- **3** (Condicional) Si desea renombrar el calendario, especifique un nombre nuevo; en caso contrario, deje el nombre actual en el campo *Nombre.*

Si el nombre especificado para el calendario nuevo es el mismo que el de un calendario ya existente, el calendario nuevo se añade al existente.

- **4** Si hay disponible un campo de descripción para el calendario que está importando, escriba una descripción y especifique si el contenido nuevo debe sustituir al existente o si se debe añadir a este.
- **5** Haga clic en *Aceptar.*

# **4.4 Envío de elementos de calendario**

- [Sección 4.4.1, "Descripción de los elementos del calendario", en la página 155](#page-152-2)
- [Sección 4.4.2, "Programación de citas", en la página 156](#page-153-0)
- [Sección 4.4.3, "Envío de recordatorios", en la página 164](#page-161-0)
- [Sección 4.4.4, "Programación de elementos periódicos", en la página 166](#page-163-0)

## <span id="page-152-2"></span>**4.4.1 Descripción de los elementos del calendario**

Puede programar citas y recordatorios para usted y para otros usuarios. También puede reservar un bloque de tiempo mediante una cita personal.

Para obtener información acerca de cómo difieren las citas y los recordatorios de otros tipos de elementos, consulte la [Sección 1.8, "Descripción de los tipos de elementos de GroupWise", en la](#page-23-0)  [página 24.](#page-23-0)

Si desea saber si alguien asistirá a una reunión, puede verificar el estado en las propiedades del elemento para ver si se ha aceptado o rechazado. Para obtener más información, consulte ["Uso de](#page-103-0)  [elementos enviados" en la página 104.](#page-103-0)

Todos los elementos programados se pueden retraer o volver a programar, incluso si los destinatarios ya los han abierto o aceptado. Para obtener más información, consulte la [Sección 3.2.3, "Retracción del correo electrónico", en la página 107](#page-106-0) y la [Sección 3.2.5, "Edición de](#page-107-0)  [las citas, las tareas y los recordatorios enviados", en la página 108.](#page-107-0)

Para obtener información acerca de la gestión de elementos después de enviarlos o recibirlos, consulte la [Sección 3.1, "Envío del correo electrónico", en la página 71](#page-70-0) y la [Sección 3.3, "Recepción](#page-111-0)  [de un correo electrónico y respuesta", en la página 112.](#page-111-0)

## <span id="page-153-0"></span>**4.4.2 Programación de citas**

Sugerencia: O para ver un vídeo de demostración sobre esta función, consulte "Envío y recepción de citas".

Utilice las citas para programar bloques de tiempo en una fecha concreta o en un rango de fechas.

Puede utilizar Buscar disponibilidad para buscar una hora en la que todos los usuarios y los recursos que necesita para convocar una cita estén disponibles.

Si realiza una búsqueda de disponibilidad de los usuarios de zonas horarias distintas a la suya, GroupWise tiene en cuenta esta diferencia de zona. Por ejemplo, si pretende programar una reunión con un colega cuya zona horaria está siete horas más atrasada que la suya, la jornada del colega se bloquea en la búsqueda de disponibilidad durante varias horas después de las 10 de la mañana para usted.

Si programa una cita y se incluye como participante, GroupWise acepta automáticamente su cita, a no ser que cree un conflicto, en cuyo caso, recibirá una notificación indicándole que tiene citas en conflicto. Esto se produce cuando intenta enviar la cita.

- ["Programación de una cita para uno mismo" en la página 157](#page-154-0)
- ["Programación de una cita para varias personas" en la página 158](#page-155-0)
- ["Uso de Búsqueda de disponibilidad para comprobar la disponibilidad" en la página 159](#page-156-0)
- ["Descripción de los eventos de todo el día" en la página 161](#page-158-0)
- ["Hora de inicio" en la página 162](#page-159-0)
- ["Especificación de una zona horaria para una cita" en la página 162](#page-159-1)
- ["Cancelación de una cita" en la página 163](#page-160-0)
- ["Cancelación de una cita periódica" en la página 164](#page-161-1)
- ["Modificación de una cita" en la página 164](#page-161-2)
- ["Copia de una cita" en la página 164](#page-161-3)

### <span id="page-154-0"></span>**Programación de una cita para uno mismo**

Si no puede asistir a reuniones, es posible programar una cita personal para esas horas. Cuando otro usuario le incluya en una cita y realice una búsqueda de disponibilidad, podrá comprobar que no estará disponible a esas horas, pero podrá programar la cita.

Las citas personales se colocan en el calendario en la fecha especificada. No se sitúan en su buzón ni en el buzón de otros usuarios. Del mismo modo, todas las citas personales se almacenan en el calendario principal de GroupWise. Para moverlas a un calendario personal, basta con arrastrarlas y soltarlas en el calendario personal después de su creación.

**1** En la barra de herramientas, haga clic en el botón <sup>© Nueva cita ▼</sup> y, a continuación, en *Cita personal.*

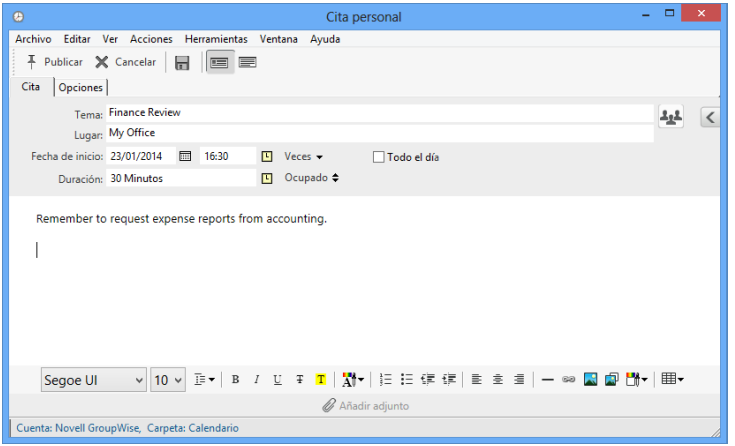

#### O bien

En el calendario, abra una vista con una lista de citas, haga clic en una fecha y, a continuación, haga doble clic en una hora de ese día.

- **2** (Opcional) Escriba un tema y un lugar.
- **3** Especifique la fecha de inicio.

O bien

Haga clic en <sub>para especificar una fecha o una fecha automática para la cita. Para crear una</sub> cita periódica, consulte la [Sección 4.4.4, "Programación de elementos periódicos", en la](#page-163-0)  [página 166](#page-163-0).

O bien

Seleccione *Todo el día* si se trata de un evento para todo el día.

Para obtener más información sobre los eventos de todo el día, consulte ["Descripción de los](#page-158-0)  [eventos de todo el día" en la página 161](#page-158-0).

- **4** Especifique una duración y una fecha de inicio. La duración puede expresarse en minutos, horas o días.
- **5** Especifique el modo en que desee que se muestre la cita mediante el menú desplegable *Mostrar como.* Las citas pueden mostrarse como *Ocupado*, *Libre*, *Ausente* o *Dudoso.*
- **6** (Opcional) Escriba un mensaje.

Puede especificar muchas opciones, como asignar a la cita una prioridad alta, haciendo clic en la pestaña *Opciones.*

- **7** (Opcional) Especifique un tipo en Mostrar cita como haciendo clic en *Acciones* > *Mostrar cita como* y seleccionando después un tipo.
- **8** En la barra de herramientas, haga clic en *Publicar.*

#### <span id="page-155-0"></span>**Programación de una cita para varias personas**

- **1** Haga clic en  $\bigcirc$  Nueva cita  $\bigcirc$  en la barra de herramientas.
- **2** En el campo *A*, escriba un nombre de usuario y pulse Intro. Repita el paso con los demás usuarios. Incluya también los ID de los recursos (por ejemplo, salas de conferencias) en el campo *A.* Si fuera necesario, haga clic en *+CC* o *+CO* para añadir el campo oportuno y, a continuación, escriba los nombres de usuario en los campos *CC* y *CO.*

O bien

Para seleccionar nombres de usuario o recursos de una lista, haga clic en *Dirección* en la barra de herramientas, haga doble clic en cada usuario y, a continuación, haga clic en *Aceptar.*

Su nombre se añade automáticamente al campo *A* de la cita. Cuando envíe la cita, se añadirá automáticamente al calendario. Si no desea que se le incluya en el mensaje, suprima su nombre del campo *A.*

Si se añade más de un lugar a una cita como recurso, en el campo *Lugar* solo se mostrará el primero.

- **3** Para cambiar el nombre del campo De (al de otra cuenta o apoderado), haga clic en  $\overline{v}$ e:  $\overline{v}$  y después haga clic en un nombre.
- **4** (Condicional) Si un lugar no se ha añadido como recurso al campo *A,* escriba la descripción del lugar en el campo *Lugar.*
- **5** Especifique la fecha de inicio.

O bien

Haga clic en **para especificar una fecha o una fecha automática para la cita**. Para crear una cita periódica, consulte la [Sección 4.4.4, "Programación de elementos periódicos", en la](#page-163-0)  [página 166](#page-163-0).

O bien

Seleccione *Todo el día* si se trata de un evento para todo el día.

Para obtener más información sobre los eventos de todo el día, consulte ["Descripción de los](#page-158-0)  [eventos de todo el día" en la página 161](#page-158-0).

- **6** Especifique una duración y una fecha de inicio. La duración puede expresarse en minutos, horas o días.
- **7** Especifique cómo desea que aparezca la cita. Las citas pueden mostrarse como *Ocupado*, *Libre*, *Ausente* o *Dudoso.*

Los destinatarios de los campos *CC* y *CO* reciben la cita como Libre.

**8** Escriba un tema y un mensaje.

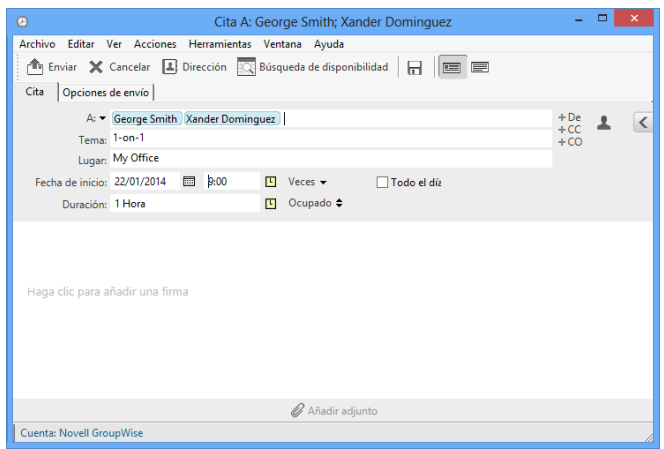

**9** Si desea asegurarse de que las personas y los recursos relacionados con la cita están disponibles, puede realizar una búsqueda de disponibilidad; para ello, haga clic en *Búsqueda de disponibilidad* en la barra de herramientas. Para obtener más información, consulte ["Uso de](#page-156-0)  [Búsqueda de disponibilidad para comprobar la disponibilidad" en la página 159](#page-156-0).

Puede especificar diversas opciones, como asignar a la cita una prioridad alta, solicitar una respuesta de los destinatarios, etc., haciendo clic en la pestaña *Opciones de envío.*

**10** Haga clic en *Enviar* en la barra de herramientas.

Si la cita presenta un conflicto con otra cita que ya tenga en el calendario, se le dará la opción de continuar programando la cita o de cambiarla.

### <span id="page-156-0"></span>**Uso de Búsqueda de disponibilidad para comprobar la disponibilidad**

Utilice Buscar disponibilidad para buscar una hora a la que estén libres todas las personas y los recursos necesarios para una reunión.

- ["Realización de una búsqueda de disponibilidad" en la página 159](#page-156-1)
- ["Cambio de opciones de búsqueda en el horario" en la página 161](#page-158-1)

#### <span id="page-156-1"></span>**Realización de una búsqueda de disponibilidad**

- **1** En la cita que esté creando, especifique los nombres de los usuarios y los ID de los recursos en el campo *A.*
- **2** Especifique el primer día posible para la reunión en el campo *Fecha de inicio.*
- **3** Especifique la duración de la reunión.
- **4** Haga clic en *Búsqueda de disponibilidad* en la barra de herramientas.

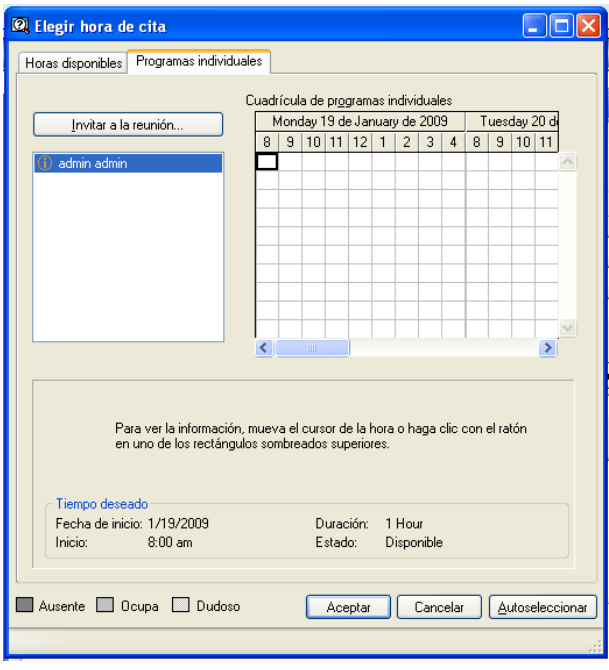

El texto de la parte inferior del recuadro de diálogo Buscar disponibilidad indica el significado de los distintos patrones Mostrar cita como de la cuadrícula.

Si el icono  $\overline{0}$  aparece a la izquierda del nombre de usuario o del recurso, puede hacer clic en una hora programada para el usuario o el recurso en la pestaña *Programas individuales* para ver más información acerca de la cita en el recuadro inferior. Sin embargo, el usuario o el propietario del recurso deben concederle derechos de lectura para las citas en la lista de acceso correspondiente para que aparezca el icono . Consulte "Concesión de derechos de [apoderado como propietario de un buzón" en la página 290.](#page-287-0)

Para excluir de la búsqueda un nombre de usuario o un recurso sin suprimirlo, haga clic en la pestaña *Horas disponibles* y, a continuación, haga clic en la casilla de verificación situada al lado del usuario o recurso para anular su selección. La exclusión de una persona o recurso de la búsqueda es útil si desea invitar a un usuario (por ejemplo, un destinatario de CC) a una reunión a la que no tiene que asistir obligatoriamente. Para incluir el nombre de un usuario o recurso que ha sido excluido, haga clic en la casilla de verificación situada al lado del usuario o recurso para seleccionarlo.

**5** Haga clic en *Autoseleccionar* para seleccionar la primera hora de reunión disponible y, a continuación, haga clic en *Aceptar* para transferir los usuarios, los recursos, la hora seleccionada y la duración a la cita que estaba programando.

O bien

Haga clic en *Autoseleccionar* hasta que vea la hora que desea y, a continuación, haga clic en *Aceptar* para transferir los usuarios, los recursos, la hora seleccionada y la duración a la cita que estaba programando.

O bien

Haga clic en la pestaña *Horas disponibles* para ver horas posibles para la reunión, haga clic en una hora para seleccionarla y, a continuación, haga clic en *Aceptar* para transferir los usuarios y los recursos, así como la hora y la duración seleccionadas, a la cita que estaba programando.

**6** Para eliminar un usuario o un recurso de la lista *Invitar a la reunión* después de la búsqueda, haga clic en la pestaña *Horas disponibles,* haga clic en el nombre de usuario o el recurso para eliminarlos, pulse *Supr* y, a continuación, haga clic en *Sí.*

Esto es útil si desea incluir en la búsqueda varias salas de conferencia para encontrar una que esté disponible y luego eliminar las que no son necesarias.

**7** Complete y envíe la cita.

Si desea hacer una búsqueda de disponibilidad antes de crear una cita, haga clic en *Herramientas* > *Búsqueda de disponibilidad*. Especifique la información en el recuadro de diálogo Buscar disponibilidad y, a continuación, haga clic en *Aceptar* para realizar una búsqueda de disponibilidad. Cuando encuentre una hora adecuada para la reunión, haga clic en el botón *Organizar reunión* para transferir la información a una nueva vista de cita y complete la cita.

Puede cambiar el rango de búsqueda para una cita programándola con *Herramientas* > *Búsqueda de disponibilidad* y cambiando el número en el campo *Días de búsqueda.*

Este método resulta útil si programa citas periódicas o citas con usuarios y desea ver sus programaciones futuras más allá de los siete días que se muestran por defecto.

#### <span id="page-158-1"></span>**Cambio de opciones de búsqueda en el horario**

Puede cambiar el rango de búsqueda, la hora y los días por defecto para todas las citas en la pestaña *Búsqueda de disponibilidad* en Opciones de fecha y hora.

- **1** Haga clic en *Herramientas* > *Opciones*, haga doble clic en *Calendario* y haga clic en la pestaña *Búsqueda de disponibilidad.*
- **2** Cambie las opciones que desee.

Las opciones incluyen el intervalo de fechas o los días específicos en los que se debe buscar.

**3** Haga clic en *Aceptar.*

#### <span id="page-158-0"></span>**Descripción de los eventos de todo el día**

Si va a crear una cita de GroupWise, puede optar por crear un evento de todo el día seleccionando la casilla *Todo el día*, situada junto al campo de hora de inicio.

Puede especificar cómo desea que se muestre la cita haciendo clic en el botón de disponibilidad, situado debajo de la casilla *Todo el día.* Las citas pueden mostrarse como *Ocupado*, *Libre*, *Ausente* o *Dudoso.* A diferencia de las citas normales, todos los destinatarios reciben por defecto las citas de todo el día con el estado Libre. Esto se debe a que los eventos de todo el día suelen ser estrictamente informativos para los destinatarios. Por ejemplo, puede enviar un evento de todo el día para informar a los colegas de que va a estar de vacaciones. En este caso, los colegas que reciben el evento no se muestran con el estado Ocupado en el día del evento.

#### **Cambio del modo de presentación de los eventos de todo el día**

Es posible cambiar la forma en la que se aceptan los eventos de todo el día en el calendario mediante el menú Opciones.

- **1** Haga clic en *Herramientas* > *Opciones,* haga doble clic en *Calendario* y haga clic en la pestaña *General.*
- **2** En la sección *Opciones de aceptación,* haga clic en el menú desplegable situado bajo *Aceptar los eventos de todo el día que me envío como* y seleccione la opción que desee.
- **3** Haga clic en *Aceptar.*

Cuando se envía un evento de todo el día a los destinatarios, la indicación de tiempo que se muestra por defecto es *Libre.* El remitente puede elegir que se muestre como *Ocupado* en los calendarios de los destinatarios, pero deberá hacerlo cada vez que envíe un evento de todo el día.

### <span id="page-159-0"></span>**Hora de inicio**

Si programa citas y otros elementos, puede que tenga que indicar una hora. En la mayoría de los casos, tiene la opción de especificar la hora escribiéndola directamente en el campo de hora o introduciéndola mediante el campo Hora de inicio. Haga clic en  $\Box$  para abrir la ventana Hora de inicio.

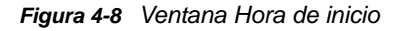

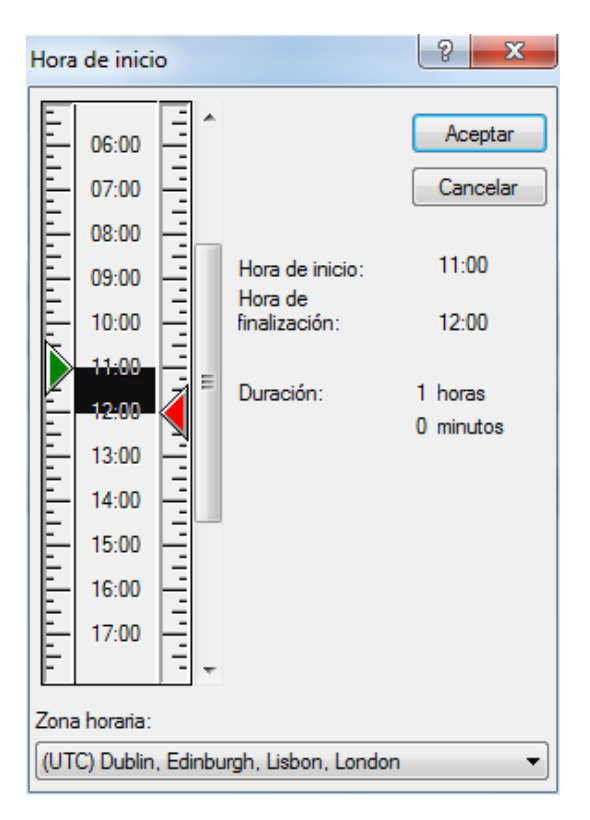

Utilice la flecha verde para seleccionar una hora de inicio y la flecha roja para seleccionar una hora de finalización. Las horas seleccionadas actualmente se muestran en el lado derecho de la pantalla. Puede usar intervalos de hasta 15 minutos.

Si ya ha introducido una dirección correcta, puede moverla arrastrando el área seleccionada hacia arriba o hacia abajo.

Hay disponible una opción de zona horaria para especificar una zona horaria específica para el evento. Si desea más información sobre las zonas horarias, consulte ["Especificación de una zona](#page-159-1)  [horaria para una cita" en la página 162](#page-159-1).

### <span id="page-159-1"></span>**Especificación de una zona horaria para una cita**

La característica Zona horaria permite programar una reunión con destinatarios de distintas zona horarias que se vayan a reunir en una misma ubicación.

Normalmente, GroupWise ajusta automáticamente las horas de las reuniones basándose en las zonas horarias de los destinatarios. Por ejemplo, una reunión programada por un usuario de Utah a las 10:00 aparecería a las 9:00 para un usuario de California y a las 12:00 para un usuario de Nueva York, porque estos usuarios están en zonas horarias distintas. Dado que GroupWise ajusta la hora, todos los usuarios programados para una llamada en conferencia llamarían en el mismo momento, aunque las horas locales sean distintas.

Utilice la función de zona horaria si no desea que GroupWise se ajuste a la zona horaria de cada destinatario. Por ejemplo, si se encuentra en la zona horaria de Saskatchewan e incluye a usuarios con el horario de la zona de las montañas (EE.UU. & Canadá), debe utilizar la función Zona horaria si estos usuarios van a tomar un avión a Saskatchewan para acudir a la cita. Esta característica garantiza que la cita que aparece en sus calendarios y buzones indique la hora correcta de Saskatchewan.

- **1** Abra y cree una cita nueva.
- **2** Haga clic en *Acciones* > *Seleccionar zona horaria*, haga clic en la lista desplegable *Zona horaria*, seleccione la zona horaria a la que pertenezca la ubicación de la cita y, por último, haga clic en *Aceptar.*

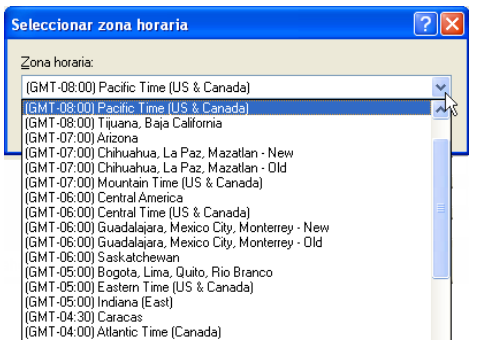

**3** Haga clic en *Enviar* en la barra de herramientas.

Cuando los usuarios programados con la característica Zona horaria reciben la cita, ven una anotación de hora a continuación del tema al abrirla en sus buzones. Por ejemplo, si el tema de la cita es "Conferencia de marketing" y la zona horaria es la de Saskatchewan, los usuarios verán información sobre el tema y la hora similar a la siguiente: Conferencia de marketing (Saskatchewan). En los calendarios de los usuarios, el lugar figura anotado junto a la zona horaria, no con el tema.

### <span id="page-160-0"></span>**Cancelación de una cita**

Puede cancelar una cita si la ha programado o si tiene los derechos de apoderado necesarios sobre el buzón de la persona que la programó.

- **1** En el calendario, haga clic con el botón derecho en la cita que desee cancelar y luego haga clic en *Suprimir.*
- **2** Seleccione *Suprimir este elemento para todos los destinatarios* para eliminarla de los buzones de los demás usuarios. Deje la opción sin marcar si solo desea eliminarla de su propio buzón.
- **3** (Opcional) Introduzca un mensaje que explique la cancelación.
- **4** A continuación, haga clic en *Aceptar*.

A cada usuario al que se le haya enviado la cita, se le envía un mensaje de reunión cancelada y la cita se elimina del calendario del usuario. Los usuarios a los que se ha delegado la cita no reciben un mensaje de reunión cancelada, pero la cita se elimina de sus calendarios.

### <span id="page-161-1"></span>**Cancelación de una cita periódica**

Puede cancelar una cita periódica si la ha programado o si tiene los derechos de apoderado necesarios sobre el buzón de la persona que la programó.

- **1** En el calendario, haga clic con el botón derecho en la cita periódica que desee cancelar y luego haga clic en *Suprimir.*
- **2** Seleccione *Suprimir este elemento para todos los destinatarios.*
- **3** (Opcional) Introduzca un mensaje que explique la cancelación.
- **4** Haga clic en *Aceptar.*
- **5** Haga clic en *Esta vez*, *Todas las veces* o *Todas a partir de esta.*

A cada usuario al que se le haya enviado la cita, se le envía un mensaje de reunión cancelada y la cita se elimina del calendario del usuario. Los usuarios a los que se ha delegado la cita no reciben un mensaje de reunión cancelada, pero la cita se elimina de sus calendarios.

### <span id="page-161-2"></span>**Modificación de una cita**

Si se modifica una cita, los cambios solo aparecen en las citas de los destinatarios, pero no aparece ningún mensaje en sus buzones. Dentro de la cita se muestra la cita modificada en negrita y una banda de notificación que indica a los usuarios las secciones de la cita que se han modificado. No se pide a los usuarios que vuelvan a aceptar la cita.

Para obtener información sobre cómo modificar una cita y otros elementos de correo electrónico, consulte la [Sección 3.2.5, "Edición de las citas, las tareas y los recordatorios enviados", en la](#page-107-0)  [página 108](#page-107-0).

Para reprogramar una cita para una hora nueva en el mismo día:

**1** Abra el calendario y arrastre la cita hasta la nueva hora.

### <span id="page-161-3"></span>**Copia de una cita**

Al igual que con otros tipos de elementos de correo electrónico, puede copiar una cita existente para crear una cita nueva. Para obtener más información, consulte la [Sección 3.2.6, "Duplicado del correo](#page-108-0)  [electrónico enviado", en la página 109.](#page-108-0)

## <span id="page-161-0"></span>**4.4.3 Envío de recordatorios**

Los recordatorios son como los mensajes de correo, con la diferencia de que los recordatorios están programados para un día en particular y aparecen en el calendario en la fecha correspondiente. Puede utilizar los recordatorios para reflejar las vacaciones, los días festivos, los días de pago, los cumpleaños, etc.

- ["Programación de un recordatorio para uno mismo" en la página 165](#page-162-0)
- ["Programación de un recordatorio para otras personas" en la página 165](#page-162-1)

### <span id="page-162-0"></span>**Programación de un recordatorio para uno mismo**

Un recordatorio para uno mismo se denomina recordatorio personal. Los recordatorios personales se colocan en el calendario en la fecha especificada. No se sitúan en su buzón ni en el buzón de otros usuarios.

- **1** En el calendario, abra una vista con una lista de recordatorios (por ejemplo, la vista Semana).
- **2** Haga clic en una fecha y, a continuación, haga doble clic en un espacio vacío en la lista de recordatorios.
- **3** Si es necesario, haga clic en  $\blacksquare$  para especificar una fecha de inicio o una fecha automática para el recordatorio.
- **4** Escriba un tema y el mensaje del recordatorio.

Puede especificar muchas opciones, como asignar al recordatorio una prioridad alta, haciendo clic en la pestaña *Opciones de envío.*

**5** En la barra de herramientas, haga clic en *Publicar.*

Para acceder más tarde a la información, abra el calendario y seleccione la fecha en la que aparece la información. Haga doble clic en el recordatorio dentro de la lista de recordatorios.

#### <span id="page-162-1"></span>**Programación de un recordatorio para otras personas**

**1** Haga clic en *Archivo* > *Nuevo* > *Recordatorio.*

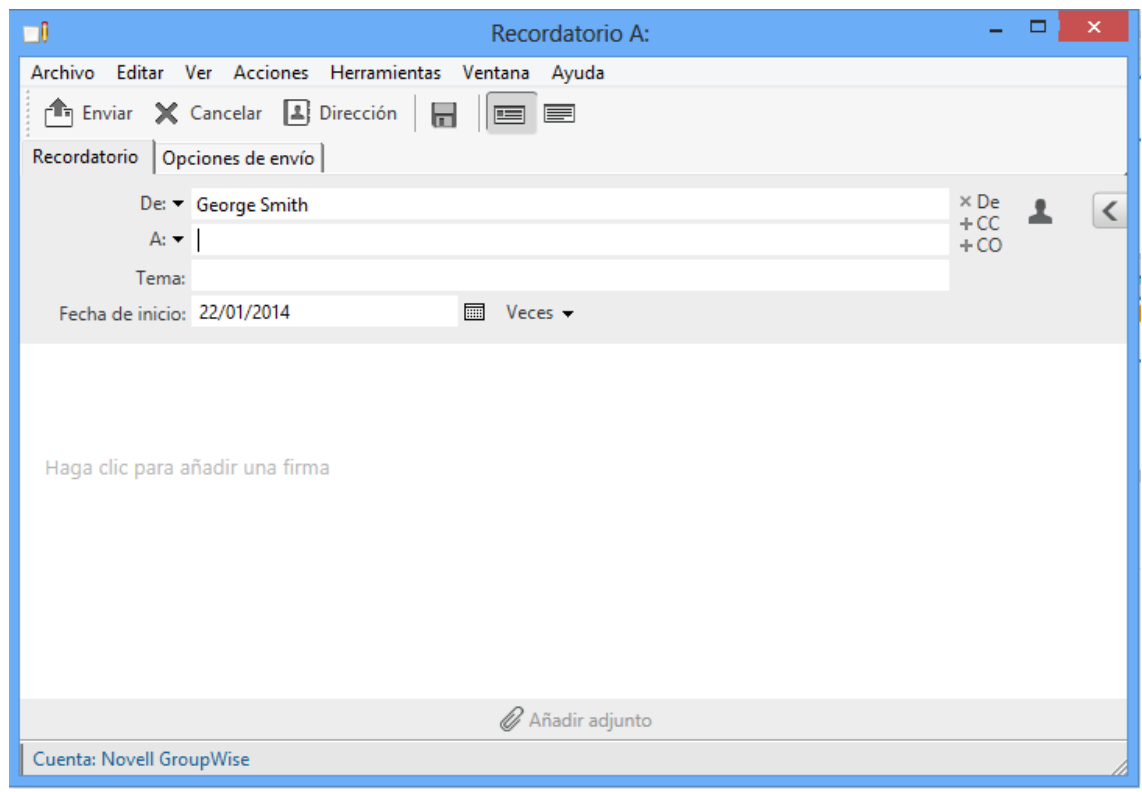

**2** En el campo *A*, escriba un nombre de usuario y pulse Intro. Repita el paso con los demás usuarios. Si fuera necesario, haga clic en *+CC* o *+CO* para añadir el campo oportuno y, a continuación, escriba los nombres de usuario en los campos *CC* y *CO.*

O bien

Para seleccionar nombres de usuario de una lista, haga clic en *Dirección* en la barra de herramientas, haga doble clic en cada usuario y, a continuación, haga clic en *Aceptar.*

- **3** Para cambiar el nombre de De (por el de otra cuenta o apoderado), haga clic en <sup>De:</sup> ▼ y después en un nombre.
- **4** (Opcional) Escriba un tema y el mensaje del recordatorio.
- **5** En el campo *Fecha de inicio*, escriba la fecha en la que debe aparecer el recordatorio en los calendarios de los destinatarios.

O bien

Haga clic en  $\Box$  para especificar una fecha de inicio o una fecha automática para el recordatorio.

Puede especificar diversas opciones, como asignar al recordatorio una prioridad alta, solicitar una respuesta de los destinatarios, etc., haciendo clic en la pestaña *Opciones de envío.*

**6** Haga clic en *Enviar* en la barra de herramientas.

### <span id="page-163-0"></span>**4.4.4 Programación de elementos periódicos**

Es posible enviar citas, tareas y recordatorios como elementos periódicos. Los elementos periódicos se pueden programar para que se produzcan diaria, semanal, mensual o anualmente, o bien según la configuración personalizada que defina.

Cuando envía un elemento periódico, GroupWise copia el elemento y coloca una de las fechas definidas en cada copia del elemento. Por ejemplo, si define cinco fechas para el evento, GroupWise hace cinco copias del elemento y programa una copia para cada fecha. Si envía el elemento a otros usuarios, tendrá cinco elementos salientes repetidos cinco veces. Si recibe el elemento, encontrará en el buzón cinco copias del elemento entrante en el buzón, cada una programada para una fecha diferente.

- ["Programación de un elemento periódico diario" en la página 166](#page-163-1)
- ["Programación de un elemento periódico semanal" en la página 166](#page-163-2)
- ["Programación de un elemento periódico mensual" en la página 167](#page-164-0)
- ["Programación de un elemento periódico anual" en la página 167](#page-164-1)
- ["Programación de un elemento periódico mediante fechas" en la página 167](#page-164-2)

#### <span id="page-163-1"></span>**Programación de un elemento periódico diario**

- **1** En una cita, tarea o recordatorio que esté programando, haga clic en *Veces* y después en *Diariamente.*
- **2** Seleccione la periodicidad, la fecha de inicio, la fecha de finalización (o el número de veces) y haga clic en *Terminado.*

#### <span id="page-163-2"></span>**Programación de un elemento periódico semanal**

- **1** En una cita, tarea o recordatorio que esté programando, haga clic en *Veces* y después en *Semanalmente.*
- **2** Seleccione la periodicidad, la fecha de inicio, la fecha de finalización (o el número de veces) y haga clic en *Terminado.*

### <span id="page-164-0"></span>**Programación de un elemento periódico mensual**

- **1** En una cita, tarea o recordatorio que esté programando, haga clic en *Veces* y después en *Mensualmente.*
- **2** Seleccione la periodicidad, la fecha de inicio, la fecha de finalización (o el número de veces) y haga clic en *Terminado.*

#### <span id="page-164-1"></span>**Programación de un elemento periódico anual**

- **1** En una cita, tarea o recordatorio que esté programando, haga clic en *Veces* y después en *Anualmente.*
- **2** Seleccione la periodicidad, la fecha de inicio, la fecha de finalización (o el número de veces) y haga clic en *Terminado.*

### <span id="page-164-2"></span>**Programación de un elemento periódico mediante fechas**

Este tipo de periodicidad personalizada permite seleccionar días específicos de un calendario de año.

- **1** En una cita, tarea o recordatorio que esté programando, haga clic en *Veces* y después en *Personalizado.*
- **2** En la pestaña *Fecha*, haga clic en los días que desee programar.
- **3** Para pasar a otro año, haga clic en el botón de año, escriba el nuevo año y, a continuación, haga clic en *Aceptar.*
- **4** Si desea borrar todas las fechas seleccionadas, haga clic en *Restaurar.*
- **5** Haga clic en *Aceptar.*

# **4.5 Recepción de elementos de calendario**

- [Sección 4.5.1, "Aceptación o rechazo de elementos del calendario", en la página 168](#page-165-0)
- [Sección 4.5.2, "Aceptación o rechazo de elementos de Internet", en la página 169](#page-166-0)
- [Sección 4.5.3, "Propuesta de una hora nueva para una cita", en la página 169](#page-166-1)
- [Sección 4.5.4, "Invitación a otros o delegación y supresión de elementos del calendario", en la](#page-167-0)  [página 170](#page-167-0)
- [Sección 4.5.5, "Cambio de tipos de elementos de calendario", en la página 171](#page-168-0)
- [Sección 4.5.6, "Almacenamiento de elementos de calendario", en la página 172](#page-169-0)

## <span id="page-165-0"></span>**4.5.1 Aceptación o rechazo de elementos del calendario**

Cuando reciba una cita, una tarea o un recordatorio, cabe la posibilidad de que no pueda aceptarlos. En GroupWise, puede permitir que el remitente sepa si usted ha aceptado o rechazado un elemento, especificar un nivel de aceptación o disponibilidad y añadir comentarios adicionales. También puede delegar el elemento en otro usuario. El remitente puede ver su respuesta verificando las propiedades del elemento.

Si rechaza una cita después de la hora de inicio, el remitente la verá como suprimida en lugar de rechazada en las propiedades de la cita.

- ["Aceptación o rechazo de un elemento" en la página 168](#page-165-1)
- ["Aceptación de un elemento en un calendario personal" en la página 168](#page-165-2)
- ["Mantenimiento de una copia de un elemento aceptado en el buzón" en la página 168](#page-165-3)

### <span id="page-165-1"></span>**Aceptación o rechazo de un elemento**

- **1** Abra la cita, la tarea o el recordatorio.
- **2** Haga clic en *Aceptar* o en *Rechazar* en la barra de herramientas.

O bien

Haga clic en la flecha hacia abajo situada a la derecha del botón para seleccionar un nivel de disponibilidad de *Aceptar*, *Aceptar con opciones* o para seleccionar *Rechazar con opciones.*

**3** (Opcional) Si ha seleccionado *Aceptar con opciones* o *Rechazar con opciones*, puede escribir un comentario y, a continuación, hacer clic en *Aceptar.*

Por defecto, el remitente podrá ver sus comentarios visualizando las propiedades del elemento en la carpeta Elementos enviados. Sin embargo, para recibir un aviso más evidente cuando alguien rechace un elemento, el remitente puede acceder a la opción *Herramientas* > *Opciones* > *Enviar* > *Cita/Tarea/Recordatorio* para establecer Aviso de recepción cuando se rechace con el valor Recibo de correo, Notificar o ambos.

**4** Si se trata de un elemento de fecha automática, haga clic en *Esta vez* para aceptar o rechazar este elemento de fecha automática o haga clic en *Todas las veces* para aceptar o rechazar todos los casos del elemento de fecha automática.

#### <span id="page-165-2"></span>**Aceptación de un elemento en un calendario personal**

- **1** Abra la cita, la tarea o el recordatorio.
- **2** Haga clic en la flecha abajo situada a la derecha del botón *Aceptar* y seleccione *Aceptar con opciones.*
- **3** Seleccione el calendario personal en el que desea que aparezca el elemento y haga clic en *Aceptar.*

#### <span id="page-165-3"></span>**Mantenimiento de una copia de un elemento aceptado en el buzón**

Al aceptar un elemento, también puede optar por mantener una copia en la carpeta del buzón.

- **1** Haga clic en *Herramientas* > *Opciones* y después haga doble clic en *Calendario.*
- **2** En la página General, seleccione *Al aceptar, seguir mostrando el elemento en el buzón.*
- **3** Haga clic en *Aceptar.*

## <span id="page-166-0"></span>**4.5.2 Aceptación o rechazo de elementos de Internet**

Puede aceptar o rechazar citas, eventos de todo el día y tareas que se envíen desde clientes de colaboración habilitados para Internet, como por ejemplo Microsoft Exchange, Lotus Notes y Macintosh iCal.

- **1** Abra la cita, la tarea o el recordatorio.
- **2** Haga clic en *Aceptar* o en *Rechazar* en la barra de herramientas.

O bien

Haga clic en la flecha abajo situada a la derecha del botón para seleccionar un nivel de disponibilidad de *Aceptar* o para seleccionar *Rechazar con opciones.*

- **3** (Opcional) Si selecciona *Rechazar con opciones*, puede escribir un comentario (opcional) y, a continuación, hacer clic en *Aceptar.*
- **4** Si se trata de un elemento de fecha automática, haga clic en *Esta vez* para aceptar o rechazar este elemento de fecha automática o haga clic en *Todas las veces* para aceptar o rechazar todas las repeticiones del elemento de fecha automática.

Por defecto, se enviará un mensaje al remitente del elemento que le informará de la acción realizada.

Además, puede hacer clic con el botón derecho en el elemento de Internet y seleccionar *Importar calendario.* De esta forma se crea un nuevo calendario y se importa en él el elemento.

### <span id="page-166-1"></span>**4.5.3 Propuesta de una hora nueva para una cita**

Si es el destinatario de una cita y desea cambiar la hora a la que se celebrará, puede realizar una búsqueda de disponibilidad de los asistentes y proponer una hora distinta. La nueva hora se envía de vuelta al remitente original, que puede decidir entonces si la acepta. Si se acepta el cambio, la cita original se edita.

El destinatario debe encontrarse en un cliente de GroupWise 2014 R2 para poder proponer una hora nueva. El iniciador debe encontrarse en un cliente de GroupWise 2014 R2 para poder aceptar la hora nueva y enviar la cita modificada. Si el iniciador está en una versión del cliente anterior a GroupWise 2014 R2, la contrapropuesta se muestra como un correo electrónico con la cita original adjunta. En ese caso, el iniciador debe modificar manualmente la cita original en caso de que desee utilizar la hora nueva.

#### **Propuesta de una hora nueva desde la barra de herramientas**

- **1** En la lista de elementos, seleccione una cita.
- **2** Haga clic en *Acciones* > *Proponer nueva hora.*
- **3** (Opcional) Haga clic en *Búsqueda de disponibilidad* para ver el programa de calendario de todos los destinatarios a fin de encontrar una hora adecuada.
- **4** Modifique la fecha, la hora o la duración según precise.
- **5** (Opcional) Indique un motivo para el cambio de la cita.
- **6** Haga clic en *Enviar* en la barra de herramientas.

#### **Propuesta de una hora nueva desde la ventana principal**

- **1** En la vista Calendario, haga clic con el botón derecho en una cita.
- **2** Haga clic en *Proponer nueva hora.*
- **3** (Opcional) Haga clic en *Búsqueda de disponibilidad* para ver el programa de calendario de todos los destinatarios a fin de encontrar una hora adecuada.
- **4** Modifique la fecha, la hora o la duración según precise.
- **5** (Opcional) Indique un motivo para el cambio de la cita.
- **6** Haga clic en *Enviar* en la barra de herramientas.

# <span id="page-167-0"></span>**4.5.4 Invitación a otros o delegación y supresión de elementos del calendario**

Use la opción *Invitar* para invitar a otros usuarios a un elemento programado. Use la opción *Delegar y suprimir* para reasignar un elemento programado a otro usuario y suprimirlo del calendario. El remitente puede determinar a quién se ha invitado o delegado el elemento mediante sus propiedades.

Cuando el remitente original modifica el cuerpo del mensaje, la línea de tema o la lista A de una cita, todos los destinatarios reciben las modificaciones, incluidos los destinatarios invitados o delegados.

Cuando el remitente original modifica la hora o el lugar de una cita, la cita se retrae de todos los destinatarios; pero se vuelve a enviar solo a los destinatarios originales. En este caso, la cita debe volver a delegarse a continuación.

- ["Invitación a otros o delegación y supresión desde la ventana principal" en la página 170](#page-167-1)
- ["Invitación a otros o delegación y supresión desde la vista del calendario" en la página 170](#page-167-2)

### <span id="page-167-1"></span>**Invitación a otros o delegación y supresión desde la ventana principal**

- **1** En la lista de elementos, haga clic en una tarea, un recordatorio o una cita.
- **2** Haga clic en *Acciones* > *Delegar y suprimir.*

o bien

Haga clic en *Acciones* > *Invitar.*

**3** En el campo *A*, escriba un nombre de usuario y pulse Intro.

O bien

Para seleccionar un nombre de usuario de una lista, haga clic en *Dirección* en la barra de herramientas, haga doble clic en el usuario y, a continuación, haga clic en *Aceptar.*

- **4** Escriba sus comentarios para el destinatario.
- **5** Haga clic en *Enviar* en la barra de herramientas.

### <span id="page-167-2"></span>**Invitación a otros o delegación y supresión desde la vista del calendario**

- **1** En la vista del calendario, haga clic con el botón derecho en una tarea, recordatorio o cita*.*
- **2** Haga clic en *Invitar...*

o bien

Haga clic en *Delegar y suprimir.*

**3** En el campo *A*, escriba un nombre de usuario y pulse Intro. O bien

**170** Guía del usuario del cliente de GroupWise 2014

Para seleccionar un nombre de usuario de una lista, haga clic en *Dirección* en la barra de herramientas, haga doble clic en el usuario y, a continuación, haga clic en *Aceptar.*

- **4** Escriba sus comentarios para el destinatario.
- **5** Haga clic en *Enviar* en la barra de herramientas.

### <span id="page-168-0"></span>**4.5.5 Cambio de tipos de elementos de calendario**

Puede arrastrar un elemento de una carpeta a otra para cambiar el tipo de elemento del objeto. Por ejemplo, arrastre una tarea a la lista Citas para convertirla en una cita.

- ["Cambio del tipo de un elemento del calendario" en la página 171](#page-168-1)
- ["Cambio de un elemento personal a elemento de grupo" en la página 171](#page-168-2)

#### <span id="page-168-1"></span>**Cambio del tipo de un elemento del calendario**

- **1** Haga clic en *Calendario* en la lista de carpetas.
- **2** Haga clic en el elemento que desee cambiar en la lista de Citas, Tareas o Recordatorios.
- **3** Arrastre el elemento hasta la lista correspondiente al tipo de elemento en que desea convertirlo. Por ejemplo, arrastre una tarea a la lista Citas para convertirla en una cita.

Para copiar una cita, una tarea o un recordatorio, pulse Ctrl mientras arrastra el elemento.

- **4** Escriba la información necesaria.
- **5** Haga clic en *Enviar* o en *Publicar* en la barra de herramientas.

**Sugerencia:** también es posible hacer clic con el botón derecho en el elemento que desee cambiar y hacer clic en *Cambiar a.*

#### <span id="page-168-2"></span>**Cambio de un elemento personal a elemento de grupo**

Para cambiar un elemento personal del calendario:

- **1** En el calendario, haga doble clic en un elemento personal.
- **2** Haga clic en *Editar* > *Cambiar a* y, después, haga clic en *Más.* O bien

Haga clic en el icono *Cambiar a grupo* ...

- **3** Escriba la información necesaria.
- **4** Haga clic en *Enviar* en la barra de herramientas.

**Sugerencia:** en una vista de composición de elemento, haga clic en el botón *Cambiar a personal* para cambiar rápidamente un elemento de grupo a personal.

## <span id="page-169-0"></span>**4.5.6 Almacenamiento de elementos de calendario**

Los elementos guardados se conservan en su calendario, además de copiarse en la ubicación especificada. Los elementos se guardan con la extensión .rtf para que también sea posible abrirlos en un procesador de texto. Los adjuntos se almacenan en su formato de origen.

- **1** En su buzón o calendario, haga clic en el elemento que desea guardar y haga clic en *Archivo* > *Guardar como.*
- **2** Pulse Ctrl y, a continuación, haga clic en el elemento y los adjuntos que desea guardar.
- **3** Seleccione si desea guardar el elemento en un disco o en una biblioteca de GroupWise.
- **4** Escriba un nombre de archivo para el elemento en el campo *Nombre de archivo.*

O bien

Escriba un nombre de tema en el campo *Tema.*

**5** Para guardar el elemento en una ubicación distinta de la actual, desplácese a la nueva ubicación.

O bien

Para guardar el elemento en una biblioteca de GroupWise diferente, haga clic en la lista desplegable y, a continuación, seleccione un nombre de biblioteca.

- **6** Si está guardando en una biblioteca de GroupWise, asegúrese de seleccionar la opción *Definir las propiedades al usar los valores por defecto,* a no ser que desee especificar las propiedades del documento en ese momento.
- **7** Haga clic en *Guardar* y después en *Cerrar.*

# **4.6 Definición de alarmas del calendario**

GroupWise puede activar una alarma para recordarle una cita próxima. Además, puede abrir un archivo o ejecutar un programa cuando se dispara la alarma. Por ejemplo, podría establecer una cita para hacer una copia de seguridad de sus archivos mientras no está en el trabajo y su equipo está encendido.

- [Sección 4.6.1, "Definición de la alarma por defecto", en la página 172](#page-169-1)
- [Sección 4.6.2, "Establecimiento de una alarma en un elemento del calendario", en la página 173](#page-170-0)

### <span id="page-169-1"></span>**4.6.1 Definición de la alarma por defecto**

En las opciones de calendario puede especificar un valor por defecto que fije automáticamente una alarma cada vez que acepte una cita.

- **1** Haga clic en *Herramientas* > *Opciones.*
- **2** Haga doble clic en *Calendario* y, a continuación, haga clic en la pestaña *General.*
- **3** Seleccione *Citas* o *Eventos de todo el día* en el recuadro *Opciones de aceptación.*
- **4** Defina la antelación con la que se debe notificar la alarma antes de la cita o evento de día. El valor por defecto para las citas es de 5 minutos y para los eventos de todo el día es de 12 horas.
- **5** Haga clic en *Aceptar.*

# <span id="page-170-0"></span>**4.6.2 Establecimiento de una alarma en un elemento del calendario**

Para que una alarma suene, el programa Notificar debe estar ejecutándose. Consulte la [Sección 8.2.1, "Inicio de Notificar al arrancar GroupWise", en la página 274](#page-271-0) para obtener más información.

- **1** En el buzón o en el calendario, haga clic en una cita.
- **2** Haga clic en *Acciones* > *Alarma.*

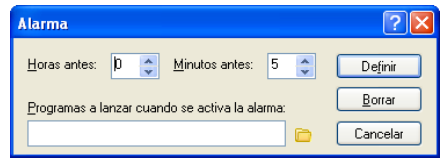

- **3** Especifique la antelación con la que desea que suene la alarma antes de la cita.
- **4** Haga clic en *Definir.*

Si la opción *Alarma* aparece atenuada, asegúrese de que no haya pasado la hora de la cita.

Para eliminar una alarma definida para una cita:

- **1** Haga clic en la cita.
- **2** Haga clic en *Acciones* > *Alarma.*
- **3** Haga clic en *Borrar.*

# **4.7 Cómo compartir un calendario personal**

Un calendario compartido es como cualquier otro, excepto por el hecho de que otras personas tienen acceso a él y también se muestra en sus listas de calendarios. Puede compartir los calendarios personales existentes en su lista de calendarios. El usuario es el que elige con quién va a compartir el calendario y qué derechos se van a conceder a cada usuario. Posteriormente, los usuarios pueden publicar entradas de calendario en el calendario compartido. No es posible compartir el calendario principal.

A continuación, se muestra un ejemplo de un calendario compartido típico:

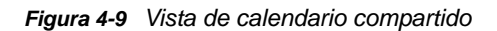

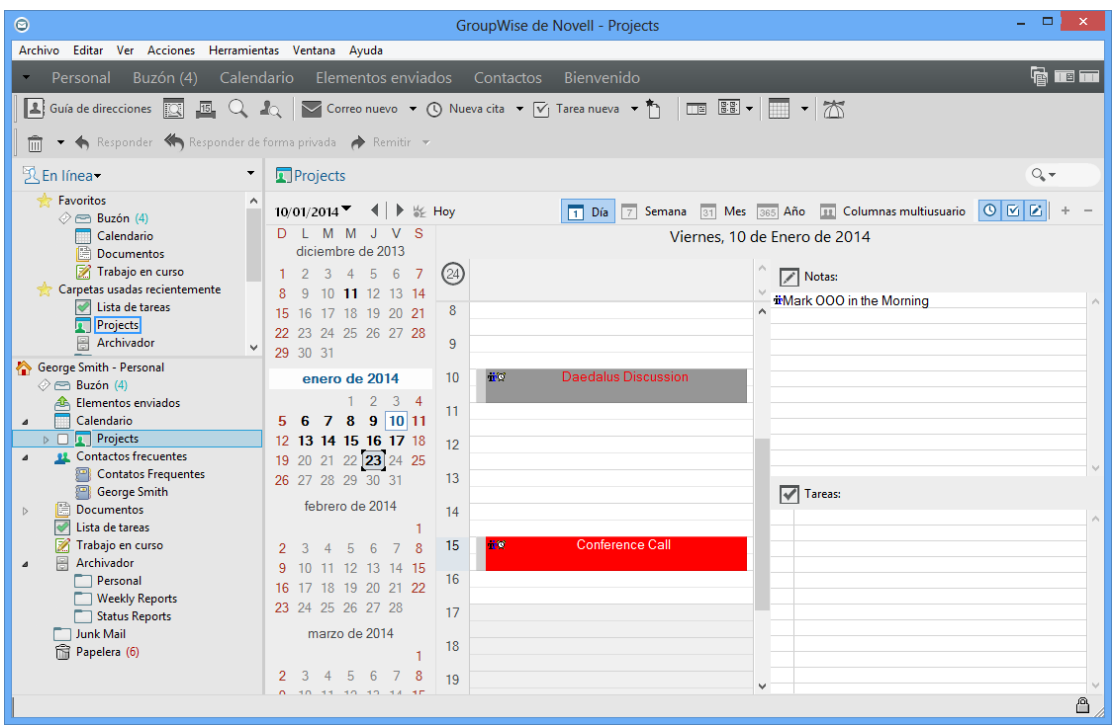

Si utiliza los modos Remoto y Almacenamiento en el caché, los cambios en los calendarios compartidos se actualizan siempre que se conecte al sistema principal de GroupWise.

- [Sección 4.7.1, "Compartición de un calendario personal existente con otros usuarios", en la](#page-171-0)  [página 174](#page-171-0)
- [Sección 4.7.2, "Publicación de una entrada de calendario en un calendario compartido", en la](#page-172-0)  [página 175](#page-172-0)

# <span id="page-171-0"></span>**4.7.1 Compartición de un calendario personal existente con otros usuarios**

**1** En la lista de carpetas, haga clic con el botón derecho en el calendario personal que desee compartir y luego haga clic en *Compartición.*

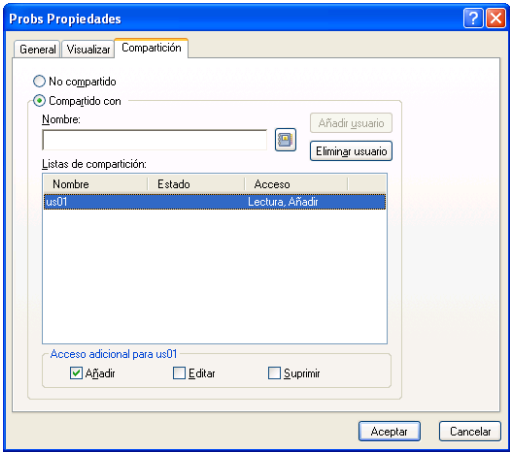

- **2** Haga clic en *Compartido con.*
- **3** Empiece a escribir el nombre de un usuario en el campo *Nombre* o haga clic en el botón *Guía de direcciones* para seleccionarlo en el recuadro de diálogo *Selector de direcciones.*
- **4** Cuando el nombre del usuario aparezca en el campo, haga clic en *Añadir usuario* para trasladar el usuario a la lista de compartición.
- **5** Haga clic en el nombre del usuario en la lista de *compartición*.
- **6** Seleccione las opciones de acceso que desee para el usuario.
- **7** Repita los pasos del [Paso 3](#page-60-0) al [Paso 6](#page-60-1) para cada usuario con el que desee compartir el calendario.
- **8** Haga clic en *Aceptar.*

Si desea que el calendario tenga una función específica, puede crear un nuevo ajuste de visualización. Haga clic con el botón derecho en el calendario, haga clic en *Propiedades* y haga clic en *Visualizar.*

## <span id="page-172-0"></span>**4.7.2 Publicación de una entrada de calendario en un calendario compartido**

- **1** En el calendario compartido, abra una vista con una lista de citas, haga clic en una fecha y, a continuación, haga doble clic en una hora en la lista de citas.
- **2** (Opcional) Escriba un tema y un lugar, si fuera necesario.
- **3** Especifique la fecha de inicio.

O bien

Haga clic en <sub>para especificar una fecha o una fecha automática para la cita. Para crear una</sub> cita periódica, consulte la [Sección 4.4.4, "Programación de elementos periódicos", en la](#page-163-0)  [página 166](#page-163-0).

O bien

Seleccione *Todo el día* si se trata de un evento para todo el día.

- **4** Especifique una duración y una fecha de inicio. La duración puede expresarse en minutos, horas o días.
- **5** Especifique cómo desea que aparezca la cita. Las citas pueden aparecer con los estados Libre, Dudoso, Ocupado o Ausente.
- **6** (Opcional) Escriba un mensaje.

Puede especificar diversas opciones, como asignar a la cita una prioridad alta, solicitar una respuesta de los destinatarios, etc., haciendo clic en la pestaña *Opciones de envío.*

- **7** (Opcional) Para especificar un tipo en Mostrar cita como, haga clic en *Acciones* > *Mostrar cita como* y haga clic en un tipo.
- **8** En la barra de herramientas, haga clic en *Publicar.*

# **4.8 Suscripción a un calendario de Internet**

Los usuarios de otros sistemas de correo electrónico suelen publicar sus calendarios en Internet para que otros usuarios los puedan utilizar. Por ejemplo, los equipos deportivos publican su programación de partidos en línea para que se pueda descargar o para suscribirse. Del mismo modo, puede encontrar una lista publicada de festivos en forma de calendario de Internet.

Al suscribirse a un calendario de Internet, se crea un nuevo calendario personal en la lista de carpetas. Desde ese momento, puede especificar la frecuencia con la que desea que GroupWise actualice el contenido del calendario de Internet.

- [Sección 4.8.1, "Suscripción manual a un calendario de Internet", en la página 176](#page-173-0)
- [Sección 4.8.2, "Suscripción a un calendario de Internet desde un enlace", en la página 176](#page-173-1)
- [Sección 4.8.3, "Edición de un calendario de Internet al que se está suscrito", en la página 176](#page-173-2)
- [Sección 4.8.4, "Supresión de un calendario de Internet al que se está suscrito", en la página 177](#page-174-0)

### <span id="page-173-0"></span>**4.8.1 Suscripción manual a un calendario de Internet**

- **1** En la lista de carpetas, haga clic con el botón derecho en el calendario principal de GroupWise y luego en *Suscribir.*
- **2** En el campo *Ubicación*, escriba la dirección URL del calendario de Internet al que va a suscribirse.
- **3** En el campo *Nombre de la carpeta*, escriba el nombre de carpeta para el nuevo calendario de Internet.
- **4** En la lista desplegable *Frecuencia de actualización*, seleccione la frecuencia con la que desee que se actualice el contenido del calendario.
- **5** Haga clic en *Suscribir.*

## <span id="page-173-1"></span>**4.8.2 Suscripción a un calendario de Internet desde un enlace**

- **1** Desde un mensaje de correo electrónico o un sitio Web, haga clic en el enlace del calendario de Internet. Se mostrará la ventana Suscribirse a un calendario.
- **2** Para la mayoría de los calendarios de Internet, los campos *Ubicación* y *Nombre de la carpeta* se cumplimentan automáticamente.

Si el campo *Nombre de la carpeta* no se cumplimenta automáticamente, escriba un nombre.

- **3** En la lista desplegable *Frecuencia de actualización*, seleccione la frecuencia con la que desee que se actualice el contenido del calendario.
- **4** Haga clic en *Suscribir.*

## <span id="page-173-2"></span>**4.8.3 Edición de un calendario de Internet al que se está suscrito**

Después de suscribirse a un calendario de Internet, puede modificar la ubicación del calendario de Internet y la frecuencia de actualización, así como forzar una actualización.

- **1** En la lista de carpetas, haga clic con el botón derecho en el calendario al que está suscrito y luego haga clic en *Suscribir.*
- **2** (Opcional) En el campo *Ubicación*, escriba la nueva dirección URL del calendario de Internet.
- **3** (Opcional) En la lista desplegable *Frecuencia de actualización*, seleccione la frecuencia de actualización.
- **4** (Opcional) Haga clic en *Actualizar* para forzar el calendario de Internet de modo que vuelva a cargarse.
- **5** Haga clic en *Aceptar.*

## <span id="page-174-0"></span>**4.8.4 Supresión de un calendario de Internet al que se está suscrito**

- **1** En la lista de carpetas, haga clic con el botón derecho en el calendario al que está suscrito y haga clic en *Suprimir.*
- **2** Haga clic en *Sí* para confirmar la supresión del calendario al que está suscrito.

# **4.9 Publicación de calendarios personales en Internet**

Si decide publicar un calendario personal en Internet, cualquier persona de Internet podrá verlo. Al publicar el calendario personal, se publicará en el host de publicación de calendarios del sistema. Para obtener información adicional acerca del host de publicación de calendarios, consulte al administrador de GroupWise.

El administrador de GroupWise puede habilitar o inhabilitar la capacidad de publicar calendarios personales. Si el administrador de GroupWise ha inhabilitado la capacidad de publicar calendarios personales, esta opción no se mostrará en el cliente de GroupWise.

- [Sección 4.9.1, "Publicación de restricciones", en la página 177](#page-174-1)
- [Sección 4.9.2, "Publicación de un calendario personal", en la página 178](#page-175-0)
- [Sección 4.9.3, "Modificación de los ajustes de un calendario publicado", en la página 178](#page-175-1)
- [Sección 4.9.4, "Presentación y ocultación de calendarios publicados", en la página 179](#page-176-0)
- [Sección 4.9.5, "Anulación de la publicación de un calendario", en la página 179](#page-176-1)

## <span id="page-174-1"></span>**4.9.1 Publicación de restricciones**

No es posible publicar un calendario en las siguientes circunstancias:

- No es posible publicar un calendario creado con la opción Calendario de apoderado nuevo, pero sí puede publicar el calendario de otro usuario si tiene acceso a su cuenta de GroupWise mediante la función de apoderado. Los calendarios publicados cuando se actúa como apoderado de la cuenta de otro usuario se publican en la cuenta de dicho usuario.
- Los calendarios compartidos solo los puede publicar el propietario del calendario. Si no es el propietario del calendario, no puede publicarlo.

## <span id="page-175-0"></span>**4.9.2 Publicación de un calendario personal**

Es posible publicar cualquier calendario , incluido el calendario de GroupWise principal.

Los elementos de los subcalendarios se incluyen en la publicación del calendario principal si se cumple cualquiera de los siguientes criterios:

- El subcalendario se publica además del calendario principal que se va a publicar, y el subcalendario está controlado, como se describe en la [Sección 4.9.4, "Presentación y](#page-176-0)  [ocultación de calendarios publicados", en la página 179.](#page-176-0)
- Los elementos de un subcalendario no publicado se enlazan con elementos del calendario principal.

Las categorías asignadas con un calendario publicado no se muestran en Internet.

- **1** En la lista de carpetas del calendario, haga clic con el botón derecho en el calendario que desee publicar y luego haga clic en *Publicar.*
- **2** Seleccione *Publicar este calendario.*
- <span id="page-175-2"></span>**3** Seleccione una de las opciones siguientes para el período de tiempo:
	- **Calendario completo:** publica desde los 7 días anteriores a los próximos 365 días del calendario.
	- **Anterior:** publica el intervalo de días que seleccione. Por defecto, publica desde los 7 días anteriores a los próximos 30 días del calendario.
- **4** (Opcional) Si lo desea, seleccione *Incluir elementos privados.*

Si esta opción no está seleccionada, los elementos marcados como privados no se muestran nunca, aunque se encuentren en subcalendarios donde esta opción sí esté marcada.

- <span id="page-175-3"></span>**5** Para enviar a alguien un enlace al calendario publicado:
	- **5a** Haga clic en *Enviar ubicación de publicación.* Se abre un mensaje de correo electrónico nuevo con un enlace.
	- **5b** Seleccione los destinatarios del mensaje y haga clic en *Enviar.*
- **6** Haga clic en *Aceptar.*

### <span id="page-175-1"></span>**4.9.3 Modificación de los ajustes de un calendario publicado**

- **1** En la lista de carpetas, haga clic con el botón derecho en el calendario publicado y luego en *Publicar.*
- **2** Modifique las opciones de publicación.
- **3** Para obtener más información, consulte del [Paso 3](#page-175-2) al [Paso 5](#page-175-3) de la [Sección 4.9.2, "Publicación](#page-175-0)  [de un calendario personal", en la página 178.](#page-175-0)
- **4** Haga clic en *Aceptar.*

## <span id="page-176-0"></span>**4.9.4 Presentación y ocultación de calendarios publicados**

Después de publicar el calendario principal, es posible mostrar u ocultar subcalendarios que también se hayan publicado. Para obtener información sobre cómo publicar un calendario, consulte la [Sección 4.9.2, "Publicación de un calendario personal", en la página 178](#page-175-0).

**1** En la lista de carpetas, marque o deseleccione la casilla de verificación situada junto al calendario que desee incluir en la publicación del calendario principal.

## <span id="page-176-1"></span>**4.9.5 Anulación de la publicación de un calendario**

Al anular la publicación de un calendario, este deja de mostrarse en la lista de calendarios publicados del host de publicación de calendarios. Si alguien se ha suscrito al calendario, dejará de recibir actualizaciones de este y es posible que reciban un mensaje de error.

- **1** En la lista de carpetas, haga clic con el botón derecho en el calendario publicado y luego en *Publicar.*
- **2** Anule la selección de *Publicar este calendario* y haga clic en *Aceptar.*

# **4.10 Cómo compartir la programación de disponibilidad en Internet**

Es posible publicar la información de disponibilidad de GroupWise para permitir el acceso de otros usuarios. Los usuarios de GroupWise que admiten el tipo de archivo .ifb pueden acceder a la información de disponibilidad.

- [Sección 4.10.1, "Publicación de la programación de disponibilidad", en la página 179](#page-176-2)
- [Sección 4.10.2, "Envío de la información de disponibilidad", en la página 179](#page-176-3)
- [Sección 4.10.3, "Uso de la información de disponibilidad", en la página 180](#page-177-0)

## <span id="page-176-2"></span>**4.10.1 Publicación de la programación de disponibilidad**

Para poner la información de disponibilidad a disposición de los usuarios de Internet:

- **1** En la ventana principal, haga clic en *Herramientas > Opciones.*
- **2** Haga clic en *Calendario > Búsqueda de disponibilidad.*
- **3** Seleccione *Publicar mi información de disponibilidad.*
- **4** Haga clic en *Aceptar.*

## <span id="page-176-3"></span>**4.10.2 Envío de la información de disponibilidad**

Para notificar a los usuarios de Internet sobre la información de disponibilidad:

- **1** En la ventana principal, haga clic en *Herramientas > Opciones.*
- **2** Haga clic en *Calendario > Búsqueda de disponibilidad.*
- **3** Haga clic en *Enviar ubicación de publicación de disponibilidad.* Se crea así un correo electrónico con su información de disponibilidad.
- **4** Añada una dirección al correo y haga clic en *Enviar.*

# <span id="page-177-0"></span>**4.10.3 Uso de la información de disponibilidad**

En GroupWise puede usar la búsqueda de disponibilidad para comprobar las horas libres en los calendarios de otros usuarios. Si recibe un archivo .ifb de un usuario ajeno a GroupWise, puede asociar la información de disponibilidad con los datos de contacto del usuario. Seguidamente, la función de búsqueda de disponibilidad podrá identificar las horas disponibles de ese usuario.

- **1** Abra el correo electrónico que contiene la ubicación de disponibilidad en el buzón.
- **2** Bloquee y copie la ubicación de disponibilidad.
- **3** Muestre la información de contacto del remitente, como se describe en ["Modificación de un](#page-214-0)  [contacto" en la página 217.](#page-214-0)

O bien

Añada al usuario como contacto de GroupWise, como se describe en ["Adición de un contacto"](#page-212-0)  [en la página 215.](#page-212-0)

- **4** En la información del contacto, haga clic en la pestaña *Detalles.*
- **5** Pegue la ubicación en el campo *Disponibilidad.*
- **6** Haga clic en *Guardar* y después en *Cerrar.*

# **4.11 Uso del calendario multiusuario**

El calendario multiusuario permite ver una programación combinada de los usuarios y recursos en una vista gráfica de día, semana, mes, año o de columnas multiusuario (la vista Columnas multiusuario es una vista de día que muestra la programación de cada usuario en una columna distinta). Es fácil seleccionar y deseleccionar usuarios y recursos para que sus citas se muestren, o se oculten, en la vista combinada. Por ejemplo, puede usar un calendario multiusuario para ver las programaciones de los compañeros de trabajo o para comprobar la disponibilidad de las salas de conferencias de la empresa a una hora concreta.

En las versiones de GroupWise anteriores a GroupWise 2014, el calendario multiusuario solo permitía ver la vista Columnas multiusuario (la vista que muestra la programación de un día de cada usuario en una columna distinta). De igual forma, si crea un calendario multiusuario en una versión anterior de GroupWise y actualiza a GroupWise 2014, podrá ver solo el calendario multiusuario en la vista Día. Debe crear un calendario multiusuario nuevo para poder verlo con vistas distintas.

**Importante:** debe tener los derechos de apoderado correctos de cada uno de los usuarios o recursos para poder incluirlos en un calendario multiusuario. (Consulte el [Capítulo 10, "Acceso al](#page-286-0)  [buzón o al calendario para usuarios apoderados", en la página 289.](#page-286-0)) Por ejemplo, si no tiene derechos de lectura para citas, no podrá ver el programa de otras personas en el calendario multiusuario.

- [Sección 4.11.1, "Configuración de un calendario para ver varios usuarios o recursos", en la](#page-178-0)  [página 181](#page-178-0)
- [Sección 4.11.2, "Configuración de calendarios adicionales para ver varios usuarios o recursos",](#page-179-0)  [en la página 182](#page-179-0)
- [Sección 4.11.3, "Configuración de los usuarios que se mostrarán en el calendario multiusuario",](#page-180-0)  [en la página 183](#page-180-0)
- [Sección 4.11.4, "Creación de una cita para usuarios del calendario multiusuario", en la](#page-181-0)  [página 184](#page-181-0)
- [Sección 4.11.5, "Creación de una vista de calendario Columnas multiusuario", en la página 184](#page-181-1)

# <span id="page-178-0"></span>**4.11.1 Configuración de un calendario para ver varios usuarios o recursos**

Para configurar un calendario multiusuario donde podrá ver de forma simultánea los calendarios de varios usuarios y recursos:

**1** Haga clic en *Calendario* en la barra de navegación y, a continuación, haga clic en el botón de vista *Columnas multiusuario* de la barra de herramientas del calendario.

Si es la primera vez que usa la vista Columnas multiusuario en este calendario, se abre el recuadro de diálogo Lista de multiusuario.

- **2** (Opcional) Si no es la primera vez que usa la vista Columnas multiusuario en este calendario y desea modificar los calendarios que se mostrarán, haga clic en la flecha desplegable situada junto a *Columnas multiusuario* y haga clic en *Añadir o eliminar usuarios.*
- **3** En el recuadro de diálogo Lista de multiusuario, en la sección *Seleccionar usuarios*, especifique los usuarios en el campo *Nombre de usuario*, en la sección *Lista de usuarios*, marque las casillas de verificación situadas junto a los nombre de los usuarios cuyos calendarios desee ver y, a continuación, haga clic en *Aceptar.*
- **4** Puede ver la programación en una vista de día, semana, mes, año o columnas multiusuario haciendo clic en la vista oportuna de la barra de herramientas Calendario.

Si no aparecen elementos de calendario para un usuario concreto, asegúrese de que la casilla de verificación está marcada junto al nombre del usuario en la lista de carpetas.

**5** (Condicional) Para asignar colores a más de seis usuarios o recursos, haga clic en el icono de presencia situado junto al nombre en la lista de carpetas.

Las citas de los usuarios y los recursos se muestran en columnas separadas en la vista Columnas multiusuario. Sin embargo, las citas se combinan en una sola columna en las vistas Mes, Semana y Día, de forma que asignar un color a cada usuario o recurso resulta fundamental para diferenciar sus citas en estas vistas.

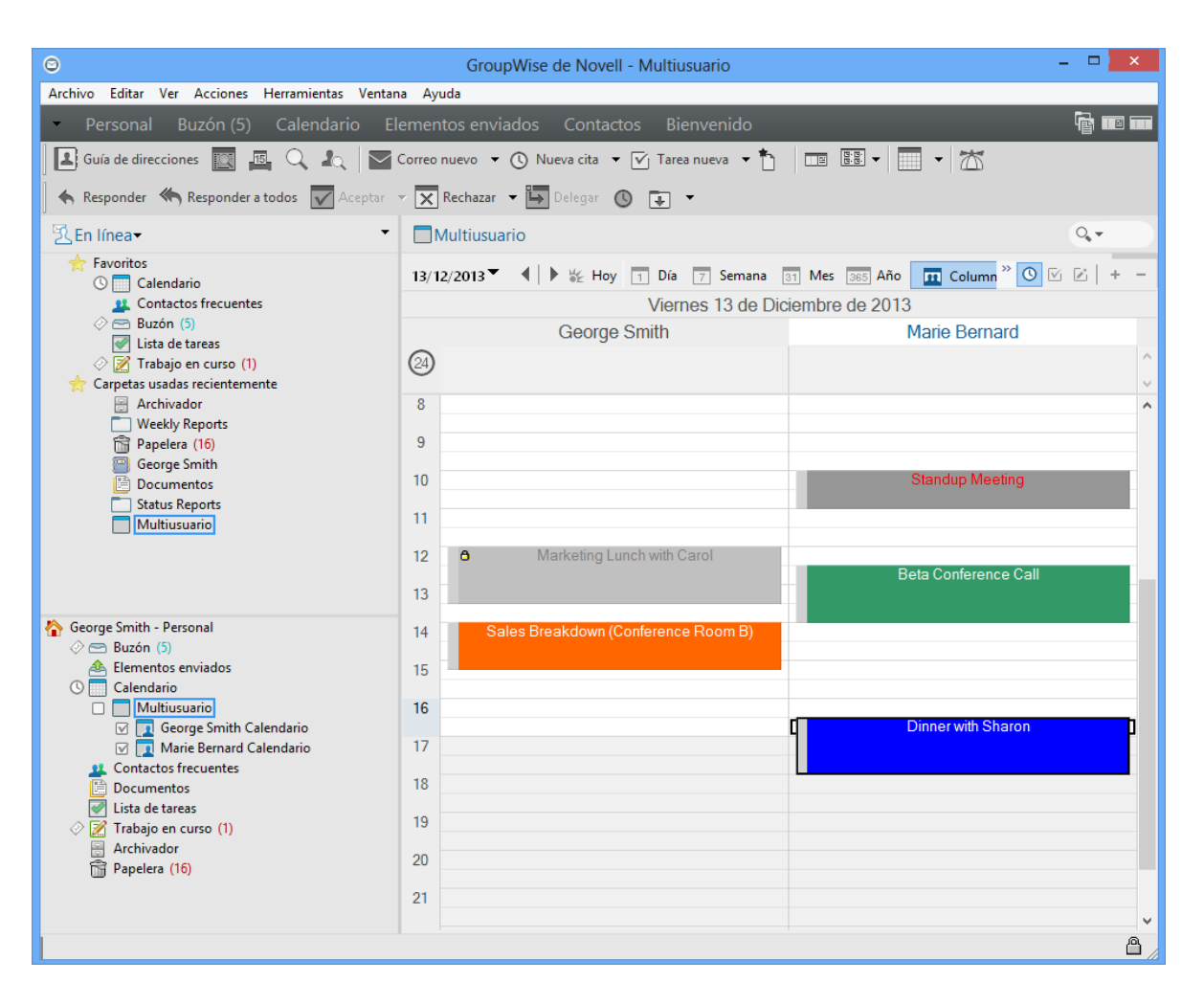

Es posible modificar la lista de multiusuario asociada con este calendario multiusuario, como se describe en ["Modificación de una lista multiusuario" en la página 183.](#page-180-1) También se pueden crear calendarios multiusuario adicionales, como se describe en la [Sección 4.11.2, "Configuración de](#page-179-0)  [calendarios adicionales para ver varios usuarios o recursos", en la página 182](#page-179-0).

# <span id="page-179-0"></span>**4.11.2 Configuración de calendarios adicionales para ver varios usuarios o recursos**

Después de configurar un calendario multiusuario inicial como se describe en la [Sección 4.11.1,](#page-178-0)  ["Configuración de un calendario para ver varios usuarios o recursos", en la página 181](#page-178-0), puede configurar calendarios multiusuario adicionales.

- **1** En la lista de carpetas, seleccione el calendario que desee configurar como calendario multiusuario.
- **2** Seleccione *Columnas multiusuario* en la barra de herramientas Calendario.
- **3** Modifique la lista de multiusuario de este calendario, como se describe en ["Modificación de una](#page-180-1)  [lista multiusuario" en la página 183](#page-180-1).
# **4.11.3 Configuración de los usuarios que se mostrarán en el calendario multiusuario**

Cuando crea un calendario multiusuario como de describe en la [Sección 4.11.1, "Configuración de](#page-178-0)  [un calendario para ver varios usuarios o recursos", en la página 181,](#page-178-0) debe especificar los usuarios y recursos que se deben incluir en el calendario.

Para añadir más usuarios y recursos, o bien para eliminarlos y evitar que se muestren en el calendario, puede modificar la lista multiusuario. También es posible ocultar usuarios o recursos seleccionándolos o deseleccionándolos en la lista de carpetas.

- ["Modificación de una lista multiusuario" en la página 183](#page-180-0)
- ["Selección o deselección de usuarios y recursos" en la página 184](#page-181-0)

## <span id="page-180-0"></span>**Modificación de una lista multiusuario**

La lista de multiusuario determina qué usuarios y recursos se muestran en el calendario multiusuario. Debe tener los derechos de apoderado adecuados para añadir usuarios y recursos a una Lista de multiusuarios y para ver sus calendarios en un calendario multiusuario. Consulte el [Capítulo 10,](#page-286-0)  ["Acceso al buzón o al calendario para usuarios apoderados", en la página 289.](#page-286-0)

1 Haga clic en *Calendario* en la barra de navegación y luego en **la en la barra de herramientas** del calendario.

(Si ha creado vistas de Columnas multiusuario adicionales, es posible que el botón tenga este aspecto:  $\boxed{E}$ ).

- 2 Haga clic en la flecha situada a la derecha de **11 y después haga clic en Añadir o Eliminar** *usuarios*.
- **3** Para añadir un usuario o un recurso, haga clic en *Añadir usuario*, haga doble clic en un nombre y, a continuación, haga clic en *Aceptar.*
- **4** Para suprimir un usuario o un recurso, haga clic en el nombre y, a continuación, en *Eliminar usuario.*

O bien

Para suprimir todos los nombres de la lista, haga clic en *Editar* y, a continuación, en *Eliminar todos.*

**5** Para cambiar el orden de los nombres de la lista, haga clic en un nombre y, a continuación, haga clic en el botón de flecha arriba o flecha abajo.

El orden de los nombres determina el orden en el que se muestran los calendarios en la vista Columnas multiusuario.

- **6** Para eliminar un usuario o calendario de recurso del calendario multiusuario sin suprimir el nombre de la lista, deseleccione la casilla de verificación situada junto al nombre.
- **7** Para insertar todos los nombres de la lista de apoderados, haga clic en *Editar* y, a continuación, en *Insertar lista de apoderados.*
- **8** Para restablecer la lista, haga clic en *Editar > Eliminar todos > Editar* y, a continuación, en *Insertar última lista.*
- **9** Haga clic en *Aceptar* para guardar los cambios y salir del recuadro de diálogo.

O bien

Haga clic en *Aplicar* para guardar los cambios sin salir.

## <span id="page-181-0"></span>**Selección o deselección de usuarios y recursos**

GroupWise 2014 permite seleccionar y deseleccionar fácilmente usuarios y recursos para que sus citas se muestren, o se oculten, en el calendario multiusuario.

**1** En la lista de carpetas, marque la casilla de verificación situada junto a los usuarios y recursos cuyas citas desee mostrar en el calendario multiusuario.

Deseleccione la casilla de verificación situada junto a los usuarios y recursos cuyas citas desee ocultar en el calendario multiusuario.

Para obtener información sobre cómo modificar qué usuarios están asociados al calendario multiusuario, consulte ["Modificación de una lista multiusuario" en la página 183.](#page-180-0)

# **4.11.4 Creación de una cita para usuarios del calendario multiusuario**

Es posible crear con rapidez una cita que incluya a todos los usuarios cuyos calendarios se muestren actualmente en el calendario multiusuario.

- ["Creación de una cita en la vista Día, Semana, Mes o Año" en la página 184](#page-181-1)
- ["Creación de una cita en la vista Columnas multiusuario" en la página 184](#page-181-2)

## <span id="page-181-1"></span>**Creación de una cita en la vista Día, Semana, Mes o Año**

- **1** Haga clic en la vista *Día*, *Semana*, *Mes* o *Año* de la barra de herramientas Calendario.
- **2** Haga clic con el botón derecho en el día y la hora a la que quiere programar la cita y, a continuación, haga clic en *Nuevo* > *Cita.*

El campo *A* se rellena con todos los usuarios cuyos calendarios se muestran actualmente en el calendario multiusuario.

**3** Termine de crear la cita y haga clic en *Enviar.*

## <span id="page-181-2"></span>**Creación de una cita en la vista Columnas multiusuario**

- **1** Haga clic en *Columnas multiusuario* de la barra de herramientas Calendario.
- **2** Haga clic en la hora a la que desee programar la cita y arrastre el cursor para destacar la duración de la cita. Arrastre el cursor para incluir a los usuarios que quiere programar para la cita.
- **3** Haga clic con el botón derecho en la hora seleccionada y, a continuación, haga clic en *Nuevo* > *Cita.*
- **4** Termine de crear la cita y haga clic en *Enviar.*

# **4.11.5 Creación de una vista de calendario Columnas multiusuario**

Si suprime la vista Columnas multiusuario, puede crear una nueva:

- **1** Haga clic en *Calendario* en la barra de navegación.
- **2** Haga clic con el botón derecho en la barra de herramientas Calendario y, a continuación, haga clic en *Propiedades.*
- **3** Haga clic en *Nuevo* y especifique un nombre para la vista Columnas multiusuario, por ejemplo, Columnas multiusuario.

**4** Haga clic en *Multiusuario (Columnas)* en la lista desplegable *Ver* y, a continuación, haga clic en *Aceptar* dos veces.

Se mostrará el recuadro de diálogo Lista de multiusuarios.

- **5** Si un usuario o recurso que desee ver en la vista Columnas multiusuario no aparece, especifique el usuario en el campo *Nombre de usuario* y haga clic en *Añadir usuario.*
- **6** Haga doble clic en un usuario o recurso, haga clic en *Aceptar* y, a continuación, repita este proceso con cada usuario que desee añadir.
- **7** Active las casillas de verificación de los usuarios cuyos calendarios desee mostrar y, a continuación, haga clic en *Aceptar.*

# **4.12 Presentación del calendario de otro usuario en su propio calendario**

Si tiene derechos de apoderado en el calendario de otro usuario, puede mostrar ese calendario en el suyo propio sin necesidad de acceder como apoderado al buzón del otro usuario.

- **1** Haga clic con el botón derecho en su calendario y haga clic en *Calendario de apoderado nuevo.*
- **2** Seleccione el usuario en la lista de apoderados y haga clic en *Aceptar.*

El calendario del usuario apoderado se añade como un subcalendario del suyo propio.

# **4.13 Impresión de un calendario**

Utilice Imprimir calendario para imprimir citas, tareas y recordatorios con formatos diferentes y en varios tamaños de página. También puede imprimir el calendario en distintos diseños de página, como: Citas diarias, Calendario de texto diario, Agenda diaria, Diario plegable, Calendario diario expansible y Calendario diario Franklin. Cuando se imprime el calendario en una impresora en color, lo hace a todo color. De esta forma, se muestran las citas que pertenecen a cada uno de los calendarios, así como las citas que tienen categorías.

- [Sección 4.13.1, "Impresión del calendario principal", en la página 185](#page-182-0)
- [Sección 4.13.2, "Impresión de un calendario específico", en la página 186](#page-183-0)
- [Sección 4.13.3, "Impresión de los calendarios de varios usuarios", en la página 187](#page-184-0)

# <span id="page-182-0"></span>**4.13.1 Impresión del calendario principal**

**1** Haga clic en *Archivo* > *Imprimir* > *Imprimir calendario.*

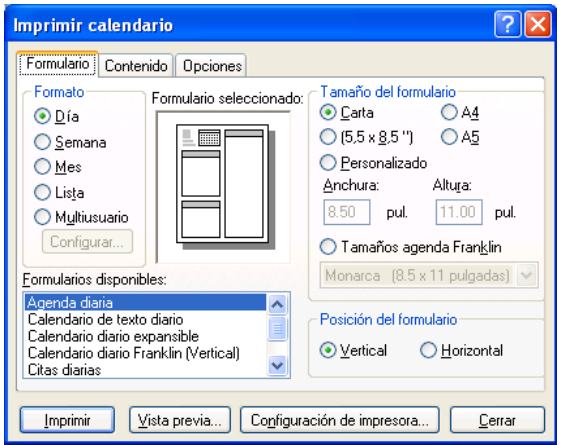

- Haga clic en un formato de calendario del recuadro de grupo *Formato.*
- Haga clic en un tamaño de papel del recuadro de grupo *Tamaño del formulario.*
- Haga clic en una vista de calendario de *Formularios disponibles.*
- Haga clic en *Vertical* u *Horizontal.*
- Haga clic en la pestaña *Contenido*, escriba una fecha de comienzo y, a continuación, lea y seleccione otras opciones.
- (Opcional) Modifique la fuente haciendo clic en el botón *Fuente* y seleccione el tipo, el estilo y el tamaño de fuente que desee.
- Haga clic en la pestaña *Opciones* y, a continuación, lea y seleccione otras opciones.

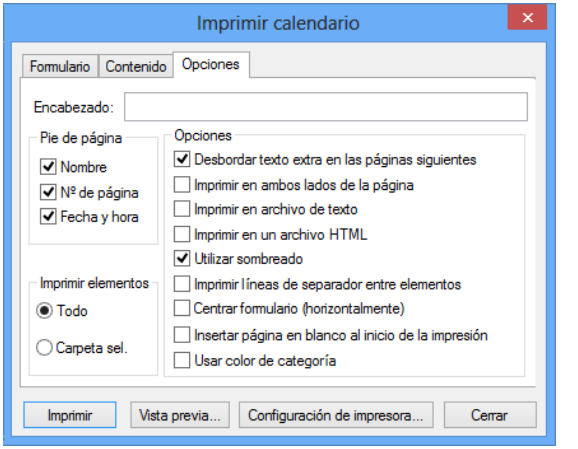

- Haga clic en el botón *Vista previa* para ver el aspecto del diseño con las opciones seleccionadas. Si es necesario, cambie las opciones.
- Haga clic en *Imprimir.*

Si ha creado calendarios personales, los elementos personales se incluirán por defecto junto a los elementos del calendario principal.

## <span id="page-183-0"></span>**4.13.2 Impresión de un calendario específico**

- En la lista de carpetas, seleccione el calendario que desea imprimir.
- Haga clic en *Archivo > Imprimir > Imprimir calendario.*
- **3** Seleccione las opciones de impresión del calendario que desee.
- **4** En la pestaña *Opciones*, seleccione *Carpeta selecc.* en el recuadro *Imprimir elementos.*
- **5** Haga clic en el botón *Vista previa* para ver el aspecto del diseño con las opciones seleccionadas. Si es necesario, cambie las opciones.
- **6** Haga clic en *Imprimir.*

# <span id="page-184-0"></span>**4.13.3 Impresión de los calendarios de varios usuarios**

- **1** Asegúrese de que tiene derechos de lectura como apoderado en los buzones de todos los usuarios cuyos horarios desea imprimir.
- **2** Haga clic en *Archivo* > *Apoderado* para asegurarse de que todos los usuarios cuyos programas quiera imprimir aparezcan en la lista de apoderados. Si no aparecen, añádalos.
- **3** Haga clic en *Archivo* > *Imprimir calendario.*
- **4** Haga clic en Multiusuario en el recuadro de grupo *Formato*, haga clic en *Configurar* y, a continuación, seleccione los usuarios cuyos programas desee imprimir.
- **5** En *Apoderados*, especifique el número máximo de apoderados que se pueden imprimir por página.

Por ejemplo, si va a imprimir los horarios de nueve usuarios pero solo desea tres horarios por página, especifique 3.

- **6** Haga clic en *Aceptar.*
- **7** Haga clic en una vista de calendario de *Formularios disponibles.*
- **8** Haga clic en un tamaño de papel del recuadro de grupo *Tamaño del formulario.*
- **9** Haga clic en *Vertical* u *Horizontal.*
- **10** Haga clic en la pestaña *Contenido* y, a continuación, lea y seleccione otras opciones.
- **11** Haga clic en la pestaña *Opciones* y, a continuación, lea y seleccione otras opciones.
- **12** Haga clic en el botón *Vista previa* para ver el aspecto del diseño de la página multiusuario con las opciones seleccionadas.
- **13** Haga clic en *Imprimir.*

# **4.14 Envío a la papelera de elementos de calendario recibidos de remitentes desconocidos**

Puede configurar GroupWise de modo que envíe automáticamente los elementos de calendario de los remitentes que no se encuentren en sus guías de direcciones personales (incluida la guía Contactos frecuentes) a la carpeta Correo basura.

- **1** Haga clic en *Herramientas > Gestión de correo basura.*
- **2** Haga clic en *Habilitar el correo basura utilizando las guías de direcciones personales.*
- **3** Haga clic en *Aceptar.*

# 5

# <sup>5</sup>**Tareas y la lista de tareas**

Una tarea es un elemento que debe finalizarse en la fecha y hora especificadas. Al asignar una tarea a un usuario, el usuario puede aceptarla o rechazarla pero, hasta que la rechace o la complete, esta aparecerá en la lista de tareas del usuario y en el calendario del usuario todos los días.

La carpeta Lista de tareas contiene todas las tareas que publique o acepte, así como cualquier otro elemento que coloque en ella como recordatorio de que es necesario actuar sobre él.

- [Sección 5.1, "Descripción de las tareas", en la página 189](#page-186-0)
- [Sección 5.2, "Descripción de las tareas rápidas y los indicadores de seguimiento", en la](#page-186-1)  [página 189](#page-186-1)
- [Sección 5.3, "Descripción de la carpeta Lista de tareas", en la página 190](#page-187-0)
- [Sección 5.4, "Uso de las tareas", en la página 191](#page-188-0)
- [Sección 5.5, "Uso de las tareas rápidas y los indicadores de seguimiento", en la página 195](#page-192-0)
- [Sección 5.6, "Uso de la carpeta Lista de tareas", en la página 196](#page-193-0)

# <span id="page-186-0"></span>**5.1 Descripción de las tareas**

**Sugerencia:** para ver un vídeo de demostración sobre esta función, consulte "Gestión de tareas y listas de tareas".

Una tarea es un elemento con una fecha de caducidad y que requiere una acción específica. Puede publicar una tarea usted mismo o aceptar una tarea de otra persona.

Una vez aceptada, la tarea se muestra en el calendario en su fecha de inicio y se traslada a todos los días sucesivos. Cuando se rebasa la fecha de caducidad, la tarea se muestra en rojo en el calendario.

Cuando haya finalizado la tarea, puede marcarla como terminada. Cuando se marca una tarea como terminada, ya no se traslada al día siguiente en el calendario.

Como iniciador de una tarea asignada, puede especificar que GroupWise le envíe una notificación cuando la tarea se marque como terminada. (Notificar debe estar ejecutándose para que reciba la notificación.) En la ventana Propiedades de la tarea se colocará el estado Completado, incluidas la fecha y la hora en que la tarea se marcó como completada.

# <span id="page-186-1"></span>**5.2 Descripción de las tareas rápidas y los indicadores de seguimiento**

En el cliente de GroupWise hay disponible una opción de tarea rápida o indicador de seguimiento a la izquierda del icono del elemento. Puede hacer clic en el icono del indicador y "marcar" un elemento para indicar que desea realizar un seguimiento del mismo. Esta opción no está disponible en los hilos de discusión, las listas de citas propuestas ni el calendario de resumen. Si el elemento está marcado, también aparece en la carpeta Lista de tareas. Al hacer clic en el icono del indicador, los estados van cambiando en este orden:

- Marcado
- Completado
- Sin marcar

Si ejecuta GroupWise Mobility Service 2.1 o una versión posterior y el dispositivo móvil admite la función de marcación, el estado del indicador se sincronizará con el dispositivo. Dado que algunos dispositivos móviles solo admiten los estados *marcado* y *sin marcar,* si un elemento se marca como completado en esos dispositivos, se muestra como si el indicador se hubiera borrado. Sin embargo, se muestra como *completado* en el cliente de GroupWise y en otros dispositivos que admiten los tres estados.

En el cliente de GroupWise es posible usar la combinación de teclas Ctrl+T para alternar entre los estados del indicador. Si hace clic con el botón derecho en el indicador, podrá realizar las siguientes acciones:

- Asignar una fecha de caducidad al elemento [\(Sección 5.5.1, "Definición de una fecha de](#page-192-1)  [caducidad", en la página 195](#page-192-1))
- Definir un porcentaje de finalización para la tarea ([Sección 5.5.2, "Cambio del porcentaje de](#page-192-2)  [finalización", en la página 195](#page-192-2))
- Establecer una notificación de alarma ([Sección 5.5.3, "Configuración y definición de una](#page-192-3)  [alarma", en la página 195](#page-192-3))
- Definir varias opciones a la vez [\(Sección 5.5.4, "Opciones de la lista de tareas rápidas", en la](#page-193-1)  [página 196](#page-193-1))
- Eliminar el indicador del elemento ([Sección 5.5.5, "Eliminación de un elemento de la lista de](#page-193-2)  [tareas", en la página 196](#page-193-2))
- Cambiar la vista de carpetas [\(Sección 5.5.6, "Visualización como lista de tareas o como vista de](#page-193-3)  [detalles", en la página 196](#page-193-3))

# <span id="page-187-0"></span>**5.3 Descripción de la carpeta Lista de tareas**

La carpeta Lista de tareas es una carpeta de sistema que se emplea para realizar un seguimiento de las tareas de GroupWise y otros elementos que requieren acciones. Piense en ella como una lista general de todas sus tareas.

Cuando publica o acepta una tarea, esta se muestra automáticamente en la carpeta Lista de tareas. Además, cualquier tipo de elemento (correo, cita, tarea, recordatorio, mensaje telefónico) se puede colocar en la carpeta Lista de tareas. Por ejemplo, puede colocar un mensaje de correo electrónico en la carpeta Lista de tareas como recordatorio de que tiene pendiente llevar a cabo alguna actuación relacionada con él.

Los elementos de la carpeta Lista de tareas no siempre se muestran en el calendario. Solo los elementos con una fecha de caducidad se muestran en él. Si desea que un elemento de la carpeta Lista de tareas se muestre en el calendario, deberá asignarle al elemento una fecha de caducidad, tal como se describe en la [Sección 5.6.4, "Asignación de una fecha de caducidad a un elemento de](#page-198-0)  [lista de tareas", en la página 201.](#page-198-0)

*Figura 5-1 Buzón que muestra la carpeta Lista de tareas*

| $\circ$<br>GroupWise de Novell - Lista de tareas                                                                                                    |                     |                        |                                  |                  |                      |                     |                  |            | $\Box$                     |
|----------------------------------------------------------------------------------------------------|---------------------|------------------------|----------------------------------|------------------|----------------------|---------------------|------------------|------------|----------------------------|
| Archivo Editar Ver Acciones Herramientas Ventana Ayuda                                                                                                    |                     |                        |                                  |                  |                      |                     |                  |            |                            |
| Calendario<br>Elementos enviados<br>Bienvenido<br>Personal<br>Buzón (4)<br>Contactos<br>$\overline{\phantom{a}}$                                                                                                    |                     |                        |                                  |                  |                      |                     |                  |            | 層<br>■□                    |
| $\frac{1}{2}$ $\bigcup$ Correo nuevo $\rightarrow$ $\bigcirc$ Nueva cita $\rightarrow$ $\bigcirc$ <sub>1</sub> Tarea nueva $\rightarrow$ $\uparrow$ <sub>1</sub><br>▏▅▐▘▘▊▝▏▓<br>L Guía de direcciones<br>區<br><b>IQ</b><br>$\alpha$ |                     |                        |                                  |                  |                      |                     |                  |            | 个                          |
| Responder $\iff$ Responder a todos $\sqrt{ }$ Aceptar $\sqrt{ }$ Rechazar $\rightarrow$ $\sqrt{ }$ Delegar $\circ$<br>M<br>$\Box$                                                                                                    |                     |                        |                                  |                  |                      |                     |                  |            |                            |
| <b>ス En línea</b><br>Lista de tareas<br>$\overline{\phantom{a}}$                                                                                                    |                     |                        |                                  |                  |                      |                     |                  |            | $Q_{\bullet}$              |
| 4,<br><b>Favoritos</b>                                                                                                    | $\wedge$            |                        | Tema                             | Fecha de ca   De |                      | $\mathsf{A}$        | Fecha            | Carpeta    |                            |
| Calendario<br>m                                                                                                    |                     | ᢦ                      | <b>Product Inventory</b>         | 13/01/2014       | <b>George Smith</b>  | <b>George Smith</b> | 22/01/2014       | Calendario |                            |
| <b>12</b> Contactos frecuentes                                                                                                    | O                   | V                      | <b>Prepare Beta Reports</b>      | 13/01/2014       | <b>George Smith</b>  | <b>George Smith</b> | 22/01/2014       | Calendario |                            |
| $\Diamond \ominus$ Buzón (4)                                                                                                    | O                   | V                      | <b>Inventory Report</b>          | 13/01/2014       | <b>George Smith</b>  | <b>George Smith</b> | 22/01/2014       | Calendario |                            |
| 7 Trabajo en curso                                                                                                    | $\Box$              | $\mathsf{I}\mathsf{v}$ | <b>Call Back</b>                 | 13/01/2014       | <b>George Smith</b>  | <b>George Smith</b> | 22/01/2014       | Calendario |                            |
| <b>Documentos</b>                                                                                                    | $\Box$              | $\checkmark$           | <b>Product Inventory</b>         | 13/01/2014       | admin                | <b>George Smith</b> | 22/01/2014       | Calendario |                            |
| Carpetas usadas recientemente                                                                                                    | $\Box$              | GØ                     | <b>Personal Day Notification</b> |                  | <b>Marie Bernard</b> | <b>George Smith</b> | 13/01/2014       | Buzón      |                            |
| Lista de tareas<br>☞                                                                                                    | $\Box$              | a S                    | Campaign Strategy for Pro        |                  | <b>Marie Bernard</b> | <b>George Smith</b> | 13/01/2014 14:09 | Buzón      |                            |
| Archivador                                                                                                    |                     |                        |                                  |                  |                      |                     |                  |            |                            |
| <b>Weekly Reports</b>                                                                                                    |                     |                        |                                  |                  |                      |                     |                  |            |                            |
| Multi-utilisateur                                                                                                    |                     |                        |                                  |                  |                      |                     |                  |            |                            |
| Papelera (17)<br>ñ                                                                                                    |                     |                        |                                  |                  |                      |                     |                  |            |                            |
| George Smith Agenda<br>□                                                                                                    |                     |                        |                                  |                  |                      |                     |                  |            |                            |
| <b>George Smith</b>                                                                                                    | v                   |                        |                                  |                  |                      |                     |                  |            |                            |
| George Smith - Personal                                                                                                    | $\hat{\phantom{a}}$ |                        |                                  |                  |                      |                     |                  |            |                            |
| $\Diamond \curvearrowright$ Buzón (4)                                                                                                    |                     |                        |                                  |                  |                      |                     |                  |            |                            |
| Elementos enviados<br>₳                                                                                                    |                     |                        |                                  |                  |                      |                     |                  |            |                            |
| Calendario                                                                                                    |                     |                        |                                  |                  |                      |                     |                  |            |                            |
| $\Box$ Multi-utilisateur                                                                                                    |                     |                        |                                  |                  |                      |                     |                  |            |                            |
| <b>M B</b> George Smith Agenda                                                                                                    |                     |                        |                                  |                  |                      |                     |                  |            |                            |
| <b>D</b> Marie Bernard Agenda                                                                                                    |                     |                        |                                  |                  |                      |                     |                  |            |                            |
| <b>Contactos frecuentes</b><br>隱<br><b>Documentos</b>                                                                                                    |                     |                        |                                  |                  |                      |                     |                  |            |                            |
| $\overline{\mathscr{O}}$<br>Lista de tareas                                                                                                    |                     |                        |                                  |                  |                      |                     |                  |            |                            |
| Ø<br>Trabajo en curso                                                                                                    |                     |                        |                                  |                  |                      |                     |                  |            |                            |
| 몸<br>Archivador                                                                                                    | $\checkmark$        |                        |                                  |                  |                      |                     |                  |            |                            |
|                                                                                                    |                     |                        |                                  |                  |                      |                     |                  |            |                            |
|                                                                                                    |                     |                        |                                  |                  |                      |                     | Seleccionado: 1  |            | $\mathbf{a}_4$<br>Total: 7 |

Después de colocar un elemento en la carpeta Lista de tareas, puede hacer lo siguiente:

- Modificar su posición en la lista de tareas (["Reorganización de la carpeta Lista de tareas" en la](#page-197-0)  [página 200](#page-197-0))
- Asignar una fecha de caducidad ([Sección 5.6.4, "Asignación de una fecha de caducidad a un](#page-198-0)  [elemento de lista de tareas", en la página 201\)](#page-198-0)
- Realizar un seguimiento del progreso especificando el porcentaje de finalización [\("Especificación de un porcentaje de finalización" en la página 202\)](#page-199-0)
- Marcarlo como completado ([Sección 5.4.2, "Seguimiento del estado de finalización de las](#page-191-0)  [tareas", en la página 194](#page-191-0))

**Importante:** si usted o el administrador de GroupWise han configurado el archivado automático de elementos en el buzón, los elementos de la lista de tareas también se archivarán según la fecha original en la que se recibió el elemento, no por la fecha de caducidad.

# <span id="page-188-0"></span>**5.4 Uso de las tareas**

Una tarea es un elemento que debe finalizarse en la fecha y hora especificadas. Si asigna una tarea a un usuario, este puede aceptarla o rechazarla. La tarea aparece todos los días en la carpeta Lista de tareas y en el calendario del usuario hasta que se rechaza o se completa.

- [Sección 5.4.1, "Asignación de una tarea", en la página 192](#page-189-0)
- [Sección 5.4.2, "Seguimiento del estado de finalización de las tareas", en la página 194](#page-191-0)

# <span id="page-189-0"></span>**5.4.1 Asignación de una tarea**

Al crear una tarea es posible asignársela a uno mismo (tarea personal) o a varias personas.

- ["Asignación de una tarea a otros usuarios" en la página 192](#page-189-1)
- ["Asignación de una tarea a uno mismo" en la página 193](#page-190-0)
- ["Asignación de una tarea periódica" en la página 194](#page-191-1)

### <span id="page-189-1"></span>**Asignación de una tarea a otros usuarios**

**1** Haga clic en *Archivo* > *Nuevo* > *Tarea.*

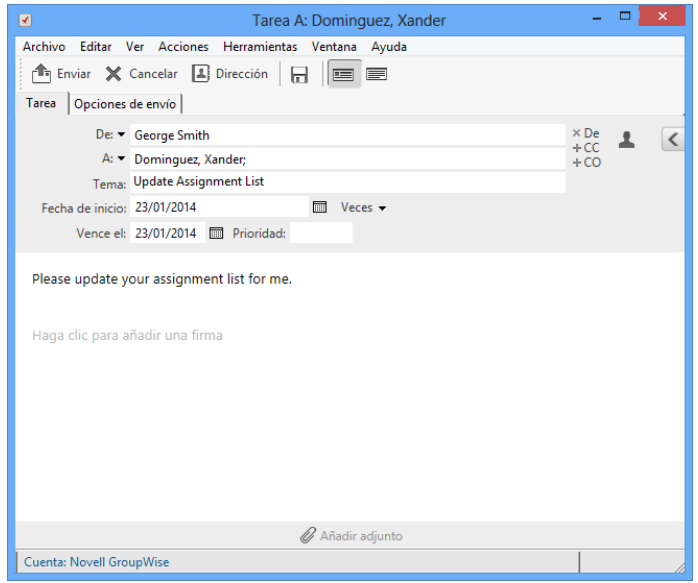

**2** En el campo *A*, escriba un nombre de usuario y pulse Intro. Repita el paso con los demás usuarios. Si fuera necesario, haga clic en *+CC* o *+CO* para añadir el campo oportuno y, a continuación, escriba los nombres de usuario en los campos *CC* y *CO.*

O bien

Para seleccionar nombres de usuario de una lista, haga clic en *Dirección,* haga doble clic en cada usuario y haga clic en *Aceptar.*

- **3** Para cambiar el nombre de De (por el de otra cuenta o apoderado), haga clic en  $\left|\begin{array}{c} \n\text{De:} \rightarrow \text{V} \\
\end{array}\right|$ después en un nombre.
- **4** Escriba las fechas en las que desee que comience y finalice la tarea. Puede escribir la misma fecha en ambos campos.

O bien

Haga clic en **para especificar las fechas de la tarea manual o automáticamente.** 

- **5** Escriba el tema.
- **6** (Opcional) Escriba una prioridad para la tarea.

La prioridad de las tareas puede consistir en un carácter seguido de un número, como por ejemplo A1, C2, B o 3.

**7** Escriba una descripción de la tarea.

- **8** (Opcional) Haga clic en la pestaña *Opciones de envío* para especificar otras opciones, como la definición de la tarea como de alta prioridad, la solicitud de respuesta por parte de los destinatarios, etc.
- **9** Haga clic en *Enviar* en la barra de herramientas.

**Sugerencia:** para ver un vídeo de demostración sobre esta función, consulte "Gestión de tareas y listas de tareas".

### <span id="page-190-0"></span>**Asignación de una tarea a uno mismo**

**1** En el calendario, abra una vista con una Lista de tareas (por ejemplo, la vista Día), haga clic en una fecha y, a continuación, haga doble clic en un espacio vacío de la Lista de tareas.

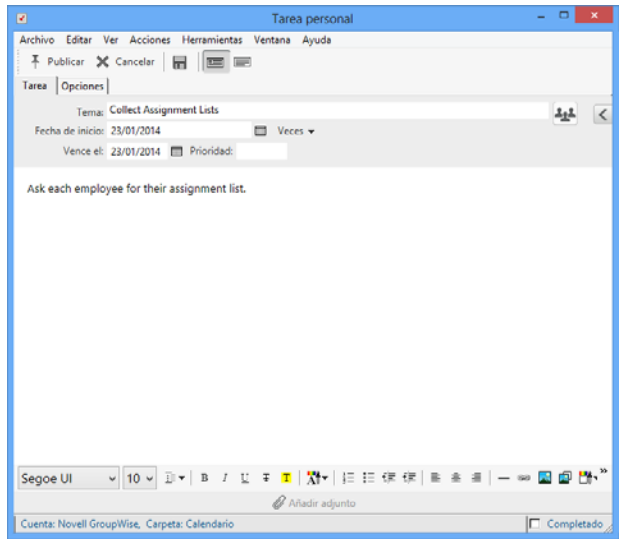

- **2** Escriba un tema.
- **3** Escriba una prioridad para la tarea.

La prioridad de las tareas puede consistir en un carácter seguido de un número, como por ejemplo A1, C1, B o 3. Las prioridades de tarea son opcionales.

**4** Escriba las fechas en las que desee que comience y finalice la tarea. Puede escribir la misma fecha en los dos recuadros.

O bien

Haga clic en  $\blacksquare$  para especificar las fechas de la tarea manual o automáticamente.

- **5** Escriba un mensaje.
- **6** (Opcional) Haga clic en la pestaña *Opciones de envío* para especificar otras opciones, como la definición de la tarea como de alta prioridad.
- **7** En la barra de herramientas, haga clic en *Publicar.*

Las tareas personales se colocan en el calendario y en la carpeta Lista de tareas. No se colocarán en su buzón ni en el buzón de otros usuarios.

**Sugerencia:** también puede crear una lista de tareas que no esté asociada al calendario. En este tipo de lista, se puede utilizar cualquier tipo de elemento (correo, cita, tarea, recordatorio o mensaje telefónico). Para obtener más información, consulte ["Uso de la carpeta Lista de tareas" en la](#page-193-0)  [página 196](#page-193-0).

## <span id="page-191-1"></span>**Asignación de una tarea periódica**

Para obtener información acerca de cómo crear una tarea periódica, consulte la [Sección 4.4.4,](#page-163-0)  ["Programación de elementos periódicos", en la página 166](#page-163-0).

## <span id="page-191-0"></span>**5.4.2 Seguimiento del estado de finalización de las tareas**

**Sugerencia:** para ver un vídeo de demostración sobre esta función, consulte "Gestión de tareas y listas de tareas".

Cuando haya finalizado la tarea, puede marcarla como terminada. Las tareas que marque como terminadas no se trasladarán al día siguiente en el calendario. Las tareas terminadas se distinguen porque presentan una marca de verificación en el calendario. Las tareas caducadas aparecen en rojo.

Si marca una tarea como terminada y luego se da cuenta de que queda una parte incompleta, puede desmarcarla. Las tareas a las que se les ha quitado la marca aparecen en el calendario en el día en curso.

Cuando se marca una tarea como terminada, GroupWise envía una notificación al creador de la tarea si este ha seleccionado Aviso de recepción en Opciones de envío. En la ventana Propiedades del iniciador se colocará el estado Completado, incluidas la fecha y la hora en que la tarea se marcó como completada.

- ["Marcado de un elemento como completado" en la página 194](#page-191-2)
- ["Comprobación del estado de finalización de una tarea enviada" en la página 194](#page-191-3)

#### <span id="page-191-2"></span>**Marcado de un elemento como completado**

**1** Haga clic en el icono *Calendario* de la barra de navegación.

Las tareas también se pueden marcar como completadas en la carpeta Lista de tareas.

**2** Con el panel de tareas a la vista, seleccione la casilla de verificación situada junto a la tarea. Para desmarcar una tarea que se ha marcado como completada, desactive la casilla de verificación situada junto a la tarea.

## <span id="page-191-3"></span>**Comprobación del estado de finalización de una tarea enviada**

**1** Haga clic en la carpeta *Elementos enviados* en la barra de navegación.

Si también se ha asignado la tarea a usted mismo, podrá encontrarla en la carpeta Lista de tareas.

- **2** Abra la tarea que desea comprobar.
- **3** Haga clic en la pestaña *Propiedades.*

# <span id="page-192-0"></span>**5.5 Uso de las tareas rápidas y los indicadores de seguimiento**

- [Sección 5.5.1, "Definición de una fecha de caducidad", en la página 195](#page-192-1)
- [Sección 5.5.2, "Cambio del porcentaje de finalización", en la página 195](#page-192-2)
- [Sección 5.5.3, "Configuración y definición de una alarma", en la página 195](#page-192-3)
- [Sección 5.5.4, "Opciones de la lista de tareas rápidas", en la página 196](#page-193-1)
- [Sección 5.5.5, "Eliminación de un elemento de la lista de tareas", en la página 196](#page-193-2)
- [Sección 5.5.6, "Visualización como lista de tareas o como vista de detalles", en la página 196](#page-193-3)

# <span id="page-192-1"></span>**5.5.1 Definición de una fecha de caducidad**

Si se define una fecha de caducidad en un elemento marcado, se mostrará en la vista de resumen de las tareas del calendario.

- **1** Haga clic con el botón derecho en el icono del indicador.
- **2** Seleccione una de las opciones siguientes para la fecha en la que desea que se complete el elemento:
	- **Vence hoy**
	- **Vente mañana**
	- **Vence esta semana:** establece que el elemento caduca al final de la semana laboral.
	- **Vence la semana que viene:** establece que el elemento caduca al final de la próxima semana laboral.
	- **Sin fecha de vencimiento:** solo está disponible si se establece una fecha de caducidad. Permite eliminar la fecha de caducidad.

# <span id="page-192-2"></span>**5.5.2 Cambio del porcentaje de finalización**

Es posible realizar un seguimiento sobre el porcentaje de la tarea que se ha completado.

- **1** Haga clic con el botón derecho en el icono del indicador.
- **2** Seleccione un porcentaje de finalización:
	- 25 % completado
	- 50% completado
	- 75% completado
	- Completado (100 %)

# <span id="page-192-3"></span>**5.5.3 Configuración y definición de una alarma**

La alarma le notificará cuando caduque un elemento.

- **1** Haga clic con el botón derecho en el icono del indicador.
- **2** Seleccione *Alarma.*
- **3** Defina una fecha y una hora para la alarma.
- **4** Haga clic en *Aceptar.*

# <span id="page-193-1"></span>**5.5.4 Opciones de la lista de tareas rápidas**

*Opciones de lista de tareas rápidas* le permite configurar una fecha de caducidad, un porcentaje de finalización y una alarma.

- **1** Haga clic con el botón derecho en el icono del indicador.
- **2** Seleccione *Opciones de lista de tareas rápidas.*
- **3** Establezca la fecha de caducidad, el porcentaje de finalización y la alarma como desee.
- **4** Haga clic en *Aceptar.*

# <span id="page-193-2"></span>**5.5.5 Eliminación de un elemento de la lista de tareas**

La opción para eliminar el elemento de la lista de tareas solo está disponible si el elemento está marcado.

- **1** Haga clic con el botón derecho en el icono del indicador.
- **2** Seleccione *Eliminar de la lista de tareas*.

# <span id="page-193-3"></span>**5.5.6 Visualización como lista de tareas o como vista de detalles**

Es posible configurar la vista de carpetas para mostrar una vista de lista de tareas o una vista de detalles.

- **1** Haga clic con el botón derecho en el icono del indicador.
- **2** Si la carpeta se muestra en la vista de detalles, seleccione *Ver como lista de tareas.* o bien

Si la carpeta se muestra en la vista de lista de tareas, seleccione *Ver detalles.*

# <span id="page-193-0"></span>**5.6 Uso de la carpeta Lista de tareas**

La carpeta Lista de tareas es una carpeta de sistema que se emplea para realizar un seguimiento de las tareas de GroupWise y otros elementos que requieren acciones. Cualquier tipo de elemento (correo, cita, tarea, recordatorio, mensaje telefónico) se puede colocar en la carpeta Lista de tareas.

- [Sección 5.6.1, "Adición de un elemento a la carpeta Lista de tareas", en la página 196](#page-193-4)
- [Sección 5.6.2, "Creación de una lista de tareas en una carpeta distinta de la carpeta Lista de](#page-196-0)  [tareas", en la página 199](#page-196-0)
- [Sección 5.6.3, "Organización de la carpeta Lista de tareas", en la página 200](#page-197-1)
- [Sección 5.6.4, "Asignación de una fecha de caducidad a un elemento de lista de tareas", en la](#page-198-0)  [página 201](#page-198-0)
- [Sección 5.6.5, "Seguimiento de estado en la carpeta Lista de tareas", en la página 202](#page-199-1)
- [Sección 5.6.6, "Impresión del contenido de la carpeta Lista de tareas", en la página 203](#page-200-0)

# <span id="page-193-4"></span>**5.6.1 Adición de un elemento a la carpeta Lista de tareas**

- ["Configuración de nuevos elementos de lista de tareas" en la página 197](#page-194-0)
- ["Movimiento de un elemento de otra carpeta a la carpeta Lista de tareas" en la página 197](#page-194-1)
- ["Creación de una tarea o un elemento de lista de tareas en la carpeta Lista de tareas" en la](#page-195-0)  [página 198](#page-195-0)
- ["Marcación de un elemento para que aparezca en la carpeta Lista de tareas" en la página 198](#page-195-1)

## <span id="page-194-0"></span>**Configuración de nuevos elementos de lista de tareas**

Puede configurar el tipo de elemento que se crea automáticamente al crear un elemento nuevo en la lista de tareas.

- **1** Haga clic en *Herramientas* > *Opciones* y, a continuación, haga doble clic en *Entorno.*
- **2** Haga clic en la pestaña *Acciones por defecto.*
- **3** En *Nuevo elemento de lista de tareas*, seleccione si desea que los nuevos elementos se creen como tareas o notas de discusión.
- **4** Haga clic en *Aceptar.*

## <span id="page-194-1"></span>**Movimiento de un elemento de otra carpeta a la carpeta Lista de tareas**

Un método común para colocar elementos en la carpeta Lista de tareas es mover elementos procedentes de otras carpetas. Por ejemplo, puede que reciba una cita para una reunión en la que deberá realizar una breve presentación. Puede arrastrar la cita a la carpeta Lista de tareas como recordatorio de que pronto deberá acudir a una presentación.

- **1** Abra la carpeta que contenga el elemento que desee convertir en una tarea y, a continuación, seleccione el elemento.
- **2** Arrastre el elemento seleccionado a la carpeta Lista de tareas **en** la lista de carpetas completa.

Para acceder a la lista de carpetas completa, haga clic en la flecha de la lista desplegable de

carpetas  $\blacktriangledown$  (situada sobre la lista de carpetas, a la derecha de En línea o Almacenamiento en el caché) y luego haga clic en *Completa.*

Puede mover elementos a la carpeta Lista de tareas desde una carpeta compartida solo si es el propietario de esta última.

**3** Abra el elemento recién movido.

Las opciones de la lista de tareas se muestran en la parte superior de la vista del elemento. También puede asignar un número de orden o bien mover la tarea a la parte superior o inferior de la lista.

- **4** Añada una fecha de caducidad.
- **5** Haga clic en *Cerrar.*

En la carpeta Lista de tareas, los elementos aparecen con una casilla de verificación junto a ellos. Cuando se completa un elemento de la lista de tareas, puede marcarlo como completado activando la casilla de verificación correspondiente.

## <span id="page-195-0"></span>**Creación de una tarea o un elemento de lista de tareas en la carpeta Lista de tareas**

La lista de tareas resulta útil para realizar un seguimiento de las tareas y los recordatorios.

- **1** Abra la carpeta Lista de tareas.
- **2** (Opcional) Seleccione la posición en la que desee crear la nueva tarea de la lista.

Si no existe ningún elemento en la barra de tareas o no desea crear la tarea en una posición concreta de la lista, continúe con el [Paso 3.](#page-195-2)

O bien

Haga clic en la posición de la lista de tareas en la que desee añadir un elemento nuevo. Por ejemplo, si desea que el nuevo elemento se muestre después del tercer elemento de la lista de tareas, haga clic en el tercer elemento existente y continúe con el [Paso 3.](#page-195-2)

<span id="page-195-2"></span>**3** Haga clic en *Tarea nueva* para crear una nueva tarea que desee asignara a otras personas.

O bien

Para crear una tarea personal que no desee enviar a otros usuarios de GroupWise, haga clic en la flecha hacia abajo situada junto a *Tarea nueva* y seleccione *Tarea personal.*

O bien

Para crear un nuevo elemento de lista de tareas, haga clic en la carpeta Lista de tareas, haga clic en la lista de tareas y luego en *Nuevo > Elemento de la lista de tareas.*

- **4** (Opcional) Si va a crear una nueva tarea (no una tarea personal ni un elemento de lista de tareas), añada los nombres de los destinatarios que recibirán la tarea.
- **5** Especifique las fechas de inicio y de caducidad.
- **6** Escriba un tema y la descripción de la tarea.
- **7** Haga clic en *Enviar.*

O bien

Si va a crear una tarea personal o un elemento de lista de tareas, haga clic en *Publicar.*

## <span id="page-195-1"></span>**Marcación de un elemento para que aparezca en la carpeta Lista de tareas**

Utilice esta acción para marcar un elemento de otra carpeta de modo que se muestre en la carpeta Lista de tareas.

- **1** Seleccione uno o varios elementos y haga clic con el botón derecho en los elementos seleccionados.
- **2** Haga clic en *Mostrar en la lista de tareas.*

Los elementos permanecen en la carpeta original, pero también se muestran en la carpeta Lista de tareas. En la carpeta Lista de elementos los elementos se pueden ordenar cómo se desee, asignarles fechas de caducidad, marcarlos como completados, etc. Si hay una lista de tareas en la carpeta original, los elementos también se mostrarán en ella.

Puede marcar estos elementos como completados tanto en la carpeta original como en la carpeta Lista de tareas.

**Nota:** solo puede marcar elementos para que aparezcan en la carpeta Lista de tareas desde una carpeta compartida si es el propietario de esta última.

# <span id="page-196-0"></span>**5.6.2 Creación de una lista de tareas en una carpeta distinta de la carpeta Lista de tareas**

Puede crear un área de lista de tareas en otra carpeta y arrastrar elementos a dicha área. Si los elementos están en el área de lista de tareas de cualquier carpeta, aparecerán también en la carpeta Lista de tareas principal, aunque se encuentren aún en la carpeta original.

- **1** Haga clic en una carpeta.
- **2** Haga clic en *Ver* > *Ajustes de visualización* > *Como lista de tareas.*

En la parte suprior de la lista de elementos de esta carpeta se mostrará *Arrastrar elementos aquí para añadirlos a la lista de tareas.*

**3** Seleccione uno o varios elementos y arrástrelos a esta área de la lista de elementos de esta carpeta.

Los elementos aparecen ahora con una casilla de verificación a la izquierda.

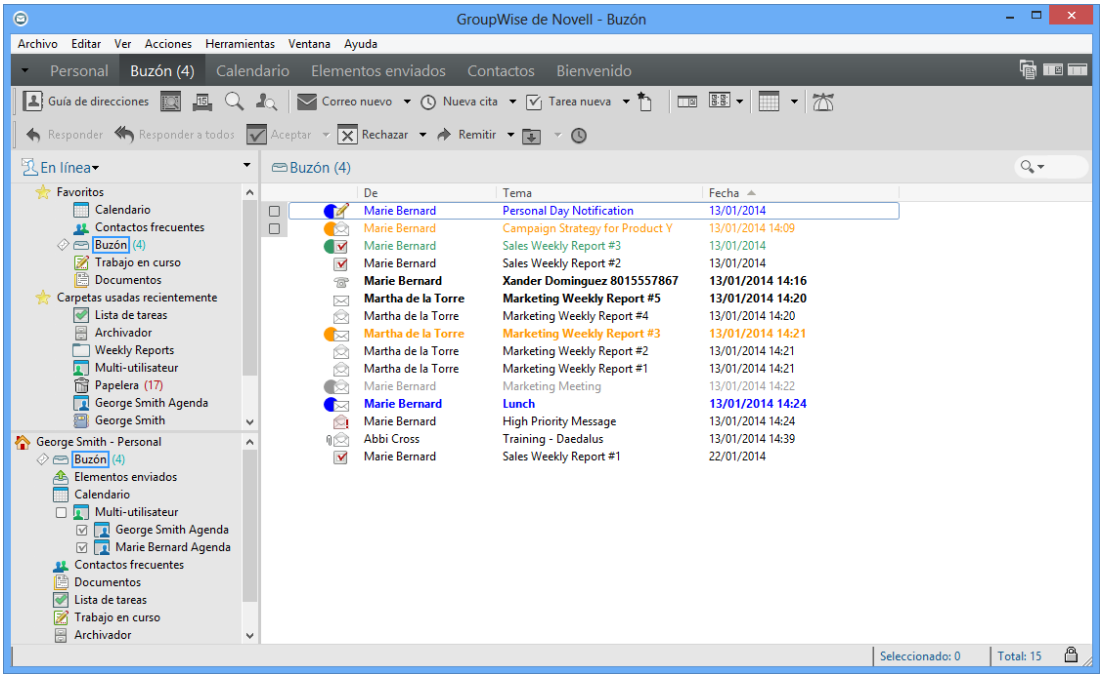

- **4** Para reorganizar los elementos, arrástrelos a sus nuevas posiciones.
- **5** Para mostrar solo los elementos que forman parte de la lista de tareas de esta carpeta, haga clic en un elemento de la carpeta y después haga clic en *Acciones* > *Acciones de la lista de tareas* > *Ocultar elementos no incluidos en la lista de tareas.*

Repita este paso para mostrar todos los elementos de la carpeta.

Cualquier elemento que añada al área de lista de tareas de una carpeta aparecerá también como parte de la lista de tareas principal de la carpeta Lista de tareas.

Si realiza una clasificación en esta carpeta, solo se clasificarán los elementos que no sean de lista de tareas.

# <span id="page-197-1"></span>**5.6.3 Organización de la carpeta Lista de tareas**

Existen varios métodos para cambiar el orden de los elementos en la lista de tareas. También puede utilizar subtareas para facilitar la organización de la carpeta Lista de tareas.

- ["Reorganización de la carpeta Lista de tareas" en la página 200](#page-197-0)
- ["Uso de subtareas para organizar la carpeta Lista de tareas" en la página 201](#page-198-1)

## <span id="page-197-0"></span>**Reorganización de la carpeta Lista de tareas**

**Sugerencia:** para ver un vídeo de demostración sobre esta función, consulte "Gestión de tareas y listas de tareas".

- ["Arrastre y suelte elementos en la ubicación que desee" en la página 200](#page-197-2)
- ["Movimiento de los elementos arriba o abajo en la lista de tareas" en la página 200](#page-197-3)
- ["Movimiento de un elemento a la parte superior o inferior de la lista de tareas" en la página 200](#page-197-4)

#### <span id="page-197-2"></span>**Arrastre y suelte elementos en la ubicación que desee**

- **1** Haga clic en *Lista de tareas* para abrir la carpeta Lista de tareas.
- **2** Seleccione el elemento que desee mover a una ubicación diferente de la lista de tareas.
- **3** Arrastre el elemento a la ubicación deseada en la carpeta Lista de tareas. Una flecha indicará la posición en la que se colocará el elemento. El elemento se moverá a la posición especificada de la lista.

#### <span id="page-197-3"></span>**Movimiento de los elementos arriba o abajo en la lista de tareas**

- **1** Abra la carpeta Lista de tareas.
- **2** Seleccione el elemento que desee mover.
- **3** (Condicional) Para subir el elemento en la lista, haga clic en la flecha arriba ubicada sobre la lista de carpetas hasta que el elemento se encuentre en la posición deseada.
- **4** (Condicional) Para bajar el elemento en la lista, haga clic en la flecha abajo ubicada sobre la lista de carpetas hasta que el elemento se encuentre en la posición deseada.

#### <span id="page-197-4"></span>**Movimiento de un elemento a la parte superior o inferior de la lista de tareas**

- **1** Abra la carpeta Lista de tareas.
- **2** Seleccione el elemento que desee mover.
- **3** (Condicional) Para mover el elemento a la parte superior de la lista, haga clic en la flecha *Mover a principio* situada sobre la lista de carpetas.
- **4** (Condicional) Para mover el elemento a la parte inferior de la lista, haga clic en la flecha *Mover a final* situada sobre la lista de carpetas.

## <span id="page-198-1"></span>**Uso de subtareas para organizar la carpeta Lista de tareas**

Los elementos de la lista de tareas pueden tener subtareas asignadas. Esto resulta útil cuando deben terminarse varias funciones para que sea posible marcar una tarea como completada. Si marca la tarea principal como completada, todas las subtareas se marcarán también como completadas. Del mismo modo, si todas las subtareas se marcan como completadas, la tarea principal se marca como completada.

- ["Creación de una subtarea para un elemento de lista de tareas" en la página 201](#page-198-2)
- ["Movimiento de un elemento existente a una subtarea" en la página 201](#page-198-3)

#### <span id="page-198-2"></span>**Creación de una subtarea para un elemento de lista de tareas**

- **1** Haga clic en *Lista de tareas* para abrir la carpeta Lista de tareas.
- **2** Haga clic con el botón derecho en el elemento de lista de tareas para el que desee crear una subtarea y luego haga clic en *Nuevo subelemento.*
- **3** Escriba un tema para la nueva subtarea y pulse Intro.
- **4** Para añadir información adicional, haga doble clic en la subtarea recién creada.

#### <span id="page-198-3"></span>**Movimiento de un elemento existente a una subtarea**

- **1** Haga clic en *Lista de tareas* para abrir la carpeta Lista de tareas.
- **2** Seleccione el elemento que desee designar como subtarea.
- **3** Arrastre el elemento se subtarea designado bajo el elemento de la lista de tareas al que desea que pertenezca.

Una flecha indicará la posición en la que se colocará el elemento. El elemento se moverá a la posición especificada de la lista.

**4** (Opcional) Para mover una subtarea de debajo de un elemento de lista de tareas, arrastre y suelte el elemento en la parte inferior de la lista de tareas.

# <span id="page-198-0"></span>**5.6.4 Asignación de una fecha de caducidad a un elemento de lista de tareas**

- **1** Abra un elemento de la carpeta Lista de tareas.
- **2** Haga clic en la pestaña *Lista de tareas.*

**3** Seleccione *Vence el* y, a continuación, haga clic en una fecha.

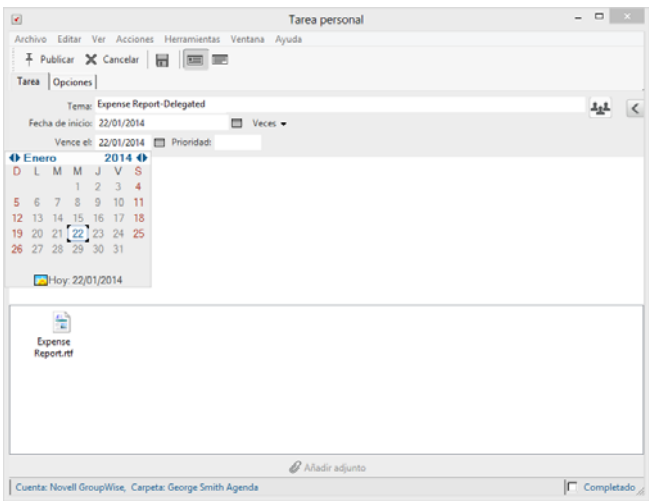

# <span id="page-199-1"></span>**5.6.5 Seguimiento de estado en la carpeta Lista de tareas**

Puede especificar un porcentaje de finalización para los elementos en la carpeta Lista de tareas. Este porcentaje le ayudará a realizar un seguimiento del estado de finalización de las tareas.

- ["Especificación de un porcentaje de finalización" en la página 202](#page-199-0)
- ["Visualización del porcentaje de finalización en la carpeta Lista de tareas" en la página 202](#page-199-2)
- ["Comprobación del estado de finalización de una tarea enviada" en la página 203](#page-200-1)

## <span id="page-199-0"></span>**Especificación de un porcentaje de finalización**

Puede realizar un seguimiento del progreso que falta hasta la finalización de una tarea especificando un porcentaje de finalización para cualquier elemento de la carpeta Lista de tareas.

- **1** En la carpeta Lista de tareas, abra el elemento cuyo porcentaje de finalización desee especificar.
- **2** En el campo *% Completado*, especifique el porcentaje de finalización.

El porcentaje de finalización se guardará automáticamente cuando cierre el elemento.

## <span id="page-199-2"></span>**Visualización del porcentaje de finalización en la carpeta Lista de tareas**

Puede mostrar los porcentajes de finalización en una columna de la carpeta Lista de tareas. Esta columna no se muestra por defecto. Para visualizar la columna *% Completado:*

- **1** Abra la carpeta Lista de tareas.
- **2** Haga clic con el botón derecho en los encabezados de columnas de la carpeta Lista de tareas y seleccione *Más columnas.*
- **3** En la lista *Columnas disponibles*, haga clic en *% Completado* y luego en *Añadir.*
- **4** Haga clic en *Arriba* o *Abajo* para mover la columna a la posición que prefiera.
- **5** Haga clic en *Inferior* o en *Superior* para ajustar la anchura de la columna.

**6** Haga clic en *Aceptar* cuando haya terminado.

Ahora la columna se mostrará en la carpeta Lista de tareas.

## <span id="page-200-1"></span>**Comprobación del estado de finalización de una tarea enviada**

En la carpeta Lista de tareas puede comprobar el estado de cualquier tarea que envíe.

**Nota:** solo puede comprobar el estado de finalización de las tareas. No es posible comprobar el estado de los mensajes de correo electrónico ni de otros tipos de elementos enviados a otras personas.

- **1** Abra la carpeta Lista de tareas.
- **2** Abra la tarea que desea comprobar.
- **3** Haga clic en la pestaña *Propiedades.*

# <span id="page-200-0"></span>**5.6.6 Impresión del contenido de la carpeta Lista de tareas**

- **1** En la lista de carpetas, seleccione la carpeta Lista de tareas.
- **2** Haga clic en *Archivo* > *Imprimir calendario.*
- **3** En el recuadro de grupo *Formato*, seleccione *Lista.*
- **4** En el recuadro de grupo *Formularios disponibles*, seleccione *Lista de tareas.*
- **5** Haga clic en la pestaña *Contenido* y seleccione la información que desee incluir o excluir.
- **6** Haga clic en la pestaña *Opciones* y seleccione *Carpeta seleccionada.*
- **7** (Opcional) Haga clic en *Vista previa* para ver el aspecto que tendrá al imprimirse.
- **8** Haga clic en *Imprimir.*

# 6

# <sup>6</sup>**Contactos y guías de direcciones**

La guía de direcciones se utiliza como herramienta de gestión de contactos, guía de teléfonos y centro de información para cubrir las necesidades relacionadas con direcciones.

Las guías de direcciones son bases de datos que pueden almacenar nombres y direcciones, direcciones de correo electrónico, números de teléfono, etc. Las carpetas Contactos muestran la información de la guía de direcciones en un cómodo formato de tarjeta de visita o en forma de lista. Las entradas de una guía de direcciones pueden ser un contacto, un grupo, un recurso o una organización.

- [Sección 6.1, "Descripción de las guías de direcciones", en la página 205](#page-202-0)
- [Sección 6.2, "Descripción de las carpetas de contactos", en la página 207](#page-204-0)
- [Sección 6.3, "Direccionamiento de elementos", en la página 208](#page-205-0)
- [Sección 6.4, "Uso de las carpetas Contactos", en la página 213](#page-210-0)
- [Sección 6.5, "Uso de las guías de direcciones", en la página 230](#page-227-0)
- [Sección 6.6, "Impresión de etiquetas y listas desde la guía de direcciones", en la página 251](#page-248-0)

# <span id="page-202-0"></span>**6.1 Descripción de las guías de direcciones**

GroupWise utiliza los siguientes tipos de guías de direcciones:

- [Sección 6.1.1, "Guía de direcciones de GroupWise", en la página 205](#page-202-1)
- [Sección 6.1.2, "Guía de direcciones Contactos frecuentes", en la página 206](#page-203-0)
- [Sección 6.1.3, "Guías de direcciones personales", en la página 206](#page-203-1)
- [Sección 6.1.4, "Guía de direcciones LDAP", en la página 207](#page-204-1)

# <span id="page-202-1"></span>**6.1.1 Guía de direcciones de GroupWise**

La guía de direcciones de GroupWise es la guía de direcciones que configura y mantiene el administrador de GroupWise. Utilice esta guía de direcciones para ver información sobre todos los usuarios del sistema GroupWise.

La guía de direcciones de GroupWise está marcada con el icono  $\Box$  en la lista Guía de direcciones.

Dado que la guía de direcciones de GroupWise suele ser bastante extensa, puede buscar nombres o usar filtros predefinidos para localizar el nombre que está buscando, en lugar de desplazarse por toda ella. Para obtener más información, consulte ["Búsqueda de usuarios, recursos, organizaciones](#page-238-0)  [y grupos" en la página 241](#page-238-0) y ["Uso de filtros para limitar una búsqueda de dirección" en la página 241](#page-238-1).

En la guía de direcciones, todos los nombres se ordenan alfabéticamente por el nombre. Si desea ver los nombres ordenados por apellidos, puede editar las columnas para eliminar la columna Nombre y añadir las columnas Nombre y Apellidos. Para obtener más información, consulte ["Especificación de las columnas para visualizar en una guía de direcciones" en la página 242](#page-239-0).

En la guía de direcciones de GroupWise encontrará información sobre los contactos, que no puede editar.

Si utiliza el modo Remoto, puede limitar las entradas que se descargan de la guía de direcciones de GroupWise para reducir el tiempo de descarga. Para obtener más información, consulte ["Filtrado de](#page-312-0)  [la guía de direcciones de GroupWise para su buzón remoto" en la página 315.](#page-312-0)

# <span id="page-203-0"></span>**6.1.2 Guía de direcciones Contactos frecuentes**

La guía de direcciones Contactos frecuentes se utiliza para acceder a las entradas utilizadas con más frecuencia o más recientemente. Al utilizar una dirección en un mensaje, la entrada se copia en la guía de direcciones Contactos frecuentes si las opciones de la guía están definidas para ello. Puede ver la fecha y la hora en que utilizó por última vez una entrada, así como el número de veces que la ha utilizado.

La guía de direcciones Contactos frecuentes está marcada con el icono **en** en la lista Guía de direcciones.

Aunque la guía de direcciones Contactos frecuentes la crea GroupWise, se considera una guía de direcciones personales, ya que el usuario puede editar la información de los contactos.

Cuando coloque una entrada en Contactos frecuentes, permanecerá allí hasta que la suprima. La entrada también permanecerá en su guía de direcciones original.

Puede utilizar las Propiedades de Contactos frecuentes para decidir las posibles direcciones que haya que capturar (en caso de ser necesario), ya sea de elementos recibidos o enviados, y cuánto tiempo desea que las direcciones permanezcan en la guía de direcciones antes que sean suprimidas. Para obtener más información, consulte ["Definición de las propiedades de Contactos](#page-232-0)  [frecuentes" en la página 235.](#page-232-0)

Si selecciona la opción Gestión de correo basura para aceptar únicamente correo electrónico de los contactos de las guías de direcciones personales, podrá recibir correo electrónico de cualquier contacto de la guía de direcciones Contactos frecuentes. Para obtener más información, consulte ["Tratamiento como basura del correo electrónico de usuarios que no se encuentran en una guía de](#page-135-0)  [direcciones personales" en la página 137](#page-135-0).

# <span id="page-203-1"></span>**6.1.3 Guías de direcciones personales**

Puede crear, editar, guardar y renombrar varias guías de direcciones para su uso personal y después compartirlas con otros usuarios. Para obtener más información, consulte ["Visualización de](#page-235-0)  [información rápida" en la página 238](#page-235-0).

Las guías de direcciones personales están marcadas con el icono **en** en la lista Guía de direcciones.

En sus guías de direcciones personales, puede añadir o suprimir nombres y direcciones de cualquier contacto (persona, empresa o recurso). También puede crear sus propias propiedades de la información (campos). Cuando cree una guía de direcciones personales, se añadirá un icono de guía a la lista Guía de direcciones. Para expandir y comprimir las guías abiertas, haga clic en *+* y *-*.

Si crea diversas guías de direcciones, puede incluir el mismo nombre y la misma dirección en varias de ellas. Si se copia una entrada de una guía de direcciones y se edita la información correspondiente, se actualiza en todas las guías.

Las guías de direcciones personales presentan las direcciones según sus preferencias. También puede crear grupos personales. En caso de que guarde una lista de personas como un grupo, solo tendrá que escribir el nombre del grupo en el recuadro *A* para enviar un mensaje a todo el grupo. Para obtener más información, consulte la ["Organización de direcciones en grupos" en la](#page-218-0)  [página 221](#page-218-0).

# <span id="page-204-1"></span>**6.1.4 Guía de direcciones LDAP**

La guía de direcciones LDAP es compatible con el protocolo LDAP (Lightweight Directory Services Protocol) para acceder a los servicios de directorio externo. Puede añadir servicios de directorio desde el proveedor de servicios de Internet o desde otras empresas.

Las guías de direcciones LDAP están marcadas con el icono

Puede conectarse a un servidor LDAP a través de SSL (Secure Sockets Layer) para asegurar un aumento de seguridad en las guías de direcciones LDAP a las que acceda. La conexión mediante SSL requiere que disponga de un certificado digital, que habilita a GroupWise para que utilice SSL para autenticar al servidor LDAP que ha elegido.

Una vez finalizada la búsqueda de un servicio de directorio, puede añadir los nombres encontrados a las guías personales de direcciones.

Si trabaja en el modo Remoto o Almacenamiento en el caché, puede realizar una búsqueda del servicio de directorio sin conectarse a GroupWise.

# <span id="page-204-0"></span>**6.2 Descripción de las carpetas de contactos**

La carpeta Contactos frecuentes  $\blacksquare$  de la lista de carpetas de GroupWise corresponde a la guía de direcciones Contactos frecuentes. Las carpeta Contactos adicionales corresponden a las guías de direcciones personales.

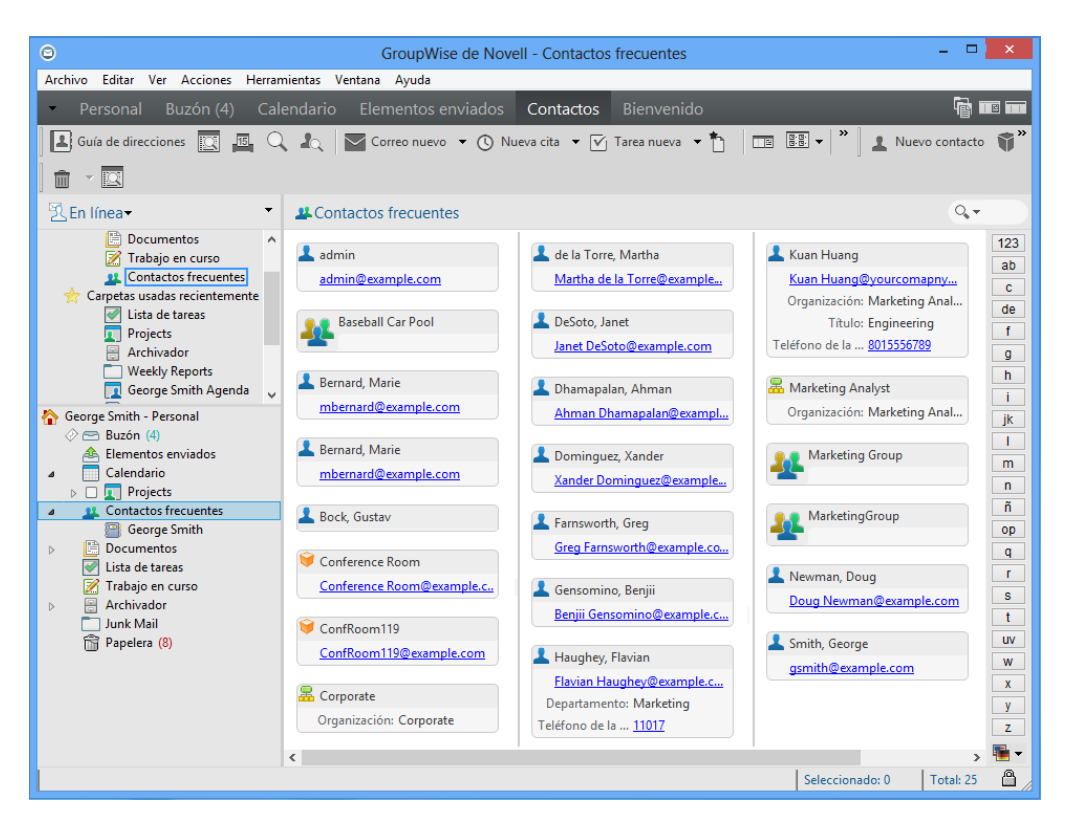

*Figura 6-1 Ventana principal con una carpeta Contactos*

Cualquier modificación que realice en la carpeta Contactos se realizará también en la guía de direcciones correspondiente (Contactos frecuentes u otra).

La lista de carpetas sencilla muestra una lista de las carpetas Contactos personales de la carpeta Contactos frecuentes. Para seleccionar rápidamente una carpeta Contactos distinta, haga clic en ella en la lista de carpetas sencilla. De igual forma, en la lista de carpetas completa se muestra una lista de las carpetas Contactos personales de la carpeta Contactos frecuentes.

# <span id="page-205-0"></span>**6.3 Direccionamiento de elementos**

En GroupWise existen varias maneras de asignar una dirección a un elemento:

- [Sección 6.3.1, "Uso de la función Completar nombre", en la página 208](#page-205-1)
- [Sección 6.3.2, "Uso del selector de direcciones", en la página 209](#page-206-0)
- [Sección 6.3.3, "Uso de la guía de direcciones Contactos frecuentes", en la página 211](#page-208-0)
- [Sección 6.3.4, "Envío de correo desde una carpeta Contactos", en la página 212](#page-209-0)
- [Sección 6.3.5, "Envío de correo desde la guía de direcciones", en la página 212](#page-209-1)
- [Sección 6.3.6, "Envío de correo a toda la guía de direcciones", en la página 213](#page-210-1)

# <span id="page-205-1"></span>**6.3.1 Uso de la función Completar nombre**

- ["Configuración de la función Completar nombre" en la página 208](#page-205-2)
- ["Envío de un elemento con la función Completar nombre" en la página 208](#page-205-3)
- ["Completar nombre con nombres duplicados" en la página 209](#page-206-1)

## <span id="page-205-2"></span>**Configuración de la función Completar nombre**

La función Completar nombre usa por defecto los nombres de las guías de direcciones de contactos frecuentes y de GroupWise. Es posible configurar GroupWise para usar guías adicionales para realizar la función Completar nombre.

- **1** En la lista de carpetas de la ventana principal, haga clic con el botón derecho en la guía de direcciones que desea configurar y haga clic en *Propiedades.*
- **2** En la pestaña *General,* marque la casilla *Incluir esta guía al completar nombres* para indicar si desea incluir la guía de direcciones.
- **3** Haga clic en *Aceptar.*
- **4** (Opcional) Repita del paso 1 al paso 3 por cada guía de direcciones adicional que desee configurar.

## <span id="page-205-3"></span>**Envío de un elemento con la función Completar nombre**

Cuando empiece a escribir un nombre (nombre, apellidos o nombre de visualización) o una dirección de correo electrónico en los campos *A*, *CC* o *CO* de un elemento que esté creando, la función para completar el nombre intenta escribir por anticipado ese nombre o la dirección de correo electrónico automáticamente y muestra una lista de destinatarios cuyos nombres o direcciones contienen las letras que ha escrito. Busca en las guías de direcciones en las que se ha habilitado la función para

completar el nombre las entradas que coincidan con lo que se escribe. Los resultados se ordenan por relevancia, de forma que los usuarios con los que se contacta con más frecuencia aparecen primero en la lista de resultados para completar el nombre.

Si la función para completar el nombre encuentra al usuario que busca, puede dejar de escribir. Si no lo encuentra, continúe escribiendo. Completar nombre volverá a realizar la búsqueda cada vez que escriba un nuevo carácter. Si la función para completar el nombre encuentra un nombre o una dirección de correo electrónico que se parece pero no es exactamente igual al que busca, utilice las teclas de flecha hacia arriba o hacia abajo para desplazarse por los nombres adyacentes en la lista de resultados.

Si la función Información rápida está habilitada, como se describe en la [Sección 6.5.12,](#page-235-0)  ["Visualización de información rápida", en la página 238](#page-235-0), puede mostrar la información de contacto pasando el puntero del ratón por los nombres o las direcciones de la lista de resultados para ayudarle a identificar el contacto que busca. Si el contacto en cuestión tiene varias direcciones de correo electrónico, puede usar las flechas hacia arriba y hacia abajo para elegir la dirección de correo electrónico que desee usar.

## <span id="page-206-1"></span>**Completar nombre con nombres duplicados**

Si usa la función Completar nombre, puede que aparezcan dos contactos con el mismo nombre. Si la función para completar el nombre encuentra dos personas con el mismo nombre pero distintas direcciones de correo electrónico, la lista de resultados muestra ambas direcciones para que pueda seleccionar el contacto correcto. Al pasar el puntero del ratón por un elemento se proporciona información adicional que le ayudará a seleccionar el nombre correcto. Después de hacer la selección, el nombre se añade a los contactos frecuentes y se convierte en el primer resultado la próxima vez que envíe un correo electrónico a dicho usuario.

# <span id="page-206-0"></span>**6.3.2 Uso del selector de direcciones**

Si está componiendo un nuevo elemento y hace clic en **El Dirección** en la barra de herramientas de la vista de elemento, se mostrará el selector de direcciones. El Selector de direcciones presenta una vista simplificada de la guía de direcciones y proporciona las opciones necesarias para seleccionar un nombre o crear un grupo.

- ["Descripción del Selector de direcciones" en la página 209](#page-206-2)
- ["Asignación de direcciones a un elemento mediante el Selector de direcciones" en la página 211](#page-208-1)

## <span id="page-206-2"></span>**Descripción del Selector de direcciones**

El Selector de direcciones aparece en otros lugares de GroupWise, por ejemplo, cuando se seleccionan miembros de un grupo o entradas para una búsqueda. Se puede modificar ligeramente para mostrar solo las opciones correspondientes al contexto.

#### *Figura 6-2 El Selector de direcciones*

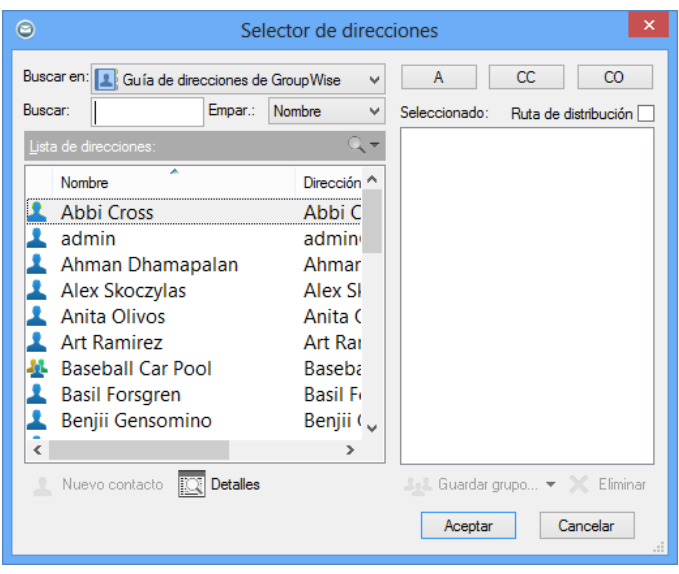

En el Selector de direcciones, se ve una guía de direcciones cada vez. Para elegir una guía de direcciones diferente, haga clic en una guía de direcciones en la lista desplegable *Buscar en.*

Haga doble clic en las entradas que desee colocar en los campos *A*, *CC* o *CO* del elemento que vaya a enviar. Puede usar la lista desplegable  $\bullet$  para limitar la lista a los contactos, grupos o recursos. Puede buscar en la lista por nombre, nombre de pila o apellido mediante la lista desplegable *Coincidir.* Si una entrada está marcada con un signo +, significa que tiene varias direcciones de correo electrónico.

Puede añadir y eliminar columnas y cambiar el orden de las mismas en la lista de entradas de direcciones. Asimismo, se puede cambiar el orden de clasificación de la lista por las entradas de cualquier columna. Puede cambiar el tamaño del Selector de direcciones arrastrando una esquina de la ventana. Puede abrir una entrada de contacto para ver los detalles correspondientes haciendo clic en el contacto y, a continuación, en *Detalles.*

Puede añadir contactos al panel derecho y crear a continuación un grupo haciendo clic en *Guardar grupo*. Si hace clic en la flecha abajo en el botón *Guardar grupo,* puede seleccionar la guía de direcciones en la que se guarda el grupo. En caso contrario, se guarda en la guía de direcciones que aparece en el Selector de direcciones.

Para crear nuevos contactos, utilice el botón *Nuevo contacto.* Este botón no está activo si se está mostrando la guía de direcciones de GroupWise o cualquier otra guía de direcciones para la que no se tengan derechos de edición (por ejemplo, una guía de direcciones compartida o una guía de direcciones LDAP). Para crear un contacto nuevo, haga clic en *Nuevo contacto,* introduzca la información del contacto en las diferentes pestañas y, a continuación, haga clic en *Aceptar*. Para obtener más información, consulte la [Sección 6.4.2, "Gestión de contactos", en la página 214](#page-211-0).

Para crear una ruta de distribución en el elemento que esté creando, haga clic en *Ruta de distribución*. Para obtener más información, consulte ["Creación de un mensaje distribuido" en la](#page-87-0)  [página 88.](#page-87-0)

## <span id="page-208-1"></span>**Asignación de direcciones a un elemento mediante el Selector de direcciones**

Utilice el Selector de direcciones para asignar direcciones a los elementos que cree. Para obtener más información acerca del Selector de direcciones, consulte la [Sección 6.3.2, "Uso del selector de](#page-206-0)  [direcciones", en la página 209](#page-206-0).

- **1** En un elemento que esté creando, haga clic en  $\mathbb{E}$  Dirección en la barra de herramientas.
- **2** Seleccione una guía de direcciones en la lista desplegable *Buscar en.*
- **3** Haga doble clic en los nombres de los destinatarios principales (A) de su mensaje.
- **4** Para asignar destinatarios de copias carbón, haga clic en *CC* y, a continuación, haga doble clic en los nombres que desee.
- **5** Para asignar destinatarios de copias ocultas, haga clic en *CO* y, a continuación, haga doble clic en los nombres que desee.
- **6** Haga clic en la lista desplegable **p** para mostrar solo contactos, grupos o recursos de la lista.
- **7** Haga clic en la lista desplegable *Coincidir* para seleccionar el modo de localizar un destinatario (por nombre, apellido o nombre de pila) y, a continuación, escriba el nombre del destinatario.
- **8** Haga clic en *Aceptar.*

Si no conoce el nombre completo de un destinatario, empiece a escribirlo en el campo *A* de la vista del elemento. En el Selector de direcciones, la función Completar nombre busca en la guía de direcciones seleccionada actualmente. Cuando Completar nombre encuentre a la persona a la que desee enviar un mensaje, puede dejar de escribir. Si se encuentra un nombre parecido pero que no coincide exactamente con el que busca, utilice las flechas hacia arriba o hacia abajo para desplazarse a los nombres adyacentes de la guía de direcciones. Si la función Completar nombre no encuentra a la persona, seleccione una guía de direcciones diferente en el Selector de direcciones.

# <span id="page-208-0"></span>**6.3.3 Uso de la guía de direcciones Contactos frecuentes**

La guía de direcciones Contactos frecuentes se utiliza para acceder a las entradas utilizadas con más frecuencia o más recientemente. Al utilizar una dirección en un mensaje, la entrada se copia en la guía de direcciones Contactos frecuentes si las opciones de la guía están definidas para ello. Puede ver la fecha y la hora en que utilizó por última vez una entrada, así como el número de veces que la ha utilizado.

Cuando coloque una entrada en Contactos frecuentes, permanecerá allí hasta que la suprima. La entrada también permanecerá en su guía de direcciones original.

Puede utilizar las Propiedades de Contactos frecuentes para decidir las posibles direcciones que haya que capturar (en caso de ser necesario), ya sea de elementos recibidos o enviados, y cuánto tiempo desea que las direcciones permanezcan en la guía de direcciones antes que sean suprimidas.

- 1 Haga clic en **El Dirección** en un elemento que esté creando.
- **2** Seleccione *Contactos frecuentes* en la lista desplegable *Buscar en.*
- **3** Haga doble clic en los nombres que desee y, a continuación, en *Aceptar.*

La guía de direcciones Contactos frecuentes se puede cerrar pero no se puede suprimir.

# <span id="page-209-0"></span>**6.3.4 Envío de correo desde una carpeta Contactos**

- **1** Haga clic en una carpeta Contactos.
- **2** Si la carpeta Contactos se muestra como tarjetas de visita, haga clic en la dirección de correo electrónico a la que desee enviar el mensaje.

O bien

- Si la dirección de correo electrónico no se muestra inmediatamente en la carpeta Contactos:
- **2a** Haga doble clic en un contacto.
- **2b** En la página Resumen, haga clic en la dirección de correo electrónico a la que desea enviar un mensaje.

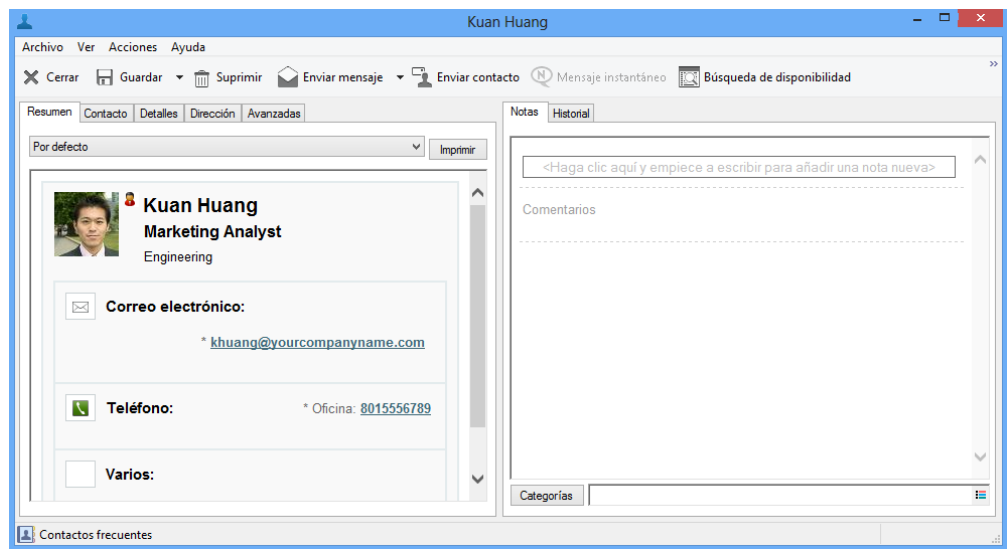

También puede hacer doble clic en una dirección de correo electrónico en la página Contacto o hacer clic en *Enviar mensaje* en cualquier página.

- **3** Escriba un tema y un mensaje en el mensaje de correo que se abre.
- **4** Haga clic en *Enviar* en la barra de herramientas.

## <span id="page-209-1"></span>**6.3.5 Envío de correo desde la guía de direcciones**

Para enviar elementos desde una guía de direcciones, utilice Mensaje de correo. Si ha abierto la guía de direcciones desde la ventana principal, la guía de direcciones no estará conectada a una vista de elemento. Mensaje de correo permite abrir la vista de un elemento desde la guía de direcciones.

**1** En la ventana principal, haga clic en **la en la barra de herramientas.** 

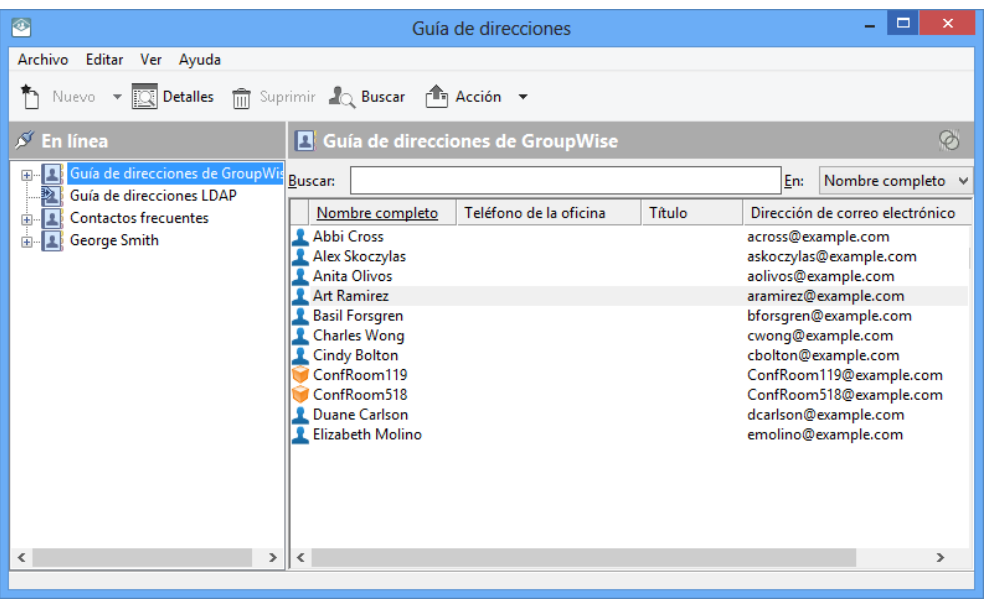

- **2** Haga clic en una guía de direcciones.
- **3** Mantenga pulsada la tecla Ctrl mientras hace clic en los usuarios a los que desee enviar correo.
- **4** Haga clic en *Archivo* > *Mensaje de correo.*

# <span id="page-210-1"></span>**6.3.6 Envío de correo a toda la guía de direcciones**

- **1** En la ventana principal, haga clic en **la en la barra de herramientas.**
- **2** Haga clic en una guía de direcciones.
- **3** Mantenga pulsada la tecla Mayús mientras hace clic en el primer usuario y en el último de la guía de direcciones.
- **4** Haga clic con el botón derecho en el grupo de usuarios seleccionados.
- **5** Haga clic en *Acción > Enviar mensaje.*

# <span id="page-210-0"></span>**6.4 Uso de las carpetas Contactos**

Las carpetas Contactos suponen una cómoda forma de consultar la información de la guía de direcciones. La carpeta Contactos frecuentes está asociada a la guía de direcciones Contactos frecuentes. Cuando se crea una guía de direcciones nueva, como se describe en la [Sección 6.5.2,](#page-229-0)  ["Creación de una guía de direcciones personales", en la página 232](#page-229-0), la nueva guía también se añade automáticamente como nueva carpeta Contactos. Cuando se crea una carpeta Contactos nueva, se crea automáticamente la guía de direcciones personales correspondiente.

- [Sección 6.4.1, "Creación de una carpeta Contactos", en la página 214](#page-211-1)
- [Sección 6.4.2, "Gestión de contactos", en la página 214](#page-211-0)
- [Sección 6.4.3, "Gestión de grupos", en la página 221](#page-218-1)
- [Sección 6.4.4, "Gestión de recursos", en la página 225](#page-222-0)
- [Sección 6.4.5, "Gestión de organizaciones", en la página 228](#page-225-0)

# <span id="page-211-1"></span>**6.4.1 Creación de una carpeta Contactos**

- **1** Haga clic con el botón derecho en la carpeta Contactos frecuentes y elija *Nueva carpeta de contactos.*
- **2** Escriba el nombre para la nueva carpeta Contactos y pulse Intro.
- **3** Haga clic con el botón derecho en la carpeta Contactos y, a continuación, haga clic en *Propiedades.*

En la pestaña *General* puede cambiar el nombre de la carpeta Contactos y proporcionar una descripción si procede.

- **4** Haga clic en la pestaña *Visualizar.*
- **5** Seleccione si desea ver la carpeta Contactos por *Tarjetas de visita*, *Detalles* o *Paneles.*

Las opciones de presentación varían en función de cómo se decida ver la carpeta Contactos:

**Clasificar por:** seleccione el campo de GroupWise por el que desee ordenar los contactos, por ejemplo, *Nombre* o *Apellidos.*

**Orden de clasificación:** seleccione *Ascendente* o *Descendente.*

**Resumen:** seleccione *Resumen* para mostrar un resumen de la información de contacto debajo de cada nombre de contacto.

**Columnas:** seleccione *Columnas* para mostrar toda la información de contacto en una única línea, organizada en columnas. En *Más ajustes*, seleccione los campos de GroupWise que desee usar como títulos de columna.

**Mostrar etiquetas de grupo:** seleccione *Mostrar etiquetas de grupo* si desea que la información de contacto aparezca organizada en grupos que se pueden expandir y contraer.

**Tipo de contacto:** seleccione los tipos de contactos que desee que aparezcan en la carpeta Contacto (personas, grupos, recursos u organizaciones).

**Personalizar paneles:** haga clic en *Personalizar paneles* para mostrar los contactos en un panel y la información relacionada en uno o varios paneles adicionales. Para obtener instrucciones acerca de la configuración de los paneles, consulte la [Sección 2.4.4,](#page-63-0)  ["Personalización de un panel", en la página 64.](#page-63-0)

- **6** Seleccione las opciones de presentación para la carpeta Contactos y haga clic en *Aceptar.*
- **7** Especifique un nombre exclusivo para este conjunto de opciones de presentación a fin de que pueda seleccionarlo para otras carpetas y haga clic en *Aceptar.*

## <span id="page-211-0"></span>**6.4.2 Gestión de contactos**

Cada contacto de la carpeta Contactos se marca con el icono de *Contacto.* Cuando se hace doble clic en un contacto, aparece la vista del elemento de contacto.

- ["Adición de un contacto" en la página 215](#page-212-0)
- ["Modificación de un contacto" en la página 217](#page-214-0)
- ["Búsqueda de un contacto" en la página 217](#page-214-1)
- ["Organización de contactos con categorías" en la página 217](#page-214-2)
- ["Envío de un contacto" en la página 217](#page-214-3)
- ["Cambio del nombre de presentación de un contacto" en la página 218](#page-215-0)
- ["Visualización de toda la correspondencia con un contacto" en la página 219](#page-216-0)
- ["Cómo ver la dirección de un contacto en un mapa" en la página 220](#page-217-0)
- ["Supresión de un contacto" en la página 220](#page-217-1)

## <span id="page-212-0"></span>**Adición de un contacto**

Cuando se añade un contacto a la carpeta Contactos, se añade a la guía de direcciones correspondiente.

- **1** En la lista de carpetas, seleccione la carpeta Contactos en la que desee añadir el contacto.
- **2** Haga clic en *Nuevo contacto* en la barra de herramientas.

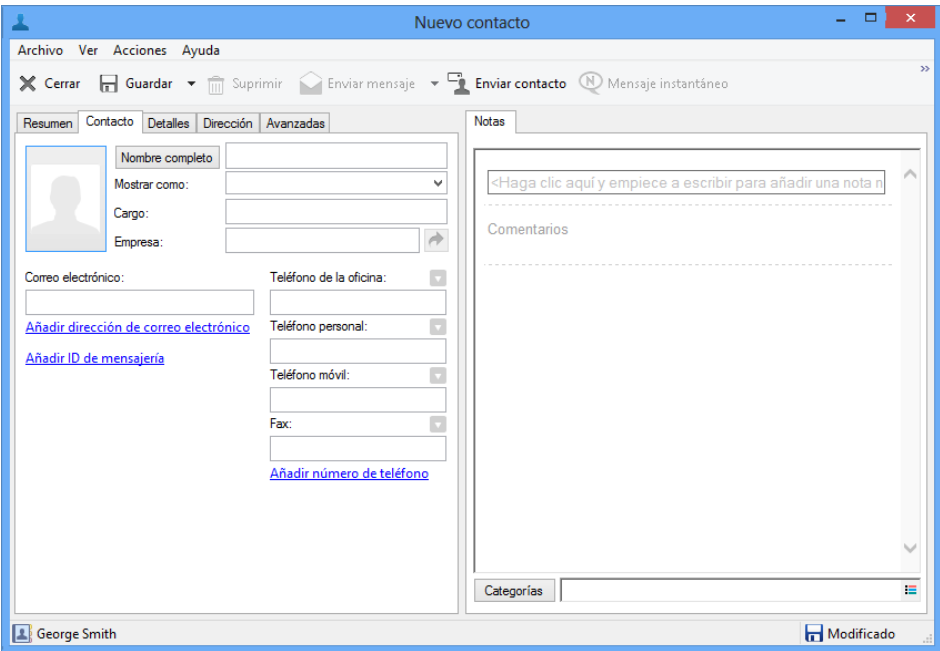

- **3** En el campo *Nombre completo*, especifique el nombre completo del contacto.
- **4** En el campo *Mostrar como*, especifique el nombre que desee utilizar para el contacto.

La información del campo *Mostrar como* se muestra en la lista de contactos.

**5** (Opcional) Especifique cualquier otra información sobre el contacto que desee registrar.

**Contacto:** utilice esta página para introducir el nombre del contacto, varias direcciones de correo electrónico, varios números de teléfono y varios ID de mensajería instantánea.

Haga clic en la lista desplegable *Mostrar como* para seleccionar el modo en que desea que se muestre el nombre en Completar nombre. Puede seleccionar *Apellido*, *Nombre*, *Nombre Apellido* o introducir cualquier nombre de visualización que elija. Cuando desee dirigir un elemento a este contacto, escriba el nombre de visualización en un campo de dirección (*A*, *CC* o *CO*) del elemento.

Si cumplimenta el campo *Empresa* con un nombre para el que haya creado una organización, la información sobre la organización se recuperará automáticamente en los campos pertinentes del nuevo contacto.

Si hace clic en *Enviar mensaje* en la página *Contacto*, se abrirá una nueva vista de correo con la dirección de este contacto.

Si hace clic en *Mensaje instantáneo*, se abrirá la aplicación de mensajería instantánea y se iniciará una conversación con el contacto. Si el botón *Mensaje instantáneo* aparece atenuado, significa que no hay instalada ninguna aplicación de mensajería instantánea compatible.

Puede especificar varios números de teléfono. Para seleccionar el número de teléfono principal, haga clic en junto al número de teléfono que desee identificar como número principal y haga clic en *Definir como principal*.

Si hace clic en el área de la foto de la esquina superior izquierda de la pestaña *Contacto,* puede añadir o sustituir la foto del contacto. Busque y seleccione la foto que desea que represente al contacto. GroupWise acepta varios tipos de archivos de imagen, como . jpg, .gif, .png, .bmp y .tif y convierte la imagen a .jpg con una anchura o altura máximas de 64 píxeles.

**Detalles:** utilice esta página para especificar la profesión, el departamento, la ubicación, el director, el ayudante, el cumpleaños, el aniversario, el cónyuge, los hijos, las aficiones y las direcciones de Internet del contacto.

Para especificar un cumpleaños y un aniversario, seleccione el día, el mes y el año en las listas desplegables respectivas. Para ver el cumpleaños o el aniversario en una vista de calendario semanal, haga clic en el icono *Calendario.*

Cuando la casilla de verificación situada junto a la fecha está seleccionada, la información sobre el cumpleaños se muestra en la página Resumen y en la columna *Cumpleaños*, si es que se ha añadido a alguna guía de direcciones. Además, al marcar la casilla de verificación, el cumpleaños o aniversario se añade al calendario como un evento personal de día. Si se anula la selección de la casilla, la información sobre el cumpleaños solo está disponible en la página Personal.

Para especificar una dirección de Internet en la información de oficina, personal o disponibilidad del contacto, especifique la dirección en los campos adecuados. Haga clic en un botón *Sitio Web* para lanzar un navegador y visitar el sitio Web.

**Dirección:** utilice esta página para especificar la oficina, el domicilio o cualquier otra dirección del contacto. Para especificar la dirección de correo por defecto, seleccione *Definir para correo.*

**Avanzadas:** utilice esta página para ver, añadir y editar campos definidos por el usuario. Aparecen todos los campos del sistema y los definidos por el usuario. Para obtener más información, consulte ["Definición de campos personalizados en una guía de direcciones](#page-230-0)  [personales" en la página 233.](#page-230-0) Haga clic en *Gestionar certificados* en esta página para ver o eliminar certificados de seguridad que haya recibido de este contacto, cambiar la confianza de los certificados, editar propiedades de los certificados e importar y exportar certificados. Para obtener más información, consulte ["Visualización de certificados de seguridad recibidos y](#page-95-0)  [cambio de la confianza" en la página 96.](#page-95-0)

**Notas:** utilice esta página para añadir información acerca de la interacción con este contacto. Por ejemplo, un empleado de ventas puede mantener un registro del contacto que ha mantenido con un cliente. Las notas también se muestran en la pestaña *Historial.*

Al crear una nota en esta página, se crea un recordatorio y se coloca en la página del calendario, en la lista *Recordatorios.* Las notas no se exportan con la guía de direcciones, sino que se exportan con el calendario.

Cuando se crea un comentario, este se crea solo en la página Notas y no incluye automáticamente una marca horaria.

También puede asignar una categoría para el contacto en la página Notas. Para especificar una categoría, haga clic en el icono *Categoría* y seleccione una.

**Historial:** muestra todos los elementos que se han enviado o recibido de este contacto, a no ser que los elementos se hayan archivado. Utilice la búsqueda rápida para crear búsquedas personalizadas en el historial. Para obtener más información, consulte el [Capítulo 7, "Búsqueda](#page-252-0)  [de elementos", en la página 255.](#page-252-0)

**6** Haga clic en *Cerrar* y, a continuación, en *Sí* para guardar los cambios.

**Sugerencia:** también puede añadir un contacto arrastrando y soltando un elemento de alguien nuevo en la carpeta Contactos para crear un registro de contactos para dicha persona. Otra forma de añadir un contacto consiste en hacer doble clic en el espacio en blanco de una lista de tarjetas de visita.

También es posible añadir contactos haciendo clic con el botón derecho en una dirección de correo electrónico o en un nombre de cualquier elemento de GroupWise y seleccionando *Añadir a guía de direcciones.*

## <span id="page-214-0"></span>**Modificación de un contacto**

Para modificar la información de un contacto, se puede usar la carpeta Contactos frecuentes o una carpeta personal Contactos. Para usar la guía de direcciones de GroupWise a fin de modificar un contacto, en primer lugar debe copiar el contacto en la carpeta Contactos frecuentes o en otra carpeta personal Contactos.

- **1** En la lista de carpetas, seleccione la carpeta Contactos en la que quiera modificar el contacto.
- **2** En la lista de contactos, haga doble clic en el contacto que desee modificar.
- **3** Realice las modificaciones necesarias.

Para obtener información detallada sobre el contacto, puede acceder a cada pestaña. Consulte ["Adición de un contacto" en la página 215](#page-212-0).

**Sugerencia:** si cumplimenta el campo *Empresa* en la pestaña *Contacto* con una organización existente, haga clic en el icono Organización **e** para recuperar la información sobre la organización en el contacto.

**4** Haga clic en *Cerrar* y, a continuación, en *Sí* para guardar los cambios.

## <span id="page-214-1"></span>**Búsqueda de un contacto**

Utilice el campo *Buscar* del encabezado de la lista de elementos de una carpeta Contactos para buscar contactos concretos, como se describe en la [Sección 7.1.2, "Búsqueda de contactos", en la](#page-253-0)  [página 256](#page-253-0).

## <span id="page-214-2"></span>**Organización de contactos con categorías**

Al igual que ocurre con otros elementos de GroupWise, es posible asignar categorías a los contactos. Esto puede ayudar a organizar los contactos asignándoles un color identificativo.

Las categorías asignadas a los contactos se muestran en la carpeta de contactos y en el selector de direcciones. Para obtener más información acerca del selector de direcciones, consulte la [Sección 6.3.2, "Uso del selector de direcciones", en la página 209](#page-206-0).

Para asignar una categoría a un contacto:

- **1** Haga clic en una carpeta Contactos.
- **2** Haga clic con el botón derecho en el nombre de un contacto.
- **3** Haga clic en *Categorías* y, a continuación, en la categoría que desea asignar al contacto.

Para obtener más información, consulte la [Sección 2.2, "Uso de categorías para organizar](#page-39-0)  [elementos", en la página 40](#page-39-0).

## <span id="page-214-3"></span>**Envío de un contacto**

- **1** Haga clic en una carpeta Contactos.
- **2** Haga doble clic en un contacto.
- **3** Haga clic en *Enviar contacto* para abrir la ventana Enviar a con la información del contacto incluida en el mensaje en formato de tarjeta digital.
- **4** Escriba la dirección y envíe el mensaje del modo habitual.

El destinatario podrá importar el contacto en una guía de direcciones personales, tal y como se indica en ["Importación de contactos de una tarjeta digital" en la página 245.](#page-242-0)

**Sugerencia:** también se puede adjuntar un contacto a un elemento arrastrándolo desde una carpeta Contactos y soltándolo en la ventana Adjuntos del nuevo mensaje.

## <span id="page-215-0"></span>**Cambio del nombre de presentación de un contacto**

El nombre de visualización es el nombre que aparece cuando comienza a escribir en los campos *A*, *CC* o *CO* de un mensaje. Si empieza a escribir un nombre, por ejemplo "Ar", la función para completar el nombre muestra una lista de resultados con los nombres y las direcciones de correo electrónico que contienen esas letras, por ejemplo, "Arturo Ramírez". Sin embargo, si hay dos personas llamadas Arturo Ramírez en la guía de direcciones, una en Contabilidad y otra en Desarrollo, puede ser difícil para usted saber el nombre que ha utilizado Completar nombre, a menos que se tome el tiempo de mirar más propiedades.

Si lo desea, puede cambiar el nombre que se muestra para que sea más fácil saber qué nombre ha utilizado la función Completar nombre. Por ejemplo, si usted solo mantiene correspondencia con Arturo Ramírez del departamento de Desarrollo, puede cambiar el nombre que se muestra para que sea "Arturo Ramírez (Desarrollo)".

- **1** Haga clic en una carpeta Contactos.
- **2** Haga doble clic en un contacto.

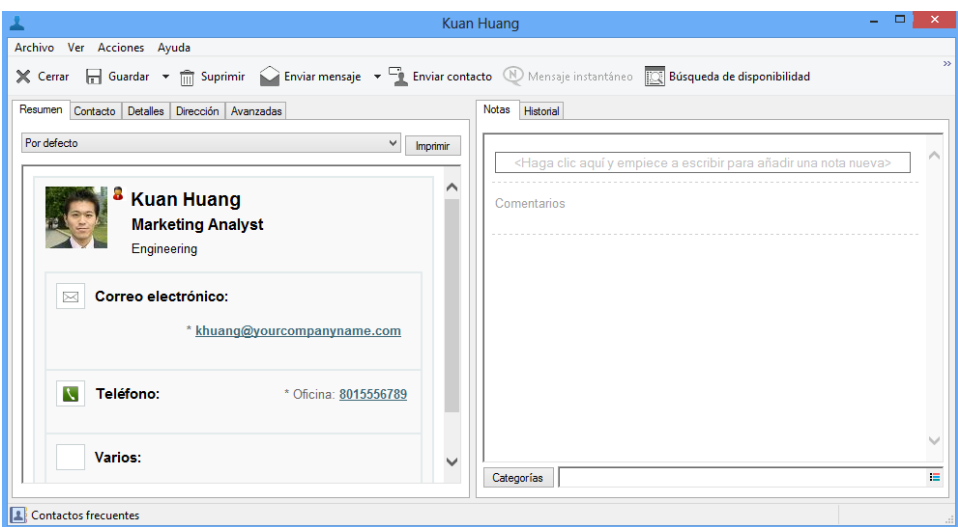

**3** Haga clic en la pestaña *Contacto.*
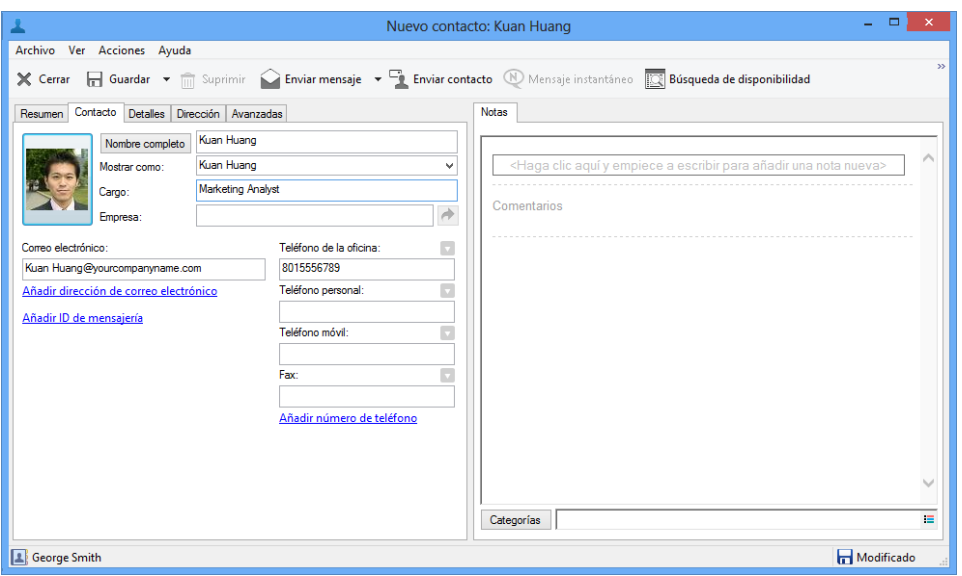

**4** Escriba el nombre nuevo en el campo *Mostrar como* (por ejemplo, Arturo Ramírez).

También puede hacer clic en la lista desplegable *Mostrar como* para seleccionar *Apellido, Nombre*, o *Nombre Apellido* (por ejemplo, Ramírez, Arturo o Arturo Ramírez).

**5** Haga clic en *Aceptar.*

La próxima vez que asigne direcciones a un mensaje, Completar nombre utilizará este nombre de presentación.

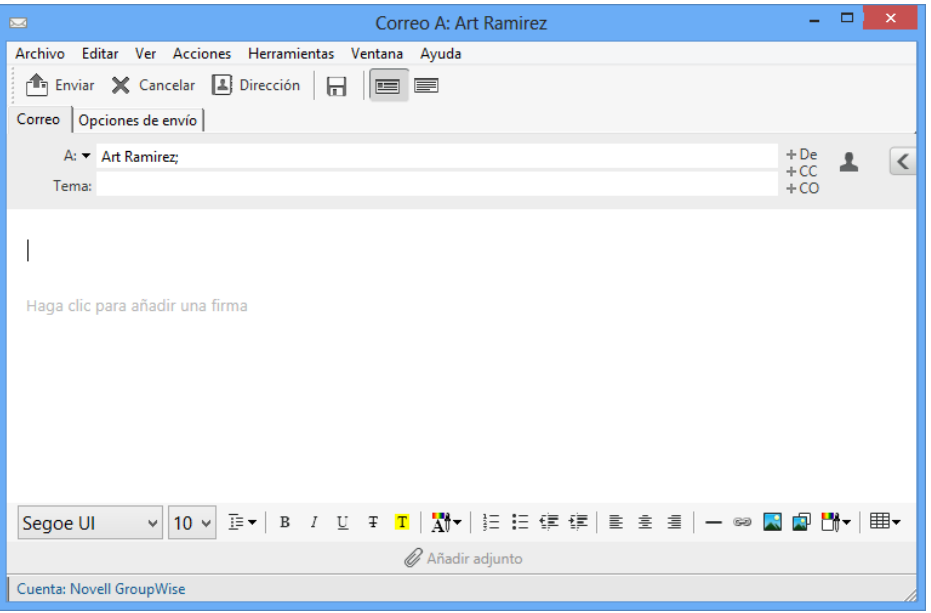

### **Visualización de toda la correspondencia con un contacto**

- **1** Haga clic en una carpeta Contactos.
- **2** Haga doble clic en un contacto.
- **3** Haga clic en la pestaña *Historial.*

Aparecen todos los elementos que ha recibido de este contacto o que le ha enviado.

Asimismo, los mensajes se pueden mostrar aquí si el usuario se ha añadido como un contacto al mensaje, tal y como se describe en ["Adición de un contacto a un mensaje de correo](#page-125-0)  [electrónico enviado o recibido" en la página 127](#page-125-0).

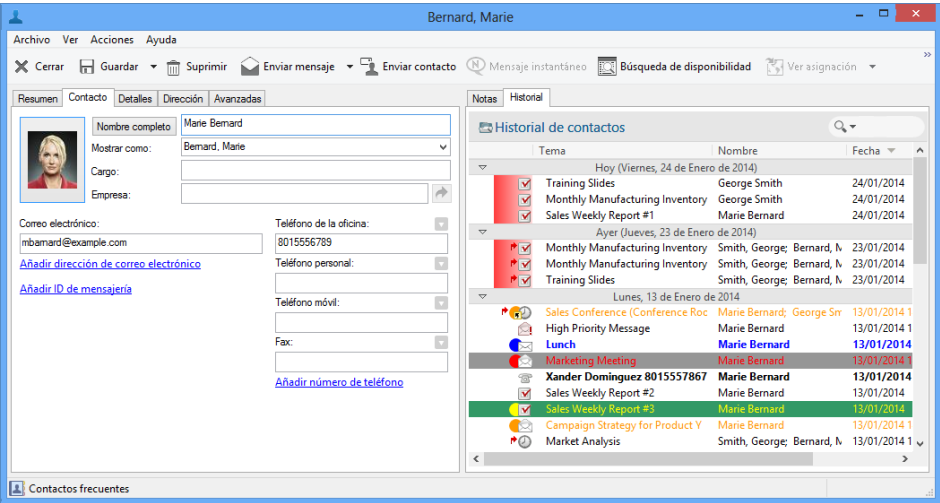

La columna *Carpeta* muestra el lugar en el que se encuentra cada elemento. Haga doble clic en un elemento para ver su contenido.

Para añadir o eliminar columnas, haga clic con el botón derecho del ratón en la cabecera de columna y, a continuación, haga clic en una opción. Para ordenar por la información de una columna (por ejemplo, por fecha o tema), haga clic en la cabecera de columna.

Puede utilizar la búsqueda rápida para encontrar rápidamente elementos o para crear búsquedas personalizadas. Para obtener más información, consulte el [Capítulo 7, "Búsqueda de elementos", en](#page-252-0)  [la página 255](#page-252-0).

#### **Cómo ver la dirección de un contacto en un mapa**

La función Ver asignación permite encontrar rápidamente la ubicación de los contactos. Puede usar la dirección principal para abrir un navegador Web y buscar un mapa en el que mostrar la ubicación de los contactos.

- **1** Haga clic en una carpeta Contactos.
- **2** Haga doble clic en un contacto.
- **3** Haga clic en *Ver asignación.*
- **4** (Opcional) Utilice la lista desplegable *Ver asignación* para seleccionar una ubicación de mapa específica como, por ejemplo, la oficina, la casa o cualquier otra dirección.

#### **Supresión de un contacto**

Es posible suprimir un contacto de la carpeta Contactos frecuentes o de otra carpeta personal Contactos. Sin embargo, no es posible suprimir contactos de la guía de direcciones de GroupWise.

- **1** En la lista de carpetas, seleccione la carpeta Contactos en la que desee suprimir el contacto.
- **2** En la lista de contactos, haga clic con el botón derecho en el contacto y luego haga clic en *Suprimir.*
- **3** Haga clic en *Sí* para confirmar la supresión.

# **6.4.3 Gestión de grupos**

- ["Organización de direcciones en grupos" en la página 221](#page-218-0)
- ["Creación y almacenamiento de un grupo personal" en la página 221](#page-218-1)
- ["Adición de contactos a un grupo" en la página 223](#page-220-0)
- ["Supresión de un contacto de un grupo" en la página 224](#page-221-0)
- ["Envío de elementos a un grupo" en la página 224](#page-221-1)
- ["Visualización de información de un grupo" en la página 224](#page-221-2)
- ["Supresión de un grupo de una carpeta Contactos" en la página 225](#page-222-0)

### <span id="page-218-0"></span>**Organización de direcciones en grupos**

Un grupo es una lista de usuarios o recursos a los que puede enviar mensajes. Utilice grupos para enviar un mensaje a varios usuarios o recursos escribiendo el nombre del grupo en los campos *A*, *CO* o *CC*. Existen dos tipos de grupos: públicos y personales.

Un grupo público es una lista de usuarios creada por el administrador de GroupWise que está disponible para cualquier usuario de GroupWise. Por ejemplo, puede haber un grupo público para el departamento de Contabilidad. Este grupo incluirá todos los empleados de este departamento. Los grupos públicos se muestran en la guía de direcciones de GroupWise.

Los grupos personales los crea cada usuario. Por ejemplo, si suele enviar citas a su grupo de trabajo, en un grupo personal puede incluir la dirección o el nombre de todos los compañeros y un lugar de reuniones (un recurso).

Cada grupo de la carpeta Contactos está marcado con A. Cuando se hace doble clic en un grupo, aparece la vista del elemento de grupo.

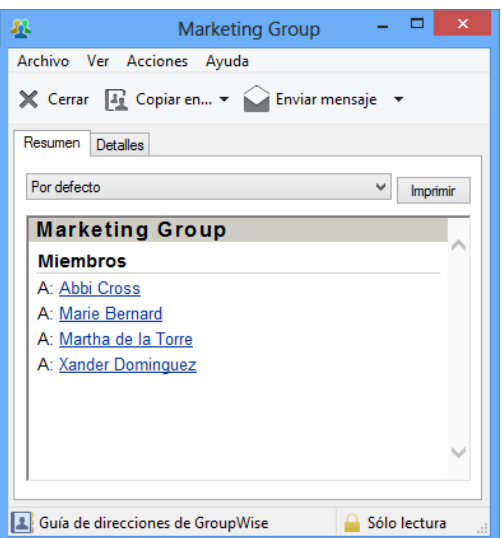

#### *Figura 6-3 Vista de elemento de grupo*

#### <span id="page-218-1"></span>**Creación y almacenamiento de un grupo personal**

- **1** En la lista de carpetas, seleccione la carpeta Contactos en la que desee crear el grupo personal.
- **2** Haga clic en *Grupo nuevo* en la barra de herramientas.

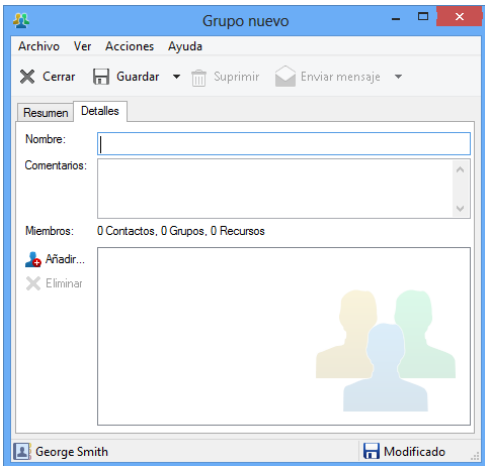

- **3** Escriba un nombre para el grupo.
- **4** (Opcional) Escriba comentarios si lo desea, por ejemplo, la descripción del grupo.
- **5** Haga clic en *Añadir* para abrir el recuadro de diálogo Selector de direcciones y mostrar la lista de direcciones.
- **6** Haga clic en *A*, *CC* o *CO* y luego haga doble clic o haga clic mientras pulsa Ctrl y arrastre usuarios y recursos para su grupo al panel del grupo.

Si los usuarios que desea añadir se encuentran en una guía de direcciones distinta, haga clic en la guía de direcciones correspondiente en la lista desplegable *Buscar en.*

Para restringir la lista de entradas por contactos, grupos o recursos, haga clic en una opción de la lista desplegable  $\infty$ .

- **7** Para añadir una entrada que no se encuentre en una carpeta Contactos existente, haga clic en *Nuevo contacto*, rellene la información, haga clic en *Aceptar* y, a continuación, haga doble clic en la entrada.
- **8** Haga clic en *Guardar* > *Cerrar* para guardar el grupo en la carpeta Contactos.

También puede crear y guardar un grupo personal desde el Selector de direcciones cuando esté asignando direcciones a un mensaje o a otro elemento:

**1** En una vista de elemento, haga clic en **El Dirección** en la barra de herramientas.

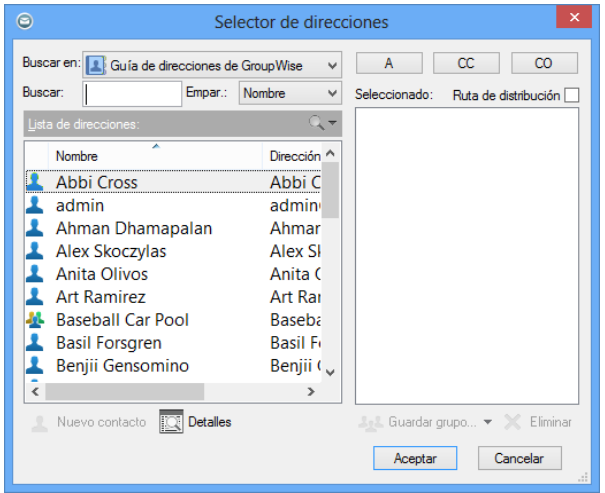

**2** Haga doble clic en los contactos para añadirlos al panel de la derecha.

Si los usuarios que desea añadir se encuentran en una guía de direcciones distinta, haga clic en la guía de direcciones correspondiente en la lista desplegable *Buscar en.*

Para restringir la lista de entradas a contactos, grupos o recursos, haga clic en una opción de la lista desplegable  $\infty$ .

- **3** Para añadir una entrada que no se encuentre en una guía de direcciones existente, haga clic en *Nuevo contacto*, rellene la información, haga clic en *Aceptar* y, a continuación, haga doble clic en la entrada.
- **4** Haga clic en *Guardar grupo.*

O bien

Si desea guardar el grupo en una guía de direcciones diferente a la que aparece, haga clic en la flecha situada a la derecha de *Guardar grupo* y, a continuación, seleccione la guía de direcciones.

- **5** Escriba un nombre para el grupo.
- **6** Escriba comentarios como, por ejemplo, una descripción del grupo.
- **7** Haga clic en *Aceptar* dos veces.

**Sugerencia:** también puede crear un grupo personal arrastrando y soltando un elemento dirigido a varios usuarios en la carpeta Contactos a fin de crear un grupo que incluya los destinatarios de dicho elemento.

#### <span id="page-220-0"></span>**Adición de contactos a un grupo**

**1** En la lista de carpetas, seleccione la carpeta Contactos en la que desee añadir contactos a un grupo.

O bien

En un elemento que esté creando, haga clic en  $E$  Dirección en la barra de herramientas.

**2** Haga clic con el botón derecho del ratón en el grupo y, a continuación, haga clic en *Detalles.*

Los grupos están marcados con el icono  $\frac{1}{2}$ .

**3** En la pestaña *Detalles*, haga clic en *Añadir* para abrir el recuadro de diálogo Selector de direcciones y mostrar la lista de direcciones.

Haga clic en la lista desplegable  $\bullet$  para limitar la lista a los contactos, grupos o recursos.

- **4** Para añadir un contacto, haga clic en la lista desplegable *Buscar en* y, a continuación, haga clic en la guía de direcciones en la que se encuentre el contacto.
- **5** Haga clic en la lista desplegable *Coincidir* y, después, haga clic en la forma en que desea localizar el contacto (por nombre, apellido o nombre completo).
- **6** En el campo *Buscar*, escriba el contacto que desee añadir.

La lista de direcciones mostrará la coincidencia más próxima.

- **7** Haga doble clic en el contacto de la lista para que se añada a la lista *Seleccionado.*
- **8** Haga clic en *Aceptar* dos veces para guardar el grupo.

### <span id="page-221-0"></span>**Supresión de un contacto de un grupo**

- **1** En la lista de carpetas, seleccione la carpeta Contactos en la que desee suprimir contactos a un grupo.
- **2** En la lista de contactos, haga doble clic en el grupo.
- **3** Seleccione el contacto que desee suprimir y haga clic en *Suprimir.*
- **4** Haga clic en *Aceptar.*

#### <span id="page-221-1"></span>**Envío de elementos a un grupo**

1 En la vista de un elemento, haga clic en **El Dirección** en la barra de herramientas.

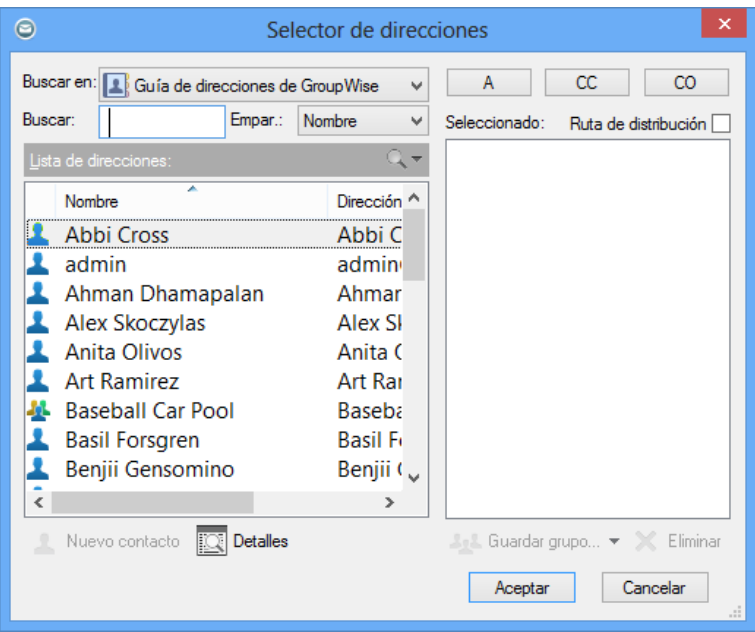

- **2** Seleccione un grupo y, a continuación, haga clic en *A*, *CC* o *CO.*
- **3** Repita esta operación tantas veces como sea necesario.
- **4** (Opcional) Para mostrar todos los miembros del grupo, haga clic con el botón derecho en el grupo y, a continuación, haga clic en *Expandir grupo.*
- **5** (Opcional) Para ver más información acerca del grupo, haga clic con el botón derecho del ratón en el grupo y, a continuación, haga clic en *Detalles.*
- **6** Haga clic en *Aceptar* para volver a la vista del elemento.

#### <span id="page-221-2"></span>**Visualización de información de un grupo**

- **1** En la lista de carpetas, seleccione la carpeta Contactos en la que desee ver información del grupo.
- **2** Haga clic con el botón derecho del ratón en el grupo y, a continuación, haga clic en *Detalles.*

**3** Haga clic en la pestaña *Detalles.*

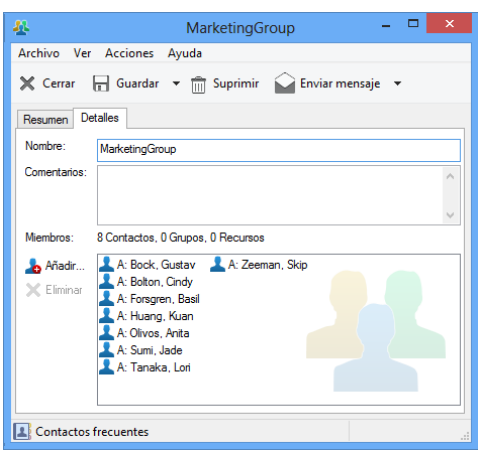

### <span id="page-222-0"></span>**Supresión de un grupo de una carpeta Contactos**

- **1** En la lista de carpetas, seleccione la carpeta Contactos en la que desee suprimir el grupo.
- **2** Haga clic con el botón derecho del ratón en el grupo y, a continuación, haga clic en *Suprimir.*
- **3** Haga clic en *Sí* para confirmar la supresión del grupo.

# **6.4.4 Gestión de recursos**

Los recursos son elementos que pueden programarse para reuniones u otros usos. Los recursos pueden incluir salas, proyectores de equipos, automóviles, etcétera. El administrador de GroupWise define un recurso dándole un nombre identificativo y asignándolo a un usuario. Los recursos pueden incluirse en una búsqueda de disponibilidad, al igual que los usuarios. Los ID de los recursos se escriben en el campo A. Un usuario asignado para gestionar un recurso es el propietario de dicho recurso.

El propietario de un recurso es responsable de aceptar y rechazar citas para el recurso. Para ello, el propietario debe tener plenos derechos de apoderado sobre el recurso. Como propietario de un recurso, puede seleccionar recibir notificación de citas para el recurso.

- ["Descripción de los recursos" en la página 225](#page-222-1)
- ["Adición de un recurso personal" en la página 226](#page-223-0)
- ["Modificación de un recurso personal" en la página 226](#page-223-1)
- ["Aceptación y rechazo de peticiones de recursos" en la página 227](#page-224-0)
- ["Recepción de notificación para otro usuario o recurso" en la página 227](#page-224-1)
- ["Creación de una regla para un recurso" en la página 228](#page-225-0)
- ["Supresión de un recurso personal" en la página 228](#page-225-1)

#### <span id="page-222-1"></span>**Descripción de los recursos**

Cada recurso de la carpeta Contactos está marcado con el icono  $\bigcirc$ . Cuando hace doble clic en un recurso, aparece la vista del elemento de recurso.

#### *Figura 6-4 Vista de elemento de recurso*

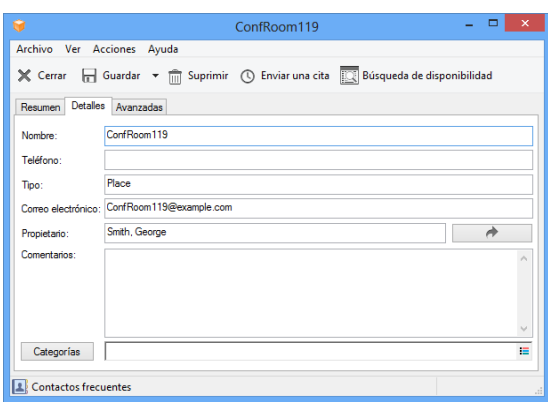

Utilice esta página para especificar un nombre para el recurso, un número de teléfono, un tipo de recurso, una dirección de correo electrónico, el propietario y los comentarios acerca del recurso.

En el campo *Propietario*, puede introducir un contacto que ya se encuentre en la guía de direcciones o puede utilizar el botón de flecha para crear una nueva entrada de contacto.

#### <span id="page-223-0"></span>**Adición de un recurso personal**

La guía de direcciones de GroupWise incluye recursos definidos por el administrador de GroupWise. Se puede añadir un recurso personal a la carpeta Contactos frecuentes o a otra carpeta personal Contactos.

- **1** En la lista de carpetas, seleccione la carpeta Contactos en la que desee añadir un recurso personal.
- **2** Haga clic en *Recurso nuevo* en la barra de herramientas.
- **3** En el campo *Nombre*, especifique el nombre del recurso.
- **4** En el campo *Teléfono*, especifique el número de teléfono del contacto responsable del recurso.
- **5** En el campo *Tipo*, especifique el tipo de recurso.

Puede especificar *Recurso* o *Lugar.* Si especifica *Lugar*, la descripción del recurso se añadirá automáticamente al campo *Lugar* en la cita. Si se añade más de un lugar a una cita como recurso, en el campo *Lugar* solo se mostrará el primero.

- **6** En el campo *Correo electrónico,* especifique la dirección de correo electrónico de la persona que debe recibir las notificaciones sobre este recurso.
- **7** En el campo *Propietario*, especifique el propietario del recurso.
- **8** En el campo *Comentarios*, especifique cualquier comentario que desee sobre el recurso.

Por ejemplo, puede que desee especificar el tamaño de una sala de conferencias o el tipo de equipo que hay en la sala.

**9** Haga clic en *Cerrar* y, a continuación, en *Sí* para guardar los cambios.

#### <span id="page-223-1"></span>**Modificación de un recurso personal**

- **1** En la lista de carpetas, seleccione la carpeta Contactos en la que desee modificar un recurso personal.
- **2** Haga clic con el botón derecho en el recurso y luego en *Detalles.*

Los recursos están marcados con el icono  $\bullet$ .

- **3** En la pestaña *Detalles*, modifique la información según sea necesario.
- **4** Haga clic en *Cerrar* y, a continuación, en *Sí* para guardar los cambios.

#### <span id="page-224-0"></span>**Aceptación y rechazo de peticiones de recursos**

Solo puede aceptar o rechazar peticiones para un recurso si es el propietario y tiene concedidos derechos de Lectura y Escritura. Los recursos personales no se pueden compartir con otros usuarios mediante derechos de apoderado.

**1** En la ventana principal o en el calendario, haga clic en *Archivo* > *Apoderado.*

O bien

Haga clic en la lista desplegable del encabezado de la lista de carpetas (situada en la parte superior de la lista de carpetas; probablemente aparezca En línea o Almacenamiento en el caché para indicar el modo de GroupWise que se está ejecutando) y, a continuación, haga clic en *Apoderado.*

**2** Haga clic en el recurso del que es propietario.

Si el recurso del que es propietario no aparece en la lista emergente Apoderado, haga clic en *Apoderado,* escriba el nombre del recurso en el campo *Nombre* y, a continuación, haga clic en *Aceptar.*

- **3** Haga doble clic en el elemento que desea aceptar o rechazar.
- **4** Haga clic en *Aceptar* o en *Rechazar* en la barra de herramientas.

#### <span id="page-224-1"></span>**Recepción de notificación para otro usuario o recurso**

- **1** Haga clic en *Herramientas* > *Opciones.*
- **2** Haga doble clic en *Seguridad* y, a continuación, haga clic en *Notificar.*
- **3** Seleccione el nombre del usuario para el que actúa como apoderado o el nombre del recurso que usted posee.

Si no ve el usuario o el recurso en la Lista de notificaciones, escriba el nombre y, a continuación, haga clic en *Añadir usuario*. Puede seleccionar el nombre en el recuadro de diálogo Selector de direcciones haciendo clic en  $\frac{2}{3}$ .

**4** Asegúrese de que las casillas *Suscribirse a notificación* y *Suscribirse a alarmas* estén seleccionadas.

Usted queda suscrito automáticamente a alarmas y notificaciones. Si desactiva las opciones *Suscribirse a alarmas* y *Suscribirse a notificación*, no volverá a recibir alarmas ni notificaciones. Si cancela la suscripción a las alarmas y a las notificaciones que recibe, tendrá que repetir los pasos del 1 al 4 de este tema para su nombre de usuario a fin de volver a habilitarlas.

**5** Haga clic en *Aceptar.*

El programa Notificar ha de estar abierto o minimizado para poder recibir notificación o alarmas. Para obtener más información, consulte la [Sección 8.2, "Inicio de Notificar", en la página 274.](#page-271-0)

### <span id="page-225-0"></span>**Creación de una regla para un recurso**

Si es el propietario de un recurso, tiene plenos derechos de apoderado sobre ese recurso, incluyendo la capacidad para crear reglas. Los pasos siguientes muestran cómo crear una regla que acepte todas las peticiones de un recurso. Este es un ejemplo de una regla útil para un recurso. Puede crear otras reglas que realicen distintas acciones. Por ejemplo, puede crear una regla que rechace las peticiones de un recurso que ya está programado.

- **1** Haga clic en el icono *Selector de modo* y, a continuación, en *Apoderado.*
- **2** Haga clic en el recurso del que es propietario.

Si el recurso del que es propietario no aparece en el recuadro de diálogo Apoderado, escriba el nombre del recurso en el recuadro *Nombre* y, a continuación, haga clic en *Aceptar.*

- **3** Haga clic en *Herramientas* > *Reglas* y, a continuación, en *Nuevo.*
- **4** Escriba un nombre para la regla.
- **5** Haga clic en *Cita*. Asegúrese de que los otros tipos de elementos no están seleccionados.
- <span id="page-225-2"></span>**6** Haga clic en la lista desplegable *Hay citas superpuestas* y, a continuación, haga clic en *No.*
- <span id="page-225-3"></span>**7** Haga clic en *Añadir acción* y en *Aceptar,* escriba un comentario si lo desea y haga clic en *Aceptar.*

Las acciones del [Paso 6](#page-225-2) y del [Paso 7](#page-225-3) indican a la regla que acepte la cita para el recurso solo si está disponible.

**8** Haga clic en *Guardar* y después en *Cerrar.*

### <span id="page-225-1"></span>**Supresión de un recurso personal**

- **1** En la lista de carpetas, seleccione la carpeta Contactos en la que desee suprimir el recurso personal.
- **2** Haga clic con el botón derecho en el recurso y, a continuación, haga clic en *Suprimir.*

Los recursos están marcados con el icono  $\blacksquare$ .

**3** Haga clic en *Sí* para confirmar la supresión del recurso.

# **6.4.5 Gestión de organizaciones**

- ["Descripción de las organizaciones personales" en la página 228](#page-225-4)
- ["Adición de una organización personal" en la página 229](#page-226-0)
- ["Modificación de una organización personal" en la página 229](#page-226-1)
- ["Supresión de una organización personal" en la página 230](#page-227-0)
- ["Envío de mensajes a una organización personal" en la página 230](#page-227-1)

#### <span id="page-225-4"></span>**Descripción de las organizaciones personales**

Las organizaciones de una carpeta Contactos están marcadas con el icono de organización  $\mathbb{R}$ . Cuando hace doble clic en una organización, aparece la vista del elemento de organización.

#### *Figura 6-5 Vista de elemento de organización*

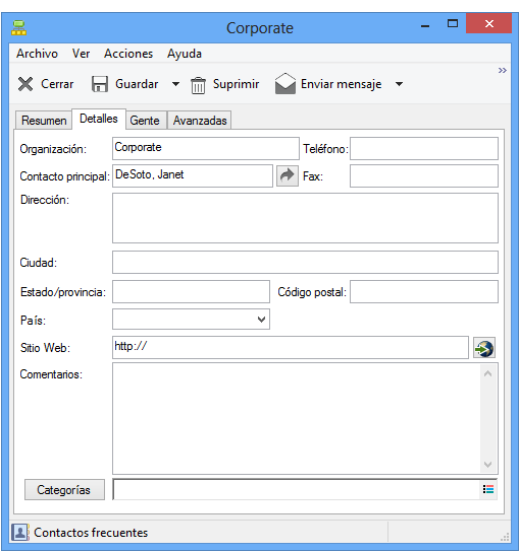

Use esta página para especificar la información siguiente para la organización: el número de teléfono, el número de fax, el contacto principal, la dirección, el sitio Web y los comentarios.

En el campo *Contacto principal*, puede especificar un contacto que ya se encuentre en la carpeta Contactos o puede utilizar el botón de flecha para crear una nueva entrada de contacto.

#### <span id="page-226-0"></span>**Adición de una organización personal**

La guía de direcciones de GroupWise incluye organizaciones definidas por el administrador de GroupWise. Es posible añadir organizaciones a la carpeta Contactos frecuentes o a otra carpeta personal Contactos.

- **1** En la lista de carpetas, seleccione la carpeta Contactos en la que desee añadir una organización personal.
- **2** Haga clic en *Organización nueva* en la barra de herramientas.
- **3** En el campo *Organización*, especifique el nombre de la organización.
- **4** (Opcional) Especifique cualquier otra información sobre la organización que desee registrar.
- **5** Haga clic en *Cerrar* y, a continuación, en *Sí* para guardar los cambios.

#### <span id="page-226-1"></span>**Modificación de una organización personal**

- **1** En la lista de carpetas, seleccione la carpeta Contactos en la que desee modificar una organización personal.
- **2** Haga clic con el botón derecho en la organización y luego en *Detalles.*

Las organizaciones están marcadas con el icono ...

- **3** En la pestaña *Detalles*, modifique la información según sea necesario.
- **4** Haga clic en *Cerrar* y, a continuación, en *Sí* para guardar los cambios.

### <span id="page-227-0"></span>**Supresión de una organización personal**

- **1** En la lista de carpetas, seleccione la carpeta Contactos en la que desee suprimir una organización personal.
- **2** Haga clic con el botón derecho en la organización y luego en *Suprimir.*

Las organizaciones están marcadas con el icono ...

**3** Haga clic en *Sí* para confirmar la supresión de la organización.

### <span id="page-227-1"></span>**Envío de mensajes a una organización personal**

Es posible enviar de forma simultánea mensajes de correo electrónico a todos los usuarios de una organización personal.

- **1** En la lista de carpetas, seleccione la carpeta Contactos desde la que desee enviar un correo electrónico a una organización personal.
- **2** Haga clic con el botón derecho en la organización y luego en *Detalles.*

Las organizaciones están marcadas con el icono ...

**3** Haga clic en *Enviar mensaje.*

O bien

Haga clic en la flecha hacia abajo situada junto al botón *Enviar mensaje* y, a continuación, en una de las opciones siguientes:

- *Enviar mensaje*
- *Enviar una cita*
- *Enviar nota*
- *Enviar tarea*
- *Enviar mensaje telefónico*

# **6.5 Uso de las guías de direcciones**

Las guías de direcciones son las bases de datos donde se almacena la información de contacto. Esto incluye los nombres, las direcciones, las direcciones de correo electrónico, los números de teléfono y mucho más. Las carpetas Contactos suponen una forma más flexible de consultar la información de la guía de direcciones.

- [Sección 6.5.1, "Apertura de una guía de direcciones", en la página 231](#page-228-0)
- [Sección 6.5.2, "Creación de una guía de direcciones personales", en la página 232](#page-229-0)
- [Sección 6.5.3, "Edición de una guía de direcciones personales o de contactos frecuentes", en la](#page-229-1)  [página 232](#page-229-1)
- [Sección 6.5.4, "Cambio de nombre de una guía de direcciones personales", en la página 233](#page-230-0)
- [Sección 6.5.5, "Copia de una guía de direcciones personales", en la página 234](#page-231-0)
- [Sección 6.5.6, "Supresión de una guía de direcciones personales", en la página 234](#page-231-1)
- [Sección 6.5.7, "Definición de propiedades de la guía de direcciones", en la página 234](#page-231-2)
- [Sección 6.5.8, "Uso de filtros predefinidos para la guía de direcciones Contactos frecuentes", en](#page-233-0)  [la página 236](#page-233-0)
- [Sección 6.5.9, "Compartición de una guía de direcciones con otro usuario", en la página 237](#page-234-0)
- [Sección 6.5.10, "Aceptación de una guía de direcciones compartida", en la página 238](#page-235-0)
- [Sección 6.5.11, "Sincronización de entradas de las guías de direcciones", en la página 238](#page-235-1)
- [Sección 6.5.12, "Visualización de información rápida", en la página 238](#page-235-2)
- [Sección 6.5.13, "Cómo ver contactos, grupos, organizaciones o recursos en la guía de](#page-236-0)  [direcciones", en la página 239](#page-236-0)
- [Sección 6.5.14, "Edición de una lista de distribución en la guía de direcciones de GroupWise",](#page-237-0)  [en la página 240](#page-237-0)
- [Sección 6.5.15, "Búsqueda de entradas de guías de direcciones", en la página 241](#page-238-0)
- [Sección 6.5.16, "Personalización de la visualización de una guía de direcciones", en la](#page-239-0)  [página 242](#page-239-0)
- [Sección 6.5.17, "Clasificación de una guía de direcciones", en la página 244](#page-241-0)
- [Sección 6.5.18, "Importación y exportación de direcciones y guías de direcciones", en la](#page-241-1)  [página 244](#page-241-1)
- [Sección 6.5.19, "Uso de la guía de direcciones LDAP", en la página 247](#page-244-0)
- [Sección 6.5.20, "Opciones avanzadas de la guía de direcciones", en la página 250](#page-247-0)

# <span id="page-228-0"></span>**6.5.1 Apertura de una guía de direcciones**

Para abrir una guía de direcciones, haga clic en  $\Box$  en la barra de herramientas de la ventana principal. El panel izquierdo muestra la guía de direcciones de GroupWise, la guía de direcciones LDAP, la guía de direcciones Contactos frecuentes y cualquier guía de direcciones personales que haya creado.

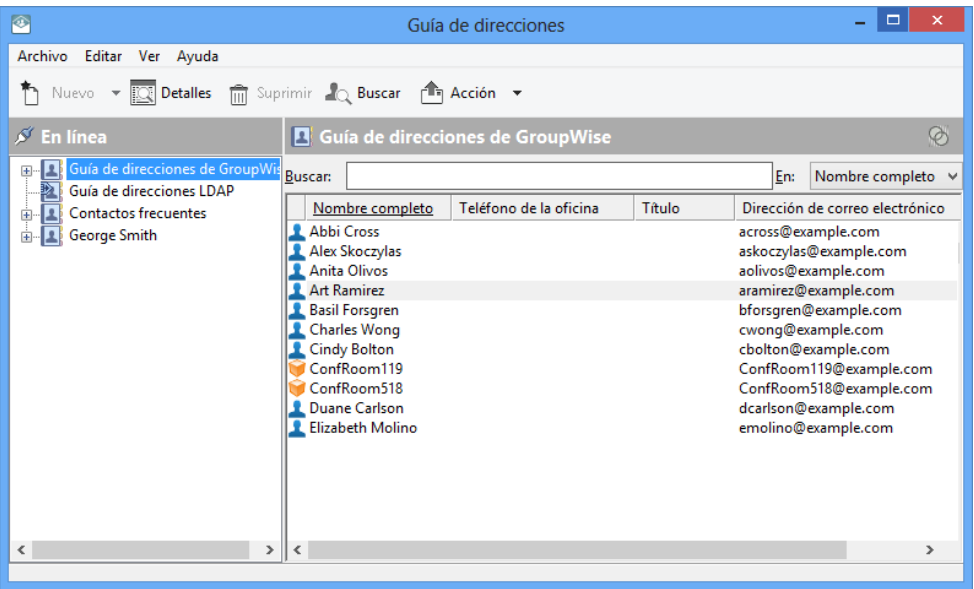

*Figura 6-6 Ventana de la guía de direcciones*

Puede utilizar *Archivo* > *Abrir guía* y *Archivo* > *Cerrar guía* para mostrar y ocultar las guías de direcciones en este panel. El panel de la derecha muestra en una lista todas las entradas de la guía de direcciones seleccionada.

En una guía de direcciones, puede abrir contactos para ver detalles, seleccionar nombres a los que enviar un elemento, crear y modificar grupos, así como crear y suprimir contactos.

También proporciona opciones avanzadas que permiten, por ejemplo, crear y modificar guías de direcciones personales, cambiar las propiedades de una guía de direcciones, definir opciones de copia, cambiar la configuración MAPI, importar y exportar guías de direcciones, compartir guías de direcciones, añadir servicios de directorio, imprimir etiquetas, etc.

# <span id="page-229-0"></span>**6.5.2 Creación de una guía de direcciones personales**

- **1** En la ventana principal, haga clic en **la en la barra de herramientas.**
- **2** Haga clic en *Archivo* > *Nueva guía.*
- **3** Escriba un nombre para la nueva guía y, a continuación, haga clic en *Aceptar.*

# <span id="page-229-1"></span>**6.5.3 Edición de una guía de direcciones personales o de contactos frecuentes**

En una guía de direcciones personales, incluida la guía Contactos frecuentes, puede añadir o suprimir entradas, editar información existente, copiar nombres de una guía a otra o renombrar una guía. También puede crear sus propios campos de guías de direcciones personalizados.

- ["Adición rápida de contactos a una guía personal de direcciones" en la página 232](#page-229-2)
- ["Edición de entradas en una guía de direcciones personales" en la página 232](#page-229-3)
- ["Copia de entradas entre guías de direcciones personales" en la página 233](#page-230-1)
- ["Definición de campos personalizados en una guía de direcciones personales" en la página 233](#page-230-2)
- ["Supresión de entradas de una guía de direcciones personales" en la página 233](#page-230-3)

# <span id="page-229-2"></span>**Adición rápida de contactos a una guía personal de direcciones**

Puede añadir rápidamente cualquier destinatario de un elemento a cualquier guía personal de direcciones.

- **1** Abra un elemento dirigido a uno o varios destinatarios.
- **2** haga clic con el botón derecho en el destinatario que desea añadir a una guía personal de direcciones.
- **3** Haga clic en *Añadir a guía de direcciones* y después en la guía de direcciones a la que desee añadir el contacto.

### <span id="page-229-3"></span>**Edición de entradas en una guía de direcciones personales**

- **1** En la ventana principal, haga clic en  $\blacktriangle$  en la barra de herramientas.
- **2** Haga clic en una guía de direcciones y, a continuación, haga doble clic en el nombre que desea editar.
- **3** Edite la información de las diferentes pestañas y, a continuación, haga clic en *Aceptar.*

# <span id="page-230-1"></span>**Copia de entradas entre guías de direcciones personales**

Al copiar una entrada de una guía de direcciones en otra, las entradas se enlazan, por lo que si edita una, la otra se actualizará también.

- 1 En la ventana principal, haga clic en **la en la barra de herramientas.**
- **2** Haga clic en una guía de direcciones y, a continuación, haga clic o pulse Ctrl y haga clic en los nombres que desea copiar.
- **3** Haga clic en *Editar* > *Copiar en.*
- **4** Seleccione la guía de direcciones en la que desea copiar los nombres y, a continuación, haga clic en *Aceptar.*

**Nota:** no puede copiar entradas en una guía de direcciones cerrada; primero, debe abrir la guía. No es posible copiar nombres en la guía de direcciones de GroupWise.

### <span id="page-230-2"></span>**Definición de campos personalizados en una guía de direcciones personales**

- **1** En la ventana principal, haga clic en  $\blacktriangle$  en la barra de herramientas.
- **2** Haga clic en la guía personal de direcciones en la que desee definir campos personalizados.
- **3** Haga doble clic en una entrada y, a continuación, haga clic en la pestaña *Avanzadas.*
- **4** Haga clic en *Añadir* y, a continuación, escriba un título para el campo en el recuadro *Nombre del campo.*
- **5** En el campo *Valor*, escriba la información de la entrada que desee que se muestre en ese campo.
- **6** Haga clic en *Aceptar.*

Cuando haya añadido un campo personalizado a una guía de direcciones, ya no podrá suprimirse el campo. No obstante, ya que estos campos se muestran como columnas, puede eliminarse la columna de la pantalla. Dado que cada guía de direcciones puede contener columnas diferentes, esta columna debe eliminarse en cada una de ellas.

### <span id="page-230-3"></span>**Supresión de entradas de una guía de direcciones personales**

- **1** En la ventana principal, haga clic en  $\blacktriangle$  en la barra de herramientas.
- **2** Haga clic en una guía de direcciones y, a continuación, haga clic o pulse Ctrl y haga clic en los nombres que desea suprimir.
- **3** Pulse la tecla Supr y, a continuación, haga clic en *Sí.*

# <span id="page-230-0"></span>**6.5.4 Cambio de nombre de una guía de direcciones personales**

- **1** En la ventana principal, haga clic en  $\vert \mathbf{A} \vert$  en la barra de herramientas.
- **2** Haga clic en la guía de direcciones personales a la que desea cambiar el nombre. No puede cambiar de nombre la guía de direcciones Contactos frecuentes.
- **3** Haga clic en *Archivo* > *Cambiar el nombre de la guía.*
- **4** Escriba el nuevo nombre y, a continuación, haga clic en *Aceptar.*

# <span id="page-231-0"></span>**6.5.5 Copia de una guía de direcciones personales**

- **1** En la ventana principal, haga clic en  $\blacktriangleright$  en la barra de herramientas.
- **2** Haga clic en la guía de direcciones personales que desee copiar.
- **3** Haga clic en *Archivo* > *Guardar como guía.*
- **4** Escriba un nombre nuevo para la guía de direcciones y haga clic en *Aceptar.*

# <span id="page-231-1"></span>**6.5.6 Supresión de una guía de direcciones personales**

- **1** En la ventana principal, haga clic en  $\blacktriangle$  en la barra de herramientas.
- **2** Haga clic en la guía de direcciones personales que desee suprimir.
- **3** Haga clic en *Archivo* > *Suprimir guía* y, a continuación, en *Sí.*

Una vez suprimidas, las guías de direcciones personales no se pueden recuperar.

**Nota:** la guía de direcciones Contactos frecuentes no se puede suprimir.

# <span id="page-231-2"></span>**6.5.7 Definición de propiedades de la guía de direcciones**

Puede elegir y ver distintas propiedades y opciones de las guías de direcciones.

- ["Definición de propiedades de la guía de direcciones personales" en la página 234](#page-231-3)
- ["Visualización de propiedades de la guía de direcciones" en la página 235](#page-232-0)
- ["Definición de las propiedades de Contactos frecuentes" en la página 235](#page-232-1)

#### <span id="page-231-3"></span>**Definición de propiedades de la guía de direcciones personales**

Utilice el recuadro de diálogo Propiedades de la guía de direcciones para ver las propiedades de todas las guías (incluida la guía de direcciones de GroupWise). Las guías de direcciones contienen tres pestañas de propiedades, pero no todas aparecen en todas las guías de direcciones.

La pestaña *General* se muestra en todas las guías de direcciones. Utilice la pestaña *General* para visualizar el nombre de la guía de direcciones, el proveedor de servicios MAPI (si se conoce), un resumen del contenido de la guía de direcciones, etc. También puede utilizarla para añadir una descripción de la guía de direcciones.

La pestaña *Opciones* solo aparece en la guía de direcciones Contactos frecuentes. Utilice la pestaña *Opciones* para especificar qué ha de guardarse en Contactos frecuentes y cómo ha de limpiarse esta guía. Consulte ["Definición de las propiedades de Contactos frecuentes" en la página 235.](#page-232-1)

La pestaña *Compartición* aparece en guías de direcciones personales de las que es propietario, incluida la guía Contactos frecuentes. Utilice la pestaña *Compartición* para especificar si desea compartir o no la guía de direcciones y, si es así, con quién desea compartirla y qué derechos de acceso debe tener cada usuario.

También puede compartir sus grupos personales colocándolos en una guía de direcciones que comparta con otros usuarios.

# <span id="page-232-0"></span>**Visualización de propiedades de la guía de direcciones**

- **1** En la ventana principal, haga clic en  $\blacktriangle$  en la barra de herramientas.
- **2** Haga clic en la guía de direcciones cuyas propiedades desea ver. Si la guía no está visible, la guía no está abierta.
- **3** Haga clic en *Archivo* > *Propiedades.*

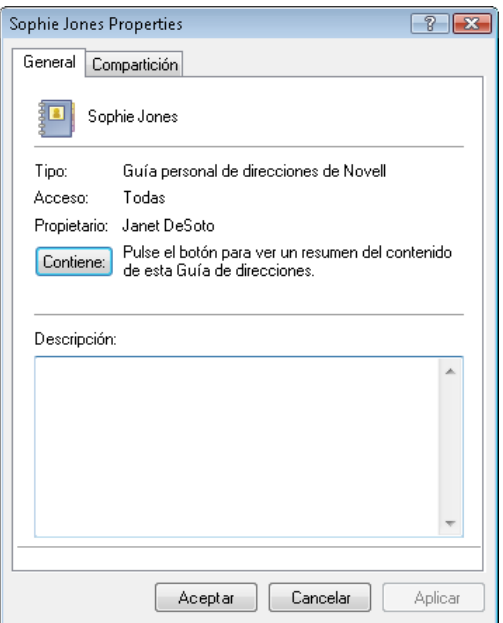

**4** Para ver el número de usuarios, recursos, empresas, etc., haga clic en *Contiene.*

Si la guía de direcciones es grande, el proceso puede llevar algún tiempo. En la barra de estado aparece el progreso de la operación.

- **5** Para añadir o modificar una descripción para la guía de direcciones, haga clic en el campo *Descripción* y escriba o edite la información.
- **6** Haga clic en *Aceptar* para guardar los cambios y cerrar el recuadro de diálogo Propiedades. O bien

Haga clic en *Aplicar* para guardar los cambios y mantener el recuadro de diálogo Propiedades abierto.

### <span id="page-232-1"></span>**Definición de las propiedades de Contactos frecuentes**

- **1** En la ventana principal, haga clic en **A** en la barra de herramientas.
- **2** Haga clic en la guía de direcciones Contactos frecuentes.
- **3** Haga clic en *Archivo* > *Propiedades* y, a continuación, haga clic en la pestaña *Opciones.*

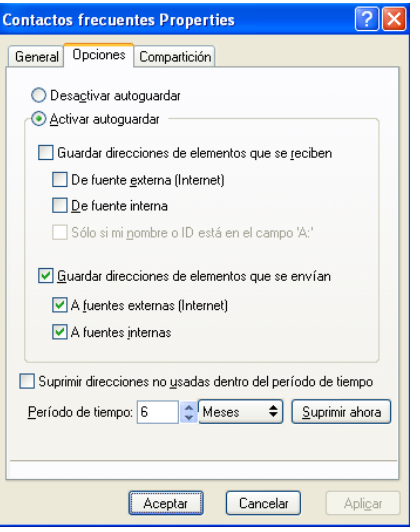

**4** Seleccione las opciones que desee.

Si no puede cambiar estas opciones es porque el administrador de GroupWise las ha bloqueado.

Para impedir que los nombres se introduzcan en la guía de direcciones Contactos frecuentes, haga clic en *Desactivar autoguardar.*

- **5** Para suprimir nombres de esta guía, marque la casilla de verificación *Suprimir direcciones no usadas dentro del período de tiempo*, escriba un número en el campo *Período de tiempo*, haga clic en un período de tiempo en la lista desplegable (desde horas hasta años) y haga clic en *Suprimir ahora* para eliminar las direcciones antiguas.
- **6** Haga clic en *Aceptar* para guardar los cambios y cerrar el recuadro de diálogo Propiedades.

O bien

Haga clic en *Aplicar* para guardar los cambios y mantener el recuadro de diálogo Propiedades abierto.

# <span id="page-233-0"></span>**6.5.8 Uso de filtros predefinidos para la guía de direcciones Contactos frecuentes**

- **1** En la ventana principal, haga clic en **A** en la barra de herramientas.
- **2** Haga clic en la guía de direcciones Contactos frecuentes.

Si la guía de direcciones Contactos frecuentes no está visible, puede abrirla haciendo clic en *Archivo* > *Abrir guía.*

**3** Haga clic en *Ver* > *Filtrar por lo menos 3 referencias.*

O bien

Haga clic en *Ver* > *Definir filtro para las referencias* (una referencia es el número de veces que ha enviado elementos a una entrada o recibido elementos de ella), escriba el número mínimo de referencias que una entrada debe tener para que se incluya en el criterio de búsqueda y, a continuación, haga clic en *Aceptar.*

# <span id="page-234-0"></span>**6.5.9 Compartición de una guía de direcciones con otro usuario**

Las guías de direcciones compartidas están marcadas con el icono . Este icono puede ser algo diferente, según haya creado o no la guía de direcciones.

Es posible compartir las guías de direcciones personales con otros usuarios. Puede otorgar a los usuarios derechos de solo lectura o derechos para leer, añadir, editar y suprimir información en la guía de direcciones. Cuando se comparte una guía de direcciones, los usuarios reciben una notificación que pueden aceptar o rechazar.

En GroupWise no hay ningún límite para el número de destinatarios con los que se puede compartir una guía de direcciones. De igual forma, no existe ninguna limitación en GroupWise respecto al número de entradas que puede incluir una guía de direcciones compartida.

**Nota:** dado que el rendimiento del sistema depende del hardware que se use para ejecutar GroupWise, compartir una guía de direcciones con muchos usuarios o contar con una cantidad excesiva de entradas dentro de una guía compartida puede provocar problemas de rendimiento.

- **1** En la ventana principal, haga clic en **la en la barra de herramientas.**
- **2** Haga clic con el botón derecho del ratón en la guía de direcciones que desee compartir y, a continuación, haga clic en *Compartición.*

Si la guía de direcciones no está visible, puede abrirla haciendo clic en *Archivo* > *Abrir guía.*

- **3** Haga clic en *Compartido con.*
- **4** Escriba el nombre de la persona con la que desee compartir la guía de direcciones y haga clic en *Añadir usuario* para añadir el usuario a la lista *Compartir.*

Si no conoce el nombre de la persona, haga clic en  $\|\cdot\|$  y busque y seleccione el usuario.

No es posible compartir guías de direcciones situadas en dominios externos.

**5** Haga clic en el nombre de cada usuario en la lista *Compartición* y, a continuación, asígnele derechos de acceso en el recuadro de grupo *Acceso.*

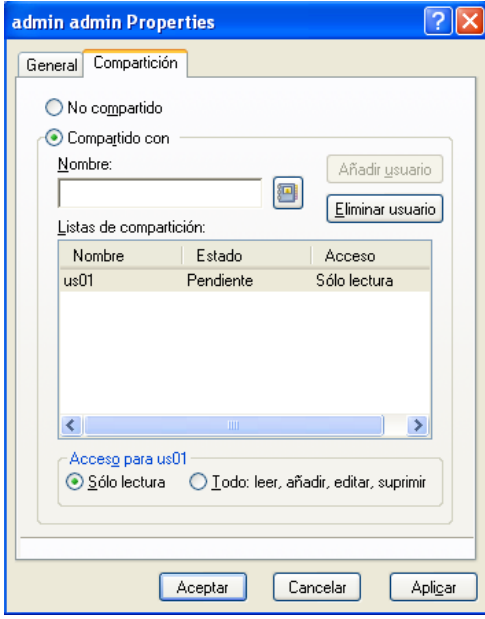

**6** Haga clic en *Aceptar* para guardar los cambios y cerrar el recuadro de diálogo.

O bien

Haga clic en *Aplicar* para aplicar los cambios y mantener el recuadro de diálogo abierto.

Al hacer clic en *Aceptar* o en *Aplicar,* la persona con la que desea compartir la guía de direcciones recibe una notificación. En la columna *Estado* se muestra *Pendiente* hasta que el usuario acepta o rechaza la petición de compartir la guía de direcciones y, después, se actualiza con la selección del usuario.

En la lista de guías de direcciones, las guías de direcciones compartidas se marcan con el icono .

Usted y los usuarios con los que comparte una guía de direcciones pueden organizar las columnas de la guía de direcciones de forma diferente.

# <span id="page-235-0"></span>**6.5.10 Aceptación de una guía de direcciones compartida**

Cuando se acepta una guía de direcciones compartida, aparece en la lista de guías de direcciones junto con la guía de direcciones de GroupWise, las guías de direcciones personales y la guía Contactos frecuentes.

- **1** Haga clic en el icono *Buzón* en la lista de carpetas.
- **2** Haga clic en la notificación de guía de direcciones compartida para abrirla, o bien haga clic con el botón derecho en ella y haga clic en *Abrir.*
- **3** Haga clic en *Aceptar la guía de direcciones* para añadir esta guía a la lista Guía de direcciones.

Ahora puede utilizar la guía de direcciones compartida para asignar direcciones a los elementos o buscar información de los usuarios, igual que con otras guías de direcciones.

# <span id="page-235-1"></span>**6.5.11 Sincronización de entradas de las guías de direcciones**

Puede utilizar Sincronizar para asegurarse de que las entradas de su guía de direcciones personales coinciden con las entradas correspondientes de la guía de direcciones de GroupWise. Puede sincronizar una guía personal de direcciones completa o solo las entradas que haya seleccionado.

Por ejemplo, puede tener una guía de direcciones personales que contenga los nombres de sus contactos en el departamento de Marketing. Cuando el Departamento de Marketing cambie de oficina y de número de teléfono, Sincronizar le ahorrará tener que crear una nueva guía personal de direcciones.

- **1** En la ventana principal, haga clic en  $\blacktriangle$  en la barra de herramientas.
- **2** Haga clic en la guía personal de direcciones que desee sincronizar.
- **3** Para sincronizar una guía de direcciones, haga clic en *Archivo* > *Sincronizar* > *Guía actual.* O bien

Para sincronizar las entradas seleccionadas, haga clic en las entradas mientras pulsa Ctrl o Mayús y haga clic en *Archivo* > *Sincronizar* > *Elementos seleccionados.*

# <span id="page-235-2"></span>**6.5.12 Visualización de información rápida**

La información de resumen acerca de los usuarios aparece en una guía de direcciones y en el Selector de direcciones cuando coloque el puntero del ratón encima de ese nombre. A esta visualización se le denomina Información rápida.

*Figura 6-7 Vista de correo con información acerca de un usuario*

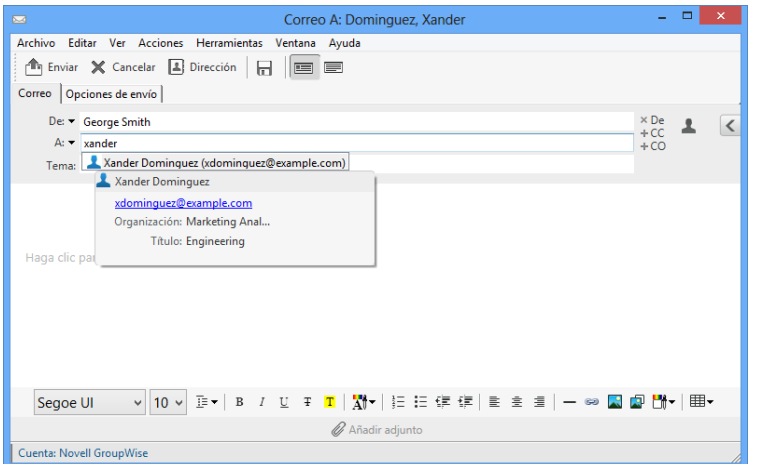

*Figura 6-8 Guía de direcciones con información acerca de un usuario*

| $\bullet$<br>Guía de direcciones                                                                                                    |                                              |                                                                            |     |  |                           |  |    |  |
|----------------------------------------------------------------------------------------------------|----------------------------------------------|----------------------------------------------------------------------------|-----|--|---------------------------|--|----|--|
| Archivo Editar Ver Ayuda                                                                                                    |                                              |                                                                            |     |  |                           |  |    |  |
| Nuevo $\star$ $\overline{ \mathbb{Q} }$ Detailes $\overline{ \mathbb{Q} }$ Suprimir $\bullet$ Buscar $\overline{ \mathbb{Q} }$ Acción $\star$ |                                              |                                                                            |     |  |                           |  |    |  |
| $\mathcal{L}$ En línea                                                                                                    | <b>E</b> Contactos frecuentes                |                                                                            |     |  |                           |  |    |  |
| Guía de direcciones de GroupWise Buscar:<br>匣<br>Guía de direcciones LDAP<br><b>Contactos frecuentes</b><br><b>George Smith</b>               |                                              |                                                                            | En: |  | Nombre completo           |  |    |  |
|                                                                                                    | Nombre completo                              | Dirección de correo electró                                                |     |  | Teléfono de  Departamento |  |    |  |
|                                                                                                    | Ahman Dhamapalan                             | Ahman Dhamapalan@Corpor                                                    |     |  |                           |  |    |  |
|                                                                                                    | <b>Baseball Car Pool</b>                     |                                                                            |     |  |                           |  |    |  |
|                                                                                                    | Benjii Gensomino                             | Benjii Gensomino@Corporate                                                 |     |  |                           |  |    |  |
|                                                                                                    | Conference Room                              | Conference Room@Comorate                                                   |     |  |                           |  |    |  |
|                                                                                                    | ConfRoom119                                  | ConfRoom119@Corporate.net                                                  |     |  |                           |  |    |  |
|                                                                                                    | Corporate                                    |                                                                            |     |  |                           |  |    |  |
|                                                                                                    | Doug Newman                                  | Doug Newman@Corporate.net                                                  |     |  |                           |  |    |  |
|                                                                                                    | <b>Flavian Haughey</b>                       | Flavian Haughey@Corporate.net 1017                                         |     |  | Marketing                 |  |    |  |
|                                                                                                    | George SmithNombre completo:                 | <b>Flavian Haughey</b>                                                     |     |  |                           |  |    |  |
|                                                                                                    |                                              | Greg FarnswoDirección de correo electrónico: Flavian Haughey@Corporate.net |     |  |                           |  |    |  |
|                                                                                                    | Gustav Bock Teléfono de la oficina:<br>11017 |                                                                            |     |  |                           |  |    |  |
|                                                                                                    | Departamento:<br>lan Yacoub                  | Marketing                                                                  |     |  |                           |  |    |  |
|                                                                                                    | Janet DeSoto                                 | Janet DeSoto@Corporate.net                                                 |     |  |                           |  |    |  |
|                                                                                                    | Jason Stevens                                | Jason Stevens@Comorate.net                                                 |     |  |                           |  |    |  |
|                                                                                                    | Lori Tanaka                                  | Lori Tanaka@Corporate.net                                                  |     |  |                           |  |    |  |
| $\overline{\phantom{a}}$<br>$\rightarrow$                                                                                                    |                                              |                                                                            |     |  |                           |  | Y. |  |
|                                                                                                    |                                              |                                                                            |     |  |                           |  |    |  |

Información rápida está habilitada por defecto. Para inhabilitar Información rápida:

- **1** En la ventana principal, haga clic en  $\blacksquare$  en la barra de herramientas.
- **2** Haga clic en *Ver* > *Inhabilitar Información rápida.*

# <span id="page-236-0"></span>**6.5.13 Cómo ver contactos, grupos, organizaciones o recursos en la guía de direcciones**

Utilice los filtros predefinidos de filtro de entradas para visualizar solo grupos, usuarios, organizaciones o recursos en una guía de direcciones.

Las guías de direcciones muestran por defecto todas las entradas. Aunque todos los grupos, organizaciones y recursos están marcados con iconos, buscar entradas específicas en guías de direcciones grandes puede resultar difícil. Los filtros predefinidos muestran solamente el tipo de entrada que busque.

Hay un filtro predefinido que solo se aplica a la guía de direcciones Contactos frecuentes: *Filtrar por lo menos X referencias.* Utilícelo para filtrar todas las entradas que tengan como mínimo el número de referencias que usted especifique.

Para ver grupos, organizaciones o recursos en una guía de direcciones:

- **1** En la ventana principal, haga clic en  $\blacktriangle$  en la barra de herramientas.
- **2** Haga clic en una guía de direcciones.
- **3** Haga clic en *Ver* y, a continuación, en el filtro que desee utilizar para la clasificación.

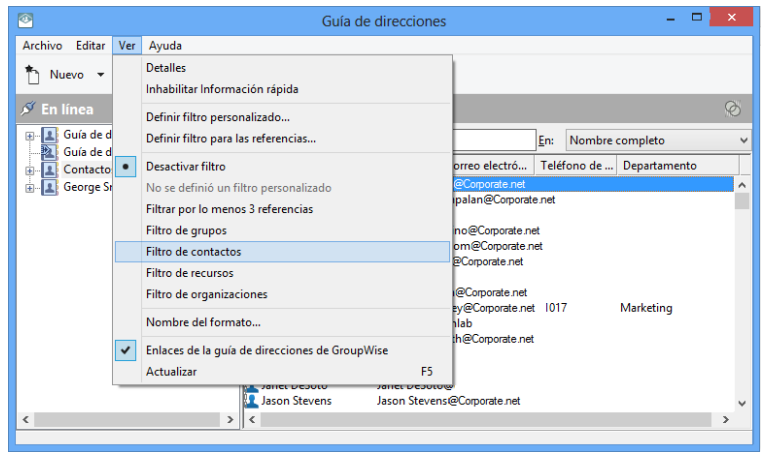

**4** Para volver a la vista de la guía de direcciones sin filtrar, haga clic en *Ver* > *Desactivar filtro.*

Para filtrar por contactos, grupos y recursos:

**1** En el Selector de direcciones, haga clic en un filtro predefinido de la lista desplegable  $\bullet$  para filtrar contactos, grupos y recursos.

Los siguientes iconos se utilizan para identificar contactos, recursos, grupos y organizaciones en las guías de direcciones:

- **Contactos**
- **Recursos**
- **K** Grupos
- **R** Organizaciones

# <span id="page-237-0"></span>**6.5.14 Edición de una lista de distribución en la guía de direcciones de GroupWise**

Si el administrador de GroupWise le ha concedido derechos para modificar una lista de distribución pública en la guía de direcciones de GroupWise:

**1** En la ventana principal, haga clic en  $\vert \mathbf{A} \vert$  en la barra de herramientas.

O bien

Haga clic en **E** Dirección en la barra de herramientas del elemento que esté creando.

- **2** Seleccione la guía de direcciones de GroupWise.
- **3** Haga doble clic en la lista de distribución pública para la que tenga derechos de edición.
- **4** Efectúe los cambios necesarios.
- **5** Haga clic en *Cerrar* y, a continuación, en *Sí* para guardar los cambios.

# <span id="page-238-0"></span>**6.5.15 Búsqueda de entradas de guías de direcciones**

Mediante la Lista de búsqueda encontrará rápidamente entradas en una guía de direcciones. También puede especificar criterios de búsqueda mediante la definición de uno o varios filtros. Por ejemplo, puede definir un filtro que muestre solo las entradas con apellidos que empiecen por "D".

- ["Búsqueda de usuarios, recursos, organizaciones y grupos" en la página 241](#page-238-1)
- ["Uso de filtros para limitar una búsqueda de dirección" en la página 241](#page-238-2)

#### <span id="page-238-1"></span>**Búsqueda de usuarios, recursos, organizaciones y grupos**

**1** En la ventana principal, haga clic en **la en la barra de herramientas.** O bien

Haga clic en **E** Dirección en la barra de herramientas del elemento que esté creando.

- **2** Seleccione la guía de direcciones en la que desea buscar.
- **3** En el recuadro de diálogo *Buscar*, empiece a escribir el texto que desea buscar. Completar nombre completará el nombre.

#### <span id="page-238-2"></span>**Uso de filtros para limitar una búsqueda de dirección**

- **1** En la ventana principal, haga clic en  $\blacktriangle$  en la barra de herramientas.
- **2** Haga clic en *Ver* > *Definir filtro personalizado.*

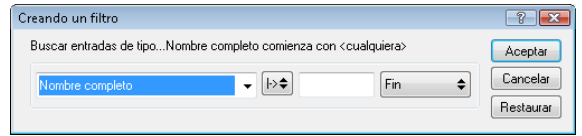

- **3** Haga clic en la primera lista desplegable y, a continuación, especifique la columna que desea filtrar.
- **4** Haga clic en  $\blacktriangleright$   $\blacktriangleright$ , y especifique un operador.

Un operador es un símbolo que se utiliza con una condición para indicar un valor específico. Por ejemplo, para crear un filtro que presente solo los usuarios cuyo apellido sea Durán, haga clic en la columna *Apellido*, haga clic en *= Igual a* y escriba "Durán". En este ejemplo, =Igual a es el operador y Durán es la condición.

Para obtener más información, consulte ["Uso de la búsqueda avanzada" en la página 261.](#page-258-0)

**5** Escriba la condición que desee utilizar como filtro y, a continuación, haga clic en *Aceptar.*

La búsqueda filtrada ordena la guía de direcciones según los resultados que encuentra.

Después de definir un filtro para una guía de direcciones, puede habilitarlo siempre que quiera mostrando la guía de direcciones en la que desee habilitar el filtro y haciendo clic en *Ver* > *Filtro personalizado.* Al hacer clic en *Aceptar*, se habilita y permanece en vigor hasta que lo desactive o lo suprima.

# <span id="page-239-0"></span>**6.5.16 Personalización de la visualización de una guía de direcciones**

Puede controlar qué guías de direcciones aparecen en la lista Guía de direcciones abriendo y cerrando guías de direcciones. Por ejemplo, puede tener una guía de direcciones personales para una cuenta con la que solo trata seis meses al año. Puede cerrarla cuando no la necesite y volver a abrirla seis meses después.

También puede controlar la información que se muestra en una única guía de direcciones. Para cambiar la información mostrada en una guía de direcciones, debe abrir la guía.

- ["Apertura y cierre de guías de direcciones" en la página 242](#page-239-1)
- ["Especificación de las columnas para visualizar en una guía de direcciones" en la página 242](#page-239-2)
- ["Visualización de enlaces a la guía de direcciones de GroupWise" en la página 243](#page-240-0)
- ["Elección del formato de visualización de los nombres" en la página 243](#page-240-1)

#### <span id="page-239-1"></span>**Apertura y cierre de guías de direcciones**

- **1** En la ventana principal, haga clic en  $\vert \mathbf{A} \vert$  en la barra de herramientas.
- **2** Haga clic en *Archivo* > *Abrir guía.*

Si están abiertas todas las guías de direcciones, *Abrir guía* aparece atenuado.

- **3** Haga clic o mantenga pulsada la tecla Ctrl y haga clic en una o varias guías de direcciones y, a continuación, haga clic en *Aceptar.*
- **4** Para cerrar una guía de direcciones, selecciónela y haga clic en *Archivo* > *Cerrar guía.*

Al cerrar una guía de direcciones no se suprime; puede volver a abrirla en cualquier momento.

### <span id="page-239-2"></span>**Especificación de las columnas para visualizar en una guía de direcciones**

**1** En la ventana principal, haga clic en **e** en la barra de herramientas.

O bien

Haga clic en **E** Dirección en un elemento que esté creando.

- **2** Haga clic en la guía de direcciones en la que desee cambiar la visualización de las columnas.
- **3** Haga clic con el botón derecho en el encabezado de una columna y, a continuación, haga clic en el nombre de una columna.

Si el nombre de la columna no aparece, haga clic en *Más columnas*. Para añadir una columna, haga clic en ella en el recuadro de lista *Columnas disponibles*, haga clic en *Añadir* y, a continuación, en *Aceptar.*

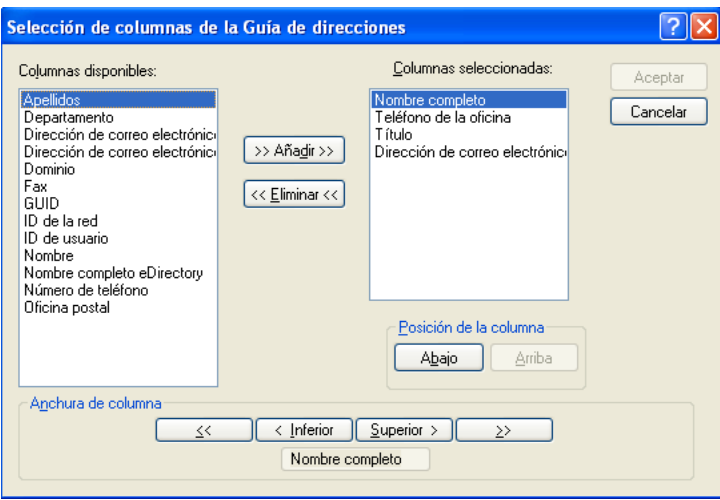

- **4** Para eliminar una columna, arrastre el título de la columna fuera de la guía de direcciones.
- **5** Para ordenar las columnas, arrastre el título de columna hasta otra posición.

### <span id="page-240-0"></span>**Visualización de enlaces a la guía de direcciones de GroupWise**

- **1** En la ventana principal, haga clic en  $\blacksquare$  en la barra de herramientas.
- **2** Haga clic en la guía personal de direcciones en la que desee ver los enlaces.

Un contacto enlazado en la guía de direcciones se muestra con el icono ...

**3** Haga clic en *Ver* > *Enlaces con Guía del sistema.*

Enlaces indica que una entrada de una guía personal de direcciones está enlazada con una entrada de otra guía. Cuando se actualiza una, también se actualiza la otra. Los enlaces se crean cuando se copia una entrada de una guía de direcciones en otra guía. Los enlaces también se crean cuando las entradas de la guía de direcciones de GroupWise se añaden a la guía de direcciones Contactos frecuentes porque se ha generado una correspondencia.

### <span id="page-240-1"></span>**Elección del formato de visualización de los nombres**

- **1** En la ventana principal, haga clic en  $\vert \clubsuit \vert$  en la barra de herramientas.
- **2** Haga clic en *Ver* > *Nombre del formato.*
- **3** Haga clic en un botón circular para seleccionar guías de direcciones primero por nombre o por apellido.
- **4** Mantenga pulsada la tecla Ctrl mientras hace clic en las guías de direcciones personales a las que desea aplicar el formato.
- **5** Haga clic en *Aplicar a guías seleccionadas* para aplicar los cambios sin salir del recuadro de diálogo.

O bien

Haga clic en *Aceptar* para aplicar los cambios y salir del recuadro de diálogo

# <span id="page-241-0"></span>**6.5.17 Clasificación de una guía de direcciones**

- **1** En la ventana principal, haga clic en  $\blacksquare$  en la barra de herramientas.
- **2** Haga clic en la guía de direcciones que desee clasificar.
- **3** Haga clic con el botón derecho en la columna por la que desee ordenar los datos y, después, haga clic en *Clasificar primero por 'columna'* (por ejemplo, para clasificar los datos por la columna *Dirección de correo electrónico* en lugar de por la columna *Nombre*).

O bien

Haga clic con el botón derecho en cualquier encabezado de columna y haga clic en *Clasificar todo en orden Ascendente* (por ejemplo A - Z o 1, 2, 3) o en *Clasificar todo en orden Descendente* (por ejemplo Z - A o 3, 2, 1).

# <span id="page-241-1"></span>**6.5.18 Importación y exportación de direcciones y guías de direcciones**

Utilice las funciones Importar y Exportar para transferir las guías de direcciones existentes de Novell y de otros fabricantes a la guía de direcciones personales de GroupWise y desde ella. Si su anterior guía de direcciones era de un proveedor de servicios MAPI, la conversión será fluida. Si no es así, las guías de direcciones pueden importarse, pero con algunos ajustes de formato. Es preferible exportar las guías de direcciones de Novell en formato .nab a fin de evitar la pérdida de información. La importación de guías de direcciones es también más precisa si se utiliza el formato .nab. También puede importar y exportar sus grupos personales.

También puede compartir guías de direcciones personales. Consulte ["Compartición de una guía de](#page-234-0)  [direcciones con otro usuario" en la página 237.](#page-234-0)

- ["Importación de una guía de direcciones personales de Novell a una guía de direcciones](#page-241-2)  [personales" en la página 244](#page-241-2)
- ["Importación de contactos de una tarjeta digital" en la página 245](#page-242-0)
- ["Importación de las guías de direcciones de otros fabricantes" en la página 245](#page-242-1)
- ["Exportación de direcciones de la guía de direcciones" en la página 247](#page-244-1)

# <span id="page-241-2"></span>**Importación de una guía de direcciones personales de Novell a una guía de direcciones personales**

Los archivos de guía de direcciones de Novell son archivos de texto con un formato específico. Los archivos .nab de GroupWise 2014 utilizan la codificación de caracteres UTF-8 y no se pueden importar a versiones anteriores de GroupWise. Sin embargo, GroupWise 2014 sí puede exportar archivos .nab en formato de caracteres ANSI, que es compatible con las versiones anteriores de GroupWise. Los archivos .nab creados con versiones anteriores de GroupWise se pueden importar a GroupWise 2014.

**Nota:** no se pueden importar direcciones a la guía de direcciones de GroupWise.

- **1** Si ha recibido una guía personal de direcciones de Novell como adjunto (archivo .nab), haga clic con el botón derecho en el adjunto, haga clic en *Guardar como,* seleccione la carpeta o el disco donde desee guardarla y, a continuación, haga clic en *Guardar.*
- **2** En la ventana principal, haga clic en  $\blacktriangle$  en la barra de herramientas.
- **3** Haga clic en *Archivo* > *Importar.*
- **4** Seleccione el archivo .nab de guía de direcciones y haga clic en *Abrir.*
- **5** Haga clic en la guía de direcciones a la que desea importar direcciones.

O bien

Cree una nueva guía de direcciones personales para importar a ella las direcciones.

Para obtener más información, consulte ["Creación de una guía de direcciones personales" en la](#page-229-0)  [página 232](#page-229-0).

- **6** Haga clic en *Aceptar*.
- **7** (Opcional) Para detener la importación, pulse Esc y haga clic en *Sí.*

### <span id="page-242-0"></span>**Importación de contactos de una tarjeta digital**

Una tarjeta digital puede incluir un contacto o varios. GroupWise admite ambos formatos.

Para importar información en una guía de direcciones de una vCard que haya recibido:

- **1** Haga clic con el botón derecho del ratón en la vCard y, a continuación, haga clic en *Importar.*
- **2** Haga clic en la guía de direcciones a la que desee que se añada la información y, a continuación, haga clic en *Aceptar.*

### <span id="page-242-1"></span>**Importación de las guías de direcciones de otros fabricantes**

["Importación de contactos con un archivo CSV" en la página 245](#page-242-2)

#### <span id="page-242-2"></span>**Importación de contactos con un archivo CSV**

Para importar un archivo CSV (valores separados por comas):

- **1** En la ventana principal, haga clic en  $\blacktriangle$  en la barra de herramientas.
- **2** Haga clic en *Archivo* > *Importar.*
- **3** Seleccione el archivo .csv y haga clic en *Abrir.*
- **4** Seleccione la guía de direcciones a la que desea importar direcciones y haga clic en *Aceptar.* O bien

Haga clic en *Nuevo* para crear una guía de direcciones personales nueva a la que vaya a importar las direcciones, escriba un nombre para la nueva guía y haga clic en *Aceptar.*

Para obtener más información, consulte ["Creación de una guía de direcciones personales" en la](#page-229-0)  [página 232](#page-229-0).

Se mostrará la ventana Elegir columnas de GroupWise para datos de CSV.

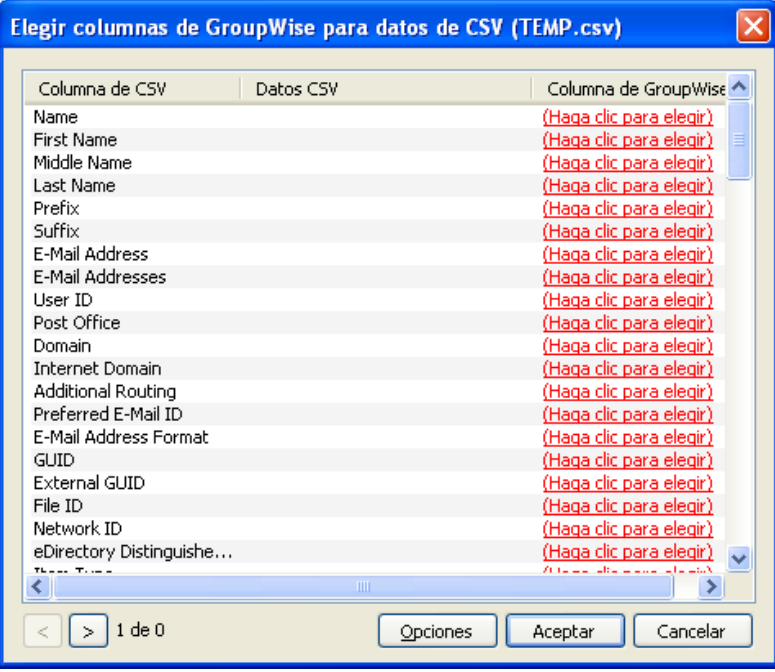

La columna de los campos *CSV* muestra los campos de datos tal y como figuran en el archivo *.csv*. La columna *Datos CSV* muestra los datos proporcionados en el archivo .csv. La columna de los campos de *GroupWise* permite elegir las asociaciones entre los archivos CSV y los campos de GroupWise.

Por defecto, el proceso de importación puede reconocer caracteres como la coma (,), el punto y coma (;) y los dos puntos (:) como delimitadores de campos. También puede reconocer caracteres como las comillas (") como delimitadores de texto. No obstante, si se utilizan caracteres poco habituales como delimitadores, el proceso de importación no los reconocerá.

- **5** Si el archivo .csv no se muestra correctamente en columnas:
	- **5a** Haga clic en *Opciones.*
	- **5b** Cambie el carácter delimitador de campos, según requiera el archivo .csv.
	- **5c** Cambie el carácter delimitador de texto, según requiera el archivo .csv.

El archivo .csv debería mostrarse ahora con las columnas correctas.

**6** Haga clic en **p**  $\vee$  en **s** para desplazarse por los datos del archivo .csv.

El proceso de importación trata de asignar los campos CSV a los campos de GroupWise.

**7** Para cambiar una asignación automática de campos, haga clic en el enlace del campo de GroupWise que desee cambiar.

O bien

Para seleccionar una asignación de campos, haga clic en el enlace *Haga clic para elegir.*

**8** Seleccione un campo de los que se muestran.

O bien

Haga clic en una categoría de campos y seleccione el campo de GroupWise que desea hacer corresponder con el campo del archivo .csv.

- **9** Si no desea importar los datos desde un campo CSV, haga clic en el enlace en la columna de campos de *GroupWise* y, a continuación, haga clic en *Borrar.*
- **10** Cuando termine de realizar las asignaciones de campos, haga clic en *Aceptar* para importar los datos CSV en la guía de direcciones seleccionada.

**Sugerencia:** también puede iniciar un proceso de importación arrastrando un archivo .csv y soltándolo en una carpeta Contactos.

### <span id="page-244-1"></span>**Exportación de direcciones de la guía de direcciones**

Para exportar direcciones de una guía de direcciones en formato NAB (Novell Address Book, guía de direcciones de Novell):

- **1** En la ventana principal, haga clic en  $\blacktriangle$  en la barra de herramientas.
- **2** Haga clic en la guía de direcciones desde la que desea exportar nombres.
- **3** Seleccione las direcciones que desea exportar.

Si desea exportar una guía de direcciones completa, no es necesario seleccionar ningún nombre.

- **4** Haga clic en *Archivo* > *Exportar.*
- **5** Haga clic en *Guía completa* si desea exportar toda la guía de direcciones.

O bien

Si desea exportar las direcciones que haya seleccionado, haga clic en *Elementos seleccionados.*

- **6** Haga clic en *Aceptar.*
- **7** Escriba un nombre de archivo para el archivo exportado y haga clic en la carpeta en la que desee guardarlo.
- **8** En la lista desplegable *Guardar como*, seleccione el tipo de archivo que desee emplear para guardar las direcciones.

Puede guardar el archivo como una guía de direcciones de Novell (.nab), una tarjeta digital (.vcf) o un archivo de valores separados por comas (.csv).

Los archivos de guía de direcciones de Novell son archivos de texto con un formato específico. Los archivos .nab de GroupWise 2014 utilizan la codificación de caracteres UTF-8 y no se pueden importar a versiones anteriores de GroupWise. Sin embargo, GroupWise 2014 sí puede exportar archivos .nab en formato de caracteres ANSI, que es compatible con las versiones anteriores de GroupWise.

Se prefieren los tipos de archivo .nab y . vcf porque son capaces de gestionar datos complejos sin pérdidas. Por ejemplo, si exporta una lista de distribución como archivo .nab o .vcf, los miembros de esta lista se incluirán el archivo exportado. Sin embargo, si exporta una lista de distribución como archivo .csv, solo se exportará el nombre de la lista de distribución.

**9** Haga clic en *Guardar*.

Para detener la exportación, pulse Esc y, a continuación, haga clic en *Sí.*

# <span id="page-244-0"></span>**6.5.19 Uso de la guía de direcciones LDAP**

- ["Adición de un Servicio del Directorio a una guía de direcciones" en la página 248](#page-245-0)
- ["Búsqueda de una persona mediante un servicio de directorio" en la página 248](#page-245-1)
- ["Establecimiento de una conexión segura con un servicio de directorio" en la página 249](#page-246-0)
- ["Modificación de las propiedades de un servicio de directorio" en la página 249](#page-246-1)
- ["Especificación de criterios de búsqueda en un servicio de directorio" en la página 249](#page-246-2)
- ["Cambio de la duración de las búsquedas de servicios de directorio" en la página 250](#page-247-1)

### <span id="page-245-0"></span>**Adición de un Servicio del Directorio a una guía de direcciones**

- **1** Asegúrese de que conoce el nombre del servidor y el número de puerto del servicio de directorio LDAP. Puede obtener esta información del proveedor de servicios de Internet o del administrador de GroupWise.
- **2** En la ventana principal, haga clic en  $\vert \cdot \vert$  en la barra de herramientas.
- **3** En el panel de la izquierda, haga clic en *Guía de direcciones LDAP.*
- **4** En el panel de la derecha, haga clic en *Directorios* y, a continuación, en *Añadir.*
- **5** Siga las indicaciones que aparezcan en pantalla. Cuando especifique la dirección del servidor, puede especificar una dirección IP o un nombre de dominio de Internet.
- **6** Haga clic en *Finalizar.*
- **7** Si va a añadir un servicio de directorio para buscar certificados de seguridad, el servicio de directorio debe definirse como valor por defecto. Haga clic en la cuenta del servicio de directorio que acaba de añadir y, a continuación, haga clic en *Definir por defecto.*
- **8** Haga clic en *Cerrar.*

### <span id="page-245-1"></span>**Búsqueda de una persona mediante un servicio de directorio**

- **1** En la ventana principal, haga clic en  $\vert \cdot \vert$  en la barra de herramientas.
- **2** Haga clic en la Guía de direcciones LDAP.

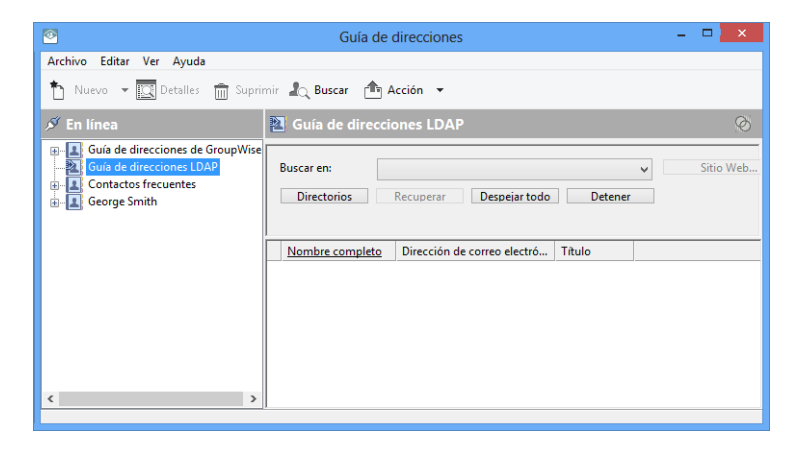

- **3** Seleccione un servicio de directorio de la lista desplegable *Buscar en.*
- **4** Escriba el nombre que desea buscar.

O bien

Escriba la dirección de correo electrónico que desea buscar.

Si hay otros campos de búsqueda disponibles, especifique la información que desea buscar.

**5** Haga clic en *Recuperar.*

- **6** Cuando termine la búsqueda, haga doble clic en el nombre que desee.
- **7** Haga clic en *Cerrar.*

Si desea guardar los nombres encontrados en la búsqueda, haga clic en los nombres, en *Editar* > *Copiar en*, seleccione una guía personal de direcciones y, a continuación, haga clic en *Aceptar.*

## <span id="page-246-0"></span>**Establecimiento de una conexión segura con un servicio de directorio**

- **1** En la ventana principal, haga clic en  $\blacktriangle$  en la barra de herramientas.
- **2** Haga clic en la guía de direcciones LDAP.
- **3** Haga clic en *Directorios* y, a continuación, haga clic en un servicio de directorio.
- **4** Haga clic en *Propiedades.*
- **5** Haga clic en *Conectarse usando SSL.*
- **6** Especifique la vía de acceso a su archivo de certificado digital.

Este archivo permite a GroupWise utilizar SSL como autenticación ante el servidor LDAP (es decir, el servicio de directorio) que haya elegido. Póngase en contacto con el administrador de GroupWise para conocer la ubicación de este archivo de certificado, o bien obtenga un archivo de certificado de su proveedor de servicios de Internet. Puede hacer clic en el botón *Examinar* para buscar la ubicación exacta del archivo.

**Nota:** GroupWise espera que se use un archivo de certificado con cifrado DER al establecer una conexión segura con el servidor LDAP.

### <span id="page-246-1"></span>**Modificación de las propiedades de un servicio de directorio**

- **1** En la ventana principal, haga clic en  $\blacktriangle$  en la barra de herramientas.
- **2** Haga clic en la guía de direcciones LDAP.
- **3** Haga clic en *Directorios* y, a continuación, haga clic en un servicio de directorio.
- **4** Haga clic en *Propiedades.*
- **5** Haga clic en las pestañas *Conexión*, *Buscando* y *Asignación de campos* para buscar las propiedades que desee modificar.
- **6** Modifique las propiedades y, a continuación, haga clic en *Aceptar.*

#### <span id="page-246-2"></span>**Especificación de criterios de búsqueda en un servicio de directorio**

- **1** En la ventana principal, haga clic en  $\blacktriangle$  en la barra de herramientas.
- **2** Haga clic en la guía de direcciones LDAP.
- **3** Haga clic en *Directorios* y, a continuación, haga clic en un servicio de directorio.
- **4** Haga clic en *Propiedades.*
- **5** Haga clic en la pestaña *Buscando* y, a continuación, en *Campos de búsqueda.*
- **6** Seleccione un máximo de cuatro campos.

Muchos servicios de directorio permiten realizar las búsquedas utilizando tan solo los campos *Nombre* y *Dirección de correo electrónico.*

- **7** Para añadir campos de búsqueda que no se muestran:
	- **7a** Haga clic en la pestaña *Asignación de campos* y, a continuación, en *Recup. campos LDAP.*
	- **7b** Haga clic en un nombre de campo de búsqueda MAPI y, a continuación, haga clic en el botón de flecha derecha para añadirlo a *Lista de campos LDAP.*
	- **7c** Haga clic en *Aplicar*, en la pestaña *Buscando* y en *Campos de búsqueda* y, a continuación, seleccione los campos que desee buscar.

Los campos de búsqueda disponibles dependen del servicio de directorio seleccionado.

**8** Haga clic en *Aceptar* y, a continuación, en *Cerrar* dos veces.

#### <span id="page-247-1"></span>**Cambio de la duración de las búsquedas de servicios de directorio**

- **1** En la ventana principal, haga clic en  $\blacktriangle$  en la barra de herramientas.
- **2** Haga clic en la guía de direcciones LDAP.
- **3** Haga clic en *Directorios* y, a continuación, haga clic en un servicio de directorio.
- **4** Haga clic en *Propiedades* y, a continuación, haga clic en la pestaña *Buscando.*
- **5** Arrastre la barra situada bajo *Tiempo de búsqueda antes del tiempo límite* hasta que muestre la cantidad de tiempo que desee.
- **6** Haga clic en *Aceptar > Cerrar > Cerrar.*

# <span id="page-247-0"></span>**6.5.20 Opciones avanzadas de la guía de direcciones**

- ["Definición de opciones de copia" en la página 250](#page-247-2)
- ["Cambio de la configuración de MAPI" en la página 251](#page-248-0)

#### <span id="page-247-2"></span>**Definición de opciones de copia**

Utilice Opciones de copia para seleccionar el formato que utilizará cuando copie al portapapeles datos de la guía de direcciones. Cuando los datos de la guía de direcciones se copian en el portapapeles, reciben el formato de una tarjeta de visita virtual (vCard o tarjeta virtual) o de texto de la guía de direcciones. Una tarjeta virtual incluye toda la información identificativa de una persona incluida en una guía de direcciones.

Hay dos opciones de formato de copia: Datos de visualización (formato de texto ASCII) o Datos de vCard (formato de flujo .vcf). Si selecciona un formato, los datos de la tarjeta virtual provienen del procedimiento de copia de texto estándar de Windows (seleccione el texto y pulse Ctrl+C) y se pueden pegar en dicho formato en otras aplicaciones (como gestores de información personal y aplicaciones Web) según sus necesidades concretas.

Por ejemplo, podrá pegar el texto de visualización en un editor HTML o en un programa de tratamiento de textos para importarlo a una base de datos o para darle formato como documento de fusión de correo. O, si prefiere copiar en formato vCard, podrá pegar los datos en un editor o visor de vCard para incluir clips de sonido, gráficos o texto adicional. También podrá guardar los datos como archivo .vcf para importarlos a cualquier otra aplicación compatible con el estándar de tarjetas digitales vCard. GroupWise asiste hasta la versión 2.1 del estándar vCard.

Para seleccionar el formato del texto que desea usar para la copia:

- **1** En la ventana principal, haga clic en  $\blacktriangle$  en la barra de herramientas.
- **2** Haga clic en *Editar* > *Opciones de copia.*

**3** Seleccione la opción de copia que desee.

La opción *Datos de visualización* copia el texto como texto de "visualización". La opción *Datos de vCard* procesa el texto como un flujo de datos de tarjeta digital.

- **4** Para convertir su selección actual en el valor por defecto, marque la casilla de verificación.
- **5** Haga clic en *Aceptar.*

### <span id="page-248-0"></span>**Cambio de la configuración de MAPI**

- **1** En la ventana Guía de direcciones, haga clic en *Archivo* > *Servicios.*
- **2** Realice los cambios oportunos y, a continuación, haga clic en *Aceptar.*

Si aparece el nombre de la guía de direcciones, es un proveedor de servicios MAPI.

# **6.6 Impresión de etiquetas y listas desde la guía de direcciones**

- [Sección 6.6.1, "Impresión de etiquetas", en la página 251](#page-248-1)
- [Sección 6.6.2, "Impresión de listas", en la página 252](#page-249-0)

# <span id="page-248-1"></span>**6.6.1 Impresión de etiquetas**

- **1** En la ventana principal, haga clic en  $\blacktriangle$  en la barra de herramientas.
- **2** Haga clic en la guía de direcciones que contiene las entradas que desea imprimir.
- **3** Mantenga pulsadas las teclas Ctrl o Mayús mientras hace clic para seleccionar entradas individuales.

O bien

No realice ninguna selección si desea imprimir toda la guía de direcciones.

- **4** Haga clic en *Archivo* > *Imprimir.*
- **5** Si el sistema se lo pide, haga clic en *Elementos seleccionados.*

O bien

Haga clic en *Guía completa.*

- **6** Asegúrese de que esté seleccionada la pestaña *Formulario.*
- **7** Asegúrese de que *Etiquetas* esté seleccionado en el recuadro de grupo *Formato.*

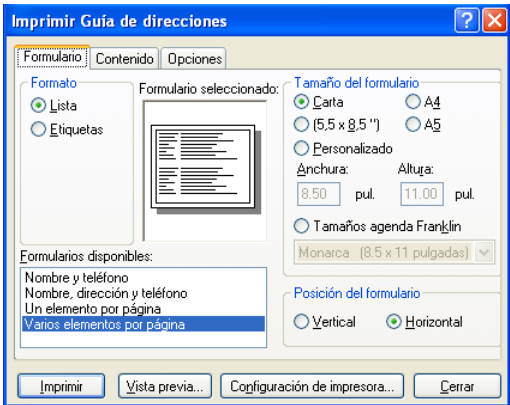

**8** Para imprimir toda la información de la guía de direcciones de cada entrada, asegúrese de que esté seleccionada la opción *Dirección de correo* en el recuadro de lista *Formularios disponibles.*

O bien

Para imprimir solo parte de la información de la guía de direcciones de cada entrada, haga clic en *Campos seleccionados* en el recuadro de lista *Formularios disponibles.* Haga clic en la pestaña *Contenido*, desactive los campos que no desee imprimir y haga clic en la pestaña *Formulario.*

Solo podrá imprimir la información que haya sido introducida en los campos de la guía de direcciones. Si no existe información en un campo determinado, no se imprimirá nada para ese campo.

- **9** Haga clic en un tamaño de papel del recuadro de grupo *Tamaño del formulario.*
- **10** Haga clic en *Vertical* u *Horizontal* en el recuadro de grupo *Posición del formulario.*
- **11** Haga clic en la pestaña *Contenido.*
- **12** Especifique el número de filas y columnas que desee.
- **13** Haga clic en *Fuente*, realice las selecciones oportunas y haga clic en *Aceptar.*
- **14** Haga clic en la pestaña *Opciones* y realice las selecciones oportunas.
- **15** Haga clic en *Vista previa* para ver el aspecto que tendrán las etiquetas.
- **16** Haga clic en *Imprimir.*

# <span id="page-249-0"></span>**6.6.2 Impresión de listas**

- **1** En la ventana principal, haga clic en  $\blacktriangle$  en la barra de herramientas.
- **2** Haga clic en la guía de direcciones que contiene las entradas que desea imprimir.
- **3** Mantenga pulsadas las teclas Ctrl o Mayús mientras hace clic para seleccionar entradas individuales.

O bien

No realice ninguna selección si desea imprimir toda la guía de direcciones.

- **4** Haga clic en *Archivo* > *Imprimir.*
- **5** Si el sistema se lo pide, haga clic en *Elementos seleccionados.*

O bien

Haga clic en *Guía completa.*

- **6** Asegúrese de que esté seleccionada la pestaña *Formulario.*
- **7** Haga clic en *Lista* en el recuadro de grupo *Formato.*
- <span id="page-249-1"></span>**8** Seleccione lo que desee imprimir en el recuadro de lista *Formularios disponibles.*

Solo podrá imprimir la información que haya sido introducida en los campos de la guía de direcciones. Si no existe información en un campo determinado, no se imprimirá nada para ese campo.

- **9** Haga clic en un tamaño de papel del recuadro de grupo *Tamaño del formulario.*
- **10** Haga clic en *Vertical* u *Horizontal* en el recuadro de grupo *Posición del formulario.*
- **11** Haga clic en la pestaña *Contenido.*
- **12** Dependiendo de lo que haya seleccionado que se imprima en el [Paso 8](#page-249-1), puede seleccionar o deseleccionar los campos que desee imprimir.
- **13** Haga clic en *Fuente*, realice las selecciones oportunas y haga clic en *Aceptar.*

Haga clic en la pestaña *Opciones* y realice las selecciones oportunas.

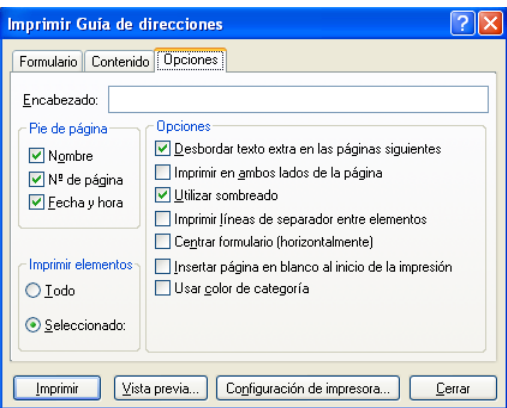

- Haga clic en *Vista previa* para saber cómo se verá la lista.
- Haga clic en *Imprimir.*
## 7 <sup>7</sup>**Búsqueda de elementos**

En GroupWise existen diversos métodos para localizar elementos específicos en los correos electrónicos, las citas y otros elementos.

- [Sección 7.1, "Búsqueda rápida de elementos en una carpeta", en la página 255](#page-252-0)
- [Sección 7.2, "Búsqueda de elementos en cualquier lugar del buzón", en la página 257](#page-254-0)
- [Sección 7.3, "Uso de la búsqueda avanzada", en la página 261](#page-258-0)
- [Sección 7.4, "Búsqueda de texto en elementos", en la página 269](#page-266-0)
- [Sección 7.5, "Comparación de los métodos de búsqueda de GroupWise", en la página 270](#page-267-0)

### <span id="page-252-0"></span>**7.1 Búsqueda rápida de elementos en una carpeta**

Si la carpeta en la que se encuentra (por ejemplo, el buzón o el calendario) contiene muchos elementos, puede que le cueste encontrar el que desea. La función de búsqueda permite mostrar elementos según el remitente o según el texto del campo *Tema.* También se pueden mostrar elementos según criterios de búsqueda específicos, como elementos recibidos, elementos enviados, elementos personales, borradores, elementos de una categoría concreta o elementos con archivos adjuntos.

Al utilizar la función de búsqueda, todos los elementos que no coinciden con los criterios seleccionados se ocultan. La función de búsqueda no mueve ni suprime elementos de la carpeta: muestra ciertos elementos de acuerdo con los criterios especificados. Al borrar los criterios de búsqueda, se vuelven a mostrar los elementos ocultos.

Cuando se usa esta función, GroupWise busca la palabra o la frase especificada en los campos de remitente, destinatario y tema del mensaje. No busca ni en el texto del mensaje ni en los adjuntos.

- [Sección 7.1.1, "Búsqueda de elementos", en la página 255](#page-252-1)
- [Sección 7.1.2, "Búsqueda de contactos", en la página 256](#page-253-0)
- [Sección 7.1.3, "Borrado de una búsqueda", en la página 257](#page-254-1)
- [Sección 7.1.4, "Borrado y almacenamiento de una búsqueda", en la página 257](#page-254-2)
- [Sección 7.1.5, "Uso de una búsqueda guardada", en la página 257](#page-254-3)
- [Sección 7.1.6, "Supresión de una búsqueda guardada", en la página 257](#page-254-4)

#### <span id="page-252-1"></span>**7.1.1 Búsqueda de elementos**

- **1** Abra la carpeta en la que desee realizar la búsqueda.
- **2** Escriba una palabra o una frase en el campo *Buscar* del encabezado de la lista de elementos.

La palabra o la frase puede ser cualquier cadena de caracteres consecutivos incluidos en el elemento que esté intentando encontrar. Las búsquedas se realizan en el tema, el remitente o el destinatario.

**3** Seleccione el elemento que desee en la lista de elementos mostrada.

Para proporcionar los criterios de búsqueda:

- **1** Abra la carpeta en la que desee realizar la búsqueda.
- **2** Haga clic en *Buscar.*
- **3** Seleccione los criterios de búsqueda deseados.

**En la carpeta** *Nombre de la carpeta:* permite especificar información relacionada con el remitente, el destinatario, el tema, el mensaje, los adjuntos o la categoría de los elementos que desea encontrar.

**Carpetas y Bibliotecas:** especifique si desea buscar elementos en todas las carpetas, en las bibliotecas por defecto o en todas las bibliotecas.

**En Contactos:** especifique los contactos que desea encontrar.

**Categorías:** permite especificar la categoría de los elementos que desea encontrar. Las opciones existentes son las categorías por defecto: *Prioridad baja*, *Urgente*, *Seguimiento* y *Personal.* Haga clic en *Más* para mostrar otras opciones.

**Tipo de elemento:** permite seleccionar el tipo de elementos que desea buscar: elementos recibidos, elementos enviados, elementos personales o borradores.

**Elementos con adjuntos:** seleccione esta opción para mostrar solo los elementos con adjuntos.

Puede que desee limitar una búsqueda especificando criterios adicionales. Para obtener más información, consulte ["Limitación de una búsqueda global" en la página 259.](#page-256-0)

El icono  $\bullet$  indica que hay criterios de búsqueda en vigor. Haga clic en el icono para borrar los criterios de búsqueda y mostrar todos los elementos de la carpeta.

**4** Seleccione el elemento que desee en la lista.

#### <span id="page-253-0"></span>**7.1.2 Búsqueda de contactos**

No es necesario abrir una guía de direcciones para buscar un contacto.

- **1** Abra la carpeta Contactos.
- **2** Escriba un nombre en el campo *Buscar* del encabezado de la lista de elementos.
- **3** Seleccione el elemento que desee en la lista de elementos mostrada.

Para proporcionar los criterios de búsqueda:

- **1** Abra la carpeta Contactos.
- **2** Haga clic en *Buscar > En Contactos.*
- **3** Seleccione el tipo de contactos que desee buscar: contactos, grupos, recursos u organizaciones.
- **4** Especifique información relativa al nombre de visualización, a la dirección de correo electrónico, a los apellidos o los nombres, a la organización, al departamento o a la categoría del contacto que desea buscar y, a continuación, haga clic en *Aceptar.*

El icono  $\bullet$  indica que hay criterios de búsqueda en vigor. Haga clic en el icono para borrar los criterios de búsqueda y mostrar todos los contactos de la carpeta.

**5** Seleccione el contacto que desee en la lista.

#### <span id="page-254-1"></span>**7.1.3 Borrado de una búsqueda**

**1** En el campo *Buscar* del encabezado de la lista de elementos, haga clic en  $\bullet$  para borrar los criterios de búsqueda actuales y mostrar todos los elementos de la carpeta.

#### <span id="page-254-2"></span>**7.1.4 Borrado y almacenamiento de una búsqueda**

- **1** Abra la carpeta en la que desee realizar la búsqueda.
- **2** Indique los criterios de búsqueda oportunos, según se especifica en la [Sección 7.1.1,](#page-252-1)  ["Búsqueda de elementos", en la página 255](#page-252-1) o en la [Sección 7.1.2, "Búsqueda de contactos", en](#page-253-0)  [la página 256](#page-253-0).
- **3** En el recuadro de diálogo Buscar en la carpeta, haga clic en *Guardar*, escriba un nombre y, a continuación, haga clic en *Aceptar* para mostrar los resultados de la búsqueda de los criterios de búsqueda guardados.

El nombre de la búsqueda personalizada se añade por defecto a la lista desplegable *Buscar*   $Q_{\bullet}$   $\rightarrow$ 

**4** Haga clic en  $\bullet$  para borrar los criterios de búsqueda y mostrar todos los elementos de la carpeta.

#### <span id="page-254-3"></span>**7.1.5 Uso de una búsqueda guardada**

**1** Para seleccionar una búsqueda guardada, haga clic en *Buscar* & v seleccione la búsqueda personalizada en la lista desplegable.

#### <span id="page-254-4"></span>**7.1.6 Supresión de una búsqueda guardada**

- 1 Haga clic en *Buscar* en el encabezado de la lista de elementos  $\sqrt{2}$ .
- **2** Haga clic en *Buscar en carpeta* para mostrar el recuadro de diálogo Buscar en la carpeta.
- **3** Haga clic en *Abrir* para mostrar las búsquedas personalizadas.
- **4** Haga clic en la búsqueda que desee suprimir y luego haga clic en *Suprimir.*
- <span id="page-254-5"></span>**5** Haga clic en *Aceptar* dos veces.

#### <span id="page-254-0"></span>**7.2 Búsqueda de elementos en cualquier lugar del buzón**

La herramienta de búsqueda global ( $\bigcirc$  en la barra de herramientas) es la función de búsqueda más detallada de GroupWise. Puede crear una consulta de búsqueda seleccionando entre distintos criterios de búsqueda hasta que encuentre el elemento deseado. Al buscar con la herramienta de búsqueda global, GroupWise compara las palabras completas de los criterios de búsqueda e intenta que coincidan con las palabras del índice de búsqueda.

- [Sección 7.2.1, "Uso de una búsqueda global", en la página 258](#page-255-0)
- [Sección 7.2.2, "Limitación de una búsqueda global", en la página 259](#page-256-0)
- [Sección 7.2.3, "Búsqueda de un elemento por ejemplo", en la página 259](#page-256-1)
- [Sección 7.2.4, "Almacenamiento de los resultados de una búsqueda", en la página 260](#page-257-0)
- [Sección 7.2.5, "Búsqueda de un documento y creación de una referencia en el buzón", en la](#page-257-1)  [página 260](#page-257-1)

#### <span id="page-255-0"></span>**7.2.1 Uso de una búsqueda global**

**1** Haga clic en *Herramientas* > *Buscar.*

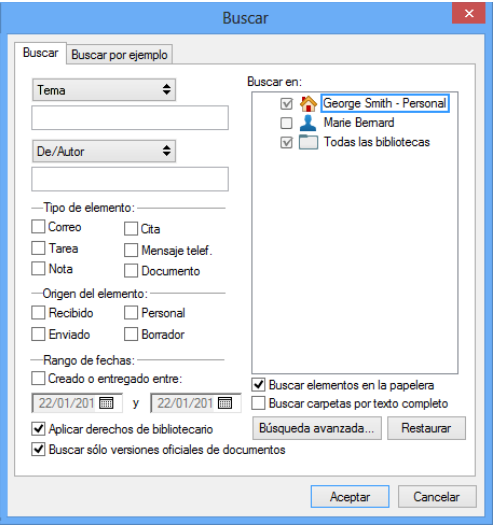

- **2** Para buscar texto específico, seleccione *Texto completo* o *Tema* en la lista desplegable y, a continuación, escriba la palabra o frase que quiera buscar en el campo de texto.
- **3** Para buscar un nombre, seleccione *De/Autor* o *A/CC* en la lista desplegable y, a continuación, escriba el nombre en el campo.
- **4** Seleccione cada tipo de elemento que busque y, a continuación, seleccione cada origen de elemento que busque.
- **5** Para especificar un rango de fechas, marque la casilla de verificación *Creado o entregado entre* y, a continuación, escriba o seleccione las fechas.
- **6** En el recuadro de lista *Buscar en,* haga clic en las carpetas o bibliotecas en las que desea buscar.

Puede que necesite hacer clic en el signo más (+) situado junto a su carpeta de usuario para expandir la estructura de la carpeta.

Las carpetas y bibliotecas están seleccionadas por defecto para la búsqueda mediante una marca de verificación en el recuadro. Para acelerar la búsqueda, anule la selección de las carpetas en las que no desea buscar.

- **7** Seleccione *Buscar carpetas por texto completo* a fin de incluir los nombres de carpetas en la búsqueda, o bien seleccione *Buscar elementos en la papelera* para incluir los elementos de la papelera.
- **8** Seleccione *Buscar solo versiones oficiales de documentos* para buscar solo la versión oficial de los documentos con varias versiones.
- **9** Haga clic en *Aceptar* para comenzar la búsqueda.

Utilice Búsqueda avanzada para realizar una búsqueda más específica. Por ejemplo, cuando desee buscar mensajes de dos o tres usuarios a la vez.

#### <span id="page-256-0"></span>**7.2.2 Limitación de una búsqueda global**

Puede utilizar la herramienta Buscar para limitar la búsqueda.

- En el primer campo del recuadro de diálogo Buscar, escriba las palabras poco habituales que haya advertido en el elemento. Si utiliza palabras comunes, el resultado será probablemente demasiado extenso y no será tan útil.
- Para aumentar la velocidad de búsqueda, anule la selección de las carpetas o bibliotecas que sepa que no contienen el elemento que busca. Por ejemplo, si sabe que su documento no se encuentra en la Biblioteca C, haga clic en el signo más (+) situado junto a *Todas las bibliotecas* en el recuadro *Buscar en* y después haga clic en la *Biblioteca C* para anular su selección.
- Si busca más de una palabra o desea buscar palabras en un campo determinado de un elemento (por ejemplo, en el campo Tema), haga clic en *Búsqueda avanzada* para configurar la búsqueda. Las palabras que escribe pueden combinarse con operadores para afinar más la búsqueda.
- Si no puede encontrar el documento o mensaje, revise los criterios de búsqueda para ver si hay palabras mal escritas. A continuación, revise la sintaxis de la búsqueda para asegurarse de que está pidiendo a Buscar que encuentre exactamente lo que desea.

#### <span id="page-256-1"></span>**7.2.3 Búsqueda de un elemento por ejemplo**

**1** Haga clic en *Herramientas* > *Buscar* y, a continuación, haga clic en la pestaña *Buscar por ejemplo.*

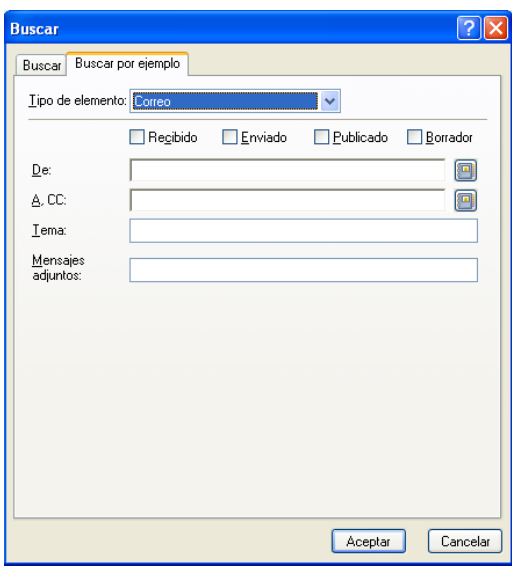

- <span id="page-256-2"></span>**2** En la lista desplegable *Clase de elemento*, haga clic en el tipo de elemento que desee buscar.
- **3** Si ha seleccionado *Documento* en el [Paso 2](#page-256-2), haga clic en la biblioteca en la que desee buscar de la lista desplegable *Biblioteca.*
- **4** Especifique en cada campo la información que desea buscar.
- **5** Haga clic en *Aceptar* para comenzar la búsqueda.

#### <span id="page-257-0"></span>**7.2.4 Almacenamiento de los resultados de una búsqueda**

- **1** Haga clic en *Herramientas* > *Buscar.*
- **2** Realice una búsqueda global.
- **3** En el recuadro de diálogo Resultados de la búsqueda de GroupWise, haga clic en *Archivo* > *Guardar como carpeta.*

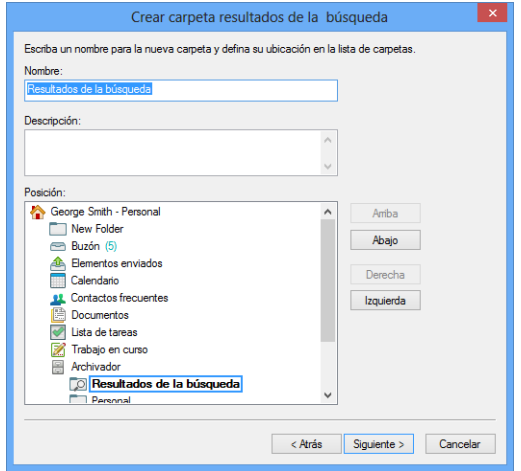

**4** Escriba un nombre y una descripción para la carpeta, haga clic en *Arriba*, *Abajo*, *Derecha* o *Izquierda* para colocar la carpeta en el lugar donde desee que aparezca en la lista de carpetas y, a continuación, haga clic en *Finalizar.*

Para ver en cualquier momento los resultados de la búsqueda global, seleccione la carpeta. Para obtener más información, consulte la [Sección 2.3.6, "Descripción de las carpetas de resultados de la](#page-56-0)  [búsqueda", en la página 57](#page-56-0).

Puede actualizar una carpeta de búsqueda global cada vez que la abra. Asegúrese de seleccionar *Buscar nuevos elementos coincidentes cada vez que se abra la carpeta.*

#### <span id="page-257-1"></span>**7.2.5 Búsqueda de un documento y creación de una referencia en el buzón**

- **1** Haga clic en *Herramientas > Buscar.*
- **2** En la pestaña *Buscar por ejemplo*, haga clic en *Documento* en la lista desplegable *Tipo de elemento.*
- **3** Especifique la información acerca del documento que desee buscar.
- **4** Haga clic en *Aceptar* para comenzar la búsqueda.
- **5** En el recuadro de diálogo Resultados de la búsqueda de GroupWise, haga clic en el documento para el que desea crear una referencia y, a continuación, haga clic en *Aceptar.*

El recuadro de diálogo Resultados de la búsqueda de GroupWise solo mostrará los documentos para los que, al menos, tenga derechos de visualización. GroupWise creará una referencia del documento en la carpeta actual. Para obtener más información, consulte el [Capítulo 15,](#page-338-0)  ["Gestión de documentos", en la página 341.](#page-338-0)

### <span id="page-258-0"></span>**7.3 Uso de la búsqueda avanzada**

<span id="page-258-2"></span>Utilice la búsqueda avanzada cuando desee utilizar criterios de búsqueda muy específicos y, quizás, complejos. La búsqueda avanzada está disponible desde la búsqueda estándar y desde la búsqueda global.

- [Sección 7.3.1, "Creación de una búsqueda avanzada", en la página 261](#page-258-1)
- [Sección 7.3.2, "Selección de campos en las búsquedas avanzadas y las reglas", en la](#page-259-0)  [página 262](#page-259-0)
- [Sección 7.3.3, "Uso de operadores en búsquedas avanzadas y reglas", en la página 266](#page-263-0)
- [Sección 7.3.4, "Uso de caracteres comodín y parámetros en búsquedas avanzadas y reglas", en](#page-266-1)  [la página 269](#page-266-1)

#### <span id="page-258-1"></span>**7.3.1 Creación de una búsqueda avanzada**

**1** Haga clic en Buscar en el encabezado de la lista de elementos de una carpeta.

O bien

Haga clic en  $\heartsuit$  en la barra de herramientas.

- **2** Haga clic en *Búsqueda avanzada.*
- **3** Seleccione un campo en la primera lista desplegable, haga clic en un operador y, a continuación, escriba o seleccione un valor.

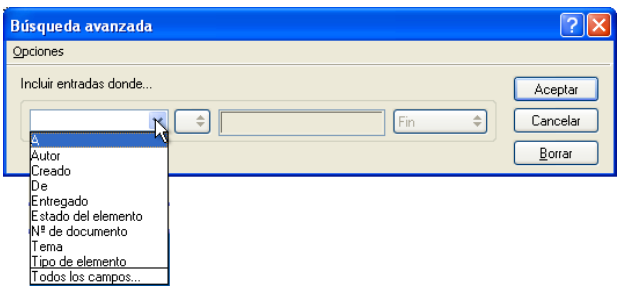

Para obtener a una explicación de los campos disponibles, consulte la [Sección 7.3.2, "Selección](#page-259-0)  [de campos en las búsquedas avanzadas y las reglas", en la página 262](#page-259-0).

Los operadores disponibles dependen del campo seleccionado. Para obtener información acerca de los operadores y sus funciones, consulte la [Sección 7.3.3, "Uso de operadores en](#page-263-0)  [búsquedas avanzadas y reglas", en la página 266](#page-263-0) y la [Sección 7.3.4, "Uso de caracteres](#page-266-1)  [comodín y parámetros en búsquedas avanzadas y reglas", en la página 269.](#page-266-1)

**4** Haga clic en la última lista desplegable y seleccione una acción:

**Y:** crea una nueva fila. El resultado mostrará los elementos que coincidan con las condiciones de cada fila unida por Y.

**O bien:** crea una nueva fila. El resultado mostrará los elementos que coincidan con las condiciones de una de las dos filas unidas por O. Los elementos no tienen que coincidir con las condiciones de ambas filas.

**Insertar fila:** inserta una nueva fila por debajo de la fila actual y desplaza hacia abajo las demás filas. Esta opción es útil cuando ya se han creado criterios de búsqueda, pero se desean añadir más en medio.

**Suprimir fila:** elimina la fila actual de los criterios de búsqueda.

**Grupo nuevo:** inicia un nuevo grupo de filas. Después, podrá unir los grupos mediante una Y o una O. Si los dos grupos están unidos mediante una Y, los elementos han de coincidir con todas las condiciones de los dos grupos. Si hay dos grupos unidos por O, los elementos deben coincidir con todas las condiciones de uno de los dos grupos, pero no necesariamente de ambos.

**Fin:** designa la última fila de condiciones en los criterios de búsqueda. Si selecciona Fin en una fila que va seguida de otras filas o grupos, las filas y los grupos consecutivos se suprimen.

- **5** Haga clic en *Aceptar* para transferir los criterios de búsqueda al recuadro de diálogo Buscar.
- **6** (Opcional) Haga clic en *Guardar* si desea almacenar los criterios de búsqueda para utilizarlos en el futuro.
- <span id="page-259-1"></span>**7** Haga clic en *Aceptar* para comenzar la búsqueda avanzada.

#### <span id="page-259-0"></span>**7.3.2 Selección de campos en las búsquedas avanzadas y las reglas**

En esta sección se explican muchos de los campos disponibles a la hora de crear una búsqueda avanzada o una regla. También puede haber disponibles otros campos definidos por el usuario.

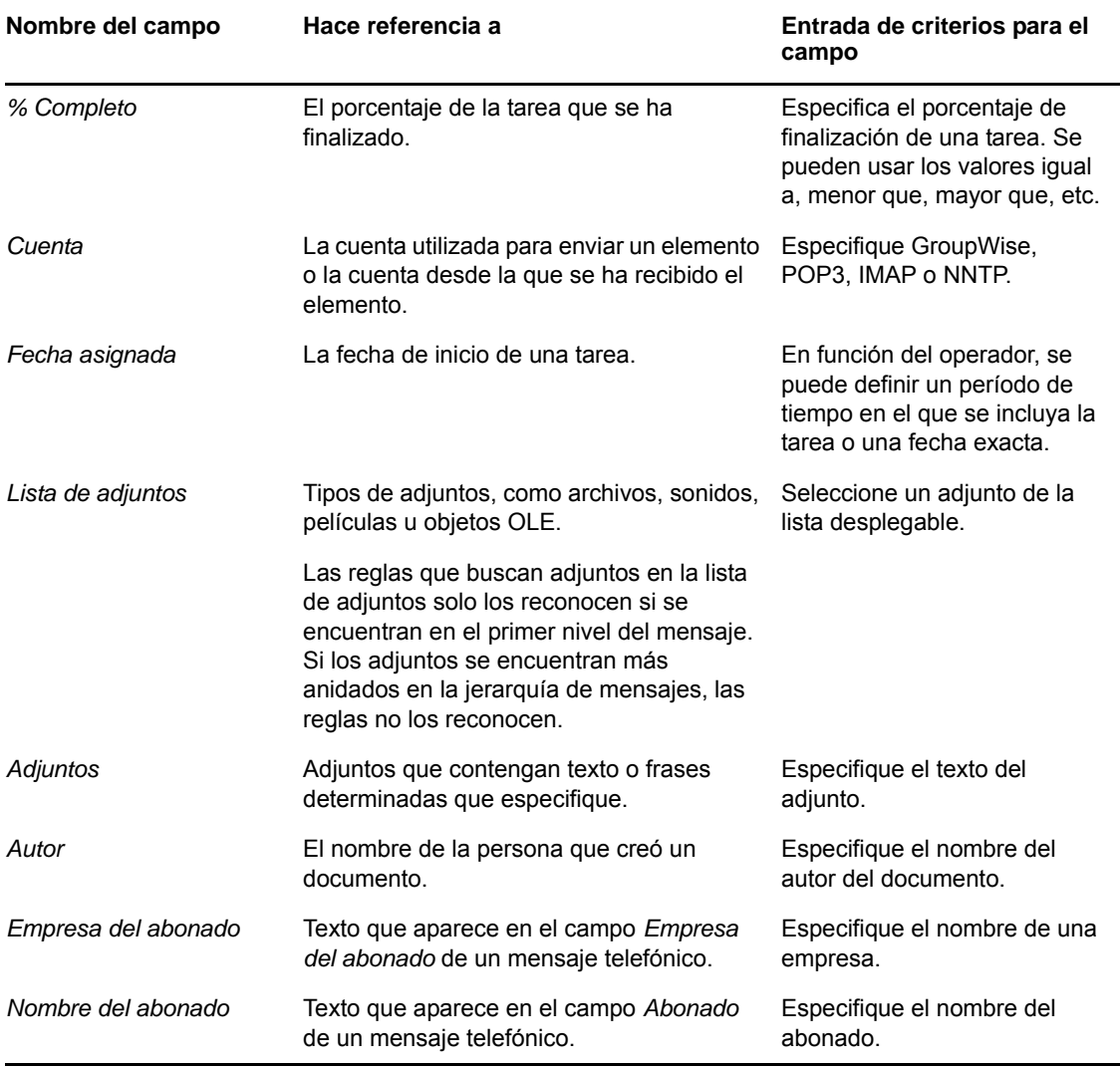

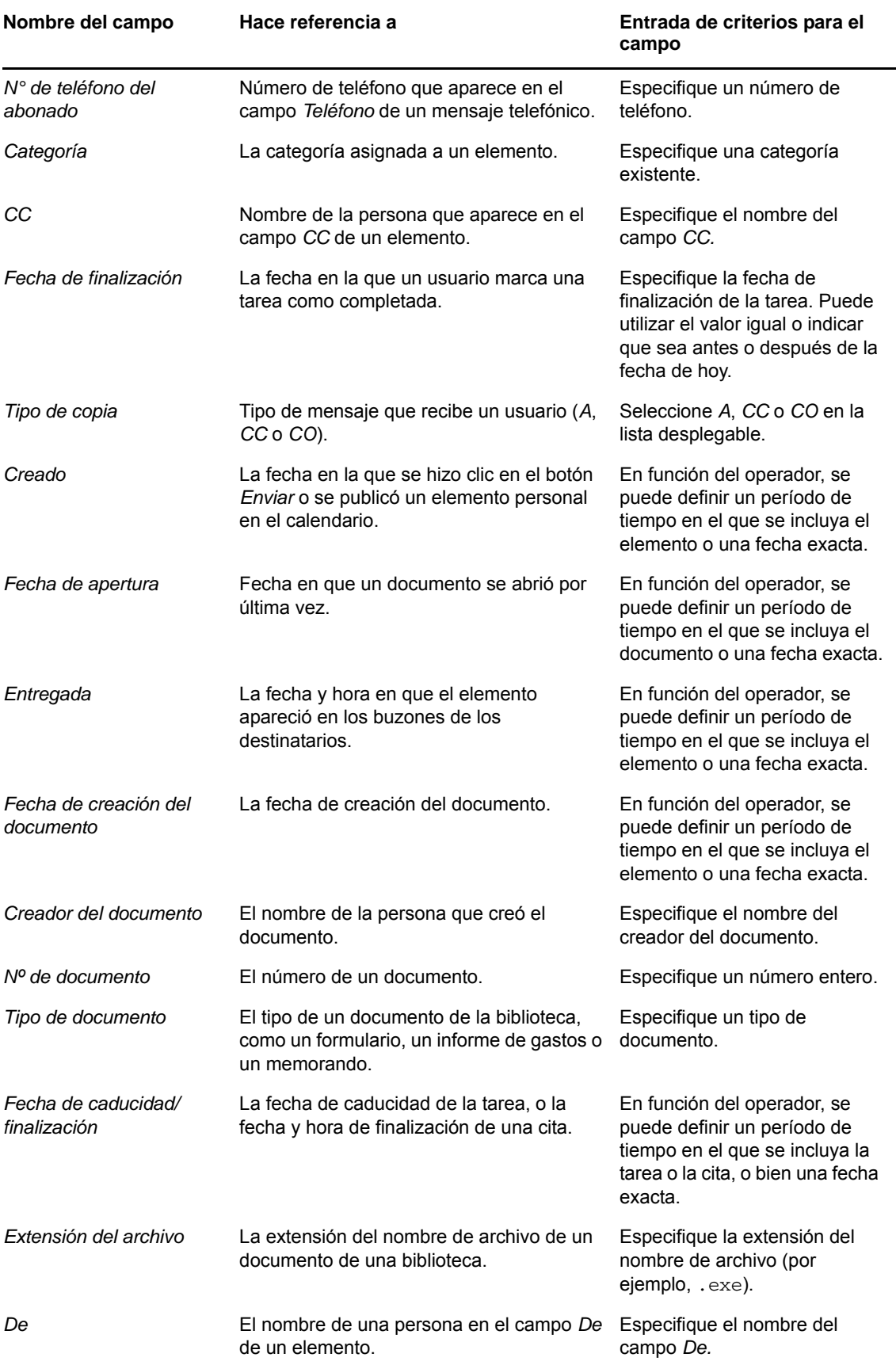

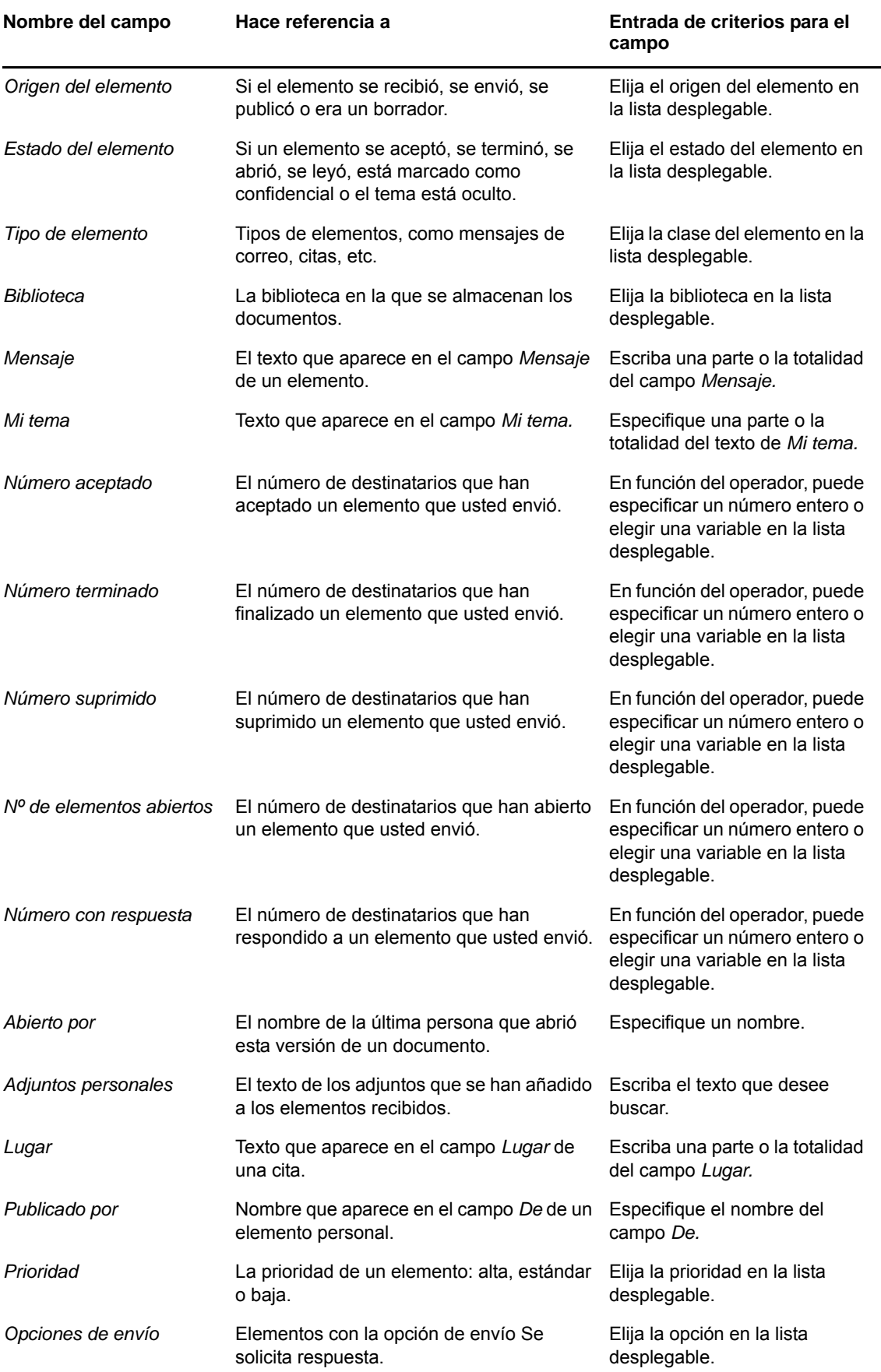

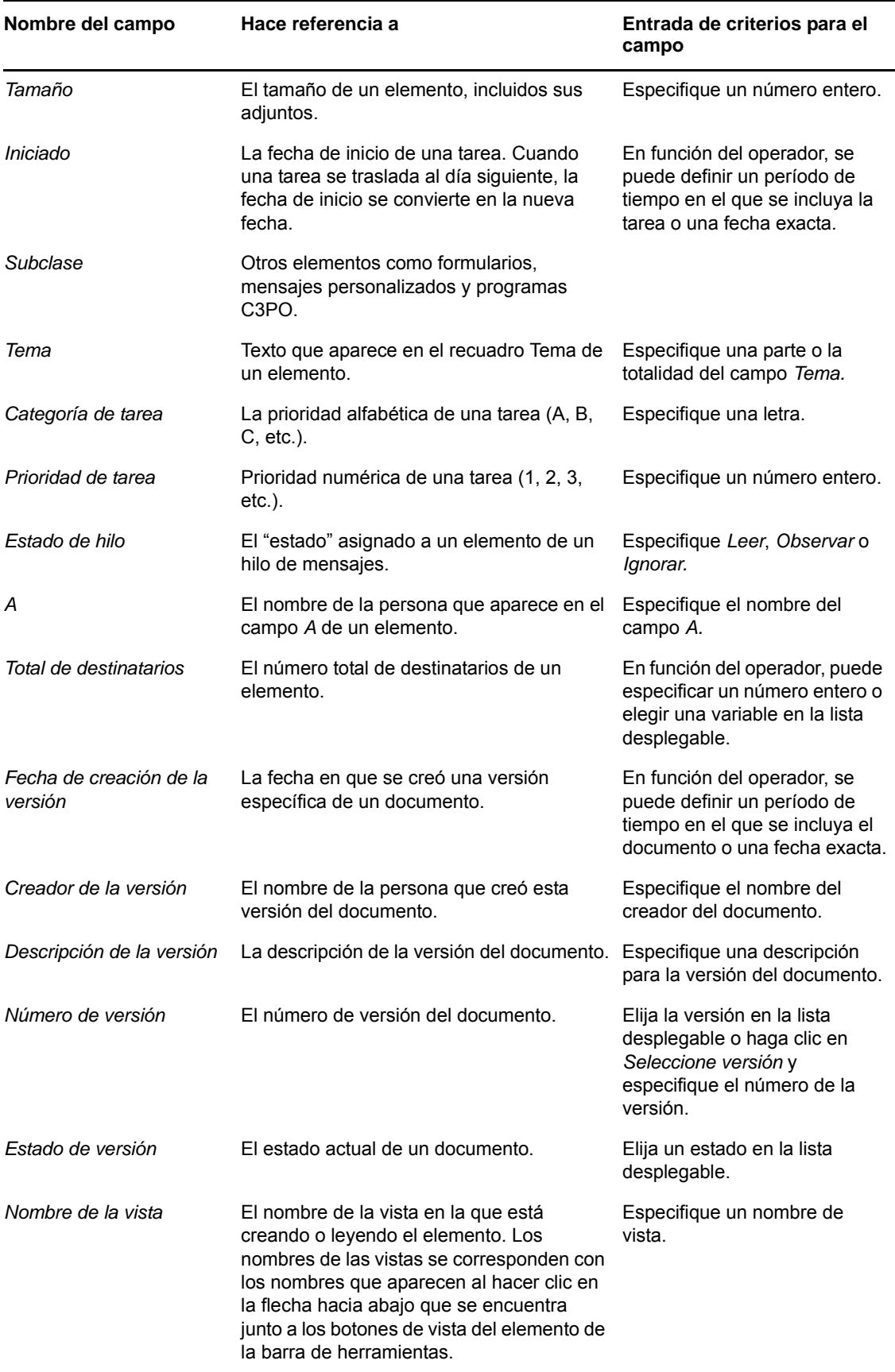

#### <span id="page-263-0"></span>**7.3.3 Uso de operadores en búsquedas avanzadas y reglas**

Al usar la función Búsqueda avanzada, como se describe en la [Sección 7.3.1, "Creación de una](#page-258-1)  [búsqueda avanzada", en la página 261,](#page-258-1) aparece el recuadro de diálogo Búsqueda avanzada. Seleccione el campo en la primera lista desplegable y, a continuación, seleccione el operador en la lista desplegable *Operador*  $\cdot\neq$ . La disponibilidad de operadores dependerá del campo que haya seleccionado en la primera lista desplegable.

Si se selecciona un campo que permite escribir texto, por ejemplo, *Tema,* hay disponibles los siguientes operadores:

- Contiene
- No contiene
- Comienza con
- Coincide
- No es igual a

Los caracteres comodín y los parámetros que admiten estos operadores basados en texto varían según el operador. Para obtener más información, consulte la Sección 7.3.4, "Uso de caracteres [comodín y parámetros en búsquedas avanzadas y reglas", en la página 269](#page-266-1).

Para obtener más información sobre cada operador basado en texto y los resultados que incluye, así como de todos los demás operadores, consulte la tabla siguiente:

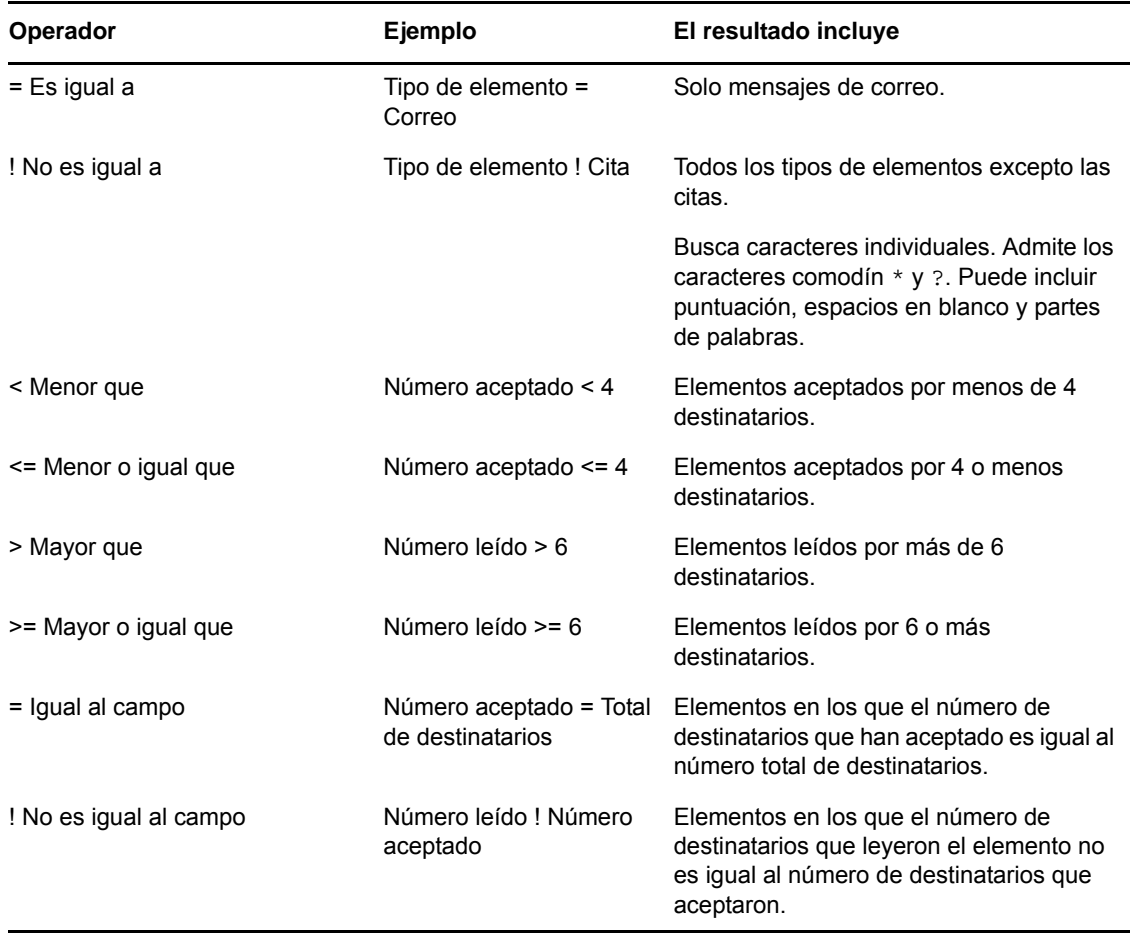

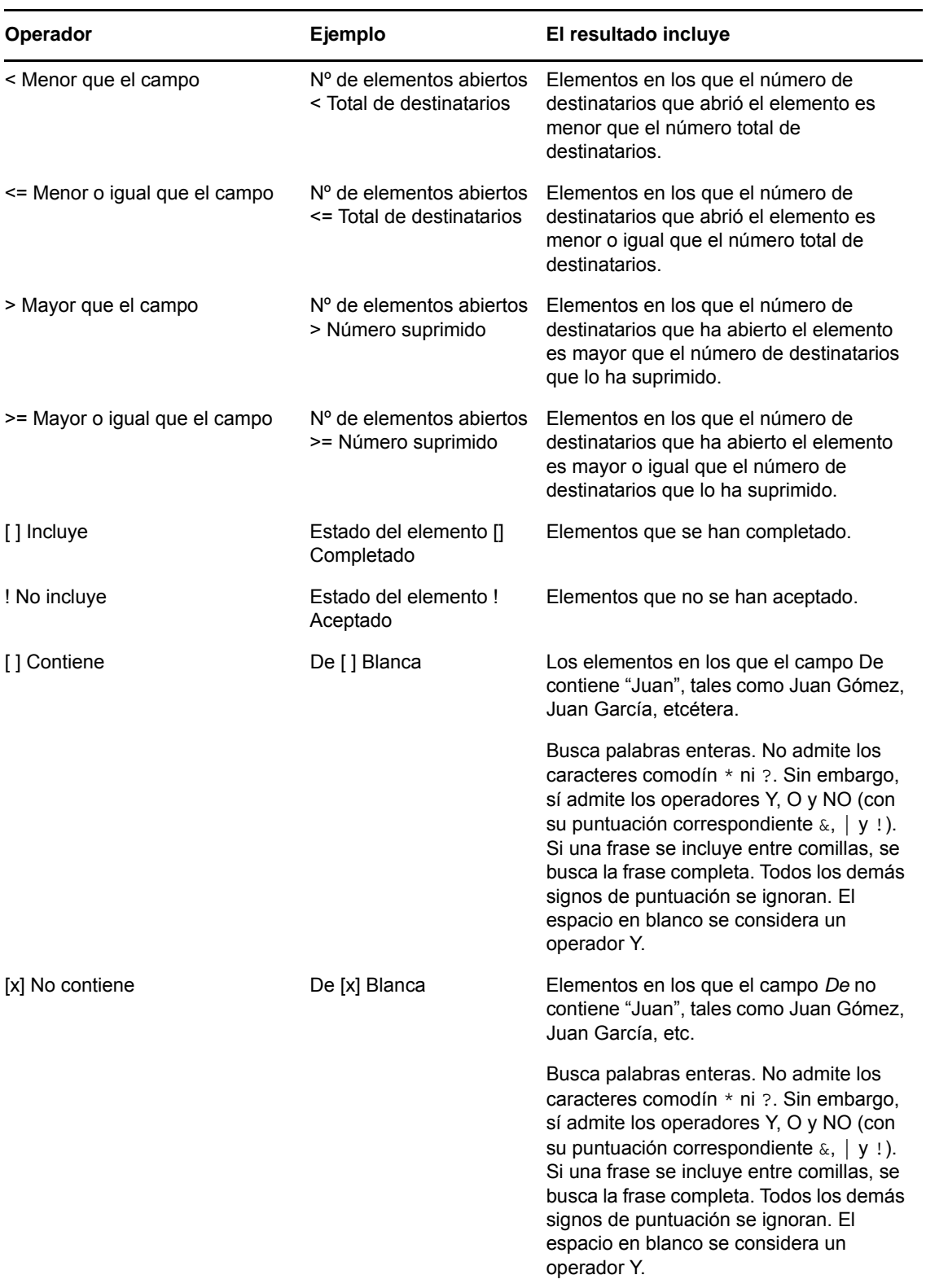

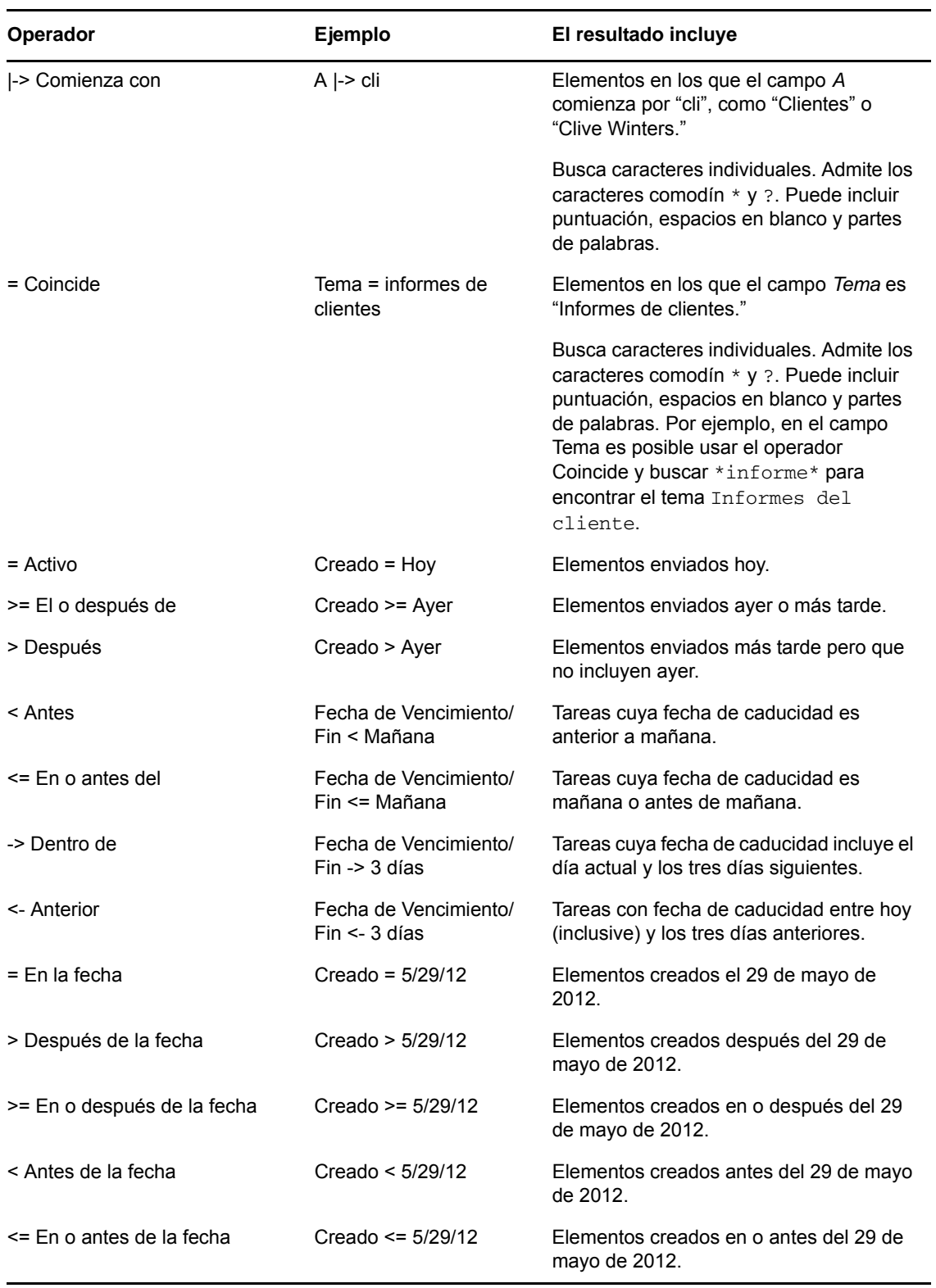

#### <span id="page-266-1"></span>**7.3.4 Uso de caracteres comodín y parámetros en búsquedas avanzadas y reglas**

Los caracteres comodín y los parámetros están disponibles en los recuadros de diálogo Búsqueda avanzada y Definir condiciones solamente si ha seleccionado campos en los que se permite escribir texto, como el campo *Tema.*

En la tabla siguiente se describen los usos de cada carácter o parámetro, así como los operadores con los que se pueden usar.

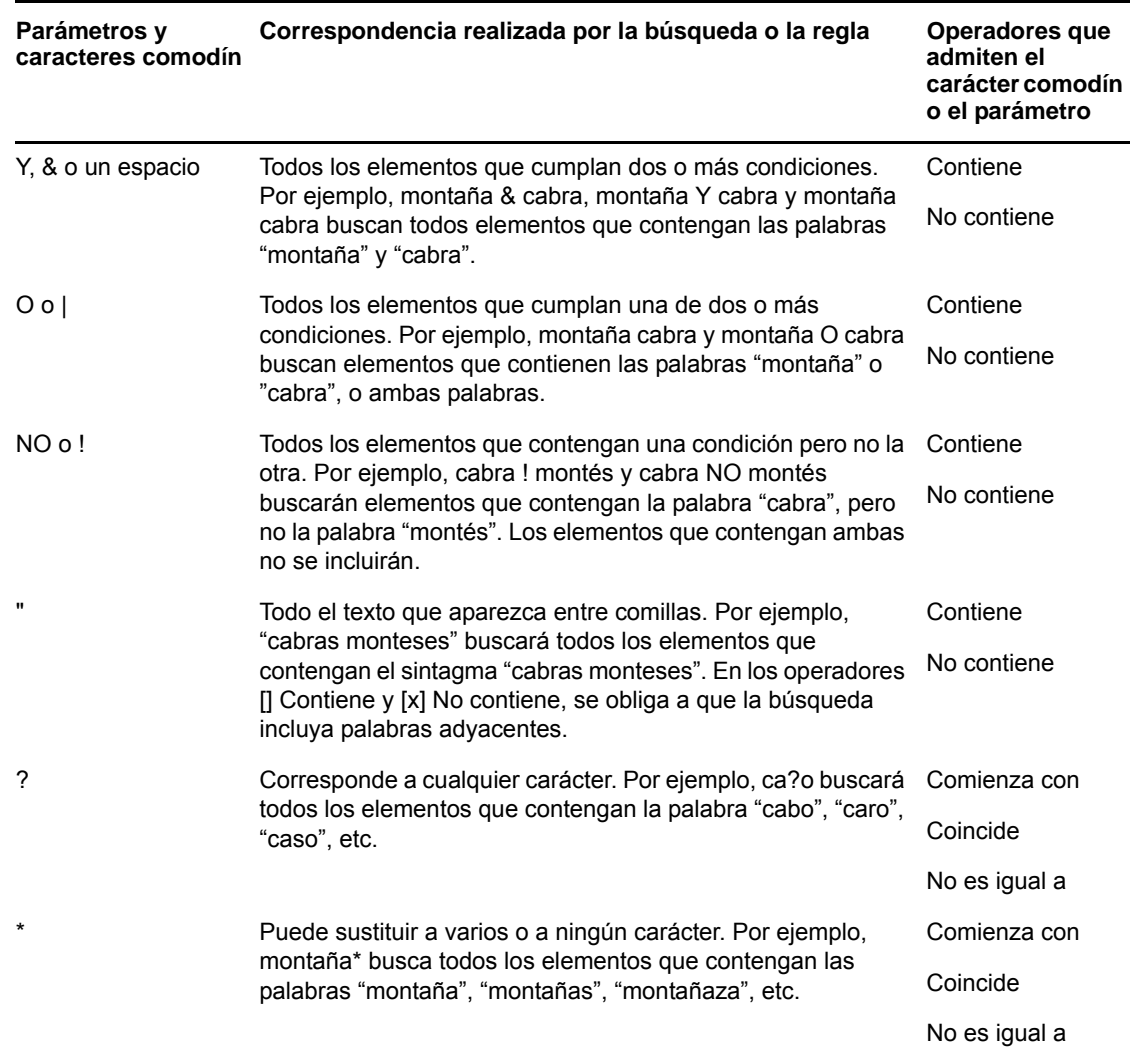

### <span id="page-266-0"></span>**7.4 Búsqueda de texto en elementos**

- **1** En un elemento abierto, haga clic en *Editar* > *Buscar texto.*
- **2** Escriba el texto que desee buscar en el recuadro *Buscar.*
- **3** Haga clic en *Siguiente* para buscar el texto que escribió.

También puede buscar texto en el Visor rápido.

### <span id="page-267-0"></span>**7.5 Comparación de los métodos de búsqueda de GroupWise**

- [Sección 7.5.1, "Comparación de los resultados de las búsquedas", en la página 270](#page-267-1)
- [Sección 7.5.2, "Comparación de la función de búsqueda", en la página 270](#page-267-2)
- [Sección 7.5.3, "Comparación de las versiones de GroupWise", en la página 271](#page-268-0)

#### <span id="page-267-1"></span>**7.5.1 Comparación de los resultados de las búsquedas**

Al igual que otros motores de búsqueda, el de GroupWise crea un índice de palabras completas incluidas en los elementos que se están buscando. Al realizar una búsqueda global, GroupWise compara los criterios de búsqueda e intenta que coincidan con las palabras del índice de búsqueda. Dado que la búsqueda global busca palabras completas, no encuentra partes de palabras ni palabras con signos de puntuación, a no ser que se use un carácter comodín.

Por otro lado, la función de búsqueda estándar reconoce caracteres consecutivos, aunque no sean palabras completas, siempre y cuando los caracteres existan en el mismo orden en el que se introduzcan en el campo *Buscar.*

Por ejemplo, si busca un mensaje de correo electrónico con el tema "Reunión de estado del proyecto próximo martes", puede buscar todas las palabras del tema o cualquiera de ellas tanto con la búsqueda normal como con la búsqueda global.

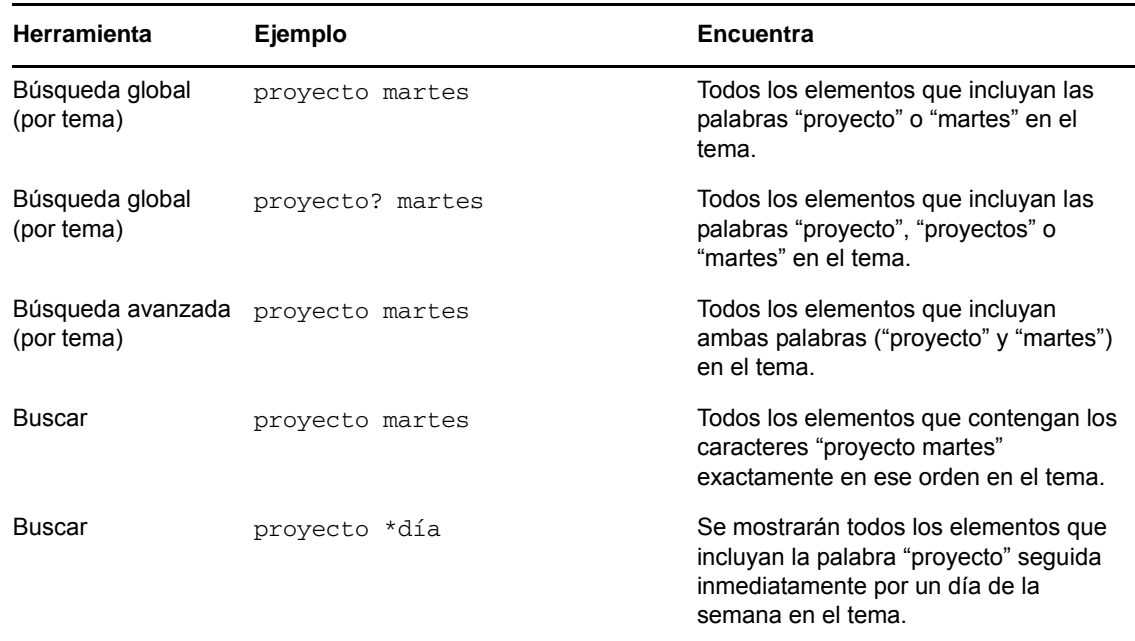

A continuación, se muestran algunos resultados de criterios de búsqueda correctos para este escenario:

#### <span id="page-267-2"></span>**7.5.2 Comparación de la función de búsqueda**

En la tabla siguiente se comparan con más detalle las funciones de búsqueda estándar, búsqueda global y búsqueda avanzada.

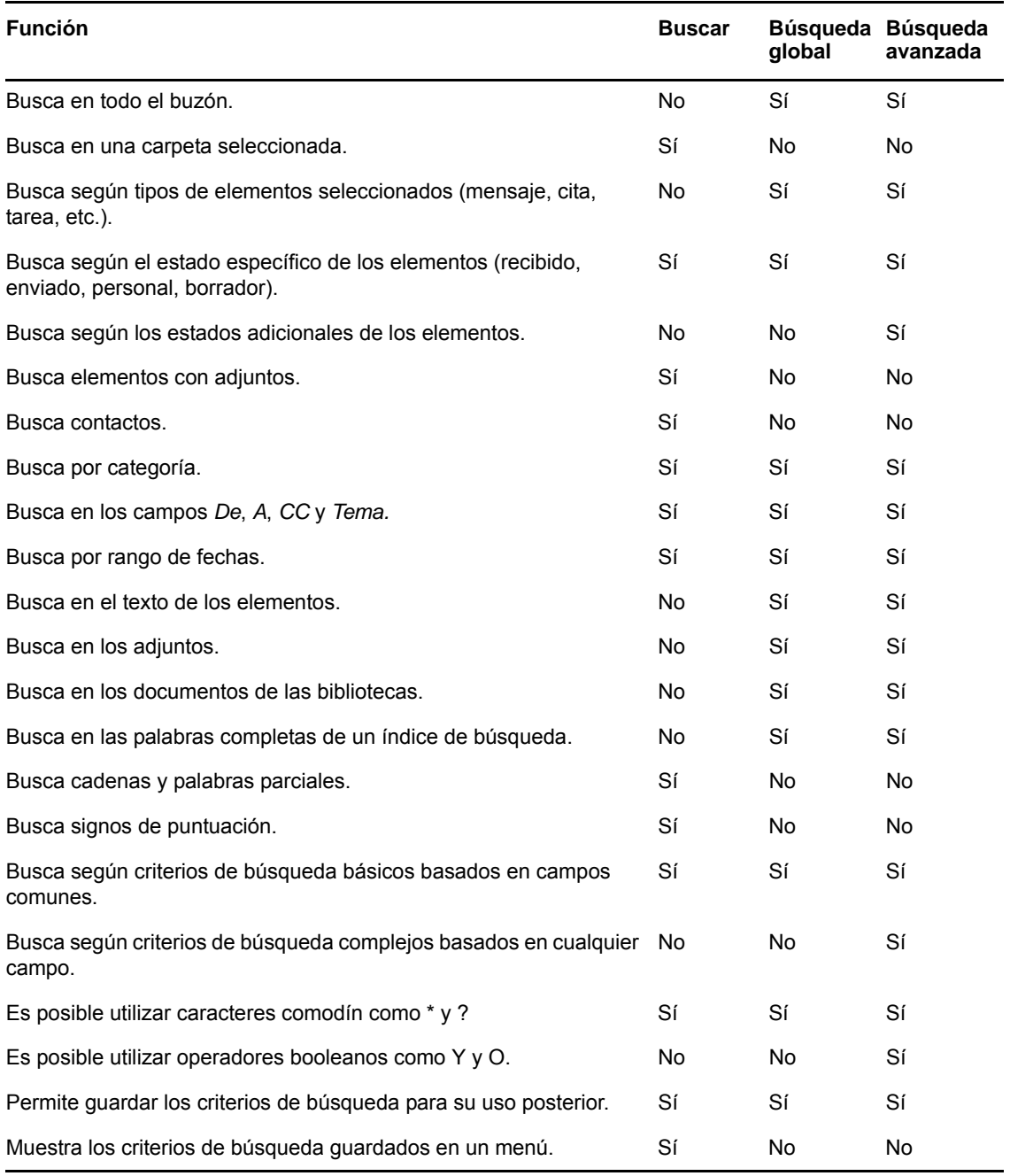

**Importante:** por motivos de seguridad, ninguno de los métodos de búsqueda del cliente de GroupWise busca en el campo *CO.*

#### <span id="page-268-0"></span>**7.5.3 Comparación de las versiones de GroupWise**

GroupWise WebAccess proporciona capacidad de búsqueda global. No proporciona las funciones de búsqueda y búsqueda avanzada disponibles en el cliente de GroupWise.

Para obtener más información, consulte la sección "Búsqueda de elementos" en la *Guía del usuario de GroupWise 2014 WebAccess*.

# <sup>8</sup>**Notificar**

Notificar es un programa que funciona con GroupWise y que le avisa cada vez que tiene elementos nuevos en el buzón, cuando se abren sus elementos salientes o cuando tiene una cita próxima.

- [Sección 8.1, "Descripción de Notificar", en la página 273](#page-270-0)
- [Sección 8.2, "Inicio de Notificar", en la página 274](#page-271-0)
- [Sección 8.3, "Uso de Notificar", en la página 274](#page-271-1)
- [Sección 8.4, "Personalización de Notificar", en la página 275](#page-272-0)
- [Sección 8.5, "Recepción de notificación de los mensajes de otra persona", en la página 278](#page-274-0)
- [Sección 8.6, "Desactivación de la notificación", en la página 279](#page-275-0)

### <span id="page-270-0"></span>**8.1 Descripción de Notificar**

Notificar puede alertarle de cuatro maneras distintas: mediante un sonido, un recuadro de diálogo, un icono pequeño o lanzando una aplicación.

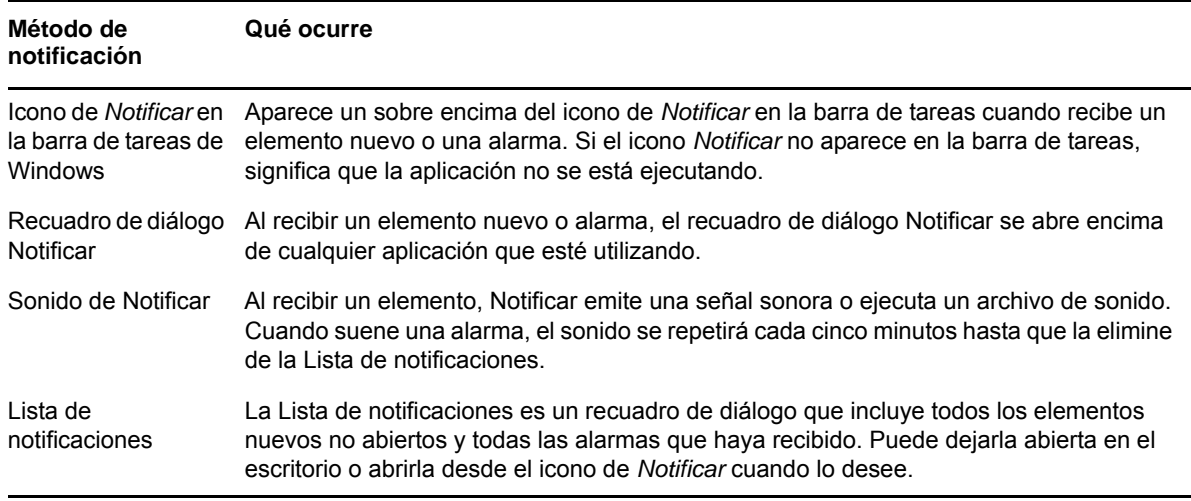

Puede recibir alarmas y notificaciones dirigidas a otro usuario si dicho usuario le otorga estos derechos en la lista de acceso y si utiliza la misma oficina postal que él. Consulte el [Capítulo 10,](#page-286-0)  ["Acceso al buzón o al calendario para usuarios apoderados", en la página 289.](#page-286-0) Si está enviando mensajes a sistemas distintos de GroupWise, recuerde que dichos sistemas deben tener capacidad de seguimiento de estado para poder devolver el estado de sus mensajes salientes a su sistema de GroupWise.

Notificar se instala en la misma carpeta que GroupWise cuando se ejecuta la configuración de GroupWise. Notificar se ejecuta minimizado en el segundo plano mientras se están ejecutando otros programas.

Si Notificar se está ejecutando, el icono se muestra en el área de notificación de Windows.

### <span id="page-271-0"></span>**8.2 Inicio de Notificar**

**Nota:** si no puede iniciar Notificar como se describe en esta sección, debe reinstalar el cliente de GroupWise y, a continuación, instalar Notificar. Si el administrador de GroupWise ha instalado en su lugar el cliente de GroupWise, póngase en contacto con él.

Existen dos métodos para iniciar Notificar.

- [Sección 8.2.1, "Inicio de Notificar al arrancar GroupWise", en la página 274](#page-271-2)
- [Sección 8.2.2, "Inicio de Notificar desde el menú Inicio de Windows", en la página 274](#page-271-3)

#### <span id="page-271-2"></span>**8.2.1 Inicio de Notificar al arrancar GroupWise**

Puede configurar Notificar para que se inicie al abrir GroupWise, tanto si utiliza una estación de trabajo propia como una compartida.

- **1** En GroupWise, haga clic en *Herramientas* > *Opciones.*
- **2** Haga doble clic en *Entorno* y, a continuación, haga clic en la pestaña *General.*
- **3** Seleccione *Lanzar Notificar al iniciar.*

De este modo se iniciará Notificar cuando se abra GroupWise y se cerrará cuando se cierre GroupWise.

**4** Haga clic en *Aceptar* y, a continuación, en *Cerrar*.

#### <span id="page-271-3"></span>**8.2.2 Inicio de Notificar desde el menú Inicio de Windows**

- **1** Haga clic en el icono Inicio de la barra de tareas de Windows.
- **2** Haga clic en *(Todos los) Programas* > *Novell* > *Notificar de GroupWise*.

Para facilitar el acceso, puede crear un método abreviado a Notificar en el escritorio de Windows.

#### <span id="page-271-1"></span>**8.3 Uso de Notificar**

Cuando recibe una notificación, el recuadro de diálogo Notificar se muestra durante 15 segundos y se cierra. Durante ese tiempo, tendrá las opciones siguientes:

**Despejar:** borra la notificación de la pantalla. Las alarmas borradas no se repiten.

**Lectura:** abre el elemento para que lo lea.

**Supresión:** suprime el elemento sin abrirlo.

**Cerrar todas:** cierra el recuadro de diálogo Notificar. Si hay varias notificaciones en la lista de notificaciones, las posteriores no se muestran.

**Cerrar:** cierra el recuadro de diálogo Notificar. Si hay varias notificaciones en la lista de notificaciones, se muestra la siguiente.

Si no aparece un recuadro de diálogo de Notificar al recibir una notificación, haga clic con el botón derecho en el icono <sup>e</sup> en el área de notificación de Windows y, a continuación, haga clic en *Lectura de correo.*

### <span id="page-272-0"></span>**8.4 Personalización de Notificar**

Notificar proporciona varias opciones de personalización:

- [Sección 8.4.1, "Configuración de la duración de las notificaciones", en la página 275](#page-272-1)
- [Sección 8.4.2, "Configuración de notificaciones para elementos nuevos", en la página 275](#page-272-2)
- [Sección 8.4.3, "Configuración de las carpetas que se deben comprobar en busca de elementos](#page-273-0)  [nuevos", en la página 276](#page-273-0)
- [Sección 8.4.4, "Configuración de la frecuencia con la se comprueba si hay elementos nuevos",](#page-273-1)  [en la página 276](#page-273-1)
- [Sección 8.4.5, "Configuración de la forma de notificación para las alarmas del calendario", en la](#page-273-2)  [página 276](#page-273-2)
- [Sección 8.4.6, "Configuración de la forma de notificación sobre el estado de los mensajes](#page-274-1)  [salientes", en la página 277](#page-274-1)
- [Sección 8.4.7, "Configuración de la forma de notificación sobre los mensajes de informe de](#page-274-2)  [estado", en la página 277](#page-274-2)

#### <span id="page-272-1"></span>**8.4.1 Configuración de la duración de las notificaciones**

- **1** Asegúrese de que Notificar se está ejecutando.
- **2** Haga clic con el botón derecho en **e** en la barra de tareas de Windows y luego haga clic en *Opciones*.
- **3** Haga clic en la pestaña *Notificar.*
- **4** Asegúrese de *Mostrar diálogo* esté seleccionado para los tipos de elementos y prioridades que desee.
- **5** Haga clic en la pestaña *General.*
- **6** Escriba el número de segundos que desee que aparezca el recuadro de diálogo en *Mostrar diálogo de Notificar.*

Puede especificar como máximo 32767 segundos, que es un poco más de nueve horas.

**7** Haga clic en *Aceptar.*

#### <span id="page-272-2"></span>**8.4.2 Configuración de notificaciones para elementos nuevos**

- **1** Asegúrese de que Notificar se está ejecutando.
- **2** Haga clic con el botón derecho en **e** en el área de notificación de Windows y haga clic en *Opciones.*
- **3** Haga clic en la pestaña *Notificar.*
- **4** Seleccione el tipo de elemento para el que desee establecer una notificación.

O bien

Seleccione *Usar los mismos ajustes para todas* para utilizar la misma configuración para todos los elementos.

**5** Seleccione las opciones de Notificar para los elementos de prioridad alta, normal y baja:.

si decide reproducir un sonido, haga clic en la carpeta para buscar el sonido que desee que Notificar reproduzca.

**6** Haga clic en *Aceptar.*

Para que las notificaciones funcionen, asegúrese de estar suscrito a las opciones de Notificar en *Herramientas > Opciones > Seguridad > Notificar.*

#### <span id="page-273-0"></span>**8.4.3 Configuración de las carpetas que se deben comprobar en busca de elementos nuevos**

Es posible seleccionar varias carpetas para que Notificar las compruebe y envíe las notificaciones correspondientes.

- **1** Asegúrese de que Notificar se está ejecutando.
- **2** Haga clic con el botón derecho en **e** en el área de notificación de Windows y haga clic en *Opciones.*
- **3** Haga clic en la pestaña *General.*
- **4** En el recuadro de lista *Seleccione carpetas para las notificaciones*, haga clic mientras mantiene pulsada la tecla Ctrl en las carpetas que Notificar deberá comprobar.

Es posible seleccionar cualquier carpeta de la lista, tanto si se trata de una carpeta propia o una compartida.

**5** Haga clic en *Aceptar.*

#### <span id="page-273-1"></span>**8.4.4 Configuración de la frecuencia con la se comprueba si hay elementos nuevos**

- **1** Asegúrese de que Notificar se está ejecutando.
- **2** Haga clic con el botón derecho en **e** en el área de notificación de Windows y haga clic en *Opciones.*
- **3** Escriba el número de minutos debajo de *Revisar correo cada.*
- **4** Haga clic en *Aceptar.*

#### <span id="page-273-2"></span>**8.4.5 Configuración de la forma de notificación para las alarmas del calendario**

- **1** Asegúrese de que Notificar se está ejecutando.
- **2** Haga clic con el botón derecho en **e** en el área de notificación de Windows y haga clic en *Opciones.*
- **3** Haga clic en la pestaña *Alarma.*
- **4** Seleccione si desea que se muestre el recuadro de diálogo emergente de Notificar.
- **5** Seleccione si desea que se reproduzca un sonido.

Si decide reproducir un sonido, haga clic en la carpeta para buscar el sonido que desee que Notificar reproduzca.

- **6** Seleccione si desea que Notificar lance un programa cuando le notifique.
- **7** Seleccione si desea que Notificar envíe la alarma a su buscapersonas.

Si decide enviar la alarma a un buscapersonas, deberá indicar el gateway, el servicio con opciones y el pin. Por ejemplo, skytel/b4.12345.

**8** Haga clic en *Aceptar.*

#### <span id="page-274-1"></span>**8.4.6 Configuración de la forma de notificación sobre el estado de los mensajes salientes**

- **1** Asegúrese de que Notificar se está ejecutando.
- **2** Haga clic con el botón derecho en **e** en el área de notificación de Windows y haga clic en *Opciones.*
- **3** Haga clic en la pestaña *Informe de estado.*
- **4** Quite la marca de *Usar los mismos ajustes para todas.*
- **5** Haga clic en la lista desplegable *Definiciones para* y, a continuación, en el tipo de elemento para el que desee hacer selecciones.
- **6** Seleccione la forma en que desea recibir notificaciones sobre los distintos cambios de estado de ese tipo de elemento.
- **7** Haga clic en *Aceptar.*

Si está enviando mensajes a sistemas distintos de GroupWise, recuerde que dichos sistemas deben tener capacidad de seguimiento de estado para poder devolver el estado de sus mensajes salientes a su sistema de GroupWise.

#### <span id="page-274-2"></span>**8.4.7 Configuración de la forma de notificación sobre los mensajes de informe de estado**

- **1** Asegúrese de que Notificar se está ejecutando.
- **2** Haga clic con el botón derecho en **e** en el área de notificación de Windows y haga clic en *Opciones.*
- **3** Haga clic en la pestaña *Informe de estado.*
- **4** Seleccione el tipo de elemento para el que desee establecer una notificación.

O bien

Seleccione *Usar los mismos ajustes para todas* para utilizar la misma configuración para todos los tipos de elementos.

- **5** Seleccione las siguientes opciones para los elementos que se abran, se acepten, se completen o se supriman:
	- **5a** Seleccione si desea que se muestre el recuadro de diálogo emergente de Notificar.
	- **5b** Seleccione si desea que se reproduzca un sonido. si decide reproducir un sonido, haga clic en la carpeta para buscar el sonido que desee que Notificar reproduzca.
	- **5c** Seleccione si desea que Notificar lance un programa cuando le notifique.
- **6** Haga clic en *Aceptar.*

### <span id="page-274-0"></span>**8.5 Recepción de notificación de los mensajes de otra persona**

Notificar debe estar ejecutándose para que usted reciba notificaciones de alarmas, elementos entrantes o de un cambio en el estado de los elementos salientes.

Puede recibir notificaciones dirigidas a otro usuario de GroupWise solo si ese usuario le ha concedido los derechos de apoderado adecuados en su lista de acceso, si usted ha añadido ese nombre de usuario a su lista de apoderados en GroupWise y si se encuentra en la misma oficina

postal que ese usuario. Consulte el [Capítulo 10, "Acceso al buzón o al calendario para usuarios](#page-286-0)  [apoderados", en la página 289](#page-286-0) para obtener más información.

No puede recibir notificaciones de alguien que pertenezca a otra oficina postal.

- <span id="page-275-1"></span>**1** Haga clic en *Herramientas* > *Opciones.*
- **2** Haga doble clic en *Seguridad* y, a continuación, en la pestaña *Notificar.*
- **3** Escriba el nombre de un usuario del cual sea apoderado.
- **4** Haga clic en *Añadir usuario.*
- **5** Haga clic en el nombre del usuario en la Lista de notificaciones.

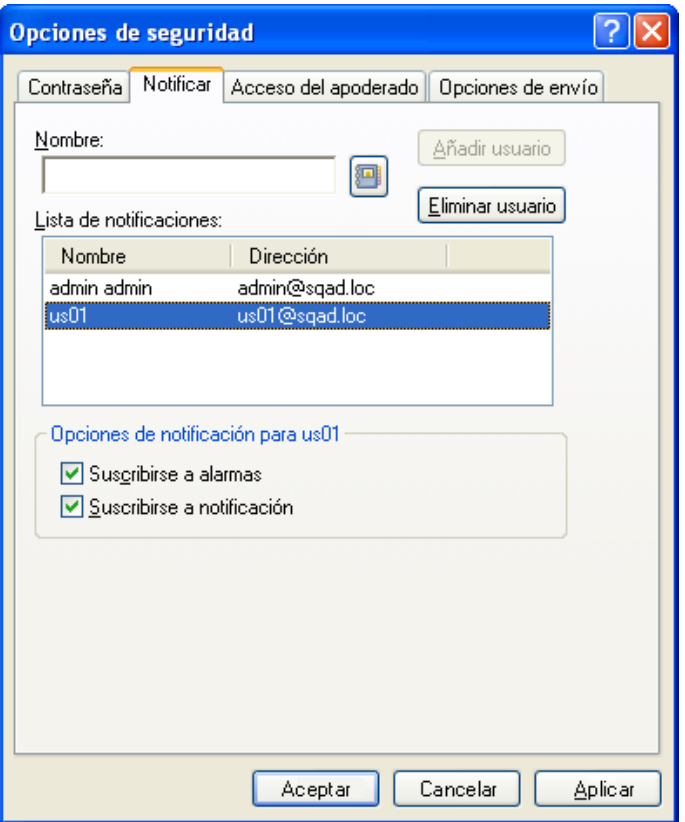

<span id="page-275-2"></span>**6** Asegúrese de que las casillas *Suscribirse a notificación* y *Suscribirse a alarmas* estén seleccionadas.

Usted queda suscrito automáticamente a alarmas y notificaciones. Si desactiva las opciones *Suscribirse a alarmas* y *Suscribirse a notificación*, no volverá a recibir alarmas ni notificaciones. Para reactivar las alarmas y las notificaciones, repita del [Paso 1](#page-275-1) al [Paso 6](#page-275-2) para su nombre de usuario.

**7** Haga clic en *Aceptar.*

### <span id="page-275-0"></span>**8.6 Desactivación de la notificación**

- **1** Asegúrese de que Notificar se está ejecutando.
- **2** Haga clic con el botón derecho en **e** en el área de notificación de Windows y haga clic en *Salir.*

Dependiendo del modo en que haya instalado y configurado GroupWise, Notificar se puede configurar para que se inicie automáticamente al iniciar una sesión de Windows o cuando inicie GroupWise.

Para impedir que Notificar se inicie al iniciar una sesión en Windows:

- **1** Haga clic en *Inicio* > *Todos los programas* > *Inicio.*
- **2** Haga clic con el botón derecho en *Notificar* y luego en *Suprimir.*
- **3** Haga clic en *Sí* para confirmar que desea suprimir Notificar.

Para impedir que Notificar se inicie al iniciar GroupWise:

- **1** Con GroupWise abierto, haga clic en *Herramientas* > *Opciones.*
- **2** Haga clic en *Entorno > General.*
- **3** Deseleccione *Lanzar Notificar al iniciar.*
- **4** Haga clic en *Aceptar.*

# 9 <sup>9</sup>**Reglas**

Puede automatizar muchas acciones de GroupWise, como responder cuando se encuentre fuera de la oficina, suprimir elementos u ordenar elementos en carpetas, utilizando Reglas para definir una serie de condiciones y acciones que se van a llevar a cabo cuando un elemento cumpla dichas condiciones.

- [Sección 9.1, "Descripción de las reglas", en la página 281](#page-278-0)
- [Sección 9.2, "Acciones que puede realizar una regla", en la página 281](#page-278-1)
- [Sección 9.3, "Eventos que activan una regla", en la página 283](#page-280-0)
- [Sección 9.4, "Creación de una regla", en la página 284](#page-281-0)
- [Sección 9.5, "Edición de una regla", en la página 287](#page-284-0)
- [Sección 9.6, "Habilitación o inhabilitación de una regla", en la página 287](#page-284-1)
- [Sección 9.7, "Ejecución manual de una regla", en la página 288](#page-285-0)
- [Sección 9.8, "Supresión de una regla", en la página 288](#page-285-1)

### <span id="page-278-0"></span>**9.1 Descripción de las reglas**

Para crear una regla debe hacer lo siguiente:

- Asigne un nombre a la regla.
- Seleccione un evento. El evento es el instrumento que inicia la regla.
- Seleccione los tipos de elementos que se verán afectados por la regla.
- Añada una acción. La acción es lo que usted desea que haga la regla al activarse.
- Guarde la regla.
- Asegúrese de que la regla esté habilitada.

Puede especificar muchas más opciones para limitar los elementos a los que afecta una regla. Por ejemplo, puede aplicar una regla a las citas aceptadas, a los elementos que tengan una determinada palabra en el recuadro Tema o a elementos con una prioridad alta. A continuación, puede usar la opción Definir condiciones para limitar más las reglas. Consulte ["Limitación de los elementos](#page-283-0)  [afectados por una regla" en la página 286.](#page-283-0)

### <span id="page-278-1"></span>**9.2 Acciones que puede realizar una regla**

En la siguiente tabla se muestran las acciones que puede llevar a cabo con reglas:

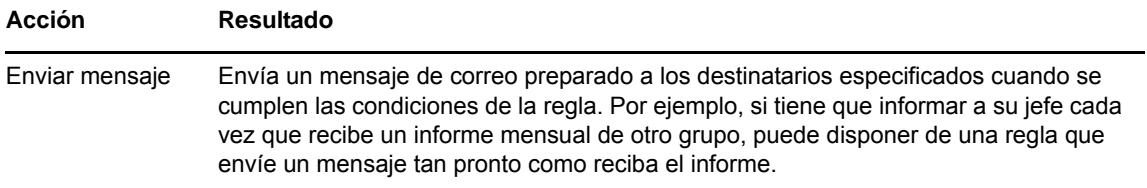

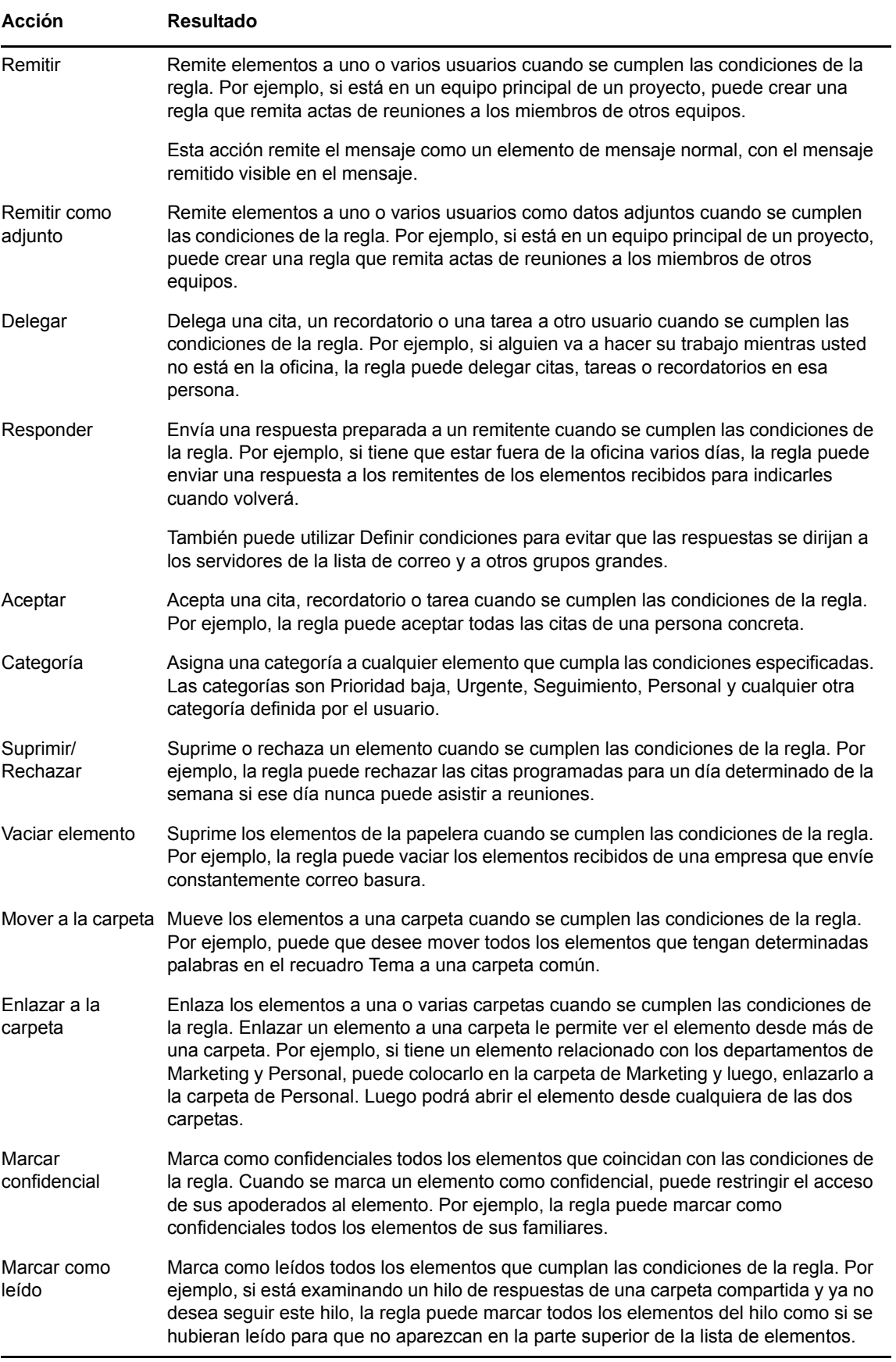

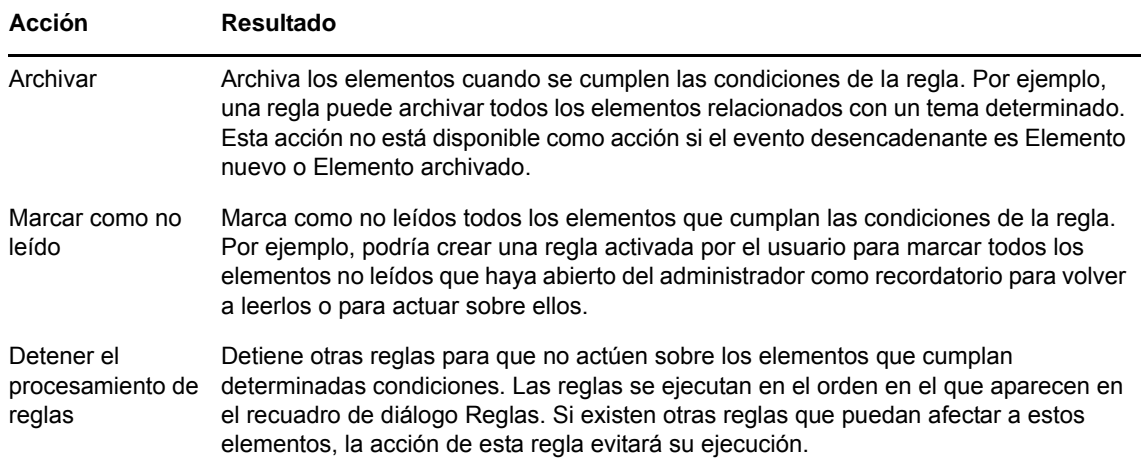

### <span id="page-280-0"></span>**9.3 Eventos que activan una regla**

Hay varios eventos que pueden provocar la activación de una regla que haya creado. Además, puede limitar los elementos afectados por la regla. Para obtener más información, consulte ["Limitación de los elementos afectados por una regla" en la página 286](#page-283-0).

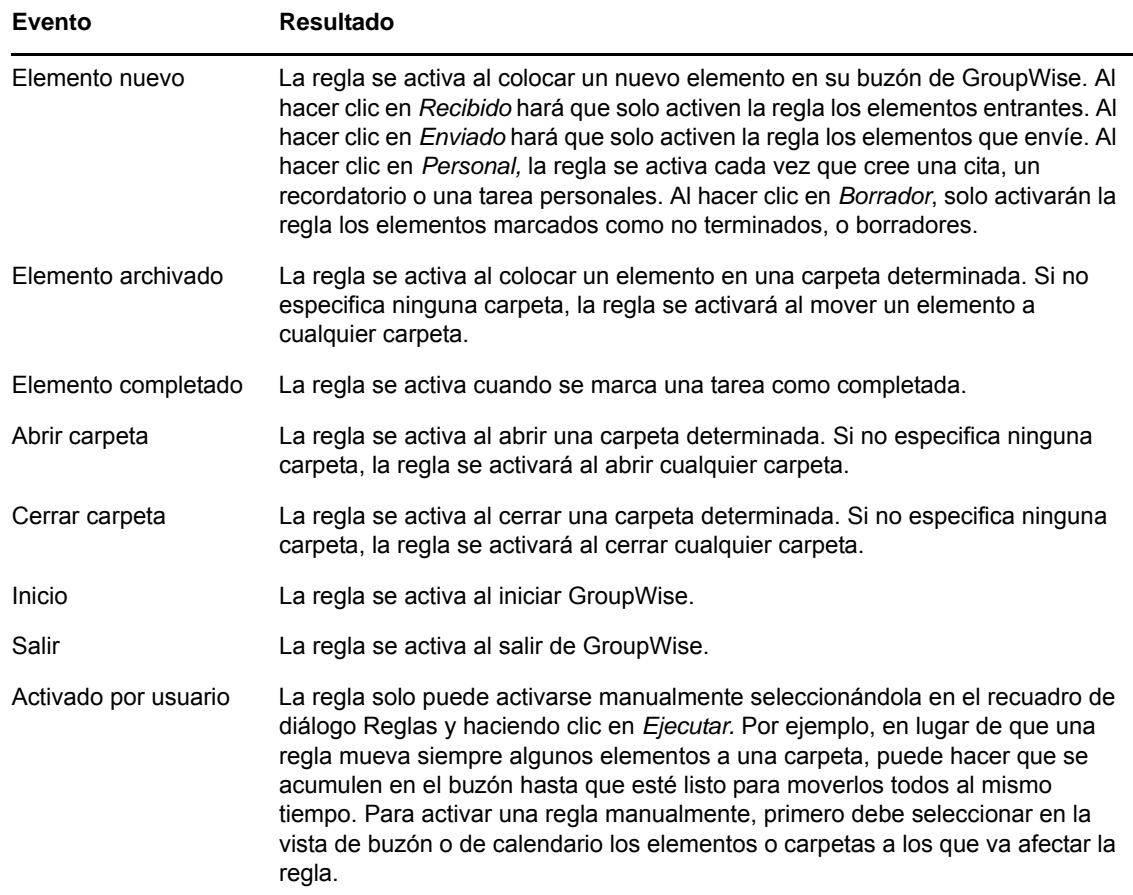

### <span id="page-281-0"></span>**9.4 Creación de una regla**

Las reglas permiten ordenar mensajes, informar a otras personas de que se está de vacaciones o enviar mensajes a otra cuenta de correo electrónico.

Si crea una regla en el modo en línea, esta se crea en el modo de almacenamiento en el caché cuando el cliente se conecta con el sistema GroupWise para actualizar la guía de direcciones de GroupWise. Esta conexión se produce a un intervalo programado, como se describe en ["Descarga](#page-295-0)  [automática de guías de direcciones al buzón" en la página 298.](#page-295-0) También puede iniciar la conexión manualmente haciendo clic en *Herramientas* > *Reglas* > *Actualizar* mientras se encuentra en el modo de almacenamiento en el caché.

- [Sección 9.4.1, "Creación de una regla básica", en la página 284](#page-281-1)
- [Sección 9.4.2, "Creación de una regla de vacaciones o una respuesta automática", en la](#page-282-0)  [página 285](#page-282-0)
- [Sección 9.4.3, "Creación de una regla para remitir todo el correo a otra cuenta", en la](#page-283-1)  [página 286](#page-283-1)
- [Sección 9.4.4, "Creación de una regla que envía correos electrónicos nuevos", en la página 286](#page-283-2)
- [Sección 9.4.5, "Copia de una regla para crear una regla nueva", en la página 286](#page-283-3)
- [Sección 9.4.6, "Limitación de los elementos afectados por una regla", en la página 286](#page-283-0)

#### <span id="page-281-1"></span>**9.4.1 Creación de una regla básica**

**1** Haga clic en *Herramientas* > *Reglas* y, a continuación, en *Nuevo.*

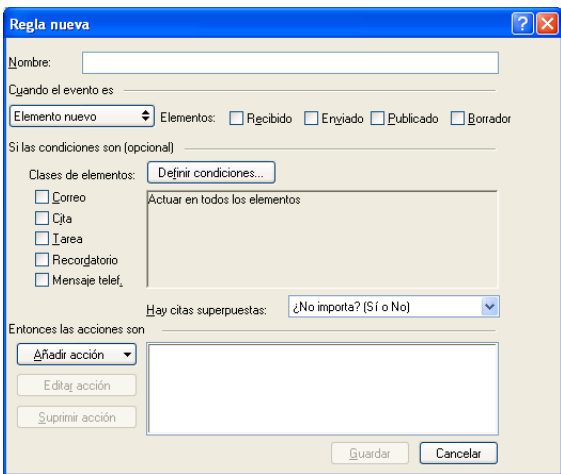

- **2** Escriba un nombre en el campo *Nombre de regla.*
- **3** Haga clic en la lista emergente *Cuando el evento es* y, a continuación, haga clic en un evento para activar la regla.
- **4** Si ha hecho clic en *Elemento nuevo*, *Inicio*, *Salir* o *Activado por usuario*, haga clic en uno o más orígenes para el elemento. Por ejemplo, haga clic en *Recibido* y *Personal.*

O bien

Si ha hecho clic en *Elemento archivado*, *Abrir carpeta* o *Cerrar carpeta*, haga clic en el icono de la carpeta, haga clic en una carpeta y, a continuación, en *Aceptar* para mostrar el nombre de la carpeta.

**5** Haga clic en uno o varios tipos de elementos sobre los que desee que actúe la regla, en la lista *Clases de elementos.*

Si desea restringir más los elementos afectados por la regla, haga clic en *Definir condiciones*, haga clic en las opciones correspondientes y, a continuación, en *Aceptar*.

Para obtener más información, consulte la [Sección 7.3.2, "Selección de campos en las](#page-259-1)  [búsquedas avanzadas y las reglas", en la página 262](#page-259-1).

**6** Haga clic en *Añadir acción* y, a continuación, haga clic en la acción que desea que realice la regla.

Algunas acciones, como Mover a la carpeta y Responder exigen que se facilite información adicional.

**7** Haga clic en *Guardar*.

Para que funcione una regla, debe estar habilitada. Consulte "Habilitación o inhabilitación de una [regla" en la página 287](#page-284-1).

#### <span id="page-282-0"></span>**9.4.2 Creación de una regla de vacaciones o una respuesta automática**

Si crea y activa una regla de vacaciones, GroupWise bloquea el calendario con eventos de todo el día durante las fechas que especifique y le muestra con el estado Ausente. El widget Regla de vacaciones in situado en la parte inferior derecha del cliente también cambia de color cuando la regla de vacaciones está activa.

**1** Haga clic en *Herramientas* > *Regla de vacaciones..*.

o bien

Haga clic en el widget *Regla de vacaciones.*

**2** Seleccione *Activar la regla de vacaciones.*

Para que la regla de vacaciones se active de verdad, debe seleccionar esta opción y especificar un intervalo de fechas. Dado que la regla de vacaciones solo se activa durante el intervalo de fechas que especifique, si deja seleccionada esta opción no significa que la regla esté siempre activa. La regla de vacaciones caduca cuando termine el último día del intervalo de fechas especificado.

Si deselecciona esta opción antes de que caduque la regla, la indicación de eventos de todo el día se suprime del calendario.

**3** Escriba un tema para la respuesta automática.

El tema aparece entre paréntesis después del tema del mensaje original en la respuesta. Por ejemplo, si el tema es "Respuesta a Ausente" y el mensaje se titula "Supervisión del presupuesto", la función de respuesta automática devuelve el tema "Re: Supervisión del presupuesto (Respuesta a Ausente)".

- **4** Escriba el mensaje que desea que aparezca en la respuesta automática. Por ejemplo: "Gracias por su mensaje. Actualmente estoy fuera de la oficina [etc.]".
- **5** Seleccione si desea que se envíe una respuesta a los correos electrónicos que lleguen de fuera de su red interna.
- **6** Especifique la fecha en la que debe entrar en vigor la regla y cuándo debe finalizar.
- **7** Haga clic en *Guardar.*

Las reglas que activan una respuesta (como esta regla de vacaciones) conservan un registro de a quién se ha enviado la respuesta y garantizan que la respuesta se envía solo una vez a dicho usuario.

#### <span id="page-283-1"></span>**9.4.3 Creación de una regla para remitir todo el correo a otra cuenta**

- Haga clic en *Herramientas* > *Reglas* y, a continuación, en *Nuevo.*
- Escriba un nombre en el campo *Nombre de regla*, como por ejemplo Regla de reenvío.
- Haga clic en la lista emergente *Cuando el evento es* y, a continuación, haga clic en *Elemento nuevo.*
- Junto a *Elementos*, seleccione *Recibido*. Asegúrese de que no ha seleccionado ningún otro origen de elementos.
- Seleccione *Correo* en *Clases de elementos.*
- Haga clic en *Añadir acción* y, a continuación, en *Remitir.*
- Escriba la dirección a la que desea remitir los elementos en el campo *A.*
- Escriba el tema que desea usar para los elementos remitidos, por ejemplo, Remitido.
- (Opcional) Escriba el nombre de un filtro para utilizarlo con los elementos remitidos.
- (Opcional) Escriba un mensaje para todos los elementos remitidos.
- Haga clic en *Aceptar.*
- Haga clic en *Guardar*, asegúrese de que la regla tiene al lado una marca de verificación que indica que está habilitada y, a continuación, haga clic en *Cerrar.*

#### <span id="page-283-2"></span>**9.4.4 Creación de una regla que envía correos electrónicos nuevos**

- Haga clic en *Herramientas* > *Reglas* y, a continuación, en *Nuevo.*
- Haga clic en *Añadir acción* y, a continuación, seleccione *Enviar mensaje.*
- En el formulario Elemento nuevo de correo, cumplimente los campos pertinentes. Como mínimo, debe especificar un destinatario para el nuevo correo electrónico.
- Haga clic en *Aceptar.*

#### <span id="page-283-3"></span>**9.4.5 Copia de una regla para crear una regla nueva**

- Haga clic en *Herramientas* > *Reglas.*
- Haga clic en la regla que desee copiar y, a continuación, en *Copiar.*
- Escriba el nombre de la nueva regla.
- Haga las modificaciones necesarias en la regla.
- Haga clic en *Guardar*.

#### <span id="page-283-0"></span>**9.4.6 Limitación de los elementos afectados por una regla**

Use *Definir condiciones* para limitar más los elementos afectados por una regla.

- En el recuadro de diálogo Reglas, haga clic en *Definir condiciones.*
- Haga clic en la primera lista desplegable y, a continuación, haga clic en un campo.

Para obtener más información sobre las opciones que puede elegir, consulte la [Sección 7.3.2,](#page-259-1)  ["Selección de campos en las búsquedas avanzadas y las reglas", en la página 262.](#page-259-1)

**3** Haga clic en la lista desplegable de operadores y, a continuación, haga clic en un operador.

Para obtener información acerca de cómo utilizar los operadores, consulte ["Uso de la búsqueda](#page-258-2)  [avanzada" en la página 261](#page-258-2).

**4** Escriba los criterios de la regla.

O bien

Si se proporciona una lista desplegable, haga clic en ella y, después, en los criterios existentes.

Si escribe criterios, tales como el nombre de una persona o un tema, puede incluir caracteres comodín como pueden ser un asterisco (\*) o un signo de interrogación (?). El texto que escriba puede ir en mayúsculas o en minúsculas.

Para saber más acerca de los caracteres comodín y los parámetros, consulte ["Búsqueda de](#page-254-5)  [elementos en cualquier lugar del buzón" en la página 257](#page-254-5).

**5** Haga clic en la última lista desplegable y, a continuación, haga clic en *Fin.*

O bien

Haga clic en la última lista desplegable y, a continuación, haga clic en *Y* o en *O* para restringir aún más los elementos a los que afecta la regla.

### <span id="page-284-0"></span>**9.5 Edición de una regla**

- **1** Haga clic en *Herramientas* > *Reglas.*
- **2** Haga clic en la regla que desee editar y, a continuación, en *Editar.*
- **3** Haga las modificaciones necesarias en la regla.
- **4** Haga clic en *Guardar*.

Si edita una regla en el modo en línea, esta se actualiza en el modo de almacenamiento en el caché cuando el cliente se conecta con el sistema GroupWise para actualizar la guía de direcciones de GroupWise. Esta conexión se produce a un intervalo programado, como se describe en ["Descarga](#page-295-0)  [automática de guías de direcciones al buzón" en la página 298.](#page-295-0) También puede iniciar la conexión manualmente haciendo clic en *Herramientas* > *Reglas* > *Actualizar* mientras se encuentra en el modo de almacenamiento en el caché.

### <span id="page-284-1"></span>**9.6 Habilitación o inhabilitación de una regla**

Es necesario activar o habilitar una regla antes de poder aplicarla o utilizarla como activador. Cuando se desactiva una regla, esta no puede aplicarse. Sin embargo, seguirá apareciendo en el recuadro de diálogo Reglas para que pueda habilitarla cuando la necesite de nuevo.

**1** Haga clic en *Herramientas* > *Reglas.*

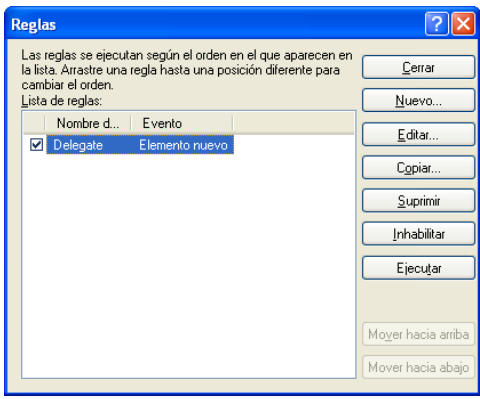

- Haga clic en la regla que desee habilitar o inhabilitar.
- Haga clic en *Habilitar* o en *Inhabilitar.*

Una regla habilitada tiene una marca de verificación en la casilla.

### <span id="page-285-0"></span>**9.7 Ejecución manual de una regla**

- Haga clic en los elementos o carpetas a los que desee que afecte la regla.
- Haga clic en *Herramientas* > *Reglas.*
- Haga clic en la regla que desea ejecutar.
- Haga clic en *Ejecutar* y, a continuación, en *Cerrar.*

Las acciones de la regla tienen lugar después de cerrar el recuadro de diálogo Reglas.

### <span id="page-285-1"></span>**9.8 Supresión de una regla**

- Haga clic en *Herramientas* > *Reglas.*
- Haga clic en la regla que desee suprimir, haga clic en *Suprimir* y, a continuación, en *Sí.*

#### 10 <sup>10</sup>**Acceso al buzón o al calendario para usuarios apoderados**

<span id="page-286-0"></span>Utilice la opción Apoderado para gestionar el buzón y el calendario de otro usuario. El comando Apoderado permite realizar varias acciones, tales como leer, aceptar y rechazar elementos en nombre de otro usuario, con las restricciones que este establezca. Como usuario apoderado, no necesita la contraseña del propietario del buzón, ya que este le habrá concedido los derechos de acceso que desee que posea en el buzón. Actualmente no existe límite al número de cuentas de apoderado que se permiten o que se pueden gestionar.

**Importante:** puede actuar como apoderado de un usuario en una oficina postal o un dominio diferentes, siempre que esa persona se encuentre en el mismo sistema GroupWise. No es posible apoderar a un usuario de un sistema GroupWise distinto.

- [Sección 10.1, "Descripción del acceso de apoderado", en la página 289](#page-286-1)
- [Sección 10.2, "Concesión de derechos de apoderado como propietario de un buzón", en la](#page-287-0)  [página 290](#page-287-0)
- [Sección 10.3, "Protección de elementos privados como propietario de un buzón", en la](#page-288-0)  [página 291](#page-288-0)
- [Sección 10.4, "Actuación como apoderado en el buzón de otro usuario", en la página 291](#page-288-1)

### <span id="page-286-1"></span>**10.1 Descripción del acceso de apoderado**

Recuerde lo siguiente al configurar el acceso de apoderado a su buzón:

- Los apoderados no pueden ver en ningún momento los contactos de la carpeta Contactos.
- Los apoderados no pueden archivar elementos del buzón. Esto se debe a que el directorio de archivado suele ser un directorio local al que el apoderado no puede acceder.
- Cuando un usuario apoderado abre un mensaje de correo, este mensaje se muestra como abierto tanto al usuario apoderado como al propietario del buzón. Si el propietario del buzón quiere que los mensajes que ha abierto un apoderado se muestren como no leídos, el propietario del buzón debe pedir al apoderado que los marque como No leídos después de haberlos visto. No hay forma de que el propietario del buzón sepa si un apoderado ha leído un mensaje.
- Las citas programadas por los usuarios apoderados no se aceptan de forma automática en el calendario del propietario del buzón. De esta forma, el propietario del buzón puede revisar las citas enviadas por los apoderados y decidir si las acepta o las rechaza.

# <span id="page-287-0"></span>**10.2 Concesión de derechos de apoderado como propietario de un buzón**

Para poder actuar como apoderado de otra persona, esa persona ha de concederle derechos de apoderado en su lista de acceso. Como propietario de un buzón, puede asignar a cada usuario unos derechos distintos sobre la información de su calendario y de mensajería. Por ejemplo, si desea que puedan ver información específica acerca de sus citas cuando realicen una búsqueda de disponibilidad en su calendario, deberá concederles permiso de lectura de las citas.

Consulte la [Sección 10.1, "Descripción del acceso de apoderado", en la página 289](#page-286-1) para ver una lista de diferencias de funcionalidad cuando se usa el acceso de apoderado.

Para otorgar derechos de apoderado a su buzón:

- **1** Haga clic en *Herramientas* > *Opciones.*
- **2** Haga doble clic en *Seguridad* y, a continuación, haga clic en la pestaña *Acceso del apoderado.*
- **3** Para añadir un usuario a la lista, escriba el nombre en el campo *Nombre* y cuando aparezca el nombre completo, haga clic en *Añadir usuario*.
- **4** Haga clic en un usuario en la Lista de acceso.

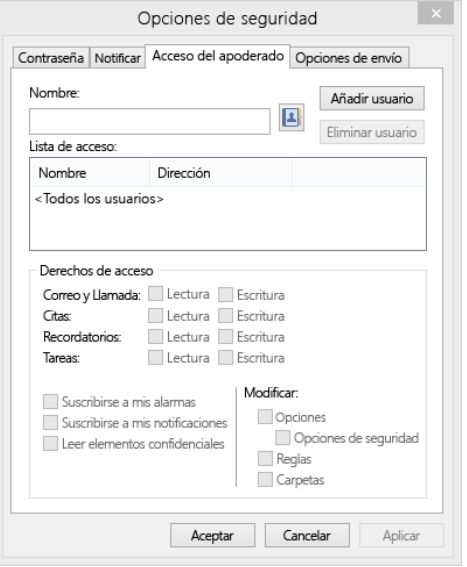

**5** Seleccione los derechos que desea conceder al usuario.

Lectura: puede leer los elementos que reciba.

**Escritura:** puede crear y enviar elementos en su nombre, incluida la aplicación de su firma (si tiene una definida). Asigne categorías a elementos, modifique el tema de los elementos, lleve a cabo opciones de lista de tareas sobre los elementos y suprima elementos.

**Suscribirse a mis alarmas:** puede recibir las mismas alarmas que usted. La recepción de alarmas solo es posible si el apoderado se encuentra en la misma oficina postal.

**Suscribirse a mis notificaciones:** puede recibir notificaciones cuando reciba elementos. La recepción de notificaciones solo es posible si el apoderado se encuentra en la misma oficina postal.

**Leer elementos confidenciales:** puede leer los elementos que haya marcado como confidenciales. Si no concede a un apoderado estos derechos, todos los elementos marcados como confidenciales en su buzón estarán ocultos para ese apoderado.
**Modificar:** puede seleccionar las opciones que el usuario apoderado puede cambiar. Si Opciones está seleccionado, el apoderado puede modificar cualquier opción, excepto las de seguridad. El recuadro Opciones de seguridad solo está disponible si se ha seleccionado Opciones. Si Opciones de seguridad está seleccionado, el apoderado tiene acceso para cambiar su contraseña, las notificaciones, el acceso de apoderado y las opciones de envío. Si se le asignan derechos de reglas, el apoderado puede editar cualquiera de sus reglas. Si se le asignan derechos de carpetas, el apoderado puede crear o modificar carpetas.

**6** Repita el [Paso 4](#page-287-0) y el [Paso 5](#page-287-1) para asignar derechos a cada usuario de la lista de acceso.

Puede seleccionar *Todos los usuarios* en la lista de acceso y asignar derechos a todos los usuarios de la guía de direcciones. Por ejemplo, si quiere que todos los usuarios tengan derecho a leer su correo, asigne derechos de Lectura a Todos los usuarios.

- **7** Para suprimir un usuario de la Lista de acceso, haga clic en el usuario y, a continuación, en *Eliminar usuario.*
- **8** Haga clic en *Aceptar.*

# **10.3 Protección de elementos privados como propietario de un buzón**

Puede limitar el acceso de un apoderado a elementos concretos del buzón o del calendario si los marca como confidenciales.

Cuando un elemento se marca como confidencial, se evita que los apoderados que no cuenten con los derechos oportunos puedan abrirlo. Los apoderados no podrán acceder a los elementos marcados como confidenciales a no ser que les otorgue derechos en la Lista de acceso.

Si marca un elemento como confidencial al enviarlo, no podrán abrirlo ni sus apoderados ni los del destinatario si no tienen los derechos necesarios. Si al recibir un elemento lo marca como confidencial, sus apoderados no autorizados no podrán leerlo, pero los apoderados del remitente sí podrán. Las citas marcadas como confidenciales se muestran en Búsqueda en el horario dependiendo del estado que seleccione al aceptarlas.

**1** En un elemento abierto, haga clic en *Acciones* > *Marcar confidencial.*

O bien

En el calendario, haga clic en un elemento Citas, Recordatorios o Lista de tareas y haga clic en *Acciones* > *Marcar confidencial.*

También es posible configurar una regla para marcar de forma automática un elemento como privado cuando se mueve a una carpeta o un calendario concretos. Por ejemplo, si desea que todos los elementos de una subcarpeta sean privados, puede asignar una regla para marcar todos los elementos de ese calendario como privados. Para obtener más información sobre la creación de una regla, consulte ["Creación de una regla" en la página 284](#page-281-0).

# **10.4 Actuación como apoderado en el buzón de otro usuario**

**1** En la ventana principal o en el calendario, haga clic en *Archivo* > *Apoderado.* O bien

Haga clic en el icono *Selector de modo* X y, a continuación, en *Apoderado.* 

**2** Para añadir un usuario, escriba el nombre en el campo *Nombre* y, a continuación, haga clic en *Aceptar.*

El buzón del usuario se abrirá. El nombre de la persona para la que actúa como apoderado se muestra en la parte superior de la lista de carpetas.

Consulte la [Sección 10.1, "Descripción del acceso de apoderado", en la página 289](#page-286-0) para ver una lista de diferencias de funcionalidad cuando se usa el acceso de apoderado.

Si el usuario aún no le ha otorgado derechos de apoderado en su lista de acceso, el nombre se añadirá a la lista de apoderados, pero no se abrirá el buzón del usuario.

**3** Para regresar a su propio buzón, haga clic en la lista desplegable del encabezado de la lista de carpetas y, a continuación, haga clic en su nombre.

**Sugerencia:** puede trabajar con varios buzones abiertos al mismo tiempo. (Haga clic en *Ventana*, en *Nueva ventana principal* y, a continuación, cambie al buzón que desee.) Puede distinguir los buzones mediante el nombre del propietario, que aparece como etiqueta de la carpeta raíz de cada buzón.

Para eliminar un usuario de la lista de apoderados:

**1** En la ventana principal o en el calendario, haga clic en *Archivo* > *Apoderado.*

O bien

Haga clic en el icono *Selector de modo* X y, a continuación, en *Apoderado.* 

**2** Haga clic en el nombre que desee suprimir y, a continuación, haga clic en *Eliminar.*

La eliminación de un usuario de su Lista de apoderados no elimina los derechos para actuar como apoderado de ese usuario. El usuario a cuyo buzón acceda deberá cambiar sus derechos en la Lista de acceso.

# 11 **Remoto** <sup>11</sup>**Modos Almacenamiento en el caché y**

Puede almacenar una copia del buzón (incluidos los mensajes y el resto de la información) en una unidad local mediante dos métodos diferentes. El modo Almacenamiento en el caché reduce el tráfico de red, ya que no requiere acceso constante a la red. Por su parte, el modo Remoto permite especificar el tipo de conexión de que dispone y limitar la cantidad de información que se debe recuperar.

- [Sección 11.1, "Uso del modo Almacenamiento en el caché", en la página 293](#page-290-0)
- [Sección 11.2, "Uso del modo Remoto", en la página 300](#page-297-0)

Para saber cómo realizar una copia de seguridad del buzón desde el modo Remoto o Almacenamiento en el caché, consulte la [Sección 16.6, "Copia de seguridad del correo electrónico",](#page-351-0)  [en la página 354.](#page-351-0)

# <span id="page-290-0"></span>**11.1 Uso del modo Almacenamiento en el caché**

El modo Almacenamiento en el caché guarda una copia de su buzón de red, incluyendo los mensajes y otra información, en la unidad local. Esto permite utilizar GroupWise sin que importe si la red o el Agente de oficina postal están disponibles. Dado que no está conectado a la red todo el tiempo, este modo reduce el tráfico en la red y permite obtener el mejor rendimiento. Se realiza una conexión automáticamente para recuperar y enviar mensajes nuevos. Todas las actualizaciones se llevan a cabo en segundo plano, de modo que no es necesario interrumpir el trabajo.

Este modo es recomendable si dispone de espacio suficiente en disco en la unidad local para almacenar el buzón.

- [Sección 11.1.1, "Descripción de las funciones de almacenamiento en el caché", en la](#page-291-0)  [página 294](#page-291-0)
- [Sección 11.1.2, "Configuración del buzón de almacenamiento en el caché", en la página 295](#page-292-0)
- [Sección 11.1.3, "Cambio al modo Almacenamiento en el caché", en la página 295](#page-292-1)
- [Sección 11.1.4, "Configuración de las propiedades de almacenamiento en el caché", en la](#page-293-0)  [página 296](#page-293-0)
- [Sección 11.1.5, "Uso del modo Almacenamiento en el caché", en la página 296](#page-293-1)
- [Sección 11.1.6, "Modificación del intervalo de tiempo de descarga para el buzón del caché", en](#page-294-0)  [la página 297](#page-294-0)
- [Sección 11.1.7, "Sincronización del buzón de almacenamiento en el caché con el buzón en](#page-294-1)  [línea", en la página 297](#page-294-1)
- [Sección 11.1.8, "Apertura de una versión diferente de un documento en el buzón de](#page-296-0)  [almacenamiento en el caché", en la página 299](#page-296-0)
- [Sección 11.1.9, "Visualización de peticiones pendientes", en la página 299](#page-296-1)
- [Sección 11.1.10, "Visualización del estado de la conexión", en la página 300](#page-297-1)

# <span id="page-291-0"></span>**11.1.1 Descripción de las funciones de almacenamiento en el caché**

La mayoría de las funciones de GroupWise están disponibles en el modo Almacenamiento en el caché, con la excepción de la suscripción a notificaciones de otros usuarios.

Existe la posibilidad de que varios usuarios configuren sus buzones de almacenamiento en el caché en un mismo equipo compartido.

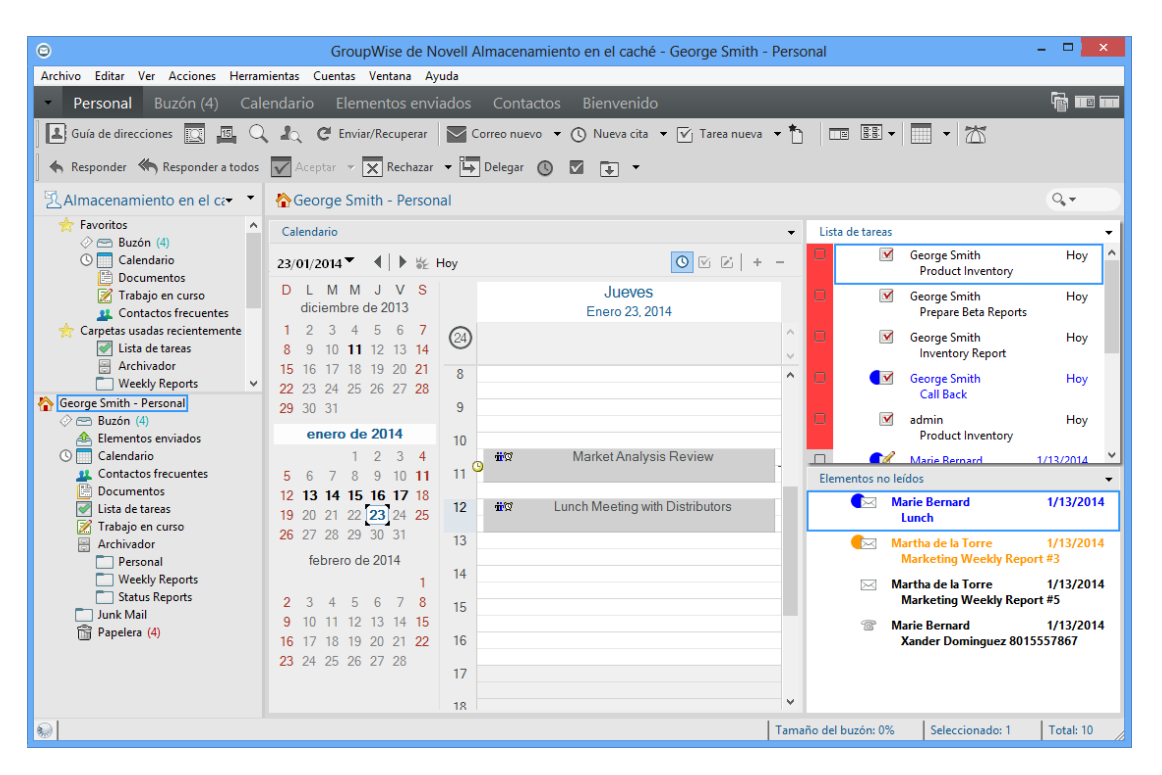

*Figura 11-1 Vista Buzón con el modo Almacenamiento en el caché seleccionado*

Si ejecuta el modo Almacenamiento en el caché y el modo Remoto en el mismo computador, puede utilizar el mismo buzón local, también denominado buzón del caché o buzón remoto, para minimizar el uso de espacio. Para obtener información acerca del modo Remoto, consulte la [Sección 11.2,](#page-297-0)  ["Uso del modo Remoto", en la página 300.](#page-297-0)

Si el espacio en el disco es limitado, puede restringir los elementos que se descargarán al buzón local. Puede especificar que se descargue la línea de tema únicamente, o bien indicar un límite de tamaño.

El administrador de GroupWise puede especificar ajustes que no permitan utilizar el modo Almacenamiento en el caché o que requieran utilizar únicamente el modo Almacenamiento en el caché.

# <span id="page-292-0"></span>**11.1.2 Configuración del buzón de almacenamiento en el caché**

Configurar un buzón de almacenamiento en el caché requiere suficiente espacio en disco (ya sea en la unidad de disco duro o en otra unidad de red) para almacenar todos los datos del buzón.

- **1** Asegúrese de que GroupWise está instalado en el equipo donde desea configurar el buzón de almacenamiento en el caché.
- **2** Haga clic en *Archivo* > *Modo* > *Almacenamiento en el caché.*

O bien

Haga clic en *Almacenamiento en el caché* en la lista desplegable situada encima de la lista de carpetas.

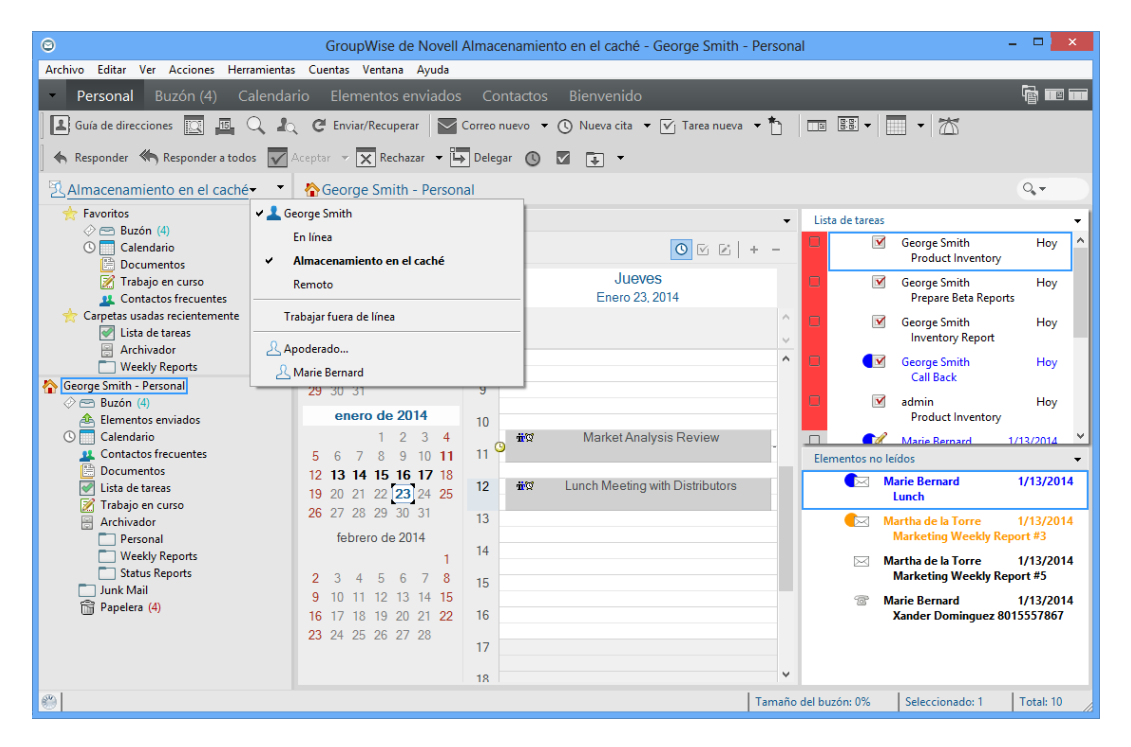

**3** Escriba la vía al buzón de almacenamiento en el caché y, a continuación, haga clic en *Aceptar.*

GroupWise actualizará automáticamente el buzón de almacenamiento en el caché con una imagen del buzón en línea. La actualización inicial o "preparación" no se debe interrumpir hasta que esté completa. Se le pedirá que reinicie GroupWise para cambiar al modo Almacenamiento en el caché.

Una vez que se ha preparado el buzón del caché, será conveniente ejecutar GroupWise en Modo de Almacenamiento en el caché sin cambiar el modo de En línea a Almacenamiento en el caché.

GroupWise se inicia automáticamente en el último modo utilizado.

### <span id="page-292-1"></span>**11.1.3 Cambio al modo Almacenamiento en el caché**

Para cambiar al modo Almacenamiento en el caché desde cualquier otro modo:

**1** Haga clic en el icono *Selector de modo* y, a continuación, en *Almacenamiento en el caché.*

Si el buzón de almacenamiento en el caché no está situado en la ubicación indicada actualmente en el campo *Directorio del buzón de caché* (*Herramientas > Opciones > Entorno > Ubicación de archivo*), se le preguntará la ubicación. Esto puede ocurrir si se ejecuta GroupWise en una estación de trabajo compartida por varios usuarios de GroupWise con buzones de almacenamiento de caché locales.

Si la contraseña del buzón de caché es distinta de la del buzón en línea, se le preguntará la contraseña del buzón de caché. Para obtener más información, consulte la [Sección 16.2,](#page-341-0)  ["Gestión de las contraseñas del buzón", en la página 344](#page-341-0).

**2** Cuando se le pregunte si desea reiniciar GroupWise, haga clic en *Sí.*

Cuando se reinicie GroupWise, lo hará en el modo de Almacenamiento en el caché.

# <span id="page-293-0"></span>**11.1.4 Configuración de las propiedades de almacenamiento en el caché**

Las funciones del buzón de almacenamiento en el caché se pueden determinar mediante la configuración de propiedades.

- **1** En el modo Almacenamiento en el caché, haga clic en *Cuentas > Opciones de cuenta > Propiedades > Avanzadas.*
- **2** Asegúrese de que los valores de la dirección IP y el puerto sean correctos.
- **3** Para cambiar la contraseña, haga clic en *Contraseña del buzón en línea*, escriba la contraseña antigua, escriba la contraseña nueva dos veces y haga clic en *Aceptar.*
- **4** Indique si se debe recuperar solo la línea del tema, el contenido de los mensajes con independencia de su tamaño o solo el contenido de ciertos mensajes cuyo tamaño sea inferior a la cantidad que especifique.

Esta opción ayuda a limitar el tamaño de los mensajes que se recuperan del buzón. Al limitar el tamaño de los mensajes, se agiliza el tiempo de descarga y se ahorra espacio; aunque es posible que no se recuperen los mensajes completos.

- **5** Seleccione si se deben sincronizar las opciones entre el buzón de almacenamiento en el caché y el buzón en línea.
- **6** Especifique si se deben actualizar (y cómo) la guía de direcciones y las reglas.
- **7** Haga clic en *Aceptar.*

### <span id="page-293-1"></span>**11.1.5 Uso del modo Almacenamiento en el caché**

Algunas funciones de GroupWise funcionan de forma ligeramente distinta en el modo Almacenamiento en el caché y en el modo Conectado.

- A no ser que el administrador haya habilitado las cuentas externas, el menú Cuentas solo se muestra en el modo Almacenamiento en el caché.
- En la carpeta Elementos enviados, el número indicado entre corchetes muestra cuántos elementos están pendientes de envío en el modo Almacenamiento en el caché. Si intenta salir de GroupWise mientras hay elementos pendientes, aparecerá un mensaje en el que se le advierte de que tiene elementos sin enviar.
- Si cambia cualquier opción de buzón de *Herramientas > Opciones* mientras trabaja en el modo Almacenamiento en el caché, estos ajustes se transferirán al buzón en línea.
- Los cambios realizados en las carpetas compartidas se actualizan siempre que se conecta al sistema principal de GroupWise.
- Los cambios realizados en los calendarios compartidos se actualizan siempre que se conecta al sistema principal de GroupWise.
- Si los elementos se archivan desde el buzón de caché, también se eliminan del buzón en línea durante la siguiente sincronización.
- Si dispone de una cuenta POP3 o IMAP4, tiene la opción de tener disponible la cuenta en el modo Almacenamiento en el caché, pero no en el modo Conectado. Consulte la [Sección 12.4.2,](#page-319-0)  ["Uso de cuentas POP3 e IMAP4 en los modos Remoto y Almacenamiento en el caché", en la](#page-319-0)  [página 322](#page-319-0).
- La suscripción a las notificaciones de otros usuarios no está disponible en el modo Almacenamiento en el caché.

# <span id="page-294-0"></span>**11.1.6 Modificación del intervalo de tiempo de descarga para el buzón del caché**

Puede especificar la frecuencia con la que GroupWise debe actualizar los elementos del buzón del caché de GroupWise.

- **1** Haga clic en *Cuentas* > *Opciones de cuenta.*
- **2** Haga clic en *Opciones generales.*
- **3** En el campo *Enviar/Recuperar todas las cuentas marcadas cada x minutos*, especifique el número de minutos que deben transcurrir para que se actualicen las cuentas.
- **4** Haga clic en *Aceptar.*

# <span id="page-294-1"></span>**11.1.7 Sincronización del buzón de almacenamiento en el caché con el buzón en línea**

Puede sincronizar los elementos, las reglas, las direcciones, los documentos y los ajustes de la copia caché del buzón con el buzón en línea.

- ["Sincronización de elementos" en la página 298](#page-295-0)
- ["Sincronización de reglas" en la página 298](#page-295-1)
- ["Recuperación de direcciones de una guía de direcciones" en la página 298](#page-295-2)
- ["Descarga automática de guías de direcciones al buzón" en la página 298](#page-295-3)
- ["Actualización simultánea de todos los elementos de la copia caché del buzón." en la](#page-295-4)  [página 298](#page-295-4)
- ["Trabajo con documentos de la biblioteca en el modo Almacenamiento en el caché" en la](#page-296-2)  [página 299](#page-296-2)

#### <span id="page-295-0"></span>**Sincronización de elementos**

**1** Para sincronizar elementos, haga clic en *Cuentas* > *Enviar/Recuperar* > *Novell GroupWise.*

#### <span id="page-295-1"></span>**Sincronización de reglas**

**1** Para sincronizar reglas, haga clic en *Herramientas* > *Reglas* y, a continuación, en *Actualizar.*

#### <span id="page-295-2"></span>**Recuperación de direcciones de una guía de direcciones**

Es posible recuperar direcciones de la guía de direcciones de GroupWise o de guías de direcciones personales.

- ["Recuperación de direcciones desde la guía de direcciones de GroupWise" en la página 298](#page-295-5)
- ["Recuperación de direcciones de una guía de direcciones personales" en la página 298](#page-295-6)

#### <span id="page-295-5"></span>**Recuperación de direcciones desde la guía de direcciones de GroupWise**

- **1** Haga clic en *Herramientas* > *Guía de direcciones.*
- **2** Haga clic en *Ver* > *Recuperar guía de direcciones de GroupWise.*

#### <span id="page-295-6"></span>**Recuperación de direcciones de una guía de direcciones personales**

- **1** Haga clic en *Herramientas* > *Guía de direcciones.*
- **2** Haga clic en *Ver* > *Recuperar Guías de direcciones personales.*

#### <span id="page-295-3"></span>**Descarga automática de guías de direcciones al buzón**

Para especificar que la guía de direcciones de GroupWise, las guías de direcciones personales y las reglas se descarguen a la copia caché del buzón de forma periódica:

- **1** Haga clic en *Cuentas* > *Opciones de cuenta.*
- **2** Haga clic en la cuenta de GroupWise y, a continuación, en *Propiedades.*
- **3** Haga clic en la pestaña *Avanzadas* y seleccione *Actualizar reglas y guías de direcciones cada x días.*
- **4** Especifique la frecuencia con la que se deben actualizar las guías de direcciones y las reglas y haga clic en *Aceptar.*

#### <span id="page-295-4"></span>**Actualización simultánea de todos los elementos de la copia caché del buzón.**

**1** Haga clic en *Herramientas* > *Recuperar todo el buzón.*

La actualización de toda la copia caché del buzón puede llevar mucho tiempo y ocupar bastante ancho de banda (del mismo modo que la "preparación" inicial de esta copia), además de monopolizar los recursos del cliente y el servidor. Debe usar esta sincronización completa con moderación, por ejemplo si sospecha que la base de datos de la copia caché del buzón se haya dañado.

### <span id="page-296-2"></span>**Trabajo con documentos de la biblioteca en el modo Almacenamiento en el caché**

Si tiene documentos en la biblioteca de GroupWise, marque un documento con el estado En uso para evitar que los demás usuarios lo modifiquen. Si no marca un documento como En uso, alguien puede editarlo mientras usted tiene la copia en el buzón del caché. Si edita a continuación el documento y lo devuelve a la Biblioteca principal, dicho documento se guarda como una versión nueva y las modificaciones realizadas no se guardan en la otra versión. Si no tiene previsto editar un documento, no lo marque como En uso. Cuando sale de un documento En uso, el sistema le pide que lo envíe a la biblioteca principal y lo marque como Disponible. Si ha terminado con el documento, márquelo como *Disponible* para permitir que otros usuarios puedan editarlo.

# <span id="page-296-0"></span>**11.1.8 Apertura de una versión diferente de un documento en el buzón de almacenamiento en el caché**

- **1** Haga clic en un documento del buzón del caché.
- **2** Haga clic en *Acciones* > *Versiones* > *Lista de versiones.*
- **3** Haga clic en *Bibliotecas remotas* para visualizar las versiones que haya recuperado previamente en el buzón de almacenamiento en el caché.

O bien

Haga clic en *Bibliotecas principales* para visualizar las versiones disponibles en el sistema principal de GroupWise.

Si elige buscar en las bibliotecas principales, puede conectarse inmediatamente al sistema GroupWise o guardar la petición de búsqueda hasta que esté listo para conectarse más tarde.

- **4** Haga clic en las versiones que desee abrir en el recuadro de lista *Versiones.*
- **5** Haga clic en *Acciones* > *Abrir.*

# <span id="page-296-1"></span>**11.1.9 Visualización de peticiones pendientes**

Siempre que realice una acción que requiera enviar información desde el buzón de almacenamiento en el caché al buzón en línea, GroupWise crea una petición que se coloca en la lista *Peticiones pendientes.* Cuando se conecta al sistema GroupWise, todas las peticiones se envían al buzón en línea. Utilice *Peticiones pendientes* para averiguar qué peticiones están pendientes.

**1** Haga clic en *Cuentas* > *Peticiones pendientes.*

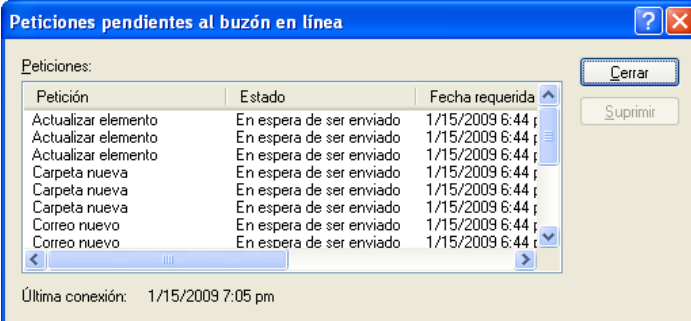

En el modo Almacenamiento en el caché, GroupWise carga inmediatamente peticiones de envío y otros mensajes importantes. Si no se ha procesado todavía una petición de almacenamiento en el caché, puede suprimirla haciendo clic en la petición y, a continuación, en *Suprimir.* Solo se pueden suprimir las peticiones que no se han enviado al sistema principal de GroupWise y que tengan el estado En espera de ser enviado. Si ya ha enviado una petición al sistema GroupWise, no podrá cancelarla.

# <span id="page-297-1"></span>**11.1.10 Visualización del estado de la conexión**

Por defecto, la ventana Estado de la conexión no aparece en el modo Almacenamiento en el caché pero puede verla haciendo clic en *Cuentas* > *Mostrar ventana de estado.*

# <span id="page-297-0"></span>**11.2 Uso del modo Remoto**

El modo Remoto resultará familiar a los usuarios de GroupWise que utilizan De viaje. Como ocurre con que el modo Almacenamiento en el caché, en la unidad local se guarda una copia del buzón de red (o la parte del buzón que especifique). Puede recuperar y enviar mensajes periódicamente con el tipo de conexión que especifique (módem, red o TCP/IP). Si no desea una copia completa del buzón de red, puede restringir lo que se recupera, como por ejemplo, únicamente mensajes nuevos o líneas de tema de mensajes.

El administrador de GroupWise puede especificar ajustes que no permitan utilizar el modo Remoto.

- [Sección 11.2.1, "Preparación para utilizar el modo Remoto", en la página 300](#page-297-2)
- [Sección 11.2.2, "Definición de una contraseña remota", en la página 310](#page-307-0)
- [Sección 11.2.3, "Descripción de los tipos de conexiones remotas", en la página 310](#page-307-1)
- [Sección 11.2.4, "Descripción de las funciones remotas", en la página 310](#page-307-2)
- [Sección 11.2.5, "Envío de peticiones remotas", en la página 311](#page-308-0)
- [Sección 11.2.6, "Procesamiento de peticiones remotas", en la página 311](#page-308-1)
- [Sección 11.2.7, "Envío y recuperación de elementos en el modo Remoto", en la página 311](#page-308-2)
- [Sección 11.2.8, "Permiso para el envío o la recuperación fuera de línea", en la página 317](#page-314-0)

# <span id="page-297-2"></span>**11.2.1 Preparación para utilizar el modo Remoto**

Utilice la opción De viaje en el menú Herramientas, o cambie el modo En línea al modo Remoto, para crear, configurar o actualizar el buzón remoto. El buzón local se crea en la unidad local y las conexiones actuales se detectan y se configuran. Si ya ha utilizado el modo Almacenamiento en el caché, el buzón local ya se habrá creado.

También puede usar De viaje para crear archivos de configuración en un disco con el fin de configurar el buzón remoto en un equipo que no esté conectado a la red.

Es posible que varios usuarios configuren sus buzones remotos en un único computador compartido.

- ["Configuración del buzón remoto" en la página 301](#page-298-0)
- ["Configuración de varios buzones remotos en un computador compartido" en la página 302](#page-299-0)
- ["Configuración de las conexiones remotas" en la página 302](#page-299-1)
- ["Especificación de las propiedades remotas" en la página 308](#page-305-0)

### <span id="page-298-0"></span>**Configuración del buzón remoto**

Si cambia del modo En línea al modo Remoto, puede introducir la vía al buzón remoto. Si esta vía no existe, De viaje se ejecutará automáticamente. En los pasos siguientes se explica cómo configurar el buzón remoto con el estado De viaje.

- **1** Asegúrese de que GroupWise está instalado en el computador en el que desea configurar el buzón remoto.
- **2** Asegúrese de que tiene una contraseña para su buzón en línea.
- **3** Ejecute GroupWise en el modo En línea, en la oficina, en su portátil de anclaje o en una estación de trabajo.
- **4** Haga clic en *Herramientas* > *De viaje.*
- **5** Escriba la contraseña de su buzón y, a continuación, haga clic en *Aceptar.*

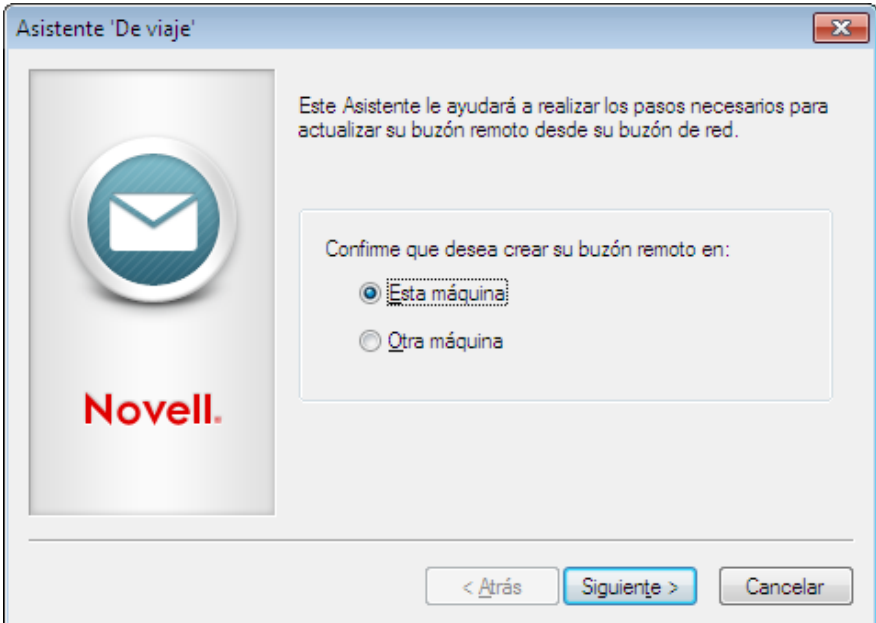

**6** Para crear el buzón remoto en el portátil anclado que está conectado en ese momento mediante la red a su sistema GroupWise en línea, haga clic en *Esta máquina* y, a continuación, en *Siguiente.*

Si hace clic en *Esta máquina* y GroupWise no está instalado en el portátil anclado, se le pedirá que lo instale. Para usar GroupWise fuera de la oficina, haga clic en *Sí* para instalar GroupWise en el equipo con el que viaja. Continúe con el [Paso 7.](#page-298-1)

O bien

Si desea crear un disquete de instalación para otro equipo, por ejemplo, para su equipo doméstico, haga clic en *Otra máquina* y, a continuación, en *Siguiente*. Tenga un disquete preparado. Cuando haya creado el disquete de instalación, insértelo en el equipo donde desee instalar el buzón remoto (por ejemplo, en su equipo personal) y, a continuación, ejecute setup.exe desde el disquete. Diríjase al [Paso 10](#page-299-2).

- <span id="page-298-1"></span>**7** Escriba la vía de acceso a su buzón remoto y, a continuación, haga clic en *Siguiente.*
- **8** Seleccione los números de teléfono que utilizará para conectarse con el buzón en línea y, a continuación, haga clic en *Siguiente.*
- **9** Seleccione los elementos que desee copiar en el buzón remoto y, a continuación, haga clic en *Finalizar.*
- <span id="page-299-2"></span>**10** Salga de GroupWise.
- **11** Haga clic con el botón derecho en el escritorio de Windows y después haga clic en *Nuevo* > *Acceso directo.*
- **12** Escriba c:\Archivos de programa\Novell\GroupWise\grpwise.exe /pr*vía\_a\_buzón\_remoto*.

Esta vía es la que escribió en el [Paso 7.](#page-298-1)

- **13** Haga clic en *Siguiente.*
- **14** Escriba un nombre para el atajo (denominado acceso directo en Windows), por ejemplo, Remoto.
- **15** Haga clic en *Finalizar.*

Después de configurar el buzón remoto, puede comenzar a enviar y recuperar elementos e información de la guía de direcciones desde el buzón en línea.

#### <span id="page-299-0"></span>**Configuración de varios buzones remotos en un computador compartido**

Cada uno de los usuarios que vaya a instalar un buzón remoto en el computador compartido deberá realizar estos pasos.

- **1** Ejecute GroupWise en el modo En línea y haga clic en *Herramientas* > *De viaje.*
- **2** Si el sistema se lo pide, introduzca su contraseña.
- **3** Para crear un disco de configuración del buzón remoto, haga clic en *Otra máquina.*
- **4** Siga los pasos del asistente De viaje e inserte un disco vacío en el último paso para guardar los archivos de instalación.
- **5** En el equipo compartido, entre en Windows mediante un nombre de usuario exclusivo.
- **6** Inserte el disco de instalación en el equipo compartido y, a continuación, ejecute setup.exe desde el disco.

Asegúrese de que GroupWise está instalado en el equipo compartido.

**7** Seleccione una carpeta para los archivos de su buzón remoto y, a continuación, haga clic en *Aceptar.*

Esta carpeta no debe compartirse con otros usuarios.

**8** Para ejecutar GroupWise utilizando el buzón remoto, cada usuario debe entrar en Windows con un nombre de usuario exclusivo antes de iniciar GroupWise.

#### <span id="page-299-1"></span>**Configuración de las conexiones remotas**

Cuando ejecute GroupWise en el modo Remoto, puede conectarse con el sistema de GroupWise en línea mediante una conexión por módem, una conexión de red (directa) o una conexión TCP/IP. Cuando utiliza De viaje para configurar su buzón remoto, GroupWise crea las conexiones apropiadas basándose en cómo está ejecutando GroupWise. Puede crear nuevas conexiones, así como cambiar o suprimir las existentes.

- ["Conexiones" en la página 303](#page-300-0)
- ["Creación de una conexión por módem" en la página 304](#page-301-0)
- ["Creación de una conexión TCP/IP" en la página 305](#page-302-0)
- ["Creación de una conexión de red" en la página 306](#page-303-0)
- ["Copia de una conexión remota" en la página 307](#page-304-0)
- ["Edición de una conexión remota" en la página 307](#page-304-1)
- ["Supresión de una conexión remota" en la página 307](#page-304-2)
- ["Especificación de la ubicación remota" en la página 307](#page-304-3)

#### <span id="page-300-0"></span>**Conexiones**

Puede cambiar entre tipos de conexión si no hay peticiones pendientes en la conexión en la que se encuentra. Por ejemplo, si está recuperando y enviando elementos con una conexión de red y se desconecta antes de finalizar la transmisión, no debería cambiar a una conexión de módem para procesar las peticiones. Finalice las peticiones originales con la conexión original.

#### **Conexiones de módem**

Cuando se conecta con un módem, marca a un sistema de GroupWise en línea a través de una línea telefónica. Tendrá que configurar la información de marcado para cada ubicación remota. Por ejemplo, por lo general en los hoteles tiene que marcar el 0 para acceder a una línea externa, a diferencia de si hiciera una llamada desde casa. Cada una de estas situaciones requerirían una ubicación remota diferente. Si desea más información sobre cómo configurar las propiedades de marcado para cada ubicación remota, vea la documentación de Windows.

#### **Conexiones TCP/IP**

Las conexiones TCP/IP usan una dirección y un puerto de IP para conectarse a su sistema de GroupWise en línea. Si utiliza un proveedor gratuito de Internet mientras está fuera de la oficina, puede ahorrarse gastos de teléfono utilizando una conexión TCP/IP. Tampoco necesitará cerrar una conexión a Internet y colgar el teléfono para conectarse a su sistema en línea de GroupWise a través de una conexión por módem. Puede utilizar la misma conexión a Internet para conectarse al sistema de GroupWise en línea.

#### **Conexiones de red (directas)**

Cuando esté en la oficina, puede ejecutar GroupWise en el modo Remoto con una conexión de red. Una conexión de red resulta útil para recuperar con rapidez una gran cantidad de información, como la guía de direcciones de GroupWise.

#### **Estado de la conexión**

Cuando utiliza el comando De viaje para actualizar el buzón remoto antes de ausentarse de la oficina o cuando envía y recupera elementos desde un punto remoto, se visualiza la ventana Estado de la conexión. Esta ventana permite controlar la transferencia de información entre el sistema de GroupWise en línea y su buzón remoto. Para visualizar información de conexión detallada, utilice *Mostrar registro.* Para mostrar el número de peticiones que debe procesar el sistema de GroupWise en línea, utilice *Peticiones.* Para detener la transferencia de información en cualquier momento, utilice *Desconectar.*

Además de la ventana Estado de la conexión, el icono de la barra de tareas de Windows indica el estado de la conexión.

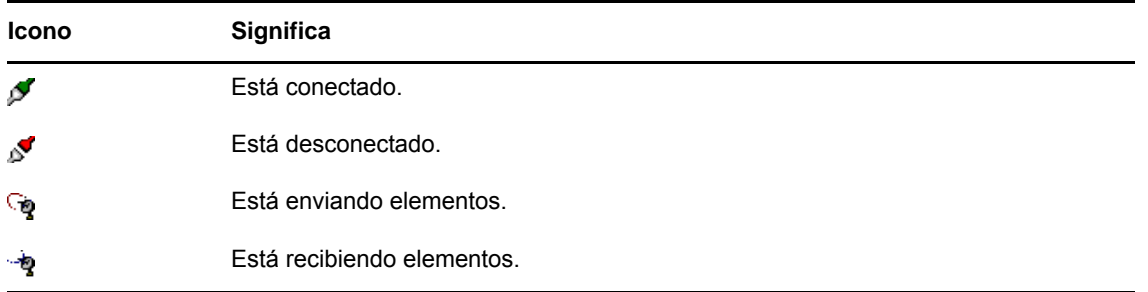

### **Registro de conexión**

Utilice el comando Registro de conexión para visualizar información de conexión y resolver los problemas que impidan la misma. Este registro incluye información sobre tiempo de conexión, mensajes de error, etc.

GroupWise emplea tres archivos de registro para registrar la información de conexión: remote1.log, remote2.log y remote3.log. GroupWise utiliza el siguiente archivo de registro cada vez que se ejecuta GroupWise en el modo Remoto.

#### <span id="page-301-0"></span>**Creación de una conexión por módem**

Solicite al administrador de GroupWise el número de teléfono, el ID de entrada y la contraseña de su gateway.

- **1** En el modo remoto, haga clic en *Cuentas* > *Enviar/Recuperar* > *Opciones de GroupWise.*
- **2** Haga clic en *Configurar*, en *Conectar a* y en *Nuevo.*
- **3** Asegúrese de que esté seleccionada la opción *Módem* y haga clic en *Aceptar.*

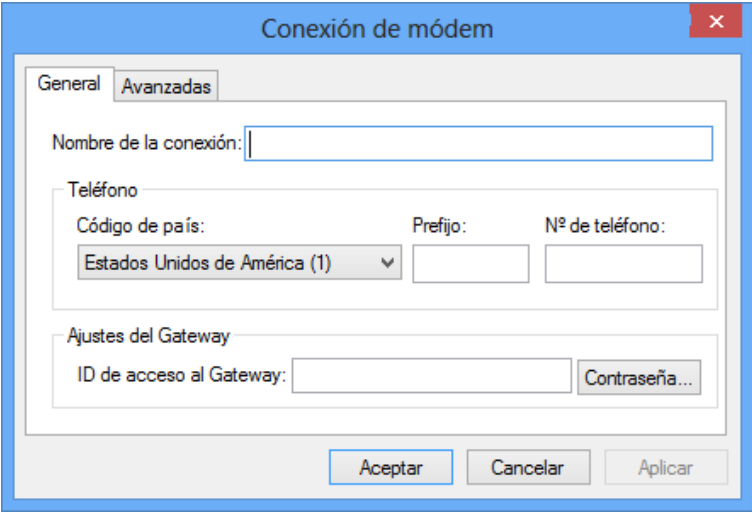

- **4** En el campo *Nombre de la conexión*, escriba una descripción.
- **5** Haga clic en el código de país y, a continuación, escriba el código de área y el número de teléfono del gateway al sistema GroupWise.
- **6** Escriba el ID de entrada del gateway.
- **7** Haga clic en *Contraseña*, escriba la contraseña del gateway, haga clic en *Aceptar*, vuelva a escribir la contraseña y, por último, haga clic en *Aceptar.*

**8** Haga clic en la pestaña *Avanzadas.*

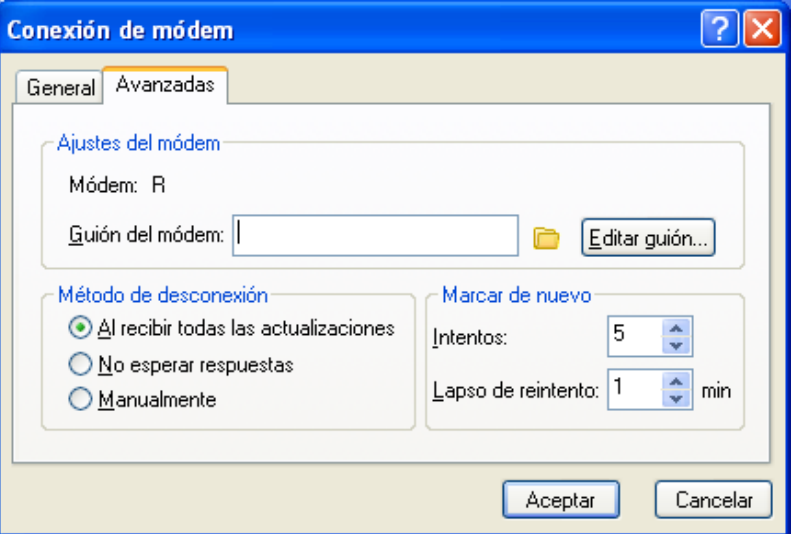

**9** Si su módem requiere un guion, haga clic en *Editar guion* y especifique los comandos necesarios para Al recibir y Responder con.

Para guardar el guion sin cambiar el nombre de archivo, haga clic en *Guardar* y, a continuación, en *Cerrar.*

O bien

Para guardar el guion con otro nombre de archivo, haga clic en *Guardar como* y, a continuación, en *Cerrar.*

- **10** Para recuperar un archivo de guion existente, haga clic en **a**, seleccione el archivo de guion y, a continuación, haga clic en *Abrir.*
- **11** Haga clic en un método de desconexión.
- **12** En el campo *Intentos*, especifique el número de veces que se debe volver a marcar si la línea está ocupada.
- **13** En el campo *Lapso de reintento*, especifique el tiempo de espera entre cada reintento.
- **14** Haga clic en *Aceptar* y, a continuación, en *Cerrar*.

#### <span id="page-302-0"></span>**Creación de una conexión TCP/IP**

- **1** En el modo remoto, haga clic en *Cuentas* > *Enviar/Recuperar* > *Opciones de GroupWise.*
- **2** Haga clic en *Configurar*, en *Conectar a* y en *Nuevo.*
- **3** Haga clic en *TCP/IP* y después en *Aceptar.*

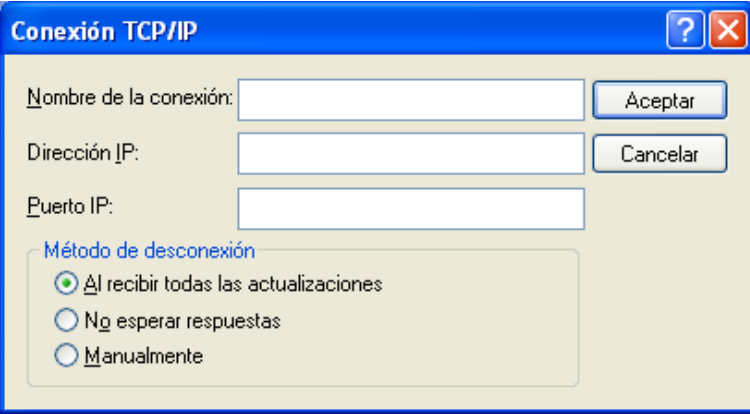

- **4** Escriba un nombre descriptivo para la conexión TCP/IP.
- **5** Escriba la información de puerto y dirección IP que le haya proporcionado el administrador de GroupWise.

En vez de una dirección IP, también puede escribir el nombre de host DNS (Domain Name System, sistema de nombres de dominio) en el campo *Dirección IP.* Consulte al administrador de GroupWise.

**6** Haga clic en un método de desconexión, haga clic en *Aceptar* y después en *Cerrar.*

#### <span id="page-303-0"></span>**Creación de una conexión de red**

- **1** En el modo remoto, haga clic en *Cuentas* > *Enviar/Recuperar* > *Opciones de GroupWise.*
- **2** Haga clic en *Configurar*, en *Conectar a* y en *Nuevo.*
- **3** Haga clic en *Red* y, a continuación, en *Aceptar.*

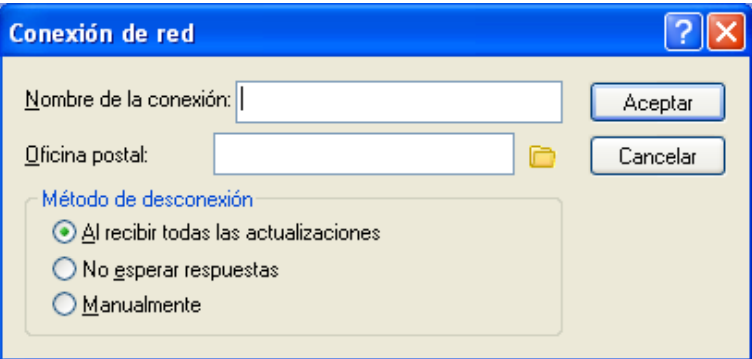

- **4** Escriba un nombre descriptivo para la conexión de red.
- **5** Escriba la vía de acceso a cualquier directorio de oficina postal de su sistema GroupWise.

Consulte al administrador de GroupWise la vía de su oficina postal. También puede conectarse a cualquier oficina postal de su sistema GroupWise para acceder a su buzón en línea. No es necesario conectarse a la oficina postal que contiene su buzón en línea.

**6** Haga clic en un método de desconexión, haga clic en *Aceptar* y después en *Cerrar.*

#### <span id="page-304-0"></span>**Copia de una conexión remota**

- En el modo remoto, haga clic en *Cuentas* > *Enviar/Recuperar* > *Opciones de GroupWise.*
- Haga clic en *Configurar*, en *Conectar a*, haga clic en la conexión y, a continuación, en *Copiar.*
- Modifique la conexión y, a continuación, haga clic en *Aceptar.*

#### <span id="page-304-1"></span>**Edición de una conexión remota**

- En el modo remoto, haga clic en *Cuentas* > *Enviar/Recuperar* > *Opciones de GroupWise.*
- Haga clic en *Configurar*, en *Conectar a*, haga clic en la conexión y, a continuación, en *Editar.*
- Realice los cambios necesarios y, a continuación, haga clic en *Aceptar.*

#### <span id="page-304-2"></span>**Supresión de una conexión remota**

- En el modo remoto, haga clic en *Cuentas* > *Enviar/Recuperar* > *Opciones de GroupWise.*
- Haga clic en *Configurar*, en *Conectar a* y después haga clic en la conexión.
- Haga clic en *Suprimir* y, a continuación, en *Sí.*

#### <span id="page-304-3"></span>**Especificación de la ubicación remota**

 En el modo remoto, haga clic en *Cuentas* > *Enviar/Recuperar* > *Opciones de GroupWise* y, a continuación, haga clic en *Configurar.*

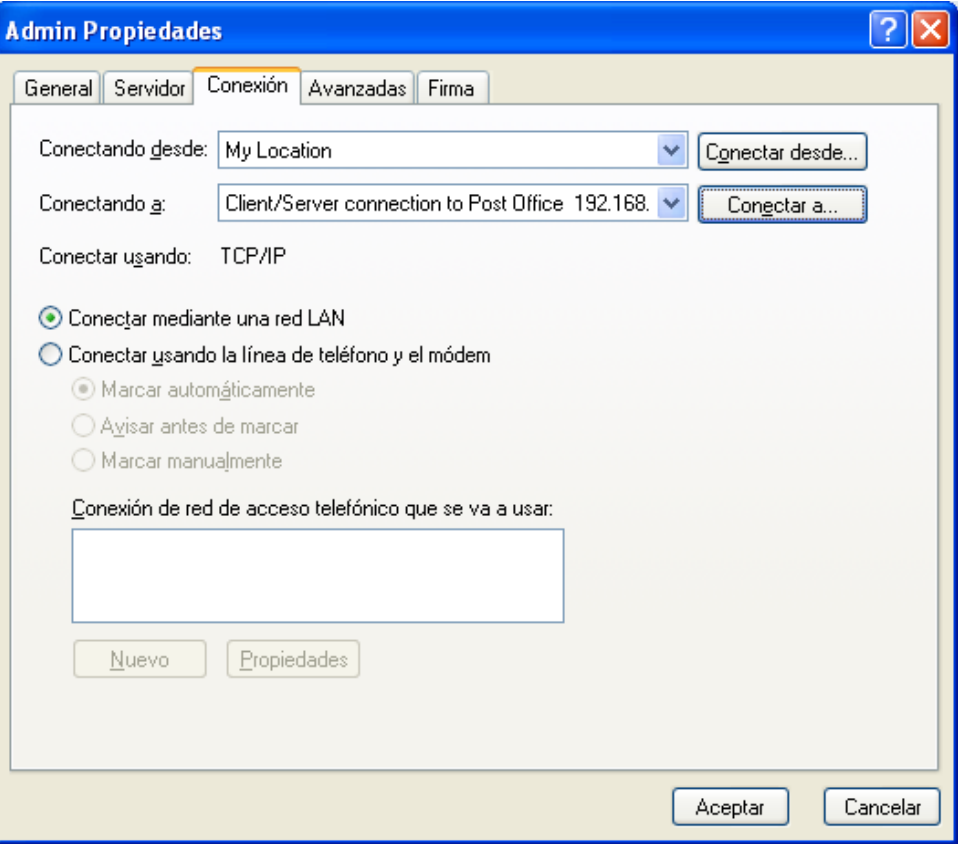

- **2** Para seleccionar su ubicación remota, haga clic en la lista desplegable *Conectando desde* y, a continuación, en la ubicación remota.
- **3** Para cambiar las propiedades de marcado del módem, haga clic en *Conectar desde*, especifique los cambios en el recuadro de diálogo de propiedades de marcado y, a continuación, haga clic en *Aceptar.*

Para obtener ayuda sobre cómo especificar las propiedades de marcado, consulte la documentación de Windows.

### <span id="page-305-0"></span>**Especificación de las propiedades remotas**

Puede cambiar la forma en la que está configurado el modo Remoto (incluida la conexión), la zona horaria, la frecuencia de envío y recuperación de elementos, la información del sistema, las opciones de supresión, la firma, etc. en Propiedades remotas. Para obtener información acerca de cómo cambiar las conexiones, consulte ["Configuración de las conexiones remotas" en la página 302](#page-299-1).

- ["Especificación de los ajustes de zona horaria" en la página 308](#page-305-1)
- ["Envío y recuperación de elementos a intervalos regulares" en la página 309](#page-306-0)
- ["Especificación de la información de usuario y del sistema para el buzón remoto" en la](#page-306-1)  [página 309](#page-306-1)
- ["Cambio de las opciones de supresión remotas" en la página 309](#page-306-2)
- ["Cambio de la firma" en la página 310](#page-307-3)

#### <span id="page-305-1"></span>**Especificación de los ajustes de zona horaria**

Los elementos de su calendario están programados conforme a la zona horaria definida en Propiedades de Fecha y hora de Windows. Puede acceder a este recuadro de diálogo en Propiedades remotas en la pestaña *Servidor.* Si utiliza GroupWise en otra zona horaria, puede cambiar a la nueva zona horaria, de forma que los elementos programados reflejen la diferencia de hora.

Normalmente, si va a estar varios días fuera de la oficina, utilizará la información del calendario para asistir a las citas y programarlas. Por ello, tendrá que usar la zona horaria local. Sin embargo, si va a estar fuera de la oficina poco tiempo (por ejemplo, un día), probablemente sea conveniente conservar la misma zona horaria que el sistema de GroupWise.

Si cambia los ajustes de zona horaria, no olvide cambiar el reloj del equipo para que se corresponda con la nueva zona.

- **1** En el modo Remoto, haga clic en *Herramientas* > *Opciones* y, después, haga doble clic en *Cuentas (Remoto).*
- **2** Haga clic en la cuenta remota, en *Propiedades* y, a continuación, en la pestaña *Servidor.*
- **3** Haga clic en *Zona horaria*, en la zona horaria en uso y, a continuación, en *Aceptar.*
- **4** Haga clic en *Zona horaria*, haga clic en la pestaña *Fecha y hora*, cambie el reloj del equipo para adaptarlo a la nueva zona horaria y, a continuación, haga clic en *Aceptar.*

Para obtener más información sobre Propiedades de Fecha y hora, consulte la documentación de Windows.

#### <span id="page-306-0"></span>**Envío y recuperación de elementos a intervalos regulares**

- **1** En el modo Remoto, haga clic en *Herramientas* > *Opciones* y, después, haga doble clic en *Cuentas (Remoto).*
- **2** Asegúrese de que la cuenta remota está marcada con una marca de verificación.
- **3** Haga clic en *Opciones generales.*
- **4** Seleccione *Enviar/Recuperar todas las cuentas marcadas cada \_\_ minuto(s)* y, a continuación, especifique el número de minutos.
- **5** Haga clic en *Aceptar.*

Para que funcione esta opción, el equipo debe permanecer conectado a la red o la línea telefónica, dependiendo de la conexión que utilice.

Para activar y desactivar rápidamente esta opción, haga clic en *Cuentas* > *Enviar/Recuperar automático.* Está activa cuando contiene una marca de verificación.

#### <span id="page-306-1"></span>**Especificación de la información de usuario y del sistema para el buzón remoto**

- **1** En el modo Remoto, haga clic en *Herramientas* > *Opciones*, haga doble clic en *Cuentas (Remoto)* y, por último, haga clic en *Opciones generales.*
- **2** En el campo *Mostrar nombre*, escriba su nombre y su apellido.

Este nombre aparecerá en el campo *De* en los elementos que envíe. También se emplea como nombre de su carpeta de usuario.

- **3** Haga clic en *Aceptar.*
- **4** Haga clic en la cuenta remota, en *Propiedades* y, a continuación, en la pestaña *Servidor.*
- **5** Escriba el nombre de usuario de GroupWise.
- **6** Escriba el nombre del dominio de su buzón en línea.
- **7** Escriba el nombre de la oficina postal del buzón en línea.
- **8** Para cambiar la contraseña del buzón en línea, haga clic en *Contraseña del buzón en línea*, escriba la contraseña y, a continuación, haga clic en *Aceptar*. Especifique una contraseña nueva en ambos campos y haga clic en *Aceptar.*

Si el administrador ha activado la autenticación LDAP, lea y siga la información adicional acerca de la contraseña del buzón en línea que se proporciona en este recuadro de diálogo.

El buzón en línea debe tener una contraseña para poder utilizar el modo Remoto. Si no ha asignado una contraseña al buzón en línea, hágalo en Opciones de seguridad mientras ejecuta GroupWise en la oficina.

#### <span id="page-306-2"></span>**Cambio de las opciones de supresión remotas**

Por defecto, si suprime un elemento en el buzón remoto, ese elemento se suprimirá en el buzón en línea la próxima vez que se conecte. Puede cambiar las opciones de supresión en las propiedades remotas de modo que un elemento suprimido en el buzón remoto permanezca en el buzón en línea o viceversa.

- **1** Haga clic en *Herramientas* > *Opciones* y haga doble clic en *Cuentas (Remoto).*
- **2** Haga clic en la cuenta remota, en *Propiedades* y, a continuación, en la pestaña *Avanzadas.*
- **3** Realice los cambios oportunos y, a continuación, haga clic en *Aceptar.*

**Nota:** este proceso no se aplica en el modo Almacenamiento en el caché. GroupWise sincroniza automáticamente las eliminaciones entre los modos En línea y Almacenamiento en el caché.

#### <span id="page-307-3"></span>**Cambio de la firma**

La firma que especifique para el modo Remoto es la misma que la que se utiliza para el modo En línea. Puede especificar esta firma en las propiedades de remoto.

- **1** Haga clic en *Herramientas* > *Opciones* y haga doble clic en *Cuentas (Remoto).*
- **2** Haga clic en la cuenta remota, en *Propiedades* y, a continuación, en la pestaña *Firma.*
- **3** Cambio del texto de la firma
- **4** Haga clic en *Aceptar*.

Para obtener más información, consulte ["Adición de una firma o tarjeta digital" en la página 85.](#page-84-0)

### <span id="page-307-0"></span>**11.2.2 Definición de una contraseña remota**

Para utilizar el modo Remoto, debe tener configurada una contraseña en el modo En línea. Al ejecutar el modo Remoto, debe utilizar la misma contraseña que con el buzón en línea. Para obtener más información, consulte la [Sección 1.3, "Asignación de una contraseña al buzón", en la página 16](#page-15-0).

# <span id="page-307-1"></span>**11.2.3 Descripción de los tipos de conexiones remotas**

Cuando ejecute GroupWise en el modo Remoto, puede conectarse con el sistema de GroupWise en línea mediante una conexión por módem, una conexión de red (directa) o una conexión TCP/IP. Cuando utiliza De viaje para configurar su buzón remoto, GroupWise crea las conexiones apropiadas basándose en cómo está ejecutando GroupWise. Puede crear nuevas conexiones, así como cambiar o suprimir las existentes.

Lo más probable es que utilice Remoto cuando no esté en la oficina, con un computador que no disponga de acceso a red permanente. En estas situaciones puede usar una conexión TCP/IP o una conexión de módem para conectarse a su sistema GroupWise. Las conexiones vía módem llaman a un gateway de su sistema GroupWise. Las conexiones TCP/IP utilizan información de dirección y puerto de IP (Protocolo Internet) única para conectar con el sistema GroupWise.

También puede usar Remoto en la oficina y conectarse a su sistema de GroupWise a través de una conexión TCP/IP o una asignación de unidad de red. Estas conexiones son útiles para descargar grandes cantidades de información, tales como la guía de direcciones de GroupWise.

Para obtener más información, consulte ["Configuración de las conexiones remotas" en la](#page-299-1)  [página 302](#page-299-1).

Si la conexión remota es cara, puede ahorrar dinero y tiempo de conexión si se conecta fuera de las horas punta, si descarga las guías de direcciones mediante una conexión de red antes del viaje, si limita los mensajes que descarga o si espera hasta que tenga un determinado número de peticiones antes de conectarse.

# <span id="page-307-2"></span>**11.2.4 Descripción de las funciones remotas**

La mayoría de las funciones de GroupWise están disponibles en el modo Remoto, con la excepción de la suscripción a otras notificaciones de otros usuarios y Apoderado.

# <span id="page-308-0"></span>**11.2.5 Envío de peticiones remotas**

Cada vez que envíe y recupere mensajes, mueva elementos a carpetas, suprima elementos, cree reglas, etc., la acción se guarda como una petición. Si ha realizado peticiones pero sale de GroupWise sin conectarse a su buzón de red, las peticiones pendientes se guardarán hasta la siguiente vez que ejecute GroupWise, cuando se le pedirá que complete las peticiones.

### <span id="page-308-1"></span>**11.2.6 Procesamiento de peticiones remotas**

GroupWise procesa automáticamente las peticiones pendientes de Remoto al ejecutar GroupWise en su computador portátil de anclaje cuando regresa a la oficina. Por ejemplo, puede enviar un elemento cuando está fuera de la oficina pero no conectarse con el sistema de GroupWise para procesar esa petición. Cuando vuelva a la oficina y ejecute GroupWise, se le preguntará si desea procesar las peticiones pendientes. Para ver las peticiones que están sin procesar, haga clic en *Peticiones.*

# <span id="page-308-2"></span>**11.2.7 Envío y recuperación de elementos en el modo Remoto**

Utilice Enviar/Recuperar para sincronizar los Buzones en línea y remoto.

Cuando se conecte al sistema de GroupWise, los elementos que envió desde el buzón remoto se entregarán a los destinatarios. Remoto también envía una petición al buzón en línea para recuperar los elementos, como el correo. El sistema GroupWise procesa la petición y envía los elementos al buzón remoto, restringiendo los elementos conforme a los límites fijados en el recuadro de diálogo Enviar/Recuperar. Además de los elementos, puede recuperar reglas, documentos y guías de direcciones.

- ["Conexión con GroupWise mientras se envían o recuperan mensajes" en la página 311](#page-308-3)
- ["Descarga de elementos, reglas direcciones y documentos al buzón remoto" en la página 311](#page-308-4)
- ["Envío de elementos en el modo Remoto" en la página 312](#page-309-0)
- ["Visualización de peticiones pendientes" en la página 313](#page-310-0)
- ["Recuperación de elementos que no se ha descargado por completo" en la página 313](#page-310-1)
- ["Uso de la búsqueda en el horario en modo Remoto" en la página 314](#page-311-0)
- ["Filtrado de la guía de direcciones de GroupWise para su buzón remoto" en la página 315](#page-312-0)
- ["Supresión de elementos del buzón remoto" en la página 316](#page-313-0)

#### <span id="page-308-3"></span>**Conexión con GroupWise mientras se envían o recuperan mensajes**

Si intenta enviar o recuperar mensajes en el modo Remoto cuando no haya conexión a GroupWise, se abrirá un recuadro de diálogo donde podrá seleccionar si desea conectarse ahora o más tarde. También puede configurar la conexión antes de establecerla.

#### <span id="page-308-4"></span>**Descarga de elementos, reglas direcciones y documentos al buzón remoto**

**1** Si está ejecutando GroupWise en el modo En línea, haga clic en *Herramientas* > *De viaje*, escriba la contraseña del buzón en línea, seleccione un número de teléfono de conexión si se le indica y, a continuación, haga clic en *Aceptar.*

O bien

Si está ejecutando GroupWise en el modo Remoto, haga clic en *Cuentas* > *Enviar/Recuperar* > *Opciones de GroupWise.*

**2** Para recuperar elementos, asegúrese de que la opción *Elementos* esté seleccionada, haga clic en *Avanzadas,* haga clic en una pestaña si hay alguna disponible, haga clic en una opción y, a continuación, haga clic en *Aceptar.*

Si limita los elementos recuperados, por ejemplo, seleccionando *Obtener solo la línea de tema* o configurando límites de tamaño, puede descargar el resto de los elemento más tarde. Consulte ["Recuperación de elementos que no se ha descargado por completo" en la página 313.](#page-310-1)

Si se encuentra en el modo Remoto y solo desea descargar elementos nuevos, seleccione *Solo nuevos* en la pestaña *Recuperar.*

- **3** Haga clic en *Aceptar.*
- **4** Para recuperar las reglas, haga clic en *Reglas.*
- **5** Para recuperar direcciones de la guía de direcciones de GroupWise, haga clic en *Guía de direcciones de GroupWise* y en *Filtro,* especifique las direcciones que desea recuperar y haga clic en *Aceptar.*

Recuperar guías de direcciones puede requerir mucho tiempo si se realiza con una conexión de módem, por lo que se recomienda que utilice una conexión TCP/IP o de red.

Para obtener más información, consulte ["Filtrado de la guía de direcciones de GroupWise para](#page-312-0)  [su buzón remoto" en la página 315](#page-312-0).

- **6** Para recuperar las guías de direcciones personales, haga clic en *Guías de direcciones personales.*
- **7** Para recuperar copias de documentos de la biblioteca de GroupWise del buzón en línea, marque la casilla de verificación *Documentos*, haga clic en *Documentos*, seleccione los documentos, marque los documentos que correspondan como *En uso* y, a continuación, haga clic en *Aceptar.*

Marcar un documento como En uso evita que otras personas lo modifiquen. Si no lo hace, otra persona podrá editarlo mientras la copia permanezca en el buzón remoto. Si edita a continuación el documento y lo devuelve a la Biblioteca principal, dicho documento se guarda como una versión nueva y las modificaciones realizadas no se guardan en la otra versión. Si no tiene previsto editar un documento, no lo marque como En uso.

Cuando salga de un documento En uso, se le pedirá que lo envíe a la biblioteca principal y lo marque como Disponible. Si ha terminado con el documento, márquelo como *Disponible* para permitir que otros usuarios puedan editarlo.

- **8** Si se encuentra en modo Remoto y desea especificar su ubicación remota y su conexión antes de la descarga, haga clic en *Configurar*, seleccione la ubicación remota en la lista desplegable *Conectando desde*, seleccione una conexión de la lista desplegable *Conectando a* y haga clic en *Aceptar.*
- **9** Haga clic en *Conectar* o en *Finalizar.*

Si está en modo Remoto, todos los elementos de la lista *Peticiones pendientes* se envían en este momento.

#### <span id="page-309-0"></span>**Envío de elementos en el modo Remoto**

**1** Cree un nuevo elemento y, a continuación, haga clic en *Enviar* en la barra de herramientas.

Remoto coloca el elemento en la lista *Peticiones pendientes.* Al conectarse al sistema principal de GroupWise, se envían todos los elementos de la lista *Peticiones pendientes.*

**2** Haga clic en *Cuentas* > *Enviar/Recuperar* y, a continuación, en la cuenta remota.

O bien

Si desea especificar su ubicación remota y su conexión antes de enviar el elemento, haga clic en *Cuentas* > *Enviar/Recuperar* > *Opciones de GroupWise*, haga clic en *Configurar*, seleccione su ubicación remota en la lista desplegable *Conectando desde*, seleccione una conexión en la lista desplegable *Conectando a*, haga clic en *Aceptar* y, por último, haga clic en *Conectar.*

Al tiempo que se envían los elementos, se recuperan los nuevos de acuerdo con las especificaciones del recuadro de diálogo Enviar/Recuperar.

Puede cambiar entre tipos de conexión (de red, módem y TCP/IP) si no hay peticiones pendientes en la conexión en la que se encuentra. Por ejemplo, si va a enviar o recuperar elementos con una conexión de red y desconecta antes de finalizar la transmisión, no debería cambiar a una conexión vía módem después para procesar las peticiones. Debe completar la petición original con la conexión original.

#### <span id="page-310-0"></span>**Visualización de peticiones pendientes**

Siempre que realice una acción que exija enviar información desde el buzón remoto al buzón en línea, GroupWise crea una petición que se coloca en la lista *Peticiones pendientes.* Cuando se conecta al sistema principal de GroupWise, todas las peticiones se envían al buzón en línea. Utilice Peticiones pendientes para averiguar qué peticiones están pendientes.

**1** Haga clic en *Cuentas* > *Peticiones pendientes.*

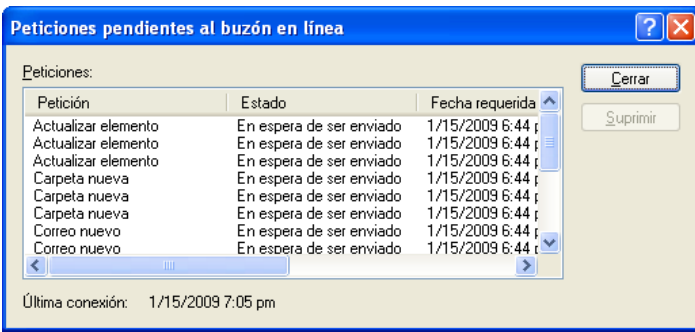

Para evitar que se procese una petición, haga clic en ella y, a continuación, en *Suprimir.* Sólo pueden suprimirse las peticiones que no han sido enviadas al sistema principal de GroupWise y cuyo estado es "En espera de ser enviado". Si ya ha enviado una petición al sistema GroupWise principal, no podrá cancelarla.

#### <span id="page-310-1"></span>**Recuperación de elementos que no se ha descargado por completo**

Si define restricciones de límite de tamaño o una línea de tema determinada únicamente al descargar elementos, puede que en el buzón remoto existan elementos solo parcialmente descargados.

- **1** Seleccione los elementos de su buzón remoto.
- **2** Haga clic en *Cuentas* > *Recuperar elementos seleccionados.*
- **3** Para conectarse inmediatamente con el buzón en línea, haga clic en *Conectar ahora.*

O bien

Para crear la petición pero no enviarla, haga clic en *Conectar más tarde*. De esa forma, puede esperar a tener varias peticiones antes de conectarse.

### <span id="page-311-0"></span>**Uso de la búsqueda en el horario en modo Remoto**

- **1** Cree una nueva cita.
- **2** Para seleccionar la primera fecha disponible para la reunión, haga clic en  $\equiv y$ , a continuación, en una fecha.
- **3** Haga clic en *Búsqueda de disponibilidad* en la barra de herramientas.

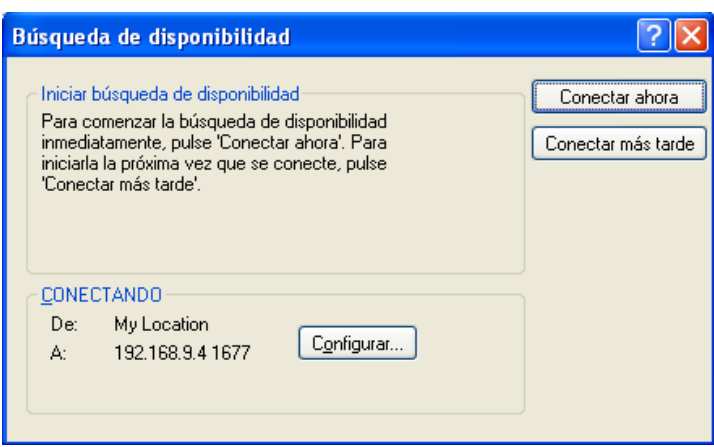

**4** Para conectar inmediatamente con el sistema principal de GroupWise y buscar horas disponibles, haga clic en *Conectar ahora.*

O bien

Para buscar las horas disponibles en otro momento, haga clic en *Conectar más tarde.*

Al hacer clic en *Conectar más tarde*, se crea una petición de búsqueda de disponibilidad, pero no se envía la petición al sistema principal de GroupWise. Puede guardar la cita como elemento de borrador en la carpeta Trabajo en curso hasta que esté dispuesto a enviarlo. Más adelante, cuando esté preparado para comprobar las horas de la cita, haga clic en *Ocupado* y, a continuación, en *Conectar ahora.*

**5** Cuando aparezca la ventana Elegir hora de cita, haga clic en *Autoseleccionar* para que se muestre la primera hora de reunión disponible. Haga clic en *Autoseleccionar* hasta que aparezca la hora disponible más adecuada y, a continuación, haga clic en *Aceptar.*

O bien

Haga clic en la pestaña *Horas disponibles*, haga clic en una hora disponible y, por último, haga clic en *Aceptar.*

**6** Complete la cita y haga clic en *Enviar* en la barra de herramientas.

Si se desconecta antes de recibir toda la información de programación de una búsqueda de disponibilidad, haga clic de nuevo en *Ocupado* para actualizar la información de la petición original de búsqueda de disponibilidad.

### <span id="page-312-0"></span>**Filtrado de la guía de direcciones de GroupWise para su buzón remoto**

La guía de direcciones de GroupWise generalmente es grande, porque contiene información de toda la organización. Si no necesita toda la información de la guía de direcciones de GroupWise cuando utiliza GroupWise fuera de la oficina, utilice el *Filtro de la guía de direcciones de GroupWise* para recuperar solo las direcciones de usuarios, las direcciones de recursos y los grupos públicos que necesite del sistema de GroupWise.

Por ejemplo, la instrucción de filtro Depto. [ ] Marketing indica a GroupWise que recupere todas las direcciones en las que figure "Marketing" en la columna Departamento de la guía de direcciones. De esa forma podrá ponerse en contacto con cualquier miembro del equipo de marketing mientras se encuentre de viaje.

También debería recuperar la información de la guía de direcciones de GroupWise antes de dejar la oficina para ahorrar tiempo y dinero en las descargas, sobre todo si planea viajar a un lugar en el que deberá pagar llamadas de larga distancia.

**1** Si está ejecutando GroupWise en el modo En línea, haga clic en *Herramientas* > *De viaje*, escriba la contraseña del buzón en línea, seleccione un número de teléfono de conexión si se le indica y, a continuación, haga clic en *Aceptar.*

O bien

Si está ejecutando GroupWise en el modo Remoto, haga clic en *Cuentas* > *Enviar/Recuperar* > *Opciones de GroupWise.*

**2** Haga clic en *Guía de direcciones de GroupWise* y, a continuación, en *Filtro.*

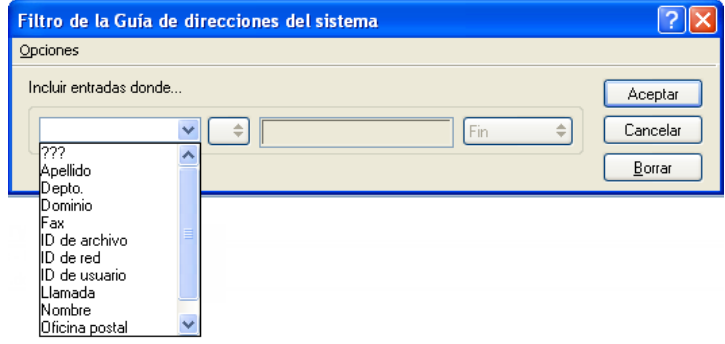

**3** Haga clic en una columna de la guía de direcciones en la primera lista desplegable.

Por ejemplo, haga clic en la columna de departamento para buscar direcciones de un departamento específico.

**4** Haga clic en la lista desplegable de operadores, haga clic en un operador y, a continuación, escriba los criterios de búsqueda en el recuadro de texto o haga clic en un valor, si lo hubiera.

Por ejemplo, haga clic en *[ ]* y, a continuación, escriba Contabilidad para buscar direcciones del departamento de contabilidad. Use el operador más apropiado para la búsqueda. Los criterios de búsqueda, como el nombre de la persona o un tema, pueden incluir caracteres comodín, como el asterisco (\*) o la interrogación (?). La función Filtro no es sensible a la diferencia entre mayúsculas y minúsculas en los criterios introducidos.

**5** Para añadir más condiciones de filtro, haga clic en la última lista desplegable y, a continuación, en *Y.*

- **6** Después de especificar todas las condiciones de filtro, lea el texto que empieza por "Incluir entradas donde..." a medida que crea el filtro para comprender cómo funcionará el filtro.
- **7** Haga clic en *Aceptar* y, a continuación, en *Conectar.*

Para obtener más información acerca de los operadores, consulte ["Uso de la búsqueda avanzada"](#page-258-0)  [en la página 261.](#page-258-0)

#### <span id="page-313-0"></span>**Supresión de elementos del buzón remoto**

Utilice Suprimir y Vaciar, y Gestionar tamaño de biblioteca para eliminar elementos del buzón remoto.

- ["Supresión de elementos del buzón remoto" en la página 316](#page-313-1)
- ["Supresión de documentos innecesarios de la biblioteca remota" en la página 316](#page-313-2)
- ["Archivos adjuntos a referencias de documentos y modo Remoto" en la página 317](#page-314-1)

#### <span id="page-313-1"></span>**Supresión de elementos del buzón remoto**

En el modo Remoto puede suprimir y retraer elementos y vaciar la papelera, igual a como lo haría en el modo En línea.

- **1** Haga clic en el elemento de su buzón.
- **2** Haga clic en *Editar* > *Suprimir.*
- **3** Si va a suprimir un elemento saliente, haga clic en una de las opciones posibles.
- **4** Para liberar espacio en el disco, haga clic en *Editar* > *Vaciar papelera.*

Así se eliminarán permanentemente todos los elementos suprimidos del buzón remoto.

La próxima vez que se conecte al sistema principal de GroupWise, los cambios de los buzones Remoto y En línea se sincronizarán automáticamente. Puede desactivar la sincronización cambiando las opciones de supresión en Propiedades remotas. Consulte ["Cambio de las](#page-306-2)  [opciones de supresión remotas" en la página 309.](#page-306-2)

#### <span id="page-313-2"></span>**Supresión de documentos innecesarios de la biblioteca remota**

Al suprimir archivos mediante Gestión de espacio de disco de la biblioteca remota, estos archivos no se eliminan de la biblioteca principal. Tampoco se eliminan las referencias de documento de los documentos suprimidos. Los archivos solo se eliminan del equipo donde tiene instalado el buzón remoto, a fin de liberar espacio de disco.

- **1** En el modo Remoto, haga clic en *Herramientas* > *Gestionar tamaño de biblioteca.*
- **2** Seleccione los documentos que desee suprimir y, a continuación, haga clic en *Suprimir.*
- **3** Cuando haya terminado, haga clic en *Cerrar.*

Si suprime un documento En uso, su estado se restablece como Disponible en la Biblioteca principal la próxima vez que se conecte al buzón en línea.

#### <span id="page-314-1"></span>**Archivos adjuntos a referencias de documentos y modo Remoto**

Puede recibir un elemento con un archivo adjunto de referencia de documento mientras ejecuta el modo Remoto. Al abrir el archivo adjunto, el documento abrirá la Biblioteca remota, aunque el documento de la Biblioteca remota sea una versión más antigua que el archivo adjunto. Si el documento no existe en la Biblioteca remota, se le pedirá que se conecte ahora o más tarde al buzón en línea para recuperar el documento.

También puede enviar elementos con archivos adjuntos a referencias de documentos desde el modo Remoto. Sin embargo, si el documento no existe en la biblioteca remota, los destinatarios que no tengan derechos suficientes para el documento de la biblioteca principal o que no utilicen un producto de correo electrónico que admita la biblioteca de GroupWise no recibirán una copia del documento.

Además, si la Biblioteca principal no está disponible, los destinatarios no recibirán una copia del documento. Si se da alguna de las condiciones que acaban de exponerse, deberá adjuntar una copia verdadera del documento, además de la referencia del mismo.

# <span id="page-314-0"></span>**11.2.8 Permiso para el envío o la recuperación fuera de línea**

- **1** Haga clic en *Herramientas* > *Opciones* y, a continuación, haga doble clic en *Entorno.*
- **2** Haga clic en la pestaña *Acciones por defecto.*
- **3** Indique el nivel de permiso para el envío y la recuperación fuera de línea.
- **4** Haga clic en *Aceptar.*

# 12 <sup>12</sup>**Cuentas POP3 e IMAP4**

Si dispone de varias cuentas de correo electrónico, sabrá lo incómodo que resulta cambiar de ubicación para examinar cada cuenta. Puede añadir sus cuentas POP3 e IMAP4 de Internet a GroupWise, de manera que pueda leer y enviar mensajes para todas las cuentas desde GroupWise.

- [Sección 12.1, "Descripción de las cuentas POP3 e IMAP4", en la página 319](#page-316-0)
- [Sección 12.2, "Adición de cuentas POP3 e IMAP4 a GroupWise", en la página 320](#page-317-0)
- [Sección 12.3, "Configuración de cuentas POP3 e IMAP4", en la página 321](#page-318-0)
- [Sección 12.4, "Uso de cuentas POP3 e IMAP4", en la página 321](#page-318-1)
- [Sección 12.5, "Funciones de POP3", en la página 324](#page-321-0)
- [Sección 12.6, "Funciones de IMAP4", en la página 325](#page-322-0)

# <span id="page-316-0"></span>**12.1 Descripción de las cuentas POP3 e IMAP4**

- [Sección 12.1.1, "Descripción de las cuentas POP3", en la página 319](#page-316-1)
- [Sección 12.1.2, "Descripción de las cuentas IMAP4", en la página 319](#page-316-2)

# <span id="page-316-1"></span>**12.1.1 Descripción de las cuentas POP3**

Cuando se añade una cuenta POP3, es posible asociar una carpeta existente (por ejemplo, la carpeta Buzón) a la cuenta o crear una carpeta nueva. Cuando se descarga correo electrónico de una cuenta POP3 a GroupWise, se suele suprimir del servidor POP3. Puede elegir almacenar los elementos de cuenta POP3 en el servidor POP3. Si almacena los elementos en el servidor, podrá leerlos desde varios computadores.

# <span id="page-316-2"></span>**12.1.2 Descripción de las cuentas IMAP4**

Cuando se añade una cuenta IMAP4, la carpeta que aparece en GroupWise representa la carpeta del servidor IMAP4. Los elementos de cuenta IMAP4 siempre se almacenan en el servidor IMAP4. Cualquier acción que se realice en la carpeta de GroupWise, como crear o suprimir, se efectúa también en el servidor IMAP4. Dado que los elementos siempre se almacenan en el servidor IMAP4, se pueden leer desde más de un equipo.

Las funciones Buscar y Apoderado no se admiten en las carpetas IMAP4.

# <span id="page-317-0"></span>**12.2 Adición de cuentas POP3 e IMAP4 a GroupWise**

Para poder añadir una cuenta POP3 o IMAP4 a GroupWise, debe conocer el tipo de servidor de correo utilizado (POP3 o IMAP4), el nombre y la contraseña de su cuenta, y el nombre de los servidores de correo entrante y saliente. Puede obtener esta información del proveedor de servicios de Internet (ISP) o del administrador de red. Se admite la autenticación mediante contraseñas seguras de Microsoft para acceder a servidores Exchange y a cuentas MSN.

Puede añadir una cuenta POP3 o IMAP4 solo si se muestra el menú *Cuentas.* El menú *Cuentas* se muestra si se está en el modo Almacenamiento en el caché o si el administrador permite POP e IMAP o NNTP en el sistema GroupWise.

- **1** Haga clic en *Cuentas* > *Opciones de cuenta.*
- **2** Haga clic en *Añadir*.

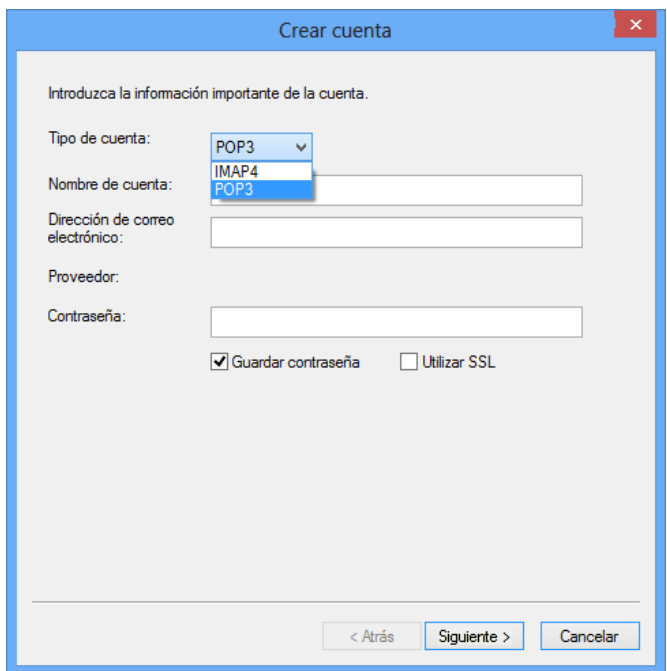

- **3** Seleccione el tipo de cuenta que desee y escriba un nombre para la cuenta.
- **4** Proporcione la dirección de correo electrónico y la contraseña de la cuenta.

Si se reconoce al proveedor, recibirá la información del servidor de correo entrante y saliente. Si se trata de un proveedor de correo electrónico desconocido, se mostrarán los campos *Servidor de correo entrante* y *Servidor de correo saliente* y tendrá que proporcionar esa información.

- **5** Seleccione si desea cargar una cuenta nueva en el buzón de GroupWise y haga clic en *Siguiente.*
- **6** Seleccione la carpeta que se debe usar para la cuenta o cree una nueva.
- **7** Haga clic en *Finalizar.*

Después de añadir una cuenta POP3 o IMAP4, también deberá configurarla para permitir las conexiones con GroupWise. Por ejemplo, para permitir descargas POP3/IMAP4 en Gmail, consulte [Empieza a utilizar IMAP y POP3](https://support.google.com/mail/troubleshooter/1668960?hl=en&ref_topic=1669040) (https://support.google.com/mail/troubleshooter/ 1668960?hl=en&ref\_topic=1669040) en la ayuda de Gmail.

# <span id="page-318-0"></span>**12.3 Configuración de cuentas POP3 e IMAP4**

El menú *Cuentas* de la ventana principal de GroupWise le permite acceder a las funciones de las cuentas, para, por ejemplo, añadir una cuenta, definir sus propiedades y enviar o recuperar elementos de cuentas de correo de Internet.

- **1** Haga clic en *Cuentas* > *Opciones de cuenta.*
- **2** Haga clic en la cuenta que desee modificar.

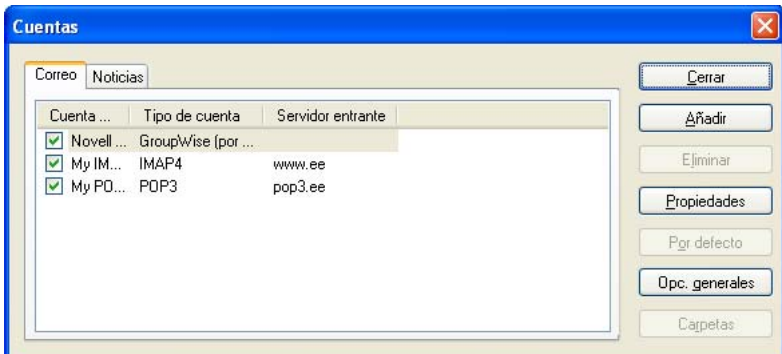

- **3** Haga clic en *Propiedades.*
- **4** Haga clic en las pestañas para buscar las propiedades que desea modificar.

Para obtener más información sobre los tipos de modificaciones que es posible realizar, consulte la [Sección 12.5, "Funciones de POP3", en la página 324](#page-321-0) y la [Sección 12.6, "Funciones](#page-322-0)  [de IMAP4", en la página 325.](#page-322-0)

**5** Modifique las propiedades y, a continuación, haga clic en *Aceptar.*

En las cuentas IMAP4, al cambiar el nombre de la cuenta, también cambia el nombre de la carpeta IMAP4.

# <span id="page-318-1"></span>**12.4 Uso de cuentas POP3 e IMAP4**

Las cuentas POP3 e IMAP4 permiten acceder al correo electrónico almacenado en otros sistemas de correo electrónico que admitan POP3 e IMAP4. La mayoría de los sistemas de correo electrónico admiten este tipo de conexión para ver y descargar los mensajes de correo.

- [Sección 12.4.1, "Uso de cuentas POP3 y IMAP4 en el modo En línea", en la página 322](#page-319-1)
- [Sección 12.4.2, "Uso de cuentas POP3 e IMAP4 en los modos Remoto y Almacenamiento en el](#page-319-2)  [caché", en la página 322](#page-319-2)
- [Sección 12.4.3, "Cambio de la duración del tiempo límite de servidor POP3 e IMAP4", en la](#page-319-3)  [página 322](#page-319-3)
- [Sección 12.4.4, "Uso de SSL para conectar a un servidor POP3 o IMAP4", en la página 322](#page-319-4)
- [Sección 12.4.5, "Descarga de elementos de cuentas POP3 o IMAP4", en la página 323](#page-320-0)
- [Sección 12.4.6, "Envío de correo POP3 e IMAP4 desde GroupWise", en la página 324](#page-321-1)
- [Sección 12.4.7, "Supresión de un elemento de una cuenta POP3 o IMAP4", en la página 324](#page-321-2)

# <span id="page-319-1"></span>**12.4.1 Uso de cuentas POP3 y IMAP4 en el modo En línea**

Si el menú *Cuentas* no está disponible en el buzón en línea, el administrador de GroupWise ha especificado que las cuentas POP3 e IMAP4 no se pueden usar en el modo En línea.

# <span id="page-319-2"></span>**12.4.2 Uso de cuentas POP3 e IMAP4 en los modos Remoto y Almacenamiento en el caché**

<span id="page-319-0"></span>Si utiliza el modo Remoto, puede examinar las cuentas de correo de Internet sin conectarse a GroupWise.

El menú *Cuentas* siempre está disponible en modo Remoto.

Si utiliza GroupWise en modo Remoto o en modo Almacenamiento en el caché, tiene la opción de no cargar una cuenta POP3 o IMAP4 en su buzón en línea.

**1** Para garantizar que no carga una cuenta POP3 o IMAP4 en el buzón en línea, haga clic en *Cuentas* > *Opciones de cuenta,* seleccione una cuenta, haga clic en *Propiedades* y deseleccione *Cargar esta cuenta en el buzón en línea de GroupWise.*

# <span id="page-319-3"></span>**12.4.3 Cambio de la duración del tiempo límite de servidor POP3 e IMAP4**

- **1** Haga clic en *Cuentas* > *Opciones de cuenta.*
- **2** Haga clic en el nombre de la cuenta.
- **3** Haga clic en *Propiedades.*
- **4** Haga clic en la pestaña *Avanzadas.*
- **5** Escriba el número de minutos en el campo *Minutos de espera para que responda el servidor.*
- **6** Haga clic en *Aceptar* y, a continuación, en *Cerrar*.

### <span id="page-319-4"></span>**12.4.4 Uso de SSL para conectar a un servidor POP3 o IMAP4**

Puede conectar con su servidor de correo POP3 o IMAP4 mediante SSL, un protocolo de seguridad de Internet que sirve para mantener la confidencialidad de los mensajes. Para poder utilizar esta opción, su servidor de correo debe ser compatible con SSL.

- **1** Haga clic en *Cuentas* > *Opciones de cuenta.*
- **2** Haga clic en la cuenta y, a continuación, en *Propiedades.*
- **3** Haga clic en la pestaña *Avanzadas.*
- **4** Seleccione *Utilizar SSL* tanto para el servidor de correo entrante como para el de correo saliente y, a continuación, especifique el certificado digital que desee usar.

Este certificado permite a GroupWise utilizar SSL como autenticación para el servidor de correo que ha elegido. (Si no aparece ningún certificado en la lista desplegable, use el navegador Web para obtener un certificado de una autoridad certificadora independiente. Para obtener más información, consulte ["Obtención de un certificado de seguridad de una autoridad certificadora"](#page-92-0)  [en la página 93](#page-92-0).)

**5** Haga clic en *Aceptar* y, a continuación, en *Cerrar*.

# <span id="page-320-0"></span>**12.4.5 Descarga de elementos de cuentas POP3 o IMAP4**

- ["Descarga manual de elementos" en la página 323](#page-320-1)
- ["Descarga automática de elementos" en la página 323](#page-320-2)

#### <span id="page-320-1"></span>**Descarga manual de elementos**

**1** Para descargar elementos de una cuenta, haga clic en *Cuentas* > *Enviar/Recuperar* y después haga clic en el nombre de la cuenta.

O bien

Para descargar elementos de todas las cuentas en cuyas propiedades esté seleccionada la opción *Incluir esta cuenta cuando envíe/recupere todas las cuentas marcadas*, haga clic en *Cuentas* > *Enviar/Recuperar* > *Todas las cuentas marcadas.*

En modo Remoto, si selecciona *Incluir esta cuenta cuando envíe/recupere todas las cuentas marcadas* en Propiedades remotas, puede descargar los elementos del buzón en línea al mismo tiempo que descarga las cuentas de correo de Internet.

#### <span id="page-320-2"></span>**Descarga automática de elementos**

- **1** Haga clic en *Cuentas* > *Opciones de cuenta.*
- **2** Haga clic en *Opciones generales.*

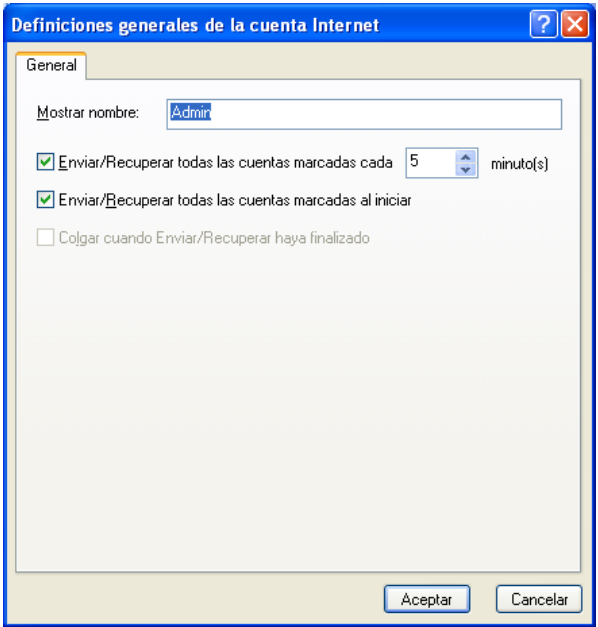

- **3** Para descargar elementos periódicamente, seleccione *Enviar/Recuperar todas las cuentas marcadas cada \_ minuto(s).* Especifique la frecuencia con la que desea que se envíen y recuperen elementos.
- **4** Para descargar elementos cada vez que inicie GroupWise, seleccione *Enviar/Recuperar todas las cuentas marcadas al iniciar.*

Los ajustes afectarán a todas las cuentas que tengan seleccionada la opción *Incluir esta cuenta cuando envíe/recupere todas las cuentas marcadas* en las propiedades de la cuenta.

Si ha creado nuevos elementos para estas cuentas y no los ha enviado todavía, se enviarán a la vez que se descargan nuevos elementos.

Para activar y desactivar rápidamente esta opción, haga clic en *Cuentas* > *Enviar/Recuperar automático.* Está activa cuando contiene una marca de verificación.

### <span id="page-321-1"></span>**12.4.6 Envío de correo POP3 e IMAP4 desde GroupWise**

**1** En el elemento que desee enviar, haga clic en *Acciones* > *Enviar usando* y, a continuación, haga clic en la cuenta desde la que desea enviar.

O bien

Haga clic en  $\overline{D}$ e:  $\overline{v}$  v, a continuación, en la cuenta.

El nombre De asociado a esa cuenta aparecerá en el campo *De* de este elemento.

**2** (Opcional) Para definir la cuenta por defecto desde la que desea enviar los elementos, haga clic en *Cuentas* > *Opciones de cuenta,* haga clic en una cuenta y, a continuación, en *Definir valor por defecto.*

# <span id="page-321-2"></span>**12.4.7 Supresión de un elemento de una cuenta POP3 o IMAP4**

**1** Para suprimir un elemento de una cuenta IMAP4 o POP3, haga clic en el elemento y, a continuación, pulse la tecla Suprimir.

Consulte también la [Sección 12.5.2, "Supresión de elementos de un servidor de correo POP3", en la](#page-322-1)  [página 325](#page-322-1) y la [Sección 12.6.5, "Supresión de elementos desde un servidor de correo IMAP4", en la](#page-324-0)  [página 327](#page-324-0).

# <span id="page-321-0"></span>**12.5 Funciones de POP3**

- [Sección 12.5.1, "Almacenamiento de elementos en un servidor de correo POP3", en la](#page-321-3)  [página 324](#page-321-3)
- [Sección 12.5.2, "Supresión de elementos de un servidor de correo POP3", en la página 325](#page-322-1)

### <span id="page-321-3"></span>**12.5.1 Almacenamiento de elementos en un servidor de correo POP3**

- **1** Haga clic en *Cuentas* > *Opciones de cuenta.*
- **2** Haga clic en el nombre de la cuenta POP3.
- **3** Haga clic en *Propiedades.*
- **4** Haga clic en la pestaña *Avanzadas.*

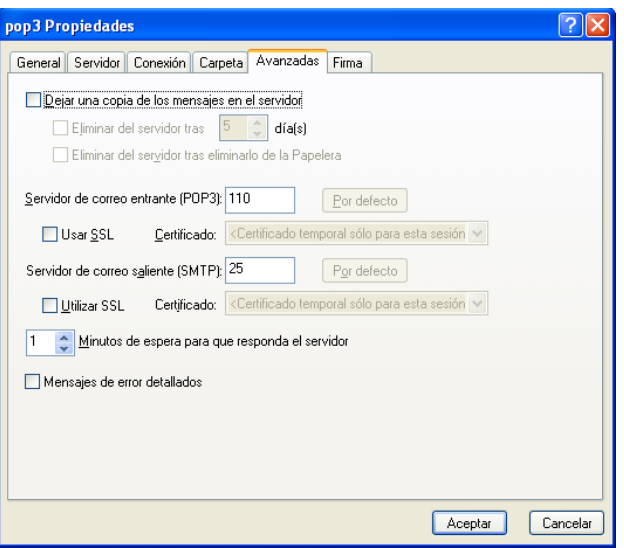

- **5** Haga clic en *Dejar una copia de los mensajes en el servidor.*
- **6** Haga clic en *Aceptar* y, a continuación, en *Cerrar*.

### <span id="page-322-1"></span>**12.5.2 Supresión de elementos de un servidor de correo POP3**

Para suprimir elementos POP3 del servidor POP3 a medida que se descargan:

- **1** Haga clic en *Cuentas* > *Opciones de cuenta.*
- **2** Haga doble clic en la cuenta POP3 y, a continuación, haga clic en *Avanzadas.*
- **3** Deseleccione la opción *Dejar una copia de los mensajes en el servidor* y haga clic en Aceptar.

Si selecciona *Dejar una copia de los mensajes en el servidor* y *Eliminar del servidor tras \_\_ días*, los elementos POP3 se suprimen del servidor POP3 cuando transcurra el número de días especificado después de que se hayan descargado.

Si selecciona *Dejar una copia de los mensajes en el servidor* y *Eliminar del servidor tras eliminarlo de la papelera*, los elementos POP3 se suprimirán del servidor POP3 cuando los vacíe manualmente de la papelera. Si GroupWise vacía automáticamente la papelera, los elementos no se suprimirán del servidor POP3.

# <span id="page-322-0"></span>**12.6 Funciones de IMAP4**

- [Sección 12.6.1, "Suscripción y anulación de suscripción a carpetas IMAP4", en la página 326](#page-323-0)
- [Sección 12.6.2, "Ordenación de carpetas por orden alfabético en una cuenta IMAP4", en la](#page-323-1)  [página 326](#page-323-1)
- [Sección 12.6.3, "Descarga únicamente del encabezado \(tema\) de cuentas IMAP4", en la](#page-323-2)  [página 326](#page-323-2)
- [Sección 12.6.4, "Descarga de los adjuntos de correo de voz mediante una cuenta IMAP4", en la](#page-324-1)  [página 327](#page-324-1)
- [Sección 12.6.5, "Supresión de elementos desde un servidor de correo IMAP4", en la página 327](#page-324-0)

# <span id="page-323-0"></span>**12.6.1 Suscripción y anulación de suscripción a carpetas IMAP4**

Esta función está disponible si el servidor IMAP4 es compatible con la suscripción y anulación de suscripciones a carpetas. Al anular la suscripción a una carpeta, esta dejará de aparecer en la lista de carpetas debajo del servidor IMAP4, aunque siga en la cuenta IMAP4. Esto resulta especialmente útil si accede a una cuenta NNTP a través de una carpeta IMAP4.

- **1** Haga clic en *Cuentas* > *Opciones de cuenta.*
- **2** Haga clic en la cuenta IMAP4 y, a continuación, en *Carpetas.*
- **3** Haga clic en la pestaña *Todas* para ver todas las carpetas de esa cuenta.

O bien

Haga clic en *Subscrito* para ver las carpetas a las que esté suscrito en ese momento.

- **4** Si desea ver una lista de las carpetas que contienen un texto concreto en el nombre (en lugar de mostrarlas todas), escriba el texto en el recuadro de texto *Buscar en carpetas que contengan* y, a continuación, haga clic en *Buscar.*
- **5** Haga clic en el nombre de la carpeta y, a continuación, en *Subscribir.*

O bien

Para anular la subscripción de una carpeta, haga clic en el nombre de la carpeta y, a continuación, en *Anular subscripción.*

**6** Haga clic en *Cerrar.*

### <span id="page-323-1"></span>**12.6.2 Ordenación de carpetas por orden alfabético en una cuenta IMAP4**

**1** En la lista de carpetas completa, haga clic con el botón derecho en la carpeta de la cuenta IMAP4 y, a continuación, haga clic en *Clasificar subcarpetas.*

Esta opción no está disponible si las carpetas ya están ordenadas por orden alfabético.

### <span id="page-323-2"></span>**12.6.3 Descarga únicamente del encabezado (tema) de cuentas IMAP4**

- **1** Haga clic en *Cuentas* > *Opciones de cuenta.*
- **2** Haga clic en la cuenta IMAP4 y, a continuación, en *Propiedades.*
- **3** Haga clic en la pestaña *Avanzadas.*
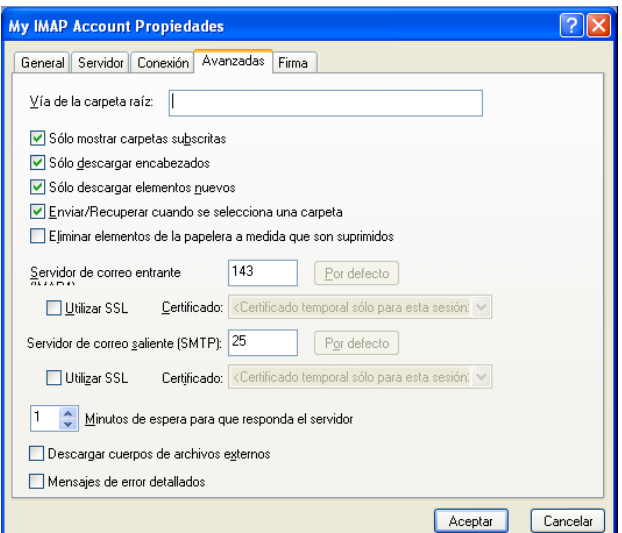

- **4** Seleccione *Solo descargar encabezados.*
- **5** Haga clic en *Aceptar* y, a continuación, en *Cerrar*.

Una vez descargados los encabezados (temas) de los elementos, puede descargar todo el elemento abriéndolo mientras está conectado a Internet.

#### **12.6.4 Descarga de los adjuntos de correo de voz mediante una cuenta IMAP4**

Si accede a un servidor de telefonía a través de esta cuenta IMAP4, GroupWise puede descargar los cuerpos de archivos externos de los adjuntos de correo de voz.

- **1** Haga clic en *Cuentas* > *Opciones de cuenta.*
- **2** Haga clic en la cuenta IMAP4 y, a continuación, en *Propiedades.*
- **3** Haga clic en la pestaña *Avanzadas.*
- **4** Seleccione *Descargar cuerpos de archivos externos.*
- **5** Haga clic en *Aceptar* y, a continuación, en *Cerrar*.

#### **12.6.5 Supresión de elementos desde un servidor de correo IMAP4**

Cuando se suprime un elemento, esté se marca para supresión en el servidor IMAP4. Para eliminar el elemento, debe limpiarlo. Puede descargar solamente el tema (encabezado) de un elemento, o puede descargar todo el elemento. Cuando mueva elementos de otra carpeta a una carpeta IMAP4, los elementos se crearán en el servidor IMAP4. Los elementos tachados indican que el elemento se ha suprimido del servidor, pero aún se encuentra en GroupWise.

# 13 <sup>13</sup>**Grupos de noticias**

Puede ver y publicar elementos de grupos de noticias desde GroupWise. Los grupos de noticias son similares a los boletines electrónicos en Internet. Puede buscar grupos de noticias sobre casi cualquier tema. Los grupos de noticias son similares a las carpetas compartidas de GroupWise, con la excepción de que en vez de compartir la información dentro del departamento o de la empresa, puede compartir información con cualquier usuario en Internet.

Para usar grupos de noticias, debe tener acceso a un servidor NNTP (protocolo de red de transferencia de noticias). Su proveedor de servicios de Internet (ISP) le dará el nombre de entrada y la información del servidor correcta (de ser necesario). También puede buscar en Internet una lista de servidores NNTP gratuitos que puede utilizar.

- [Sección 13.1, "Configuración de grupos de noticias", en la página 329](#page-326-0)
- [Sección 13.2, "Uso de los mensajes del grupo de noticias", en la página 331](#page-328-0)
- [Sección 13.3, "Uso de los grupos de noticias", en la página 334](#page-331-0)

## <span id="page-326-0"></span>**13.1 Configuración de grupos de noticias**

- [Sección 13.1.1, "Adición de una cuenta de noticias", en la página 329](#page-326-1)
- [Sección 13.1.2, "Suscripción y anulación de la suscripción a un grupo de noticias", en la](#page-327-0)  [página 330](#page-327-0)

#### <span id="page-326-1"></span>**13.1.1 Adición de una cuenta de noticias**

- **1** Haga clic en *Cuentas* > *Opciones de cuenta.*
- **2** Haga clic en la pestaña *Noticias* y, a continuación, en *Añadir.*
- **3** Escriba un nombre de cuenta y haga clic en *Siguiente.*

Puede dar el nombre que desee. El nombre que escriba aparecerá junto a la carpeta en la lista de carpetas.

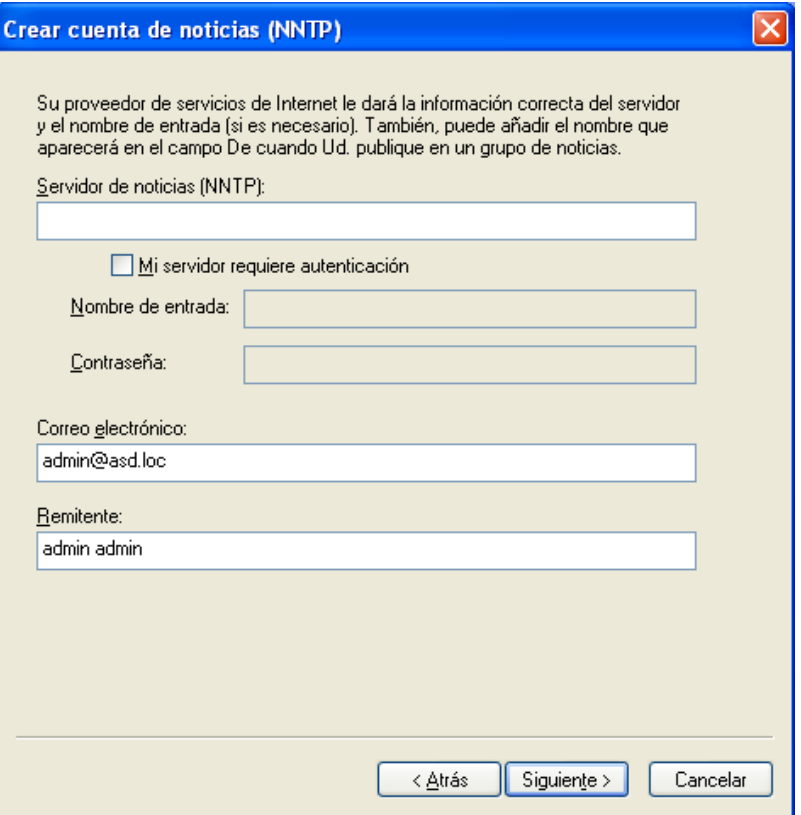

**4** Escriba el nombre del servidor (NNTP) de noticias.

Para utilizar grupos de noticias, debe tener acceso a un servidor NNTP. Su proveedor de servicios de Internet le dará el nombre de entrada y la información del servidor correcta (de ser necesario). También puede buscar en Internet una lista de servidores NNTP gratuitos que puede utilizar.

- **5** Si el servidor requiere autenticación, haga clic en *Mi servidor requiere autenticación* y, a continuación, complete los campos *Nombre de entrada* y *Contraseña.*
- **6** Complete los campos *Dirección de correo electrónico* y *Remitente* y haga clic en *Siguiente.*
- **7** Haga clic en *Conectar mediante una red LAN.*

O bien

Haga clic en *Conectar usando la línea de teléfono y el módem*, haga clic en una opción de marcado y, a continuación, en una conexión del recuadro de lista *Conexión de acceso telefónico a redes que se va a usar.*

- **8** Haga clic en *Siguiente.*
- **9** Escriba una descripción para la carpeta, coloque la carpeta en la lista de carpetas y, a continuación, haga clic en *Finalizar.*

#### <span id="page-327-0"></span>**13.1.2 Suscripción y anulación de la suscripción a un grupo de noticias**

- <span id="page-327-1"></span>**1** Haga clic en *Cuentas* > *Opciones de cuenta.*
- <span id="page-327-2"></span>**2** Haga clic en la pestaña *Noticias*, en una cuenta y, a continuación, en *Grupos de noticias.*

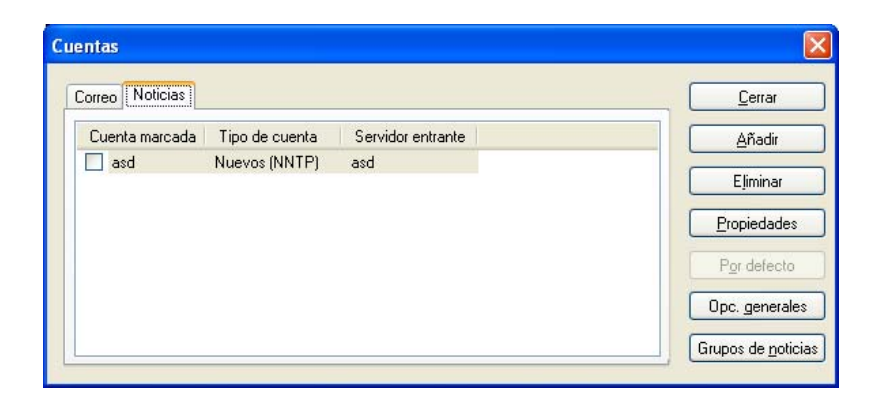

**3** Haga clic en un grupo de noticias,

O bien

Escriba un término de búsqueda, haga clic en *Buscar*, seleccione un grupo de noticias y, por último, haga clic en *Subscribir.*

**4** (Opcional) Para anular la suscripción a un grupo de noticias, repita el [Paso 1](#page-327-1) y el [Paso 2](#page-327-2), haga clic en la pestaña *Suscrito*, en un grupo de noticias, en *Anular suscripción* y, a continuación, en *Sí.*

## <span id="page-328-0"></span>**13.2 Uso de los mensajes del grupo de noticias**

- [Sección 13.2.1, "Lectura de mensajes de grupos de noticias", en la página 331](#page-328-1)
- [Sección 13.2.2, "Publicación de una nueva discusión en un grupo de noticias", en la página 332](#page-329-0)
- [Sección 13.2.3, "Respuesta a un mensaje en un grupo de noticias", en la página 332](#page-329-1)
- [Sección 13.2.4, "Marcación de mensajes según sus intereses", en la página 332](#page-329-2)
- [Sección 13.2.5, "Adición de una firma a todos los elementos de grupos de noticias que envíe",](#page-330-0)  [en la página 333](#page-330-0)
- [Sección 13.2.6, "Cambio del nombre de visualización de las publicaciones de grupos de](#page-330-1)  [noticias", en la página 333](#page-330-1)
- [Sección 13.2.7, "Supresión de un mensaje de un grupo de noticias", en la página 333](#page-330-2)

#### <span id="page-328-1"></span>**13.2.1 Lectura de mensajes de grupos de noticias**

Si se suscribe a una cuenta de grupo de noticias NNTP, se creará una carpeta NNTP. El icono de la carpeta NNTP es e muestra en la lista de carpetas. La carpeta NNTP muestra una lista de todos los grupos de noticias a los que se ha suscrito. Al hacer clic en un grupo de noticias al que está suscrito en la lista de carpetas, la lista de elementos muestra una lista de las noticias disponibles.

Para leer una noticia:

**1** Haga doble clic en la noticia en la lista de elementos para verla en una nueva ventana.

O bien

Seleccione la noticia para verla en el Visor rápido.

## <span id="page-329-0"></span>**13.2.2 Publicación de una nueva discusión en un grupo de noticias**

- **1** Haga clic con el botón derecho en el grupo de noticias y, a continuación, haga clic en *Nueva discusión.*
- **2** Escriba un tema.
- **3** Escriba un mensaje.
- **4** Para cambiar el grupo de noticias en el que está publicando, o para publicar en grupos de noticias adicionales, haga clic en *Grupos de noticias*.
- **5** Haga clic en *Aceptar.*
- **6** En la barra de herramientas, haga clic en *Publicar.*

No se puede retraer un elemento publicado en un grupo de noticias.

Si se produce algún problema al publicar un elemento en un grupo de noticias (por ejemplo, el servidor NNTP indica que no hay espacio en el disco), el mensaje se guarda en la carpeta Trabajo en curso para que intente publicarlo más tarde.

#### <span id="page-329-1"></span>**13.2.3 Respuesta a un mensaje en un grupo de noticias**

- **1** Haga clic con el botón derecho del ratón en la lista de elementos y, a continuación, haga clic en *Responder.*
- **2** Haga clic en una opción de respuesta.
- **3** Haga clic en *Aceptar.*
- **4** Escriba una respuesta.
- **5** Para cambiar el grupo de noticias en el que está publicando, o para publicar en grupos de noticias adicionales, haga clic en *Grupos de noticias*. Pulse F1 en el recuadro de diálogo Seleccionar grupos de noticias para obtener más información.
- **6** Haga clic en *Aceptar.*
- **7** En la barra de herramientas, haga clic en *Publicar.*

No se puede retraer un elemento publicado en un grupo de noticias.

Si se produce algún problema al publicar un elemento en un grupo de noticias (por ejemplo, el servidor NNTP indica que no hay espacio en el disco), el mensaje se guarda en la carpeta Trabajo en curso para que intente publicarlo más tarde.

#### <span id="page-329-2"></span>**13.2.4 Marcación de mensajes según sus intereses**

**1** Haga clic con el botón derecho en el elemento del grupo de noticias, haga clic en *Marcar hilo* y, a continuación, en *Observar*, *Leer* o *Ignorar.*

Puede entonces filtrar los mensajes de acuerdo con el estado del hilo para ver solo los mensajes que contienen sus envíos.

## <span id="page-330-0"></span>**13.2.5 Adición de una firma a todos los elementos de grupos de noticias que envíe**

- **1** Haga clic en *Cuentas* > *Opciones de cuenta.*
- **2** Haga clic en la pestaña *Noticias*, en *Propiedades* y, a continuación, en la pestaña *Firma.*
- **3** Haga clic en *Firma* o en *Tarjeta personal virtual (vCard).*
- **4** Si ha seleccionado *Firma*, escriba el texto que desee utilizar en el campo *Firma.*

Esta firma es diferente a la que crea para mensajes de GroupWise normales o para cuentas IMAP o POP3.

**5** Haga clic en *Añadir automáticamente* para añadir una firma a cada elemento que publique. O bien

Haga clic en *Avisar antes de añadir* para tener la opción de añadir una firma en cada elemento que publique.

**6** Haga clic en *Aceptar.*

## <span id="page-330-1"></span>**13.2.6 Cambio del nombre de visualización de las publicaciones de grupos de noticias**

- **1** Haga clic en *Cuentas* > *Opciones de cuenta.*
- **2** Haga clic en la pestaña *Noticias* y, a continuación, en *Propiedades.*

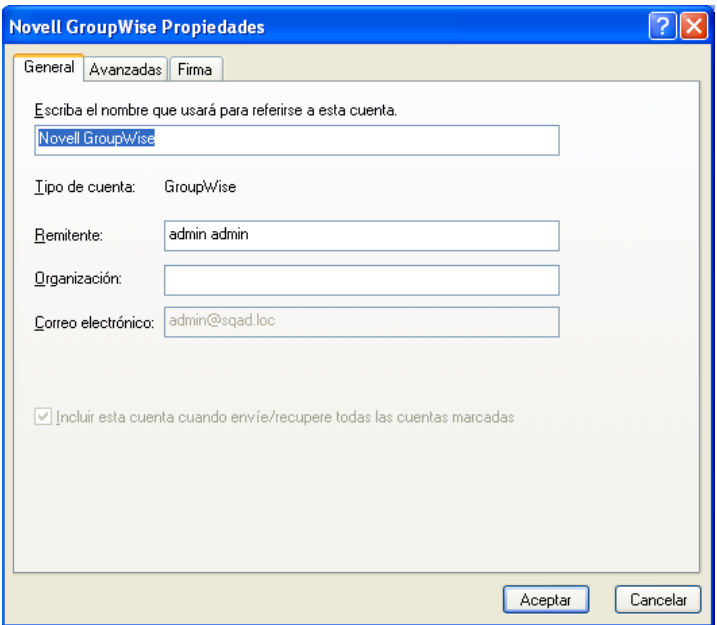

- **3** Escriba un nombre de visualización.
- **4** Haga clic en *Aceptar.*

#### <span id="page-330-2"></span>**13.2.7 Supresión de un mensaje de un grupo de noticias**

**1** Haga clic con el botón derecho del ratón en el elemento y, a continuación, haga clic en *Suprimir y vaciar.*

Si suprime un elemento del grupo de noticias de la lista de elementos de GroupWise no se suprimirá el elemento del servidor de noticias. No se puede suprimir un elemento publicado en un grupo de noticias.

**2** (Opcional) Para que vuelva a aparecer el elemento en la lista de elementos de GroupWise, haga clic con el botón derecho en el grupo de noticias del Archivador de GroupWise y haga clic en *Restaurar.*

## <span id="page-331-0"></span>**13.3 Uso de los grupos de noticias**

- [Sección 13.3.1, "Compresión o expansión de todos los hilos de un grupo de noticias", en la](#page-331-1)  [página 334](#page-331-1)
- [Sección 13.3.2, "Realización de una búsqueda en un servidor de grupos de noticias", en la](#page-331-2)  [página 334](#page-331-2)
- [Sección 13.3.3, "Especificación de ajustes de descarga de los grupos de noticias individuales",](#page-331-3)  [en la página 334](#page-331-3)
- [Sección 13.3.4, "Actualización de la carpeta del grupo de noticias local", en la página 335](#page-332-0)
- [Sección 13.3.5, "Supresión de una cuenta de noticias", en la página 335](#page-332-1)

## <span id="page-331-1"></span>**13.3.1 Compresión o expansión de todos los hilos de un grupo de noticias**

**1** Haga clic con el botón derecho en el grupo de noticias y, a continuación, haga clic en *Comprimir todos los hilos.*

O bien

Haga clic con el botón derecho en el grupo de noticias y, a continuación, haga clic en *Expandir todos los hilos.*

#### <span id="page-331-2"></span>**13.3.2 Realización de una búsqueda en un servidor de grupos de noticias**

- **1** Haga clic con el botón derecho en el grupo de noticias y, a continuación, haga clic en *Buscar en el servidor.*
- **2** En la primera lista desplegable, haga clic en el campo que desee buscar, escriba las palabras de búsqueda en el campo *Contiene* y, a continuación, haga clic en *Aceptar.*
- **3** Haga doble clic en un elemento del recuadro de diálogo Resultados de la búsqueda de GroupWise para leer el elemento.

## <span id="page-331-3"></span>**13.3.3 Especificación de ajustes de descarga de los grupos de noticias individuales**

Los ajustes de descarga de una cuenta NNTP se especifican en *Cuentas* > *Opciones de cuenta* > *Noticias* > la cuenta > *Propiedades* > *Avanzadas.* Utilice el siguiente procedimiento para cambiar los ajustes de descarga de un grupo de noticias individual en la cuenta NNTP.

- **1** Haga clic con el botón derecho del ratón en la carpeta del grupo de noticias y, a continuación, haga clic en *Propiedades.*
- **2** Haga clic en la pestaña *NNTP.*
- Quite la marca de *Usar ajustes de descarga de la cuenta.*
- Seleccione las opciones oportunas del recuadro de grupo *Sobrescribir la cuenta.*
- Haga clic en *Aceptar.*

#### <span id="page-332-0"></span>**13.3.4 Actualización de la carpeta del grupo de noticias local**

- Haga clic en *Cuentas* > *Opciones de cuenta.*
- Haga clic en la pestaña *Noticias* y después haga clic en *Opciones generales.*
- Marque la casilla de verificación *Enviar/Recuperar todas las cuentas marcadas cada x minutos* y, a continuación, especifique la frecuencia con la que desee actualizar el contenido de las carpetas.
- Haga clic en la casilla de verificación *Enviar/Recuperar todas las cuentas marcadas al iniciar* para actualizar el contenido de las carpetas cuando inicie GroupWise.
- Haga clic en *Aceptar.*

#### <span id="page-332-1"></span>**13.3.5 Supresión de una cuenta de noticias**

- Haga clic en *Cuentas* > *Opciones de cuenta.*
- Haga clic en la pestaña *Noticias*, en la cuenta que desee suprimir y, a continuación, en *Eliminar.*
- Haga clic en *Sí.*

# 14 <sup>14</sup>**Noticias RSS**

RSS es un formato Web utilizado para publicar contenido actualizado con frecuencia, como entradas de blog, titulares de noticias y podcasts. Los documentos RSS, que habitualmente se denominan noticias, feeds Web o canales, contienen un resumen de contenido de un sitio Web asociado o el texto completo. RSS permite estar al día sobre las novedades de los sitios Web favoritos de forma automatizada, en lugar de tener que comprobarlos manualmente.

- [Sección 14.1, "Suscripción a noticias RSS", en la página 337](#page-334-0)
- [Sección 14.2, "Lectura de noticias RSS", en la página 339](#page-336-0)
- [Sección 14.3, "Actualización de una noticia RSS", en la página 340](#page-337-0)
- [Sección 14.4, "Supresión de una entrada RSS concreta", en la página 340](#page-337-1)
- [Sección 14.5, "Supresión de una noticia RSS a la que se está suscrito", en la página 340](#page-337-2)

## <span id="page-334-0"></span>**14.1 Suscripción a noticias RSS**

Al suscribirse a una noticia RSS, se crea la carpeta Transferencias de GroupWise. El icono de carpeta RSS se muestra en la lista de carpetas. En esta carpeta se muestra una lista de las noticias a las que está suscrito actualmente. Puede crear subcarpetas en la carpeta Transferencias de GroupWise y mover noticias a la subcarpeta. Al hacer clic en la subcarpeta, la lista de mensajes muestra una lista de todos los temas de las noticias incluidas en la subcarpeta.

La forma de suscribirse a noticias RSS depende del navegador Web. Como ejemplo, se proporcionan instrucciones sobre cómo configurar noticias RSS en dos conocidos navegadores: Si la función de noticias RSS del navegador no permite interactuar correctamente con GroupWise, podrá configurar noticias RSS desde GroupWise.

- [Sección 14.1.1, "Firefox", en la página 337](#page-334-1)
- [Sección 14.1.2, "Internet Explorer", en la página 339](#page-336-1)
- [Sección 14.1.3, "GroupWise", en la página 339](#page-336-2)

#### <span id="page-334-1"></span>**14.1.1 Firefox**

- ["Versión 4.x.x y 5.x.x" en la página 337](#page-334-2)
- ["Versión 3.x.x" en la página 338](#page-335-0)
- ["Versión 2.x.x" en la página 338](#page-335-1)

#### <span id="page-334-2"></span>**Versión 4.***x***.***x* **y 5.***x***.***x*

- **1** En Firefox, haga clic en *Firefox* > *Opciones* > *Opciones.*
- **2** Seleccione *Aplicaciones* y busque *Alimentación Web.*
- **3** En *Acción*, seleccione *Usar otro.*
- **4** Busque y seleccione el archivo *grpwise.exe* y haga clic en *Abrir* > *Aceptar.*
- **5** Busque las noticias RSS a las que desee suscribirse.
- Haga clic en el botón Noticias RSS o en la URL de la página Web de noticias RSS para que se abra el recuadro de diálogo Suscribirse a RSS.
	- El campo *Origen* se cumplimenta automáticamente con la dirección URL de las noticias RSS.
- Especifique el nombre de la carpeta que desee crear para las noticias RSS en GroupWise.
- Seleccione la frecuencia con la que desee que GroupWise actualice la noticia RSS.
- (Opcional) Seleccione si desea que las entradas se eliminen de la carpeta cuando se eliminen del servidor.
- (Opcional) Seleccione si desea descargar la página completa con cada elemento. De este modo se muestra la noticia completa en lugar de un resumen, pero requiere más espacio en disco.
- (Opcional) Seleccione si desea confiar en imágenes HTML externas de la noticia. Si selecciona esta opción, se mostrarán todas las imágenes de la noticia, lo que puede suponer un riesgo para la seguridad.
- Haga clic en *Aceptar.*

#### <span id="page-335-0"></span>**Versión 3.***x***.***x*

- En Firefox, haga clic en *Herramientas > Opciones.*
- Seleccione *Aplicaciones* y busque *Alimentación Web.*
- En *Acción*, seleccione *Usar otro.*
- Busque y seleccione el archivo *grpwise.exe* y haga clic en *Abrir* > *Aceptar.*
- Busque las noticias RSS a las que desee suscribirse.
- Haga clic en el botón Noticias RSS o en la URL de la página Web de noticias RSS para que se abra el recuadro de diálogo Suscribirse a RSS.

El campo *Origen* se cumplimenta automáticamente con la dirección URL de las noticias RSS.

- Especifique el nombre de la carpeta que desee crear para las noticias RSS en GroupWise.
- Seleccione la frecuencia con la que desee que GroupWise actualice la noticia RSS.
- (Opcional) Seleccione si desea que las entradas se eliminen de la carpeta cuando se eliminen del servidor.
- (Opcional) Seleccione si desea descargar la página completa con cada elemento. De este modo se muestra la noticia completa en lugar de un resumen, pero requiere más espacio en disco.
- (Opcional) Seleccione si desea confiar en imágenes HTML externas de la noticia. Si selecciona esta opción, se mostrarán todas las imágenes de la noticia, lo que puede suponer un riesgo para la seguridad.
- Haga clic en *Aceptar.*

#### <span id="page-335-1"></span>**Versión 2.***x***.***x*

- En Firefox, haga clic en *Herramientas > Opciones.*
- Seleccione *Suscribirse al canal usando* y, a continuación, haga clic en *Elegir aplicación.*
- Acceda al archivo groupwise.exe, selecciónelo y haga clic en *Abrir.*
- Seleccione *Cliente de Novell GroupWise* en la lista de aplicaciones disponibles y haga clic en *Aceptar.*
- Busque las noticias RSS a las que desee suscribirse.
- Haga clic en el botón Noticias RSS o en la URL de la página Web de noticias RSS para que se abra el recuadro de diálogo Suscribirse a RSS.

El campo *Origen* se cumplimenta automáticamente con la dirección URL de las noticias RSS.

- <span id="page-336-3"></span>**7** Especifique el nombre de la carpeta que desee crear para las noticias RSS en GroupWise.
- **8** Seleccione la frecuencia con la que desee que GroupWise actualice la noticia RSS.
- **9** (Opcional) Seleccione si desea que las entradas se eliminen de la carpeta cuando se eliminen del servidor.
- **10** (Opcional) Seleccione si desea descargar la página completa con cada elemento. De este modo se muestra la noticia completa en lugar de un resumen, pero requiere más espacio en disco.
- **11** (Opcional) Seleccione si desea confiar en imágenes HTML externas de la noticia. Si selecciona esta opción, se mostrarán todas las imágenes de la noticia, lo que puede suponer un riesgo para la seguridad.
- **12** Haga clic en *Aceptar.*

#### <span id="page-336-1"></span>**14.1.2 Internet Explorer**

Si Internet Explorer está configurado como el navegador por defecto, GroupWise crea una carpeta Transferencias de GroupWise en la lista de proveedores de noticias habituales de Windows. En la carpeta Transferencias de GroupWise se incluye una subcarpeta en cuyo nombre aparece su dirección de correo electrónico.

- **1** En Internet Explorer, busque las noticias RSS a las que desee suscribirse.
- **2** Haga clic en el botón de las noticias RSS o en la dirección URL de la página Web.
- **3** En la página Web de las noticias RSS, haga clic en el enlace *Suscribir.*
- **4** Seleccione la carpeta en cuyo nombre aparece su dirección de correo electrónico como ubicación para las noticias RSS y, después, haga clic en Suscribir.

Las noticias RSS se añaden inmediatamente a la carpeta Transferencias de GroupWise en el buzón.

#### <span id="page-336-2"></span>**14.1.3 GroupWise**

- **1** En el navegador Web, busque las noticias RSS a las que desee suscribirse.
- **2** En GroupWise, haga clic en *Archivo > Nuevo > Noticias RSS* para abrir el recuadro de diálogo Suscribirse a RSS.
- **3** Copie la dirección URL de las noticias RSS en el campo *Origen.*
- **4** Siga las instrucciones para [Firefox,](#page-334-1) comenzando por el [Paso 7 en la página 339.](#page-336-3)

## <span id="page-336-0"></span>**14.2 Lectura de noticias RSS**

- **1** En la carpeta Transferencias de GroupWise de la lista de carpetas, haga clic en la noticia RSS que desee leer.
- **2** Haga doble clic en el mensaje en la lista de mensajes para verlo en una nueva ventana.

O bien

Seleccione la noticia para verla en el Visor rápido.

**3** En la esquina superior derecha de la ventana, haga clic en *Página completa* para ver la noticia completa.

O bien

Haga clic en *Resumen* para ver un resumen de la noticia.

## <span id="page-337-0"></span>**14.3 Actualización de una noticia RSS**

- **1** En la carpeta Transferencias de GroupWise de la lista de carpetas, haga clic en la noticia RSS que desee actualizar.
- **2** Haga clic con el botón derecho en la noticia que desee actualizar y haga clic en *Actualizar.*

## <span id="page-337-1"></span>**14.4 Supresión de una entrada RSS concreta**

- **1** En la carpeta Transferencias de GroupWise de la lista de carpetas, seleccione la noticia RSS que desee suprimir.
- **2** Haga clic en el icono *Suprimir* en la barra de herramientas.

## <span id="page-337-2"></span>**14.5 Supresión de una noticia RSS a la que se está suscrito**

- **1** En la carpeta Transferencias de GroupWise de la lista de carpetas, haga clic en la noticia RSS que desee suprimir.
- **2** Haga clic con el botón derecho en la noticia que desee suprimir y luego en *Suprimir.*

# 15 <sup>15</sup>**Gestión de documentos**

<span id="page-338-0"></span>Si el administrador de GroupWise ha configurado bibliotecas y ha habilitado la gestión de documentos, todos los documentos se almacenan en una biblioteca en GroupWise, por lo que podrá gestionarlos todos desde el buzón.

En GroupWise 2014 ya no se admite la integración de la API Open Document Management (ODMA), pero no se han producido más cambios ni mejoras en la función de gestión de documentos de GroupWise. Para obtener información completa sobre el uso de las eficaces funciones de gestión de documentos ofrecidas por GroupWise, consulte la sección "Gestión de documentos" en la *Guía del usuario del cliente de GroupWise 2012 para Windows*.

#### **Soluciones de gestión de documentos adicionales**

Si su organización desea implementar soluciones adicionales de gestión de documentos y archivos, le invitamos a descubrir las capacidades de Novell Filr y Novell Vibe.

- Novell Filr es la forma más sencilla y eficaz que tienen las empresas de proporcionar funciones de uso compartido, acceso y descubrimiento de archivos para el usuario final desde cualquier dispositivo móvil con seguridad empresarial completa. Los usuarios finales disfrutan de una experiencia transparente desde sus dispositivos de escritorio, portátiles o móviles, además del uso compartido de archivos con cualquier otro usuario, según las reglas y directivas definidas por la empresa. Para obtener más información, consulte la [página del producto Novell Filr](http://www.novell.com/products/filr/) (http:/ /www.novell.com/products/filr/).
- Novell Vibe ofrece a los empleados el contenido que necesitan para sus trabajos. Los usuarios pueden crear áreas de trabajo e invitar a otros usuarios a participar, tanto si se encuentran dentro o fuera de los límites de la organización. Los equipos virtuales pueden gestionar, compartir, encontrar y acceder a documentos, calendarios, foros de discusión, wikis y blogs de forma fácil y segura. Con las potentes funciones de flujo de trabajo es posible realizar un seguimiento del estado y el progreso de los proyectos. Las áreas de trabajo en equipo permiten la interacción social en la empresa. Los miembros del equipo no se eligen por su proximidad, sino por su experiencia. Para obtener más información, consulte la [página del producto Novell](http://www.novell.com/products/vibe/)  [Vibe](http://www.novell.com/products/vibe/) (http://www.novell.com/products/vibe/).

# 16

## **Mantenimiento de GroupWise**

Puede adaptar GroupWise a sus necesidades específicas archivando y realizando copias de seguridad de mensajes, modificando la contraseña, reparando el buzón, así como muchas otras acciones.

- [Sección 16.1, "Gestión de los requisitos de entrada no estándar", en la página 343](#page-340-0)
- [Sección 16.2, "Gestión de las contraseñas del buzón", en la página 344](#page-341-0)
- [Sección 16.3, "Archivado del correo electrónico", en la página 348](#page-345-0)
- [Sección 16.4, "Uso de la información de tamaño de almacenamiento del buzón", en la](#page-350-0)  [página 353](#page-350-0)
- [Sección 16.5, "Uso de Gestión de espacio de disco de la biblioteca remota", en la página 354](#page-351-0)
- [Sección 16.6, "Copia de seguridad del correo electrónico", en la página 354](#page-351-1)
- [Sección 16.7, "Reparación del buzón", en la página 356](#page-353-0)
- [Sección 16.8, "Gestión de la papelera", en la página 359](#page-356-0)
- [Sección 16.9, "Recordatorio del estado del cliente en caso de detención por fallo", en la](#page-358-0)  [página 361](#page-358-0)
- [Sección 16.10, "Información de asistencia de GroupWise", en la página 362](#page-359-0)

## <span id="page-340-0"></span>**16.1 Gestión de los requisitos de entrada no estándar**

- [Sección 16.1.1, "Conexión al buzón desde la estación de trabajo de otro usuario", en la](#page-340-1)  [página 343](#page-340-1)
- [Sección 16.1.2, "Entrada al buzón desde una estación de trabajo compartida", en la página 344](#page-341-1)

## <span id="page-340-1"></span>**16.1.1 Conexión al buzón desde la estación de trabajo de otro usuario**

**1** Conéctese a la red con su nombre de usuario.

O bien

Para hacer que el recuadro de diálogo Inicio de GroupWise se muestre, haga clic con el botón derecho en el icono de *GroupWise* del escritorio, haga clic en *Propiedades* y luego haga clic en la pestaña *Acceso directo.* En el campo *Destino*, después del ejecutable de GroupWise escriba un espacio seguido de /@u-?. A continuación, haga clic en *Aceptar.*

- **2** Inicie GroupWise.
- **3** Especifique su nombre de usuario en el campo *Nombre de usuario.*
- **4** En el campo *Contraseña*, especifique la contraseña y haga clic en *Aceptar.*

#### <span id="page-341-1"></span>**16.1.2 Entrada al buzón desde una estación de trabajo compartida**

Si comparte la misma estación de trabajo con otros usuarios, se recomienda encarecidamente que cada usuario cuente con sus propios datos para entrar en ella. Cuando GroupWise guarda los ajustes de visualización de un usuario, lo hace en el registro del usuario activo. Esto permite a GroupWise mostrar la configuración del usuario que ha entrado a la sesión actual en la estación de trabajo, por lo que cada usuario puede utilizar una vista personalizada.

Cuando un usuario termine de utilizar la estación de trabajo, debe salir por completo de ella. Esto permite que otros usuarios puedan entrar al sistema con su propia configuración de GroupWise.

Sin embargo, hay algunas circunstancias en las que no es posible que cada usuario de la estación de trabajo utilice sus propios datos de entrada. En estos casos, debe llevar a cabo algunos pasos para configurar GroupWise de forma adecuada.

La opción de inicio de la pantalla de entrada permite especificar determinados criterios para iniciar GroupWise.

- **1** Haga clic con el botón derecho en el icono de *GroupWise* en el escritorio, haga clic en *Propiedades* y haga clic en la pestaña *Acceso directo.*
- **2** En el campo *Destino*, después del ejecutable de GroupWise escriba un espacio seguido de / @u-?. A continuación, haga clic en Aceptar.
- **3** Inicie GroupWise.
- **4** Especifique su nombre de usuario en el campo *Nombre de usuario.*
- **5** En el campo *Contraseña*, especifique la contraseña y haga clic en *Aceptar.*

## <span id="page-341-0"></span>**16.2 Gestión de las contraseñas del buzón**

- [Sección 16.2.1, "Cómo obtener ayuda si se olvida la contraseña", en la página 344](#page-341-2)
- [Sección 16.2.2, "Uso de la autenticación LDAP en lugar de las contraseñas de GroupWise", en](#page-342-0)  [la página 345](#page-342-0)
- [Sección 16.2.3, "Adición, cambio y eliminación de contraseñas", en la página 345](#page-342-1)
- [Sección 16.2.4, "Omisión de la contraseña de GroupWise o la contraseña LDAP", en la](#page-343-0)  [página 346](#page-343-0)
- [Sección 16.2.5, "Uso de las contraseñas del buzón en el modo Almacenamiento en el caché",](#page-344-0)  [en la página 347](#page-344-0)
- [Sección 16.2.6, "Uso de contraseñas de buzones en el modo Remoto", en la página 347](#page-344-1)
- [Sección 16.2.7, "Uso de contraseñas de buzón con apoderados", en la página 347](#page-344-2)

#### <span id="page-341-2"></span>**16.2.1 Cómo obtener ayuda si se olvida la contraseña**

Si ha olvidado la contraseña y no puede entrar, póngase en contacto con el administrador de GroupWise de la organización.

Si el sistema GroupWise incluye GroupWise WebAccess, puede usar el enlace *¿No puede entrar?* de la página de entrada de WebAccess para obtener más información sobre cómo restablecer la contraseña en su organización.

## <span id="page-342-0"></span>**16.2.2 Uso de la autenticación LDAP en lugar de las contraseñas de GroupWise**

si el administrador de GroupWise ha activado la autenticación LDAP, para acceder al buzón se utilizará la contraseña LDAP en lugar de la de GroupWise. Con la autenticación LDAP es necesario disponer de una contraseña, y esta no se puede eliminar.

Si el administrador de GroupWise ha inhabilitado el cambio de la contraseña LDAP en GroupWise, puede que deba emplear una aplicación diferente para modificar la contraseña. Póngase en contacto con el administrador de GroupWise para obtener más información.

#### <span id="page-342-1"></span>**16.2.3 Adición, cambio y eliminación de contraseñas**

- ["Cambio de la contraseña" en la página 345](#page-342-2)
- ["Uso de Single Sign-On" en la página 345](#page-342-3)
- ["Eliminación de la contraseña" en la página 345](#page-342-4)

**Importante:** si el administrador de GroupWise ha activado la autenticación LDAP y ha inhabilitado la opción para cambiar la contraseña LDAP en GroupWise, puede que tenga que utilizar otra aplicación para cambiar la contraseña. Póngase en contacto con el administrador de GroupWise para obtener más información.

#### <span id="page-342-2"></span>**Cambio de la contraseña**

- **1** En la ventana principal, haga clic en *Herramientas* > *Opciones.*
- **2** Haga doble clic en *Seguridad* y, a continuación, haga clic en la pestaña *Contraseña.*
- **3** En el campo *Contraseña antigua*, escriba la contraseña que desee modificar.
- **4** En el campo *Contraseña nueva*, escriba la nueva contraseña.
- **5** En el campo *Confirmar contraseña*, vuelva a escribir la contraseña nueva, haga clic en *Aceptar* y, a continuación, haga clic en *Cerrar.*

#### <span id="page-342-3"></span>**Uso de Single Sign-On**

Si utiliza la función Novell Single Sign-On, podrá configurar GroupWise para que use la contraseña de entrada única. En este caso no es necesario especificar una contraseña independiente de GroupWise cuando inicie GroupWise.

- **1** En la ventana principal, haga clic en *Herramientas* > *Opciones.*
- **2** Haga doble clic en *Seguridad* y, a continuación, haga clic en la pestaña *Contraseña.*
- **3** Seleccione *Usar Single Sign-On* y haga clic en *Cerrar.*

#### <span id="page-342-4"></span>**Eliminación de la contraseña**

- **1** Haga clic en *Herramientas* > *Opciones.*
- **2** Haga doble clic en *Seguridad* y, a continuación, haga clic en la pestaña *Contraseña.*
- **3** Escriba la antigua contraseña y, a continuación, haga clic en *Aceptar.*
- **4** Haga clic en *Borrar contraseña.*
- **5** Haga clic en *Aceptar* y, a continuación, en *Cerrar*.

**Nota:** si el administrador de GroupWise ha activado la autenticación LDAP, será necesario que disponga de una contraseña, que no podrá eliminar.

## <span id="page-343-0"></span>**16.2.4 Omisión de la contraseña de GroupWise o la contraseña LDAP**

Si tiene una contraseña pero no desea introducirla cada vez que inicia GroupWise, puede elegir entre varias opciones. La disponibilidad de estas opciones depende de la plataforma en la que se ejecute GroupWise, de las opciones definidas por el administrador de GroupWise y de los productos que estén instalados.

- ["Cómo recordar la contraseña" en la página 346](#page-343-1)
- ["Uso de la opción No pedir contraseña con eDirectory" en la página 346](#page-343-2)
- ["Uso de Single Sign-On" en la página 346](#page-343-3)
- ["Omisión de la contraseña de GroupWise" en la página 346](#page-343-4)

#### <span id="page-343-1"></span>**Cómo recordar la contraseña**

Si el usuario entra en la red utilizando el identificador que le corresponde y está seleccionada la opción *Recordar mi contraseña* en Opciones de seguridad o durante la entrada a la red, no se le pide la contraseña en la estación de trabajo actual. Windows la recuerda.

#### <span id="page-343-2"></span>**Uso de la opción No pedir contraseña con eDirectory**

Si entra en Novell eDirectory con el identificador que le corresponde desde alguna estación de trabajo y la opción *No pedir contraseña con eDirectory* está seleccionada en Opciones de seguridad, no se le pedirá la contraseña. La contraseña no es necesaria porque eDirectory le ha identificado.

#### <span id="page-343-3"></span>**Uso de Single Sign-On**

Si entra en eDirectory con el identificador que le corresponde desde cualquier estación de trabajo que tenga instalado NetIQ SecureLogin y está seleccionada la opción *Usar Single Sign-on* en Opciones de seguridad o durante la entrada, no se le pedirá la contraseña. Single Sign-On localiza la contraseña almacenada. Si otros usuarios entran en GroupWise desde su estación de trabajo, deben anular la selección de esta opción durante la entrada. Con ello no se desactiva la opción, pero se garantiza que no se sustituya su contraseña por otra.

#### <span id="page-343-4"></span>**Omisión de la contraseña de GroupWise**

La disponibilidad de esta opción depende de la plataforma en la que se ejecute GroupWise, de las opciones definidas por el administrador de GroupWise y de los productos que estén instalados.

- **1** Haga clic en *Herramientas* > *Opciones.*
- **2** Haga doble clic en *Seguridad* y compruebe que la pestaña *Contraseña* esté seleccionada.
- **3** Seleccione *No pedir contraseña con eDirectory.*

O bien

Escriba la contraseña, escriba una contraseña nueva, vuelva a escribir la contraseña nueva y, a continuación, seleccione *Recordar contraseña* o *Usar Single Sign-On.*

**4** Haga clic en *Aceptar* y, a continuación, en *Cerrar*.

También puede seleccionar *Recordar mi contraseña* o *Usar Single Sign-On* en el recuadro de diálogo Inicio durante la entrada.

## <span id="page-344-0"></span>**16.2.5 Uso de las contraseñas del buzón en el modo Almacenamiento en el caché**

Para utilizar GroupWise en el modo Almacenamiento en el caché, deberá asignar una contraseña a su buzón en línea. Si asigna una contraseña al ejecutar el modo Almacenamiento en el caché, la contraseña se vuelve a sincronizar con GroupWise en la siguiente ocasión en que se conecta al buzón en línea. Cuando se sincroniza la contraseña, se modifican las contraseñas de almacenamiento en el caché y del buzón en línea. Para obtener más información, consulte la [Sección 11.1, "Uso del modo Almacenamiento en el caché", en la página 293](#page-290-0).

si el administrador de GroupWise ha activado la autenticación LDAP y ha inhabilitado la opción para cambiar la contraseña LDAP en GroupWise, puede que tenga que utilizar otra aplicación para cambiar la contraseña. Póngase en contacto con el administrador de GroupWise para obtener más información.

- **1** Haga clic en *Cuentas* > *Opciones de cuenta* y seleccione su cuenta de GroupWise.
- **2** Haga clic en *Propiedades* y, a continuación, en *Avanzadas.*
- **3** Cambie la contraseña en el campo *Contraseña del buzón en línea.*
- **4** Haga clic en *Aceptar.*

#### <span id="page-344-1"></span>**16.2.6 Uso de contraseñas de buzones en el modo Remoto**

Para utilizar el modo Remoto, deberá asignar una contraseña a su buzón en línea. Si asigna una contraseña al ejecutar el modo Remoto, la contraseña se vuelve a sincronizar con GroupWise en la siguiente ocasión en que se conecta al buzón en línea. Cuando se sincroniza la contraseña, se modifican las contraseñas de almacenamiento en el caché y del buzón en línea. Para obtener más información, consulte la [Sección 11.2, "Uso del modo Remoto", en la página 300.](#page-297-0)

si el administrador de GroupWise ha activado la autenticación LDAP y ha inhabilitado la opción para cambiar la contraseña LDAP en GroupWise, puede que tenga que utilizar otra aplicación para cambiar la contraseña. Póngase en contacto con el administrador de GroupWise para obtener más información.

- **1** Haga clic en *Cuentas* > *Opciones de cuenta* y seleccione su cuenta de GroupWise.
- **2** Haga clic en *Propiedades* y, a continuación, en *Servidor.*
- **3** Cambie la contraseña en el campo *Contraseña del buzón en línea.*
- **4** Haga clic en *Aceptar.*

#### <span id="page-344-2"></span>**16.2.7 Uso de contraseñas de buzón con apoderados**

La definición de una contraseña para su buzón no afecta al acceso de un apoderado al buzón. La posibilidad de acceso de sus apoderados al buzón depende de los derechos que les asigne en la lista de acceso.

## <span id="page-345-0"></span>**16.3 Archivado del correo electrónico**

Utilice la opción Archivar para guardar mensajes telefónicos o de correo, citas, recordatorios o tareas en una base de datos especificada de una unidad local. El archivado de elementos permite ahorrar espacio en la red y mantiene ordenado el buzón. También evita que los elementos se supriman automáticamente.

- [Sección 16.3.1, "Descripción del archivo de reserva", en la página 348](#page-345-1)
- [Sección 16.3.2, "Especificación de la ubicación en la que se almacenan los archivos", en la](#page-345-2)  [página 348](#page-345-2)
- [Sección 16.3.3, "Movimiento de un elemento al archivo", en la página 349](#page-346-0)
- [Sección 16.3.4, "Respaldo automático de elementos", en la página 349](#page-346-1)
- [Sección 16.3.5, "Visualización de elementos archivados", en la página 350](#page-347-0)
- [Sección 16.3.6, "Anulación del archivo de reserva de elementos", en la página 350](#page-347-1)
- [Sección 16.3.7, "Traslado del archivo de reserva de una ubicación a otra", en la página 351](#page-348-0)
- [Sección 16.3.8, "Combinación de elementos archivados de varios archivos de reserva", en la](#page-349-0)  [página 352](#page-349-0)

#### <span id="page-345-1"></span>**16.3.1 Descripción del archivo de reserva**

Puede ver los elementos archivados siempre que lo necesite. También puede desarchivar cualquier elemento archivado. Si archiva un elemento enviado, no podrá hacer un seguimiento de su estado.

El administrador de GroupWise puede especificar que los elementos se archiven automáticamente de forma periódica. El archivado automático se produce siempre que se abre el cliente de GroupWise. Los elementos se archivarán desde el buzón que esté utilizando el usuario en ese momento. Esto significa que si se encuentra en el modo Almacenamiento en el caché, los elementos se archivarán desde la copia caché del buzón, y si se encuentra en el modo Conectado, los elementos se archivarán desde el buzón en línea.

Algunos elementos, como las citas, se pueden programar para que se archiven antes de la fecha real de la cita. Cuando estos elementos se archivan, se eliminan de la carpeta Elementos enviados, pero permanecen en el calendario. Esto permite programar elementos con mucha antelación sin tener que preocuparse de perderlos en el calendario.

No se archiva un elemento por moverlo a una carpeta. Los elementos de todas las carpetas se ven afectados por las opciones de limpieza que especifique en Opciones de entorno, así como por las opciones de respaldo o limpieza que especifique el administrador.

Los elementos archivados no se suprimen nunca, a no ser que se haga de forma manual desde el archivo de reserva.

#### <span id="page-345-2"></span>**16.3.2 Especificación de la ubicación en la que se almacenan los archivos**

- **1** Haga clic en *Herramientas* > *Opciones.*
- **2** Haga doble clic en *Entorno* y, a continuación, haga clic en la pestaña *Ubicación de archivos.*

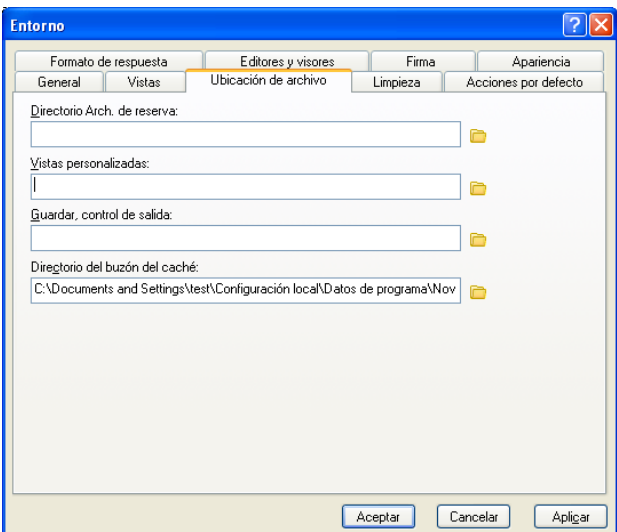

- **3** Especifique la ubicación de su directorio de archivo de reserva en el campo *Directorio de archivo de reserva.*
- **4** Haga clic en *Aceptar.*

Para obtener información acerca de cómo archivar los elementos de su buzón, consulte la [Sección 16.3, "Archivado del correo electrónico", en la página 348](#page-345-0).

**Importante:** si ejecuta GroupWise en varias estaciones de trabajo, asegúrese de que la ubicación de archivado que especifique exista solo en una de las estaciones de trabajo. Después de la creación inicial del archivo, el proceso de archivado se produce solo si GroupWise puede acceder a la ubicación especificada. Si el archivo existe en varios equipos, se generarán múltiples archivos, lo cual no es una situación deseable. Para obtener información sobre cómo solucionar este problema, consulte la [Sección 16.3.8, "Combinación de elementos archivados de varios archivos de reserva",](#page-349-0)  [en la página 352.](#page-349-0)

#### <span id="page-346-0"></span>**16.3.3 Movimiento de un elemento al archivo**

- **1** Si antes no lo ha hecho, especifique la vía del archivo de reserva en *Ubicación de archivo,* en el recuadro de diálogo Entorno. Consulte la [Sección 16.3.2, "Especificación de la ubicación en la](#page-345-2)  [que se almacenan los archivos", en la página 348.](#page-345-2)
- **2** En su buzón, haga clic en los elementos que desee archivar.
- **3** Haga clic en *Acciones* > *Mover al archivo.*

Si archiva un elemento enviado, no podrá hacer un seguimiento de su estado.

#### <span id="page-346-1"></span>**16.3.4 Respaldo automático de elementos**

- **1** Haga clic en *Herramientas* > *Opciones.*
- **2** Haga doble clic en *Entorno* y, a continuación, en la pestaña *Limpieza.*

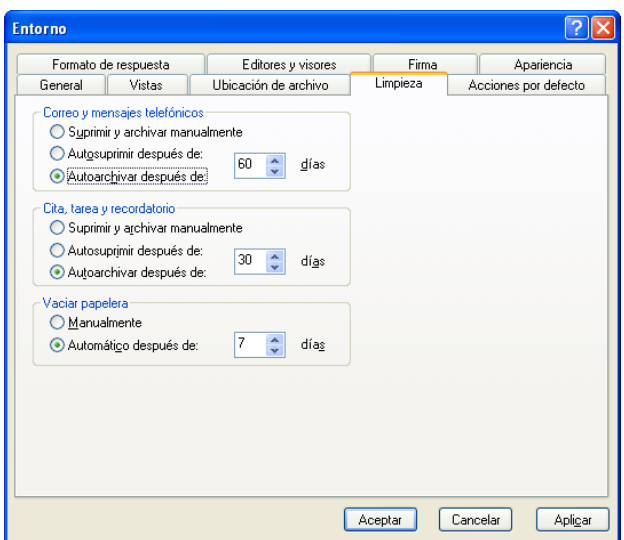

- **3** Seleccione *Autoarchivar después de* para el tipo de elemento que desee.
- **4** Después de que el elemento se haya entregado o finalizado, especifique el número de días para que se respalde.
- **5** Haga clic en *Aceptar.*

Si el administrador de GroupWise ha especificado que los elementos se archiven automáticamente de forma periódica, quizá no pueda cambiar esta opción.

Si se ha configurado el archivado automático de los elementos del buzón, los elementos de la carpeta Lista de tareas también se archivarán según la fecha original de recepción, no según la fecha de caducidad asignada.

Si trabaja en un equipo donde se haya configurado el archivado automático, los elementos solo se archivarán en un equipo. Si trabaja en un equipo donde esta función no esté disponible, los elementos no se archivarán en ese equipo.

#### <span id="page-347-0"></span>**16.3.5 Visualización de elementos archivados**

**1** En la ventana principal, haga clic en *Archivo* > *Abrir Archivo de reserva.*

O bien

Haga clic en la lista desplegable del encabezado de la lista de carpetas (situada en la parte superior de la lista de carpetas; probablemente aparezca En línea o Almacenamiento en el caché para indicar el modo de GroupWise que se está ejecutando) y, a continuación, en *Archivar.*

#### <span id="page-347-1"></span>**16.3.6 Anulación del archivo de reserva de elementos**

**1** Haga clic en *Archivo* > *Abrir Archivo de reserva.*

O bien

Haga clic en la lista desplegable del encabezado de la lista de carpetas (situada en la parte superior de la lista de carpetas; probablemente aparezca En línea o Almacenamiento en el caché para indicar el modo de GroupWise que se está ejecutando) y, a continuación, en *Archivar.*

- **2** Haga clic en el elemento cuyo archivo desee anular y, seguidamente, en *Acciones* > *Mover al archivo.*
- **3** Haga clic en *Archivo* > *Abrir Archivo de reserva* para cerrar el archivo de reserva y volver a la ventana principal.

O bien

Haga clic en la lista desplegable del encabezado de la lista de carpetas (en la parte superior de la lista de carpetas; aparece Archivo de reserva) y, a continuación, haga clic en su carpeta de usuario (su nombre) para regresar al modo de GroupWise que se estaba ejecutando anteriormente.

Los mensajes cuyo archivado haya anulado serán devueltos a la carpeta desde donde se archivaron. Si la carpeta ha sido suprimida, GroupWise creará una nueva. Si se ha configurado la opción de archivado automático, los mensajes sin archivar permanecerán en el buzón activo durante 7 días antes de volver al archivo de reserva.

#### <span id="page-348-0"></span>**16.3.7 Traslado del archivo de reserva de una ubicación a otra**

Para mover el archivo de reserva de una ubicación a otra en el sistema de archivos del equipo:

- **1** Haga clic en *Herramientas* > *Opciones.*
- **2** Haga doble clic en *Entorno* y, a continuación, haga clic en la pestaña *Ubicación de archivos.*

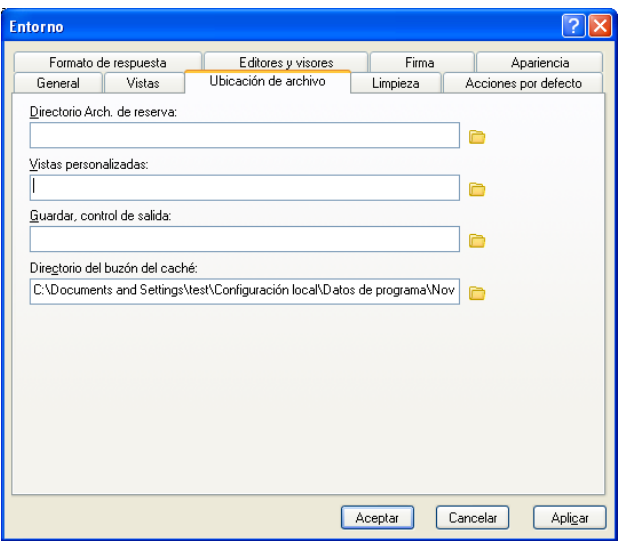

**3** En el campo *Directorio de respaldo*, especifique la ubicación donde desee mover el archivo de reserva.

si se dispone a mover el archivo de reserva a una ubicación donde ya exista un archivo de reserva de GroupWise, o donde ya haya habido uno, no especifique un directorio que contenga archivos de reserva. Los archivos de reserva se almacenan en el directorio of*xxx*arc, que es el directorio que GroupWise genera de forma automática como subdirectorio del directorio de archivado.

Si especifica el directorio of*xxx*arc como directorio de archivado de GroupWise, se producirán varios archivos de reserva, y eso es algo que es conveniente evitar. Para obtener información sobre cómo solucionar este problema, consulte la [Sección 16.3.8, "Combinación de elementos](#page-349-0)  [archivados de varios archivos de reserva", en la página 352](#page-349-0).

**4** Haga clic en *Aplicar*.

- **5** (Condicional) Si no ha habilitado anteriormente el archivado, se le preguntará si desea hacerlo. Haga clic en *Sí.*
- **6** (Condicional) Si va a mover el archivo de reserva a un directorio que aún no tenga archivos de reserva, aparecerá un mensaje donde se le pregunta si desea mover el contenido del archivo de reserva a la ubicación nueva.

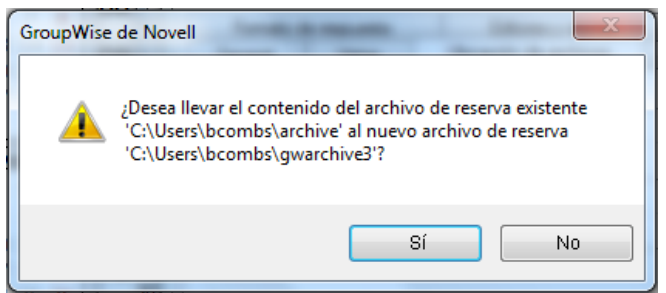

- **7** Asegúrese de que se trata de la ubicación donde desea mover el archivo y haga clic en *Sí.*
- **8** Haga clic en *Aceptar.*

#### <span id="page-349-0"></span>**16.3.8 Combinación de elementos archivados de varios archivos de reserva**

Para combinar elementos de varios archivos de reserva en uno solo:

<span id="page-349-1"></span>**1** En el cliente de GroupWise, especifique el directorio de archivado que contiene menos elementos archivados.

Para obtener más información, consulte la [Sección 16.3.2, "Especificación de la ubicación en la](#page-345-2)  [que se almacenan los archivos", en la página 348.](#page-345-2)

Debe encontrarse delante del equipo que contiene el directorio donde se encuentra el archivo de reserva.

- **2** Desarchive todos los elementos del archivo de reserva, como se describe en la [Sección 16.3.6,](#page-347-1)  ["Anulación del archivo de reserva de elementos", en la página 350.](#page-347-1)
- **3** Especifique el directorio de archivado principal.

Para obtener más información, consulte la [Sección 16.3.2, "Especificación de la ubicación en la](#page-345-2)  [que se almacenan los archivos", en la página 348.](#page-345-2)

Debe encontrarse delante del equipo que contiene el directorio donde se encuentra el archivo de reserva.

- <span id="page-349-2"></span>**4** Archive todos los elementos que desee mover al archivo de reserva principal, como se describe en la [Sección 16.3.3, "Movimiento de un elemento al archivo", en la página 349.](#page-346-0)
- **5** Repita del [Paso 1](#page-349-1) al [Paso 4](#page-349-2) para los archivos de reserva adicionales hasta que todos los elementos estén archivados solo en el archivo de reserva principal.

## <span id="page-350-0"></span>**16.4 Uso de la información de tamaño de almacenamiento del buzón**

Utilice Información de tamaño de almacenamiento del buzón para ver el tamaño del buzón y gestionar los elementos para obtener más espacio. El administrador de GroupWise puede establecer un límite de tamaño en el buzón. Si se excede el límite del tamaño del buzón, no podrá enviar elementos nuevos hasta que archive o suprima algunos de los elementos existentes. Puede comprobar el tamaño de almacenamiento del buzón en cualquier momento.

- [Sección 16.4.1, "Visualización de la información del tamaño de su buzón", en la página 353](#page-350-1)
- [Sección 16.4.2, "Supresión del correo electrónico mediante la información de tamaño de](#page-350-2)  [almacenamiento del buzón", en la página 353](#page-350-2)
- [Sección 16.4.3, "Archivado del correo electrónico mediante la información de tamaño de](#page-351-2)  [almacenamiento del buzón", en la página 354](#page-351-2)

## <span id="page-350-1"></span>**16.4.1 Visualización de la información del tamaño de su buzón**

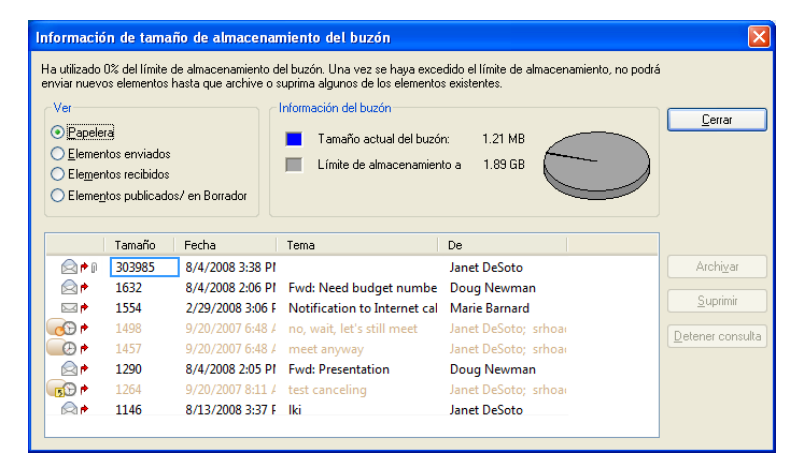

**1** Haga clic en *Herramientas* > *Comprobar el tamaño del buzón.*

**2** En el recuadro de grupo *Ver*, haga clic en *Papelera > Elementos enviados > Elementos recibidos* o *Elementos personales/borrador.*

Cuando seleccione una vista, GroupWise buscará elementos en la carpeta seleccionada y mostrará los elementos en orden descendente, del tamaño más grande al más pequeño. Puede hacer clic en *Detener consulta* en cualquier momento para detener la consulta.

## <span id="page-350-2"></span>**16.4.2 Supresión del correo electrónico mediante la información de tamaño de almacenamiento del buzón**

- **1** Haga clic en *Herramientas* > *Comprobar el tamaño del buzón.*
- <span id="page-350-3"></span>**2** En el recuadro de grupo *Ver*, haga clic en *Papelera > Elementos enviados > Elementos recibidos* o *Elementos personales/borrador.*

Cuando seleccione una vista, GroupWise buscará elementos en la carpeta seleccionada y mostrará los elementos en orden descendente, del tamaño más grande al más pequeño. Puede hacer clic en *Detener consulta* en cualquier momento para detener la consulta.

- <span id="page-351-3"></span>**3** Seleccione un elemento o varios y, a continuación, haga clic en *Suprimir.*
- **4** Repita el [Paso 2](#page-350-3) y el [Paso 3](#page-351-3) hasta que el tamaño de almacenamiento esté por debajo del límite establecido por el administrador de GroupWise.

#### <span id="page-351-2"></span>**16.4.3 Archivado del correo electrónico mediante la información de tamaño de almacenamiento del buzón**

- **1** Haga clic en *Herramientas* > *Comprobar el tamaño del buzón.*
- <span id="page-351-4"></span>**2** En el recuadro de grupo *Ver*, haga clic en *Papelera > Elementos enviados > Elementos recibidos* o *Elementos personales/borrador.*

Cuando seleccione una vista, GroupWise buscará elementos en la carpeta seleccionada y mostrará los elementos en orden descendente, del tamaño más grande al más pequeño. Puede hacer clic en *Detener consulta* en cualquier momento para detener la consulta.

- <span id="page-351-5"></span>**3** Seleccione un elemento o varios y, a continuación, haga clic en *Archivar.*
- **4** Repita el [Paso 2](#page-351-4) y el [Paso 3](#page-351-5) hasta que el tamaño de almacenamiento esté por debajo del límite establecido por el administrador de GroupWise.

## <span id="page-351-0"></span>**16.5 Uso de Gestión de espacio de disco de la biblioteca remota**

Use la herramienta Gestión de espacio de disco de la biblioteca remota para conservar los documentos en la biblioteca remota. Los documentos se suelen conservar en un directorio distinto al de los elementos de correo estándar en la copia caché del buzón. Al suprimir archivos de la biblioteca remota, estos archivos no se eliminan de la biblioteca principal.

Para acceder a Gestión de espacio de disco de la biblioteca remota:

**1** Haga clic en *Herramientas > Gestionar tamaño de biblioteca.*

En la ventana Gestión de espacio de disco de la biblioteca remota, puede ver todos los documentos almacenados y el espacio que ocupan. Los documentos se pueden suprimir seleccionándolos y haciendo clic en *Suprimir.*

## <span id="page-351-1"></span>**16.6 Copia de seguridad del correo electrónico**

El administrador de GroupWise suele realizar una copia de seguridad del buzón de red con regularidad. Puede realizar una copia de seguridad del buzón local si desea tener una copia adicional del buzón o si desea realizar una copia de seguridad de la información que ya no se encuentre en el buzón de red.

Si el administrador de GroupWise ha creado un área de restauración y ha realizado una copia de seguridad de todo el sistema GroupWise, o si ha realizado una copia de seguridad del buzón local en los modos Remoto o Almacenamiento en el caché, puede abrir una copia de seguridad del buzón para ver y restaurar elementos. Necesita tener acceso de lectura y escritura para el área de restauración si está en la red.

- [Sección 16.6.1, "Realización de una copia de seguridad del buzón", en la página 355](#page-352-0)
- [Sección 16.6.2, "Restauración de elementos desde la copia de seguridad", en la página 355](#page-352-1)

#### <span id="page-352-0"></span>**16.6.1 Realización de una copia de seguridad del buzón**

Para realizar una copia de seguridad manual del buzón local manualmente en los modos Remoto o Almacenamiento en el caché:

- **1** Haga clic en *Herramientas* > *Copia de seguridad del buzón.*
- **2** Especifique la ubicación donde se deba guardar la copia de seguridad, si se le pide y, a continuación, haga clic en *Aceptar.*

Para configurar una copia de seguridad automática:

- **1** En los modos Remoto o Almacenamiento en el caché, haga clic en *Herramientas* > *Opciones* y, a continuación, haga doble clic en *Entorno.*
- **2** Haga clic en la pestaña *Opciones de la copia de seguridad* y, a continuación, seleccione *Realizar copia de seguridad del buzón remoto.*
- **3** Especifique la ubicación donde se va a guardar la copia de seguridad. La ubicación por defecto es c:\novell\groupwise\backup.
- **4** Especifique con qué frecuencia desea realizar una copia de seguridad del buzón.
- **5** (Opcional) Seleccione *No avisar antes de realizar una copia de seguridad.*

La copia de seguridad se produce cada vez que sale de GroupWise. Si el buzón es grande, la copia de seguridad puede llevar algún tiempo. La copia de seguridad del buzón al salir de GroupWise es opcional.

#### <span id="page-352-1"></span>**16.6.2 Restauración de elementos desde la copia de seguridad**

**1** Haga clic en *Archivo* > *Abrir copia de seguridad.*

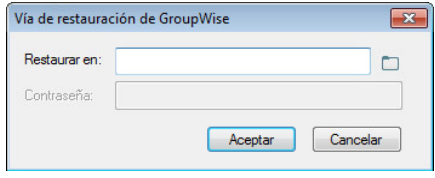

- **2** Escriba o busque la vía completa a la copia de seguridad del buzón y, a continuación, escriba la contraseña si es necesario.
- **3** Seleccione el elemento que desee restaurar y haga clic en *Acciones* > *Restaurar.*

No se pueden restaurar documentos de la biblioteca de GroupWise mediante este método. Para obtener más información, consulte el [Capítulo 15, "Gestión de documentos", en la página 341](#page-338-0).

**4** Para salir de la copia de seguridad del buzón, haga clic en *Archivo* > *Abrir copia de seguridad.*

## <span id="page-353-0"></span>**16.7 Reparación del buzón**

El mantenimiento periódico del buzón permite que GroupWise funcione con normalidad. En ocasiones, el mantenimiento de buzón es necesario para resolver un problema con un buzón u otra base de datos de GroupWise.

Puede realizar las siguientes acciones de mantenimiento del buzón mediante la función Reparar el buzón:

- [Sección 16.7.1, "Descripción del mantenimiento del buzón", en la página 356](#page-353-1)
- [Sección 16.7.2, "Cómo decidir si un buzón necesita reparación", en la página 357](#page-354-0)
- [Sección 16.7.3, "Instalación de GroupWise Check", en la página 357](#page-354-1)
- [Sección 16.7.4, "Análisis y reparación de bases de datos", en la página 357](#page-354-2)
- [Sección 16.7.5, "Reconstrucción de la estructura del buzón", en la página 358](#page-355-0)

#### <span id="page-353-1"></span>**16.7.1 Descripción del mantenimiento del buzón**

Las acciones de mantenimiento del buzón se llevan a cabo en el buzón al que está conectado actualmente; por ejemplo, el buzón de caché, el buzón remoto o el archivo de reserva. La función Reparar el buzón solo estará disponible en el menú si se encuentra en los modos de almacenamiento en el caché, remoto o de respaldo.

En el modo En línea, el buzón de GroupWise se encuentra en la oficina postal a la que se pertenezca y es el administrador de GroupWise quien lleva a cabo el mantenimiento del buzón en línea. En los demás modos, podrá realizar parte de las labores de mantenimiento, según las funciones del cliente de GroupWise que utilice.

**Archivar:** cuando se archivan elementos de GroupWise, estos se almacenan en la ubicación especificada en *Herramientas* > *Opciones* > *Entorno* > *Ubicación de archivos.* Para reparar el buzón de reserva, debe abrirlo a través de *Archivo* > *Abrir Archivo de reserva.*

**Buzón de caché:** si utiliza el modo Almacenamiento en el caché, la copia caché del buzón se almacena en la ubicación especificada al configurar dicha copia caché. Para reparar la copia caché del buzón, debe estar en el modo Almacenamiento en el caché.

**Buzón remoto:** si utiliza el modo Remoto, el buzón remoto se almacena en cualquier ubicación que haya especificado al usar la función De viaje para crear el buzón remoto. Para reparar su buzón remoto, debe estar en el modo Remoto.

Existen tres bases de datos asociadas a cada una de estas ubicaciones de buzón:

**Base de datos de usuarios:** la base de datos de usuarios contiene sus ajustes de las opciones de cliente, sus punteros a los mensajes, sus grupos personales, sus guías de direcciones personales y sus reglas.

**Base de datos de mensajes:** la base de datos de mensajes contiene los elementos de GroupWise.

**Base de datos de documentos:** la base de datos de documentos contiene todos los documentos a los que se accede desde una biblioteca de GroupWise.

Cuando esté reparando un buzón, puede elegir las bases de datos que desea reparar, según el tipo de problema que tenga con el buzón.

## <span id="page-354-0"></span>**16.7.2 Cómo decidir si un buzón necesita reparación**

Los buzones y otras bases de datos de GroupWise pueden sufrir daños por diversos motivos. Si esto ocurre, GroupWise a menudo no puede leer elementos del buzón. La ejecución de Reparar el buzón resuelve la mayoría de estos problemas. Para obtener información acerca de cómo reparar el buzón, consulte la [Sección 16.7.4, "Análisis y reparación de bases de datos", en la página 357](#page-354-2) y la [Sección 16.7.5, "Reconstrucción de la estructura del buzón", en la página 358](#page-355-0).

## <span id="page-354-1"></span>**16.7.3 Instalación de GroupWise Check**

Dependiendo del tipo de instalación de GroupWise Check, es posible disponer del elemento *Reparar el buzón* en el menú *Herramientas*, que permite ejecutar GroupWise Check desde el cliente. Si dispone de la utilidad GWCheck, podrá realizar tareas de mantenimiento de la base de datos en los buzones remoto, de almacenamiento en el caché y de archivo de reserva.

Para que aparezca el elemento *Reparar el buzón* en el menú *Herramientas,* deben estar instalados los siguientes archivos en el directorio de GroupWise. Por defecto, el directorio es C: \Program Files(x86)\Novell\GroupWise.

- qwcheck.exe
- gwchk*xx*.dll (sustituya *xx* por el código de su idioma)
- gwchk*xx*.chm (sustituya *xx* por el código de su idioma)

El administrador de GroupWise puede instalar estos archivos mediante SetupIP con el fin de instalar el cliente de GroupWise para , además de seleccionar la instalación y habilitación de GWCheck. Por defecto, SetupIP instala GWCheck, pero no lo habilita.

Si no ve la opción *Reparar el buzón* en el menú *Herramientas:*

**1** Copie los archivos indicados anteriormente del directorio de GWCheck (\Novell\GroupWise\gwcheck) al directorio principal de GroupWise (\Novell\GroupWise).

#### <span id="page-354-2"></span>**16.7.4 Análisis y reparación de bases de datos**

La acción Analizar/Reparar bases de datos de Mantenimiento del buzón de GroupWise permite localizar varios tipos de problemas del buzón y repararlos.

Para comprobar y reparar opcionalmente el buzón:

- **1** Haga clic en *Herramientas* > *Reparar el buzón* y, a continuación, en *Sí.*
- **2** En la lista desplegable *Acción*, seleccione *Analizar/Reparar bases de datos.*
- **3** Seleccione las siguientes opciones de *Analizar/Reparar bases de datos* según sea necesario:

**Estructura:** la verificación de estructura permite comprobar la integridad estructural del buzón e informa de la cantidad de espacio que podría recuperarse si se reconstruyera el buzón.

**Revisión del índice:** si selecciona *Estructura*, también puede seleccionar *Revisión del índice.* Debería realizar una revisión del índice si intenta abrir un mensaje y recibe un error de lectura, o si alguien le envía un mensaje que no aparece en su buzón, aunque el remitente vea el estado "Entregado" para dicho mensaje. Según el tamaño del buzón, una revisión del índice puede llevar bastante tiempo.

**Contenidos:** una verificación de contenido analiza las referencias a otros elementos. Por ejemplo, en su base de datos de usuarios, una verificación de contenido comprueba que todos los mensajes que aparecen en su buzón existen realmente en su base de datos de mensajes. En su base de datos de mensajes, una verificación de contenido comprueba que todos los

archivos adjuntos a mensajes del buzón existen realmente en los directorios de archivos adjuntos. Con una verificación de contenido, también se garantiza que las reglas y grupos personales sean válidos.

**Obtener estadísticas:** si selecciona *Contenido*, también podrá obtener estadísticas durante la verificación de contenido. Las estadísticas incluyen el número de mensajes y citas de su buzón, la cantidad de espacio que consume su buzón, etc.

**4** Seleccione *Solucionar problemas* para reparar el buzón.

Si deselecciona *Solucionar problemas*, se informará de los problemas del buzón, pero no se solucionarán.

**5** En la pestaña *Bases de datos*, seleccione una o varias bases de datos para analizar y, opcionalmente, reparar.

Para obtener información sobre las bases de datos, consulte la [Sección 16.7.1, "Descripción del](#page-353-1)  [mantenimiento del buzón", en la página 356](#page-353-1).

En la pestaña *Registro*, el campo *Archivo de registro* muestra que, por defecto, se creará un archivo llamado GWCHK32.LOG en el directorio de instalación del cliente de GroupWise.

**6** (Opcional) Puede especificar otro nombre de archivo y ubicación.

También se puede seleccionar Registro detallado para registrar información más detallada durante el proceso de analizar/reparar.

**7** Haga clic en *Ejecutar* para iniciar la opción Analizar/Reparar bases de datos.

Durante el proceso de analizar/reparar, aparece un registro de progreso.

En cualquier momento, puede hacer clic en *Detener* para detener el proceso de análisis y reparación. Aparece un código de error, pero simplemente indica que se ha detenido el proceso.

En cualquier momento, puede hacer clic en *Estadísticas* durante el proceso de análisis y reparación para añadir información estadística provisional al registro, como, por ejemplo, el número de problemas que han sido identificados hasta ahora en el proceso.

- **8** Haga clic en *Cerrar* y luego en *Aceptar* cuando se haya completado el proceso de análisis y reparación.
- **9** Haga clic en *Cerrar* para volver al buzón de GroupWise.

#### <span id="page-355-0"></span>**16.7.5 Reconstrucción de la estructura del buzón**

La acción Reconstrucción estructural de Mantenimiento del buzón de GroupWise lleva a cabo una reconstrucción estructural de una base de datos de su buzón, independientemente de si se han detectado problemas con la base de datos al usar la acción Analizar/Reparar bases de datos. Una reconstrucción estructural garantiza que los distintos contenedores de registro de la base de datos están organizados correctamente, de tal forma que el cliente de GroupWise para pueda recuperar correctamente los datos que contienen.

Para llevar a cabo una reconstrucción estructural en el buzón:

- **1** Haga clic en *Herramientas* > *Reparar el buzón* y, a continuación, en *Sí.*
- **2** En la lista desplegable *Acciones*, seleccione *Reconstrucción estructural.*
- **3** En la pestaña *Bases de datos*, seleccione una o varias bases de datos para reconstruirlas.

Para obtener información sobre las bases de datos, consulte la [Sección 16.7.1, "Descripción del](#page-353-1)  [mantenimiento del buzón", en la página 356](#page-353-1).

**4** En la pestaña *Registro*, el campo *Archivo de registro* muestra que, por defecto, se creará un archivo llamado GWCHK32.LOG en el directorio de instalación del cliente de GroupWise.

Se puede especificar otro nombre de archivo y ubicación. También se puede seleccionar *Registro detallado* para registrar información más detallada durante la reconstrucción estructural.

**5** Haga clic en *Ejecutar* para iniciar la reconstrucción estructural.

Durante la reconstrucción estructural, aparece un registro de progreso.

En cualquier momento, puede hacer clic en *Detener* para detener la reconstrucción. Aparece un código de error, pero simplemente indica que se ha detenido el proceso.

En cualquier momento, puede hacer clic en *Estadísticas* durante la reconstrucción para añadir información estadística provisional al registro, como, por ejemplo, el número de problemas que se han corregido hasta ahora en el proceso de reconstrucción estructural.

- **6** Haga clic en *Cerrar* y, a continuación, en *Aceptar* cuando se complete la reconstrucción estructural.
- **7** Haga clic en *Cerrar* para volver al buzón de GroupWise.

## <span id="page-356-0"></span>**16.8 Gestión de la papelera**

Todos los elementos, el correo, los mensajes telefónicos, las citas, las tareas, los documentos y los recordatorios que elimina el usuario, se almacenan en la papelera. Los elementos de la papelera pueden visualizarse, abrirse o devolverse al buzón mientras no se vacíe la papelera. (Al vaciar la papelera, todos los elementos que contiene se eliminan del sistema.)

Puede vaciar toda la papelera o solo los elementos seleccionados. Los elementos de la papelera se vacían según los días introducidos en la pestaña *Limpieza* de Opciones de entorno, o bien puede vaciar la papelera manualmente. El administrador de GroupWise puede especificar que la papelera se vacíe automáticamente de forma periódica.

- [Sección 16.8.1, "Visualización de elementos en la papelera", en la página 359](#page-356-1)
- [Sección 16.8.2, "Restauración de un elemento de la papelera", en la página 359](#page-356-2)
- [Sección 16.8.3, "Almacenamiento de un elemento de la papelera", en la página 360](#page-357-0)
- [Sección 16.8.4, "Vaciado de la papelera", en la página 360](#page-357-1)

#### <span id="page-356-1"></span>**16.8.1 Visualización de elementos en la papelera**

**1** En la lista completa de carpetas, haga clic en  $\hat{\mathbf{m}}$ .

Para acceder a la lista de carpetas completa, haga clic en la lista desplegable del encabezado de la lista de carpetas (situada en la parte superior de la lista de carpetas; probablemente aparezca En línea o Almacenamiento en el caché para indicar el modo de GroupWise que se está ejecutando) y, a continuación, en *Lista de carpetas completa.*

Puede abrir, guardar y ver información relativa a elementos de la papelera. También puede eliminar permanentemente los elementos o devolverlos al buzón. Haga clic con el botón derecho del ratón en la papelera para ver más opciones.

#### <span id="page-356-2"></span>**16.8.2 Restauración de un elemento de la papelera**

**1** En la lista completa de carpetas, haga clic en  $\widehat{\mathbf{m}}$ .

Para acceder a la lista de carpetas completa, haga clic en la lista desplegable del encabezado de la lista de carpetas (situada en la parte superior de la lista de carpetas; probablemente aparezca En línea o Almacenamiento en el caché para indicar el modo de GroupWise que se está ejecutando) y, a continuación, en *Lista de carpetas completa.*

- **2** Seleccione los elementos que desea restaurar.
- **3** Haga clic en *Editar* > *Restaurar.*

El elemento restaurado se coloca en la carpeta de la que fue suprimido originalmente. Si la carpeta original ya no existe, el elemento se colocará en el buzón.

**4** (Opcional) También puede restaurar un elemento arrastrándolo desde la carpeta Papelera a cualquier otra carpeta.

#### <span id="page-357-0"></span>**16.8.3 Almacenamiento de un elemento de la papelera**

Puede guardar elementos que se encuentran en la papelera de la misma manera que guardaría cualquier otro elemento. Para obtener más información, consulte la ["Almacenamiento de un correo](#page-127-0)  [electrónico recibido en disco o en una biblioteca de GroupWise" en la página 128](#page-127-0).

#### <span id="page-357-1"></span>**16.8.4 Vaciado de la papelera**

- ["Vaciado manual de la papelera" en la página 360](#page-357-2)
- ["Vaciado de elementos seleccionados de la papelera" en la página 360](#page-357-3)
- ["Vaciado automático de la papelera" en la página 361](#page-358-1)

#### <span id="page-357-2"></span>**Vaciado manual de la papelera**

1 En la lista de carpetas completa, haga clic con el botón derecho en  $\widehat{\mathfrak{m}}$  y, después, haga clic en *Vaciar papelera*.

Para acceder a la lista de carpetas completa, haga clic en la lista desplegable del encabezado de la lista de carpetas (situada en la parte superior de la lista de carpetas; probablemente aparezca En línea o Almacenamiento en el caché para indicar el modo de GroupWise que se está ejecutando) y, a continuación, en *Lista de carpetas completa.*

#### <span id="page-357-3"></span>**Vaciado de elementos seleccionados de la papelera**

**1** En la lista completa de carpetas, haga clic en  $\mathbb{R}$ .

Para acceder a la lista de carpetas completa, haga clic en la lista desplegable del encabezado de la lista de carpetas (situada en la parte superior de la lista de carpetas; probablemente aparezca En línea o Almacenamiento en el caché para indicar el modo de GroupWise que se está ejecutando) y, a continuación, en *Lista de carpetas completa.*

- **2** Seleccione uno o varios elementos.
- **3** Haga clic en *Editar* > *Suprimir* y, a continuación, en *Sí.*

#### <span id="page-358-1"></span>**Vaciado automático de la papelera**

Si el administrador de GroupWise ha especificado que la papelera se vacíe automáticamente con regularidad, quizá no pueda cambiar esta opción.

- **1** Haga clic en *Herramientas* > *Opciones.*
- **2** Haga doble clic en *Entorno* y, a continuación, en la pestaña *Limpieza.*

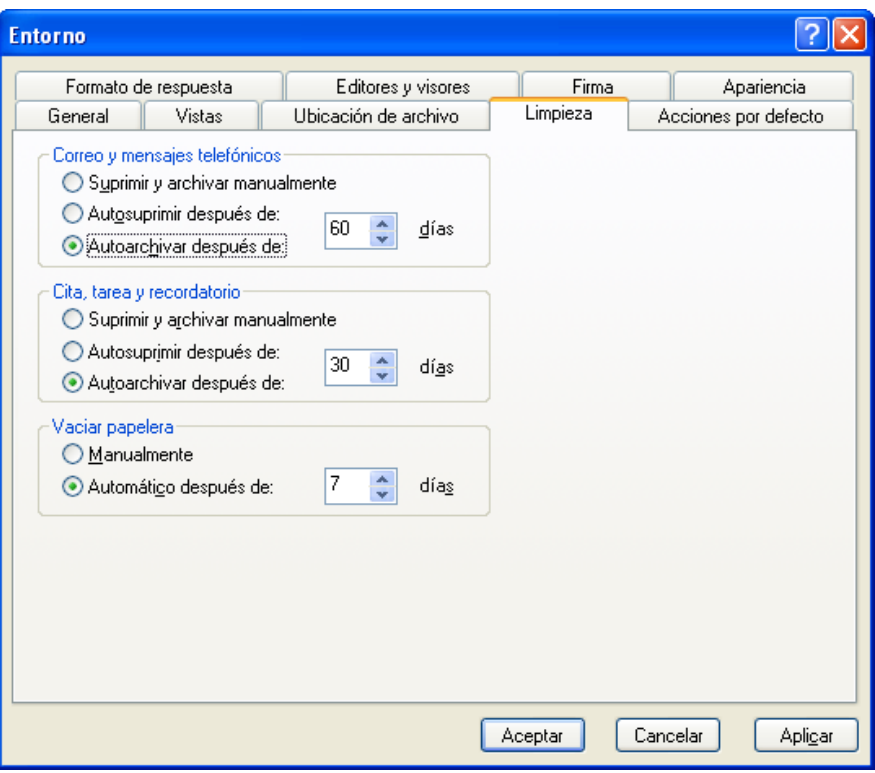

- **3** Seleccione el botón *Automático después de*, en el recuadro de grupo *Vaciar papelera* y, a continuación, especifique el número de días entre supresiones automáticas.
- **4** Haga clic en *Aceptar.*

## <span id="page-358-0"></span>**16.9 Recordatorio del estado del cliente en caso de detención por fallo**

Para evitar que se pierdan datos en caso de que el sistema se detenga por fallo, el cliente de GroupWise puede recordar el estado actual de cualquier ventana que tenga abierta, la carpeta actual que hay seleccionado y otra información importante. Cuando se vuelve a abrir el cliente tras el fallo, se restablece el estado guardado. Si esta opción está habilitada, el cliente guarda el estado cada 5 minutos. Dado que está inhabilitada por defecto, siga los pasos siguientes para habilitar el almacenamiento del estado del cliente:

- **1** Haga clic en *Herramientas* > *Opciones.*
- **2** Haga doble clic en *Entorno.*
- **3** En la pestaña *General,* seleccione *Continuar donde se abandonó al inicio.*
- **4** Haga clic en *Aceptar.*

## <span id="page-359-0"></span>**16.10 Información de asistencia de GroupWise**

Si necesita ponerse en contacto con el servicio de asistencia técnica para obtener ayuda adicional sobre GroupWise, posiblemente necesitará la siguiente información:

- La versión del programa
- El número de prototipo
- Los idiomas instalados
- El nombre del usuario actual
- Su oficina postal de GroupWise
- La ubicación de la oficina postal de GroupWise

Para buscar esta información:

**1** Haga clic en *Ayuda > Acerca de GroupWise* en la ventana principal.
# 17 <sup>17</sup>**Mensajes de texto, llamadas telefónicas y mensajería instantánea**

Es posible enviar mensajes de texto SMS, realizar llamadas telefónicas y usar la mensajería instantánea directamente desde GroupWise.

- [Sección 17.1, "Envío de mensajes de texto SMS", en la página 363](#page-360-0)
- [Sección 17.2, "Realización de llamadas telefónicas", en la página 365](#page-362-0)
- [Sección 17.3, "Uso de la mensajería instantánea", en la página 365](#page-362-1)

### <span id="page-360-0"></span>**17.1 Envío de mensajes de texto SMS**

Es posible enviar mensajes de texto SMS desde GroupWise a otros usuarios de GroupWise o a usuarios que no usen GroupWise sin tener que descargar ni ejecutar software de otros fabricantes.

Antes de poder enviar un mensaje de texto SMS desde GroupWise, debe especificar el proveedor de servicios móviles del usuario.

**Nota:** los costes de funcionamiento, configuración y envío de mensajes de texto SMS de GroupWise para los destinatarios pueden variar según el proveedor de telefonía móvil de su región.

- [Sección 17.1.1, "Especificación del proveedor de servicios móviles del usuario", en la](#page-360-1)  [página 363](#page-360-1)
- [Sección 17.1.2, "Envío de mensajes de texto SMS directamente a un teléfono móvil", en la](#page-361-0)  [página 364](#page-361-0)
- [Sección 17.1.3, "Envío de mensajes de texto SMS mediante Skype", en la página 364](#page-361-1)

### <span id="page-360-1"></span>**17.1.1 Especificación del proveedor de servicios móviles del usuario**

Puede especificar un proveedor de servicios móviles del usuario modificando la información existente de un contacto o creando un contacto nuevo en la carpeta de contactos frecuentes o en otra carpeta de contactos personal. Para modificar un contacto de la guía de direcciones de GroupWise, en primer lugar debe copiar el contacto en la carpeta de contactos frecuentes o en otra carpeta de contactos personal.

**1** En la lista de carpetas, seleccione la carpeta de contactos personal donde desee especificar el proveedor de servicios móviles del contacto.

Si el contacto no se encuentra en una carpeta de contactos personal, cree el contacto en la carpeta o muévalo a la carpeta.

- **2** En la lista de contactos, haga doble clic en el contacto.
- **3** Haga clic en la pestaña *Contacto.*
- **4** En el campo *Teléfono móvil*, haga clic en la flecha desplegable, seguidamente en *Establecer operadora móvil* y seleccione el proveedor de servicios móviles del usuario en la lista.

Cada servicio proporcionado tiene un gateway de SMS para gestionar los mensajes de texto. Por ejemplo, el gateway de SMS de Verizon es *número\_de\_teléfono*@vtext.com y el de AT&T es *número\_de\_teléfono*@text.att.net.

**5** (Condicional) Si la operadora no aparece en la lista, haga clic en *Más* para ver una lista más amplia. Si la operadora no aparece en la lista ampliada, haga clic en *Añadir,* especifique el nombre de la operadora y el gateway del correo electrónico y haga clic en *Aceptar.*

El gateway del correo electrónico es el gateway de SMS de la operadora.

**6** Haga clic en *Cerrar* y, a continuación, en *Sí* para guardar los cambios.

### <span id="page-361-0"></span>**17.1.2 Envío de mensajes de texto SMS directamente a un teléfono móvil**

Puede enviar mensajes de texto a cualquier dispositivo móvil directamente desde GroupWise. Debe añadir a los usuarios a la carpeta de contactos personales y especificar sus proveedores de servicios móviles antes de poder enviarles mensajes de texto. Para obtener más información, consulte la [Sección 17.1.1, "Especificación del proveedor de servicios móviles del usuario", en la página 363](#page-360-1).

**1** En una guía de direcciones o en una carpeta de contactos, abra un contacto haciendo doble clic en su nombre.

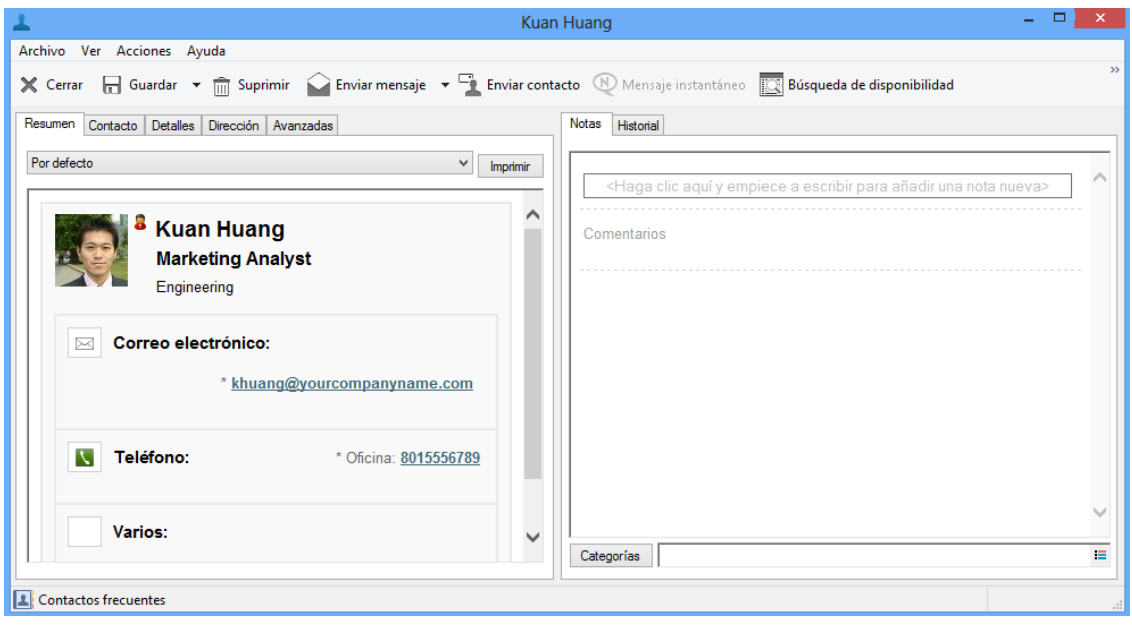

- **2** En la pestaña *Resumen*, asegúrese de que la opción *Por defecto* está seleccionada en la lista desplegable.
- **3** Avance a la sección *SMS* y haga clic en el número de teléfono al que desee enviar un mensaje de texto.
- **4** Especifique el mensaje que desea enviar y haga clic en *Enviar.*

#### <span id="page-361-1"></span>**17.1.3 Envío de mensajes de texto SMS mediante Skype**

Es posible enviar mensajes de texto SMS mediante Skype. Para obtener más información, consulte la guía [Inicio rápido de GroupWise 2014 y Skype](http://www.novell.com/documentation/groupwise2014/gw2014_qs_skype/data/gw2014_qs_skype.html) (http://www.novell.com/documentation/ groupwise2014/gw2014\_qs\_skype/data/gw2014\_qs\_skype.html).

### <span id="page-362-0"></span>**17.2 Realización de llamadas telefónicas**

Es posible realizar llamadas telefónicas directamente desde GroupWise mediante Skype. Para obtener más información, consulte la guía [Inicio rápido de GroupWise 2014 y Skype](http://www.novell.com/documentation/groupwise2014/gw2014_qs_skype/data/gw2014_qs_skype.html) (http:// www.novell.com/documentation/groupwise2014/gw2014\_qs\_skype/data/gw2014\_qs\_skype.html).

### <span id="page-362-1"></span>**17.3 Uso de la mensajería instantánea**

Si se está ejecutando Novell Messenger tanto en su estación de trabajo como en la del destinatario, puede conversar con otro usuario de GroupWise directamente desde cualquier icono de *Presencia* de GroupWise. Para obtener más información, consulte la guía [Inicio rápido de GroupWise 2014 y](http://www.novell.com/documentation/groupwise2014/gw2014_qs_messenger/data/gw2014_qs_messenger.html)  [Messenger](http://www.novell.com/documentation/groupwise2014/gw2014_qs_messenger/data/gw2014_qs_messenger.html) (http://www.novell.com/documentation/groupwise2014/gw2014\_qs\_messenger/data/ gw2014\_qs\_messenger.html).

Si se ejecuta Skype tanto en su estación de trabajo como en la del destinatario, puede conversar con otro usuario de Skype directamente desde cualquier icono de *Presencia* de GroupWise. Para obtener más información, consulte la guía [GroupWise 2014 and Skype Start](http://www.novell.com/documentation/groupwise2014/gw2014_qs_skype/data/gw2014_qs_skype.html) (http://www.novell.com/ documentation/groupwise2014/gw2014\_qs\_skype/data/gw2014\_qs\_skype.html) (Inicio rápido de GroupWise 2014 y Skype).

### A <sup>A</sup>**Novedades del cliente de GroupWise 2014 R2**

Para comprobar las novedades del cliente de GroupWise, consulte la sección Mejoras del cliente en el archivo *Readme (Léame) de GroupWise 2014 R2*.

# B <sup>B</sup>**Preguntas más frecuentes sobre GroupWise**

Si no encuentra la información que busca en esta documentación, le recomendamos que consulte las Preguntas más frecuentes (FAQ) del cliente de GroupWise 2014.

# C <sup>C</sup>**Opciones de inicio**

Hay disponibles varias opciones de inicio al iniciar GroupWise. Algunas de estas opciones facilitan su trabajo, mientras que otras son necesarias para ejecutar GroupWise con su hardware específico.

- [Sección C.1, "Opciones de inicio de GroupWise", en la página 371](#page-368-0)
- [Sección C.2, "Uso de una opción de inicio de GroupWise", en la página 372](#page-369-0)

### <span id="page-368-0"></span>**C.1 Opciones de inicio de GroupWise**

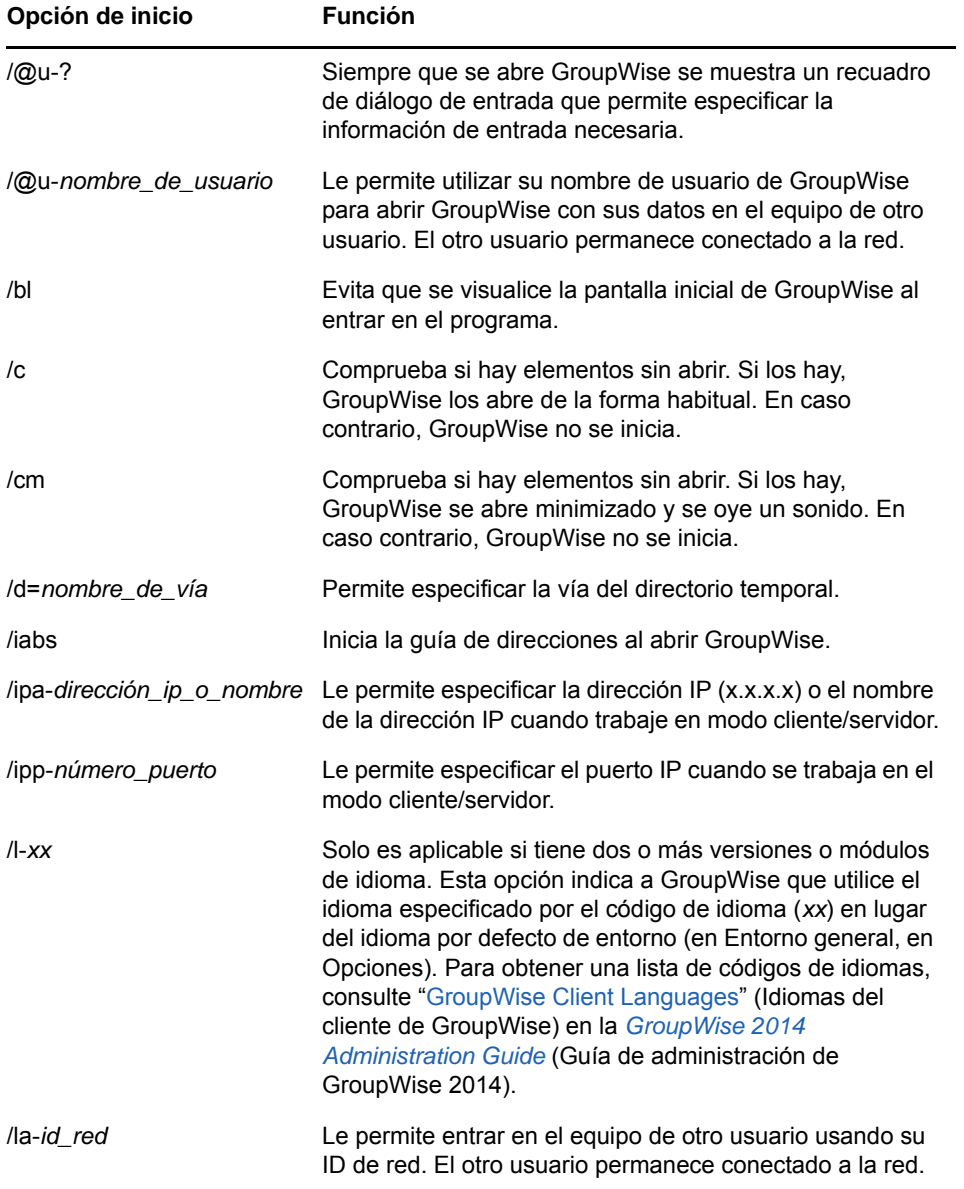

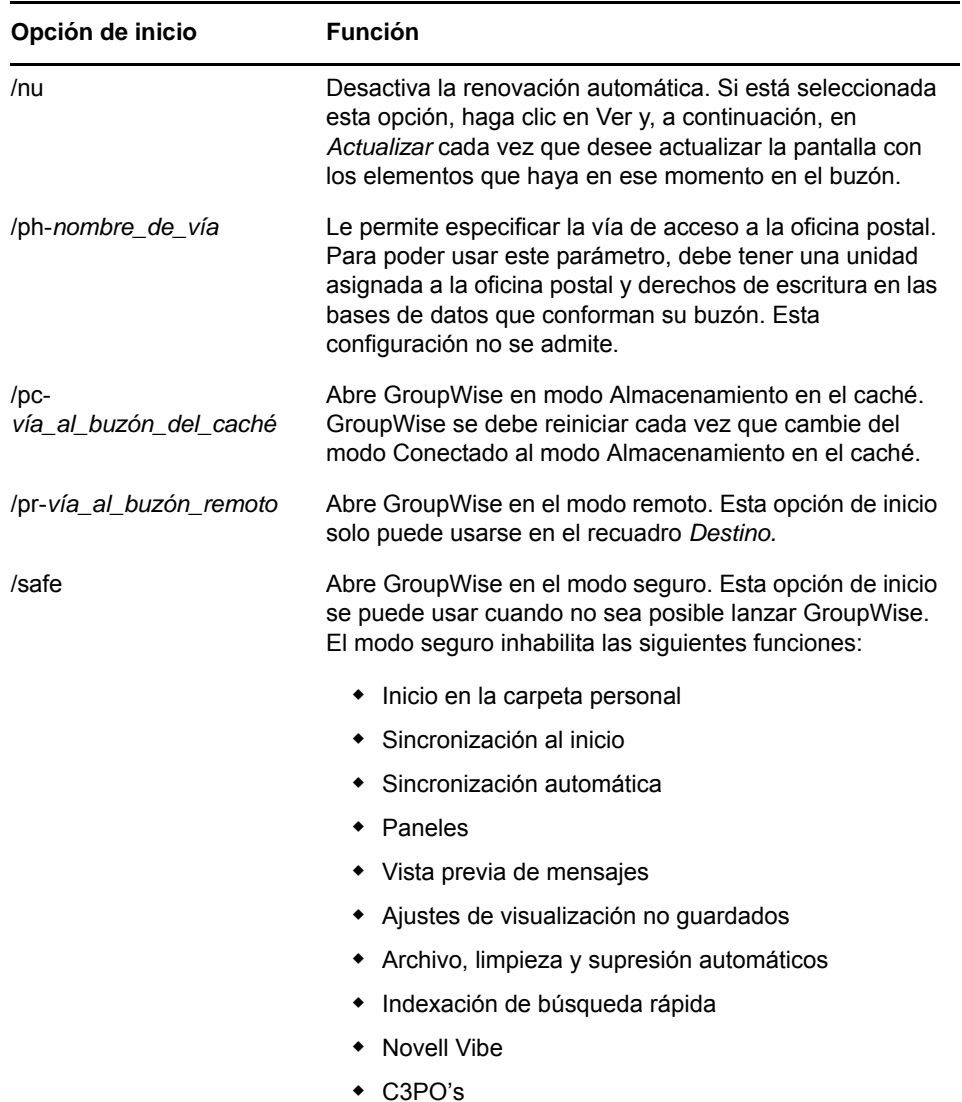

## <span id="page-369-0"></span>**C.2 Uso de una opción de inicio de GroupWise**

- **1** Haga clic con el botón derecho del ratón en el icono de GroupWise del escritorio y, a continuación, haga clic en *Propiedades.*
- **2** Haga clic en la pestaña *Acceso directo.*
- **3** En el campo *Destino*, después del ejecutable de GroupWise, escriba un espacio, escriba las opciones de inicio y, a continuación, haga clic en *Aceptar.*

Cuando escriba varias opciones de inicio, sepárelas mediante un espacio; por ejemplo:

C:\Program Files\Novell\GroupWise\grpwise.exe" /ph-*path\_name* /@u-?

En este ejemplo, /ph- es la opción de inicio para especificar la vía a la oficina postal. El *nombre\_de\_vía* representa la vía de acceso a la oficina postal. La opción /@u-? se utiliza para mostrar un recuadro de diálogo de entrada en el que los usuarios pueden suministrar información de entrada siempre que abran GroupWise. Esta opción es útil cuando dos o más usuarios comparten una estación de trabajo pero poseen buzones de GroupWise distintos.

**4** Inicie GroupWise.

# D

## <span id="page-370-1"></span><sup>D</sup>**Teclas aceleradoras**

En GroupWise hay disponibles varias teclas de acceso directo para mejorar la accesibilidad y así ahorrar tiempo al llevar a cabo varias operaciones.

- [Sección D.1, "Accesos directos generales", en la página 373](#page-370-0)
- [Sección D.2, "Accesos directos del elemento", en la página 374](#page-371-0)
- [Sección D.3, "Accesos directos de la lista de de elementos", en la página 375](#page-372-0)
- [Sección D.4, "Accesos directos de texto", en la página 375](#page-372-1)
- [Sección D.5, "Otros accesos directos", en la página 376](#page-373-0)

### <span id="page-370-0"></span>**D.1 Accesos directos generales**

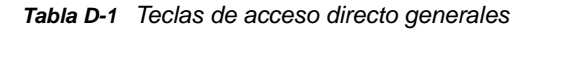

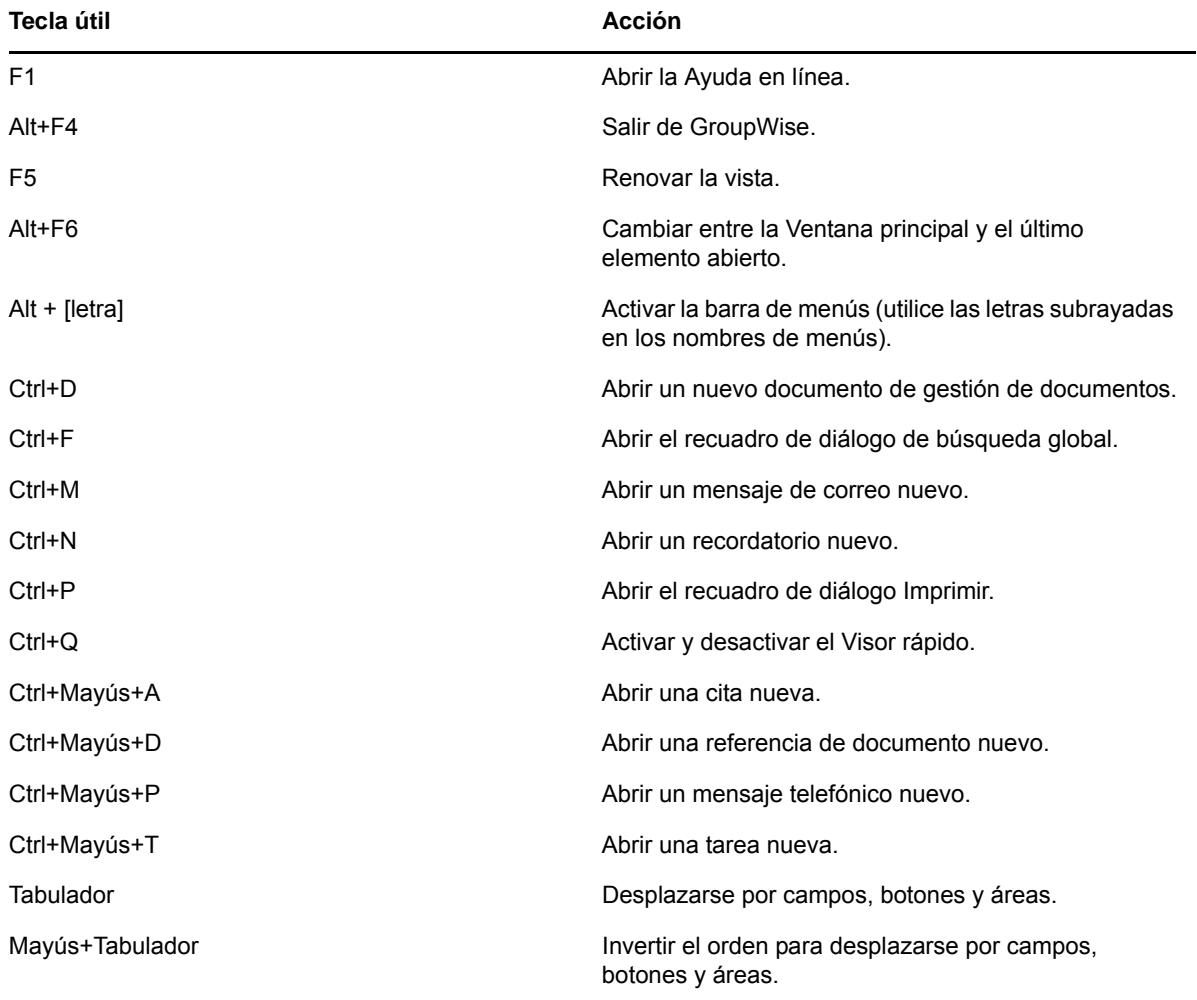

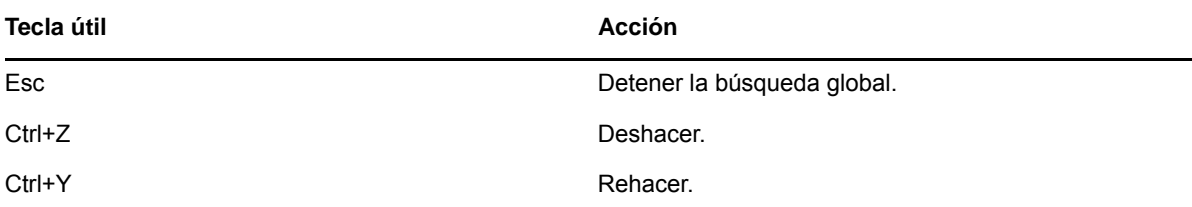

### <span id="page-371-0"></span>**D.2 Accesos directos del elemento**

*Tabla D-2 Teclas de acceso directo del elemento*

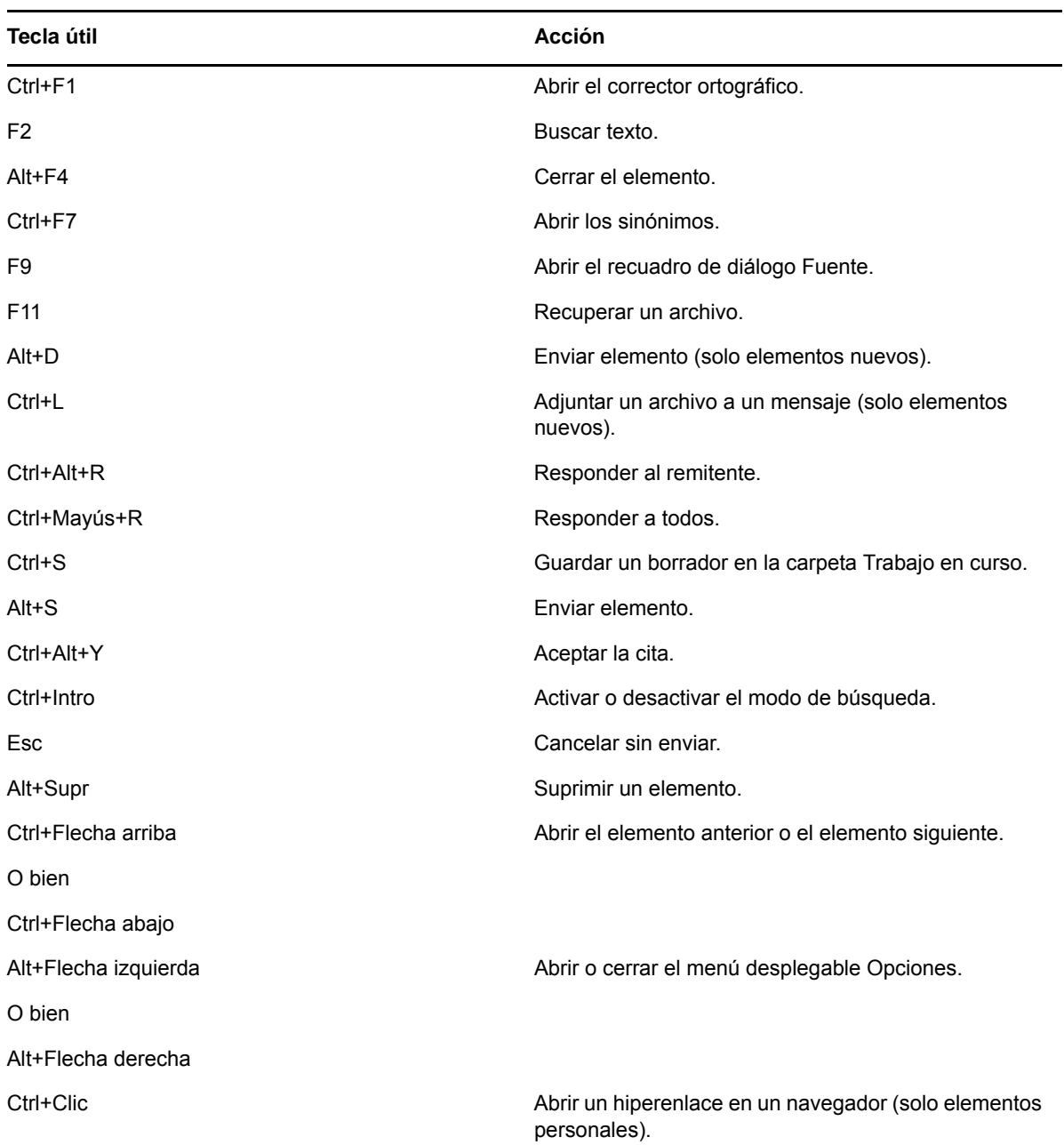

## <span id="page-372-0"></span>**D.3 Accesos directos de la lista de de elementos**

*Tabla D-3 Teclas de acceso directo de la lista de elementos*

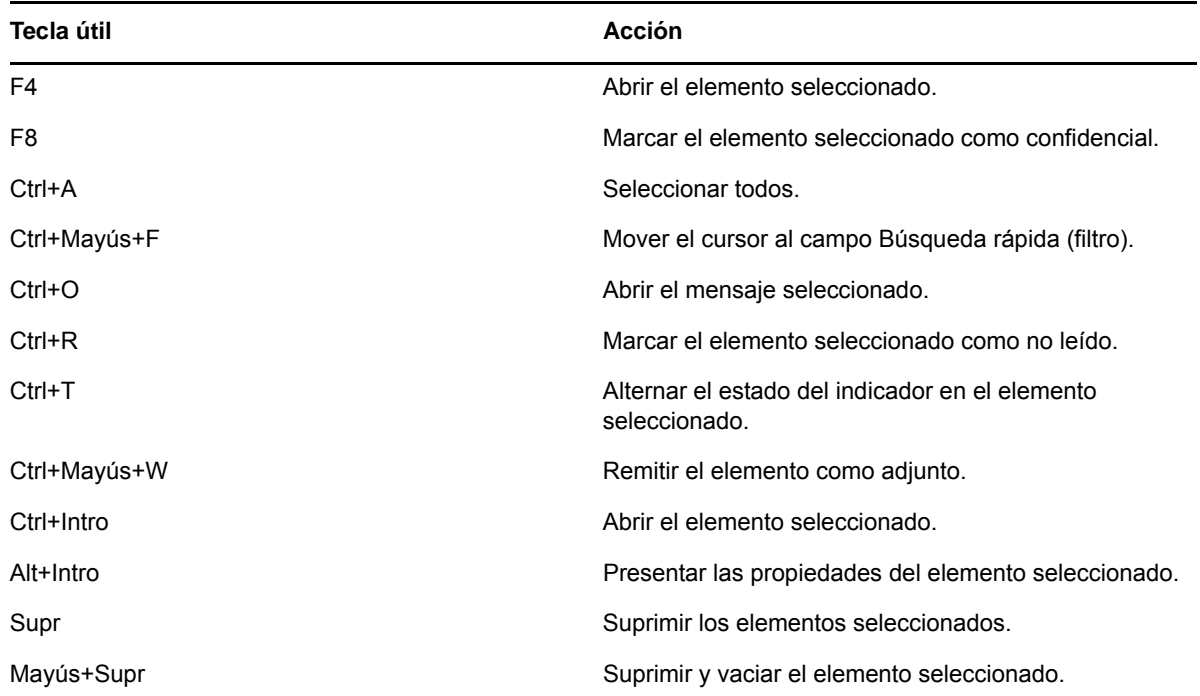

### <span id="page-372-1"></span>**D.4 Accesos directos de texto**

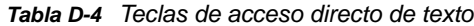

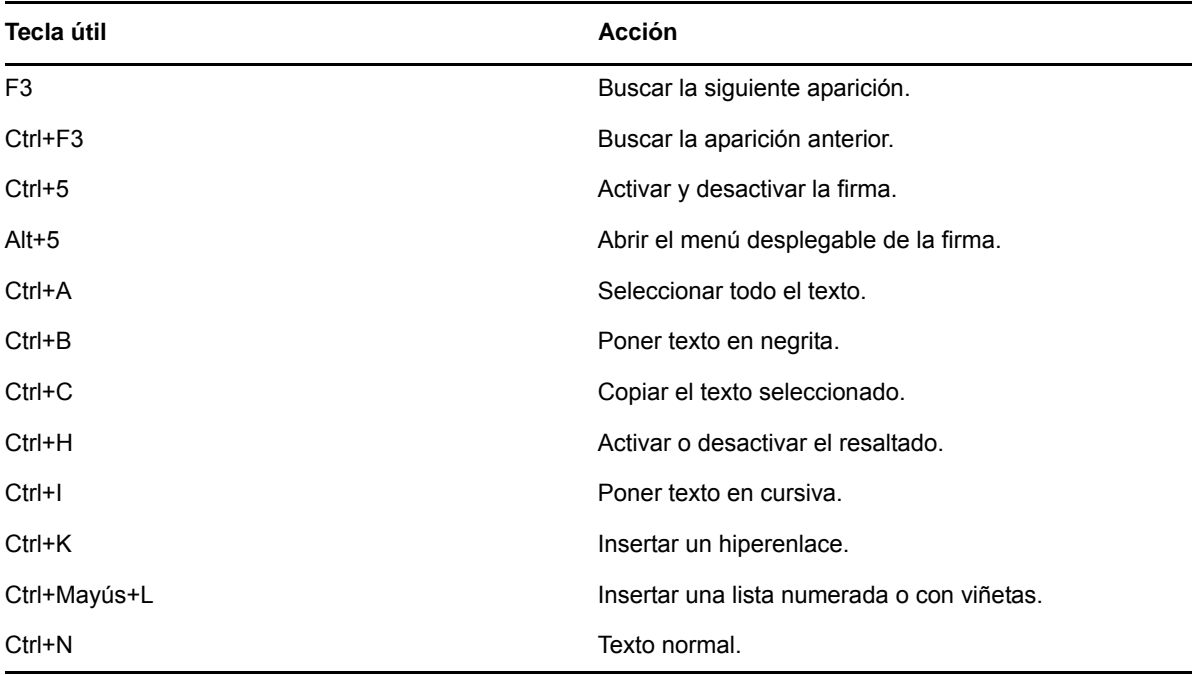

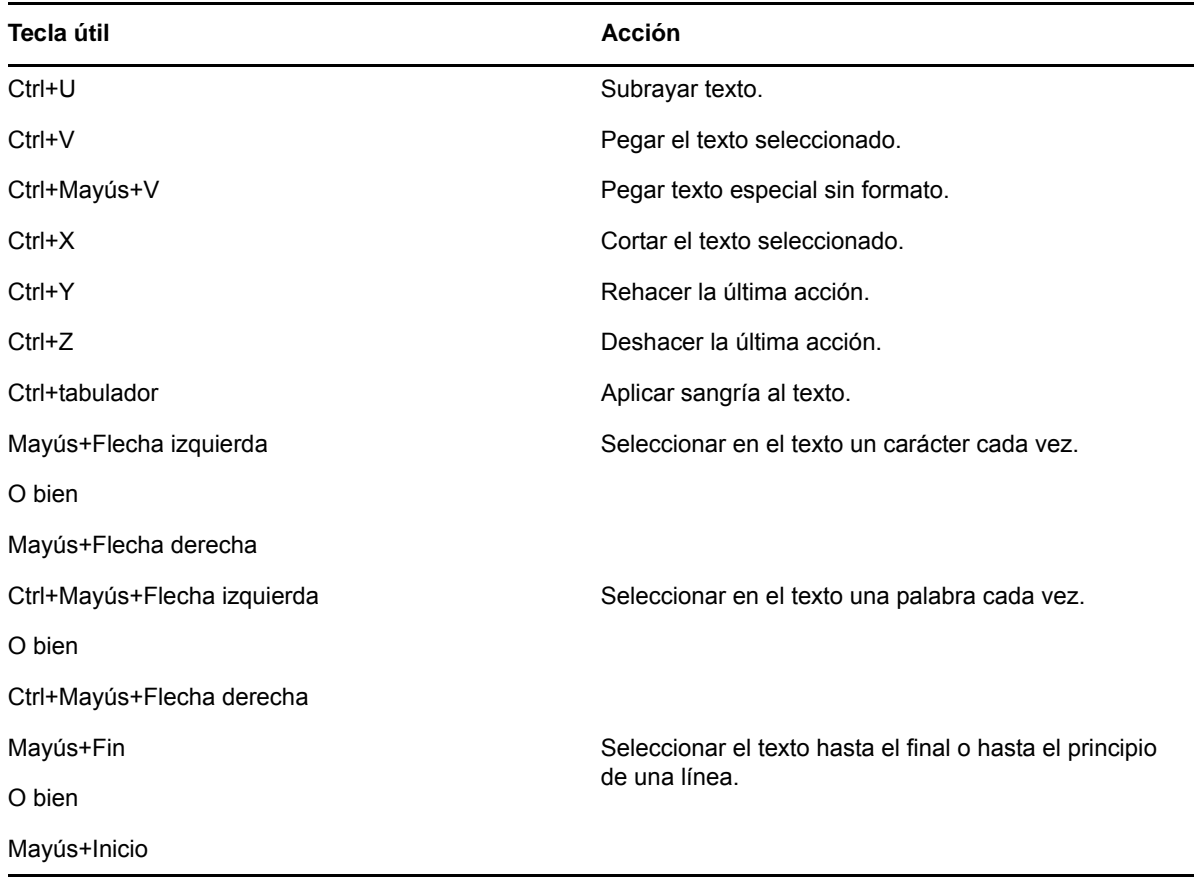

## <span id="page-373-0"></span>**D.5 Otros accesos directos**

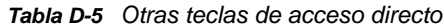

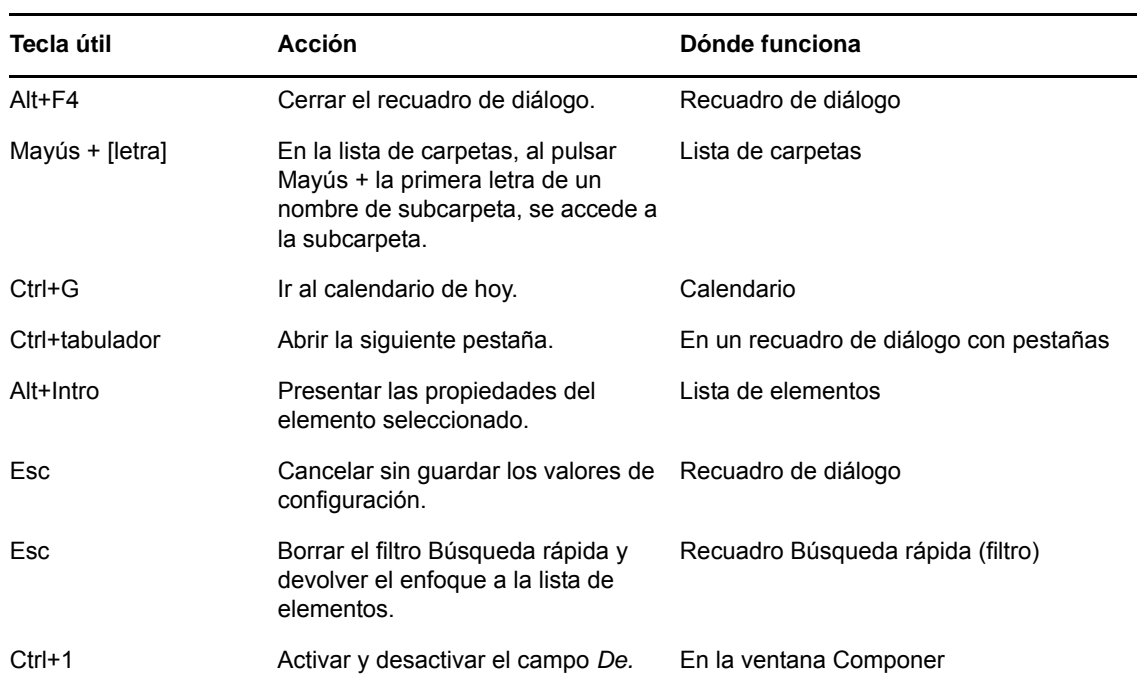

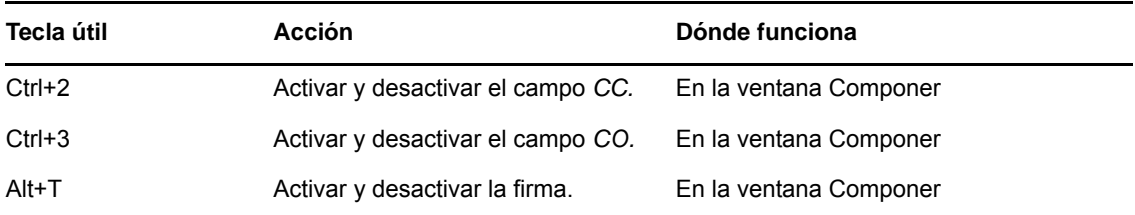

# E <sup>E</sup>**Accesibilidad para personas con discapacidades**

Novell se compromete a hacer productos que puedan utilizar todas las personas, incluso aquellas con discapacidades. Muchas de las funciones de accesibilidad están ya incorporadas en Novell GroupWise. Estas funciones están disponibles para todas las personas sin necesidad de dispositivos de ayuda adicionales.

- ["Cambio de vistas del calendario entre Visualización gráfica y Visualización textual" en la](#page-141-0)  [página 144](#page-141-0)
- ["Teclas aceleradoras" en la página 373](#page-370-1)
- ["Configuración de JAWS para GroupWise" en la página 379](#page-376-0)

## <span id="page-376-0"></span>**E.1 Configuración de JAWS para GroupWise**

Para que JAWS (Job Access with Speech) funcione correctamente con GroupWise, hay que copiar los archivos de JAWS de la imagen del software descargada del cliente de *GroupWise 2014* para desde el sitio de [descargas de Novell](http://download.novell.com) (http://download.novell.com).

Para instalar los archivos JAWS de GroupWise para JAWS 5.*x* y versiones anteriores:

- **1** Acceda al directorio \client\jaws\settings en la imagen de software del cliente de *GroupWise 2014* para
- **2** Copie todos los archivos en el directorio C:\directorio\_jaws\settings\enu. Sustituya *directorio\_jaws* por el directorio donde esté instalado JAWS.

Para instalar los archivos JAWS de GroupWise para JAWS 6.*x* y versiones posteriores:

- **1** Acceda al directorio \client\jaws\settings en la imagen de software del cliente de *GroupWise 2014* para
- **2** Copie todos los archivos en el directorio C: \Documents and Settings\*nombre\_usuario*\Application Data\Freedom Scientific\JAWS\*versión*\Settings\enu para un único usuario. Sustituya *nombre\_usuario* por el nombre de la persona para la que está instalando los archivos JAWS y sustituya *versión* por el número de versión de los archivos JAWS en cuestión.

O bien

Copie todos los archivos en el directorio C: \Documents and Settings\All Users\Application Data\Freedom Scientific\JAWS\*versión*\Settings\enu para todos los usuarios. Sustituya *versión* por la versión de los archivos JAWS que se estén instalando.

Si está instalando los archivos de JAWS para GroupWise en un sistema operativo Windows XP, deberá copiar dos archivos adicionales para que JAWS funcione correctamente con GroupWise.

**1** Acceda al directorio \*jawsdir*\winxp en la imagen de software del cliente de *GroupWise 2014* para Sustituya *directoriojaws* por el directorio en el que está instalado JAWS.

**2** Copie todos los archivos en el directorio C:\*directorio\_groupwise*. Sustituya *directorio\_groupwise* por el directorio donde esté instalado GroupWise.

El directorio de instalación por defecto de GroupWise es C:\Archivos de programa\Novell\GroupWise.

Si necesita realizar cambios en los archivos de origen de JAWS de GroupWise, están situados en la imagen del software del cliente de *GroupWise 2014* para Los archivos de origen de JAWS de GroupWise se encuentran en: \client\jaws\src.

# F <sup>F</sup>**De Outlook a GroupWise: ayuda sobre tareas básicas**

En esta sección se incluye una lista de las tareas comunes en Microsoft Outlook y se explica cómo realizarlas en GroupWise 2014.

- ["Crear una cita" en la página 382](#page-379-0)
- ["Enviar un mensaje electrónico" en la página 383](#page-380-0)
- ["Crear una regla de mensajes personalizada" en la página 384](#page-381-0)
- ["Gestionar las firmas" en la página 385](#page-382-0)
- ["Creación de carpetas de búsqueda" en la página 386](#page-383-0)
- ["Trabajar en el modo de fuera de línea" en la página 387](#page-384-0)
- ["Gestionar carpetas" en la página 387](#page-384-1)
- ["Acceder a la cuenta de delegado o apoderado" en la página 388](#page-385-0)
- ["Tareas y listas de tareas" en la página 389](#page-386-0)

(Todos los procedimientos de Microsoft Outlook se han obtenido de [Ayuda en línea de Microsoft](http://office.microsoft.com/en-us/outlook-help)  [Office](http://office.microsoft.com/en-us/outlook-help) (http://office.microsoft.com/en-us/outlook-help)

<span id="page-379-0"></span>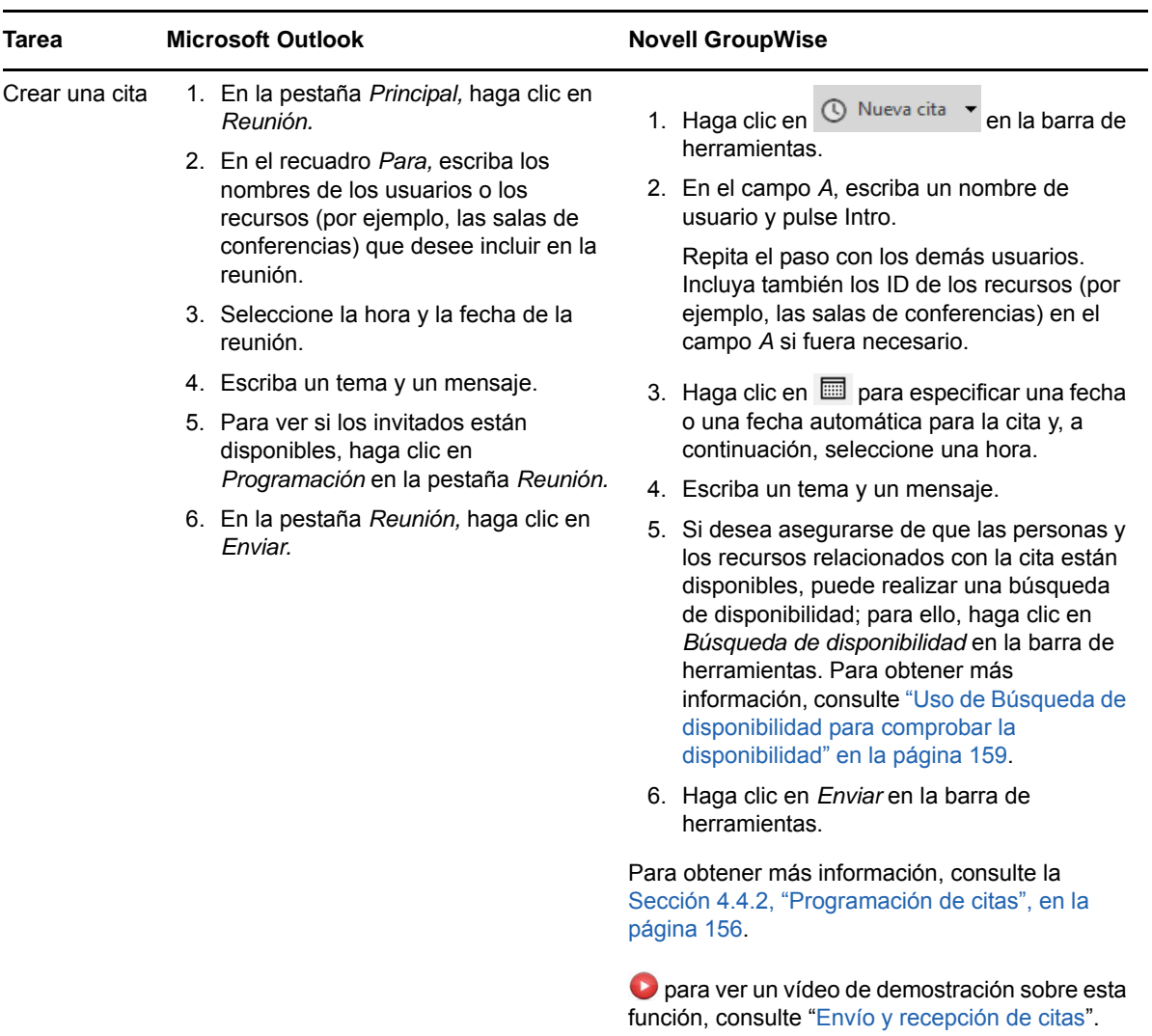

<span id="page-380-0"></span>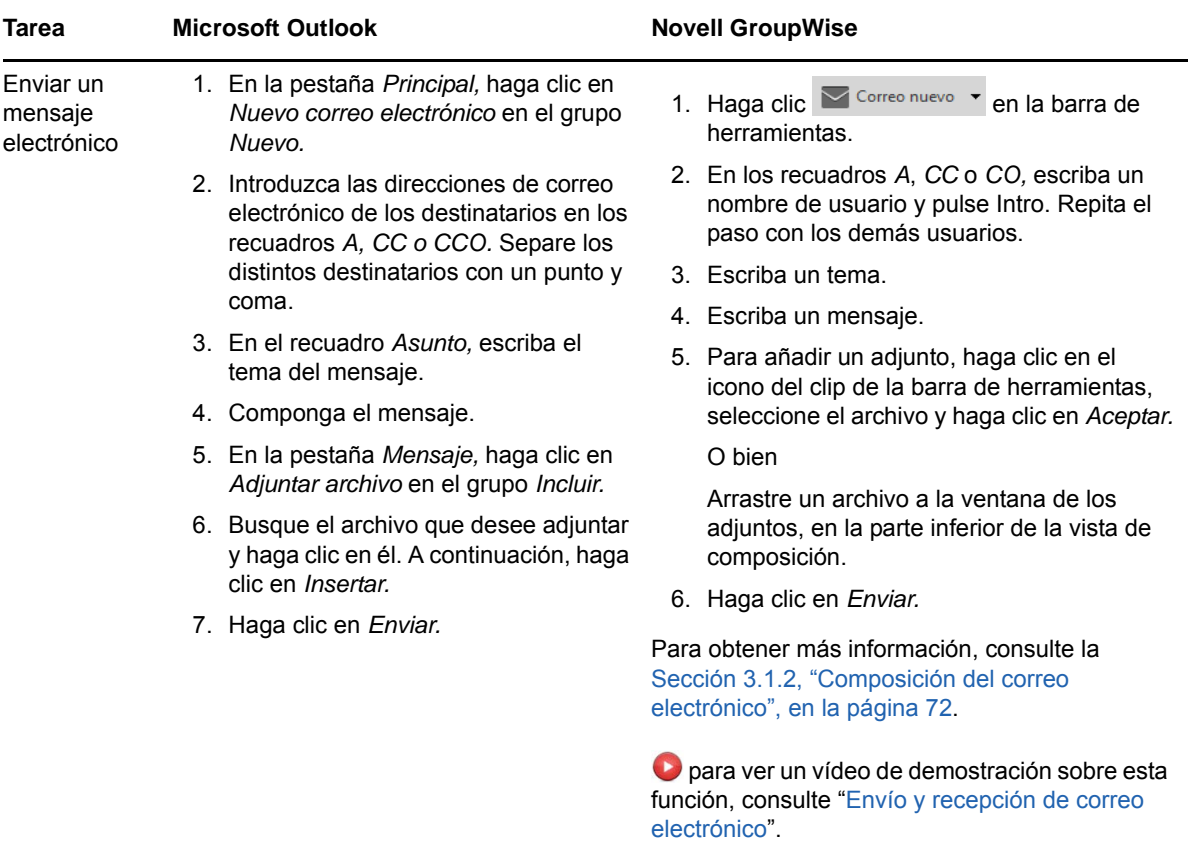

<span id="page-381-0"></span>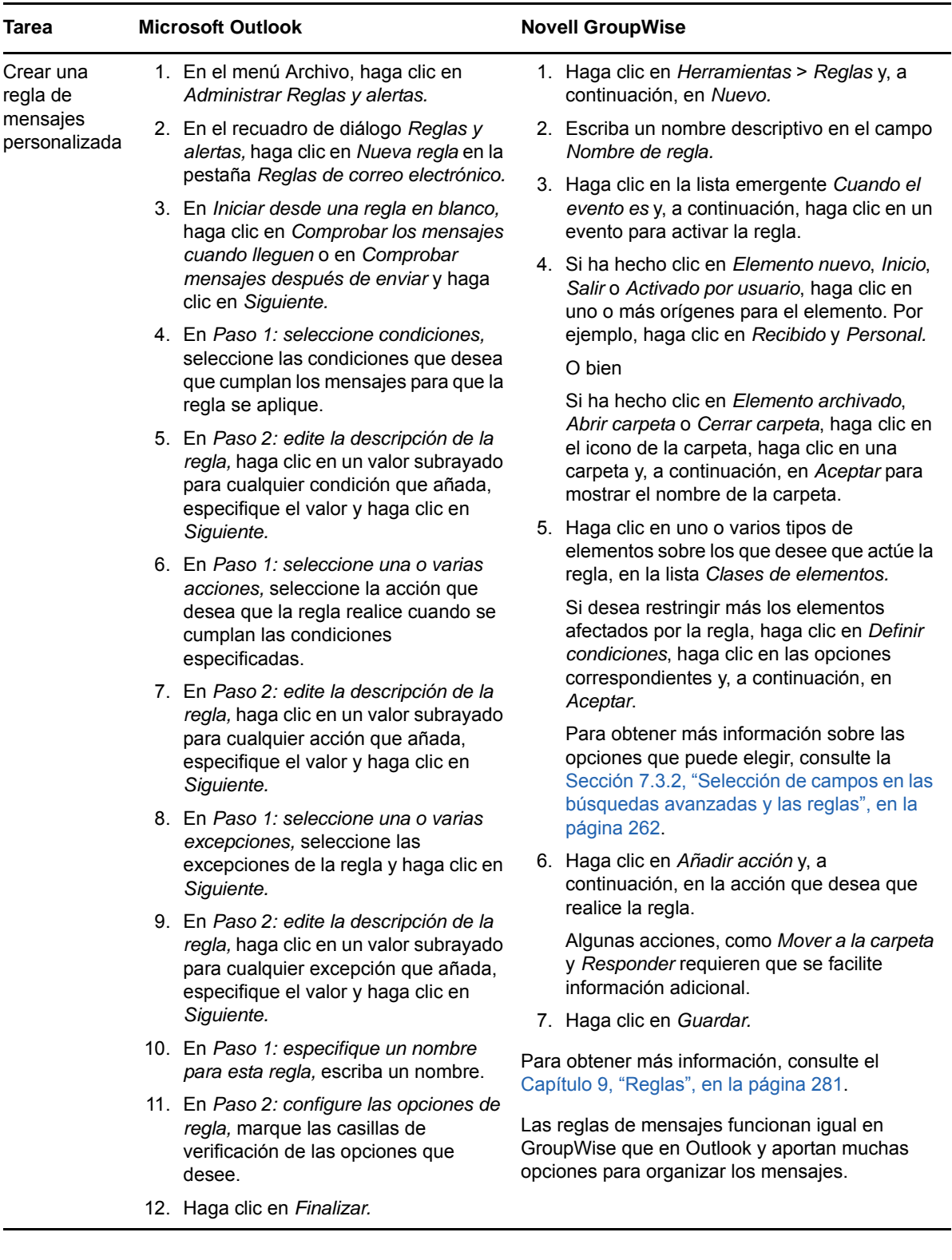

<span id="page-382-0"></span>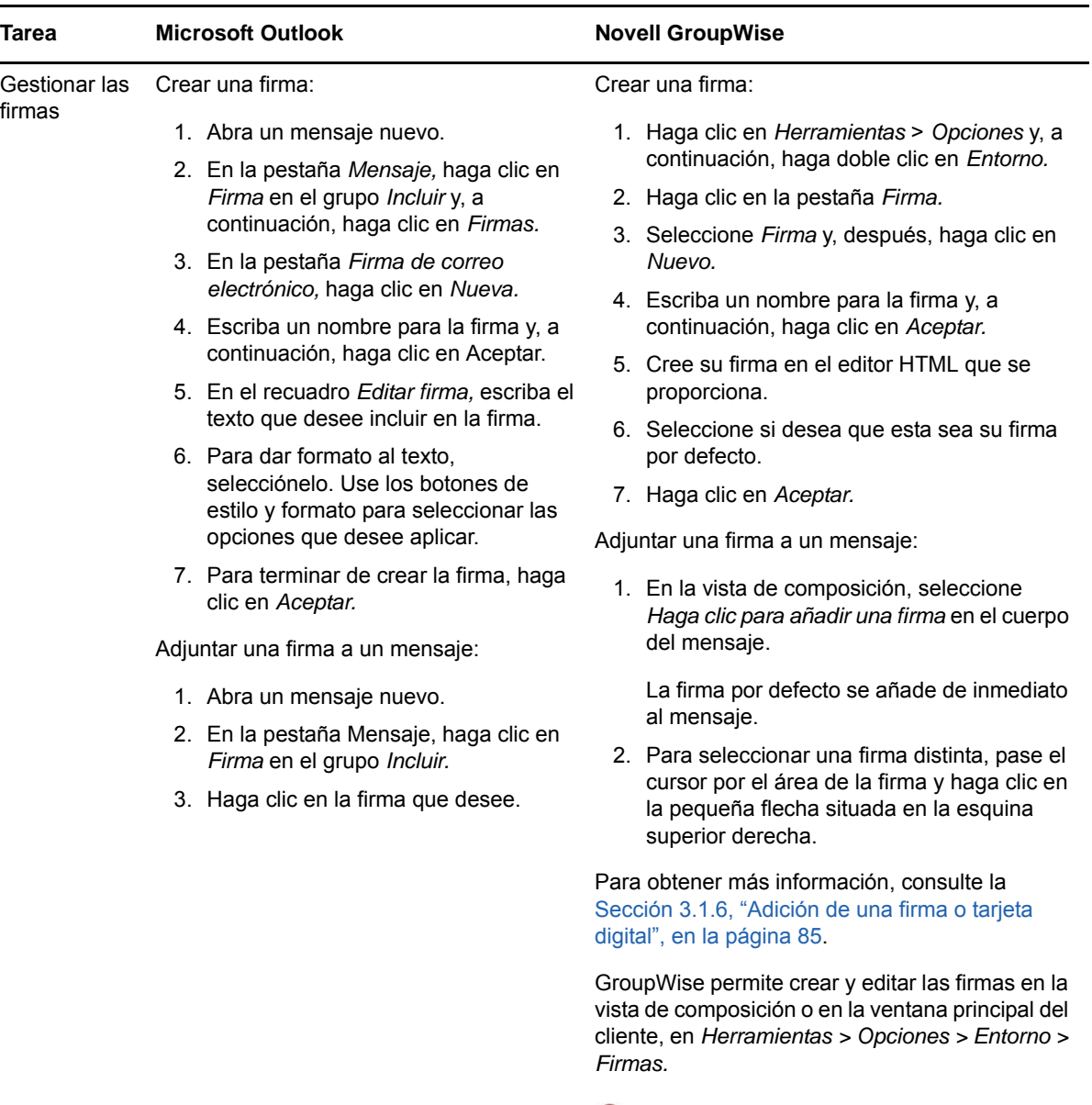

 para ver un vídeo de demostración sobre esta función, consulte "Mejoras en las firmas".

<span id="page-383-0"></span>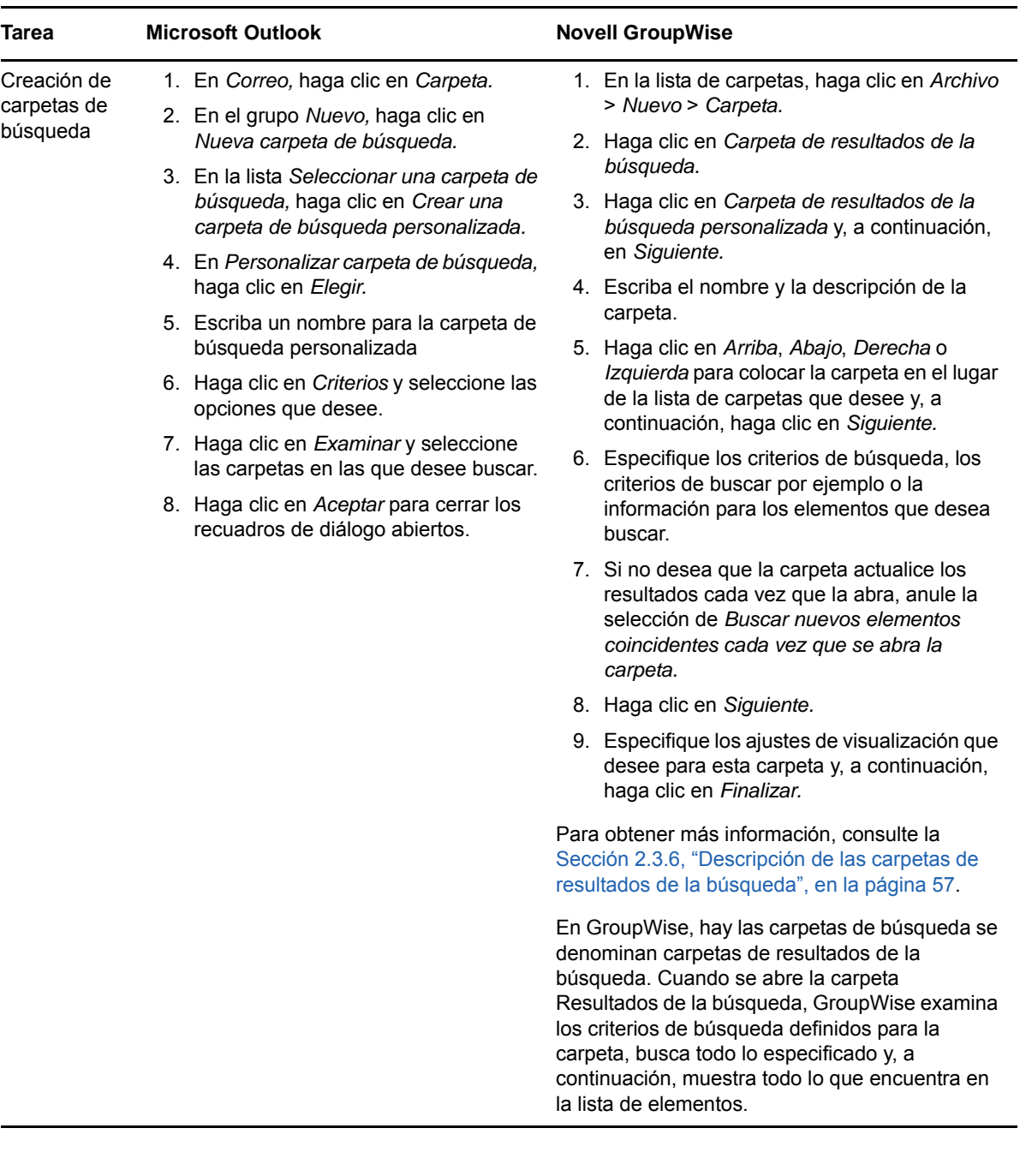

<span id="page-384-1"></span><span id="page-384-0"></span>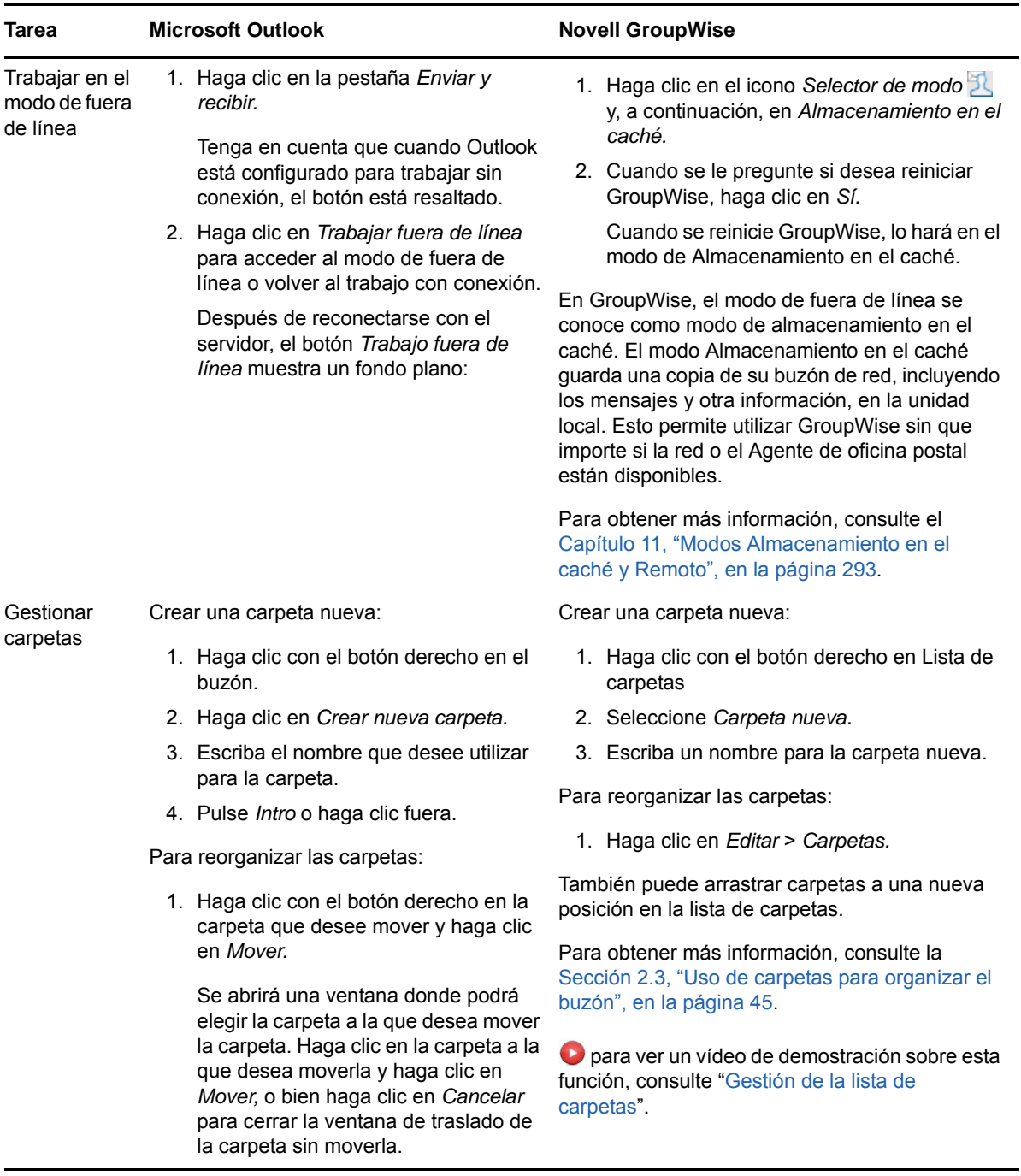

<span id="page-385-0"></span>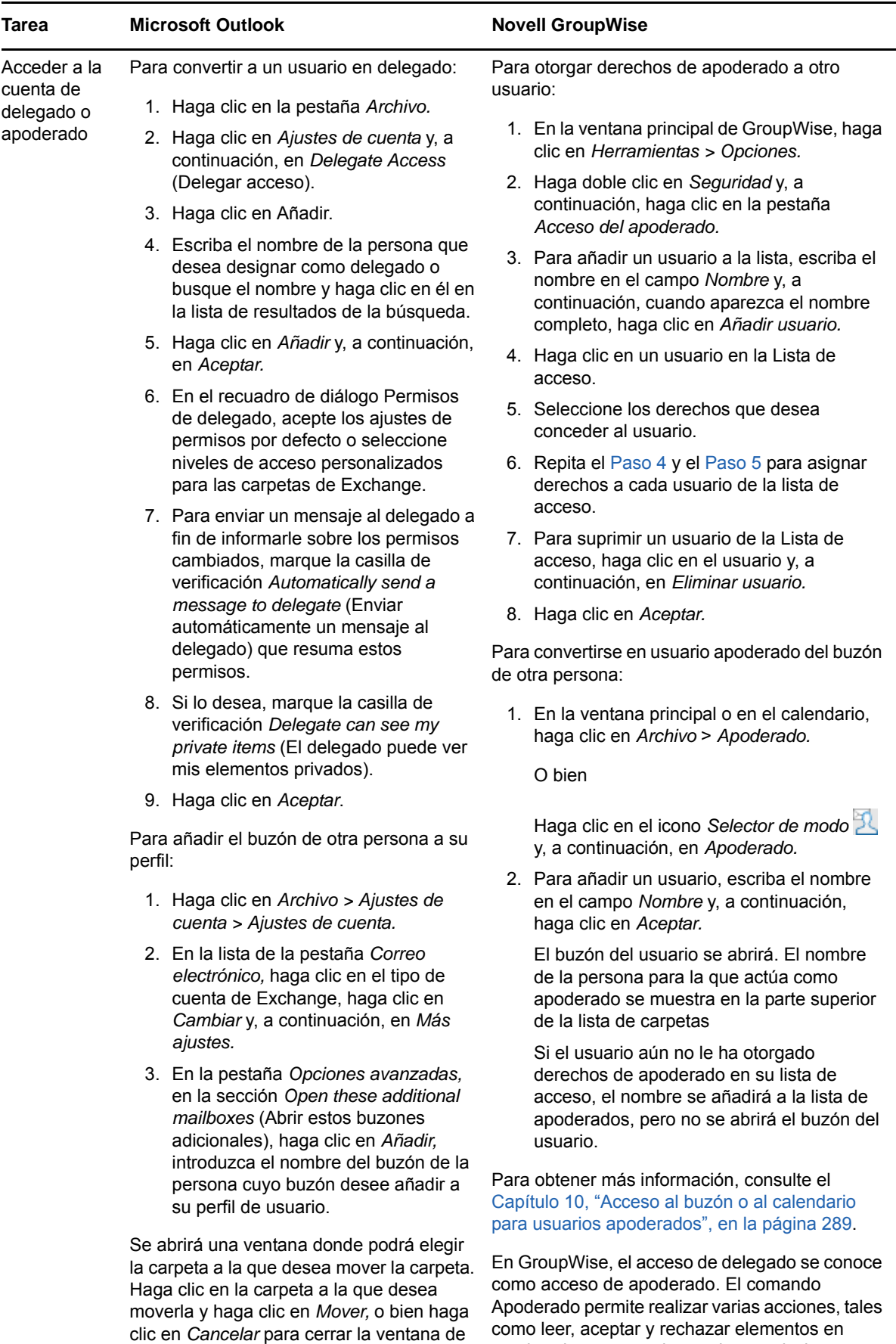

nombre de otro usuario, con las restricciones que

este establezca.

traslado de la carpeta sin moverla.

<span id="page-386-0"></span>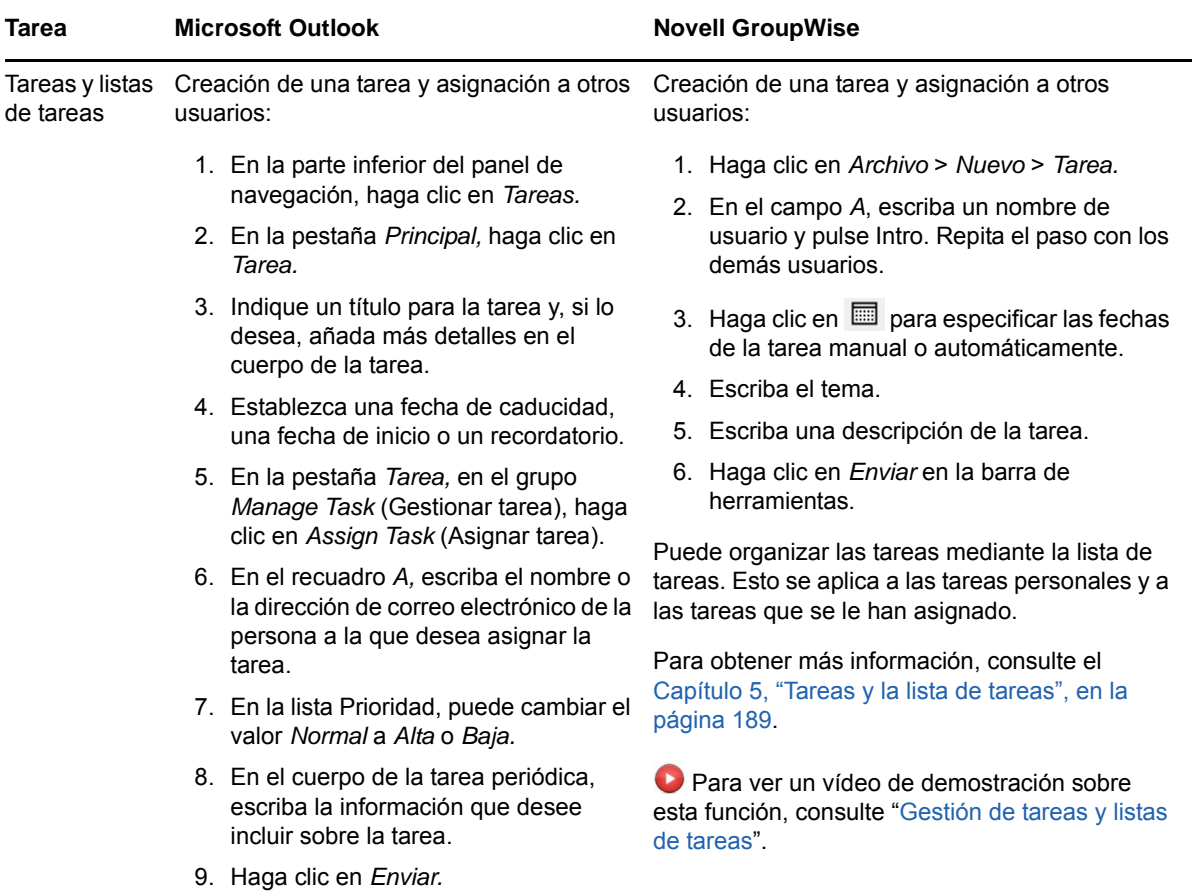